Using Rational SoDA® for Word

Version 2001A.04.00

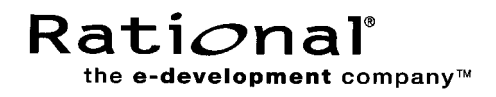

support@rational.com http://www.rational.com

#### **IMPORTANT NOTICE**

#### **Copyright Notice**

Copyright 1998-2000 Rational Software Corporation. All rights reserved.

#### **Trademarks**

Rational, the Rational logo, Requisite, RequisitePro, ClearCase, ClearQuest, Purify, Quantify, Rational Rose, Rational Unified Process, and SoDA, are trademarks or registered trademarks of Rational Software Corporation in the United States and in other countries. All other names are used for identification purposes only and are trademarks or registered trademarks of their respective companies.

FLEXlm and GLOBEtrotter are trademarks or registered trademarks of GLOBEtrotter Software, Inc. Licensee shall not incorporate any Globetrotter software (FLEXlm libraries and utilities) into any product or application the primary purpose of which is software license management.

Microsoft, MS, ActiveX, BackOffice, Developer Studio, Visual Basic, Visual C++, Visual InterDev, Visual J++, Visual Studio, Win32, Windows, and Windows NT are trademarks or registered trademarks of Microsoft Corporation.

Oracle and Oracle7 are trademarks or registered trademarks of Oracle Corporation.

#### **U.S. Government Rights**

Use, duplication, or disclosure by the U.S. Government is subject to restrictions set forth in the applicable Rational License Agreement and in DFARS 227.7202-1(a) and 227.7202-3(a) (1995), DFARS 252.227-7013(c)(1)(ii) (Oct 1988), FAR 12.212(a) 1995, FAR 52.227-19, or FAR 52.227-14, as applicable.

#### **Patent**

U.S. Patent Nos. 5,193,180 and 5,335,344 and 5,535,329 and 5,835,701. Additional patents pending.

#### **Warranty Disclaimer**

This document and its associated software may be used as stated in the underlying license agreement, and, except as explicitly stated otherwise in such license agreement, Rational Software Corporation expressly disclaims all other warranties, express or implied, with respect to the media and software product and its documentation, including without limitation, the warranties of merchantability or fitness for a particular purpose or arising from a course of dealing, usage or trade practice.

# **Contents**

#### **1 Installing Rational SoDA for Word**

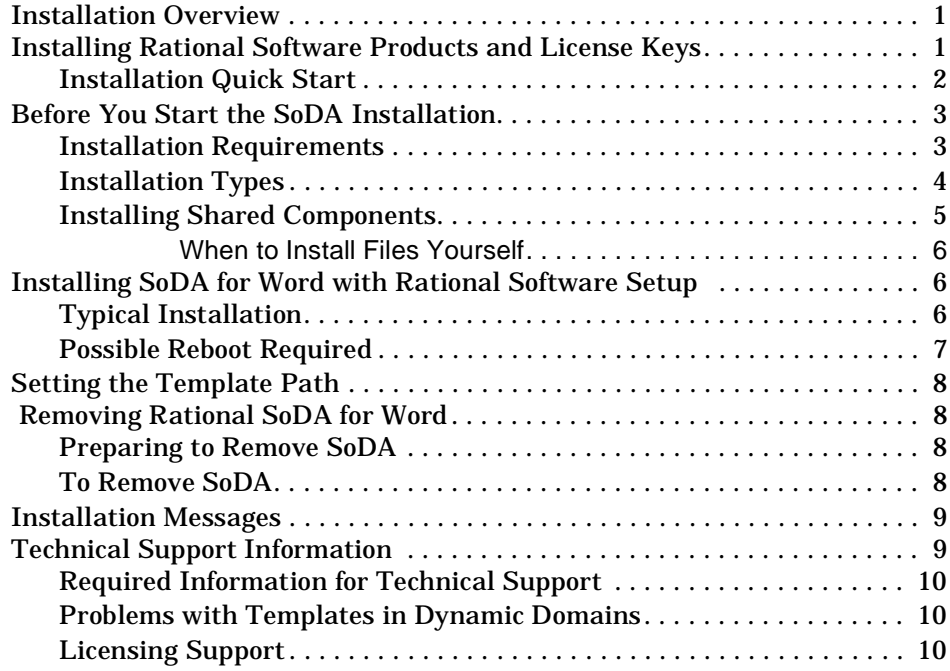

#### **2 SoDA License Management**

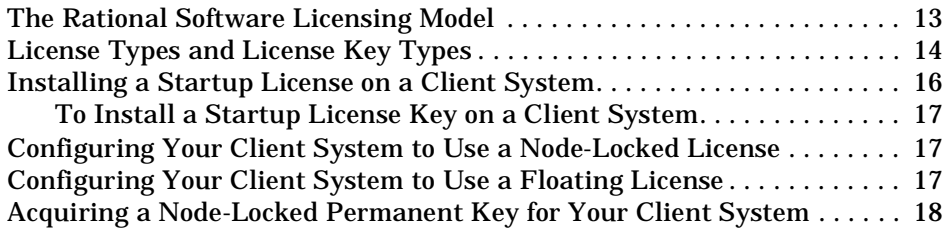

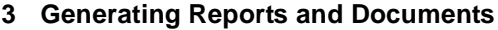

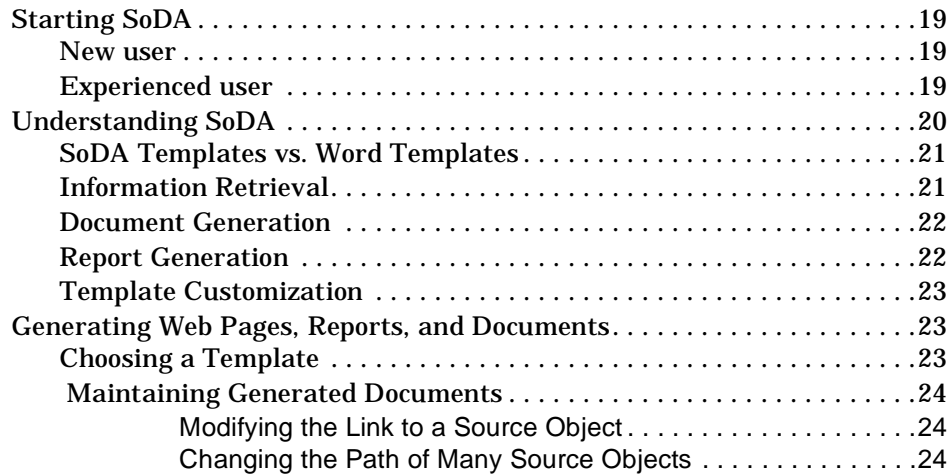

#### **4 Customizing a Template**

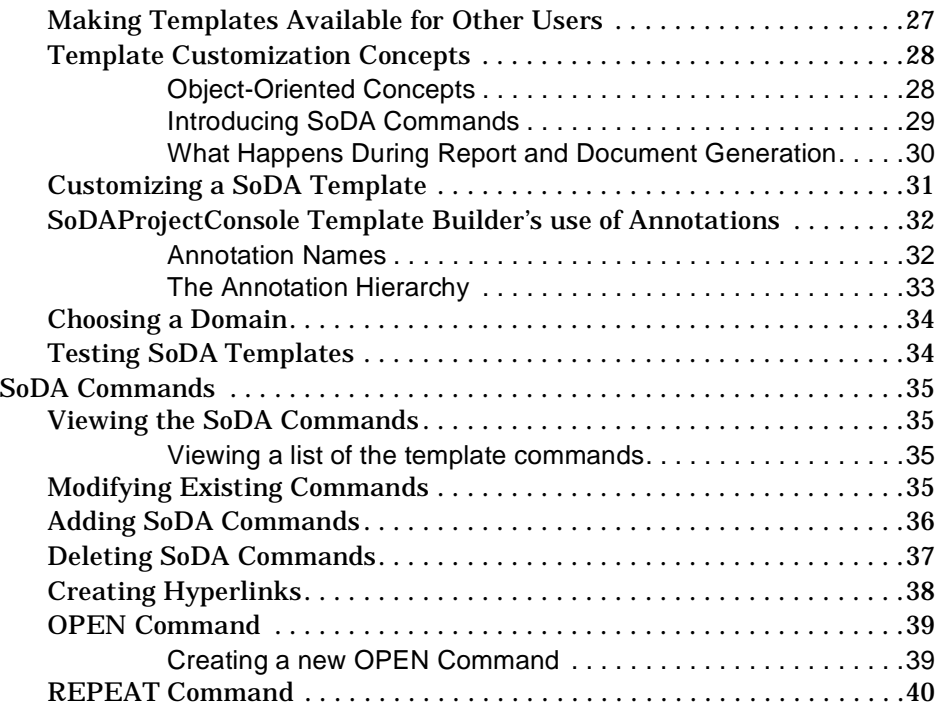

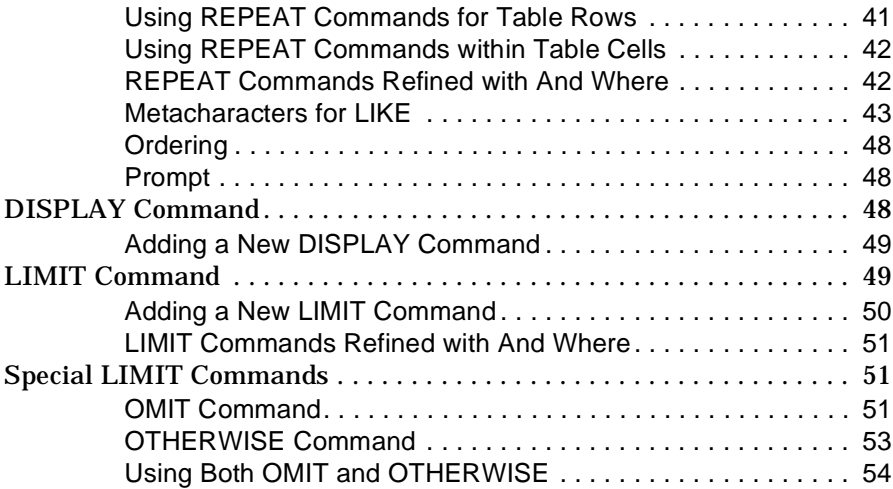

# **5 Wizards and Dialog Boxes**

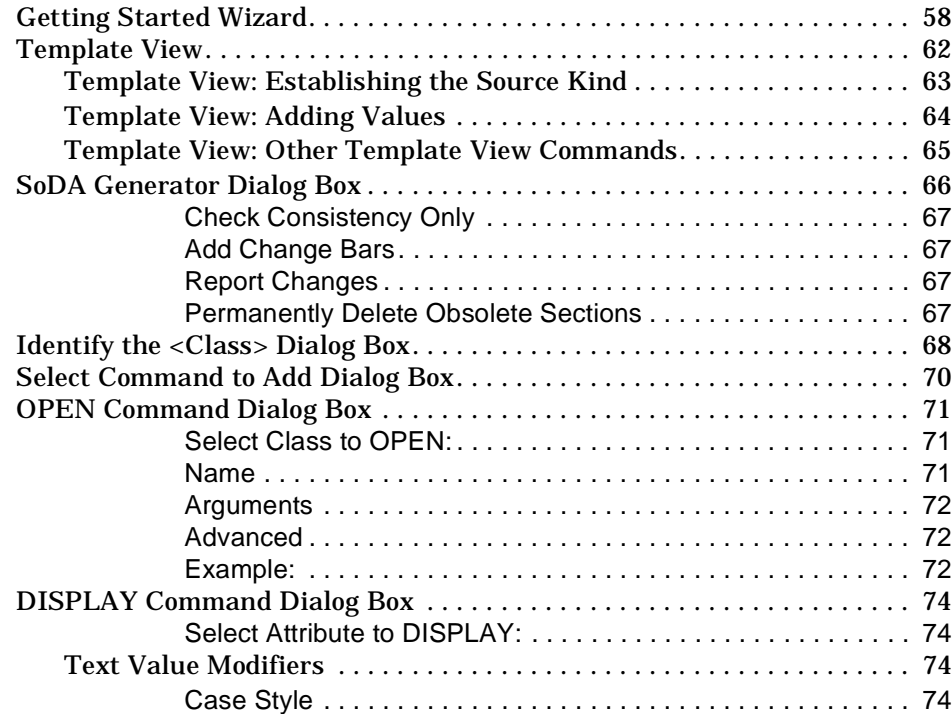

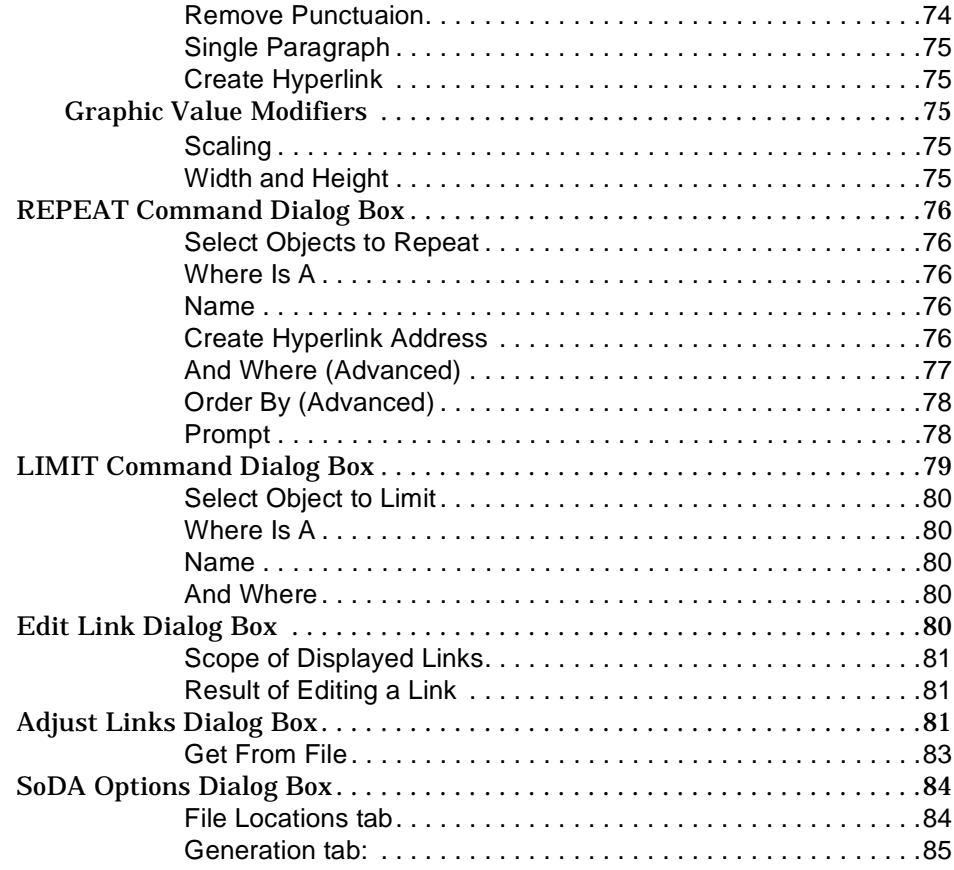

#### **6 Rational SoDA for Word Domains**

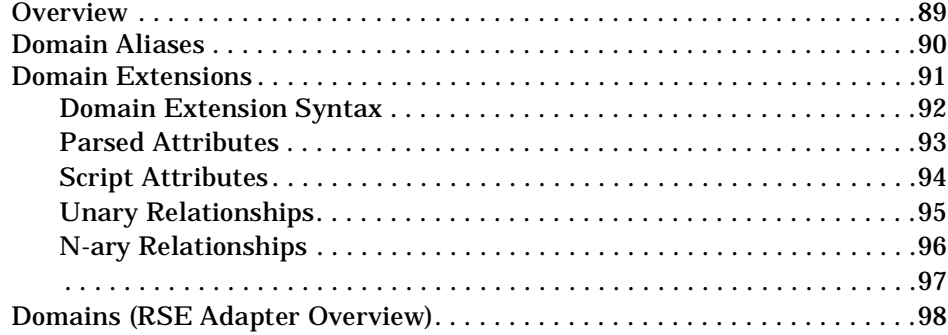

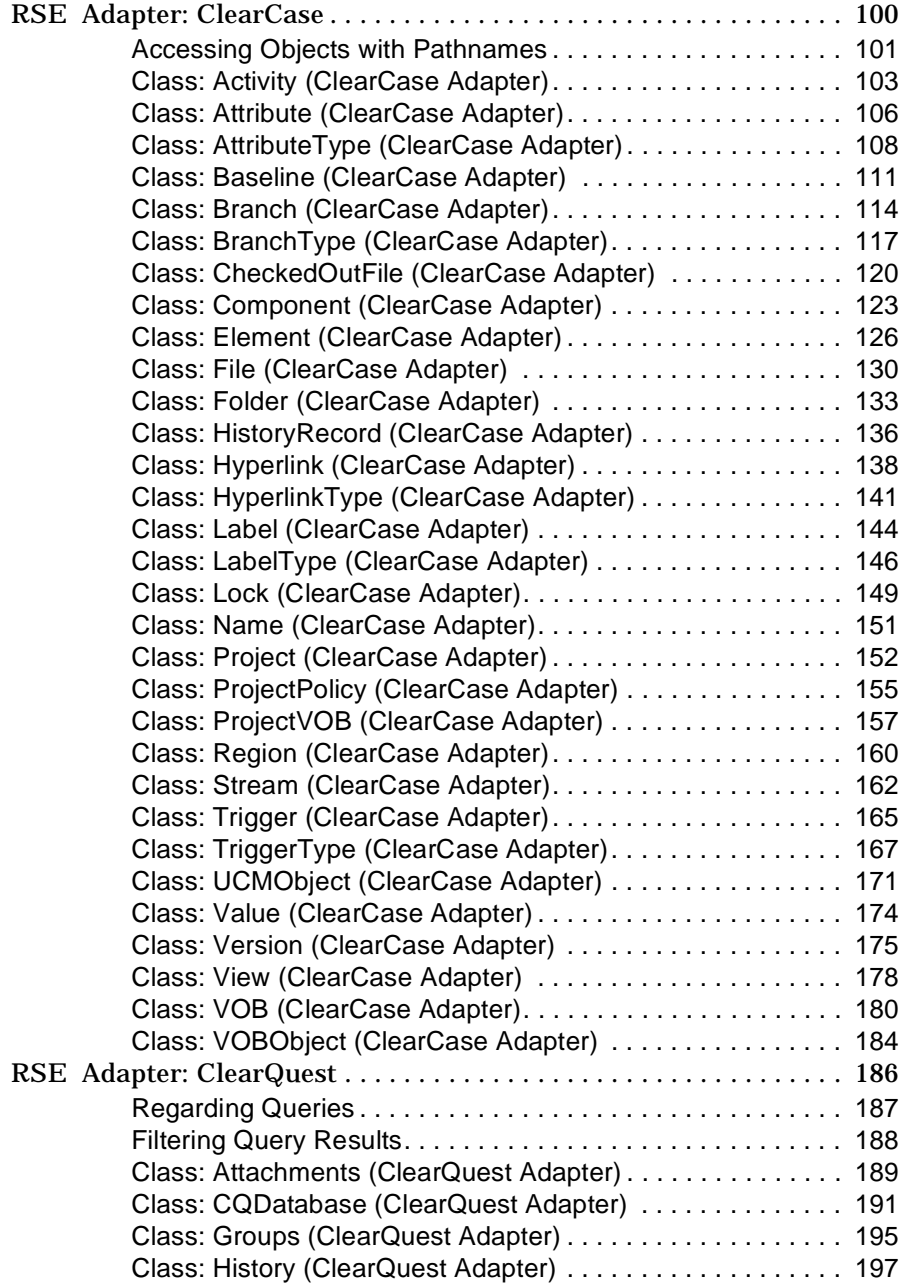

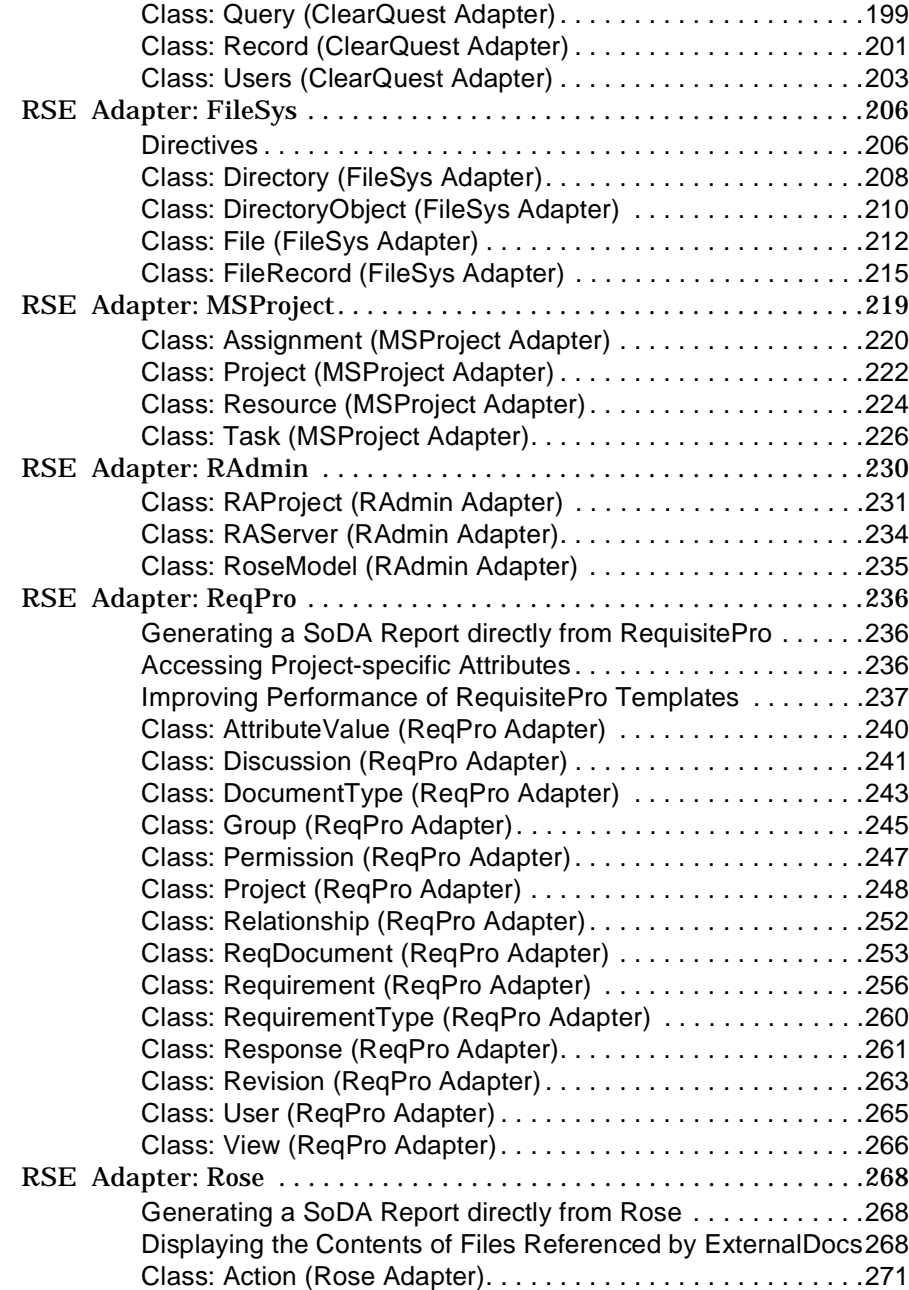

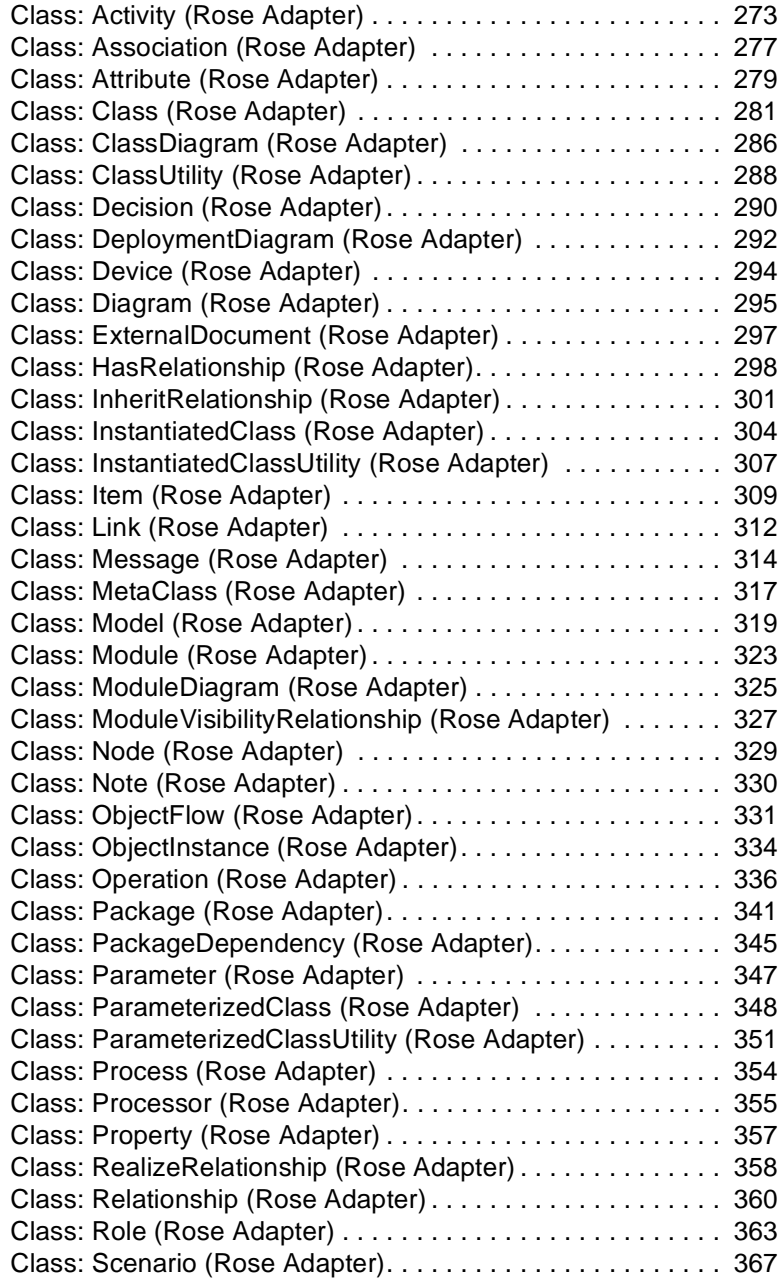

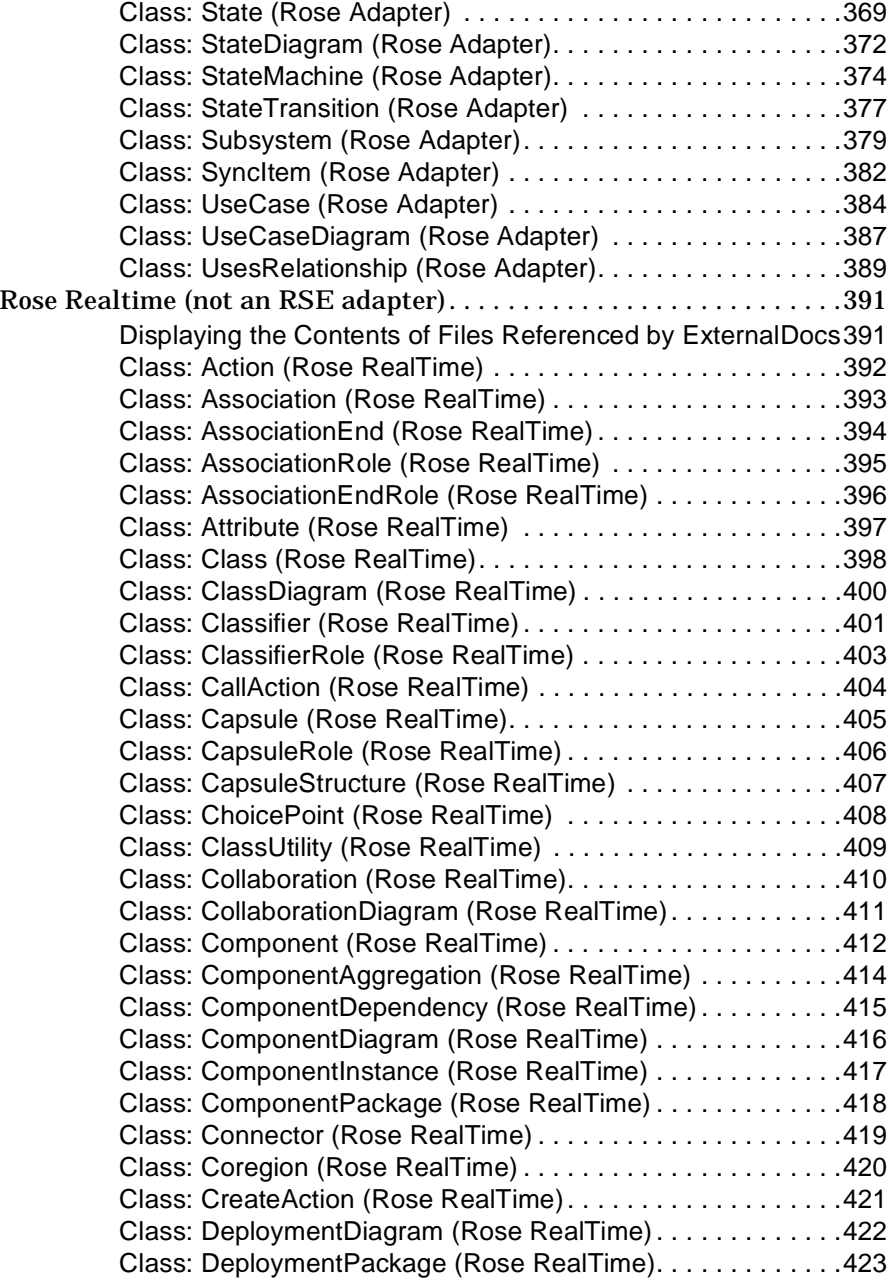

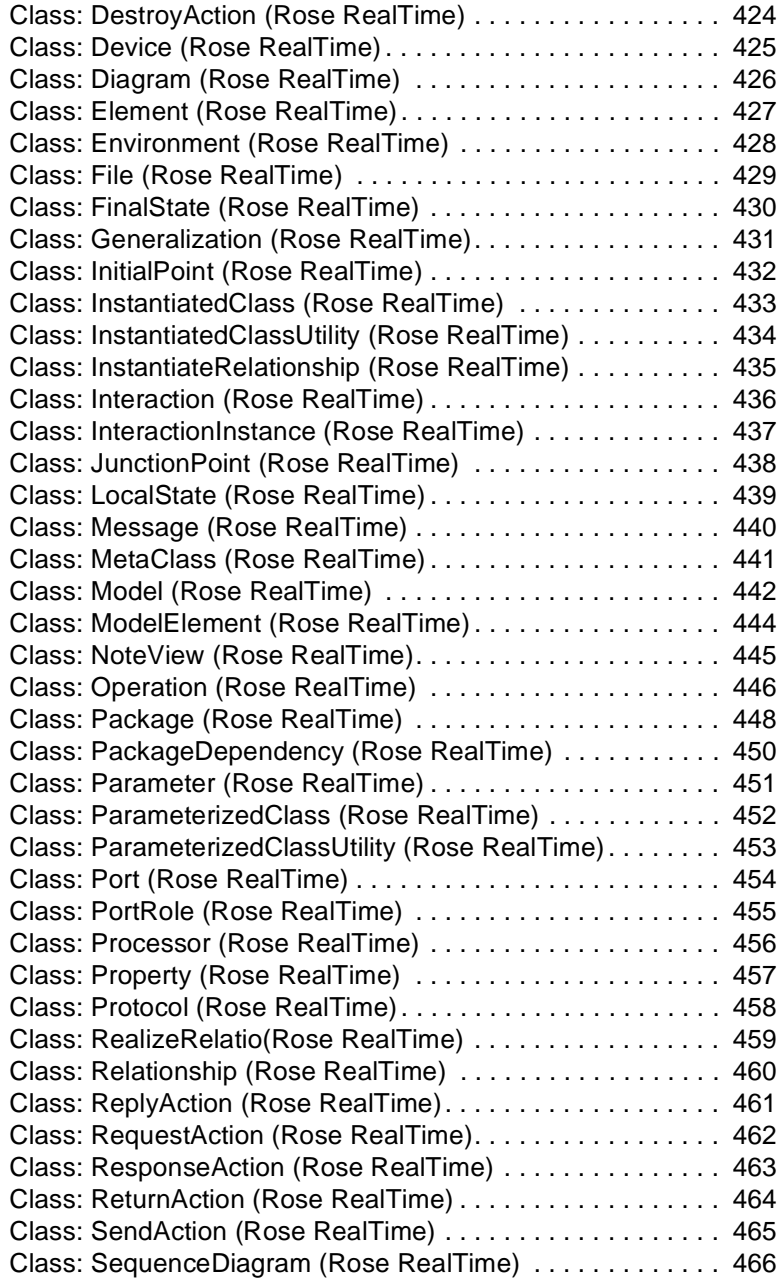

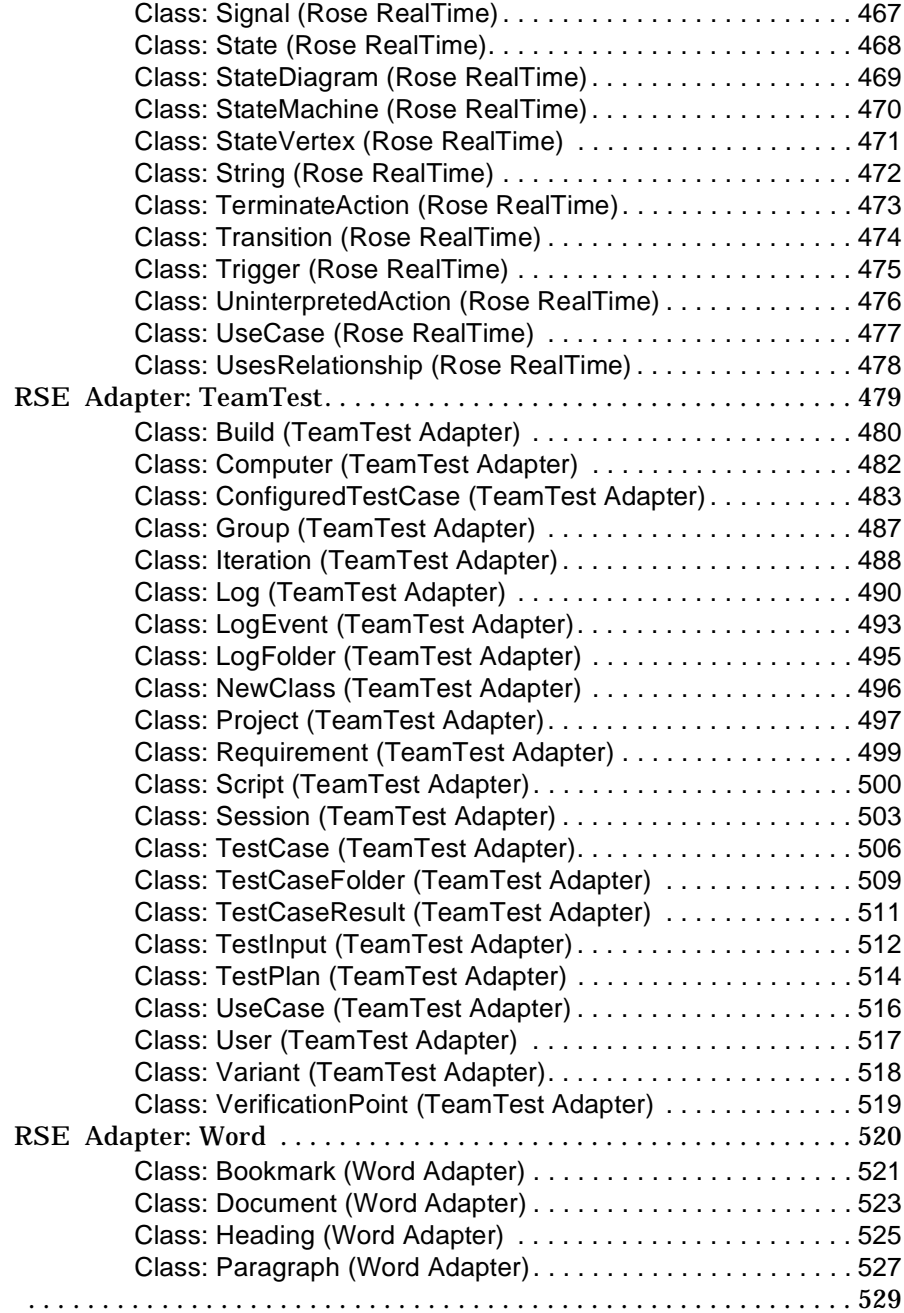

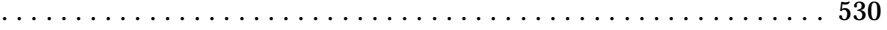

# **7 SoDA Template Library**

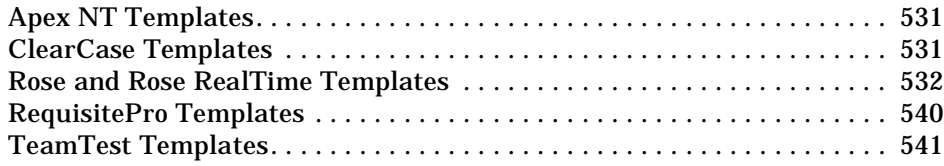

**xiv xiv** Rational Software Installation Guide **Xives Xives Rational Software Installation Guide** 

# **1** Installing Rational SoDA for Word

#### **Installation Overview**

The Rational Software Setup program lets you perform standard and custom installations of Rational software products.

This document provides you with:

- An overview of the installation procedures for Rational software products, included in this chapter.
- Software licensing description and procedures. The online help for Rational License Key Administrator contains detailed information about licensing activities.
- Information needed to perform a typical installation of Rational SoDA for Word.. Release notes are available in your SoDA installation "docs" directory in Microsoft Word format. Online documentation is available in PDF. Adobe Acrobat Reader is required to view PDF files. A copy of the Adobe Acrobat Reader installation kit is available on the Rational Solutions for Windows CD in the [extras] directory. Rational Suite and other Rational products are on a separate Rational Solutions for Windows – Online Documentation CD.
- Support information, including references to additional sources of information for Rational software and licensing. See ["Technical Support Information"](#page-22-0) on page 9.

#### **Installing Rational Software Products and License Keys**

This section provides a summary of the steps for installing Rational software products and the FLEXlm licensing software.

**Note** This guide assumes drive C as your default installation drive. Substitute your actual installation drive name, as needed.

#### **Installation Quick Start**

[Table 1, Installation Quick Start Guide,](#page-15-0) summarizes the steps for installing Rational software and license keys:

<span id="page-15-0"></span>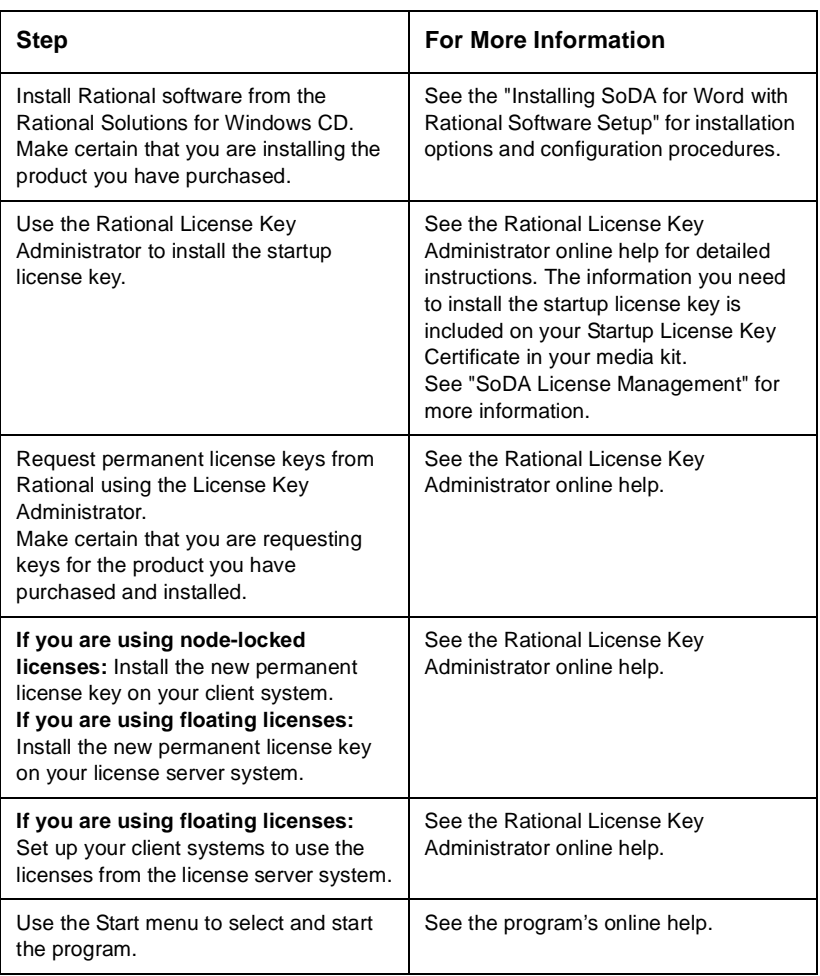

#### **Table 1: Installation Quick Start Guide**

- **Note** Startup license key information is included with your Rational Suite software media kit. The startup license expiration date is noted on your startup license key certificate. For additional licensing information, see the Rational License Key Administrator online help.
- **Caution Make certain that you select the product you purchased when you use the Rational Software Setup program. Review the License Key Certificate that you received with your purchase. If you install a program other than the one you purchased and for which you do not have a license key, you will not be able to use that program.**

#### **Before You Start the SoDA Installation**

The following sections proved the steps you must take and information you must review prior to installing SoDA.

**Note** For the most current information related to SoDA for Word features and known issues, refer to the Release Notes document that is, by default, at the following location on your system after installation:

c:\Program Files\Rational\SoDAWord\docs\relnote.doc

#### **Installation Requirements**

The following table describes the system and software requirements for installing Rational SoDA for Word:

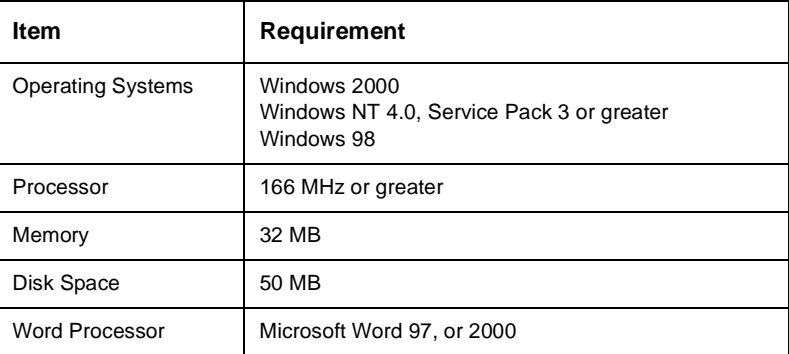

#### **Table 2: SoDA for Word Requirements**

#### **Table 2: SoDA for Word Requirements**

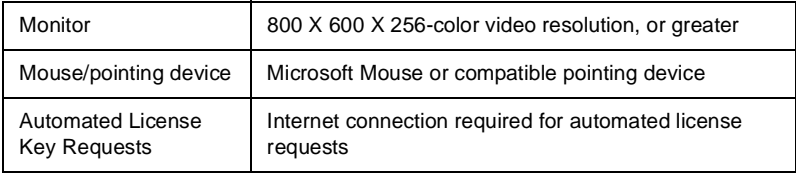

**Caution** Installation of Rational SoDA for Word on dual-boot systems is not supported.

> Make certain that you have a current backup of your Registry and system directories prior to running the Rational Software Installation procedure.

> You must install either a startup or permanent license key to use this software. The Rational License Key Administrator online help provides detailed instructions for installing startup and permanent license keys.

> The installation program requires specific versions of Microsoft files. The installation program will install them or you may choose to install them yourself from other sources.

> To use the Rational Software Setup program on a Windows 2000 or NT system, you must have administrator privileges on the local machine.

#### **Installation Types**

The Rational Software Setup program provides you with several installation types, letting you install the configuration most appropriate for your system. [Table 3, Installation Types,](#page-17-0) describes the installation types supported with the Rational Software Setup program.

<span id="page-17-0"></span>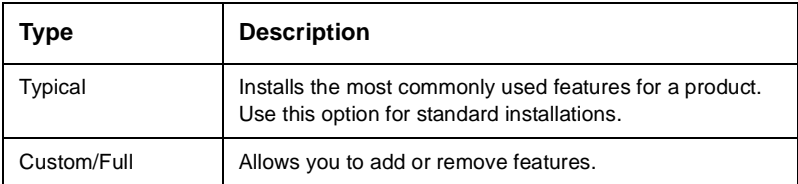

#### **Table 3: Installation Types**

#### **Table 3: Installation Types**

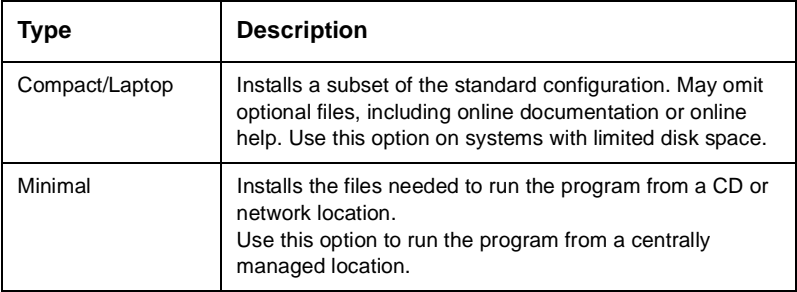

Rational Software Setup lets you choose the Custom Installation option; you can set or clear the check box for products or product features on the Choose Features page. Setting or clearing installation options lets you install selected components of Rational software.

#### **Installing Shared Components**

The Rational Software Setup program needs to install shared components. A shared component is software provided by a company other than Rational. It is potentially available to other applications on your system.

If the setup program needs to update shared components, the setup program displays a list of the required files. The files listed must be installed on your system before the installation can proceed.

Setup installs U.S. English versions of the files. It does not overwrite newer file versions.

The check box, **Replace files with newer versions in English**, is enabled when you have installed earlier versions of the files that are localized to a non-U.S. English language. If you select this check box, the U.S. English versions of the files will replace your versions. If you clear this check box, the files will not be updated and you will need to update them yourself.

#### **When to Install Files Yourself**

In general, we recommend that you allow the installation procedure to install shared files for you. Under some circumstances, you may want to install the files yourself:

- You are using a U.S. English system, but installing new files may invalidate your current environment. In this case, you need to determine how to correct your environment so that you can run existing tools and the Rational products you want to install.
- Your site may mandate that you obtain shared files directly from the source, for example, from Microsoft, rather than using files supplied by a third party. Or your site may prohibit end-users from installing shared components.
- Rational supplies U.S. English versions of shared files. You may want to install equivalent files that are localized to your language.
- There may be a later version of the files available. Rational products should work with the supplied version of shared files or any later versions.

#### **Installing SoDA for Word with Rational Software Setup**

The Rational Software Installation procedure uses  $c:\Perogram$  Files\Rational as the default installation path. You may specify another drive during the installation procedure.

- **Note** If you have installed another Rational Suite product, you cannot select an alternate location for your SoDA for Word installation.
- **Caution** Canceling an installation that is in progress may leave your system in an indeterminate state. If you click **Cancel** while the installation is in progress, you are asked to confirm that you want to exit from the incomplete installation.

#### **Typical Installation**

This section describes a typical installation of Rational SoDA for Word.

**1** Insert the Rational Solutions for Windows CD into your system's CD drive. The setup program starts automatically.

If autorun is disabled on your system, click **Start > Run**. Using the drive letter of your CD-ROM drive, enter drive:\SETUP.EXE.

**2** The Rational Software Setup wizard guides you through the software installation. On each page, click **Next** to proceed to the next page.

The Rational Software Setup program writes a log of the installation activities. The log file is located in <Install Path>\Rational\RSSetup\RSSetup.log.

- **3** At the Choose Products page, select **Rational SoDA for Word**.
- **4** At the Setup Configuration page, select the **Custom/Full** installation if you want to choose integrations for specific SoDA for Word domains. If not, select the **Typical** installation option and complete the installation.

#### **Possible Reboot Required**

If files that are required for the installation are in use during the installation procedure, the Rational Windows Setup program may need to reboot your system to complete the installation.

**1** After rebooting, log on as the same user to complete the installation procedure.

Part 2 of the installation automatically starts on your system.

**2** Click **Finish** to exit from the Rational Software Setup program.

If the **Launch License Key Administrator** check box is set, the Rational License Key Administrator will start after you click **Finish**.

#### **Setting the Template Path**

SoDA automatically configures access to SoDA wizards and templates during installation. This default configuration requires no intervention from you, as an installer.

An advanced feature in Microsoft Word allows you to configure access to user templates (custom .dot files) using the File Locations tab on the Tools > Options dialog box. The custom templates are then available when you create a new office document (File > New) in Word. During installation, SoDA automatically sets this User Templates path on the File Locations tab to the Program Files\Rational\SoDAWord\wizards directory.

If the User Templates path is changed, the SoDA wizards and soda.dot file are no longer visible in the File > New dialog box. To reset the access to these SoDA wizards and templates, run the following utility from your Windows Start menu:

#### **Start** > **Programs** > **Rational**... >

#### **Rational SoDA for Word** > **Set User Template Path**

#### **Removing Rational SoDA for Word**

This section describes how to remove SoDA from your system.

#### **Preparing to Remove SoDA**

Make sure that no one is using SoDA and any associated files. You will not be able to remove files that are in use.

To remove SoDA from a Windows 2000 or NT system, you must have administrator privileges on the local machine.

#### **To Remove SoDA**

Use the **Add/Remove Programs** control panel to select and remove SoDA. The Rational Software Setup removes SoDA from your system.

**Note** Removing SoDA does not remove directories that contain files that you have created using any Rational Suite products.

#### **Installation Messages**

Contact Rational Customer Support for information and assistance regarding any error messages you encounter while installing Rational software. [Table 4](#page-22-1) below, provides contact information.

#### <span id="page-22-0"></span>**Technical Support Information**

At Rational Software Corporation, we welcome your comments on our products and services. If you have product suggestions or recommendations, please contact our Technical Support staff or your Rational Account Manager.

Rational Software Corporation offers telephone, fax, and e-mail support to customers with an active maintenance contract. If your maintenance contract has expired, please contact your Rational Account Manager. Potential customers using evaluation copies of SoDA for Word should contact their Rational Account Manager instead of Technical Support for assistance.

Before calling for assistance, please consult the online help or this SoDA for Word User's Guide. For late-breaking updates, see the Release Notes. Technical notes for SoDA for Word are available on the Rational Software Web site at:

http://www.rational.com/products/soda/support/index.jtmpl

If you still cannot find the information you need, contact Rational Customer Support:

<span id="page-22-1"></span>

| <b>Customer</b><br>Area | Telephone          | Fax                | E-mail                      |
|-------------------------|--------------------|--------------------|-----------------------------|
| <b>North</b><br>America | 800-433-5444       | 303-544-7333       | support@rational.com        |
| <b>Europe</b>           | +31-(0)20-4546-200 | +31-(0)20-4546-201 | support@europe.rational.com |
| Asia Pacific            | $+61-2-9419-0111$  | +61-2-9419-0123    | support@apac.rational.com   |

**Table 4: Rational Technical Support Contact**

#### **Required Information for Technical Support**

When contacting Rational for support, please provide the following information:

- Your SoDA for Word serial number and version number
- The version number of Microsoft Word and related service packs
- The version number of all related Rational domains: Rational Rose, RequisitePro, etc.
- Your operating system and its version number, and related service packs
- A description of your computer hardware:
	- The processor (CPU) speed
	- Amount of memory (RAM) installed
	- Amount of free space available on your hard drive
- A description of the problem, the steps that led to the problem, any error messages displayed, and the soda.log file from the Logs directory

#### **Problems with Templates in Dynamic Domains**

If you need help with a customized SoDA template that references specific objects within a Rose model or RequisitePro project, please provide a copy of the template and the model or project (or at least a sample subset of the model or project that includes the referenced objects). These are very useful in debugging problems.

#### **Licensing Support**

[Table 5](#page-24-0) provides Rational License Support contact information. If you have questions about acquiring license keys for your Rational Software products, contact Rational License Support. See the online help in the Rational License Key Administrator for additional licensing support information.

<span id="page-24-0"></span>

| <b>Region</b>                                                                                                    | <b>Telephone</b>                                      | E-mail                    |
|----------------------------------------------------------------------------------------------------|-------------------------------------------------------|---------------------------|
| <b>North and South</b><br>America                                                                                                    | 1-800-728-1212<br>1-781-676-2510<br>FAX: 781-676-2510 | lic americas@rational.com |
| <b>Europe</b><br>(includes Israel<br>and Africa)                                                                                                    | Phone: +31 23 554 10 62<br>FAX: +31 23 554 10 69      | lic europe@rational.com   |
| Japan                                                                                                    | Phone: +81-3-5423-3611<br>FAX: +81-3-5423-3622        | lic japan@rational.com    |
| <b>North Asia Pacific</b><br>(China, Hong<br>Kong, Taiwan)                                                                                                    | Phone: +852 2143 6382<br>FAX: +852 2143 6018          | lic apac@rational.com     |
| Korea                                                                                                    | Phone: +82 2 556 9420<br>FAX: +82 2 556 9426          | lic apac@rational.com     |
| South Asia<br><b>Pacific</b><br>(includes Australia,<br>New Zealand.<br>Malaysia,<br>Singapore,<br>Indonesia.<br>Thailand, Vietnam,<br>the Philippines,<br>India, and Guam) | Phone: +612-9419-0100<br>FAX: +612-9419-0160          | lic apac@rational.com     |

**Table 5: Rational Licensing Support**

Using Rational SoDA for Word

# **2** SoDA License Management

This chapter provides an overview of the Rational software licensing, including descriptions of the types of licenses and license keys used with Rational software products.

Table 1, Installation Quick Start Guide, on page 2 provides a summary of the steps associated with installing and setting up license keys with Rational software products.

The online help in the Rational License Key Administrator describes how to use the Rational License Key Administrator to review and modify your license configuration. The online help also provides information about configuring the FLEXlm License Server software.

The Rational License Key Administrator online help is available by clicking **Help** in the License Key Administrator program or by opening <Install Path>\Rational\Common\licadmin.hlp.

#### **The Rational Software Licensing Model**

Rational Software uses FLEXlm, a software-based license management tool from GLOBEtrotter, Inc. FLEXlm provides users with a powerful and flexible mechanism for managing licensing resources.

For more information about FLEXlm licensing, see the FLEXlm for Windows FAQ file on [www.globetrotter.com/lmwinfaq.htm](http://www.globetrotter.com/lmwinfaq.htm).

The Rational Software installation procedure automatically installs the FLEXlm licensing software on client systems, allowing client systems to use either node-locked or floating licenses. [\(Table 7, License Types, on page 16](#page-29-0) describes node-locked and floating licenses.)

Most end users configure their own systems for licensing using software provided by Rational. In cases where customers choose to use floating licenses, a system administrator typically configures a license server system for licensing, using software provided by Rational and GLOBEtrotter.

For additional information about Rational software licensing, see the Rational Suite Installation Guide on your Documentation CD or the online help for the Rational License Key Administrator.

#### **License Types and License Key Types**

[Table 6](#page-27-0) describes the types of license keys used by Rational licensing. [Table 7, License Types, on page 16](#page-29-0) describes the types of licenses supported by Rational licensing.

<span id="page-27-0"></span>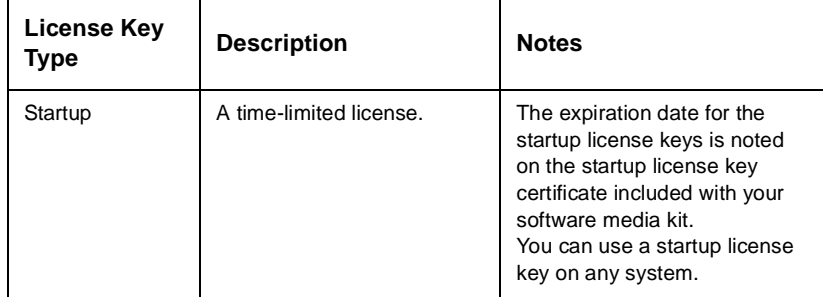

#### **Table 6: License Key Types**

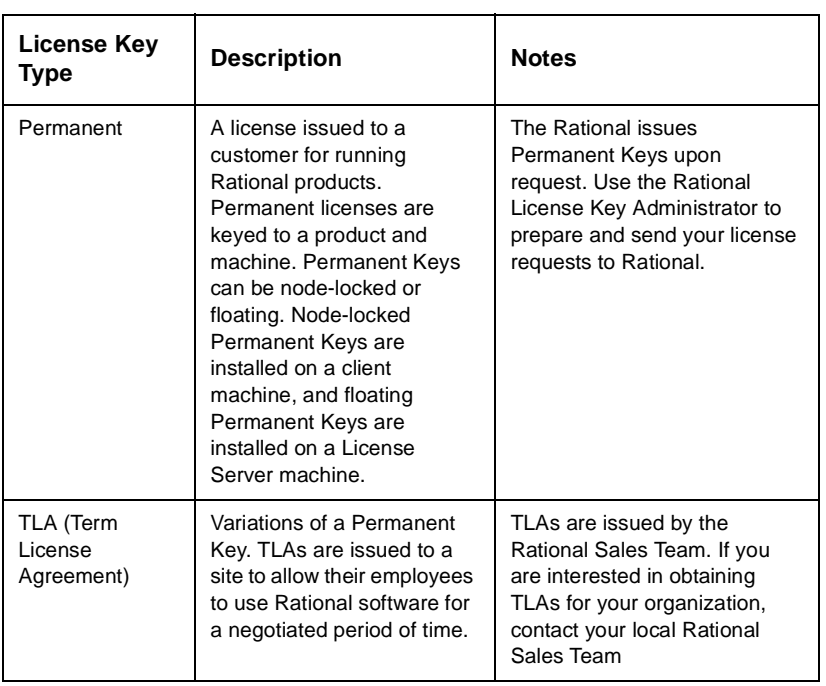

# **Table 6: License Key Types**

<span id="page-29-0"></span>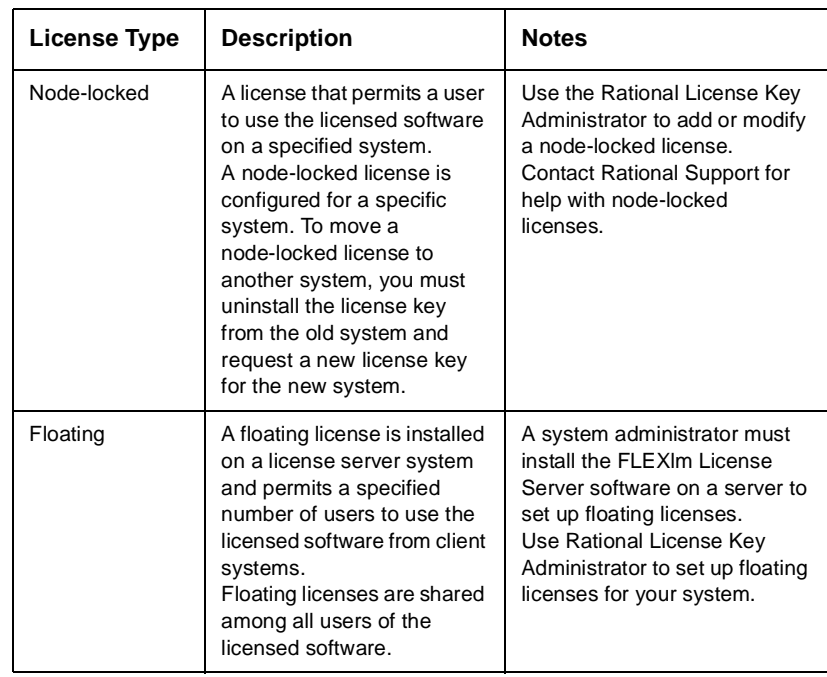

#### **Table 7: License Types**

#### **Installing a Startup License on a Client System**

After you install Rational software, you may install a startup license, allowing you to use Rational software until you obtain your permanent license key. The startup license key information is included with your software kit. The license key expiration date is noted on the startup license key certificate.

You can request permanent licenses keys, if available. The date that your permanent license key is available is noted on your startup license key certificate. You can request the permanent key as soon as it is available, whether you have installed a startup key or not.

In order to maintain uninterrupted use of your software, make sure you obtain and install your permanent license key before your startup license key expires.

#### **To Install a Startup License Key on a Client System**

- **1** Using your product's Windows Start menu, find and run the License Key Administrator. The Rational License Key Administrator is located in the program group for the program you have installed (for example, Rational SoDA for Word or Rational Suite Enterprise).
- **2** On the **License Key(s)** tab, click on **Enter a License Key**.
- **3** On the first wizard page, select **Startup License Key**.
- **4** On the second wizard page, select **Node-Locked License Key**.
- **5** On the wizard screen, provide the information in the fields based on the columns on the Startup License Key Certificate.

You must enter the information exactly as presented or the key will not work. If you enter incorrect or incomplete information, the License Key Administrator reports the following message:

There is an error in the license key as it was entered. Please check your entries for a possible typo.

Review and correct the information in each of the fields.

**6** Click **Finish**.

After you complete this step, the License Key Administrator displays the startup license key on the **License Key(s)** tab.

#### **Configuring Your Client System to Use a Node-Locked License**

If you are using a node-locked license, you do not need to set up or connect to a license server system; you simply install your license keys on your client system. The Rational License Key Administrator online help describes the license installation process.

#### **Configuring Your Client System to Use a Floating License**

Before configuring your system to use a floating license, you must obtain the name of your license server system from your system administrator. (If you are the system administrator, see the

Rational Suite Installation Guide on your Documentation CD or the online help for the Rational License Key Administrator for information about setting up server-based floating licenses.)

- **1** Ensure that the FLEXlm license server software is running on the license server system. Contact your system administrator or see Rational License Key Administrator online help.
- **2** Start the Rational License Key Administrator on the client system.
- **3** Click the **Settings** tab.
- **4** Select the **Search Server** check box and specify the name of the FLEXlm license server system.
- **5** Click **Exit** to exit from the Rational License Key Administrator.

#### **Acquiring a Node-Locked Permanent Key for Your Client System**

This section summarizes the steps you follow to submit your request.

The Rational License Key Administrator online help provides instructions for preparing, sending, and receiving license key requests, and installing license key files.

You must have an Internet connection to request license keys electronically with the Rational License Key Administrator.

- **1** Use the License Key Administrator to prepare the license request.
- **2** Send the request to Rational. You may send the request to Rational electronically using the Rational License Key Administrator, by printing and faxing the request, or by printing the request and making your request by telephone.

# **3** Generating Reports and Documents

#### **Starting SoDA**

Start SoDA by selecting Rational SoDA from the Windows Start menu. This command opens Word, enables the SoDA menu, and opens a blank document. Use one of the following procedures (New User or Experienced User) for working with a SoDA template.

#### **New user**

- **1** Do one of the following:
	- In Microsoft Word, click **File** > **New**.
	- In Microsoft Office, select **New Office Document**.
- **2** In the dialog box, do one of the following:
	- Select SoDA Getting Started.wiz and click **OK**. The SoDA Getting Started Wizard guides you through selecting a SoDA template, saving it for your own use, and identifying the source of information, and generating a report.
	- Select **\_\_\_portal create template.wiz\_\_\_** and click **OK**. The Template View enables you to build a \_\_\_Portal Designer\_\_\_ report template by selecting an information source and specifying the artifacts to be documented from that source.

#### **Experienced user**

The SoDA code is automatically loaded into Microsoft Word whenever an existing SoDA document is opened. A new SoDA template can be created as follows.

- **1** Do one of the following:
	- In Microsoft Word, click **File** > **New**.
- **In Microsoft Office, select New Office Document.**
- **2** In the dialog box, do one of the following:
	- Select soda create template.wiz and click **OK**. The Template View enables you to build a SoDA report template by selecting an information source and specifying artifacts to be documented from that source.
	- Select **soda.dot** and click **OK**.

#### **Understanding SoDA**

SoDA is an acronym for Software Documentation Automation. SoDA is a report generation tool that supports day-to-day reporting as well as formal documentation requirements with an easy-to-use interface for defining custom reports and documents. SoDA is tightly integrated with Rational's market leading development tools, giving you a single interface for reporting on requirements, design, test, and defect status.

SoDA automates the production of software documentation, substantially reducing the effort required to produce software documentation. The primary function of SoDA is to retrieve information from various sources and use it to generate a document or report based on a SoDAtemplate. SoDA comes with several predefined templates, which can be used as-is, or can be modified, using its WYSIWYG template-building component to build templates to meet your specific needs.

SoDA for Word:

- Adds document generation to the capabilities of Microsoft Word.
- Performs incremental document regeneration to reduce turnaround time
- Preserves data entered directly into the document from generation to generation.
- Enables extraction of data from multiple information sources, such as Rational Rose and Rational RequisitePro, to create a single document
- Maintains consistency between documents and information sources

The following sections briefly discuss each of the following aspects of documentation automation using SoDA:

- SoDA Templates vs. Word Templates
- Information Retrieval
- Document Generation
- Report Generation
- Template Customization

#### **SoDA Templates vs. Word Templates**

The term *template* has a slightly different meaning in SoDA than it does in Word.

A **Word template** is a .DOT file, which, when attached to a new or existing document, provides (amongst other things) styles and macros to a document. The Word template soda.dot enables the SoDA environment in Word, including the SoDA menu and its commands.

A SoDA template is a Word document It is a .DOC file that is based on the Word template: soda.dot. As such, it contains SoDA commands and text specific to the template.

A SoDA template can be copied and used for document generation with no changes. Or, a SoDA template can act as a starting point for new or revised project-specific templates.

#### **Information Retrieval**

SoDA extracts information using special programs called *domains*. Each domain understands a single source of information, such as Rational Rose and the File System. Embedded in each domain is the knowledge of how information is modeled by that source, in terms of classes, attributes and relationships. For instance, the Rose domain understands that a class category has attributes of name and documentation, contains relationships to classes, and has import relationships to other categories. This domain-specific knowledge enables you to retrieve exactly the information you want to document.

One of the benefits of SoDA is that it can support multiple domains, even within the same document. This means that project team members need to use (and learn) just one documentation tool throughout the software life cycle, rather than using a different tool unique to design, coding, or testing.

#### **Document Generation**

There are several products that generate documents in an automated fashion. What makes SoDA unique is how well it can regenerate a document. SoDA maintains consistency between the document and its source(s) through a process called Intelligent Document MergingTM. If you delete an object in the source domain, such as a class in Rose, SoDA will remove the section(s) of the document generated from that object. If you add to the source, SoDA will create a new section of the document in the proper location.

Consistency is only half the story of Intelligent Document Merging. The other half is how SoDA handles information that is not extracted from an outside source. SoDA lets you add descriptive text, including special formatting such as bulleted lists, equations, and even drawings. When a document is regenerated, SoDA updates the information taken from the domain(s) without affecting the user-added portions.

Another key feature of SoDA is its ability to regenerate a portion of a document. If you know you made a change to the source that affects just one paragraph in the document, you can choose to regenerate that one paragraph, which is much faster than regenerating your entire document every time.

#### **Report Generation**

Intelligent Document Merging has a cost, and that cost is performance. If you don't need to maintain supplemental text, you will be better off generating reports instead of documents. Reports use the exact same templates that documents do, except they are created from scratch every time. Since SoDA does not have to keep track of what information came from the source and what information was entered manually, it can generate the report much faster than a document.
SoDA enables you to generate reports as Word documents or as HTML documents. In Microsoft Word 2000, the generated HTML document can be saved as a Word document (with a .doc extension).

## **Template Customization**

SoDA templates are completely customizable; you can add, change, or delete portions as needed. You can even start from scratch and create your own template.

The customization process itself is completely interactive. You don't need to be a programmer or learn a macro language to make template changes. You simply use the Microsoft Word's What-You-See-Is-What-You-Get (WYSIWYG) interface to specify structure and style. Through the SoDA menu, dialog boxes are displayed to aid in defining SoDA commands. For more on customizing templates, see "Template Customization Concepts" on page 27.

## **Generating Web Pages, Reports, and Documents**

## **Choosing a Template**

SoDA provides templates that support report or document generation in conjunction with selected Rational products. SoDA templates specify information types to be extracted from the source product domains. Many of these templates are compliant with industry specifications, such as MIL-498, IEEE, CMM, and the Rational Unified Process (RUP).

These templates are located in the templates directory in your SoDA installation. They are organized in subdirectories by domain.

To Select a SoDA template, use any of the following:

- from RequisitePro, click **Project** > **Generate SoDA Report**
- from Rose, click **Report** > **SoDA Report**
- or refer to: ["Starting SoDA"](#page-32-0) on page 19.

## **Maintaining Generated Documents**

After your document is generated, you can change SoDA commands within the document, and you can also change the source objects in the information source domain. When you make source changes, however, you must regenerate the corresponding portions of your document to keep the document and source information consistent.

#### **Modifying the Link to a Source Object**

If you change the names of source objects, and you have added additional information to the generated section, you must change the links that refer specifically to those objects. If you move objects, you must change all links that refer to those objects.

To edit a single link:

- **1** Place the insertion point anywhere in the section containing the link and click **SoDA** > **Edit Link**.
- **2** Examine the Edit Link dialog box listing the selected link and its possible sources. The list of sources is the result of re-evaluating the REPEAT command from which the selected link was created.
- **3** Choose the link you want to change and click **OK**.

The selected link is updated to reflect its new source.

#### **Changing the Path of Many Source Objects**

If you have a document that uses files as sources, and you move those sources to another directory, SoDA could lose the connection between the sources and their generated sections. Thus, the next time you generate the document SoDA could delete all of those sections and you would lose any supplemental information that you added.

The Adjust Links dialog box lets you make global path name changes to your links so you do not have to change each link individually.

To change the path in many SoDA links:

**1** Position your cursor anywhere in your document, and click **SoDA** > **Adjust Links**.

The Adjust Links dialog box will appear.

**2** Enter the old path in the From field, enter the new path in the To field, and click **OK**.

When SoDA completes the task, you will see a report indicating which links were updated successfully, and which failed.

Using Rational SoDA for Word

# **4** Customizing a Template

## **Making Templates Available for Other Users**

SoDA provides "tight integration" with Rose and RequisitePro, which enables you to generate SoDA reports directly from those products. Within Rose or RequisitePro, SoDA displays a list of available templates, with a description of each template.

You can add your own templates to these lists by following these steps:

- **1** Click **File** > **Properties**.
- **2** In the Title field of the Summary tab, enter a brief description of the template. Click **OK**.
- **3** In the Keyword field, enter the SoDA class name of an available OPEN command. Sensible entries are second level commands, such as "Model", or "Package", or "Class". The word must be spelled as it appears in the SoDA command (no spaces, punctuation, etc., allowed), and it is case-sensitive. Only one (1) keyword can be used per template.
- **4** Open the template in Word.
- **5** Click **SoDA** > **Modify Command**. The OPEN Command dialog box appears.
- **6** Ensure that the value in the Argument field is blank. (To clear this field, select the argument value, press **Delete**, then press **Enter**.) Click **OK** to close the dialog box.
- **7** Use the **File** > **Save As** command to save the template within the TEMPLATE subdirectory where SoDA is installed, in the subdirectory of the tool referenced in the OPEN command, such as TEMPLATE\Rose or TEMPLATE\ReqPro.

If you prefer to define the directory that SoDA searches in order to determine which templates are available to display for the tight

integration, then you need to ensure that the User Template Path reflects the desired target directory. Select SoDA>Options to display the Options dialog box, where the User Template Path is defined.

## **Template Customization Concepts**

Each information source used by SoDA is defined by a source domain *schema*. The schema contains information about all of the objects in the domain and the relationships of those objects to one another.

Schemas are defined using object-oriented methods. Therefore, the concepts and terminology used to describe schemas are also object-oriented.

The following sections provide an introduction to basic SoDA concepts and terminology:

- Object-Oriented Concepts
- Introducing SoDA Commands
- What Happens During Report and Document Generation

#### **Object-Oriented Concepts**

The following concepts and terms are used to define a source domain schema. Understanding them will help you understand how SoDA determines what to make available for commands.

*Domains* are the available sources from which SoDA can extract information. The standard information source domains delivered with SoDA include: Rational ClearCase, Rational ClearQuest, Rational Rose, Rational Rose RealTime, Rational RequisitePro, Rational Administrator, Rational TeamTest, Microsoft Project, Microsoft Word, and the File System.

*Classes* are a collection of objects that share a common structure and behavior. Classes are one item found within domains. Other items are relationships and attributes. The File System domain, for example, is made up of these classes: directories, files, directory objects, and file records.

An *object* is an instance of a class. An object found in the directory class of the File System domain might be C:\WINDOWS.

*Relationships* are associations between classes within a domain. Relationships may be "N-ary" or "Unary."

N-ary relationships are one-to-many relationships. For example, a directory and the files contained in it have an N-ary relationship: there are many files in one directory. Unary relationships are one-to-one. For example, a file and its parent directory have a Unary relationship: there is only one parent directory for every file.

An *attribute* is a characteristic of a particular class. Attributes result in either text or graphics. DISPLAY commands are created using attributes. A common attribute, for example, is the name of an object.

A *subclass* is a special case of a class, one that inherits attributes and relationships from its parent class.

#### **Introducing SoDA Commands**

Each SoDA template contains one or more of these SoDA commands: OPEN, REPEAT, DISPLAY, and LIMIT. Here is a brief description of each command:

- The OPEN Command identifies a particular object in a source domain. It normally provides the highest abstraction of a domain object from which otherSoDA commands can be defined. For instance, you might OPEN a directory, or perhaps a Rose model.
- The REPEAT Command identifies sections within a document that are repeated for each object found based on some relationship. This command is useful when there is a set of objects in the source domain that needs to be uniformly documented. The template defines the format and generic content of the section. SoDA builds a section for each object found in the source. SoDA maintains the consistency between the document and the objects in the source.
- The DISPLAY Command inserts attributes of a source object into a generated document. You can display both text and graphics. Any of the following might be displayed: the name of a Rose class category, the cardinality of a "has" relationship, the name of a directory, or the contents of a text file.

 The LIMIT Command determines whether an object exists with certain characteristics. Normally a LIMIT command defines an expression that evaluates to True or False. If the object fails the test defined by the expression, the corresponding section is left out of the document.

#### **What Happens During Report and Document Generation**

When you generate report or document, SoDA searches through the information sources.

A **report** is a "snapshot in time," which presents a single view of the current state of the source information. A report is always generated from a template. Additional text can only be added outside of the SoDA commands (the hidden annotations) in the template. See also: "Report Generation" on page 22.

A **document** is a "living" representation of the source information. You can regenerate the whole document or sections of the document. You do not need to use the template. Additional text can be added in generated sections of the document. Document generation is slower than report generation due to validation and merging of information. See also: Document Generation

When generating a report, SoDA references your template and adds text and graphics to the report depending upon the type of command being executed.

The first time you generate a document, SoDA references the template to create the document. During subsequent generations, SoDA references the previously generated document. SoDA adds, deletes, or ignores objects based on changes within the source.

SoDA uses the following commands when generating:

- SoDA uses the arguments of each OPEN command to create a pointer to a particular object within the referenced source domain.
- For each object returned by a REPEAT command, a section is created. (The term section can mean a set of paragraphs, a list item, or even a set of names followed by commas.) **In report generation,** the section that includes the original

REPEAT command is not copied to the report.

**In document generation,** the link refers only to the one object that corresponds to the new section, and is used for Visit Source and document regeneration. The section that includes the original REPEAT command remains in the document, but is hidden.

- When a DISPLAY command is encountered the value specified in the command is returned and inserted into the report.
- A LIMIT command results in a new section or nothing. If the object exists and its specified characteristics are satisfied, the section will be created.

**In report generation,** the section is not copied to the report. **In document generation,** the command remains in the document, but it is hidden. Whenever the document is regenerated, the LIMIT commands are checked again to see if the characteristics of the object have changed.

## **Customizing a SoDA Template**

When you need to customize a SoDA template, follow these steps:

- **1** Identify the domain that contains the information you need to document.
- **2** Do one of the following:
	- Choose a Template as a starting point, normally one of the supplied templates for that domain.
	- Create a new template based on **soda.dot**.
- **3** Use the Template View (SoDA>Template View) to add, modify, and/or delete SoDA commands as needed:
	- OPEN Commands
	- REPEAT Commands
	- DISPLAY Commands
	- LIMIT Commands
	- Special LIMIT Commands
- **Note** Be careful when editing text within annotations in a template. Do not modify or remove the hidden annotation text associated with SoDA commands.
	- **4** Save the template.
	- **5** Test the template.
	- **6** Repeat steps 4-6 until complete.

A good understanding of your information as it exists within each domain and a detailed document plan will ensure that the placement of SoDA commands within a template will yield the desired results.

## **SoDAProjectConsole Template Builder's use of Annotations**

All SoDA information is stored in Word documents as *annotations.* Annotations are Word comments, in hidden text, within a SoDA template. Annotations do not affect the viewing or printing of the document. They are most commonly used for readers to review and comment on a Word document. SoDA uses annotations to

- store the strings that hold the values of theSoDA commands
- identify the beginning and ending points of SoDA commands
- traverse quickly through a document to locate SoDA commands

Although you could use annotations to review SoDA templates, it is recommended that you make a copy of a SoDA template and place your comments in the copy. This is to ensure that SoDA annotations are not accidentally deleted or modified.

#### **Annotation Names**

Annotations are marked by a hidden name and number enclosed in brackets, for example, [JSMITH1]. The name of the annotation reflects the initials of the user, as found in the User Info folder in Word's Customize dialog box. The number is sequential in the document, from 1 to the total number of annotations. SoDA uses

the annotation names to help identify commands. Here are the names used by SoDA:

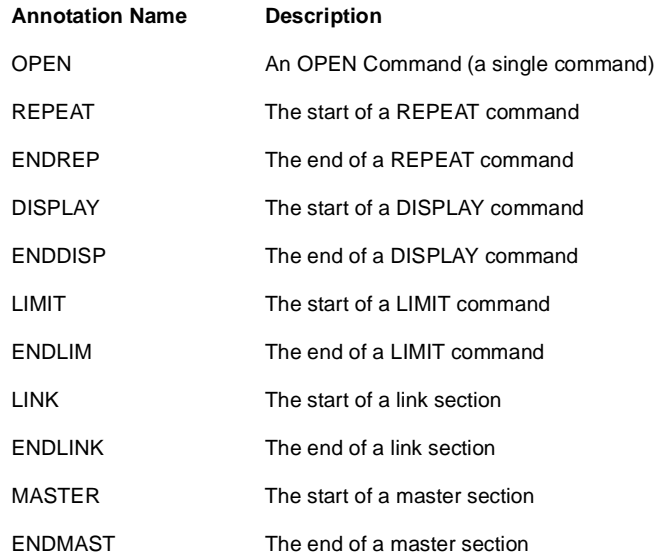

While most of these annotations are self explanatory, the last two pairs warrant further explanation. A link section is the text and graphics generated for one object retrieved by its parent REPEAT command. If the object is deleted from the source the location of the [LINK] and [ENDLINK] annotations defines the section that will be deleted from the document. The [LINK] annotation also contains the unique identifier for the corresponding object in the source, which assists in updating and Visit Source.

A MASTER section is the text and graphics for a REPEAT command and all its associated generated sections. The [MASTER] and [ENDMAST] annotations are used internally by SoDA to identify which link sections are associated with a particular REPEAT command.

#### **The Annotation Hierarchy**

Although annotations are by nature sequential, SoDA uses the annotation names not only to identify the scope and values of each command, but to define a hierarchy as well.

You can view the hierarchy of SoDA commands using the Template View, which is displayed when you choose Template View from the SoDA menu.

## **Choosing a Domain**

When you create a SoDA template you must determine what information will act as sources to the document. The following domains are available:

- Rose Domain
- Rose RealTime Domain
- RequisitePro Domain
- TeamTest Domain
- ClearQuest Domain
- ClearCase Domain
- Microsoft Project Domain
- Microsoft Word Domain
- File System Domain

There are two ways to customize domains:

- Domain Aliases
- Domain Extensions

## **Testing SoDA Templates**

The following suggestions can be helpful as you design your templates:

- Maintain backups of all templates.
- When creating or modifying templates, save them in a working directory. Do not modify the original SoDA-supplied templates in theSoDA templates domain subdirectories. These are used in the tight integration within each Rational product. These also provide a clean starting point for new templates.
- Establish a numbering scheme for the different revisions. Use the **File** > **Save As** command in Word to name each revision.
- Create a minimal sample domain that includes all the elements in your actual domain. This sample set allows you to generate quick tests of a template on a representative subset of your actual source information.
- Edit each template, as needed, directly in the template or in the Template View.

## **SoDA Commands**

## **Viewing the SoDA Commands**

The Template View is a convenient way to examine all of the SoDA commands in a template. The view is an indented list of the commands and their arguments. When you select a line in the template view, the corresponding SoDA command is selected in your template.

To create a Template View from Microsoft Word, click **SoDA>Template View**.

**Note:** The Template View is used to build or edit a SoDA template. You cannot generate a document or report directly from the Template View.

#### **Viewing a list of the template commands**

The Template View report function creates a Word document that lists all SoDA commands and their arguments in hierarchical order. This report does not include any of the template content – only the SoDA commands in the template.

To create a template command report, do one of the following:

- Click **Generate Report** button in the Template View.
- Click **Tree** > **Report**.

**Note:** This function is not the same as the Generate Report command on the SoDA menu in Word.

## **Modifying Existing Commands**

In most cases one of the standard templates can act as a reasonable starting point for template customization. There are two ways to modify commands: through the Template View or directly in the SoDA template.

- In the Template View:
	- − double-click the command you want to modify
	- − highlight the command, right-click and select the **Modify** from the shortcut menu
- − highlight the command and select **Edit** > **Modify** In the SoDA template itself, place the cursor (insertion point) inside the command you want to modify, but outside any child commands:
	- − For OPEN Commands, place the cursor to the right of the [OPEN] annotation, but before any other annotations.
	- − For REPEAT Commands, place the cursor to the right of the [REPEAT] annotation, but before any other annotations in the section
	- − For DISPLAY Commands, place the cursor between the [DISPLAY] and [ENDDISP] annotations. (DISPLAY commands have no child commands.
	- − For LIMIT Commands, place the cursor to the right of the [LIMIT] annotation, but before any other annotations in the section.

When the cursor is in the proper location, choose the **SoDA>Modify Commands** command. The corresponding dialog box appears:

- OPEN Command dialog box
- REPEAT Command dialog box
- DISPLAY Command dialog box
- LIMIT Command dialog box

Make the desired changes and click **OK**.

## **Adding SoDA Commands**

The easiest way to add SoDA commands is to use the Template View. The following steps describe how to add SoDA commands without using Template View.

To add a single command without Template View:

- **1** Place the insertion point where you want to insert the command. For REPEAT Commands and LIMIT Commands, you may want to first select a section. Be sure your selection does not split the annotations for another SoDA command.
- **2** Click **SoDA>Add Command**. The Select Command to Add dialog box appears.
- **3** Select a command to insert.

After you select a command, the corresponding dialog box appears:

- OPEN Command dialog box
- REPEAT Command dialog box
- DISPLAY Command dialog box
- LIMIT Command dialog box

## **Deleting SoDA Commands**

There are two ways to delete commands in a SoDA template: through the Template View or directly into the template itself. Both methods give the same results. Deleting commands in the SoDA template varies slightly based on the type of command:

- To delete an OPEN Command, locate the [OPEN] annotation, select it, and delete it.
- To delete a DISPLAY Command, place the insertion point somewhere between the [DISPLAY] annotation to the corresponding [ENDDISP] annotation, and click **SoDA>Delete Command.**
- To delete a REPEAT Command or a LIMIT Command, you must decide whether you want to delete the entire section including the command, or just the command. Place the insertion point to the right of the starting annotation, but before any other annotations in the section. Then click **SoDA>Delete Command**. In the dialog box that appears, choose one of the following:
- **Note** REPEAT commands can be defined as recursive. If you simply wish to delete the recursive behavior and restore the REPEAT command to standard behavior, then modify the command, as discussed above, and be sure to click the Modify button on the REPEAT dialog box followed by clicking the Delete button on the Recursion dialog box.
	- **Delete Command –** Removes the annotations for the specific command only, leaving all other internal commands and text in tact.
	- **Delete Command and Text** Removes all annotations and all other commands and text within the deleted command.

You can also delete commands from the Template View, by selecting the command you want to delete, and choosing the Delete button.

**Warning** Always use the **Delete Command** menu option to ensure that you delete all annotations corresponding to the command you are deleting. Failure to do so may result in the template being in an inconsistent state.

## **Creating Hyperlinks**

SoDA gives you the ability to create documents that include hyperlinks from one section of the document to another.

In order to use this feature, you must have a template where an item is listed in at least two places: The first place will act as the "anchor" or "address" of the link. The second place will be underlined, so that when the reader clicks on the item the document jumps to the address location.

Here are some common examples:

REPEAT Classes < - - acts as the address for the link

REPEAT Relationships

DISPLAY Relationship.ToClass.Name < - - acts as the hyperlink back to the address

REPEAT Requirements < - - the address

#### REPEAT TracesTo

DISPLAY TracesTo.Requirement.Prefix < - - the hyperlink

As you can see, the REPEAT command acts as the the address, and the DISPLAY command acts as the hyperlink. You cannot arbitrarily select any old REPEAT command and any DISPLAY command and have them link to each other—they must both refer to the same class of object.

## **OPEN Command**

OPEN commands are used to "open" an object within an information source domain which results in one and only one source object. For example, in the Rose domain, the OPEN command connects to a specific Rose model and its associated components.

The OPEN command is used in one of two ways:

- To specify an initial starting point in a source domain from which further SoDA commands can be defined.
- To create a direct reference to a particular piece of data.

The OPEN command establishes the context or reference point for other SoDA commands (such as REPEAT commands and LIMIT commands) in your template. An OPEN command can be placed anywhere in a SoDA template, but can influence only those commands that are below it in the command hierarchy. Therefore, most OPEN commands are placed at the beginning of the tempalte.

#### **Creating a new OPEN Command**

To add an OPEN command:

**1** Position the cursor where you wish to insert the command, normally at the top of the template.

#### **2** Click **SoDA>Add Command**.

**3** Select the OPEN Command.

**4** In the OPEN Command dialog box, choose a source class, fill in the required arguments (unless finalizing for distribution), and click OK.

The name of your OPEN command will default to the name of the class being opened. If you want to change this name, be sure to choose something meaningful. Since SoDA commands are relative to other commands, make their names relative, also. The names will be visible to you in the Template View of your template. When you have many OPEN commands stored in many places within one template, meaningful names will make it easier to define other elements.

You can add multiple OPEN commands to your template. The additional commands can point to information either in the same source domain or in a different domain. The Template Wizard supports a single OPEN command only.

#### **Example**:

You are creating a template that will extract objects from the File System domain. You would like SoDAProjectConsole to create a section for each directory in your projects directory.

First, you must "open" your home directory within your template, so you name the OPEN command project\_directory. Here is the constructed command:

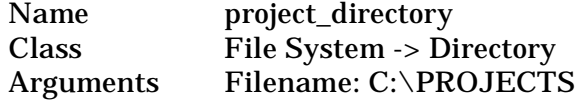

In the example above, SoDA produced the "Filename:" prompt in the Argument area when the directory class was chosen. In the text-entry box provided, specify the object's filename. You can use an absolute or relative path name.

To modify the OPEN command, refer to: Modifying Existing Commands

## **REPEAT Command**

REPEAT commands are used to create sections in your document for each object found in the source. For example, a REPEAT

command can be used to generate a section for each file in a directory.

Each REPEAT command is based on the context of one of the OPEN, REPEAT, or LIMIT commands defined above it in the command hierarchy. (At least one OPEN command must be specified in a template before a REPEAT command can be created.)

REPEAT commands can be defined to be recursive. Recursive REPEAT commands are used to drill down through heirarchial structures to collect objects.

To add an REPEAT command:

- **1** Place the insertion point at where you wish to insert the command. If a section placeholder already exists, you can select the section.
- **2** Click **SoDA>Add Command**.
- **3** Select the REPEAT Command.
- **4** In the REPEAT Command dialog box, select the relationship to be used, and modify any options.

If the REPEAT is not to be recursive, then click OK and skip the next step.

If the REPEAT command is to be recursive, continue with the next step.

**5** To convert the REPEAT command just created into a recursive REPEAT, click the Advanced checkbox, followed by clicking the Add button at the bottom right of the expanded dialog box, select the proper recursive relationship, click Accept, followed by clicking OK.

To modify an existing REPEAT command, refer to: Modifying Existing Commands

#### **Using REPEAT Commands for Table Rows**

You can use a REPEAT command to produce one table row for each object you specify. Follow these steps:

#### **1** Click **Table** > **Insert Table**.

- **2** Select the number of columns you need and the desired format. If your table will have a heading row then create a 2-row table; otherwise create a 1-row table.
- **3** Make any required format changes to the borders and shading. It is important to determine this information before document generation, as once the document is generated table styles cannot be changed. This is because information concerning the table is embedded into the SoDA commands of generated documents. (This does not apply to reports.)
- **4** Enter the headings in the heading row, if desired.
- **5** Select the second row of the table (or the only row of a 1-row table). Be sure to select only the row and not any additional text beyond the table.
- **6** Click **SoDA>Add Command**, and follow the steps for inserting a standard REPEAT command.
- **7** Add DISPLAY commands in the table cells as needed.

#### **Using REPEAT Commands within Table Cells**

You can also nest a REPEAT command within a single table cell. To do so, follow the steps for inserting a standard REPEAT command.

#### **REPEAT Commands Refined with And Where**

The And Where expression specifies criteria which must be met by items in the set of objects returned by a REPEAT command. If the criteria are not met by a particular object, that object will not become part of the set.

Expressions consist of operands and operators. Operands are the attributes or literals on either side of an operator. The operands that are available at a given time in the REPEAT command dialog box depend upon the information source domain specified in the current context. Operators specify the test that will be applied to the operands to determine their relationship, for example, the test of equality or the test of inequality.

Here are the operators available for And Where expressions (note that all of the following operators are case sensitive):

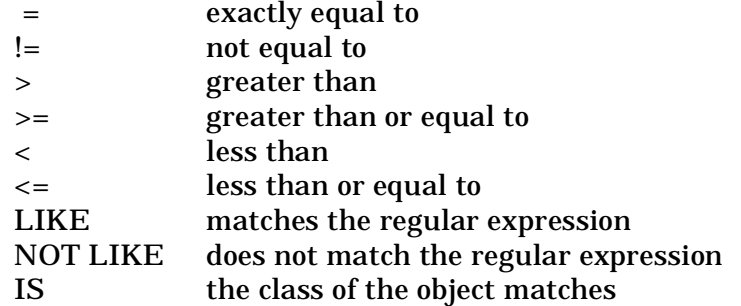

Note that when a DISPLAY value returns a Boolean value, "True" or "False", you must enter these values exactly.

#### **Example:**

You are creating a document that will extract objects from the File System domain. You would like to create a section for each directory in your project directory that starts with "ROSE".

After creating an OPEN command called project\_directory, create a REPEAT command that will result in a section for each directory in project\_directory, and specify an And Where expression which limits the set of directories to those that start with "ROSE".

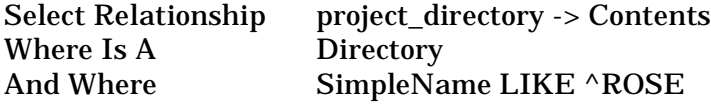

#### **Metacharacters for LIKE**

When you use the LIKE operator in an And Where expression, you can use any of the following metacharacters:

. The dot metachacter matches a single instance of any single character.

For example: "bat." is a pattern that matches any four character string that begins with "bat". It would retrieve "bata", 'batb", but not "batab" (because it is longer than

four characters, the length of "bat.").

As another example: "basebal." would match any eight character string that begins with "basebal".

"basebal.xyz" would match any character string that begins with "basebal", then has any single character, then ends with "xyz".

The dot metacharacter can also return a space: so "basebal.xyz" can also return "basebal xyz (where a space is between the "l" and the "x".

\* The star metacharacter matches zero or more of the preceding character in the expression. An expression followed by an asterisk "\*" can be repeated any number of times (including zero, (i.e., 0-n times)).

For example: "ba\*" matches all of "b", "ba", "baaa", "be", "beee", etc., but not "aaaa" because it doesn't start with a "b"

The star metacharacter can also return spaces: so "b \*" (a space between the "b" and the \* metacharacter) can return " $\overline{b}$ ", and " $\overline{b}$ 

^ The NOT metacharacter matches patterns by using the characters to the left of the ^ metacharacter and excluding those to the right of the  $\land$  metacharacter.

For example: "bat^abc" is a pattern that matches any string (regardless of size) that begins with "bat" (the characters to the left of the ^ metacharacter) and isn't followed by abc (the characters to the right of the  $\wedge$ metacharacter).

Using the pattern "bat^abc", "batabc" would not be returned while "batabc123" would be returned. The first would not be returned because it ends with "abc" (the pattern to the right of the ^ metacharacter, while the second would be returned because begins with "bat" (the characters defined to the left of the ^ metacharacter) and it ends with "abc123" which is NOT the pattern to the right of the ^ metacharacter.

"^bat" means means match anything except "bat", while " $\alpha$ xyz" means match anything except "xyz".

The  $\wedge$  metachacter can block out spaces as well: so " $\wedge$ this is a test" will return "thisisatest", but will not return "this is a test".

\$ The dollar metacharacter matches expressions only at the end of the string.

For example: "bat..\$abc" will return any string that begins with "bat", then contains any two characters (note the double dot metacharacters), then ends with the exact string "abc". So, "bat12abc" would be returned, "batxyabc123" would not be returned (as it terminates with "abc123" and not just "abc"), and "batabc" would not be returned as it terminates with a "c" and not "abc". (Wait you say, is this a trick!, it does terminate with "abc". Well, in the scheme of the definition "bat..Sabc", the "abc" in "batabc" is not parsed by the \$ metacharacter, but rather the "ab" in "abc" is parsed by the double dot metacharacters, leaving only the terminating "c" to be worked on by the \$ metacharacter).

The \$ metacharacter can also match spaces: so "bat..\$a b c" would match "bat12a b c" but not "bat12abc".

\ The backslash metacharacter is used as an ESCAPE code so that SoDA metacharacters (those listed here) can be used as literals.

For example, " $\backslash \backslash$ " means that you want a literal backslash, while \\$ means that you want a literal dollar-sign.

As a further example, if you are specifying a path that includes backslashes ("\"), you must use double backslashes as follows: Path LIKE 'C:\xyz' returns nothing, while Path LIKE 'C: $\log z$ ' returns all targets items in the directory C:\xyz

[ ] The bracket metacharacters match any one of the enclosed characters. Characters between the brackets are to be matched.

For example: "bat[123]xyz" would match "bat1xyz", and "bat2xyz", and "bat3xyz", but NOT "bat123xyz" (because the bracket metacharacter applies to single character matches only).

To match "bat123xyz" and "bat321xyz" and "bat312xyz" would require the following pattern to be used: "bat[123][123][123]xyz".

A dash may be used with the bracket metacharacter. For example: "Name LIKE bat[a?d] would return "bata", "batb", "batc", and "batd".

An interesting pattern for the bracket metacharacter is the inclusion of the \* metacharacter. For example, "bat[xyz\*] means that "batx" is returned, "baty" is returned, "batz" is returned, and "batzzzzzz" is returned, but NOT "batzzzz" or "batyyyy".

Another interesting pattern for the bracket metacharacter is the inclusion of the NOT metacharacter (^). For example, you can use the pattern "bat[^123]xyz" to obtain any string that begins with "bat", then has a single character that is not "1" or "2" or "3", and ends with "xyz". Such a pattern would return "batHxyz", but would not return "bat1xyz".

The backslash metacharacter  $(\setminus)$  can be used with the backslash metacharacter. For example: "bat $[\n\cdot]$ abc $]xyz$ " returns any character string that begins with "bat", then has a single backslash (remember, the double backslash means that you are ESCAPing a single backslash), or an "a", or a "b", or a "c", finally ending with "xyz".

The bracket metacharacter pair can also contain spaces, meaning that a returned string can have an embedded space.

Final Exam on Metacharacters:

What values might the following metacharacter combination return: "base\*.. $[\[\\x]^\alpha$ 7X]\*\$ball" ?

Answer:

Well, let's look at it. First of all, note that there are a number of metacharacters being used: "\*", ".", "[]", "\", and "\$". Any returned string will begin with "bas", the characters to the left of the first metacharacter (not including the character to the "immediate" left of the first metacharacter). Then the first \* metacharacter will return any number of "e"s (zero to infinity, well not quite infinite, more like a very large number of them). So up to this point, the following would qualify: "bas", "base", and "baseeeeeeee". Next we have a pair of dot metacharacters. These characters return any single character, and being that there are two of this type of metacharacter, we get two single characters of any kind. So now we can get "base56", "baseeeeHX", or even "bas  $\setminus$ " (note: the backslash is a returned value and has nothing to do with the " $\mathcal{N}$ " metacharacter) (also note the space between the "s" and the "\", as dot metacharacters can return spaces).

Continuing, we come upon the the first pair of bracket metacharacters "[ $\xright\}$ ". This pair returns a match if a backslash or the letter "x" exist at this position. So now we can get "base56\", "baseeeeeeeeeZHx", or even "baseee \\" (Here the double backslash is not to be confused with the ESCAPE metachacter. The first of the pair comes form the second dot metacharacter (as discussed above, and the second backslash comes from the ESCAPEd pair defined by the bracket metachacter.

Following the first bracket metacharacter combination is a second pair of bracket metacharacters: " $[^{x}7]$ ". This pair states anything can be included at this point in the string except an uppercase X. Now our string can consist of such things as: "baseeee56xY", or even "baseeeeee23xH, but NOT "baseee56x7".

Are you catching on? Next we find another \* metacharacter. What is interesting about this particular instance of the  $*$ metacharacter is that it is acting against a bracket metacharacter that contains a ^ metacharacter. So what does it mean? It means that we are multiplying (repeating, if you will), the  $\wedge$  metachacter. So, you can get such things as "baseee56xY", or even "baseeee56xYYYYYY", but not "baseee56x7", or "baseeeee56x77777" (as the  $*$  metacharacter is acting on the "[^7]" combination.

Next we come to the final metacharacter combination: "\$ball". This one means that any string that complies with the discussion above can be used, AND those strings can end with anything except the string "ball". Thus "baseeeee56xyballlll" would be returned by SoDA, but "baseeeee56xyball" would not.

#### **Ordering**

Ordering specifies one or more attributes by which the objects resulting from the REPEAT command will be sorted. Sorting can take place alphanumerically or numerically, in forward or reverse order, and case can be ignored.

#### **Prompt**

The Prompt (for Filter) field enables SoDA users to perform realtime filtering, during the SoDA generation process, for REPEAT and LIMIT commands.

This flexibility means that you can generate a template multiple times, each with a different set of filtering criteria, without having to explicitly open the REPEAT / LIMIT commands involved.

To define a Prompt for Filter, click the Advanced checkbox and then click the Prompt column (the right-most column). When Prompt for Filter is enabled, the field is populated with an asterisk ("\*"), and the Right Operand field is disabled.

Each REPEAT command and each LIMIT command can get its own individual set of filter prompts.

When a template that contains prompt commands is generated, a dialog box displays requesting information for the Right Operand. A prompt will be displayed for each command defined for to prompt.

## **DISPLAY Command**

DISPLAY commands insert text or graphic values from the source domain. You can display names of files and Rose objects, bitmaps, class diagrams, and more.

Each DISPLAY command is based on the context of one of the OPEN, REPEAT, or LIMIT commands defined above it in the

command hierarchy. At least one OPEN command must be specified in a template before a DISPLAY command can be created.

#### **Adding a New DISPLAY Command**

To add an DISPLAY command:

- **1** Position your cursor precisely where you want the value displayed.
- **2** Click **SoDA>Add Command**.
- **3** Select the DISPLAY Command.
- **4** In the DISPLAY Command dialog box, choose an attribute and your desired modifiers and click OK.

To modify an existing DISPLAY command, refer to: Modifying Existing Commands

#### **Example**:

You are creating a template that will extract objects from the File System domain. You would like SoDA to create a section for each directory in your project directory. You would also like the name of each directory to appear in the corresponding section heading.

After creating an OPEN command called project directory, and creating a REPEAT command which will result in a section for each directory in project\_directory, insert a DISPLAY command in the section heading to return the name of each directory.

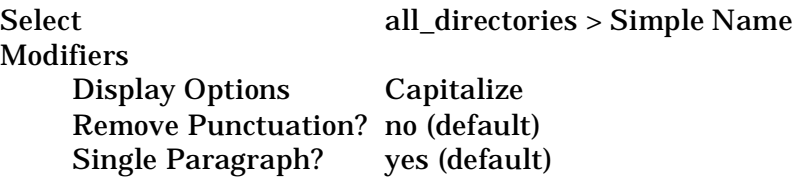

## **LIMIT Command**

A LIMIT command is used to conditionally include or exclude the section to which it is attached. LIMIT commands resolve to "true" or "false." If an object is found that meets the specified conditions, the command is "true," and the section is included in the

document. If an object is not found, the command is "false," and the section is not included in the document. For example, suppose you have a repeated section for each file in a directory. You may want to include a special section if a file has a ".DAT" extension.

Each LIMIT command is based on the context of one of the OPEN, REPEAT, or LIMIT commands defined above it in the command hierarchy. At least one OPEN command must be specified in a template before a LIMIT command can be created.

See also the section on Special LIMIT Commands.

#### **Adding a New LIMIT Command**

To add an LIMIT command:

- **1** Place the insertion point where you want to create the LIMIT command. If you already have placeholder text, you can select the text.
- **2** Click **SoDA>Add Command**.
- **3** Select the LIMIT Command. If the command is not available, click Cancel and be sure text is selected in your document.
- **4** In the LIMIT Command dialog box, choose an object. Then limit the object either by class or by And Where expression.

To modify an existing LIMIT command, refer to: Modifying Existing Commands

#### **Example**:

You are creating a template that will extract objects from the File System domain. You would like SoDA to create a section in the template for each directory object (directory, file) in your project directory. However, you would like one particular subsection to be created only if the directory object is a file.

After creating an OPEN command called project\_directory, and a REPEAT command called all\_dir\_objects for each directory object in project directory, create a LIMIT command that will only create a section if a file is found.

Select Objectall\_dir\_objects -> <Self>

Where Is AFile

#### **LIMIT Commands Refined with And Where**

The And Where expression specifies criteria which must be met by the object examined by a LIMIT command. If the criteria are not met by the object, that LIMIT command will be "false".

Expressions consist of operands and operators. Operands are the attributes or literals on either side of an operator. The operands that are available at a given time in the LIMIT command dialog box depend upon the information source domain specified in the current context. Operators specify the test that will be applied to the operands to determine their relationship, for example, the test of equality or the test of inequality.

#### **Example:**

You are creating a template that will extract objects from the File System domain. You would like SoDA to create a section for each directory object (directory, file) in your project directory. You would like one particular subsection to be created, however, only if the directory object is a file that starts with "ROSE".

After creating an OPEN command called project\_directory, and a REPEAT command called all\_dir\_objects for each directory object in project\_directory, create the following LIMIT command:

Select Objectall\_dir\_objects -> Self

Where Is AFile

And WhereSimpleName LIKE ROSE

## **Special LIMIT Commands**

There are two kinds of special LIMIT commands -- OMIT and OTHERWISE -- both of which are associated with REPEAT commands. These commands, unlike regular LIMIT commands, are not defined through the LIMIT Command dialog box and cannot be edited. Also, descendent SoDAProjectConsole commands cannot use special LIMIT commands for context.

#### **OMIT Command**

An OMIT command is used to omit a section from a document when a REPEAT command returns no objects. For example, you could use a REPEAT command to create a numbered list item for each object, and in case there are no objects, you could use an OMIT command to entirely omit the list and any introduction to it.

To insert an OMIT command:

**1** Select the section that you want to omit, including the entire REPEAT command which the OMIT command is evaluating. (If the command's descendants include multiple REPEAT commands, the OMIT command is associated with the "first" or "closest" one.)

#### **2** Click **SoDA>Add Command**.

**3** Select the Special LIMIT Command: OMIT radio button. SoDA automatically fills in all required values for the command; you do not need to complete a dialog box.

#### **Example:**

The following example is from the Greenhse demo template in the demos directory.

Consider this section:

2.1.1Class Diagrams

#### [MASTER16][REPEAT17][DISPLAY18]{INCLUDEPICTURE.....}[ ENDDISP19]

[DISPLAY20]<ClassDiagrams.Name>[ENDDISP21] Class Diagram

[Describe the interactions between the classes.]

[ENDREP22][ENDMAST23][ENDREP24][ENDMAST25]

Suppose you want to suppress the 2.1.1 heading if there are no class diagrams. Select the heading through and including [ENDMAST23] and do **SoDA>Add Command** to add the Omit command. ([MASTER16] starts the REPEAT command for the class diagrams.)

The resulting structure looks like this:

2.1.1[LIMIT16]Class Diagrams

[MASTER17][REPEAT18][DISPLAY19]{INCLUDEPICTURE.....}[ ENDDISP20]

[DISPLAY21]<ClassDiagrams.Name>[ENDDISP22] Class Diagram

[Describe the interactions between the classes.]

[ENDREP23][ENDMAST24][ENDLIM25][ENDREP26][ENDMAS T27]

#### **OTHERWISE Command**

An OTHERWISE command is used to include a section of a document only when a REPEAT command returns no objects. For example, you could use an OTHERWISE command to include a paragraph that said: "No objects were found."

To insert an OTHERWISE command:

- **1** Create the section that may or may not be included. You may find it helpful to type attribute names where you will eventually create DISPLAY commands, if any. The limited section must immediately follow its associated REPEAT command.
- **2** Select the text. In most cases you will select entire paragraphs, from the beginning of one paragraph to the end of another.
- **3** Click **SoDA>Add Command**.
- **4** Select the Special LIMIT Command: OTHERWISE radio button. SoDA automatically fills in all required values for the command; you do not need to complete a dialog box.

#### **Examples:**

Using the same example as above, we start with this:

2.1.1 Class Diagrams

[MASTER16][REPEAT17][DISPLAY18]{INCLUDEPICTURE.....}[ ENDDISP19]

[DISPLAY20]<ClassDiagrams.Name>[ENDDISP21] Class Diagram

[Describe the interactions between the classes.]

#### [ENDREP22][ENDMAST23][ENDREP24][ENDMAST25]

This time rather than omitting the heading, we want to include a message if there are no diagrams. To do this we:

- **1** Put your cursor after the [ENDMAST23] annotation and insert a carriage return.
- **2** Type whatever message you want included into the document if there are no diagrams found. The message can be one or more paragraphs.
- **3** Select the message.
- **4** Select **SoDA>Add Command** and choose Special Limit Command: Otherwise

The resulting structure will look like this:

2.1.1 Class Diagrams

[MASTER16][REPEAT17][DISPLAY18]{INCLUDEPICTURE.....}[ ENDDISP19]

[DISPLAY20]<ClassDiagrams.Name>[ENDDISP21] Class Diagram

[Describe the interactions between the classes.]

[ENDREP22][ENDMAST23]

[LIMIT24]There are no diagrams.[ENDLIM25][ENDREP26][ENDMAST27]

#### **Using Both OMIT and OTHERWISE**

You can associate both an OMIT and OTHERWISE command with a given REPEAT command. Here's how:

- **1** Create the repeated section and the REPEAT command first.
- **2** Add the OMIT command enclosing the REPEAT command.
- **3** Add the OTHERWISE following, and outside of, the REPEAT and OMIT commands.

Simply be aware that the OTHERWISE command must be inserted outside the scope of the OMIT command so that the OTHERWISE command is not hidden by the OMIT command when the document is generated.

# **5** Wizards and Dialog Boxes

SoDA adds the following wizards and dialog boxes to Microsoft Word. Each is described in this chapter.

- Getting Started Wizard
- Template View
- SoDA Generator Dialog Box
- Identify the <Class> Dialog Box
- Select Command to Add Dialog Box
- OPEN Command Dialog Box
- REPEAT Command Dialog Box
- DISPLAY Command Dialog Box
- LIMIT Command Dialog Box
- Edit Link Dialog Box
- Adjust Links Dialog Box
- SoDA Options

## **Getting Started Wizard**

The Getting Started Wizard guides you through selecting a SoDA template, saving it for future use, associating it wth a source, and generating a report. The first panel looks like this:

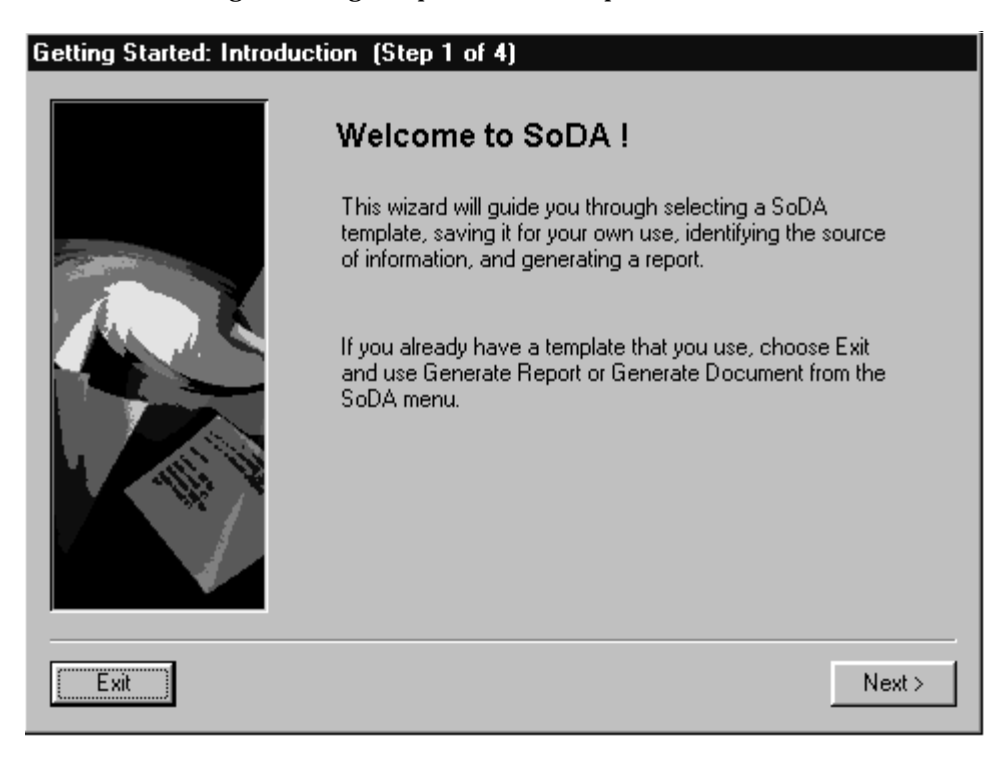
Once you have read the introduction, choose Next to display the list of available templates:

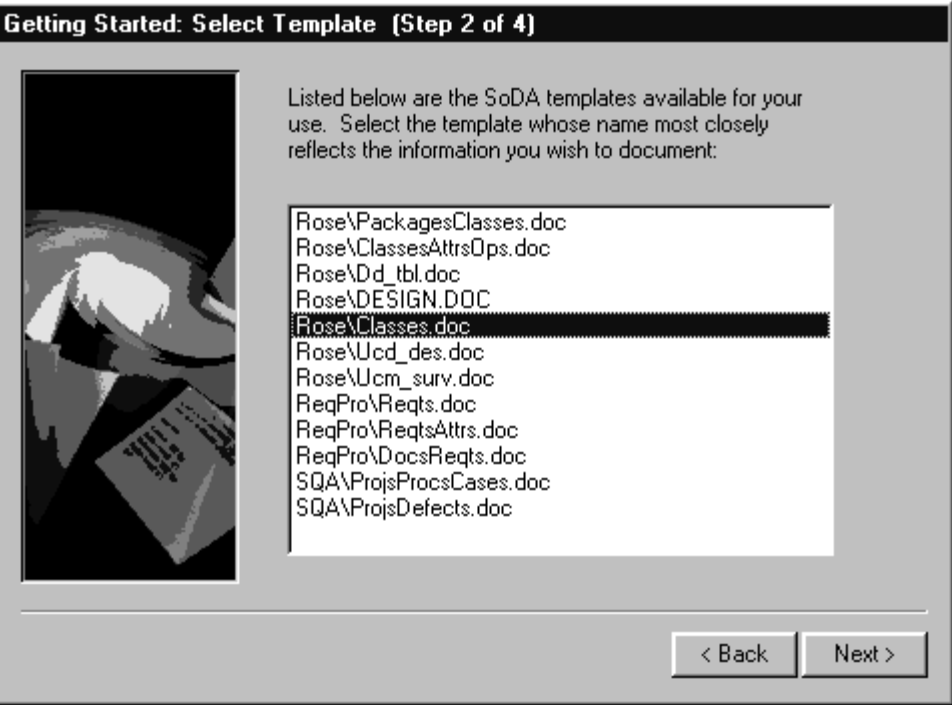

The name of the template should give you an idea about what the template documents. Select the one that most closely fits the type of report you wish to produce.

After selecting a template, you will be given the opportunity to save the template in another directory. If you have a source such as a Rose model or RequisitePro project, you may find it convenient to save the template in the same directory as the source.

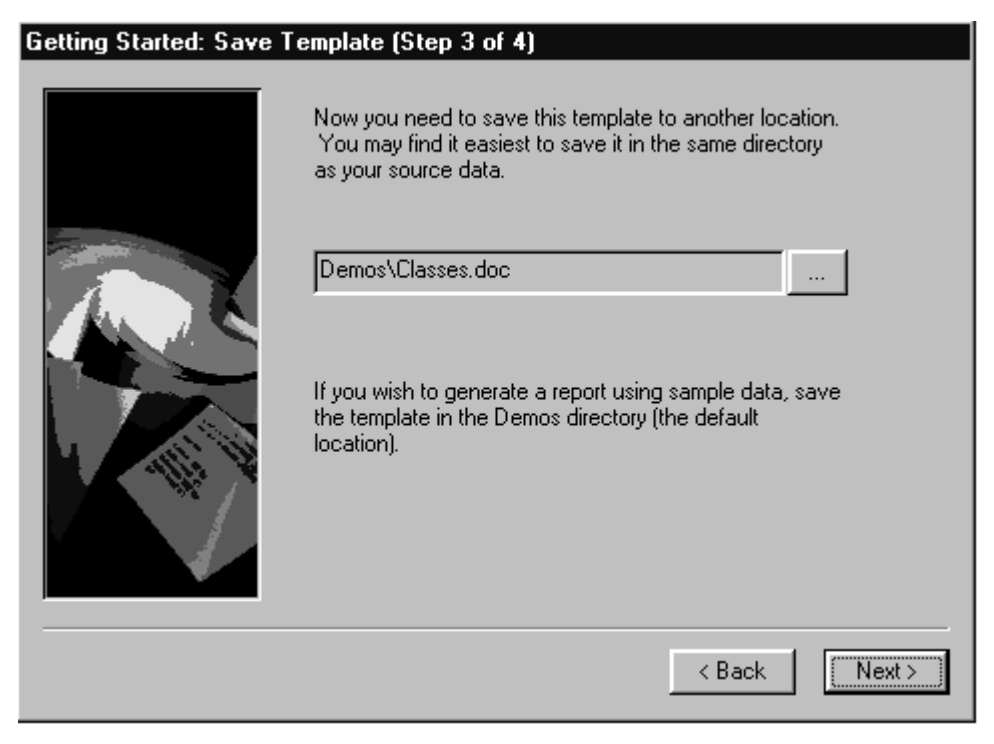

If you do not have a model, project, or repository, SoDA includes some samples in the Demos subdirectory, which is the default save location.

Getting Started: Generate Report (Step 4 of 4) The final step is to generate the report. When you choose Generate below SoDA will display a dialog box asking you to identify the source. Once you have done that report generation will begin. From now on, if you have determined that this template satisfies your needs, you should use either Generate Report or Generate Document from the SoDA menu. For more information use Help on SoDA from the Help menu. Cancel Generate

> When you select Generate from this panel you will see the Identify the <Class> Dialog Box where you will choose the source you wish to document.

Once you have used the Getting Started Wizard, and have a template you wish to use, you no longer need to use the wizard. Rather, use **File->Open** to display the template then choose the Generate Report command from the SoDA menu.

#### The final step is outline in the fourth panel:

## **Template View**

The Template View guides you through creating a new SoDA template, or through adding, modifying, and deleting commands in an existing SoDA template.

The Template View is the easiest way to create or enhance a SoDA template.

Once you have used the Template View to add and modify the commands, you can then return to the template and make formatting changes, such as adding headings, lists, bullets, and so on.

The template view includes the following buttons across the top of the view:

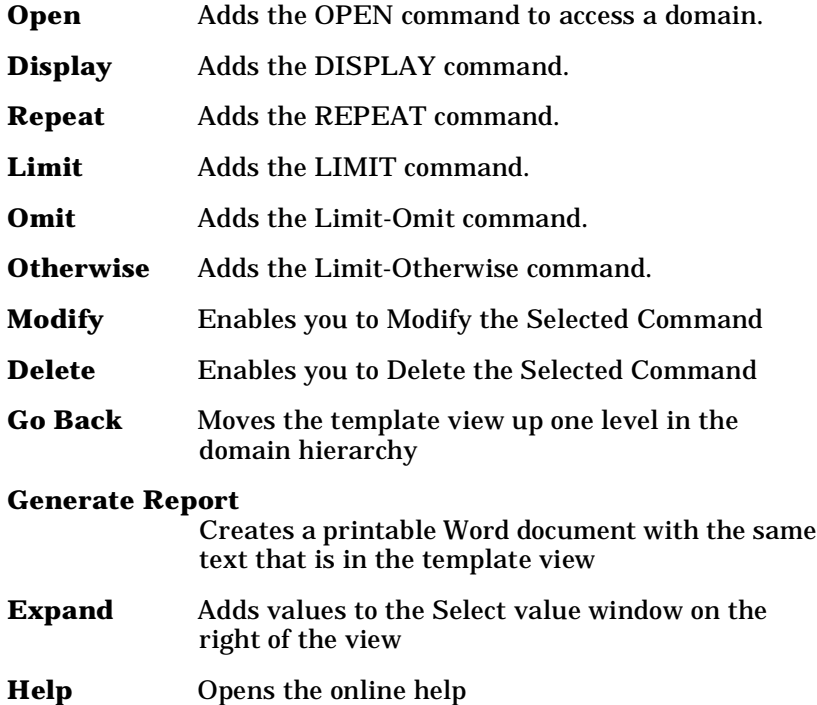

## **Template View: Establishing the Source Kind**

If you are starting with an empty template based on the soda.dot Word template, the template view will look like this:

Here you select the starting point for the template. If you are unsure where you want to begin, find the first line that contains your source (Rose Model, ReqPro Project, ClearQuest database or TeamTest Repository).

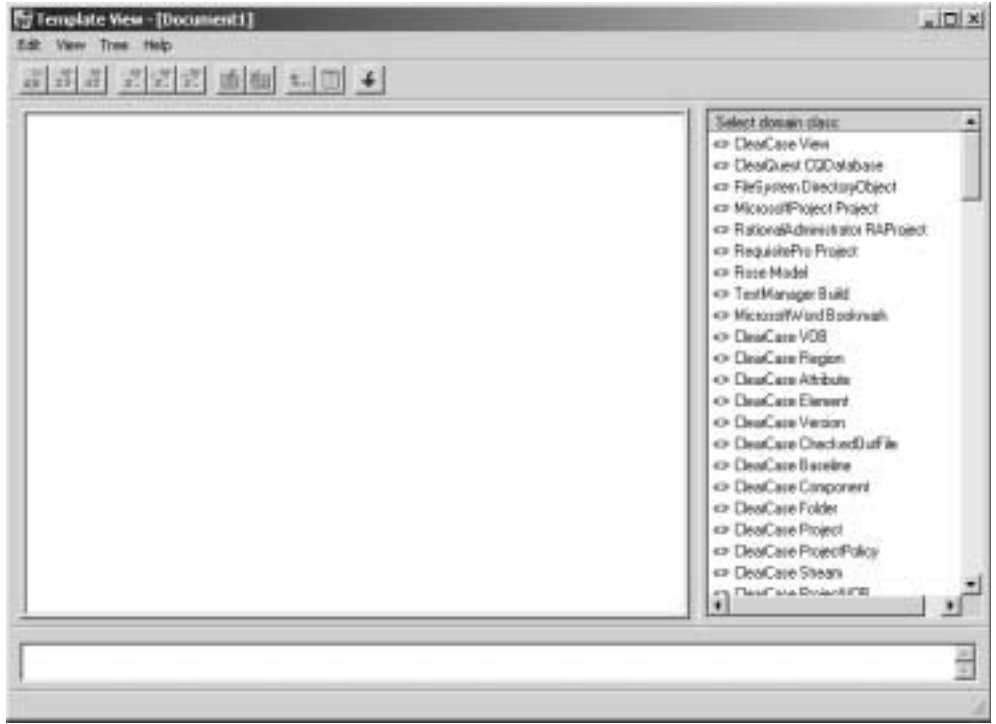

The Template View will guide you through the OPEN command for the first source; for additional OPEN Commands, use the OPEN command button.

## **Template View: Adding Values**

Once you have selected a source (by double-clicking it), or if you are adding a section to an existing template, you will see a panel that looks like this:

The panel on the right contains a list of values that are available based on the current class you are documenting. Some of these values are single values, and some are repeated values.

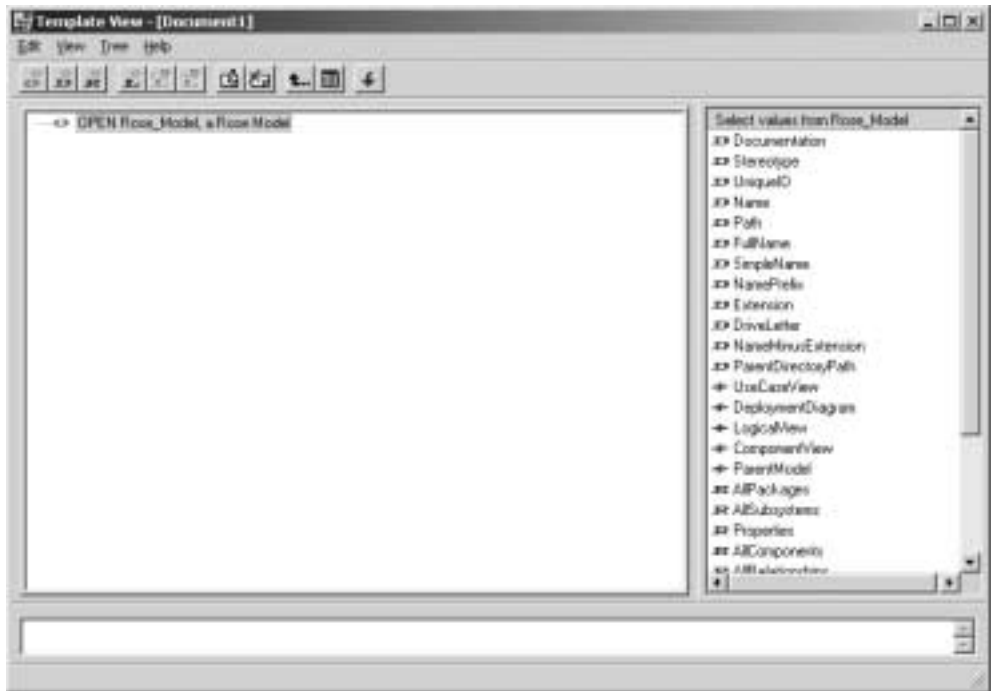

Select the values you wish to document. As you select them you will see them appear in the panel on the left, and in the document.

As you continue to select options, the tree on the left side of the panel will grow, reflecting the choices you have made. Here is a completed template:

The Template View creates REPEAT commands with no sorting or filtering. If you need to include one of these advanced options, double-click the command to change the REPEAT Command.

The DISPLAY commands created by the Template View use default options. If you need to change one of these options, double-click on the command.

## **Template View: Other Template View Commands**

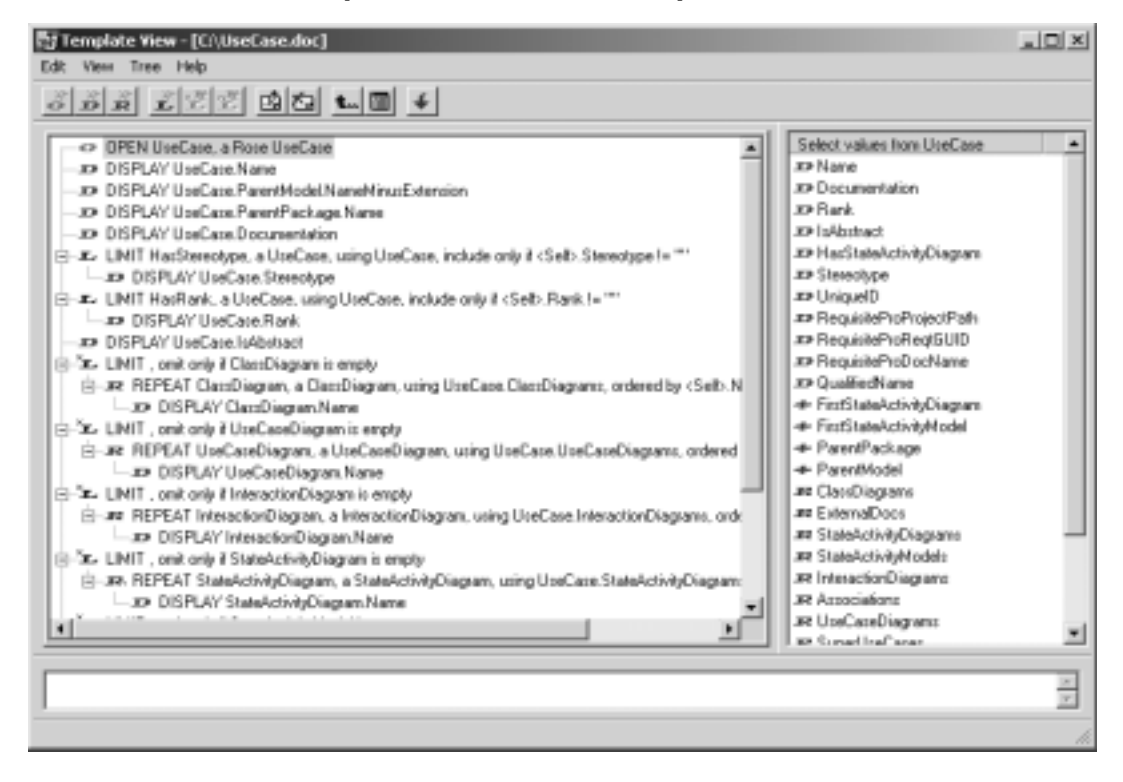

The toolbar in the Template View provides additional features:

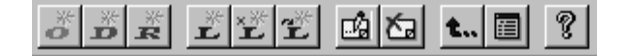

#### From left to right, the toolbar buttons provide the following functions:

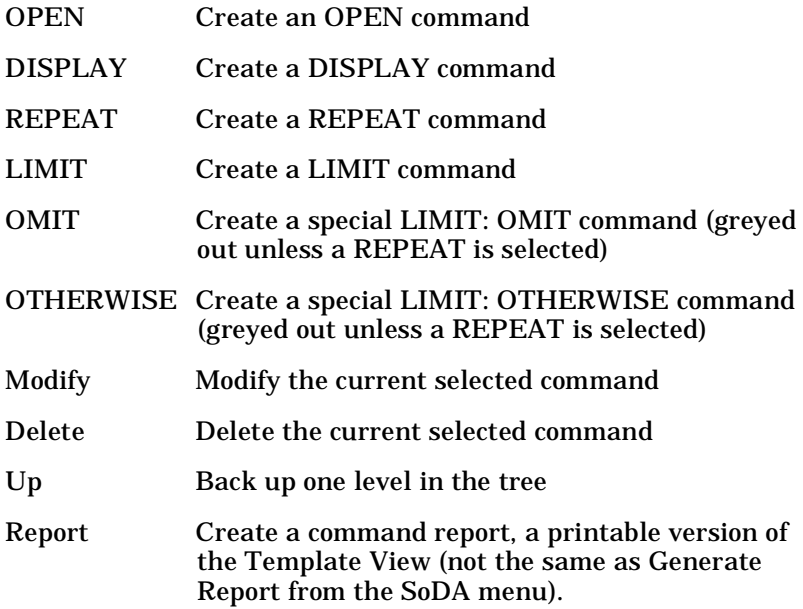

## **SoDA Generator Dialog Box**

This section describes the options available in the SoDA Generator Dialog box. For more on document generation, see "Generating the Document" on page 37.

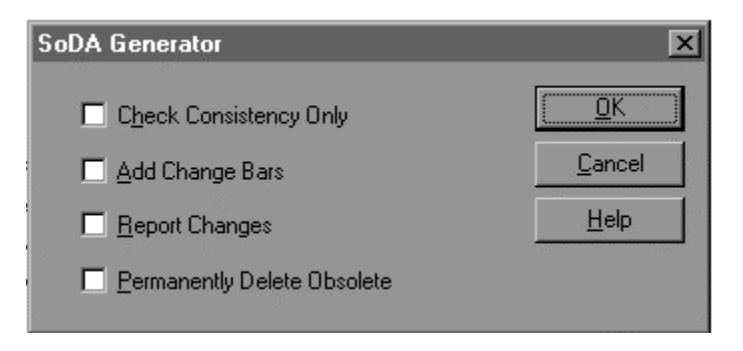

#### **Check Consistency Only**

When you mark this check box, SoDA will examine the document to see what needs to be added, changed, or deleted, and will generate a report, but will not change the existing document.

#### **Add Change Bars**

Mark the Add Change Bars check box to highlight changed text in the generated document. Change bars are similar to the notation used in the Microsoft Word "Track Changes/Changed lines" option. The change bars appear in the left margin where changes have been made as a result of the generation process. The change bars can be turned off using Word's Revisions command.

**Note:** If you turn change bars "on" during the first generation of a document, the entire document will be generated with change bars.

#### **Report Changes**

If you mark the Report Changes check box, SoDA will create a Microsoft Word document showing the changes that were made to the document during generation. The Report Changes document opens in Microsoft Word. It has a default "Document #" name. To retain the document, save it using an appropriate name and location.

#### **Permanently Delete Obsolete Sections**

This check box specifies how obsolete text resulting from regenerating your document is to be presented in the document. Obsolete text generally results from a deleted object in the information source.

SoDA may also find an object "deleted" if that object has been moved. For example, if your document extracts all of the files in a particular directory, and one of those files is moved to another directory, SoDA will consider that object deleted.

Because an object may be moved by accident (and not deleted), SoDA allows you to leave "deleted" text in your document. This allows you to edit a link to point to a moved object's new location or modify a query to compensate for some other change in the information source.

SoDA gives you two choices for handling obsolete sections. The default method is to "hide" the section by applying the Hidden font attribute to the text. If you check Permanently Delete Obsolete Section, SoDA deletes any sections, text, and graphics associated with a deleted, missing, or moved object in the information source. This includes all children of a deleted section and their children.

**Warning** This is not reversible. Removed text is permanently deleted from your document and must be recreated manually.

## **Identify the <Class> Dialog Box**

SoDA templates are stored without references to specific files, directories, models, projects, and databases. This dialog box appears when you initially generate a report or document, or when you select a domain in the Template View. The title of the dialog box specifies the class of source required by the template, such as a Rose model.

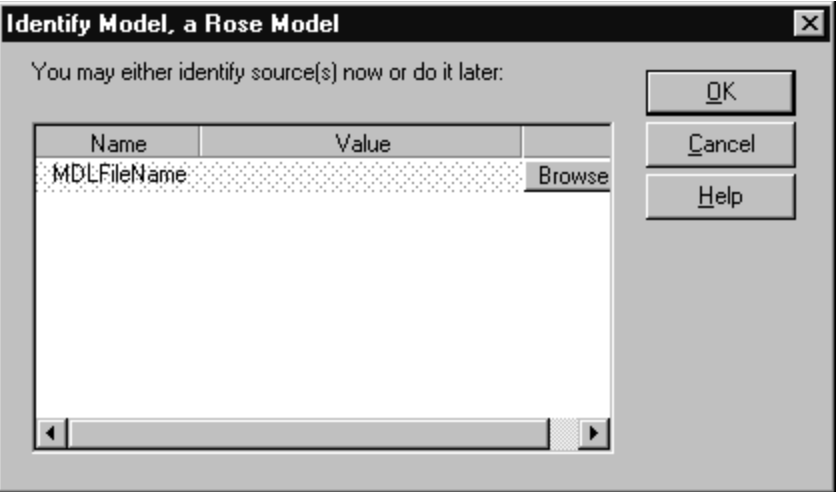

The grid area contains the specific details that identify a particular object of the specified class. In most cases, only one argument is required; however, sometimes there are two or more, depending on the class. If there is a Browse button, you can browse for a specific model, project, or file. Otherwise, click in the Value field and type the required information.

For ClearQuest, enter the database logical name, which appears in the database list that is displayed when you log into ClearQuest.

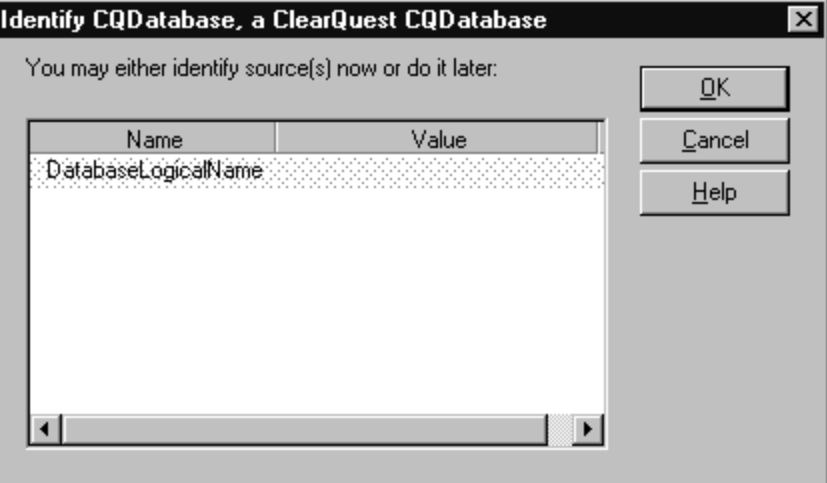

For TeamTest, enter the path for the repository. The repository must exist in the Rational Adminstrator application on your system. The ProjectName is defined in the repository. Type the project name in the applicable Value field. Be sure that spaces within the path and project name match the source exactly.

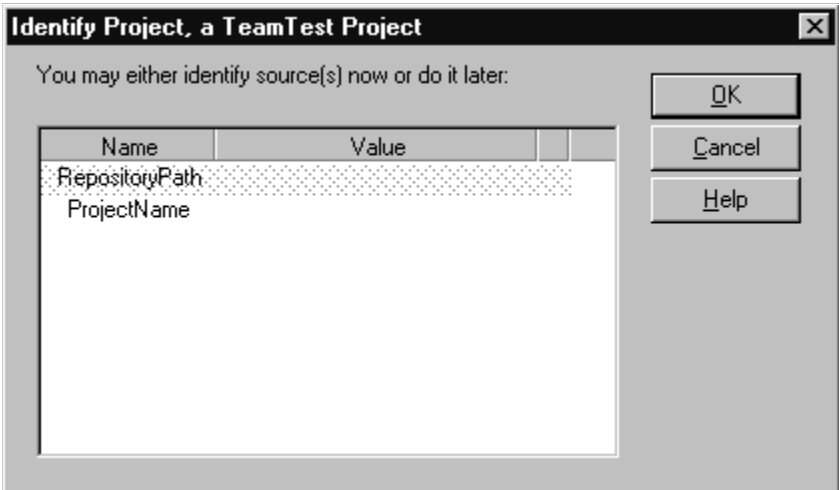

Wizards and Dialog Boxes **69**

## **Select Command to Add Dialog Box**

This section describes the Select Command to Add dialog box. For more information on adding commands to your SoDA template, see Adding SoDA Commands.

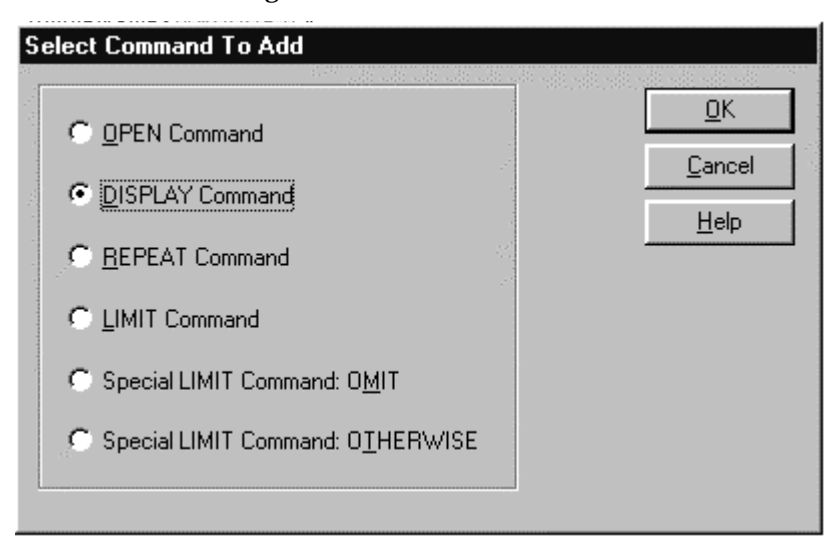

The Select Command to Add dialog box will display a list of the commands that can be added:

- OPEN Command
- DISPLAY Command
- REPEAT Command
- LIMIT Command
- Special LIMIT Command: OMIT
- Special LIMIT Command: OTHERWISE

Choose the command you wish to add, and click OK.

## **OPEN Command Dialog Box**

This section describes the fields in the OPEN command dialog box. For more information on using OPEN commands, see OPEN Command.

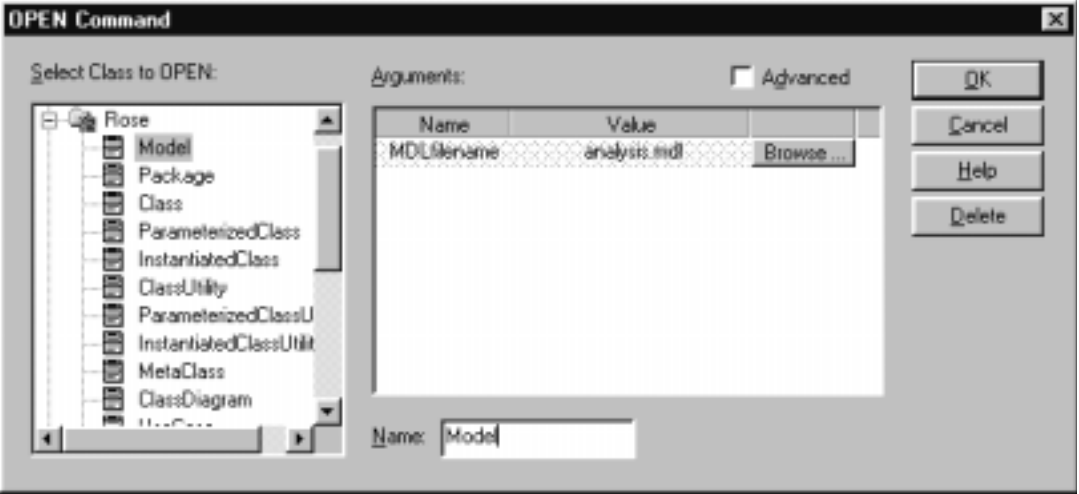

#### **Select Class to OPEN:**

Depending on the domains available, SoDA provides a list of valid Classes. Choose the one you want to access. The Class list is a general list, based on the domain definition; it is not a list of values from the actual source, such as your Rose model.

#### **Name**

Every OPEN command must have a unique name. The name can consist of letters, numbers, and underscores. The OPEN Command Dialog Box automatically sets the name of the command to be the same as the name of the selected Class. If there is a name collision, you must change the name after selecting the class.

When generating a report in the ClearCase domain, the Name field contains the full path and file name (view/VOB/file) for the target file. When the  $\overline{VOB}$  contains more than one branch, it may be necessary to indicate the specific branch that contains the file.

To do so, after browsing for a file, add the following branch notation to the path and file name returned by the browse feature: @@\. For example, c:\my\_view \ my\_VOB \ my\_file.txt@@ \ main.

#### **Arguments**

The Arguments area identifies the actual source of the specified class. One, two, or more entries may be required, depending on the class. The Browse button allows you to navigate to a file. If the argument is a filename, either absolute or relative pathnames can be used. If more than one argument is required, it/they must be typed with exact capitalization, spacing, etc.

#### **Advanced**

The Advanced check box allows for relative (or Calculated) arguments. Relative arguments are used to open a source, based on the value of another object. To create a relative OPEN:

- Check the Advanced key; a new column in the Arguments area is listed (Kind).

- Click on "Literal" to toggle the Kind to "Calculated."
- Click in the Value column; a tree control lists available options.
- Choose the attribute you need.

#### **Example:**

External Word documents, containing the UseCase documentation, can be attached to a Rose UseCase (or other Rose objects). SoDA can include these Word documents into the SoDA document. Follow these steps to create the commands to do this:

- **1** In the Template (not the Template View), put the cursor within the REPEAT for UseCases, at the point where you want the Word document to appear (if desired, press Enter for better positioning):
	- Use **SoDA**>**Add Command** to add a **REPEAT** command.
	- Select the **ExternalDocs** relationship.
	- Set the **Name** to **ExternalDoc**.
- **2** Without moving the cursor (i.e., just inside the REPEAT command for ExternalDocs), use the **SoDA> Add Command** to add an OPEN command. An OPEN Command dialog box is displayed.
- **3** In the Select Class area (left-hand box), click **Word** > **Document**.
- **4** Click the **Advanced** check box. A new field called **Kind**, is added to the Arguments area.
- **5** Click on the word **Literal** to toggle the value to **Calculated**.
- **6** Move the cursor to the green area under the title **Value**, click once to open a tree control.
	- In the tree control, select **ExternalDoc** > **Value**.
	- Click **OK** to create the OPEN command.
- **7** Without moving the cursor (i.e., just to the right of the OPEN command), use **SoDA**>**Add Command**, to add a **DISPLAY** command. A DISPLAY Command dialog box is displayed.
- **8** In the Select Attribute area, choose **WordFile** > **FormattedText**.

During generation, any external document attached to the UseCase will be inserted into the SoDA document at this point.

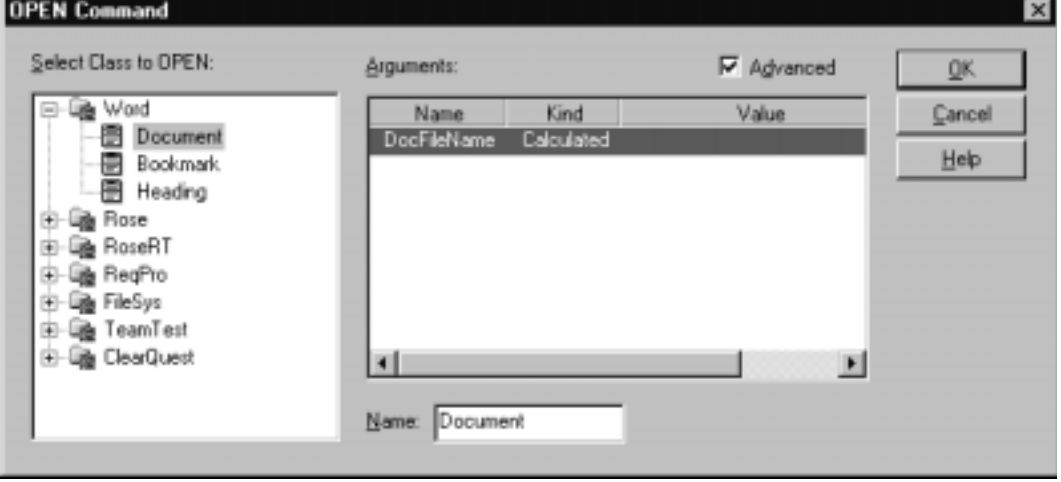

## **DISPLAY Command Dialog Box**

This section describes the fields in the DISPLAY command dialog box. For more information on using DISPLAY commands, see DISPLAY Command.

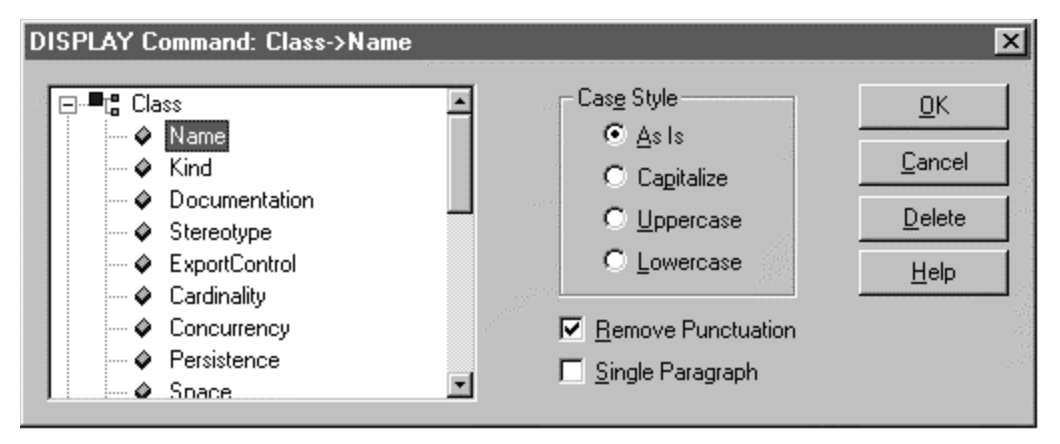

#### **Select Attribute to DISPLAY:**

The Select tree control is used to specify the attribute that you wish to select from the source command. To set or change the attribute, simply click on the attribute you need.

## **Text Value Modifiers**

If you choose a text attribute in the Select area, you will see the following modifiers:

#### **Case Style**

The Case Style list box lets you specify the case of the text being displayed. Options include: As Is, Capitalize, Upper Case, and Lower Case. For example, "file" would appear in the document as "File" if Capitalize was selected.

#### **Remove Punctuaion**

To remove punctuation from generated text, click the Remove Punctuation check box. For example, "Test\_Project" will be presented as "Test Project" in the document.

The following punctuation characters are removed: periods, commas, question marks, semi-colons, colons, exclamation marks, underscores, and dollar signs.

The following punctuation characters are NOT removed: single quote, double quote, and dash.

#### **Single Paragraph**

To import generated text as a single paragraph, click the Single Paragraph check box. This causes any embedded carriage returns to be ignored. If this option is not selected, all carriage returns in the source text are maintained.

#### **Create Hyperlink**

When you select this check box, SoDA will create a "gotolink" hypertext command as part of each DISPLAY command. For more information, see Creating Hyperlink Documents. Use this option in conjunction with the Create Hyperlink Address option in the REPEAT Command Dialog Box.

## **Graphic Value Modifiers**

If you choose a graphic attribute in the Select field, you will see the following modifiers:

#### **Scaling**

The Scaling list box lets you decide whether to display the graphic As Is or Scale To Fit.

If you specify As Is, SoDA will display the graphic exactly as it appears in the source. If the graphic is wider or taller than the page margins allow, SoDA will shrink the graphic, maintaining aspect ratio.

If you specify Scale To Fit, SoDA will stretch or shrink the graphic so that it fits the dimensions you specify exactly. This option does not maintain aspect ratio.

#### **Width and Height**

To specify the horizontal size at which you want your graphic imported, click in the Width text-entry box and type a number in inches.

To specify the vertical size at which you want your graphic imported, click in the Height text-entry box and type a number in inches.

### **REPEAT Command Dialog Box**

This section describes the fields in the REPEAT command dialog box. For more information on using REPEAT commands, see REPEAT Command.

The dialog box includes the following fields:

#### **Select Objects to Repeat**

The Select area is used to identify the n-ary relationship that you wish to use to repeat the section. At the first level of the tree control are the commands that are in the context of the REPEAT command. When you expand one of these you will see N-ary relationships for that class of objects. To select one of these, simply click on the name.

The remaining options are unary relationships. When you expand any of these lines, you will be given additional n-ary (and possibly unary) relationships as choices.

#### **Where Is A**

The Where Is A list box lets you limit the results of the REPEAT command to only those objects in a particular class. To choose a class from the Where Is A list box, click the left mouse button in the box, and choose the desired class.

#### **Name**

The Name text-entry box is used to specify a name for your repeated section. Every REPEAT command must have a name, and the name must be unique within the current scope. The name can consist of letters, numbers, and underscores. By default, the name of the REPEAT command will match the name of the class listed in the Where Is A list box.

#### **Create Hyperlink Address**

When you select this check box, SoDA will create a unique Word bookmark as part of every linked section. Use this option in

conjunction with the Create Hyperlink option in the DISPLAY Command Dialog Box to create hypertext cross-references. When you save the document as HTML these cross-references will become hypertext references and anchors.

#### **And Where (Advanced)**

The And Where area (visible only when Advanced is checked) lets

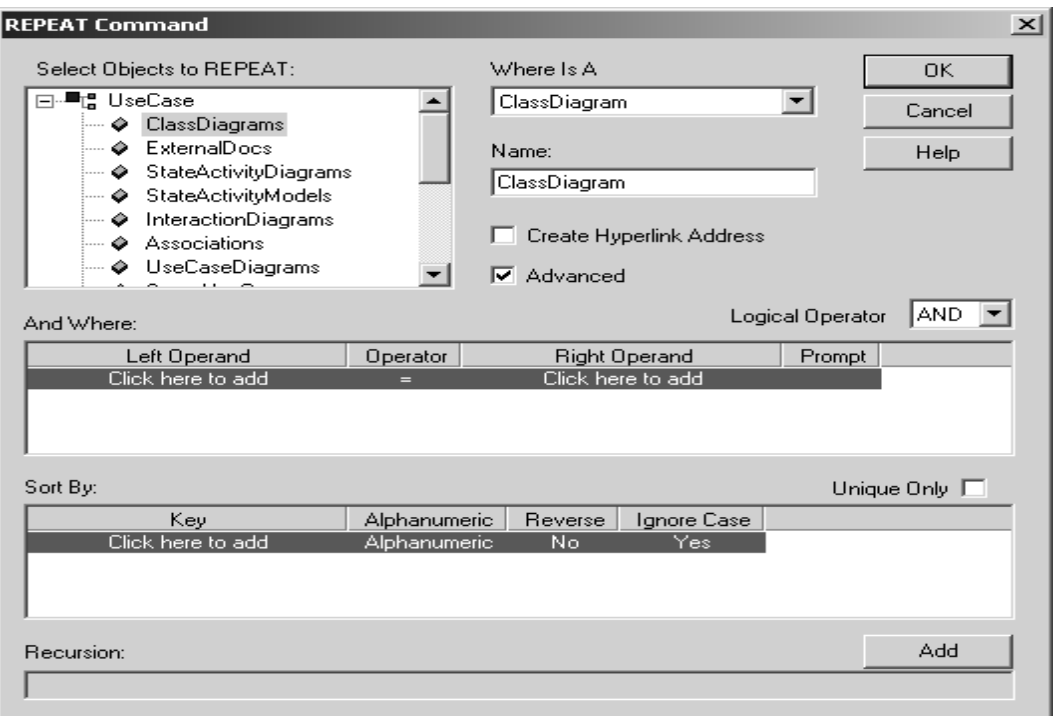

you limit the results of the REPEAT command to only those objects that satisfy a given expression. To create an expression, choose "Click here to add" below the Left Operand. In the tree control, select the attribute that will serve as the left half of the expression. Use the Operator column to choose an operator. Finally, choose "Click here to add" below the Right operand. The right operand can be a literal or another attribute. (Note: Operands that are literals always evaluate to a string value. Therefore, numeric values are note considered to be numbers, but rather strings. What is the effect?: If you are filtering based on a numberic value, you may get results that you don't expect. For example: fi you are filtering for an operand greater than "42", you may get 43 through 99, but you won't get 100 or beyond. this is because the "1" in "100" is considered to be less than the "4" in "42". Again, operands are evaluated based on string representations, not numeric representations.

When adding a second And Where expression, be sure the Logical Operator is set to the desired value ("And" or "Or").

To remove an And Where expression, right-click the row you wish to remove and choose Delete.

#### **Order By (Advanced)**

The Order By area is used to specify how resulting document sections are to be ordered. By default, no sorting is done, i.e., sections are created based on the order the objects are returned by the domain. To insert a sort key, choose "Click here to add" in the Key column. In the tree control, select the attribute that will serve as the sort key.

Choose "Alphanumeric" for alphabetically ordered sections; choose "Numeric" for numerically ordered sections.

Choose "Reverse Order" for reverse alphabetical or numeric order.

Choose "Ignore Case" and SoDA will not consider case when ordering.

If you check the "Unique Only" box, only one of the objects for which all the keys compare equally will be produced.

#### **Prompt**

The Prompt (for Filter) field enables SoDA users to perform realtime filtering, during the SoDA generation process, for REPEAT and LIMIT commands.

This new flexibility means that you can generate a template multiple times, each with a different set of filtering criteria, without having to explicitly open the REPEAT / LIMIT commands involved.

To define a Prompt for Filter, click the Advanced checkbox and then click the Prompt column (the right-most column). When

Prompt for Filter is enabled, the field is populated with an asterisk ("\*"), and the Right Operand field is disabled.

Each REPEAT command and each LIMIT command can get its own individual set of filter prompts.

When a template that contains prompt commands is generated, a dialog box displays requesting information for the Right Operand. A prompt will be displayed for each command defined for to prompt.

## **LIMIT Command Dialog Box**

This section describes the fields in the LIMIT command dialog box. For more information on using LIMIT commands, see LIMIT Command.

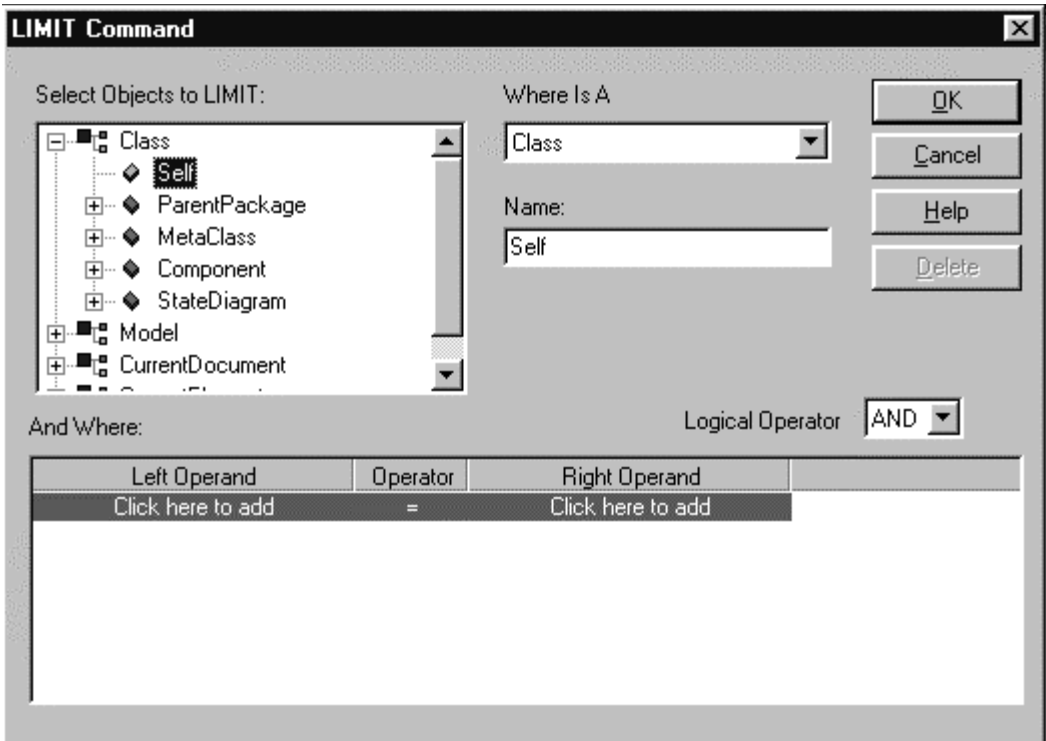

#### **Select Object to Limit**

The Select area is used to select the class you wish to examine, based on the current context. The tree control contains all the possibilities for the classes to be limited by the LIMIT command. The name "<Self>" refers to the context object itself. To select a class, use the tree control to highlight the desired class.

#### **Where Is A**

The Where Is A list box lets you include a section only if the object is in a particular subclass.

#### **Name**

The Name text-entry box is used to specify a name for your LIMIT command.

Every LIMIT command must have a name, and the name must be unique within the current scope. The name can consist of letters, numbers, and underscores.

#### **And Where**

The And Where area lets you filter the results of the LIMIT command to only those objects that satisfy a given expression. To create an expression, choose "Click here to add" below the Left Operand. In the tree control, select the attribute that will serve as the left half of the expression. Use the Operator column to choose an operator. Finally, choose "Click here to add" below the Right operand. The right operand can be a literal or another attribute.

When adding a second And Where expression, be sure the Logical Operator is set to the desired value ("And" or "Or").

To remove an And Where expression, right-click the row you wish to remove and choose Delete.

## **Edit Link Dialog Box**

The Edit Link dialog box allows you to change the path of one link to the path of another link in your SoDA document. This is useful when the name of an object in the information source domain has changed. (If you need to change many objects' pathnames because a large number of source objects have moved, see Adjust Links.)

The Edit Link dialog box contains a list of all the possible links in that context. From this list of links, you can choose a path to replace the path specified in the selected link.

#### **Scope of Displayed Links**

The scope of the list of links shown in the Edit Link dialog box is determined by the parent REPEAT command. SoDA re-evaluates the command to create a list of all links that could be generated based on the source.

#### **Result of Editing a Link**

When you edit a link, you will not notice an immediate change in your document. When you regenerate your document, however, the change may become apparent. As the document regenerates, the new path is followed instead of the old one. Every SoDA link from that point in the hierarchy down will be updated to reflect the new source path.

To edit a link created by SoDA during document generation:

- **1** Select the section containing the link you wish to edit.
- **2** Choose **Edit Link** from the **SoDA** menu.
- **3** In the Edit Link dialog box, choose the path from the scroll list that you want the link selected in the document to have.
- **4** Click the OK button.

The path specified in the document's selected link is changed to the path chosen in the Edit Link dialog. When you regenerate your document, information dependent upon that link will change to reflect the new path.

### **Adjust Links Dialog Box**

The Adjust Links dialog box allows you to change the path of a set of links. This is useful if you move the sources for a document without moving the document. (If you need to change only one objects' pathname, or only a few unrelated pathnames, see Edit Link $)$ 

Pathnames are stored by SoDA in a document-relative format. If the sources move and the document does not, the internal

pathnames within links in the document must be adjusted. If they are not, the sections generated from the sources in their original locations may be deleted from the document when SoDA cannot find the moved sources during regeneration.

For example, a REPEAT command is defined to create a section for every file in C:\PROJECTS\JIM. After the document is generated and text has been added, the project is transferred from Jim to Susan. Now, the files are located in C:\PROJECTS\SUSAN. Adjust Links allows you to make this change to your SoDA document simply.

Without Adjust Links, you would have to either

- change each link manually, or
- edit all OPEN commands to point to the correct directory, and regenerate, losing all added text in the process

Adjust Links first converts relative pathnames to absolute pathnames. SoDA then checks the absolute pathname to determine if the link should be updated. For this reason, full pathnames must be specified in the Adjust Links dialog box.

When you adjust links, you will not notice an immediate change in your document. When you regenerate your document, however, the change may become apparent. As the document regenerates, the new path in each link is followed instead of the old one. Every SoDA link from the changed link in the hierarchy down will be updated to reflect the new source path in each link. Of course, if you have adjusted the links properly, and the sources haven't changed other then their location, your document should stay the same.

To modify links:

- **1** Choose **Adjust Links** from the **SoDA** menu.
- **2** From the Adjust Links dialog box, enter the invalid path and the path to which you want to change it:
	- Enter the full path to modify in the From field.
	- Enter the new full path in the To field.
- **3** Click the **OK** button.

SoDA compares the pathname you entered in the From field to each OPEN command (only the absolute paths) and link. It then changes all the paths matching the pathname in the From field to the path you entered in the To field. When you regenerate your document, the new paths will be used and information in the generated document will be updated to reflect the change.

#### **Get From File**

The Adjust Links dialog box contains a Get From File check box. When the option is off, SoDA treats the pathnames in the From and To fields as pathnames found in links, OPEN commands, etc. When the toggle is on, SoDA uses the pathname in the From field to find a text file. This "From" text file contains a list of pathnames to be changed. SoDA uses the pathname in the To field to find another text file. This "To" text file contains a list of pathnames to which you want to change.

For example, Jim has the following files:

```
c:\people\jim\projects
   documentation
   code
   misc
```
A REPEAT command has created links to all the files in Jim's documentation, code, and misc directories.

Because Jim has left the company, all of his project files must be transferred. His documentation files will go to Susan. His code files will go to Cynthia. His miscellaneous files will go to Dave. Now, the files have the following paths:

c:\people\susan\projects\documentation

c:\people\cynthia\projects\code

c:\people\dave\projects\misc

To update the links in the SoDA document, a "From" text file called

c:\people\susan\from\_list contains the following lines:

c:\people\jim\projects\documentation

c:\people\jim\projects\code

c:\people\jim\projects\misc

A "To" text file called \people\susan\to\_list contains the following lines:

c:\people\susan\projects\documentation

c:\people\cynthia\projects\code

c:\people\dave\projects\misc

When the Adjust Links command is issued, Susan enters

" c:\people\susan\from\_list" in the From field, and she enters

" c:\people\susan\to\_list" in the To field. She then toggles the Get From File option on.

When Susan clicks OK, SoDA compares the SoDA document with the "From" file. SoDA then changes paths containing the first line of the "From" file to pathnames containing the first line of the "To" file.

Each path in the "From" file is replaced by the path on the corresponding line of the "To" file, thus order within the files is very important. If the third line of the "To" file in the example above was

" c:\people\cynthia\projects\code" then all references to Jim's miscellaneous files would be changed to references to Cynthia's code.

#### **SoDA Options Dialog Box**

Thisection describes the fields on the SoDA Options dialog box. SoDA>Options displays a dialog box with two tabs: File Locations and Generation. Fields on the tabs are used to set file locations and properties for generating documents/reports.

**File Locations tab**

**Generated report path:** The purpose of this field is to define a location where a SoDA generated report can be saved, if the report is being generated through a tight integration mechanism (such as from within Rose or RequisitePro) and the directory wherein the SoDA template resides is not a read/write directory (e.g., the template is on a CD due to a minimal install).

**Tight integration report directory:** This field allows you to assign multiple paths that SoDA can search when serving up a list of templates to be used by the getting started wizard and through tight integration mechanisms (such as from within Rose or RequisitePro).

In the case of the getting started wizard, every Word document based on the SoDA template soda.dot, located in the paths assigned through the SoDA Options dialog box, will be displayed by the wizard as well as the standard templates located in the default SoDA templates directory.

In the case of tight integrations, every Word document based on the SoDA template soda.dot, that contains a document title (a standard Word property), and a domain name as a keyword will be displayed.

For example, a template with the filename "AnotherTemplate.doc" with the title property set to "My Best Project" and the keyword property set to the three words "Rose,Simple,ReqPro" will display on the list of templates available to the Rose integration, as "My Best Project" because "Rose" is a part of the keyword property list.

The file will also display on the list of templates available to the RequisitePro integration as "My Best Project" because "ReqPro" is a part of the keyword property list.

However, given the same template with the keyword property set to "ReqPro" and the file will only be listed by the RequisitePro integration and not by the Rose integration. The reason is won't be listed for Rose is because the domain name "Rose" does not appear in the keyword property for the template.

#### **Generation tab:**

**Enable logging:** Check to enable logging. Log files may be useful if technical support issues arise.

**Save graphics:** Check to embed graphics into the generated document/report. By default, the documents are linked to graphic files. Checking this option breaks the link and embeds the graphic into the document/report.

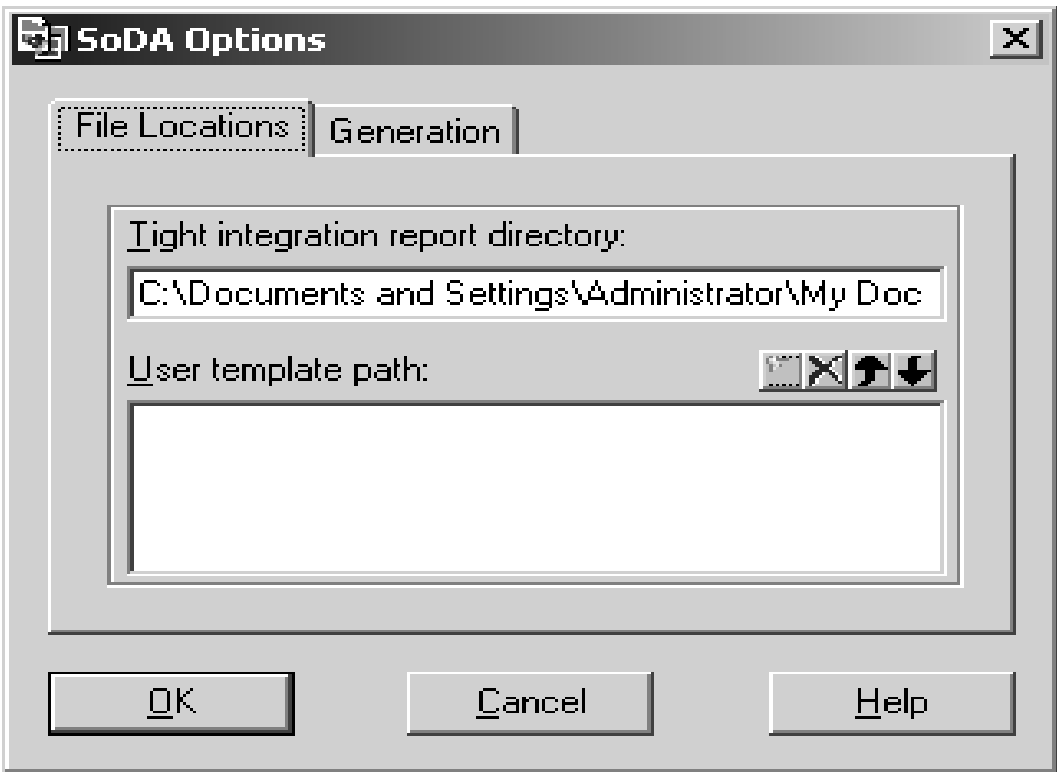

**Generated document suffix:** The suffix to the appended to the name of all generated documents. The default value is Gen.

**Generated report suffix:** The suffix to be appended to the name of all generated reports. The default value is  $\tilde{R}$ pt.

**Maximum recursion level:** The maximum number of levels that a recursive repeat will recurse. The default value is blank (empty). Leaving the field blank denotes that all levels are to be recursed.

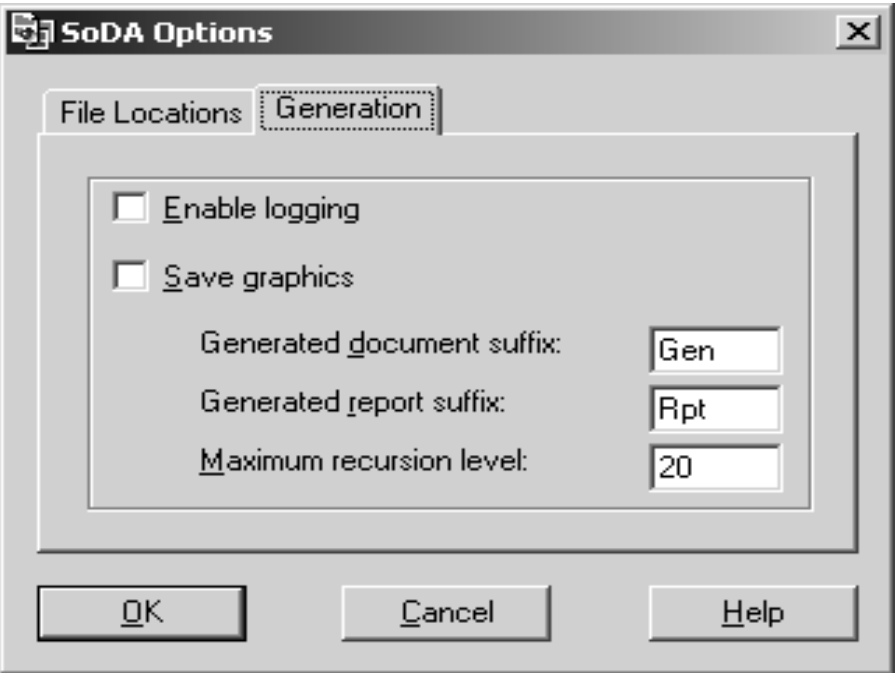

Using Rational SoDA for Word

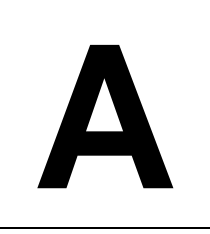

# **A** Rational SoDA for Word Domains

## **Overview**

This chapter provides detailed information about SoDA domains. The class-by-class specifics for each RSE adapter are located in this chapter (as well as in the SoDA online help).

It is worthwhile noting that virtually everything in this chapter was automatically generated using a SoDA template and a Rose model.

This appendix also includes a description of:

- Domain aliases
- Domain extensions
- Domain Extension Syntax
- Parsed Attributes
- Script Attributes
- Unary Relationships
- N-ary Relationships

## **Domain Aliases**

Domain aliases let you customize the names of domain classes, attributes, and relationships. SoDA will use the alias names in the Template View and dialog boxes, but will use the reserved name internally.

To create an alias you must modify the description file in the SODA\_HOME\domains\rdsi directory. Place the name of the alias as the last word in lines that begin with **class** or **selector**.

For example, if instead of StateTransition you want to use the term Activity. To do so, change the line in Rose.als from:

```
class CStateTransition StateTransition
```
to:

class CStateTransition Activity

You can also use aliases to translate domain terms to other languages. You cannot use aliases for the File System or Word domains.

## **Domain Extensions**

SoDA allows you to extend the schema of its source domains with a domain extension file. This file is named DOMAIN.EXT and must be located in the SODA\_HOME\domains directory. Domain extensions allow you to define new:

- Attributes for a source class that are:
	- − Parsed from an existing attribute
	- − Derived by a batch script that is passed existing attributes as arguments
- Unary relationships for a class to files and/or directories
- N-ary relationships for a class to files and/or directories

## **Domain Extension Syntax**

The syntax for describing the various domain extensions is described in the following sections. These syntax descriptions use pointy brackets  $\langle \langle \rangle$  to indicate the description of an item and ellipsis (...) to indicate that an item may be repeated. All other characters are literal.

The domain extension file contains one or more extension specifications for existing classes. The syntax for these extensions is:

```
EXISTING_CLASS <Domain>.<Class>
   <Parsed Attribute>
   ...
   <Script Attribute>
   ...
   <Unary Relationship>
   ...
   <N-ary Relationship>
   ...
END_CLASS
...
```
where <Domain> is the name of an information source domain—for example: FileSys, Frame, or Rose—and <Class> is the name of any class defined in that domain—for example: Directory or File in the File System domain.

Parsed attributes, script attributes, Unary relationships, and N-ary relationships are described in the following pages.

## **Parsed Attributes**

Parsed attributes provide a convenient way to define additional structure within an existing attribute. Parsed attributes are evaluated by searching the source attribute for the start delimiter, then searching for the end delimiter, and returning the text in between but not including the two delimiters. The syntax for specifying a set of parsed attributes to be generated from a source attribute is:

```
EXISTING_CLASS <Domain>.<Class>
   SOURCE %<Attribute Name>%
      ATTRIBUTE <Name> "<Start Delimiter>" "<End Delimiter>"
      ...
   END_SOURCE
END_CLASS
```
Note that the ATTRIBUTE keyword, the name, and the start and end delimiters must all appear on the same line in the domain extension file. If you omit the end delimiter, it defaults to the newline character.

The most common use of parsed attributes is to define keywords to be specified in program comments. For example, if you wanted to define ID, author, and purpose keywords for Rose classes, you would add the following lines to your domain extension file:

```
EXISTING_CLASS Rose.CClass
   SOURCE %Documentation%
      ATTRIBUTE @Ident "@ID:" "@"
      ATTRIBUTE @Author "@AUTHOR:" "@"
      ATTRIBUTE @Purpose "@PURPOSE:" "@"
   END_SOURCE
END_CLASS
```
These lines will cause @Ident, @Author, and @Purpose attributes to appear in the SoDA Field dialog for Rose classes. The use of the at-sign (@) character in the attribute name is not required, but rather is a convention followed to distinguish schema extensions from the base attributes of a class.

## **Script Attributes**

Script attributes allow you to provide shell scripts that derive new attributes for a class from existing attributes of the class. The syntax for adding script attributes to a class is:

```
EXISTING_CLASS <Domain>.<Class>
     ATTRIBUTE <Name> <Script Name> <Argument List>
     ...
END_CLASS
```
Note that the ATTRIBUTE keyword, the script attribute's name, the script name, and the script's arguments must all appear on the same line in the domain extension file. The <Script Name> must be a simple command name, and the <Argument List> must be a list of one or more attributes of the class enclosed in percent signs (%).

Beware of blanks or newlines in arguments. The script name and its arguments are simply passed to the shell—which will behave as usual—for interpretation.

For example, if you wanted to add attributes for the number of lines and number of words in a file, you could add the following lines to your domain extension file:

```
EXISTING_CLASS File.File
    ATTRIBUTE @LineCount linecount %FullName%
    ATTRIBUTE @WordCount wordcount %FullName%
END_CLASS
```
These lines will cause @LineCount and @WordCount attributes to appear in the SoDA Field dialog for File System files. You will also need to write two executables, named linecount and wordcount, which given the full pathname to a file, calculate and return the number of lines and words in it, respectively.
## **Unary Relationships**

It is possible to define additional Unary relationships for a class. These relationships can only be to the following File System domain classes: DirectoryObject, File, or Directory.

The syntax for defining Unary relationships from one class to another is:

```
EXISTING_CLASS <From Domain.Class>
    UNARY_RELATIONSHIP <Name> <FileSys.Class> <Naming Exp>
     ...
```
END\_CLASS

where <Naming Exp> is any valid file naming expression. You can reference other attributes of the (from) class within the naming expression by enclosing them in percent signs  $(\%)$ .

Note that the UNARY\_RELATIONSHIP keyword, the name, the domain, the class, and the naming expression must all appear on the same line in the domain extension file.

For example, adding the following lines to your domain extension file defines a new relationship named @Design from an Apex view to a subdirectory within that view called design:

```
EXISTING_CLASS Apex.View
   UNARY_RELATIONSHIP @Design File.Directory %FullName%"/design"
END_CLASS
```
### **N-ary Relationships**

It is also possible to define N-ary relationships to File System domain classes in the same manner as Unary relationships. The syntax for defining N-ary relationships from one class to another is:

EXISTING\_CLASS <From Domain.Class> NARY RELATIONSHIP <Name> <To Domain.Class> <Naming Exp> ... END\_CLASS

<Naming Exp> is the same as for Unary relationships with the exception that wildcard characters can be used.

Note that the NARY\_RELATIONSHIP keyword, the name, the domain, the class, and the naming expression must all appear on the same line in the domain extension file.

For example, adding the following lines to your domain extension file defines a new N-ary relationship named @Pics from a directory to all PostScript files within that directory:

```
EXISTING_CLASS FileSys.Directory
NARY_RELATIONSHIP @Pics FileSys.File %FullName%"/*.ps" END_CLASS
```
Rational SoDA for Word Domains **97**

# **Domains (RSE Adapter Overview)**

This chapter was automatically generated and formatted using SoDA. All adapter specific information (diagrams, names, attributes, descriptions, etc., (excepting the Rose Realtime domain)) was extracted by SoDA from a Rose model.

Being that this document is demonstration of what SoDA can produce, only minimal changes have been made.

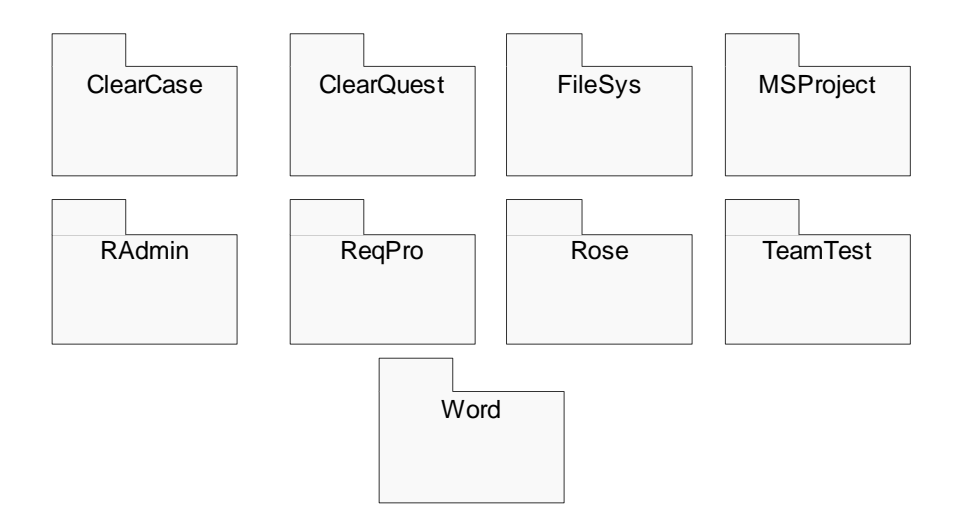

The collection of RSE adapters.

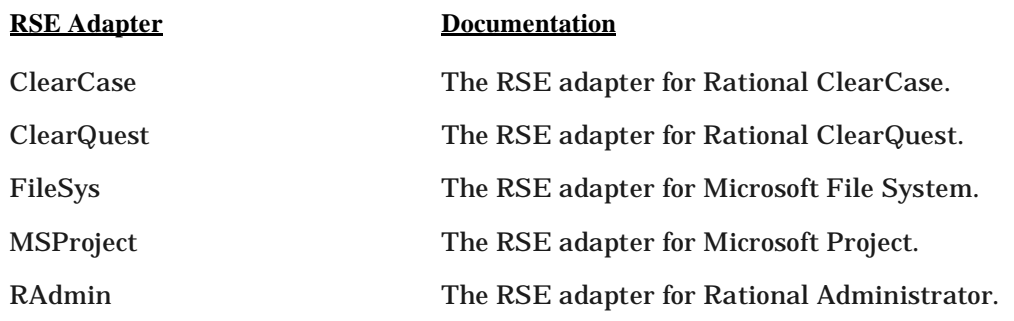

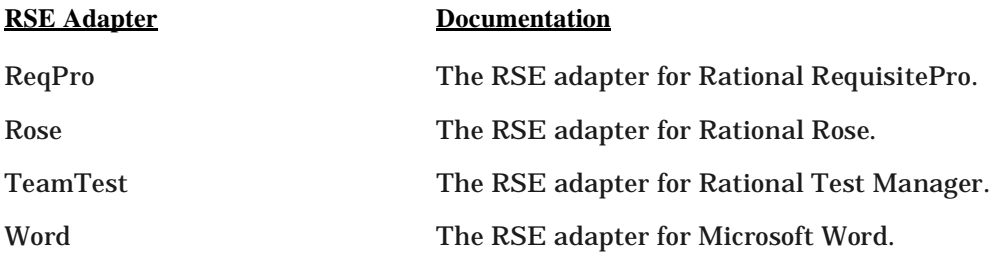

## **RSE Adapter: ClearCase**

The RSE adapter for ClearCase enables extraction of version control, activity management, workspace management, and VOB meta-data information from ClearCase for inclusion in your SoDA documents.

The structure of the SoDA ClearCase domain reflects the public external interface of ClearCase, also known as CAL (ClearCase Automation Library). There is a direct correspondence between SoDA Classes and ClearCase interfaces. Therefore, the ClearCase documentation for CAL may be helpful in understanding and using the SoDAA ClearCase domain.

### **Accessing Objects with Pathnames**

An object with a pathname (e.g., Element, Version, Branch) cannot be accessed by SoDA without a ClearCase view. When a VOB is identified using only a VOB tag, SoDA doesn't know the view it needs to use to access objects for that VOB. To provide a view, use the pathname of the VOB as seen through a specific view in the VOBIdentifier parameter of the Open command in place of just using the VOB tag. This view will then be used to resolve the names of objects accessed via the VOB.

The following classes are available through the ClearCase adapter:

Activity Attribute AttributeType Baseline Branch BranchType CheckedOutFile Component Element File Folder HistoryRecord Hyperlink HyperlinkType Label LabelType Lock Name Project ProjectPolicy ProjectVOB Region Stream Trigger TriggerType

UCMObject Value Version View VOB VOBObject

### **Class: Activity (ClearCase Adapter)**

In the UCM model, an activity is a ClearCase object that you use to track the work required to complete a development task. An activity includes a text headline, which describes the task, and a change set, which identifies the versions that you create or modify while working on the activity.

Class Hierarchy: VOBObject>Activity

### **SubClasses of Activity**

Activity has no subclasses.

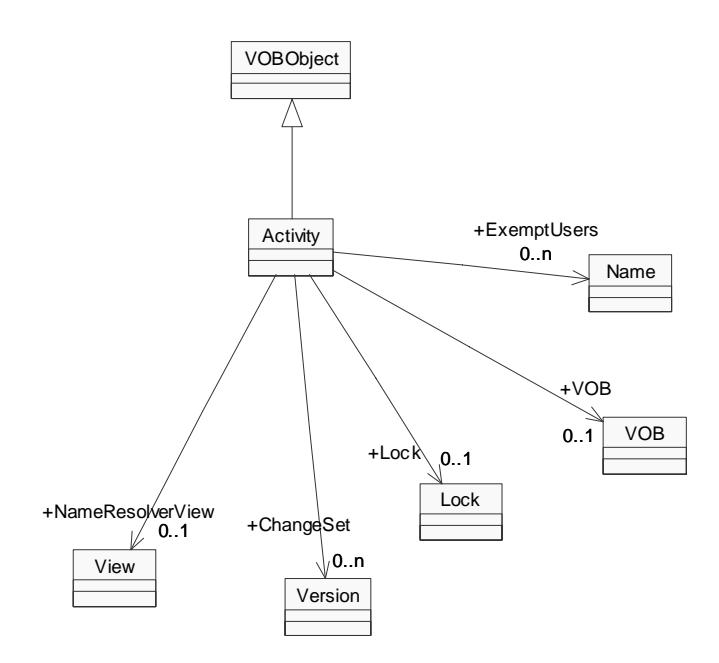

## **Attributes Specific to Activity**

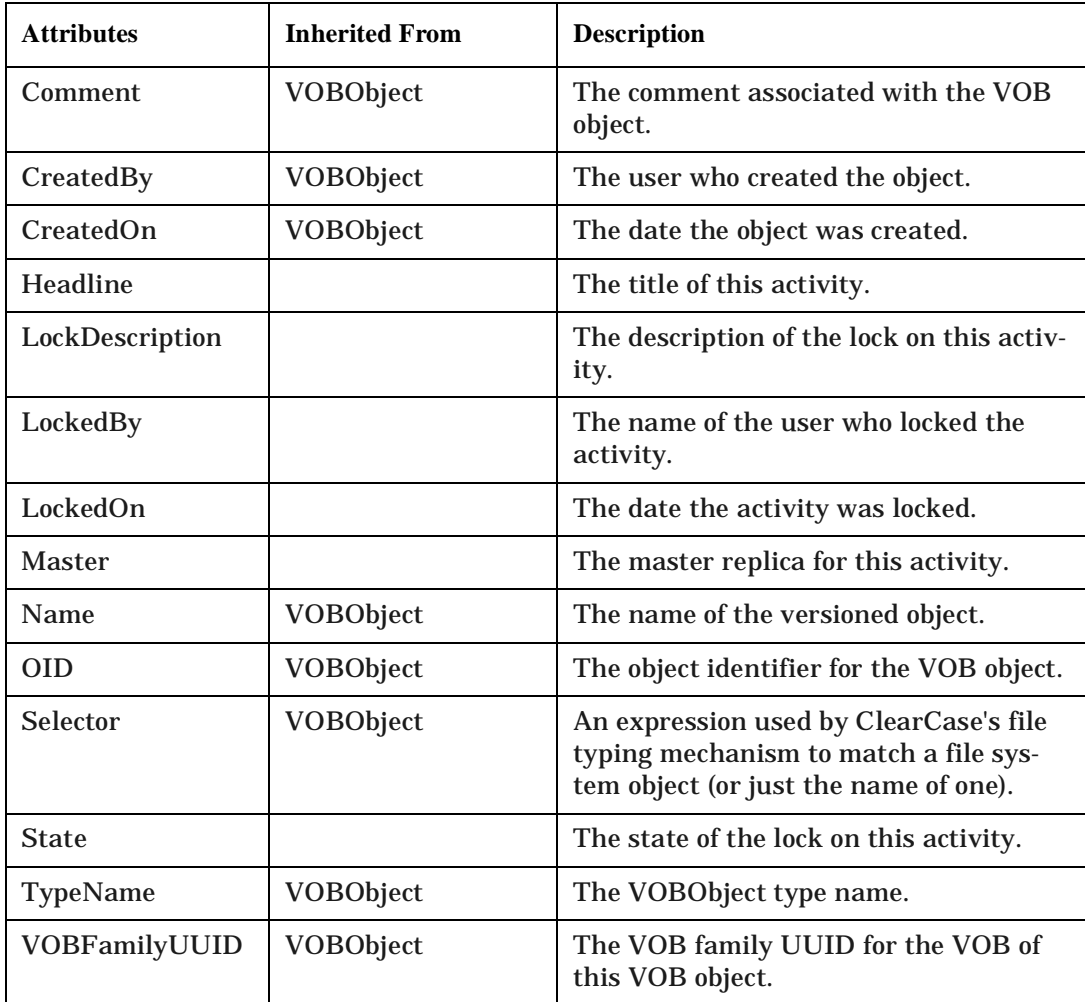

### **Relationships Specific to Activity (see also class diagram above)**

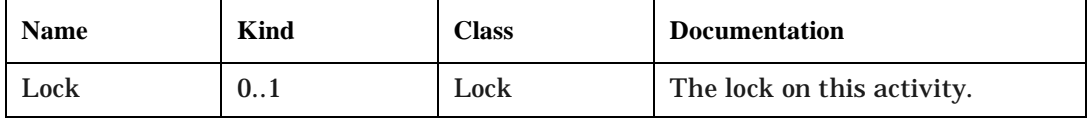

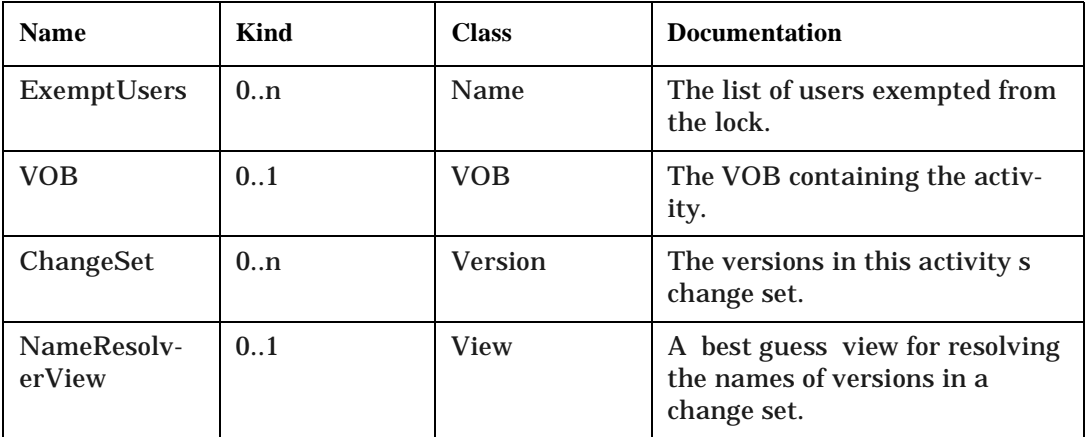

### **Class: Attribute (ClearCase Adapter)**

An attribute is a meta-data annotation attached to a VOB object, in the form of a name/value pair. The names of attributes are specified by user-defined attribute types; values of these attributes can be set by users. For example, a project administrator may create an attribute type whose name is QAed. A user may then attach the attribute QAed with the value Yes to a version. An attribute is a VOB object.

Class Hierarchy: Artifact>Attribute

#### **SubClasses of Attribute**

Attribute has no subclasses.

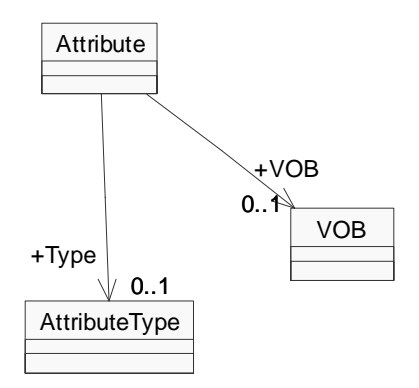

## **Attributes Specific to Attribute**

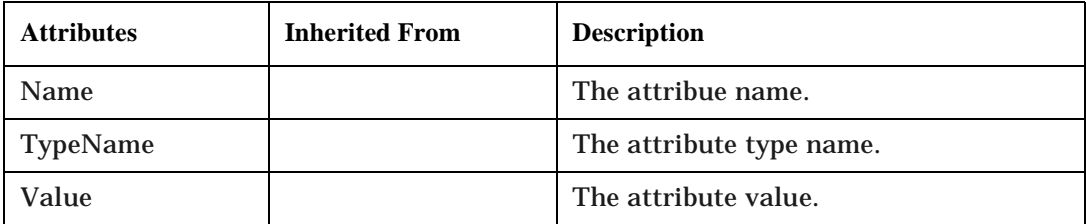

## **Relationships Specific to Attribute (see also class diagram above)**

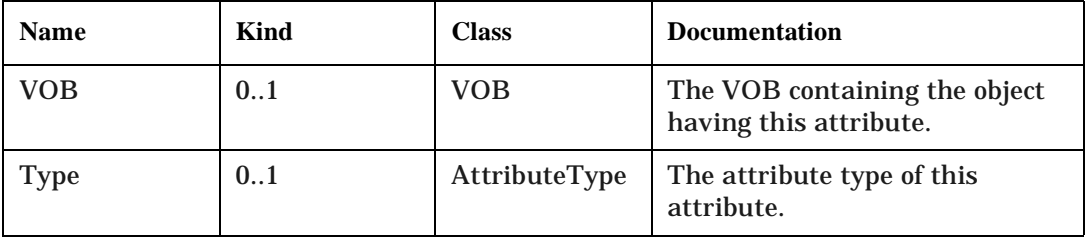

### **Class: AttributeType (ClearCase Adapter)**

An attribute type is a VOB object that defines an attribute name for use within a VOB. It constrains the attribute values that can to paired with the attribute name (for example, an integer in the range 1-10).

Class Hierarchy: VOBObject>AttributeType

### **SubClasses of AttributeType**

AttributeType has no subclasses.

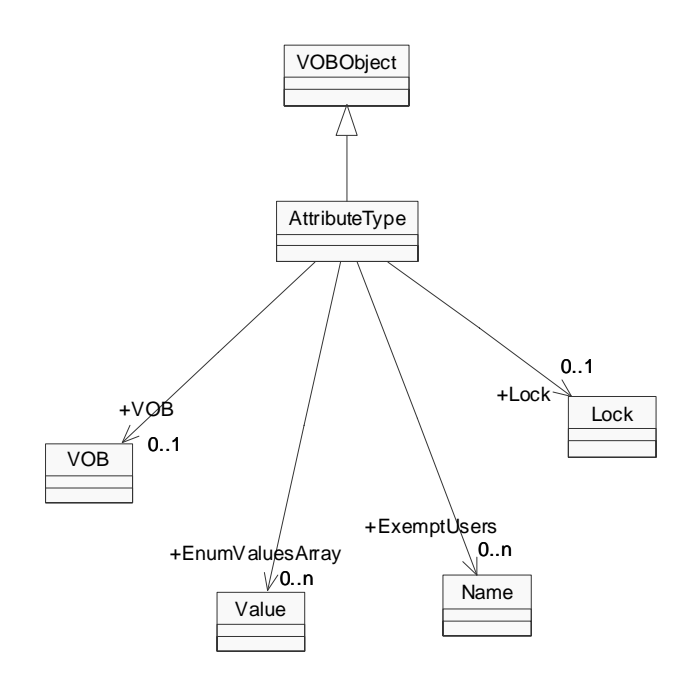

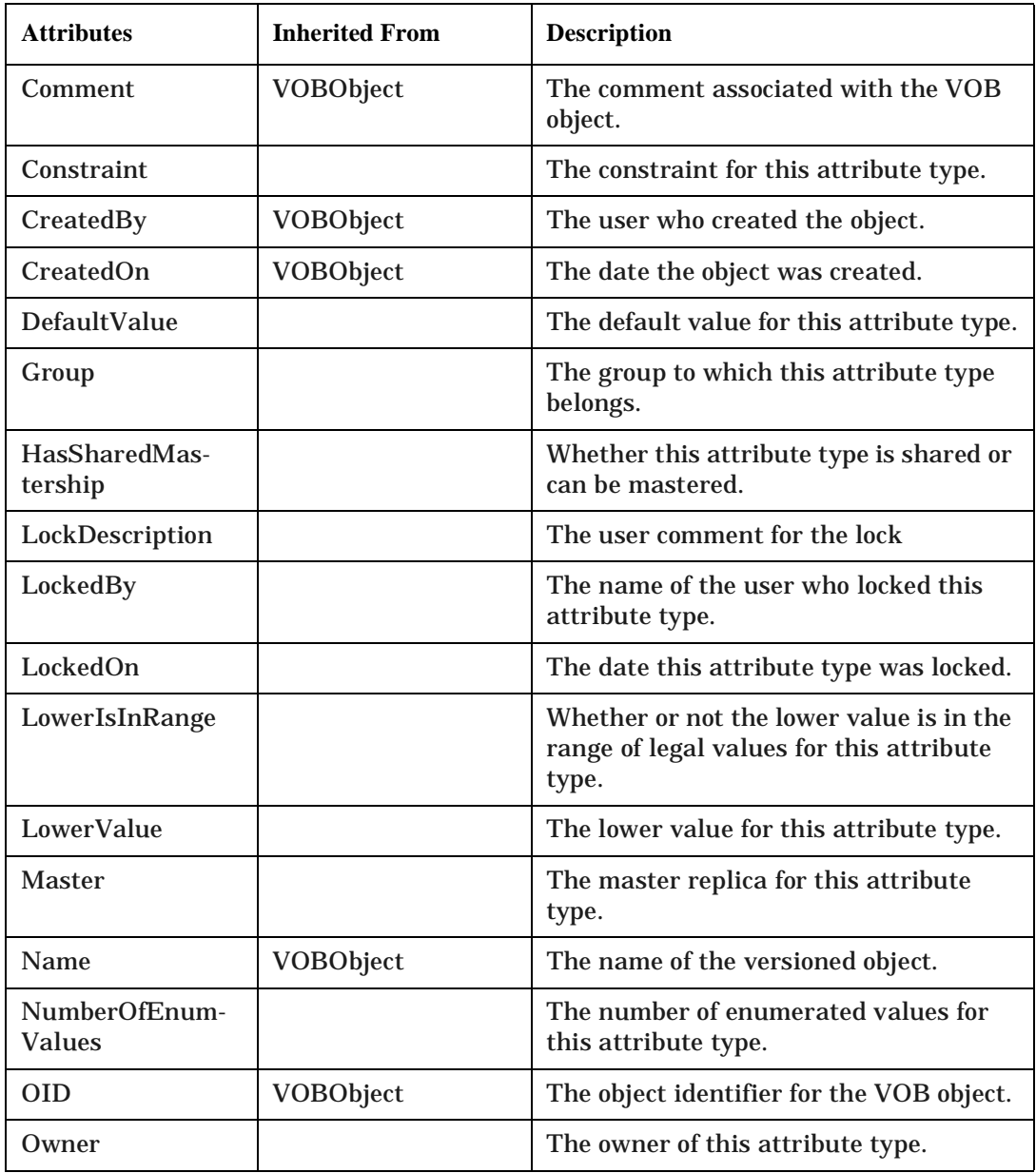

## **Attributes Specific to AttributeType**

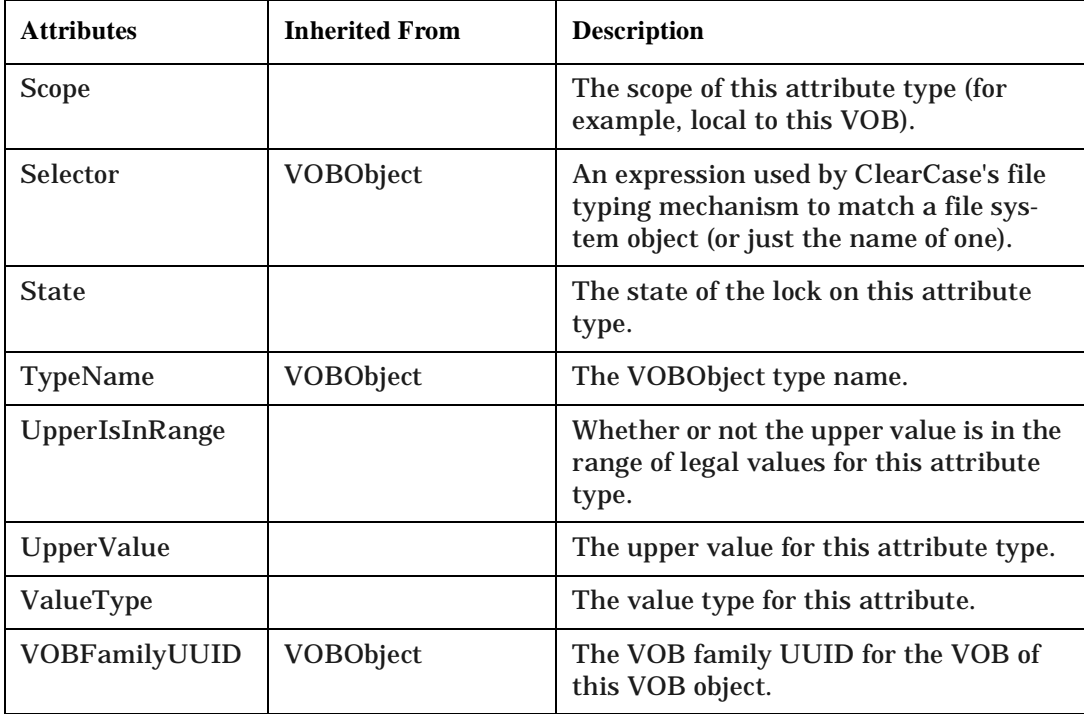

## **Relationships Specific to AttributeType (see also class diagram above)**

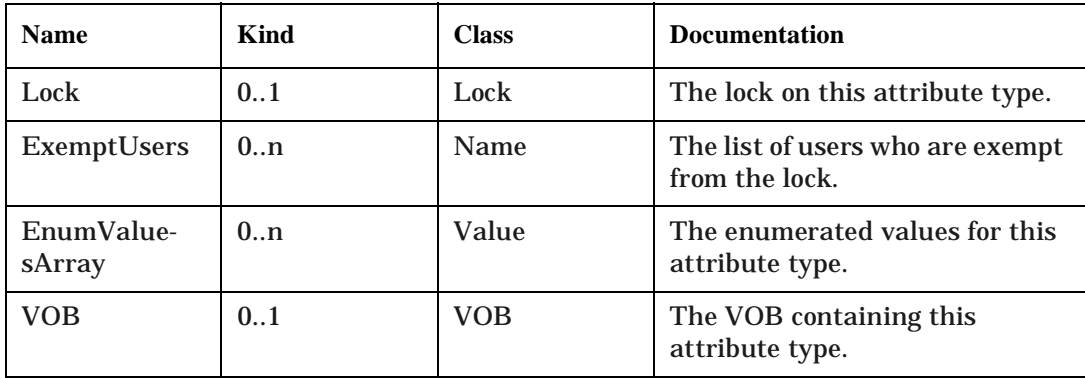

### **Class: Baseline (ClearCase Adapter)**

A ClearCase UCM object that typically represents a stable configuration for one or more components. A baseline identifies activities and one version of every element visible in one or more components.

Class Hierarchy: UCMObject>Baseline

### **SubClasses of Baseline**

Baseline has no subclasses.

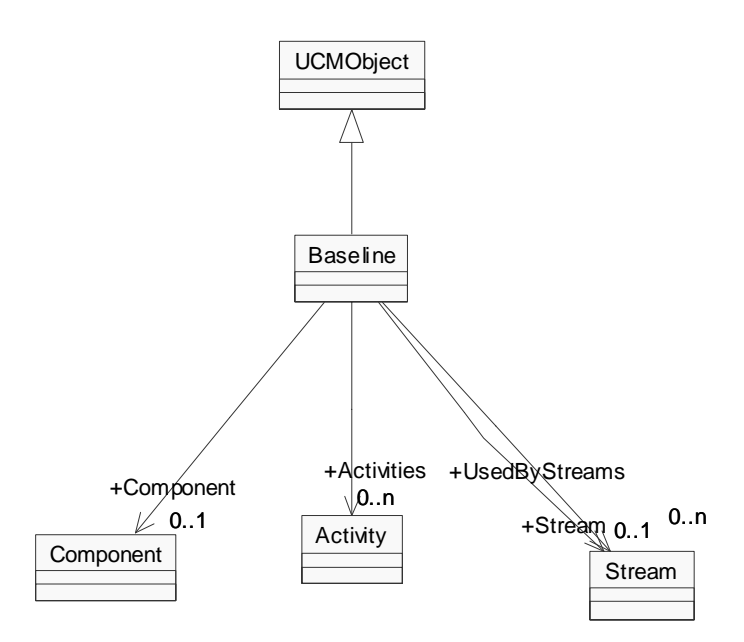

## **Attributes Specific to Baseline**

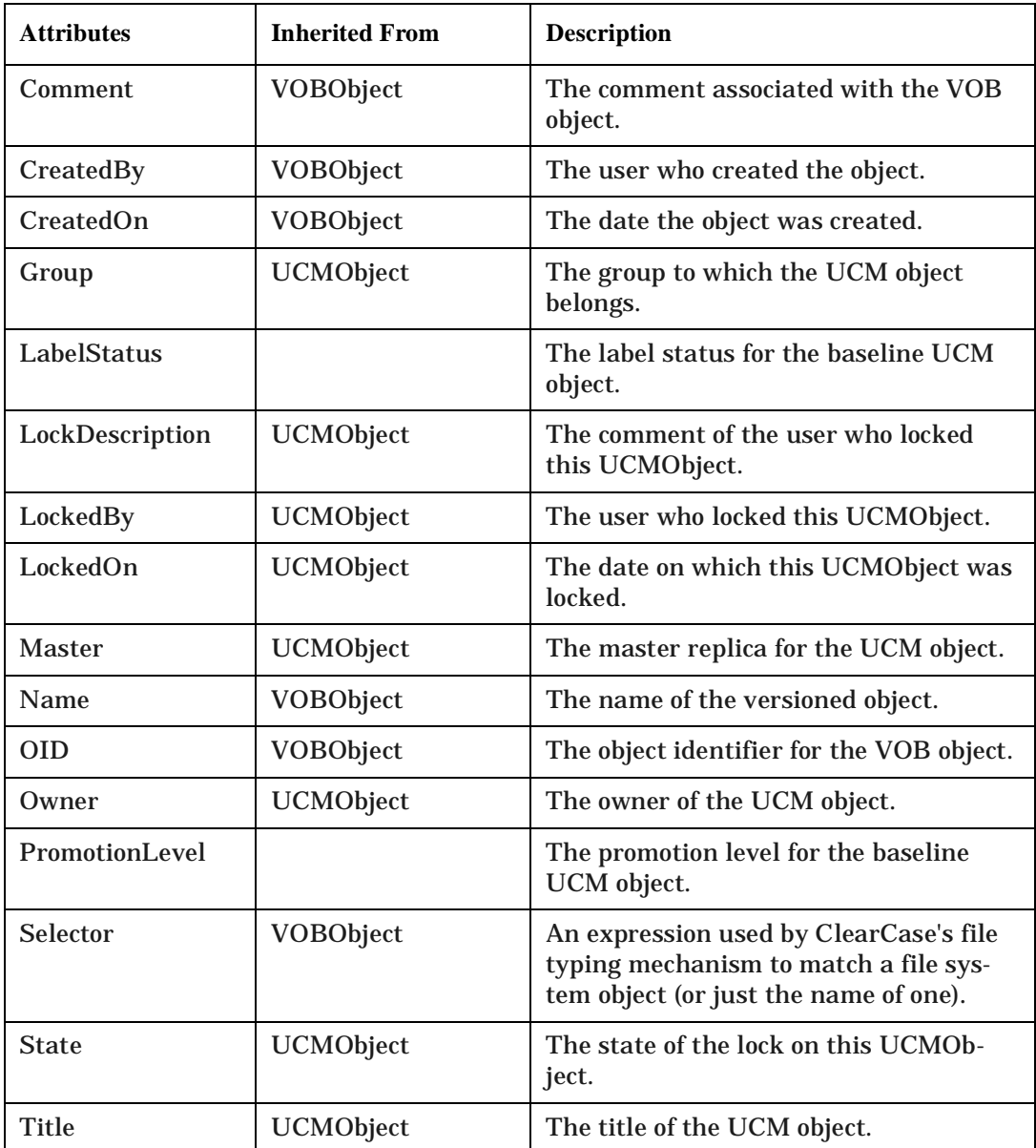

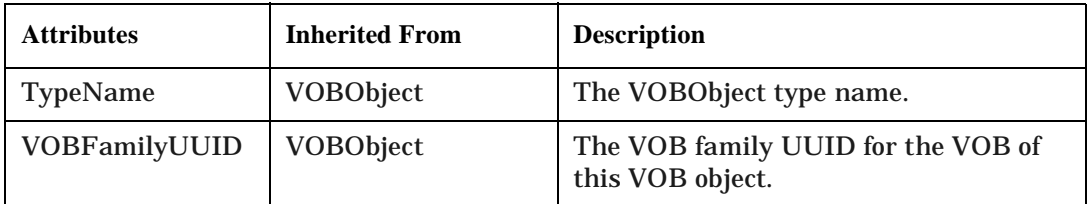

## **Relationships Specific to Baseline (see also class diagram above)**

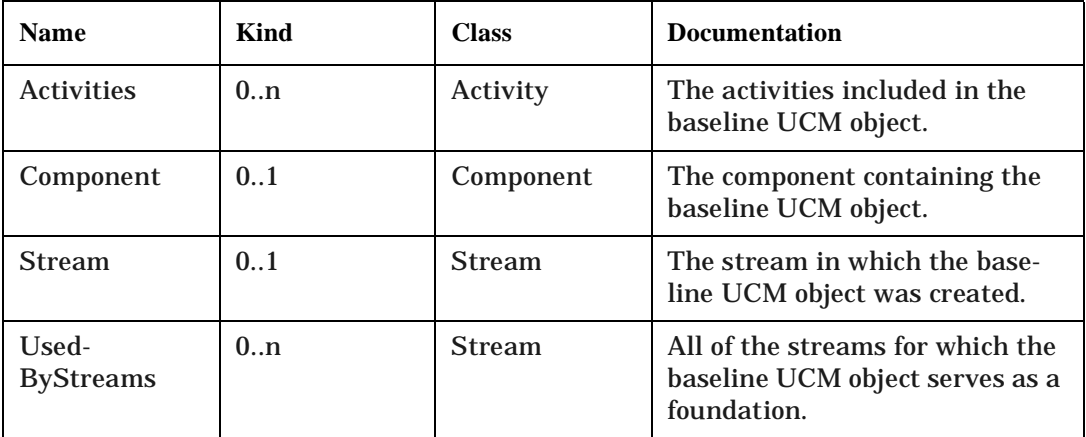

### **Class: Branch (ClearCase Adapter)**

A branch is an object that specifies a linear sequence of versions of an element. The entire set of versions of an element is called a version tree; it always has a single main branch, and may also have subbranches. Each branch is an instance of a branch type object. A branch is a VOBObject, and thus may have a lock preventing modification.

Class Hierarchy: VOBObject>Branch

#### **SubClasses of Branch**

Branch has no subclasses.

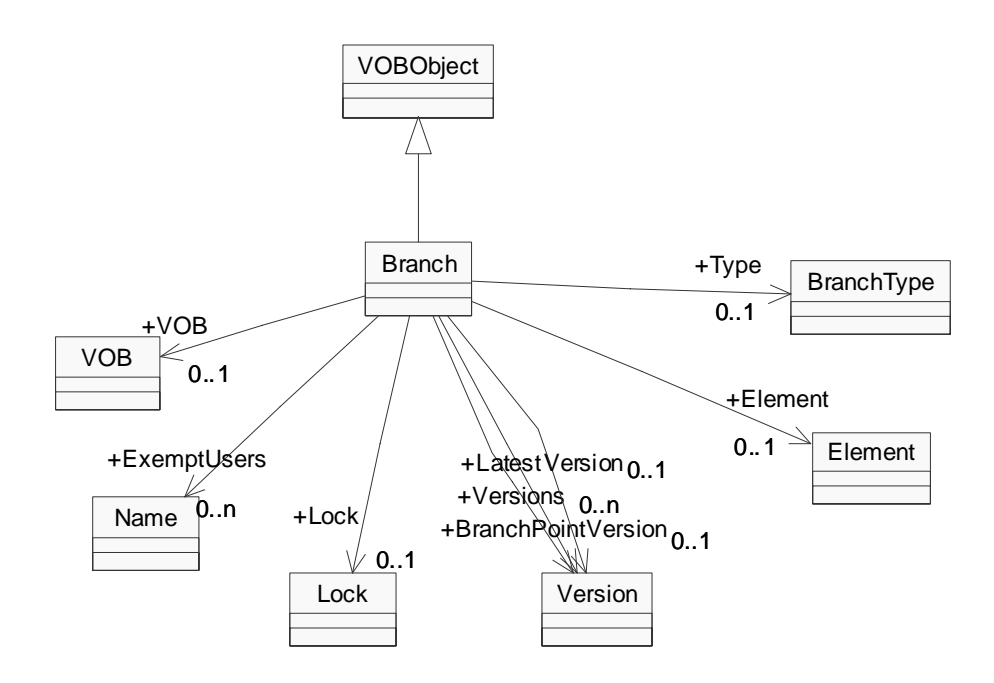

## **Attributes Specific to Branch**

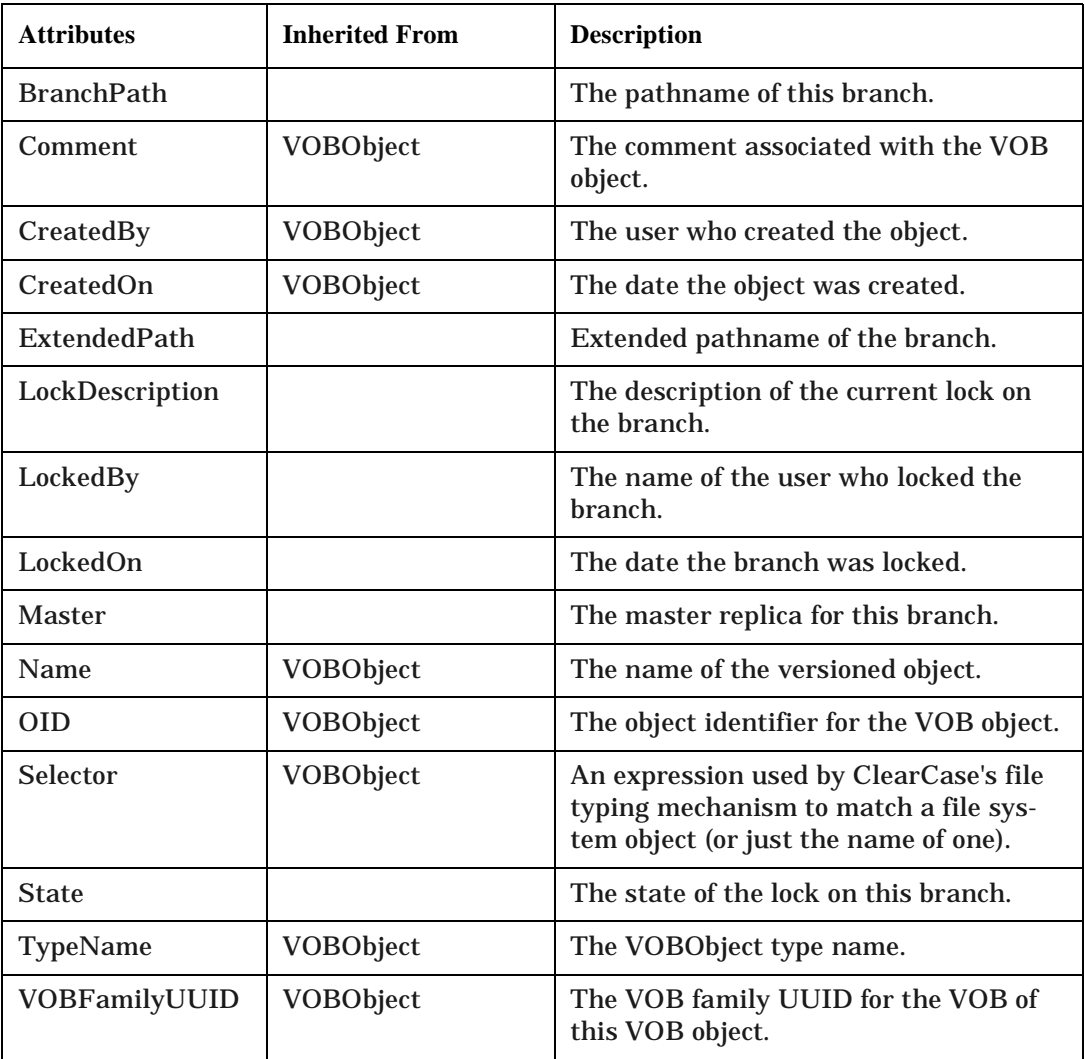

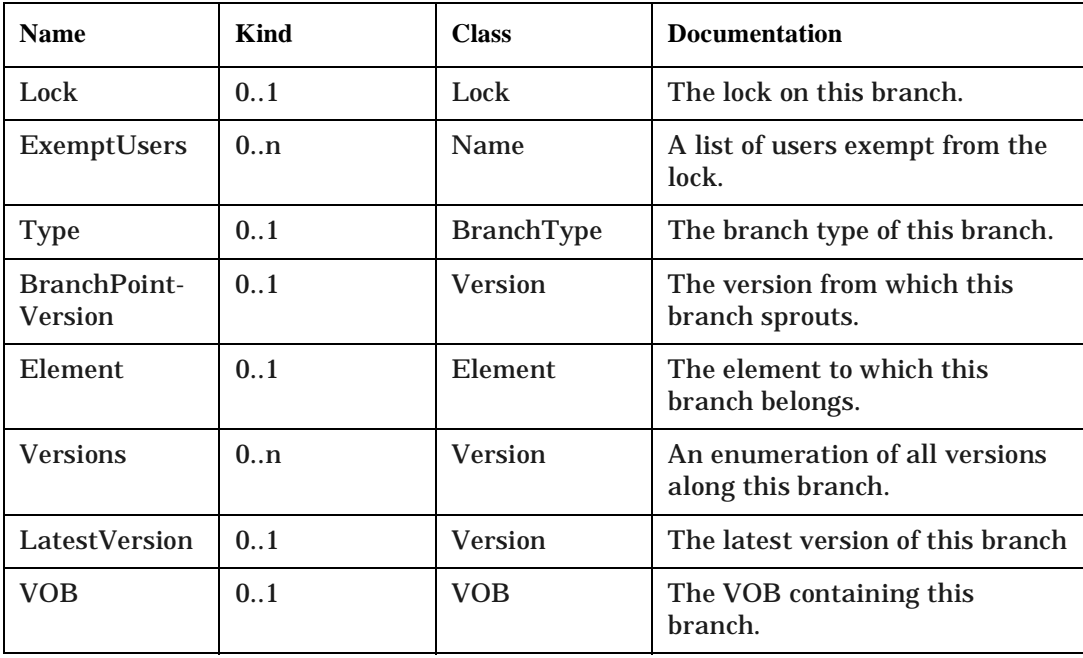

## **Relationships Specific to Branch (see also class diagram above)**

### **Class: BranchType (ClearCase Adapter)**

A branch type defines a branch name for use within a VOB.

Class Hierarchy: VOBObject>BranchType

### **SubClasses of BranchType**

BranchType has no subclasses.

#### **Class Diagram**

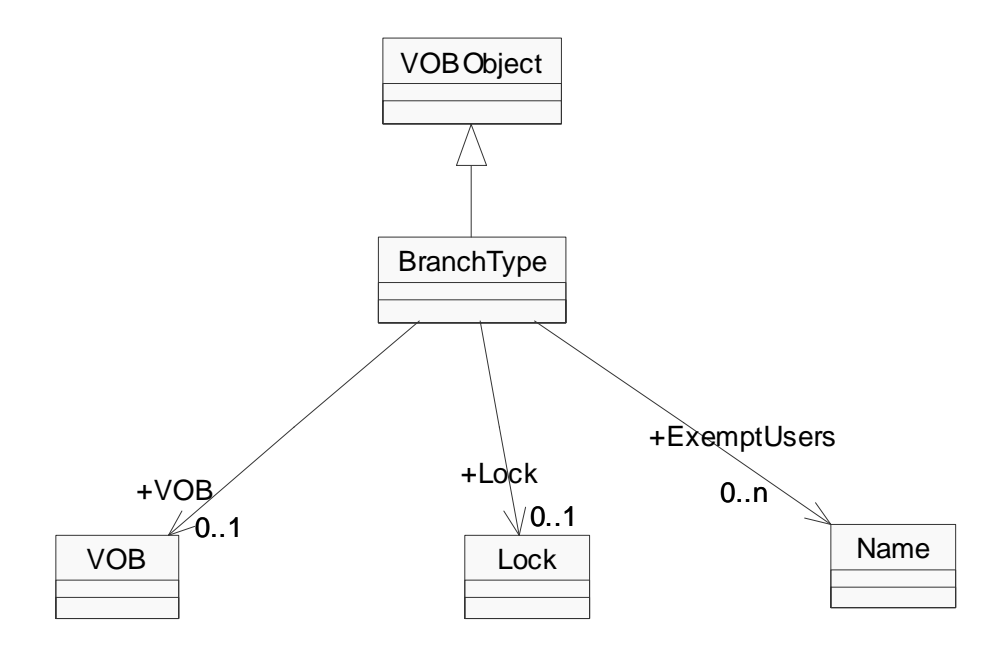

## **Attributes Specific to BranchType**

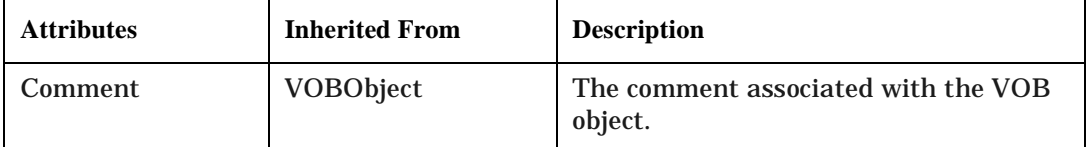

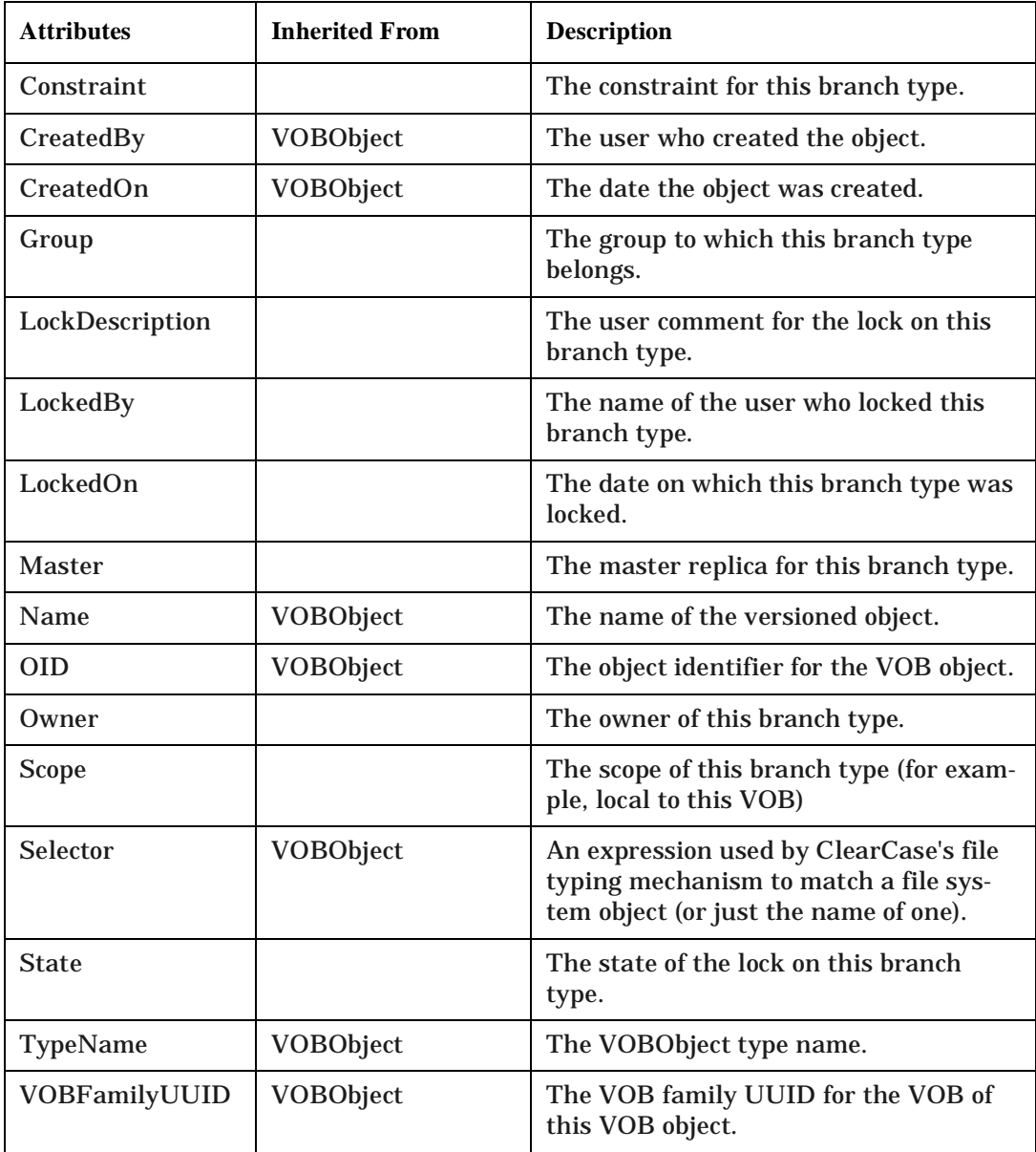

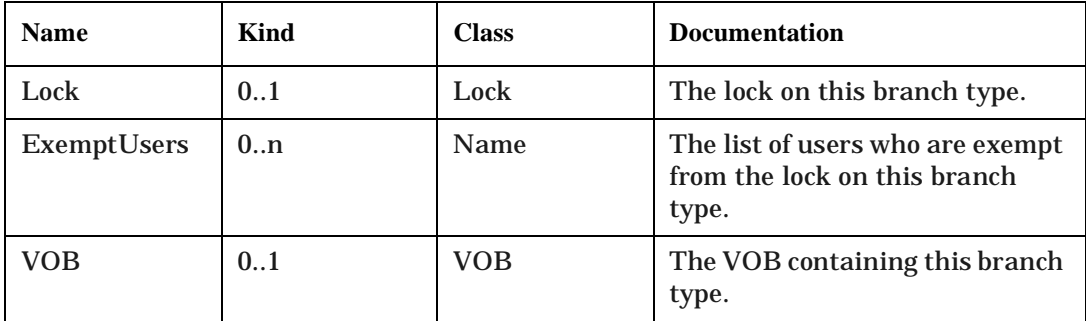

## **Relationships Specific to BranchType (see also class diagram above)**

### **Class: CheckedOutFile (ClearCase Adapter)**

A checked out file is a placeholder in the VOB database created by the checkout command. This object corresponds to the view-private object (file or directory) that you work with after checking out an element. A checkout will be marked reserved if reserved checkout has been performed (meaning the file is exclusively locked for one user).

Class Hierarchy: VOBObject>File>Version>CheckedOutFile

### **SubClasses of CheckedOutFile**

CheckedOutFile has no subclasses.

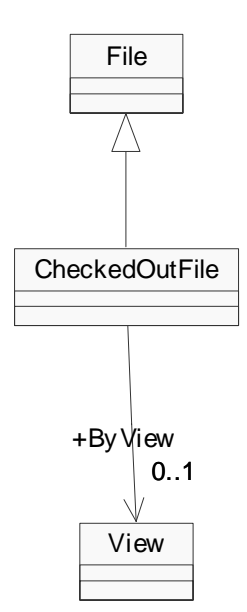

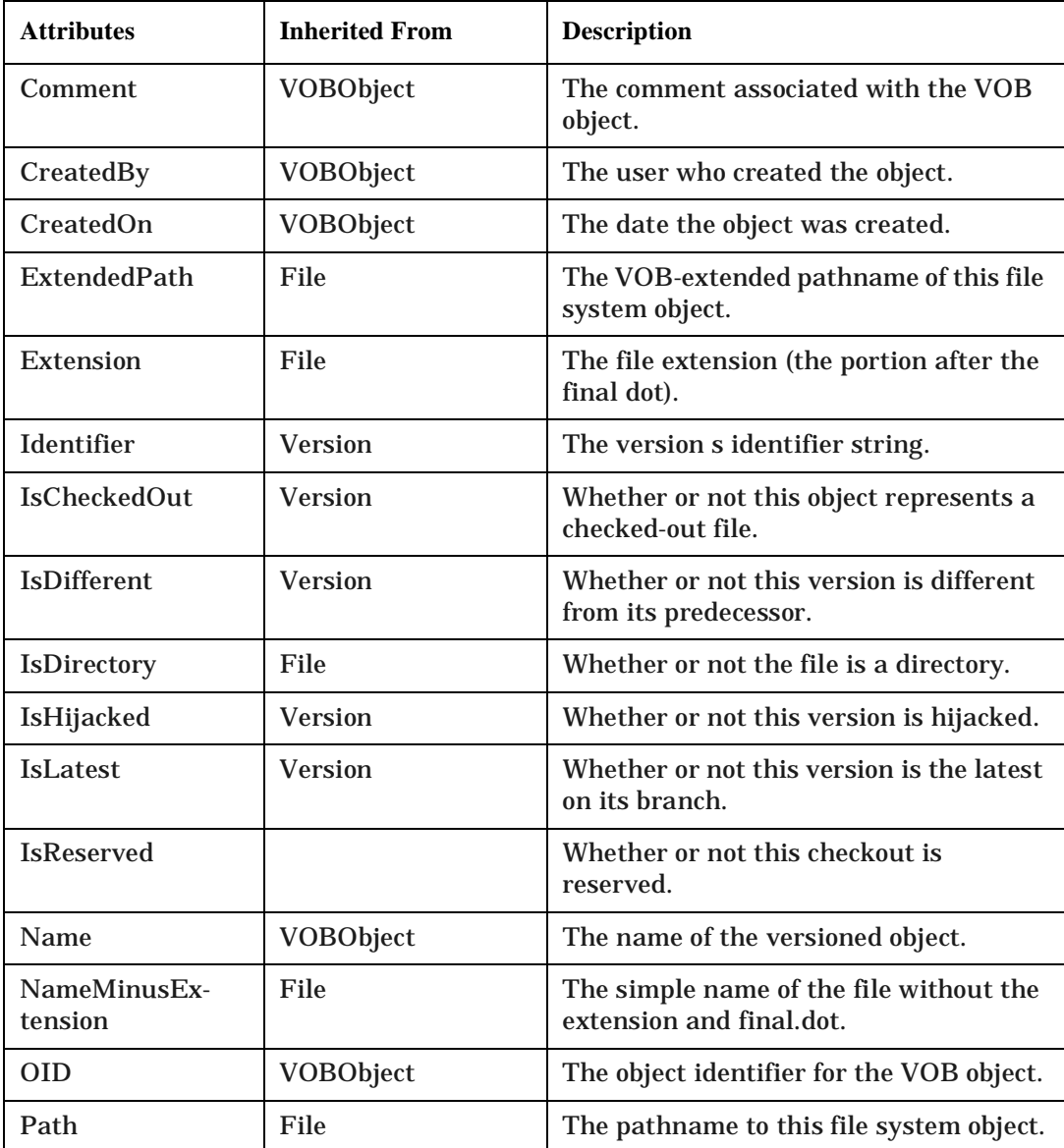

## **Attributes Specific to CheckedOutFile**

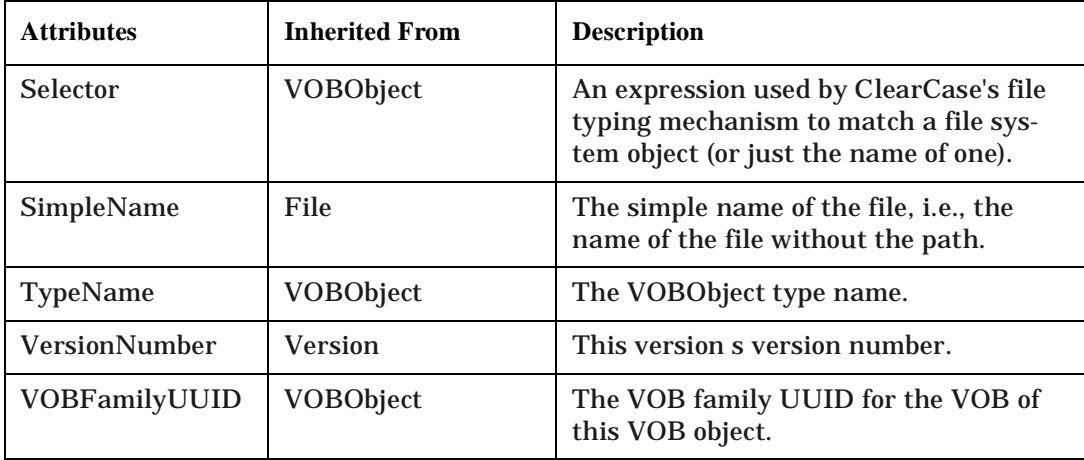

## **Relationships Specific to CheckedOutFile (see also class diagram above)**

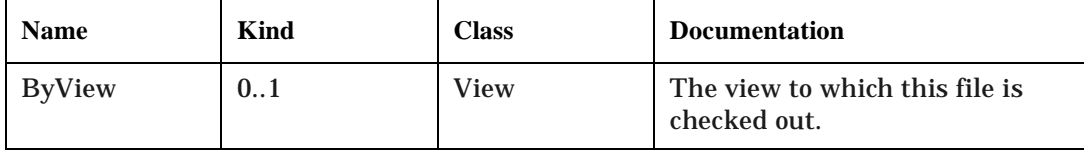

### **Class: Component (ClearCase Adapter)**

A ClearCase object that you use to group a set of related directory and file elements within a UCM project. Typically, you develop, integrate, and release the elements that make up a component together. A project must contain at least one component, and it can contain multiple components. Projects can share components.

Class Hierarchy: UCMObject>Component

### **SubClasses of Component**

Component has no subclasses.

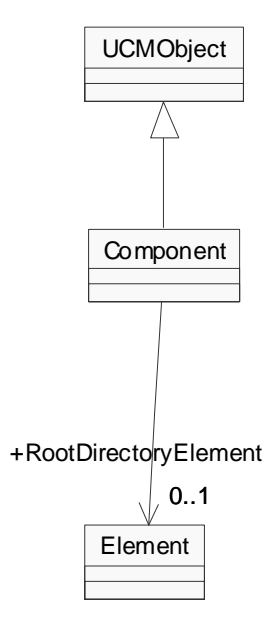

## **Attributes Specific to Component**

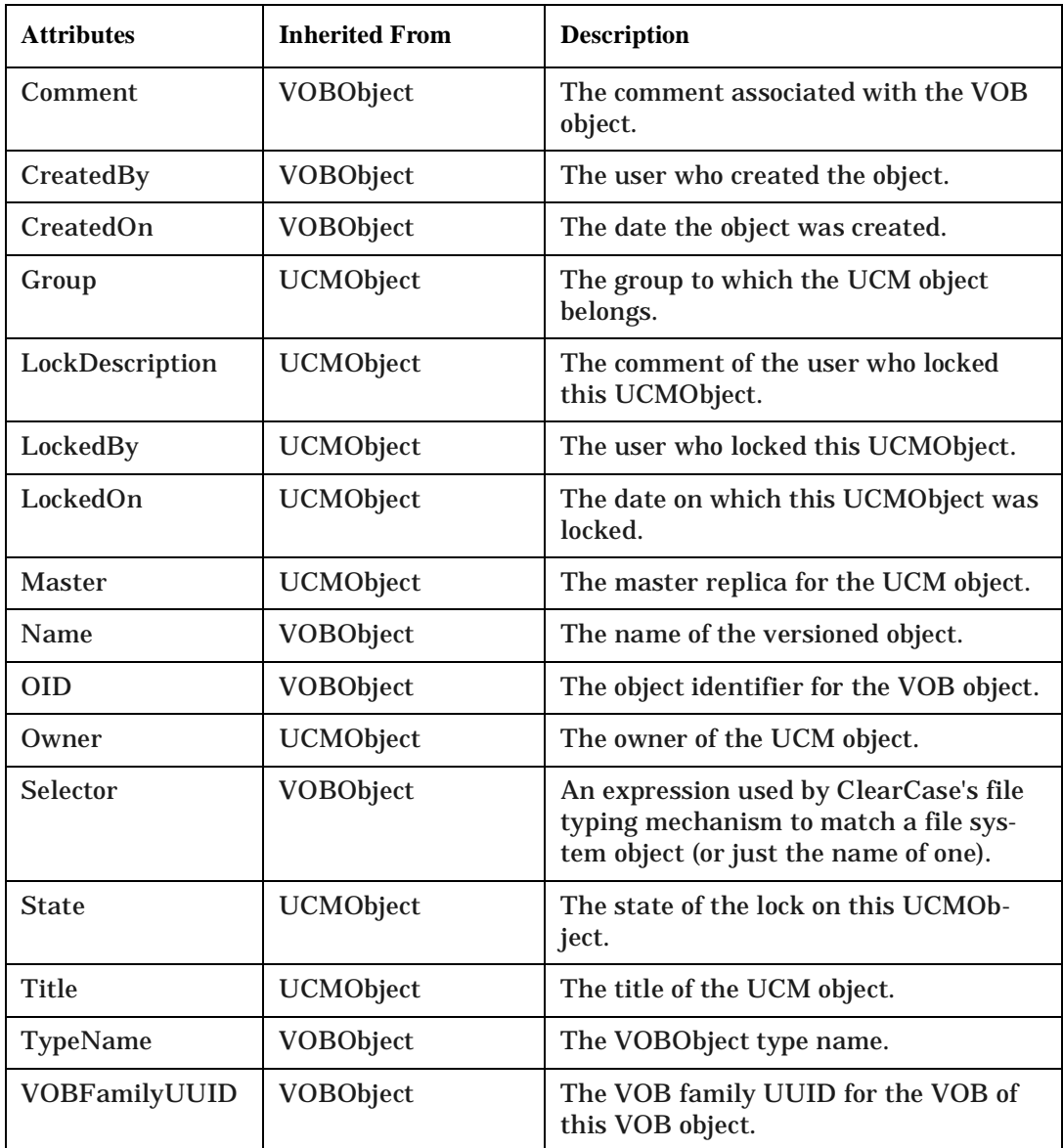

## **Relationships Specific to Component (see also class diagram above)**

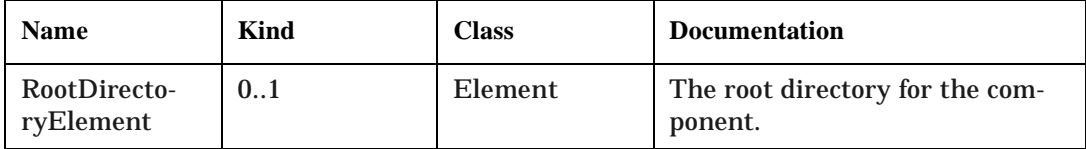

## **Class: Element (ClearCase Adapter)**

An element is an object that encompasses a set of versions, organized into a version tree. An element may have a lock if a version of the element is checked out in a view.

Class Hierarchy: VOBObject>File>Element

### **SubClasses of Element**

Element has no subclasses.

#### **Class Diagram**

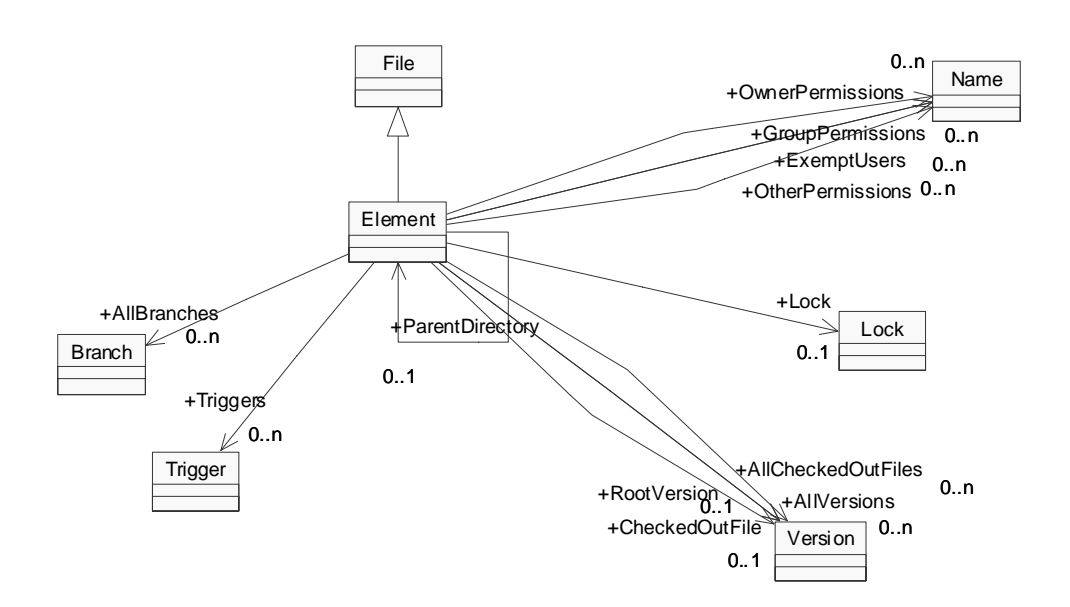

#### **Attributes Specific to Element**

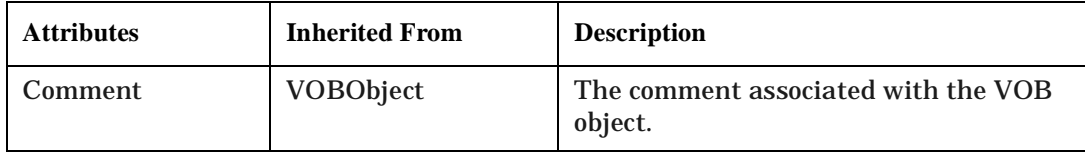

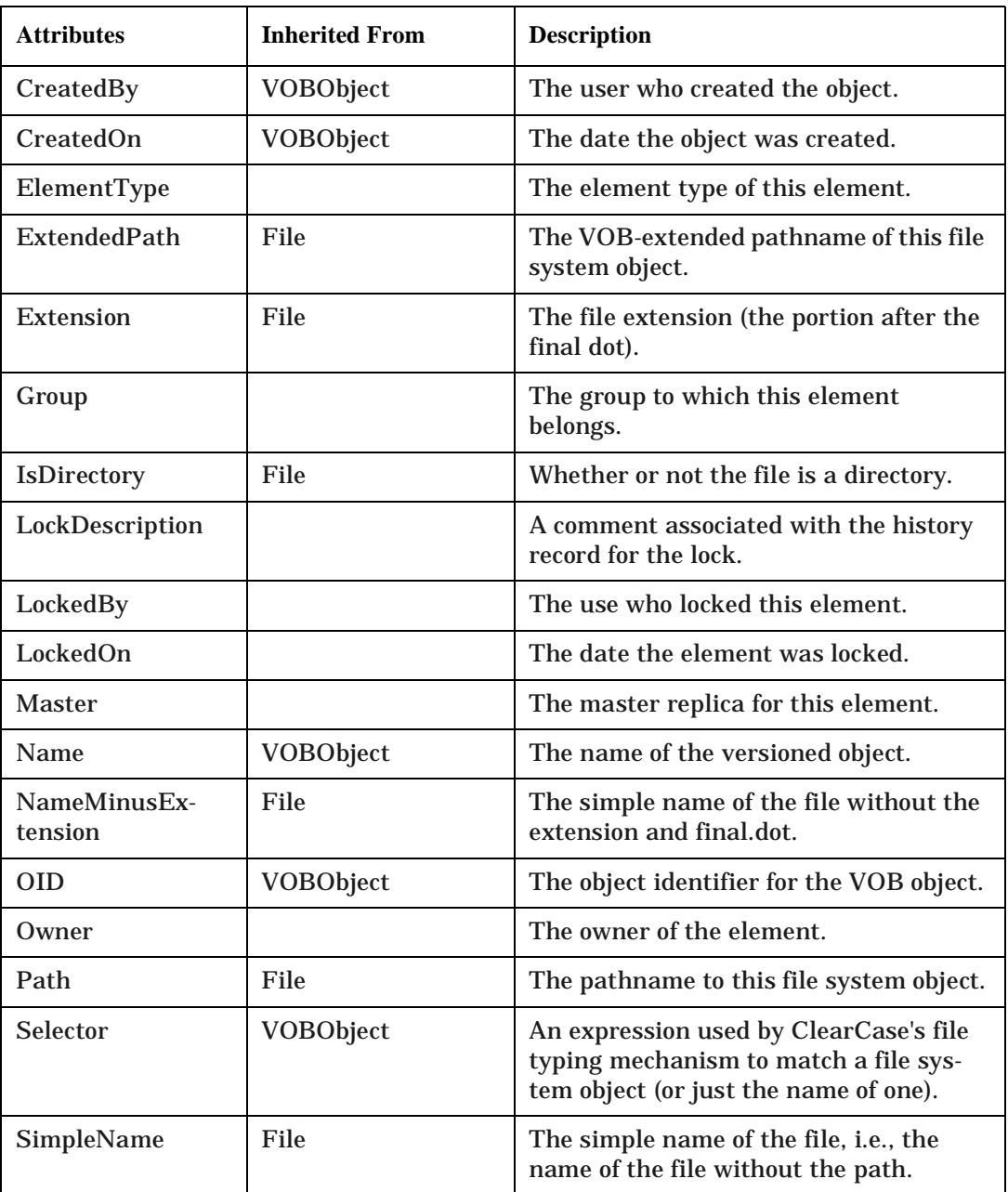

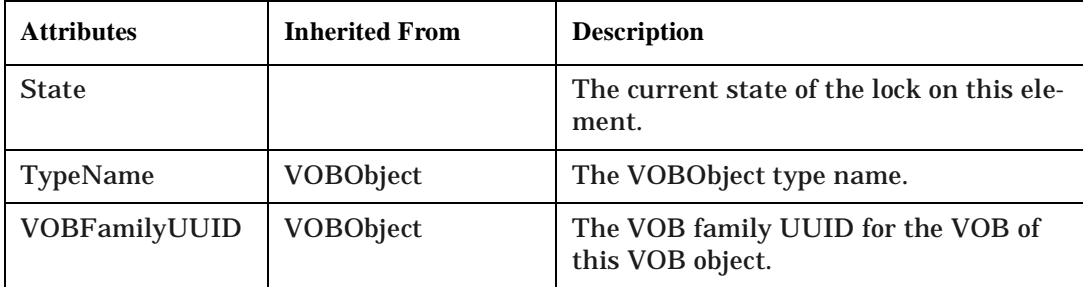

## **Relationships Specific to Element (see also class diagram above)**

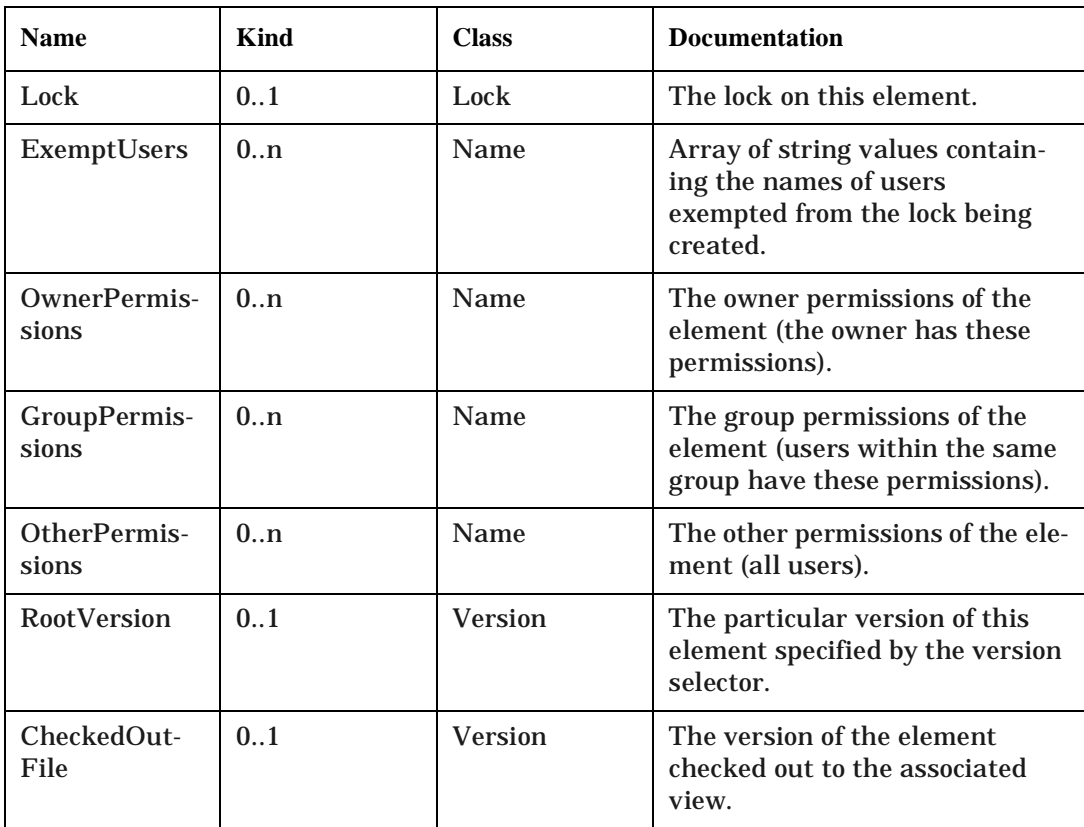

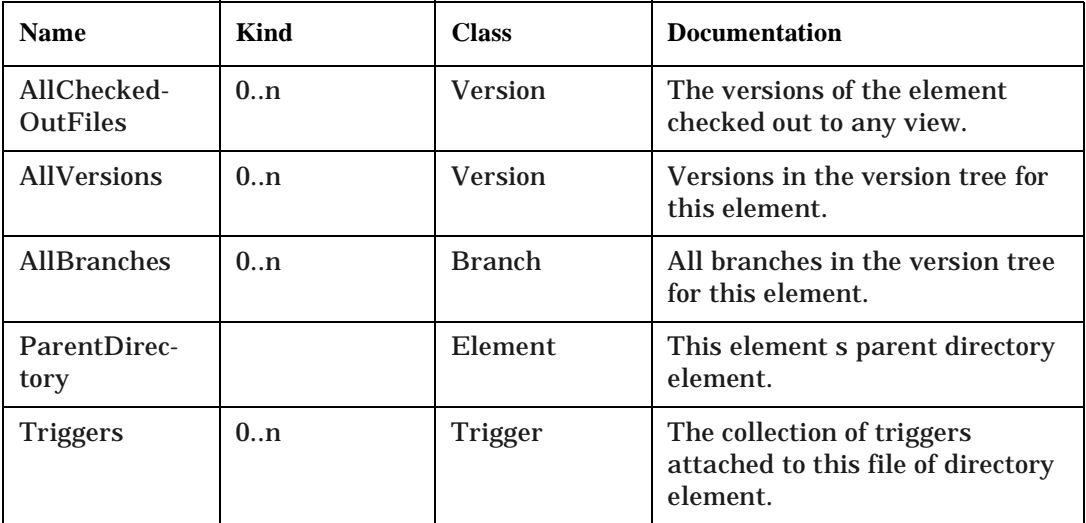

### **Class: File (ClearCase Adapter)**

The File class represents all VOB objects, which are physical files such as elements and versions. A File object does not include view-private objects. Subclasses of File Class: Element, Version.

Class Hierarchy: VOBObject>File

**SubClasses of File** CheckedOutFile Element Version

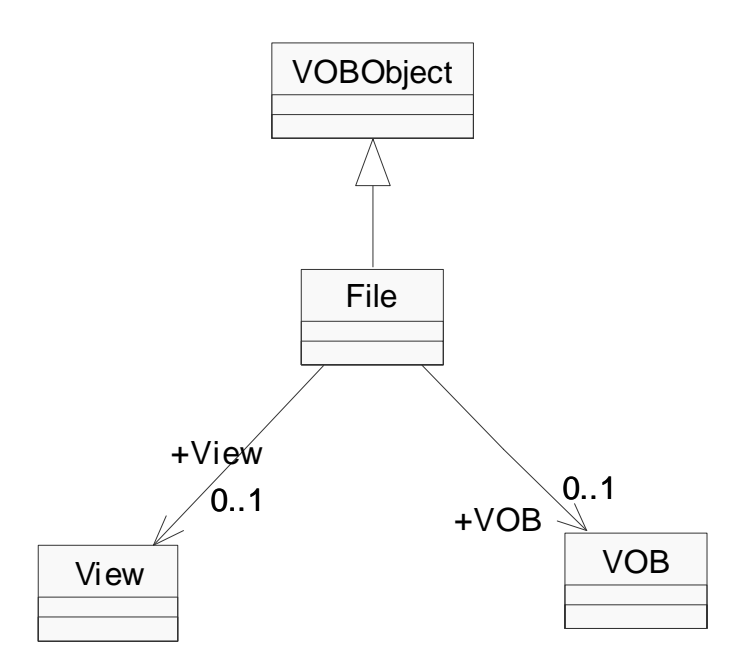
# **Attributes Specific to File**

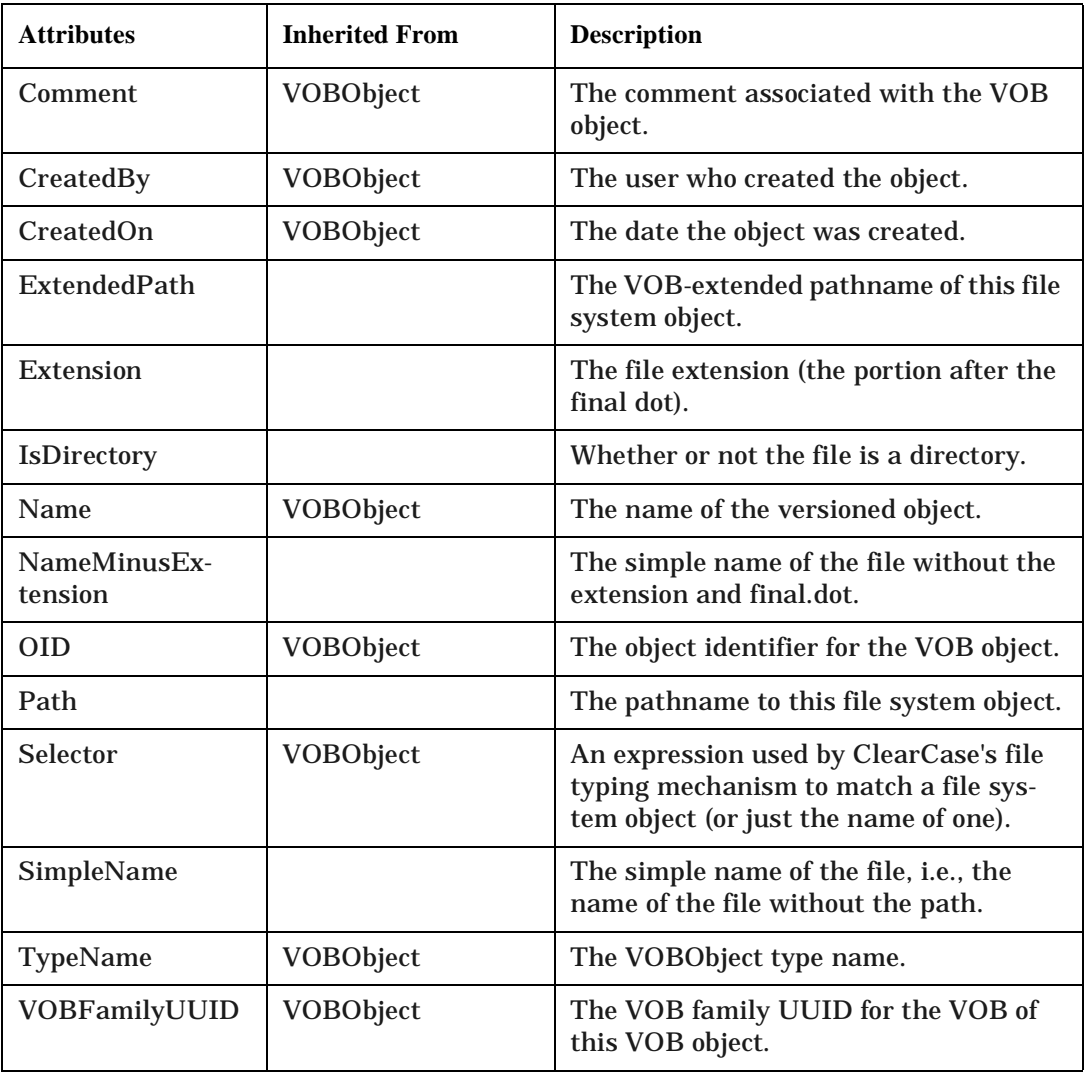

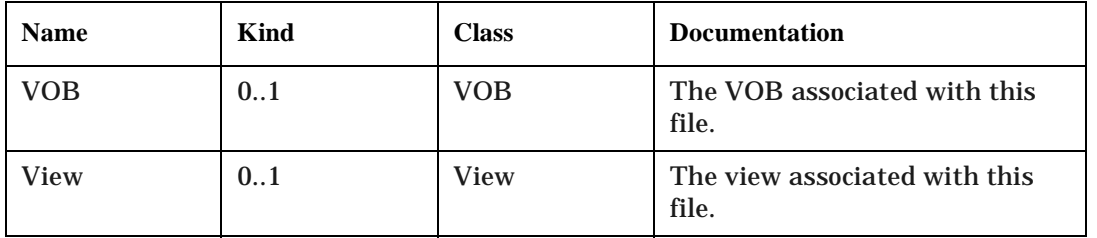

# **Relationships Specific to File (see also class diagram above)**

## **Class: Folder (ClearCase Adapter)**

Folder is a ClearCase UCM object that contains one or more projects.

Class Hierarchy: UCMObject>Folder

#### **SubClasses of Folder**

Folder has no subclasses.

#### **Class Diagram**

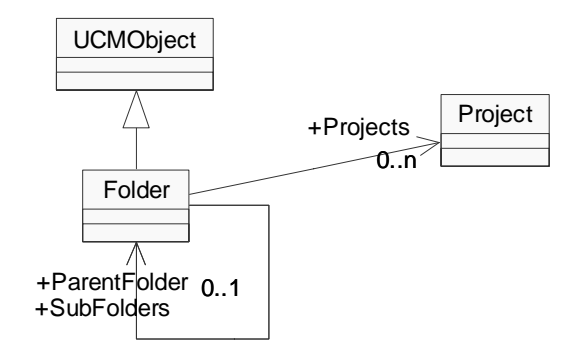

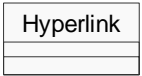

## **Attributes Specific to Folder**

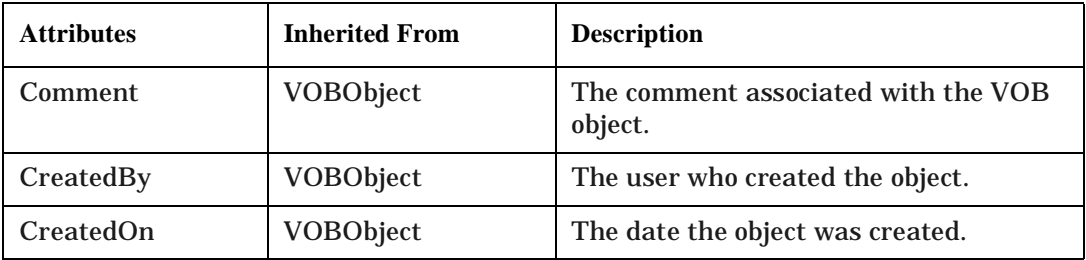

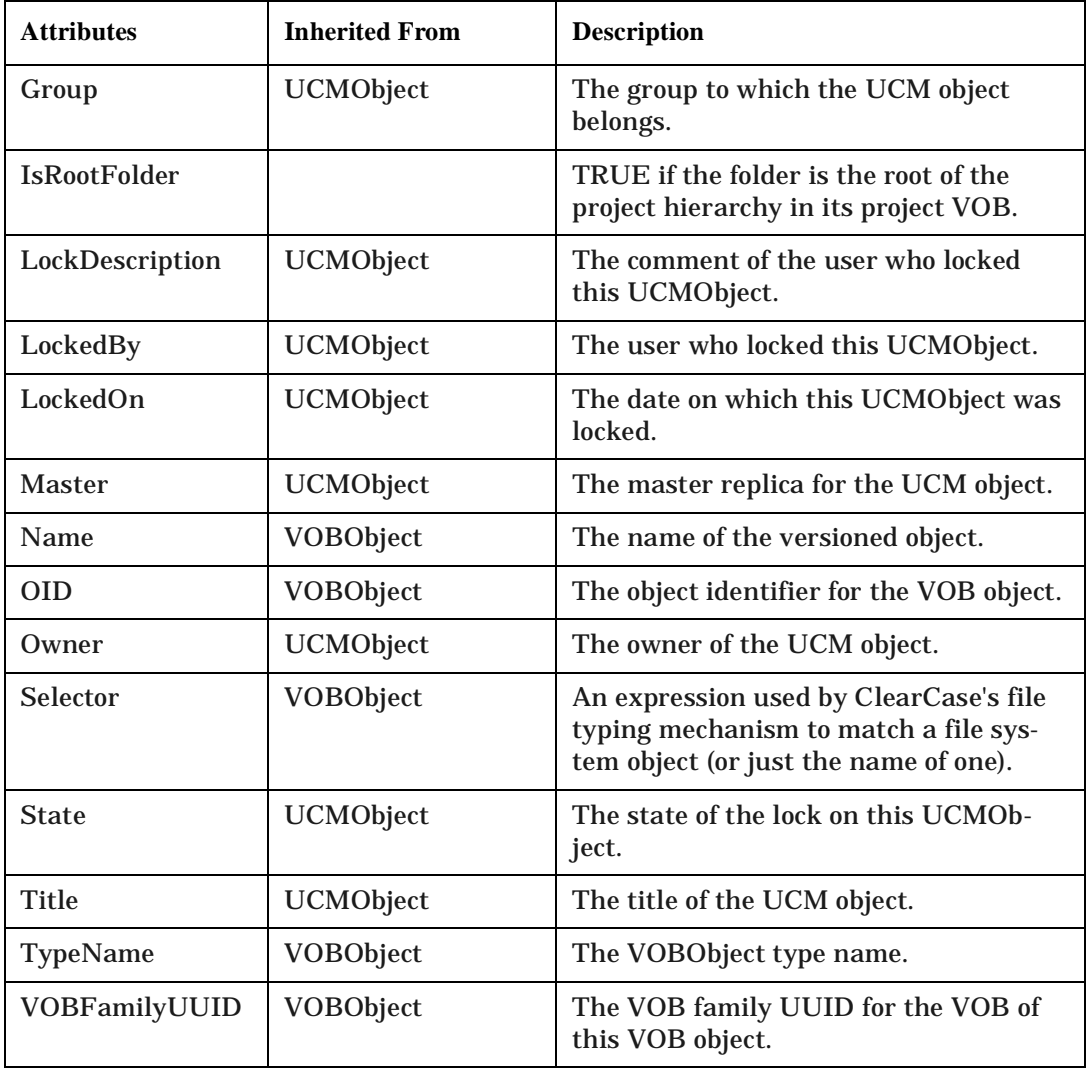

## **Relationships Specific to Folder (see also class diagram above)**

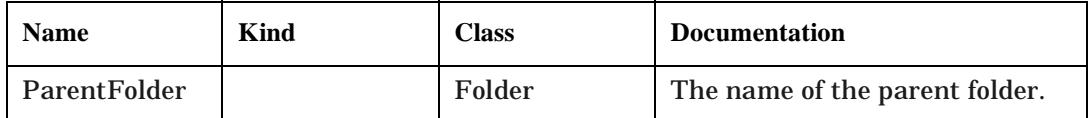

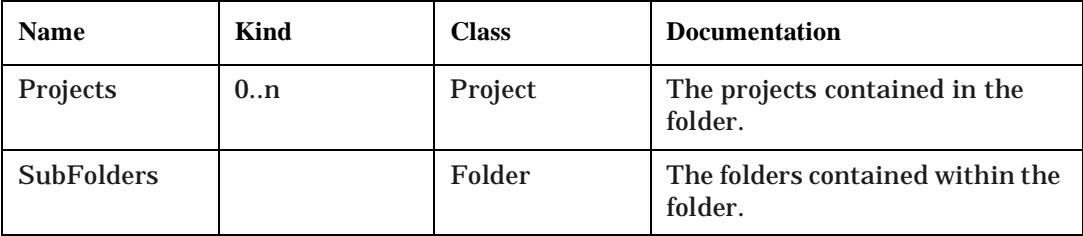

## **Class: HistoryRecord (ClearCase Adapter)**

A history record is meta-data in a VOB, representing an event record involving a VOB object. The history of a file element includes history records for creation of the element, creation of each version of the file, creation of each branch, assignment of attribute to the element and/or its versions, attaching of hyperlinks to the element and/or its versions, and so on.

Class Hierarchy: Artifact>HistoryRecord

#### **SubClasses of HistoryRecord**

HistoryRecord has no subclasses.

#### **Class Diagram**

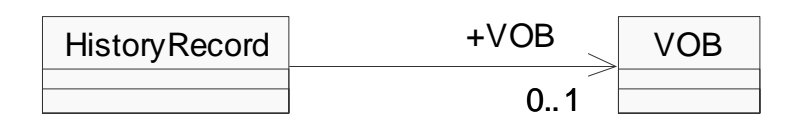

#### **Attributes Specific to HistoryRecord**

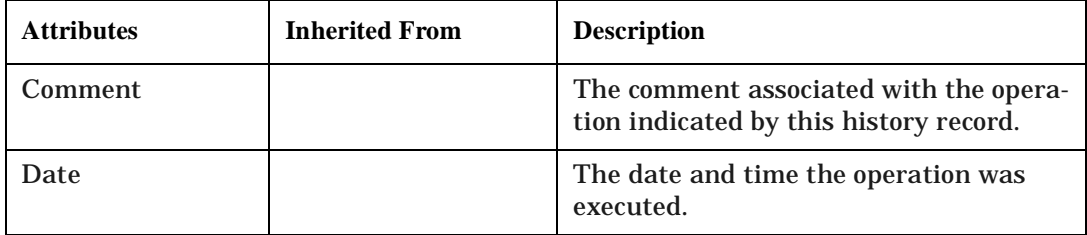

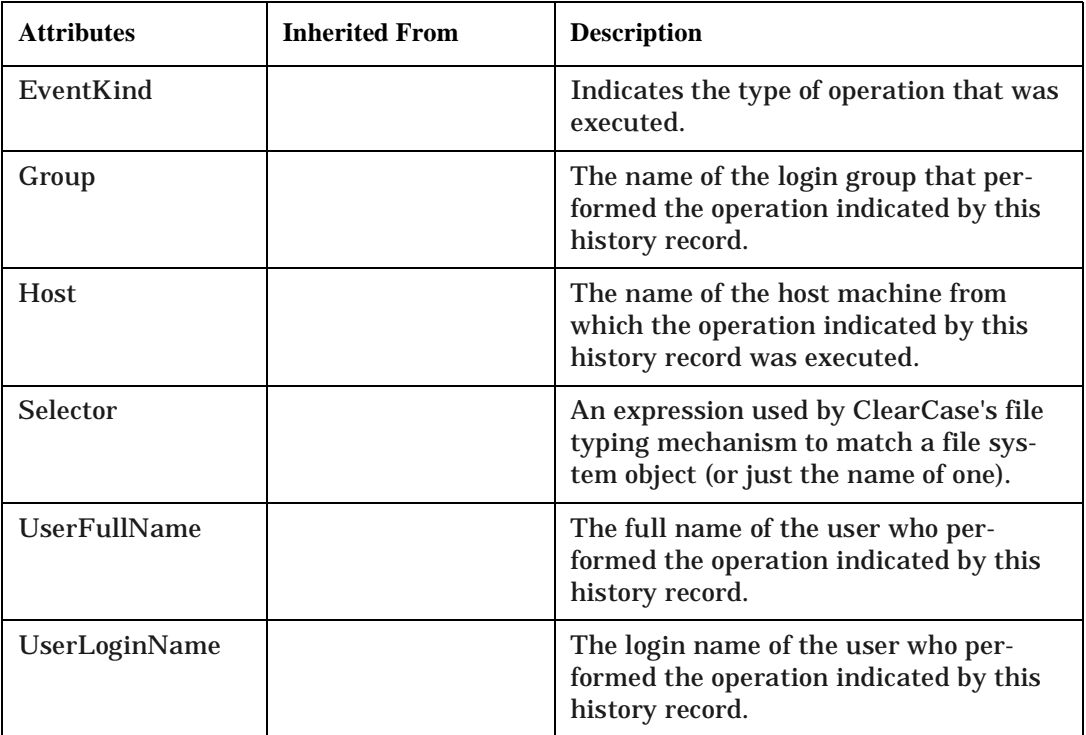

# **Relationships Specific to HistoryRecord (see also class diagram above)**

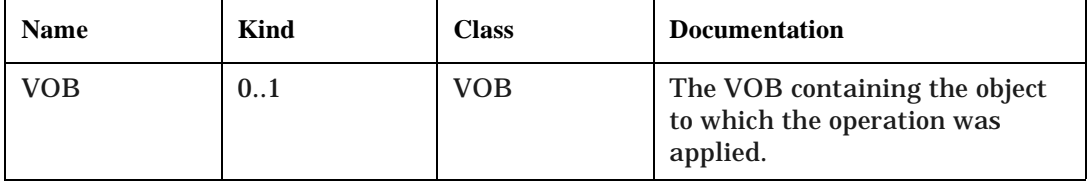

## **Class: Hyperlink (ClearCase Adapter)**

A hyperlink is a logical pointer between two objects. A hyperlink is a VOB object, it derives its name by referencing another VOB object, a hyperlink type. A hyperlink can have from text and to text, which are technically string-valued attributes on the hyperlink object. A hyperlink has a from-object and to-object, which are VOB objects. A hyperlink may be bi-directional, indicating that it can be traversed both from to-object to from-object and from-object to to-object. The IsUnidirectional selector will be False if a hyperlink is bi-directional.

Class Hierarchy: VOBObject>Hyperlink

#### **SubClasses of Hyperlink**

Hyperlink has no subclasses.

#### **Class Diagram**

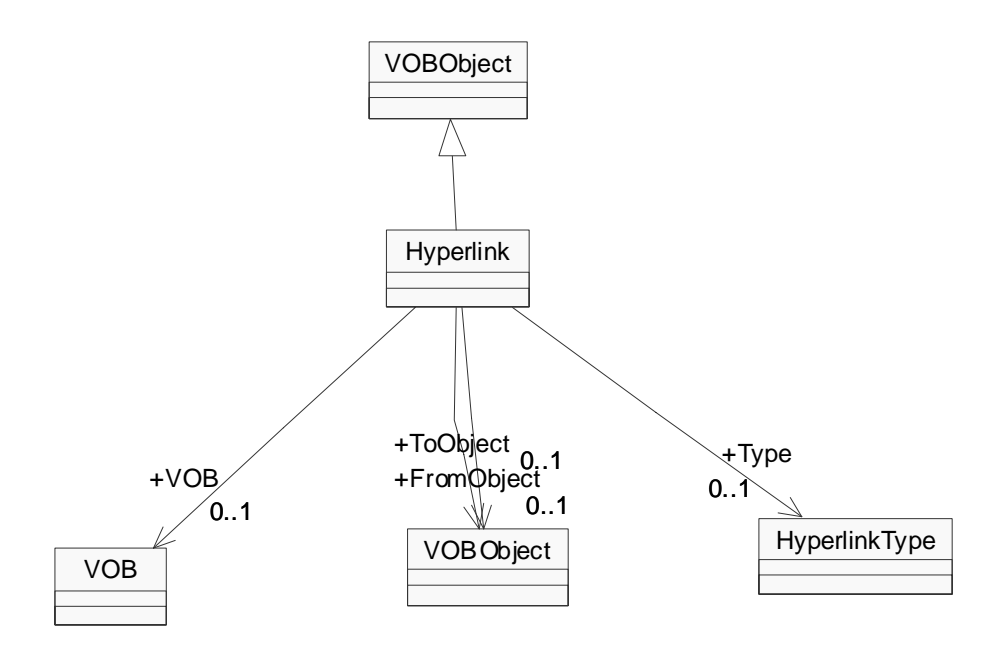

# **Attributes Specific to Hyperlink**

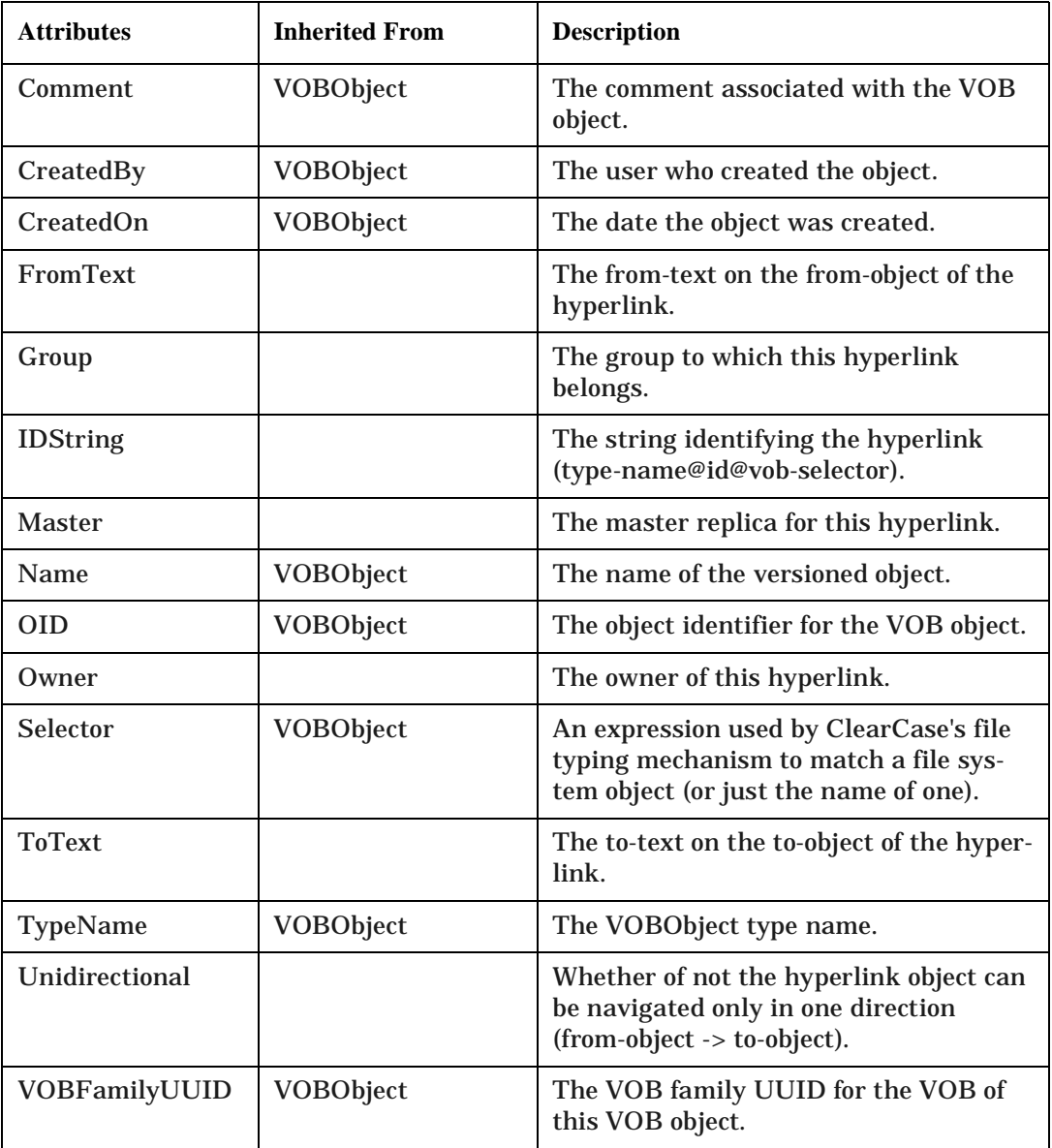

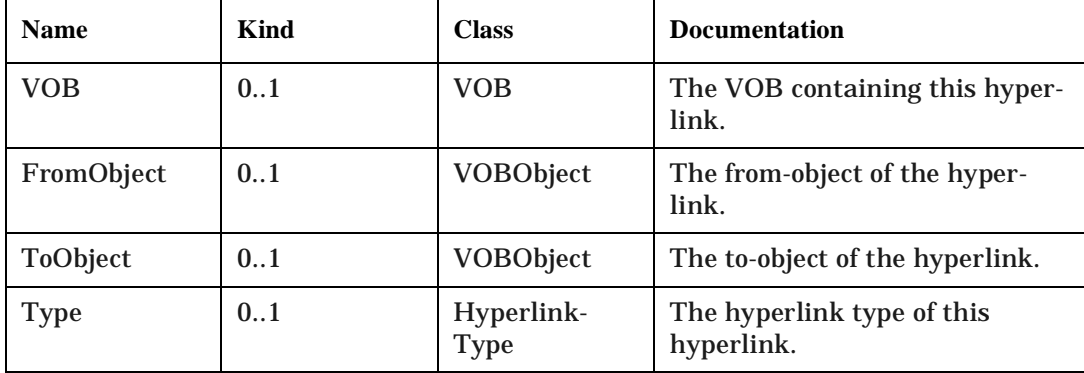

# **Relationships Specific to Hyperlink (see also class diagram above)**

## **Class: HyperlinkType (ClearCase Adapter)**

A HyperlinkType is an object that defines a hyperlink name for use within a VOB. A HyperlinkType may be shared or local.

Class Hierarchy: VOBObject>HyperlinkType

### **SubClasses of HyperlinkType**

HyperlinkType has no subclasses.

#### **Class Diagram**

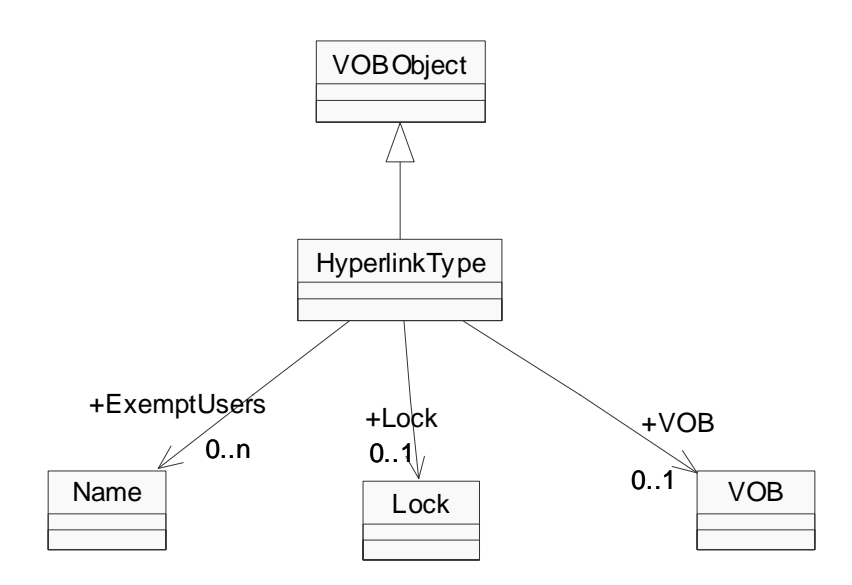

#### **Attributes Specific to HyperlinkType**

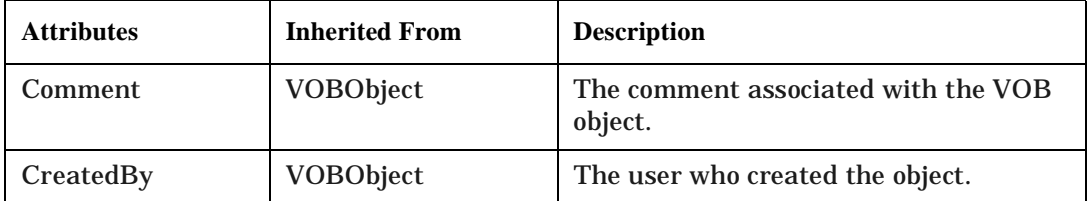

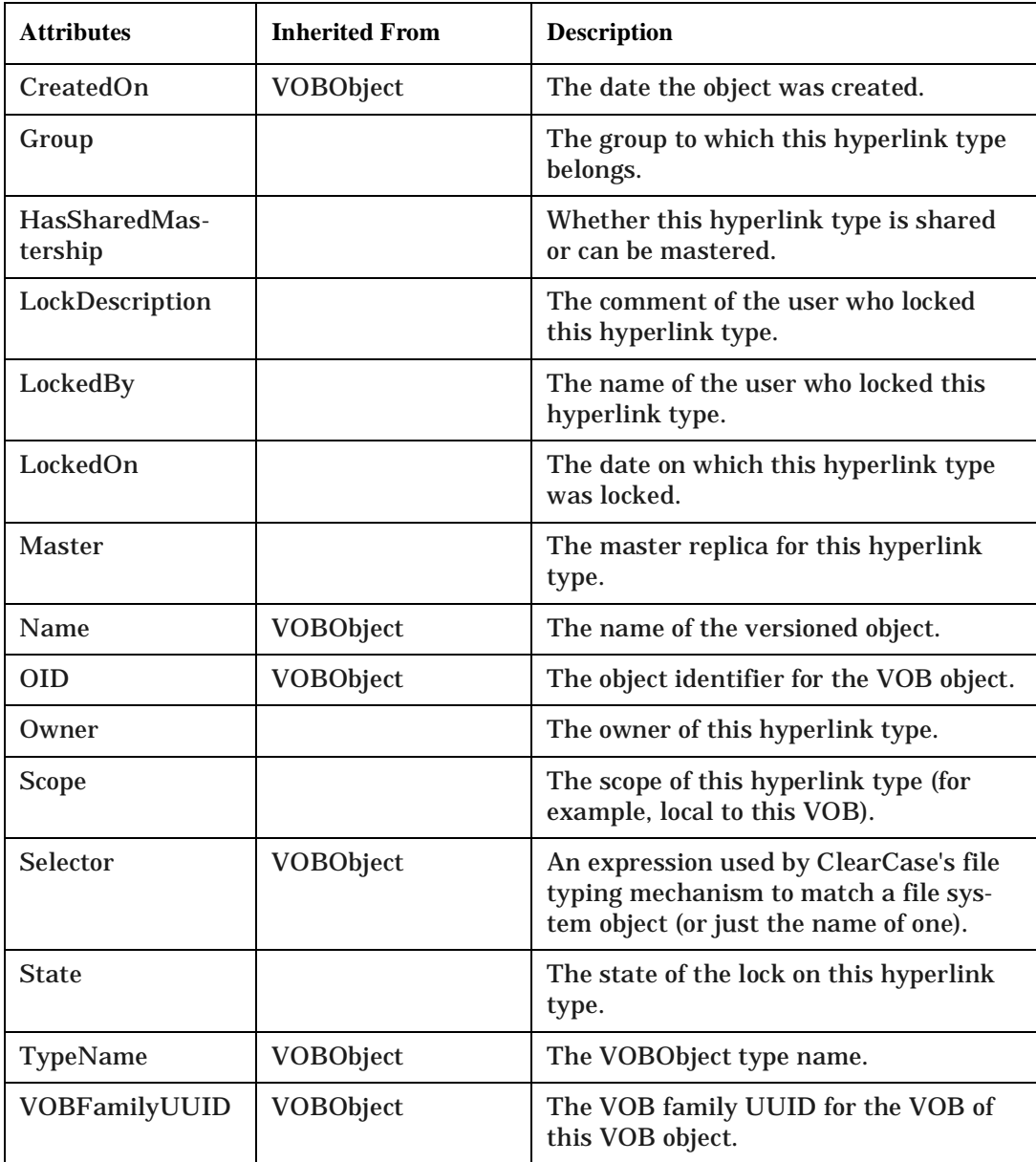

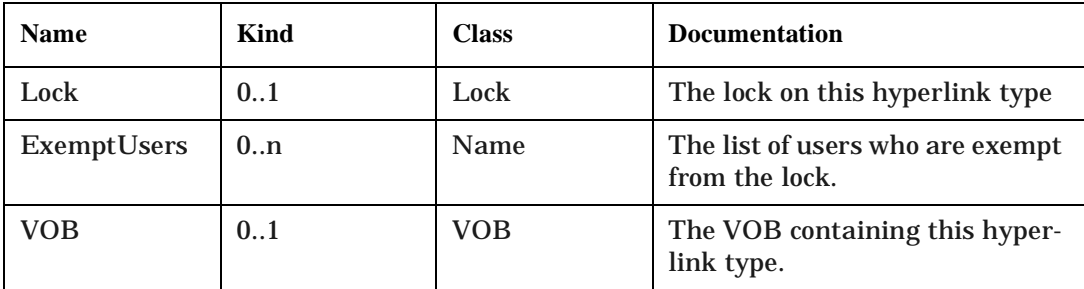

# **Relationships Specific to HyperlinkType (see also class diagram above)**

## **Class: Label (ClearCase Adapter)**

A label is an instance of a LabelType object, supplying a user-defined name for a version. One or more labels may be assigned to a given version.

Class Hierarchy: Artifact>Label

### **SubClasses of Label**

Label has no subclasses.

#### **Class Diagram**

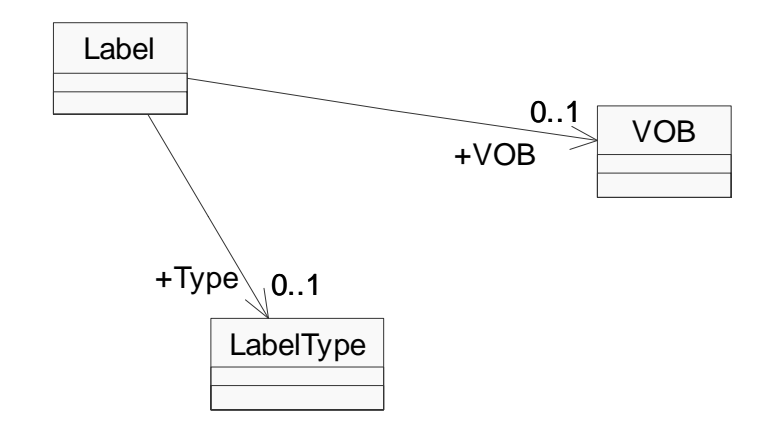

#### **Attributes Specific to Label**

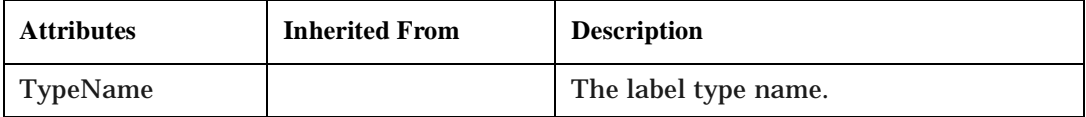

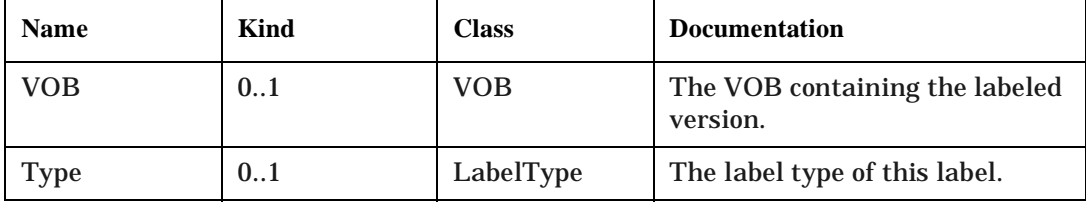

# **Relationships Specific to Label (see also class diagram above)**

## **Class: LabelType (ClearCase Adapter)**

A label type is a type object that defines a version label for use within a VOB.

Class Hierarchy: VOBObject>LabelType

## **SubClasses of LabelType**

LabelType has no subclasses.

### **Class Diagram**

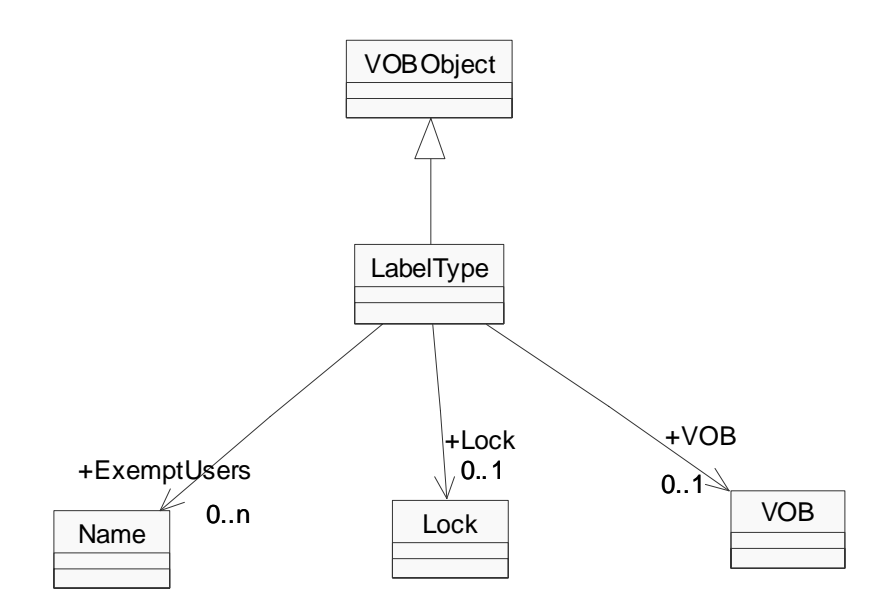

### **Attributes Specific to LabelType**

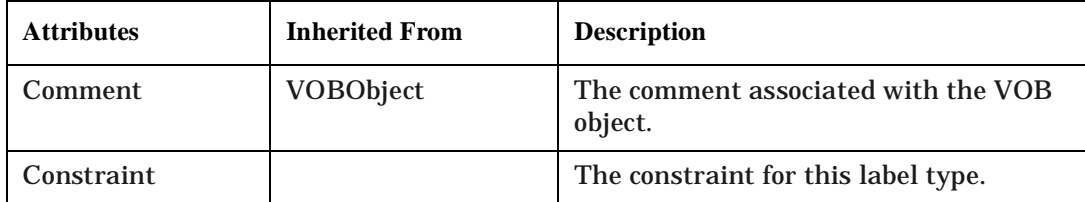

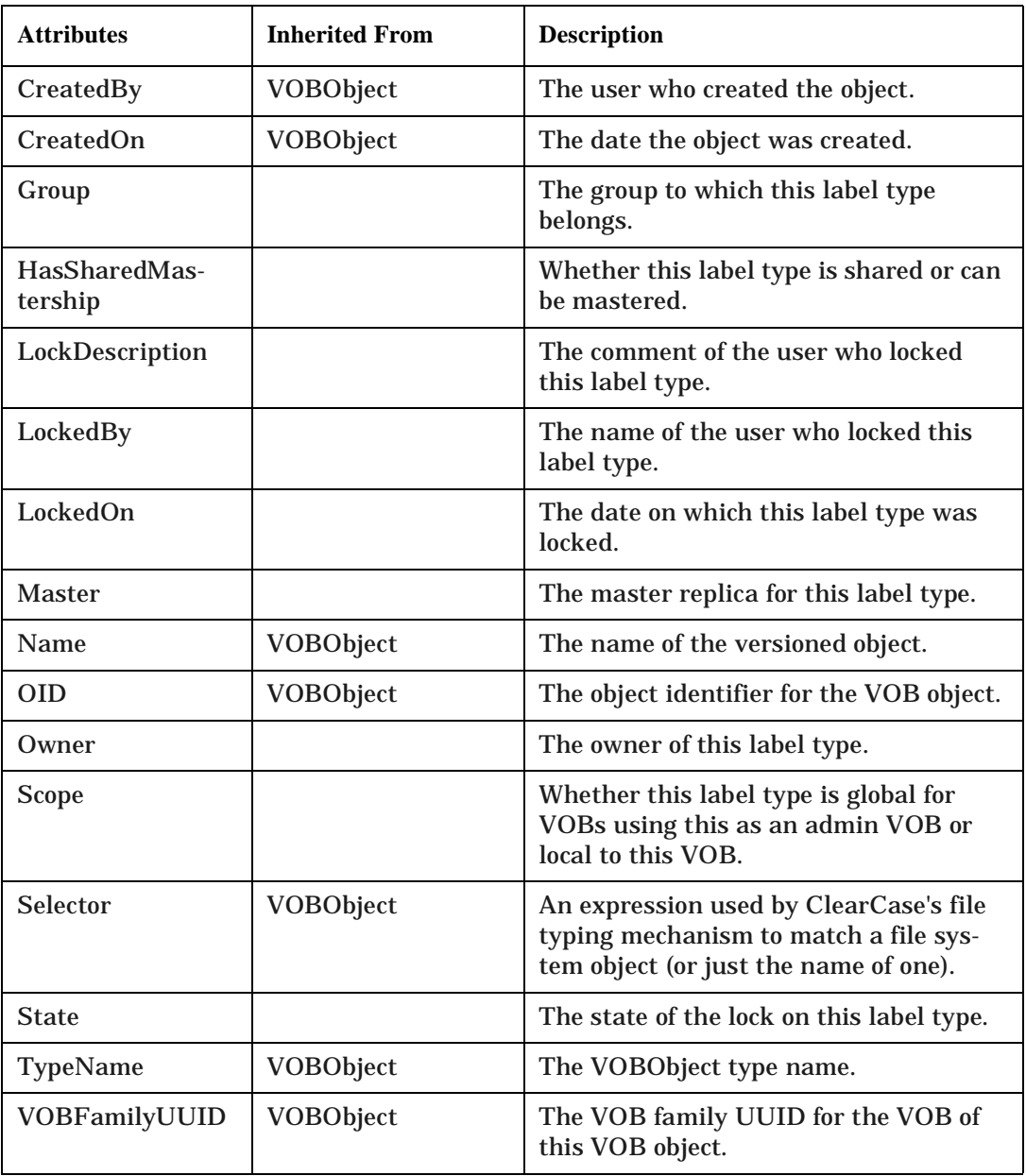

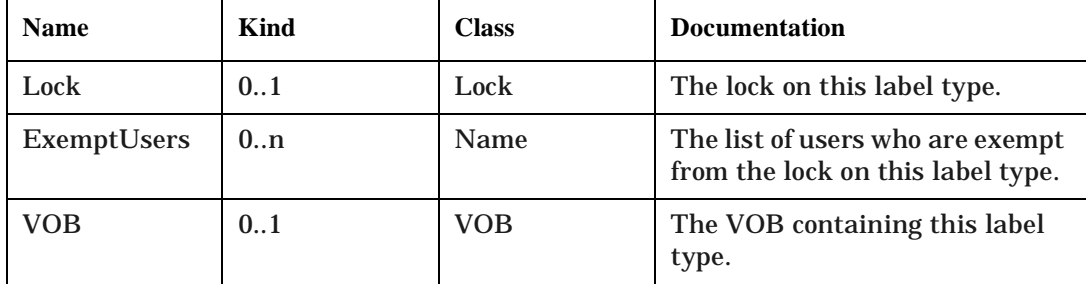

# **Relationships Specific to LabelType (see also class diagram above)**

## **Class: Lock (ClearCase Adapter)**

A lock is a mechanism that prevents a VOB object from being modified (for file system objects) or from being instanced (for type objects).

Class Hierarchy: Artifact>Lock

#### **SubClasses of Lock**

Lock has no subclasses.

#### **Class Diagram**

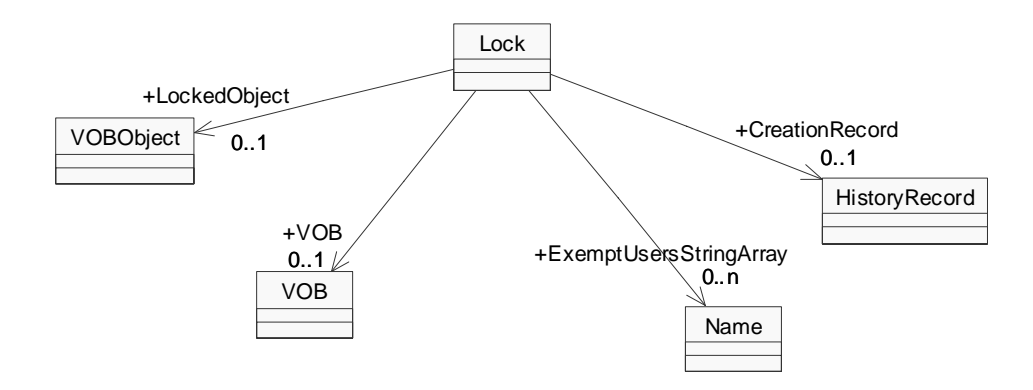

#### **Attributes Specific to Lock**

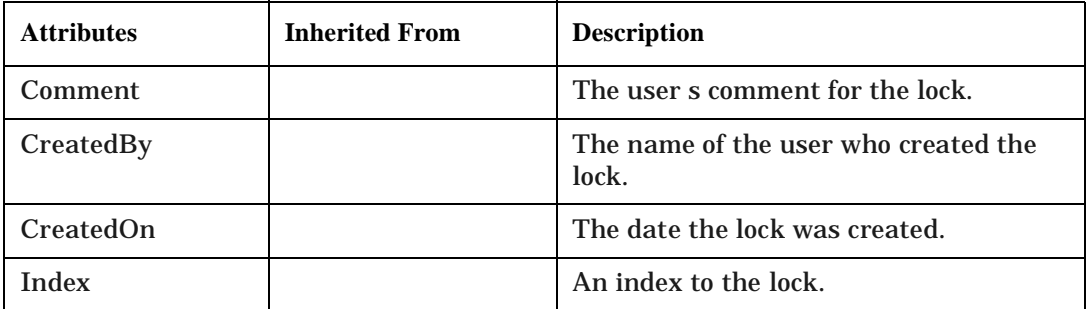

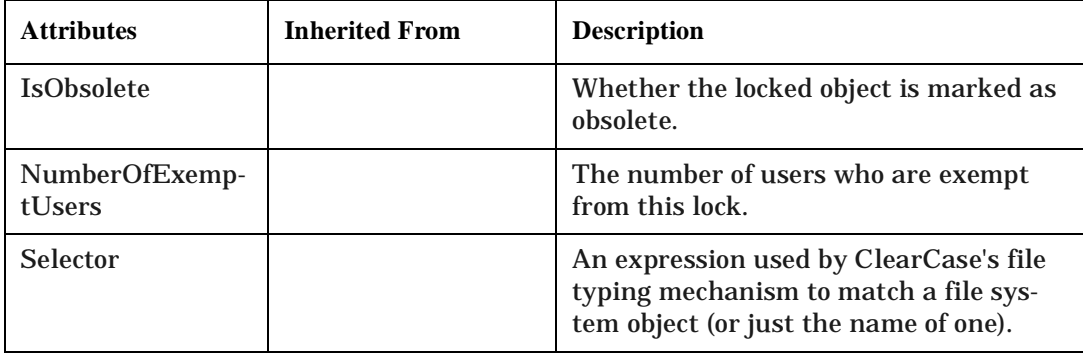

# **Relationships Specific to Lock (see also class diagram above)**

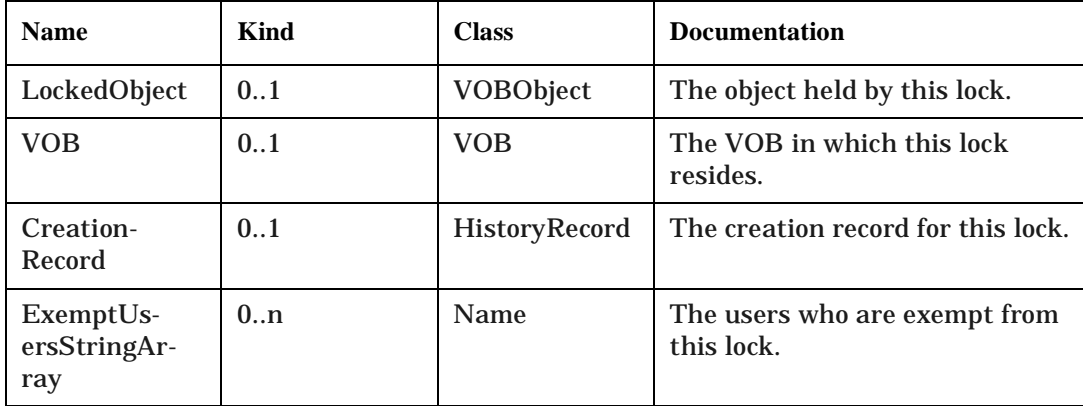

## **Class: Name (ClearCase Adapter)**

The Name class represents a string corresponding to the name or pathname of a ClearCase object.

Class Hierarchy: Artifact>Name

#### **SubClasses of Name**

Name has no subclasses.

## **Class Diagram Attributes Specific to Name**

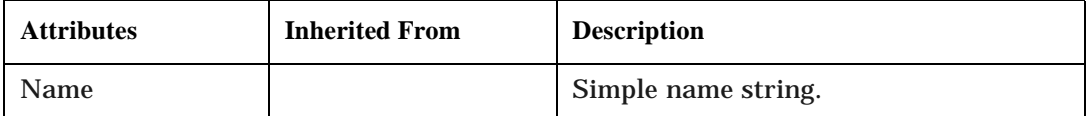

#### **Relationships Specific to Name (see also class diagram above)**

This class has no relationships.

## **Class: Project (ClearCase Adapter)**

A Project defines a set of development policies and a set of configurations used in a development effort.

Class Hierarchy: UCMObject>Project

### **SubClasses of Project**

Project has no subclasses.

#### **Class Diagram**

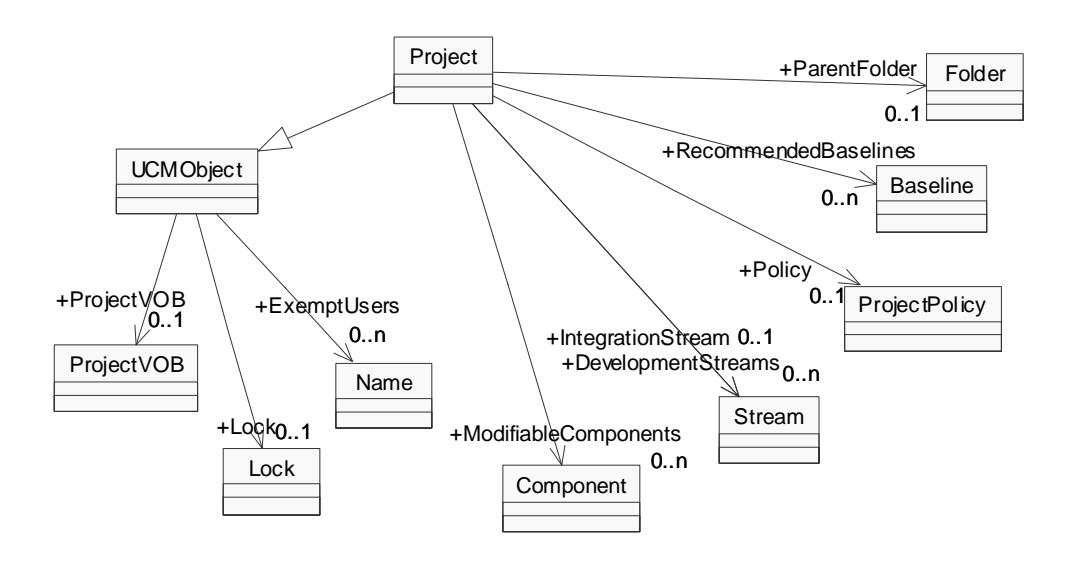

#### **Attributes Specific to Project**

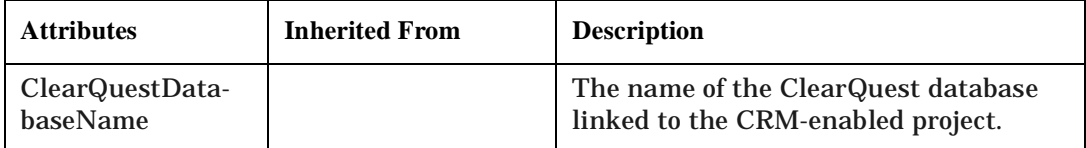

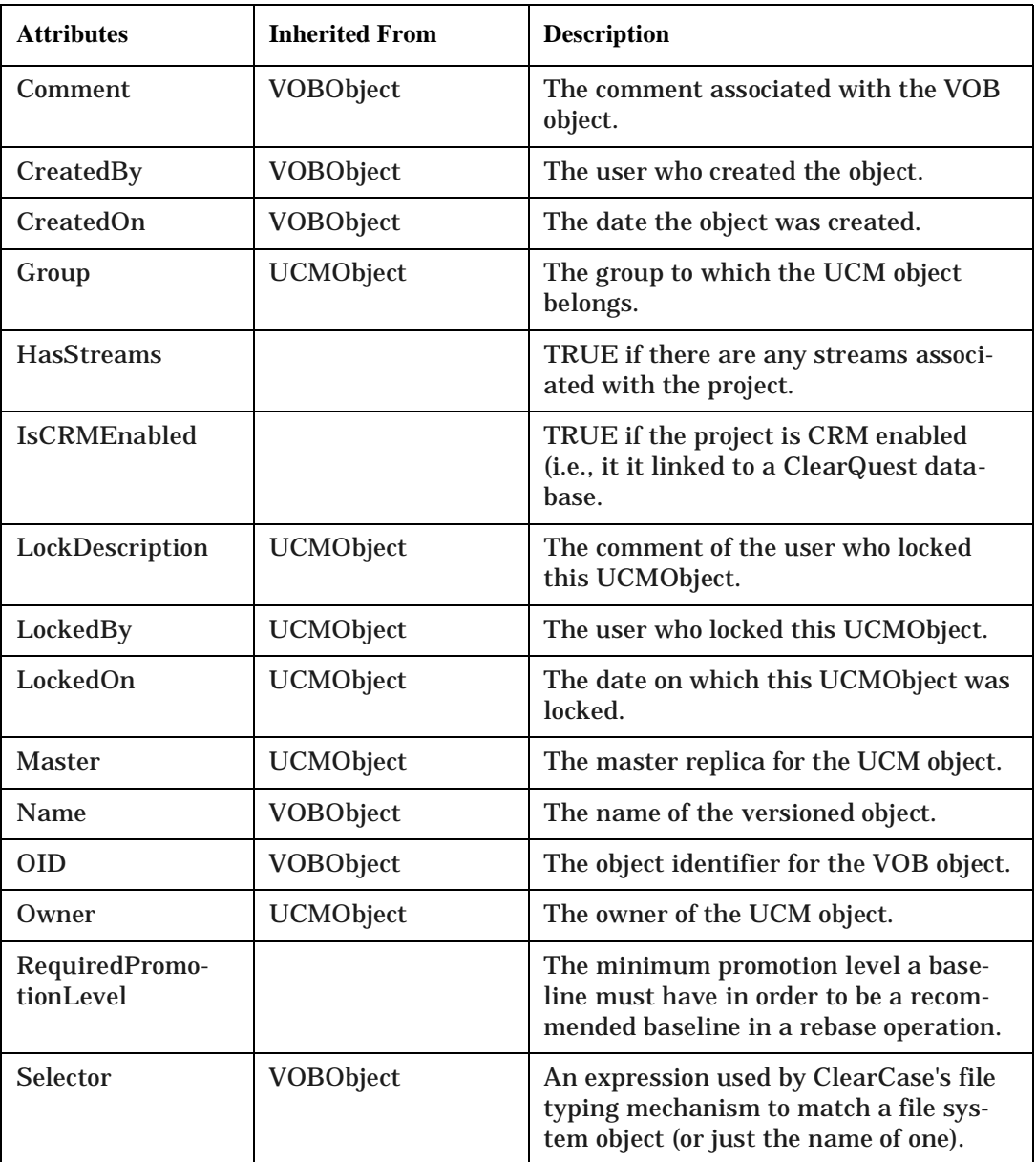

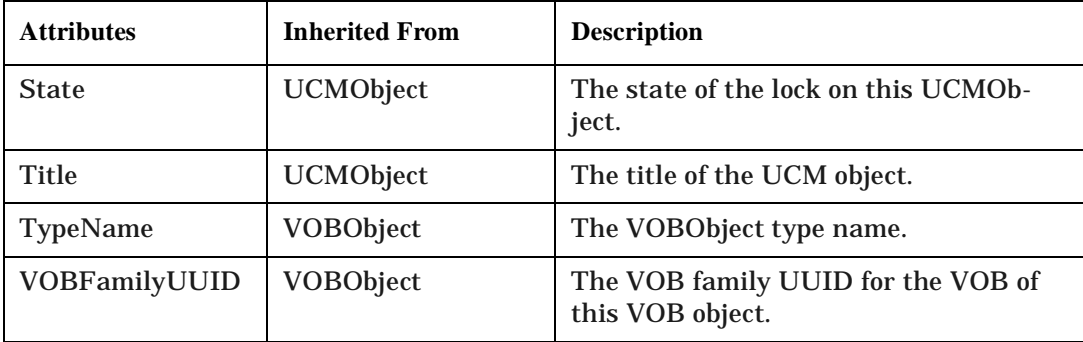

# **Relationships Specific to Project (see also class diagram above)**

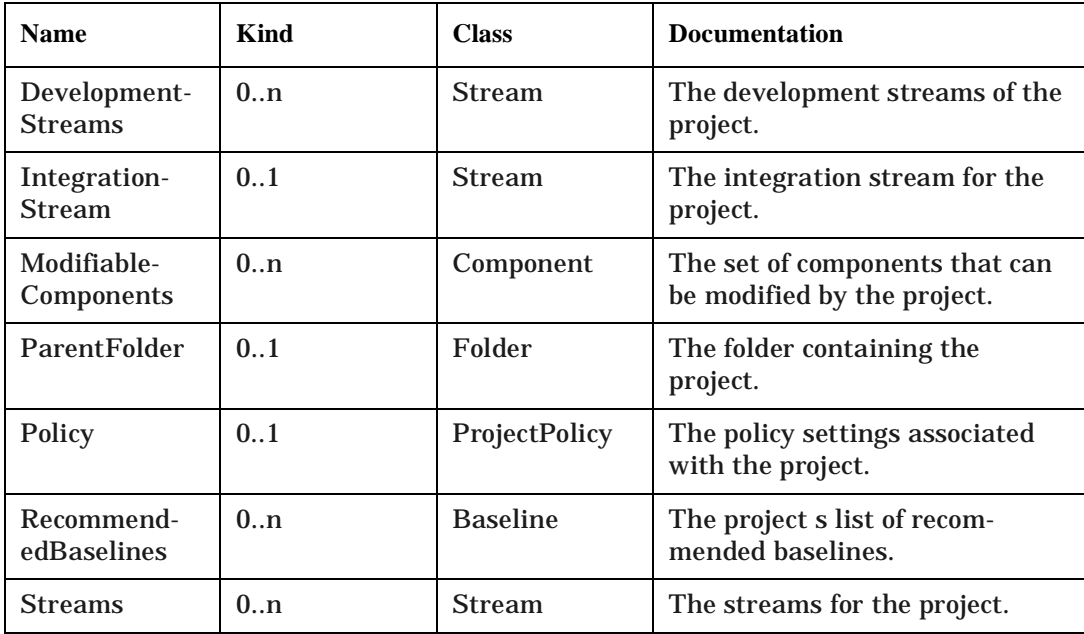

## **Class: ProjectPolicy (ClearCase Adapter)**

A project's policies specifies how developers access and modify sets of source files and directories (called components). To record and configure the development work that proceeds on components, projects use the following objects:

Baseline

Stream

Activity

Class Hierarchy: Artifact>ProjectPolicy

## **SubClasses of ProjectPolicy**

ProjectPolicy has no subclasses.

#### **Class Diagram**

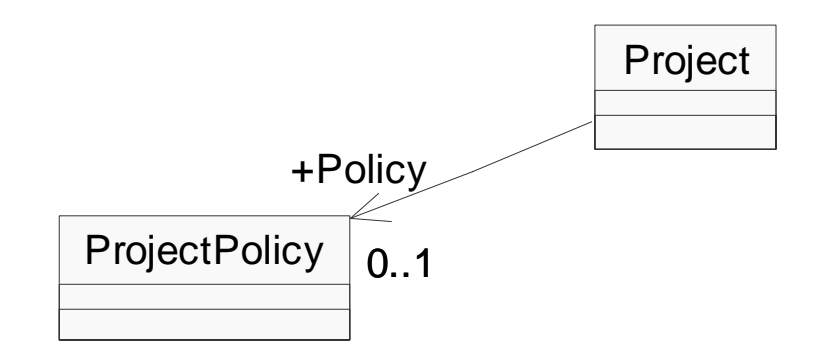

#### **Attributes Specific to ProjectPolicy**

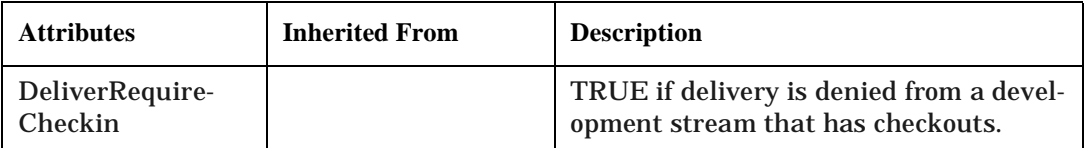

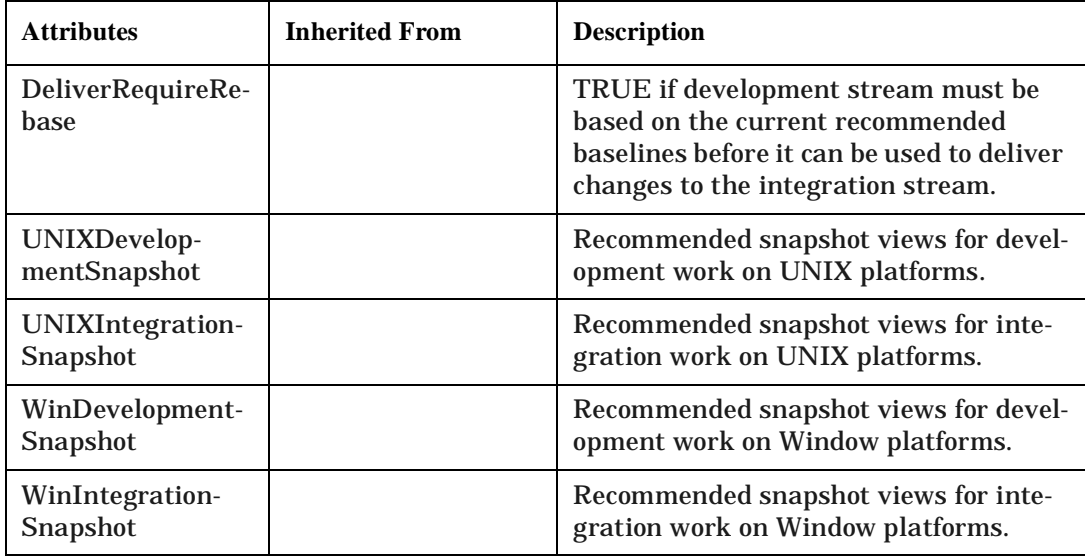

# **Relationships Specific to ProjectPolicy (see also class diagram above)**

This class has no relationships.

## **Class: ProjectVOB (ClearCase Adapter)**

A special type of VOB used in the Unified Configuration Management (UCM) facilities of ClearCase. Contains some additional properties that a VOB does not.

Class Hierarchy: VOB>ProjectVOB

#### **SubClasses of ProjectVOB**

ProjectVOB has no subclasses.

**Class Diagram**

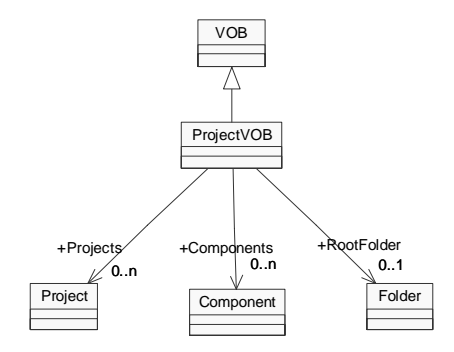

# **Attributes Specific to ProjectVOB**

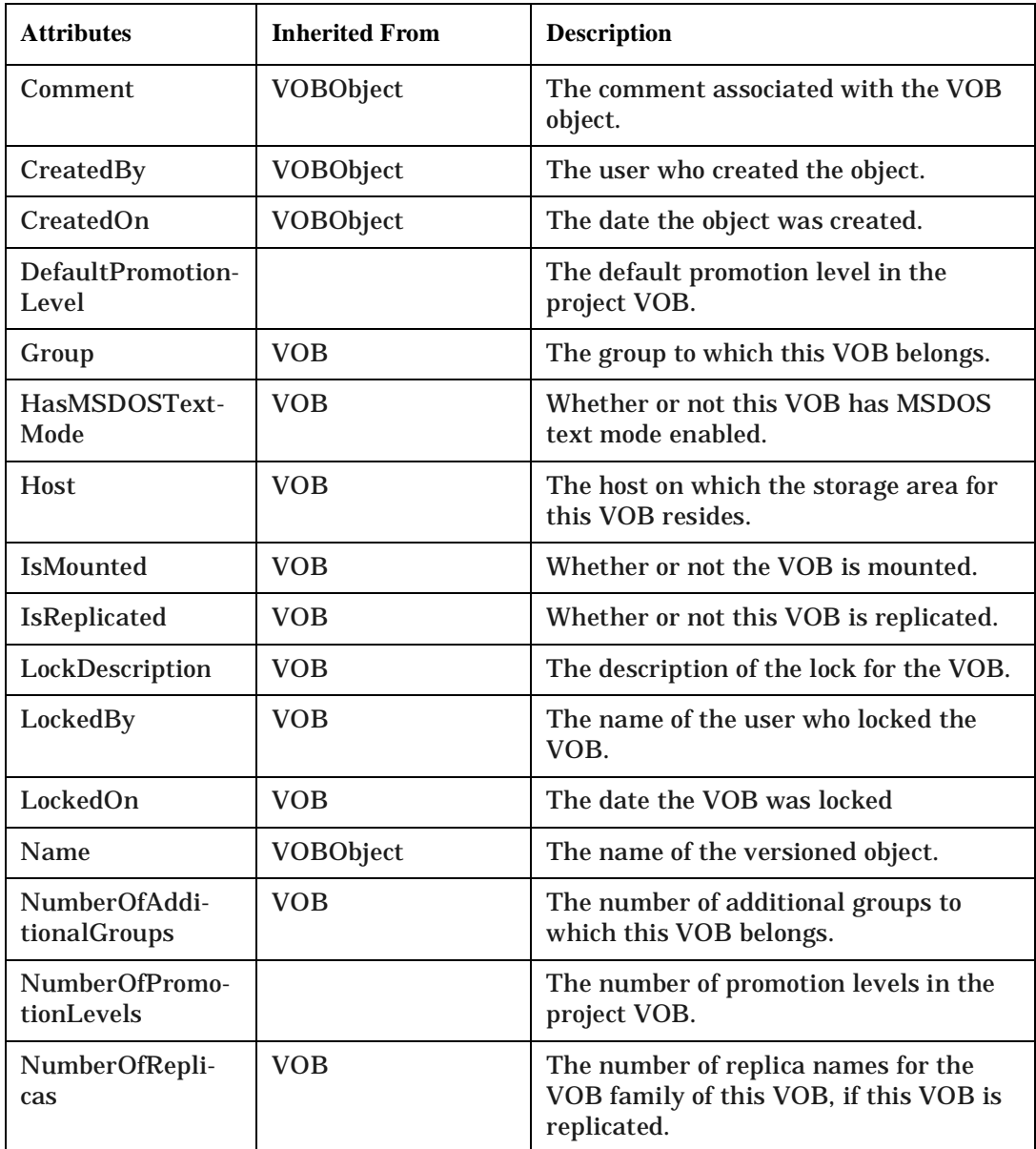

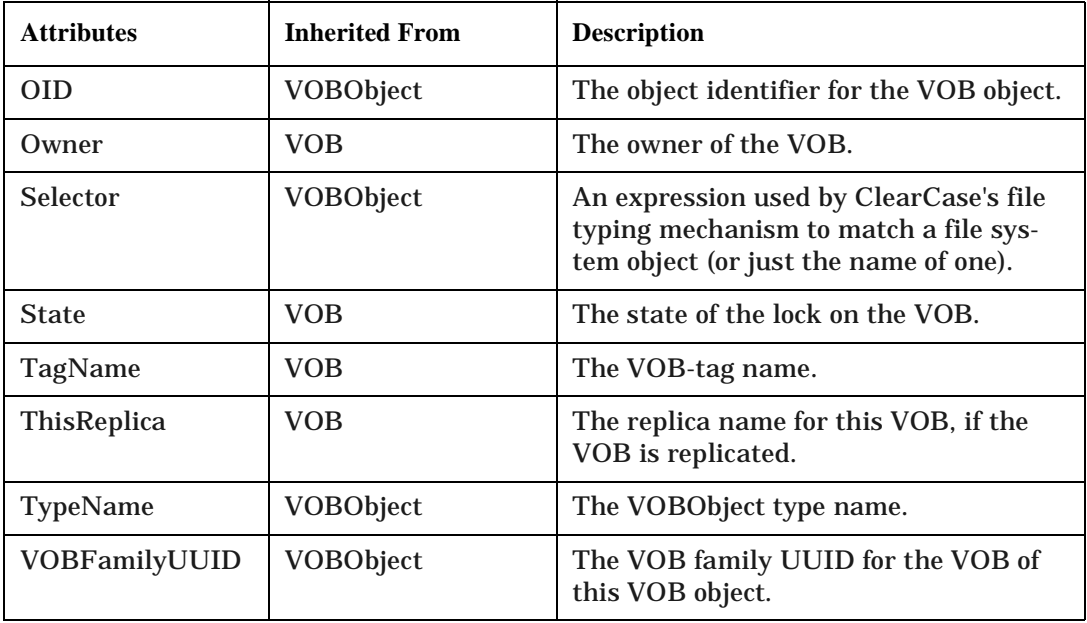

## **Relationships Specific to ProjectVOB (see also class diagram above)**

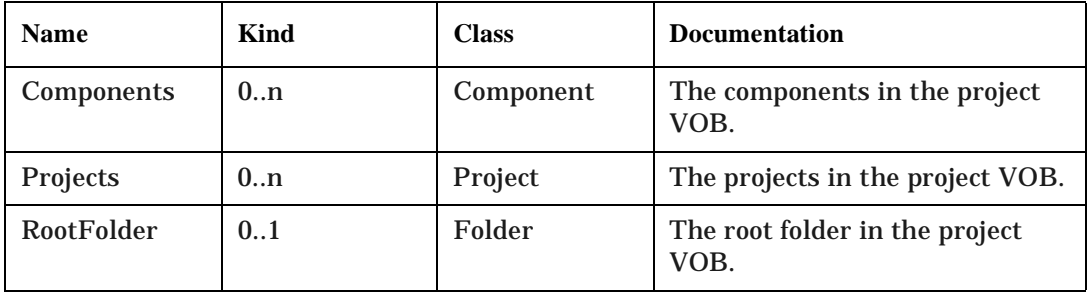

## **Class: Region (ClearCase Adapter)**

Region is a ClearCase file. A network region is a logical subset of a local area network, within which all hosts refer to VOB storage directories and view storage directories with the same network pathnames. The ClearCase domain supports retrieval of VOB's and Views within a region.

Class Hierarchy: Artifact>Region

#### **SubClasses of Region**

Region has no subclasses.

#### **Class Diagram**

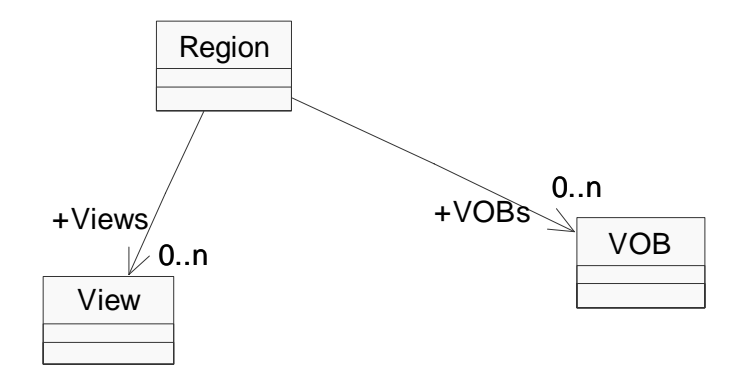

#### **Attributes Specific to Region**

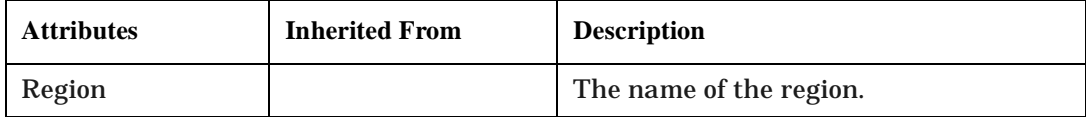

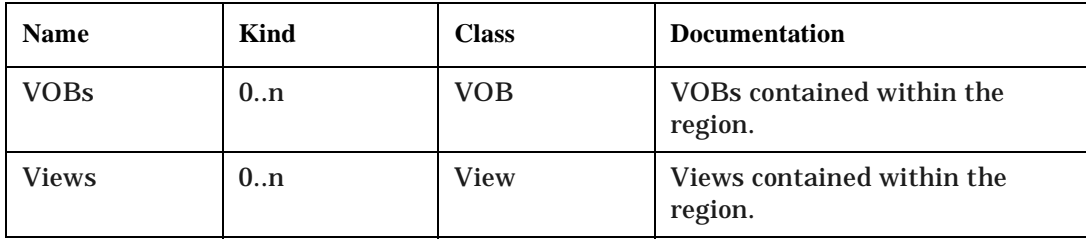

# **Relationships Specific to Region (see also class diagram above)**

## **Class: Stream (ClearCase Adapter)**

Stream is a mechanism for creating and recording configurations. A stream identifies the exact set of versions currently available for you to view, modify, or build.

Class Hierarchy: UCMObject>Stream

#### **SubClasses of Stream**

Stream has no subclasses.

### **Class Diagram**

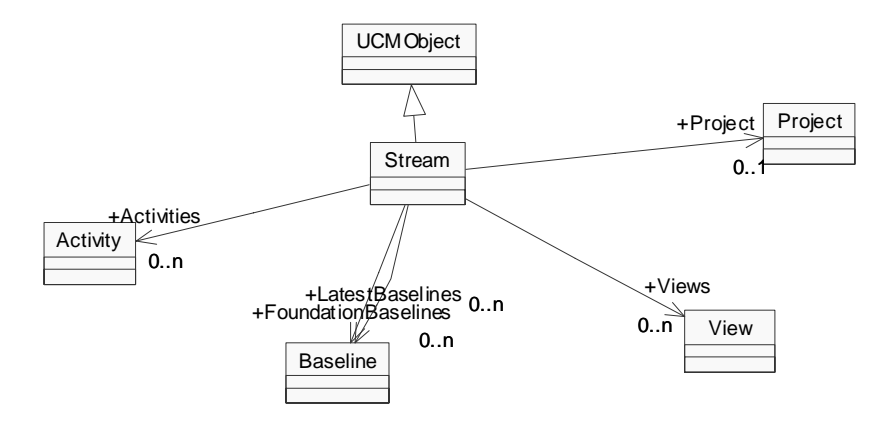

#### **Attributes Specific to Stream**

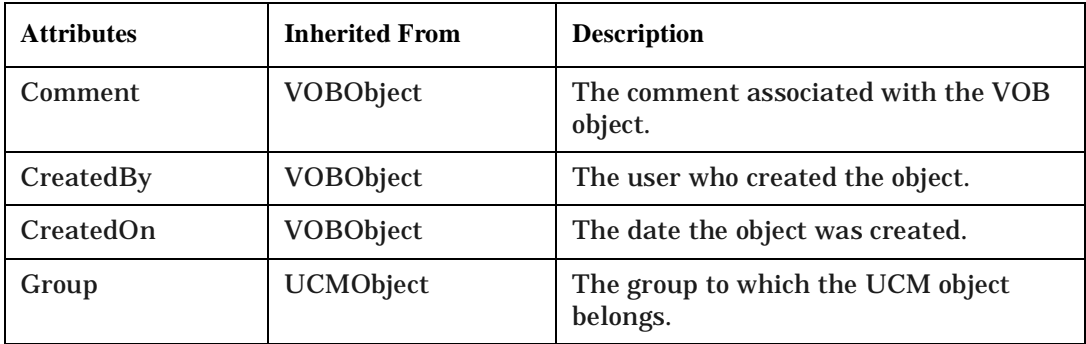

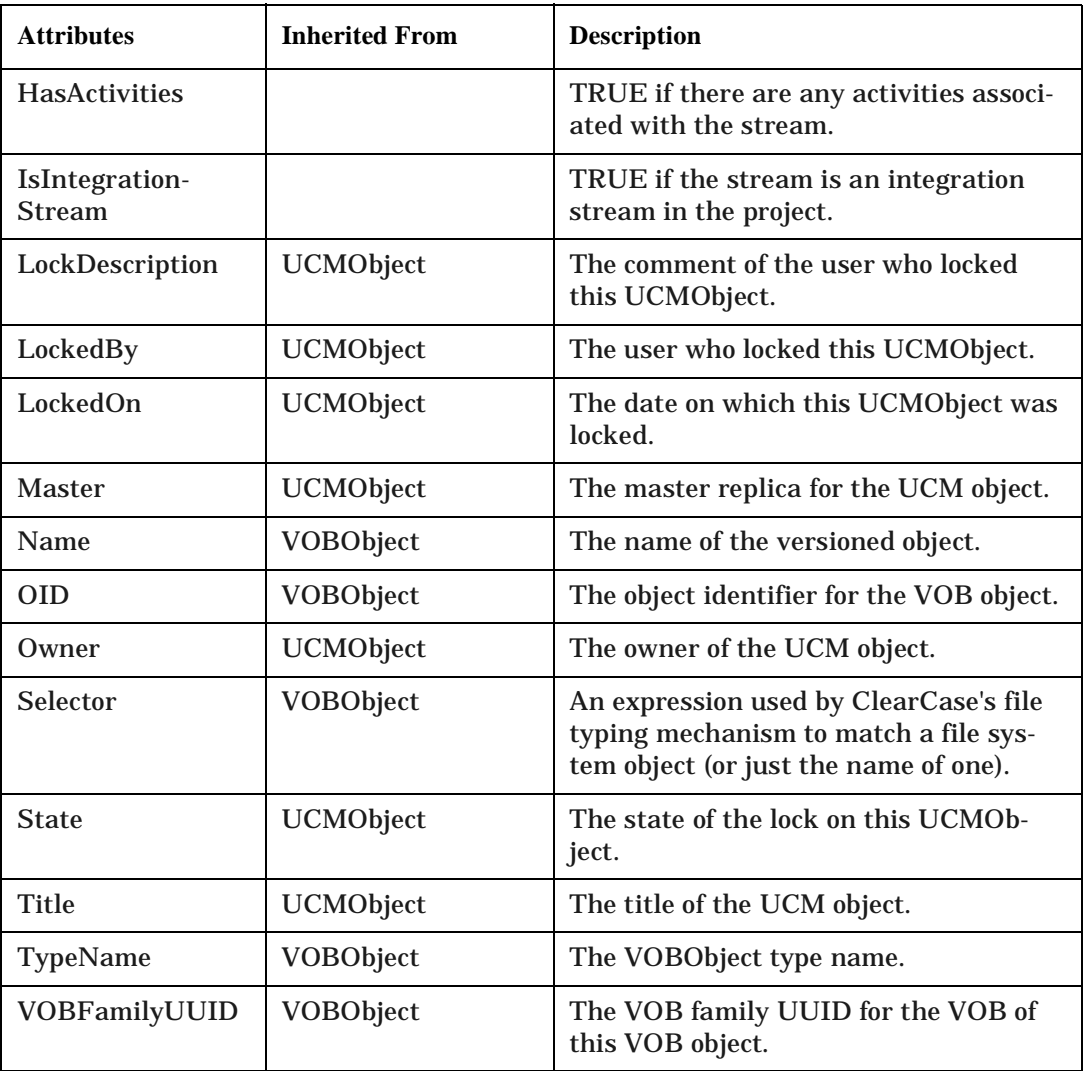

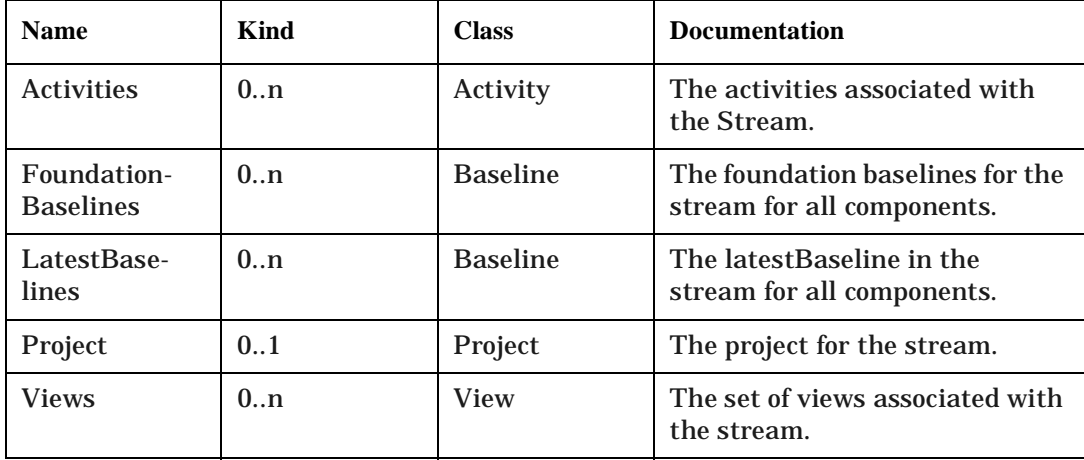

# **Relationships Specific to Stream (see also class diagram above)**

## **Class: Trigger (ClearCase Adapter)**

A trigger is a monitor that specifies one or more standard programs or built-in actions to be executed automatically whenever a certain ClearCase operation is performed. A trigger is associated with a TriggerType object, which groups triggers of similar properties.

Class Hierarchy: Artifact>Trigger

### **SubClasses of Trigger**

Trigger has no subclasses.

#### **Class Diagram**

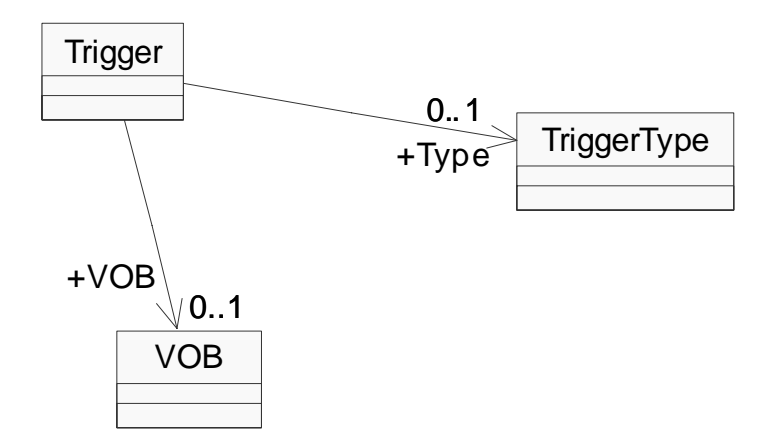

#### **Attributes Specific to Trigger**

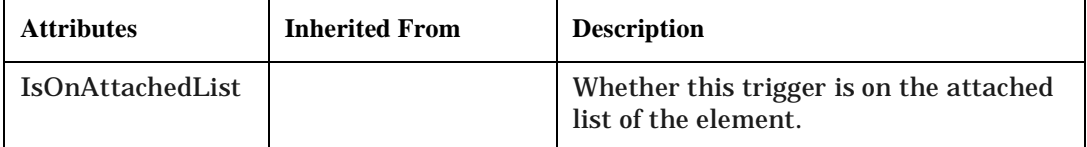

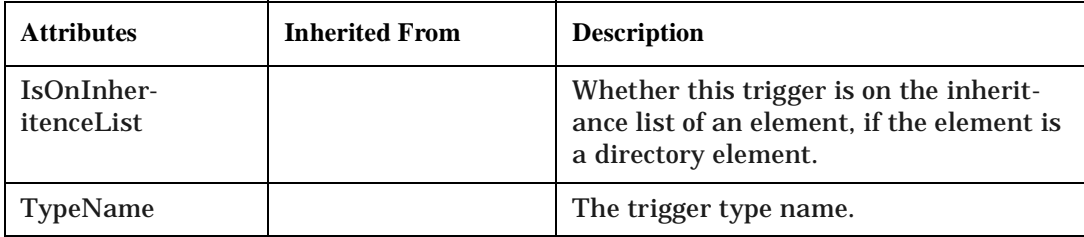

# **Relationships Specific to Trigger (see also class diagram above)**

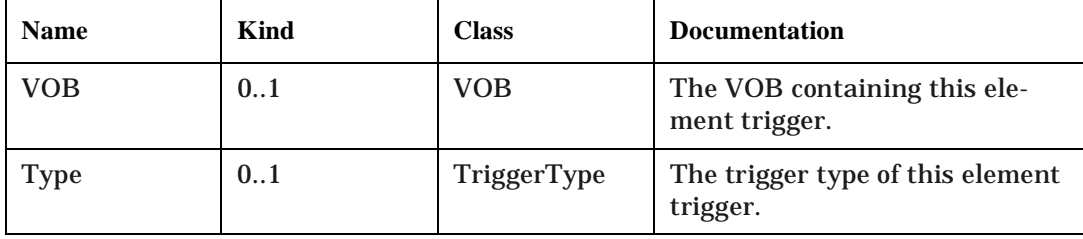
### **Class: TriggerType (ClearCase Adapter)**

A trigger type is an object through which triggers are defined. The trigger kind for a trigger type includes element, all-element, and type. Instances of an element trigger type can be attached to one or more individual elements. An all-element trigger type is implicitly attached to all elements in a VOB. A type trigger type is attached to a specified collection of type object.

Class Hierarchy: VOBObject>TriggerType

### **SubClasses of TriggerType**

TriggerType has no subclasses.

#### **Class Diagram**

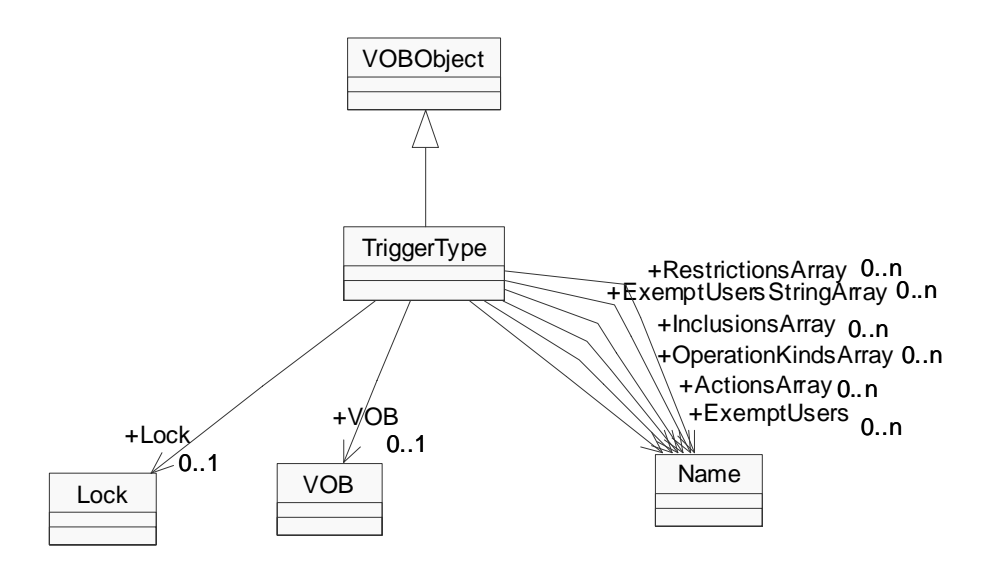

# **Attributes Specific to TriggerType**

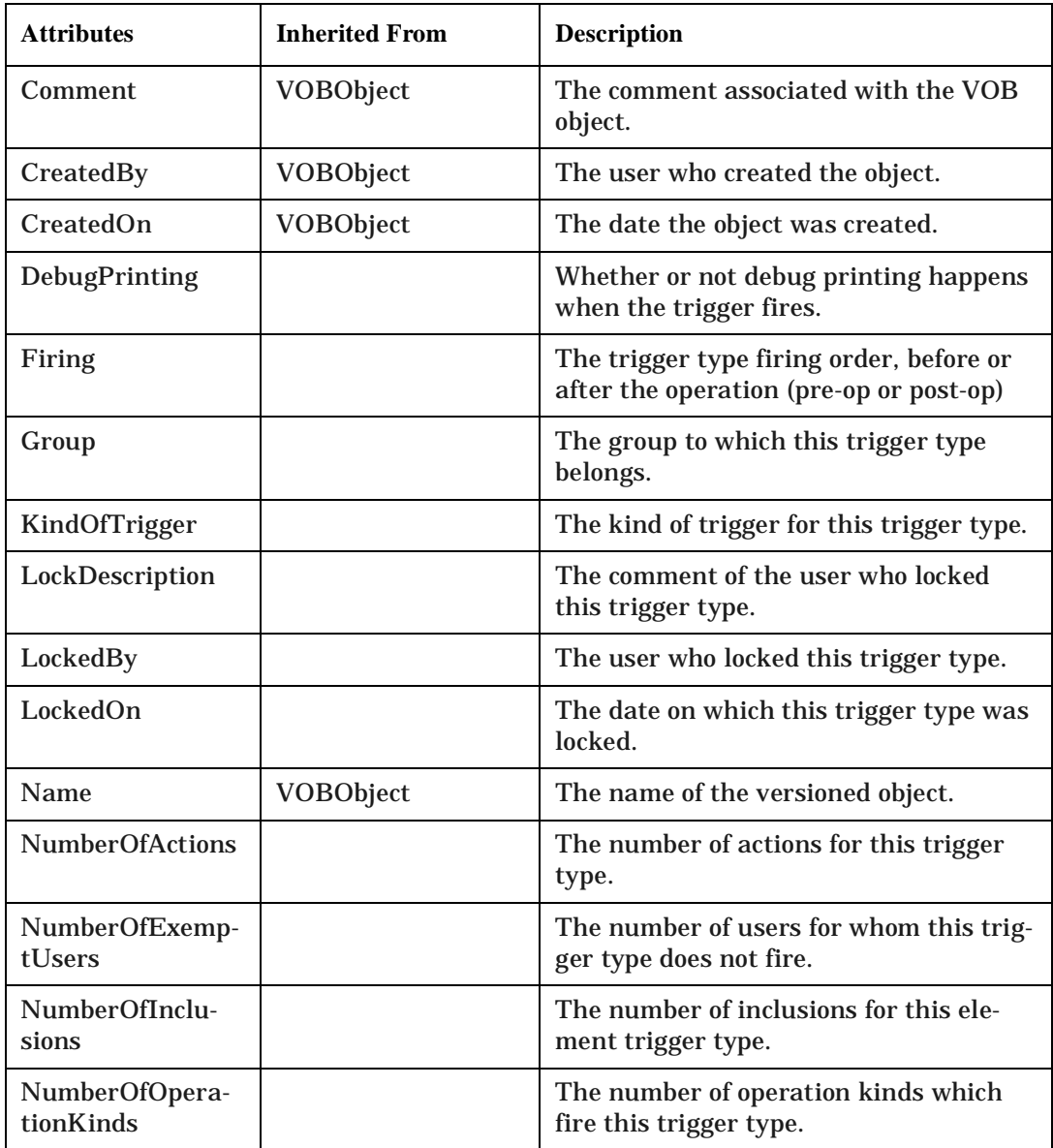

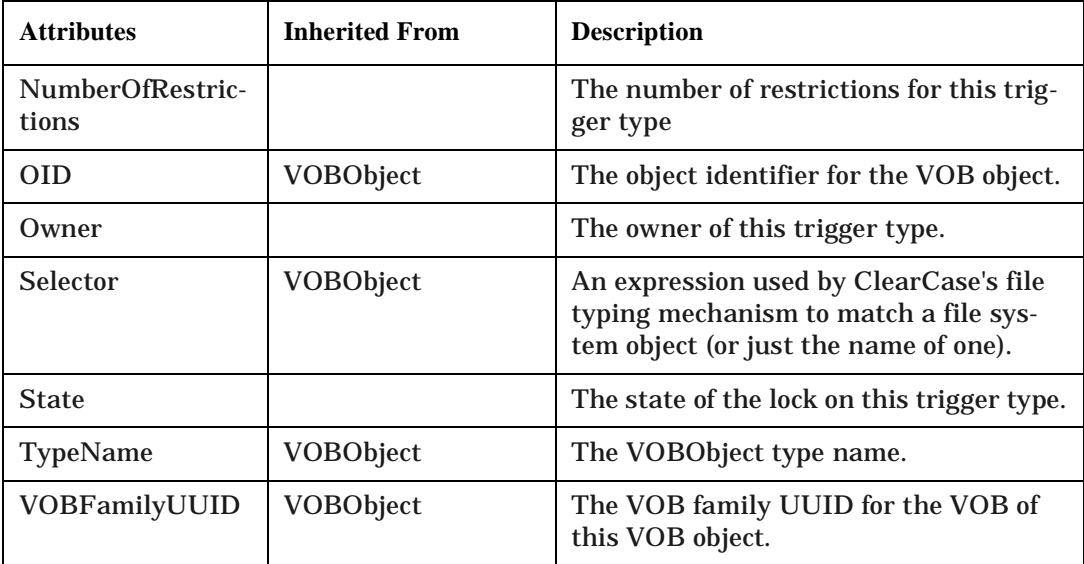

# **Relationships Specific to TriggerType (see also class diagram above)**

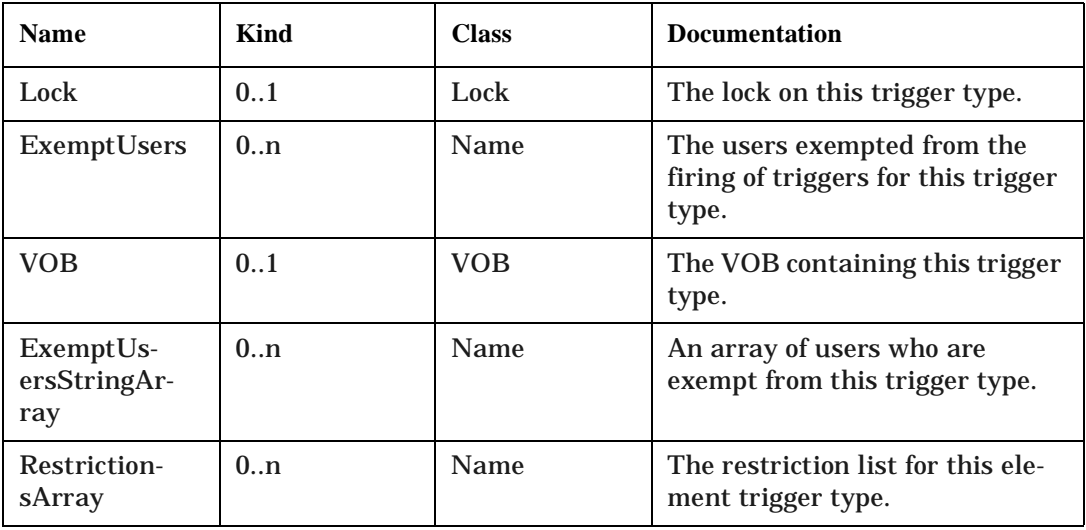

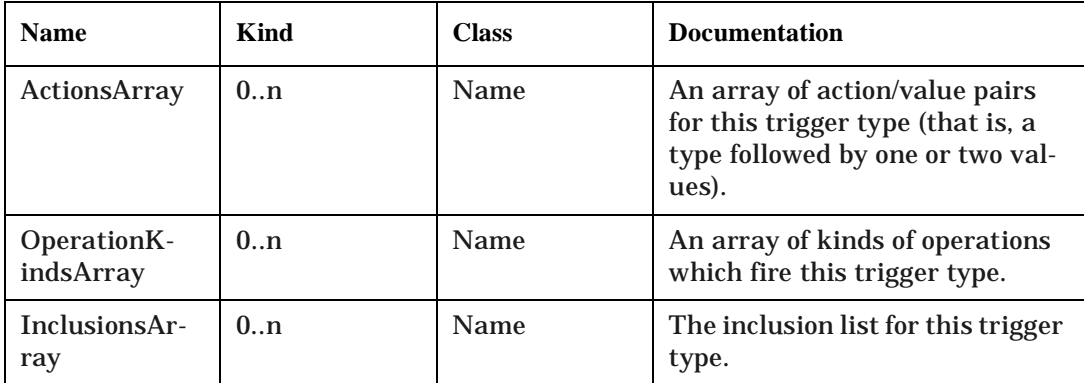

# **Class: UCMObject (ClearCase Adapter)**

The UCMObject class is the class from which all UCM objects are based. For historical reasons, the Activity class is based on VOBObject instead.

Class Hierarchy: VOBObject>UCMObject

### **SubClasses of UCMObject**

Baseline Component Folder Project Stream

#### **Class Diagram**

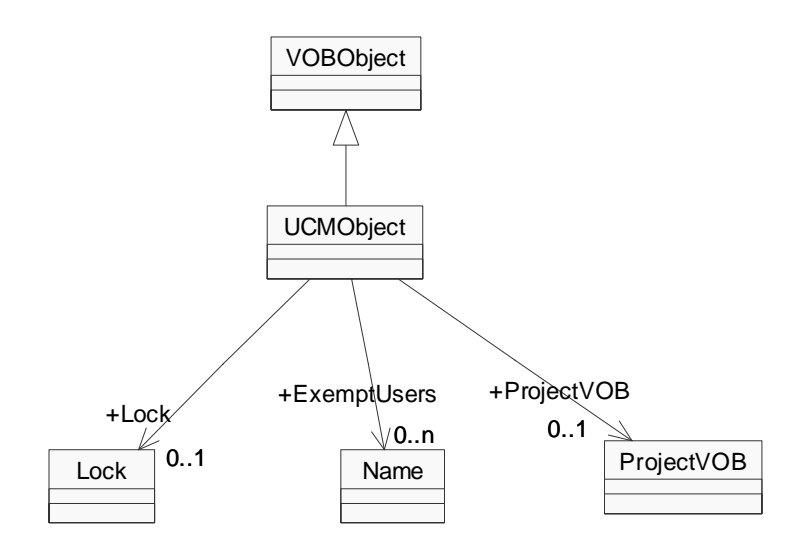

#### **Attributes Specific to UCMObject**

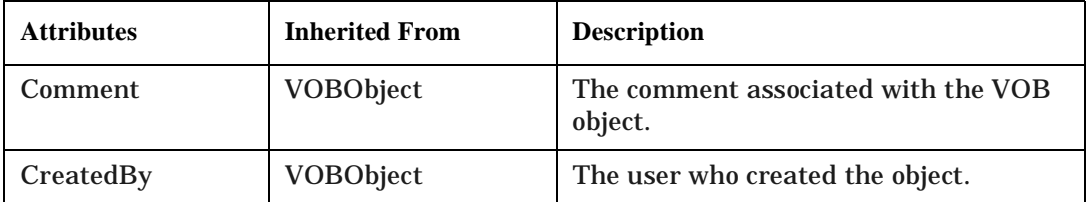

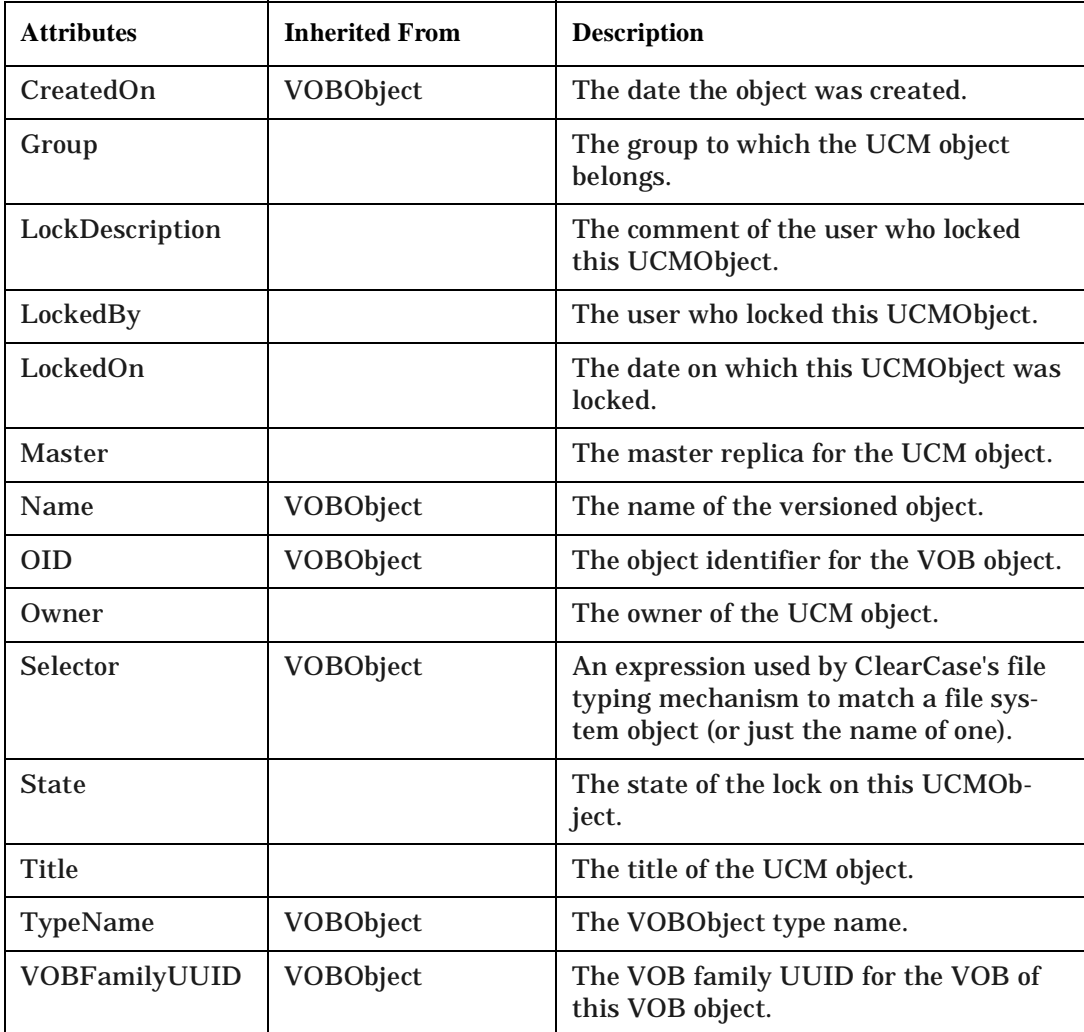

# **Relationships Specific to UCMObject (see also class diagram above)**

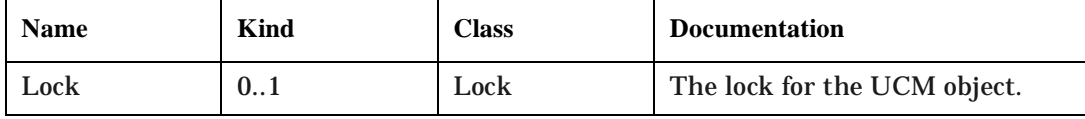

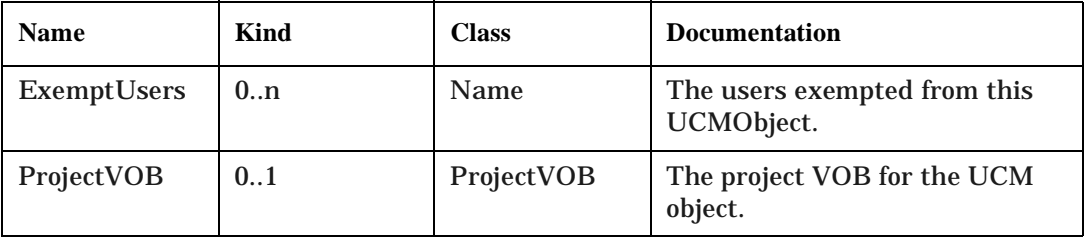

## **Class: Value (ClearCase Adapter)**

The value class represents a string value occurring within a collection of values.

Class Hierarchy: Artifact>Value

### **SubClasses of Value**

Value has no subclasses.

# **Class Diagram Attributes Specific to Value**

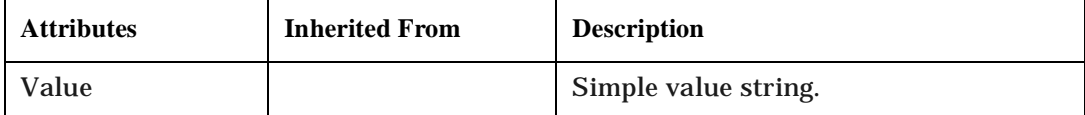

### **Relationships Specific to Value (see also class diagram above)**

This class has no relationships.

### **Class: Version (ClearCase Adapter)**

A version is an object that implements a particular revision of an element. The versions of an element are organized into a version tree structure. Also, a checked-out version can refer to the view-private file that corresponds to the object created in a VOB database by the checkout command. If a version is a directory, it may contain subversions corresponding to those versions within the directory.

Class Hierarchy: VOBObject>File>Version Subclasses of Version Class: CheckedOutFile.

#### **SubClasses of Version**

CheckedOutFile

**Class Diagram**

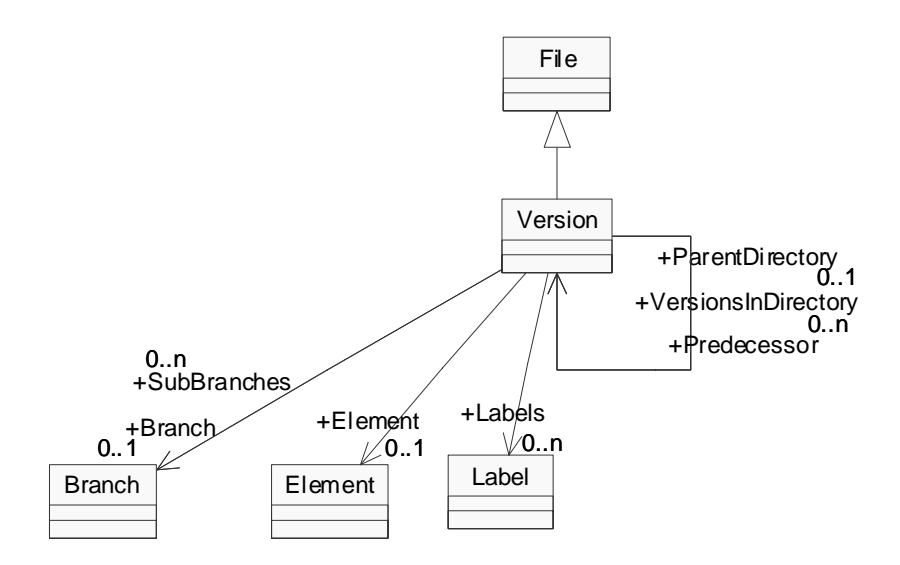

# **Attributes Specific to Version**

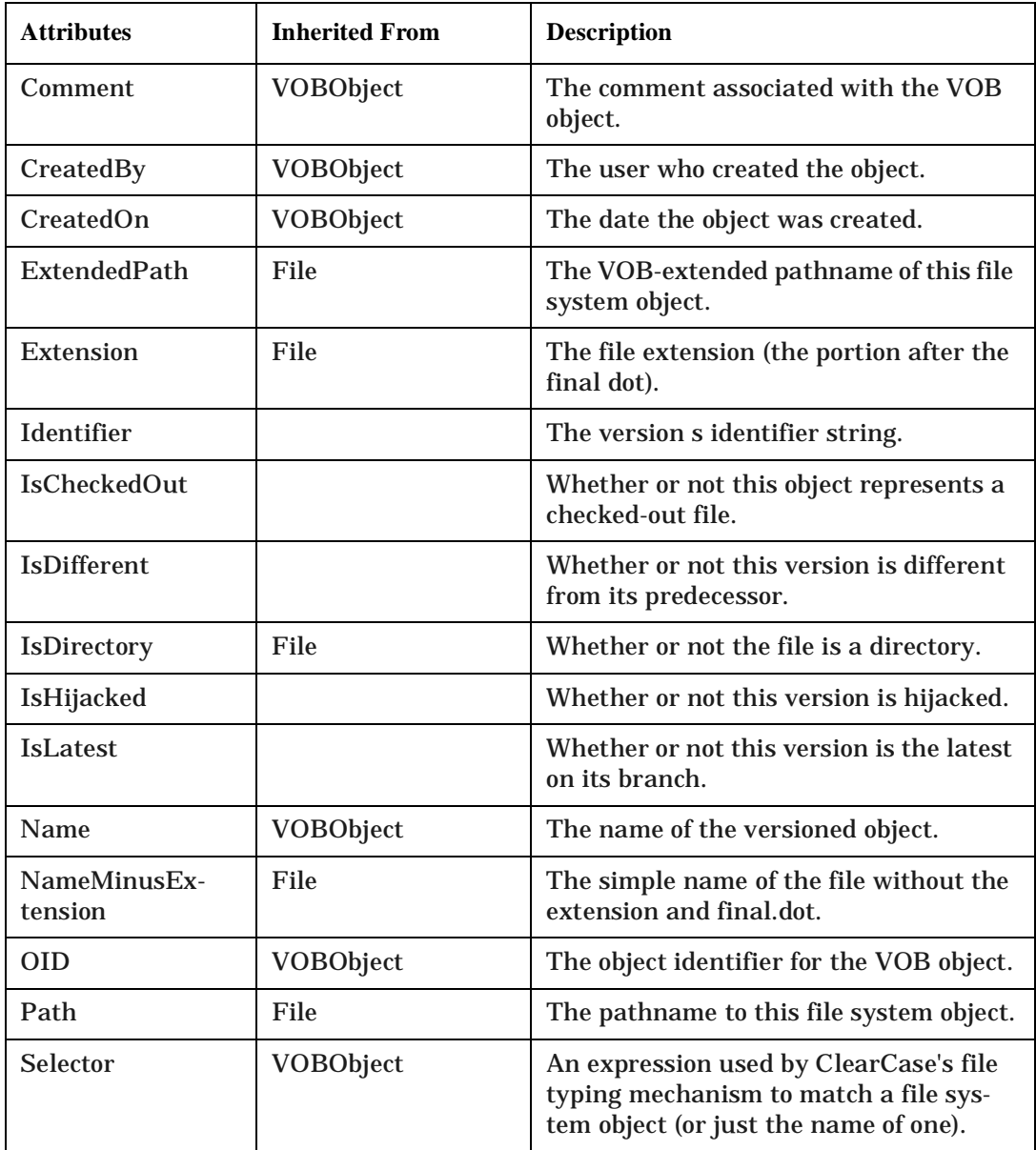

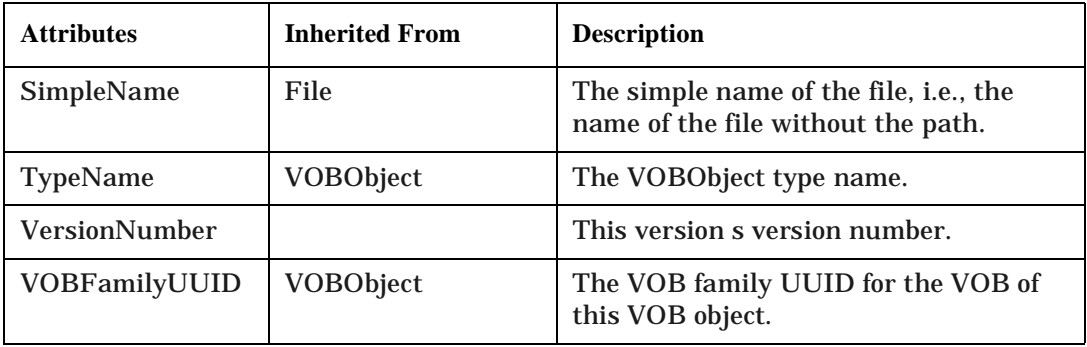

# **Relationships Specific to Version (see also class diagram above)**

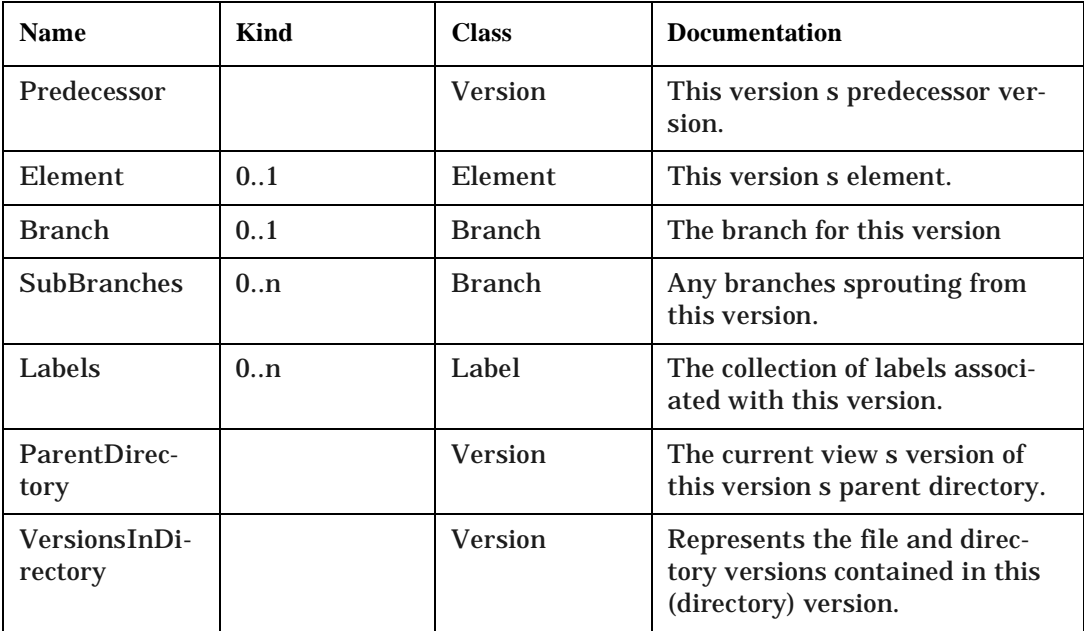

# **Class: View (ClearCase Adapter)**

A View is a ClearCase object that provides a work area for one or more users. Users in different views can work with the same files without interfering with each other. For each element in a VOB, a view's configspec selects one version from the element's version tree, which is visible within the view. Each view can also store view-private files and view-private directories, which do not appear in other views. View-private objects and directories are not represented by any class within the ClearCase domain, however they may be documented through the File System domain. The ClearCase domain enables you to identify snapshot and dynamic views, as well as views that build non-shareable derived objects

Class Hierarchy: Artifact>View

#### **SubClasses of View**

View has no subclasses.

# Attributes | Inherited From | Description BuildsShareable-DOs Whether or not this view builds non-shareable derived objects. ConfigSpec The configuration spec for this view. DisplayableConfigSpec A displayable form of the config spec for this view. Host  $\qquad$  | The host on which the storage area for this view resides. IsActive Whether or not the view is started on the local machine. IsSnapShot Whether or not this view is a snapshot view. TagName and The view-tag name.

# **Class Diagram**

### **Attributes Specific to View**

# **Relationships Specific to View (see also class diagram above)**

This class has no relationships.

### **Class: VOB (ClearCase Adapter)**

A VOB is the database that stores your project's files. A VOB, or versioned object base, is a repository that stores versions for file elements, directory elements, derived objects, and meta-data associated with these objects. SoDA supports MultiSite by enabling retrieval of a list of replicas (by name) for a given VOB. A SoDA template can include an OPEN command for a VOB, which must identify the VOB by full pathname, VOB-tag, or VOB family UUID.

Class Hierarchy: VOBObject>VOB

#### **SubClasses of VOB**

ProjectVOB

### **Class Diagram**

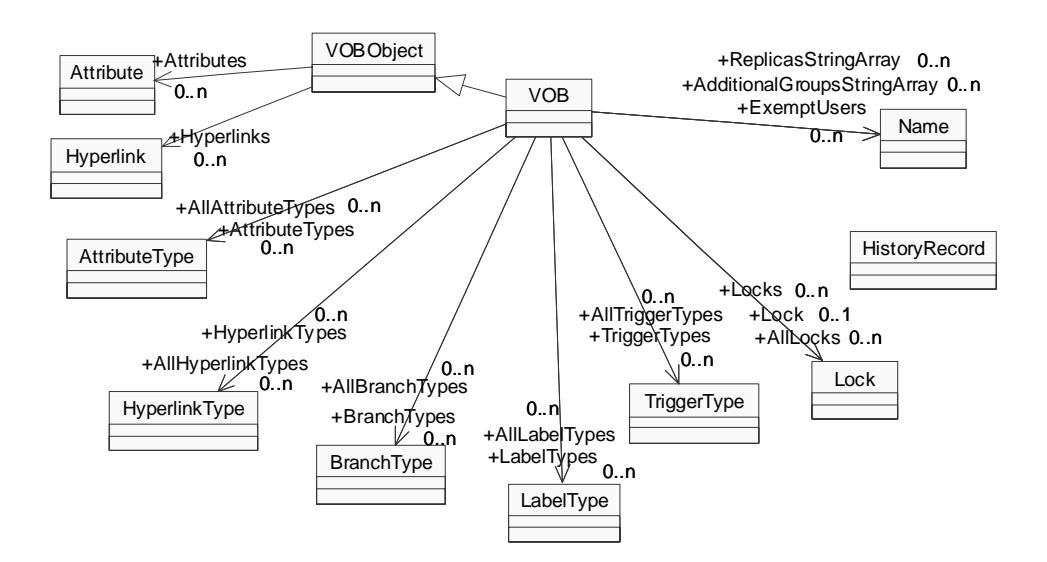

# **Attributes Specific to VOB**

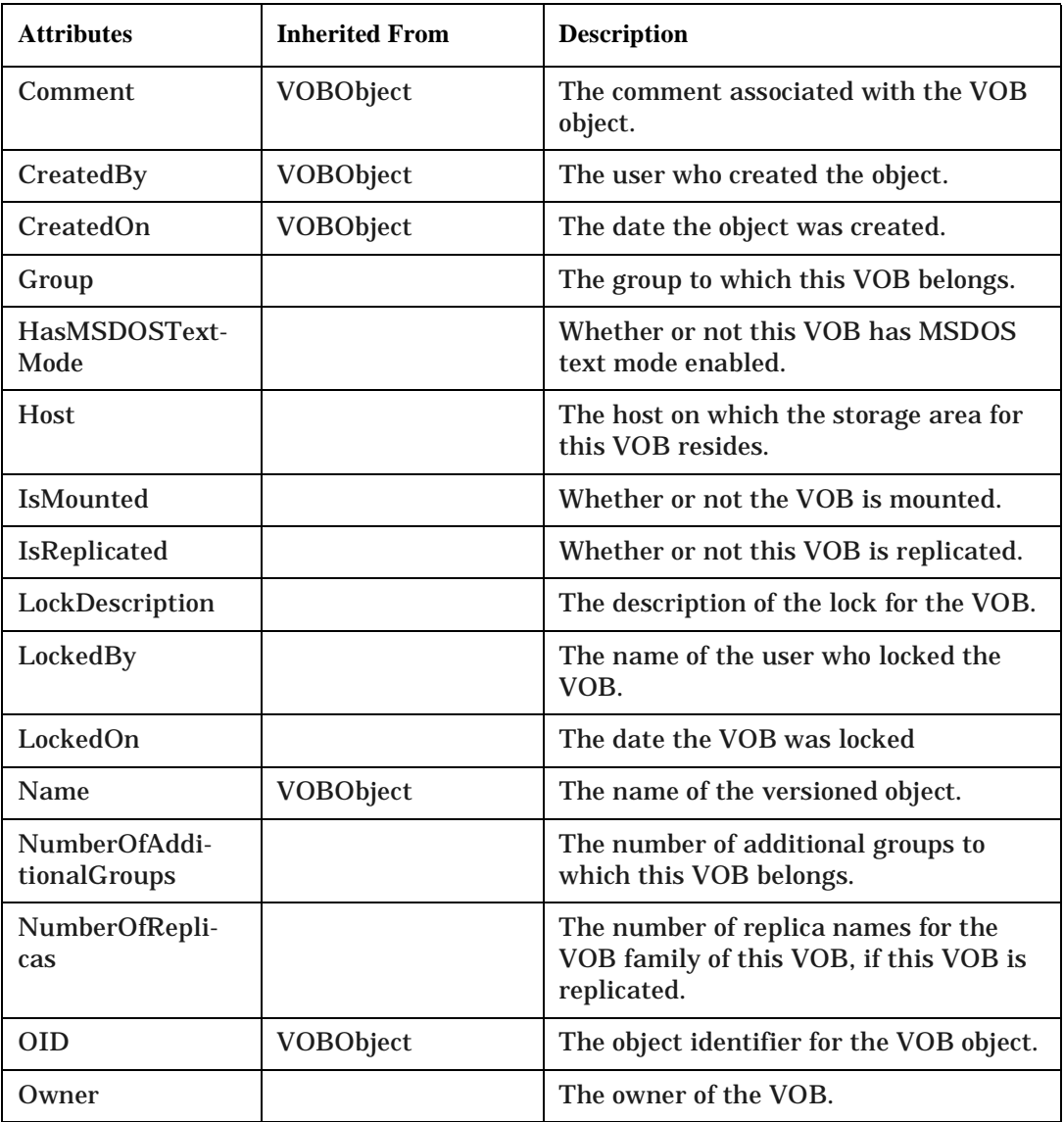

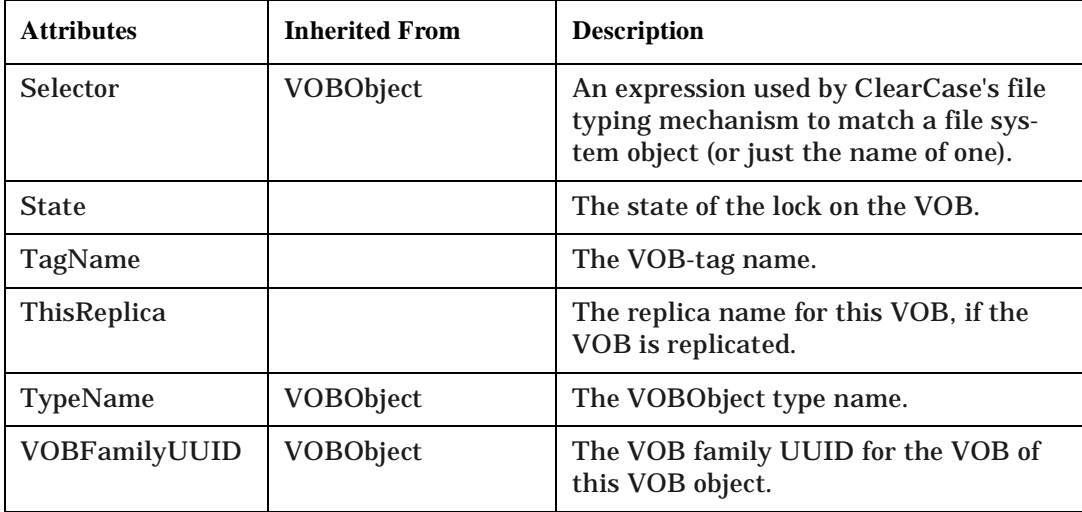

# **Relationships Specific to VOB (see also class diagram above)**

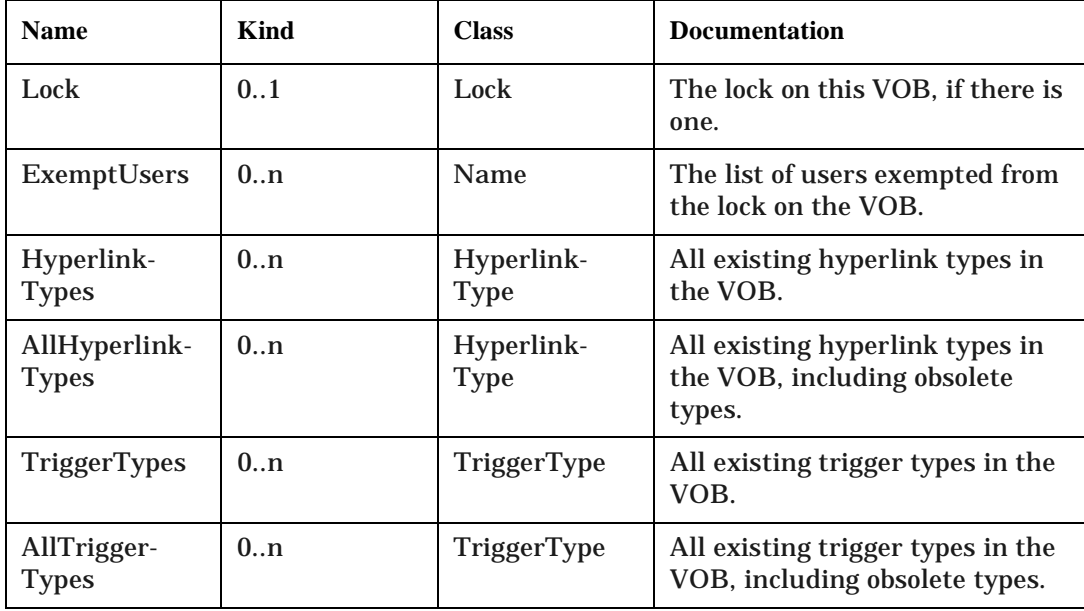

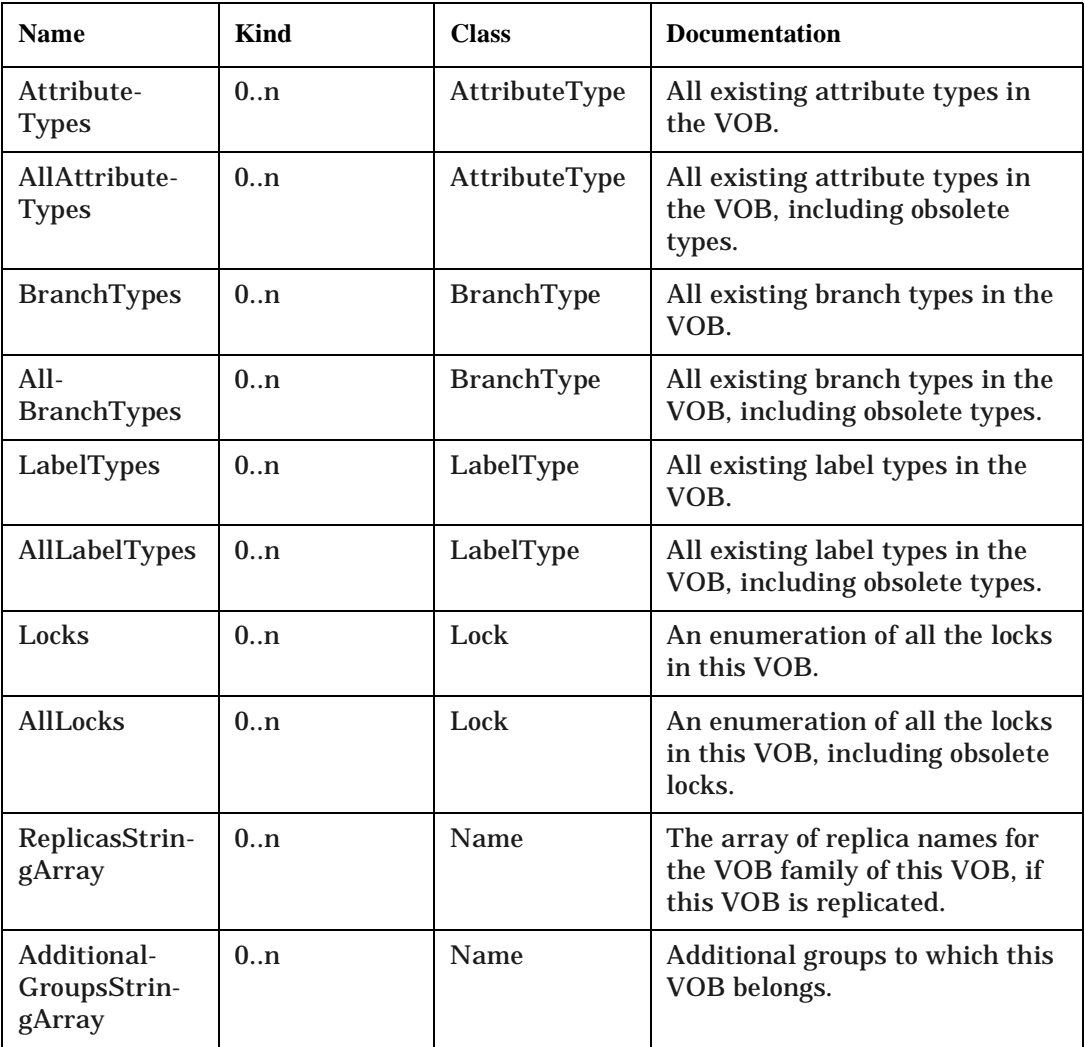

### **Class: VOBObject (ClearCase Adapter)**

A VOB Object represents an object stored in a VOB, including elements, versions, types, hyperlinks, branches, activities, etc. VOBObject is the base class from which all other VOB object classes derive.

Class Hierarchy: Artifact>VOBObject

Subclasses of VOBObject Class:

Activity, AttributeType, Branch, BranchType, File, Hyperlink, HyperlinkType, LabelType, TriggerType, VOB, UCMObject.

#### **SubClasses of VOBObject**

Activity AttributeType Branch BranchType File Hyperlink HyperlinkType LabelType TriggerType UCMObject VOB

#### **Class Diagram**

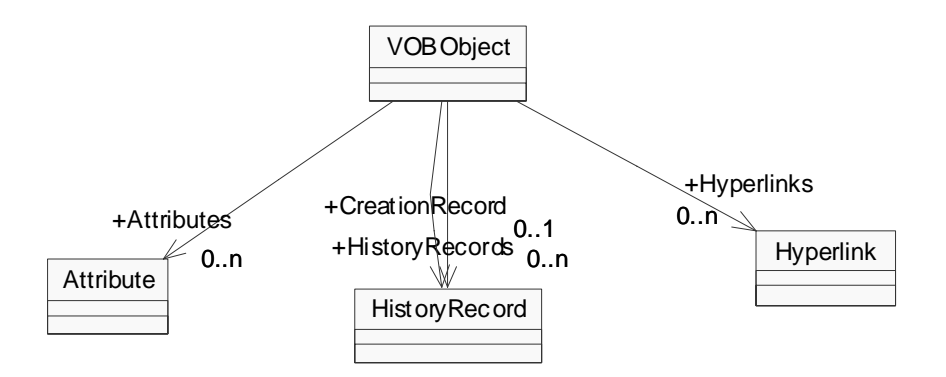

# **Attributes Specific to VOBObject**

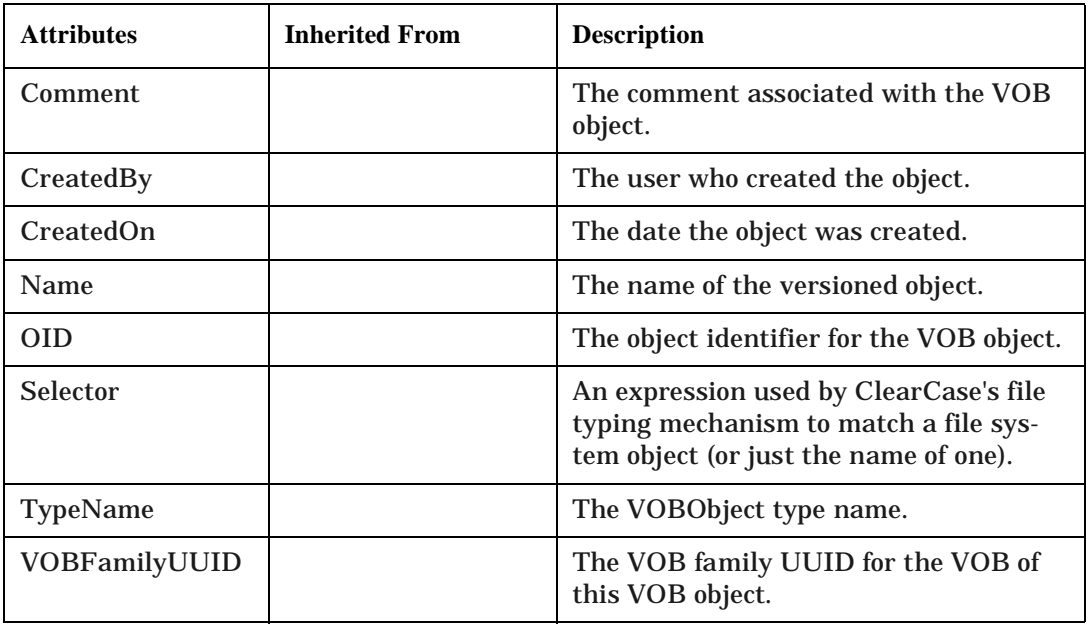

# **Relationships Specific to VOBObject (see also class diagram above)**

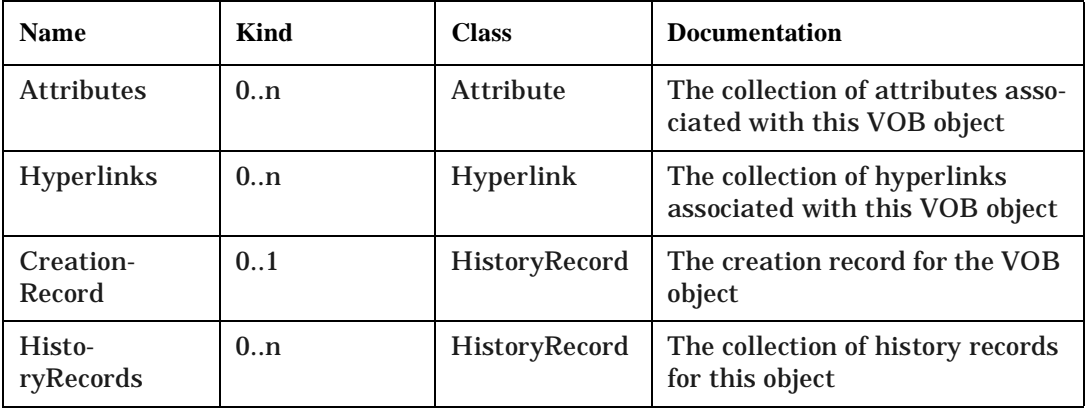

# **RSE Adapter: ClearQuest**

The ClearQuest domain lets you incorporate information from your ClearQuest database into your SoDA documents. This information can come from defects, histories, attachments, and so on.

The ClearQuest integration is very database-specific. It is critical that you supply the database name in your OPEN commands immediately. This will trigger SoDA to retrieve the database-specific classes, attributes, and relationships from ClearQuest.

### **Regarding Queries**

The ClearQuest domain has the ability to use all public queries created in ClearQuest, as well as any personal queries to which the current user has access. The queries appear as Repeat selectors in Template View or Add Command. They are created with the dynamic domain.

ClearQuest allows you to create a query that launches a dialog box to prompt the user for input. It then performs the query using the input as a filter. For example, in a query for a weekly report of new defects, the user could be prompted for a Submit\_Date in order to specify all defects submitted since the previous Saturday. When this type of query is used from SoDA, the input dialog is not launched and SoDA ignores that filter. Any other non-input filters defined by the query are still used.

### **Filtering Query Results**

SoDA enables you to specify filter criteria for the results of a REPEAT command by clicking on the "Advanced" check box in the REPEAT Command dialog box. For a ClearQuest template, this criteria is passed to the ClearQuest domain during generation where an SQL query is built corresponding to the specified criteria.

Using the ClearQuest query engine greatly improves performance during document or report generation. There are situations where ClearQuest cannot build a query corresponding to a filter from SoDA. In these cases, filtering of the results of the REPEAT command takes place inside SoDA. Since this has a negative effect on performance, it is important to note when these scenarios might occur:

- If you are REPEATing over the results of a ClearQuest query. If a query returns too many rows (for example, more than a few hundred), performance degrades.
- If your Where expression contains the "IS" operator (which is not supported by ClearQuest).
- If you have an expression where both the left- and right-hand sides reference a unary relationship; for example, owner.login\_name = submitter.login\_name. ClearQuest only supports literals in the right-hand side of an expression.

For maximum performance, you should design your ClearQuest template to avoid these situations.

The following classes are available through the ClearQuest adapter:

Attachments CQDatabase Groups **History** Query Record **Users** 

## **Class: Attachments (ClearQuest Adapter)**

An attachment is a file associated with a particular record in the database.

Class Hierarchy: Artifact>Record>Attachments

### **SubClasses of Attachments**

Attachments has no subclasses.

**Class Diagram**

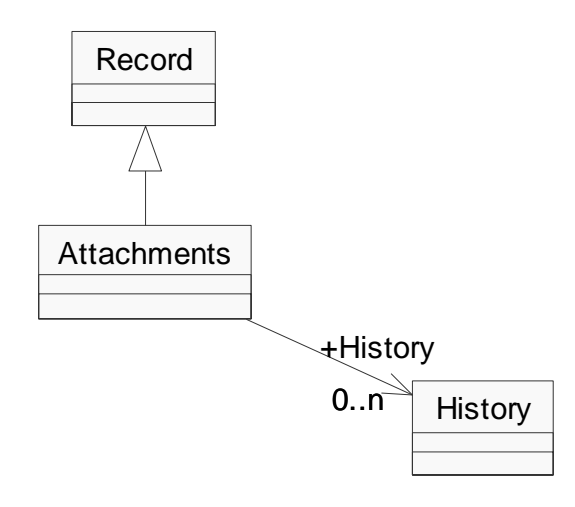

#### **Attributes Specific to Attachments**

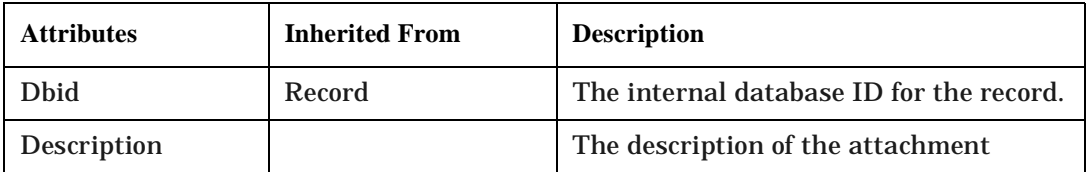

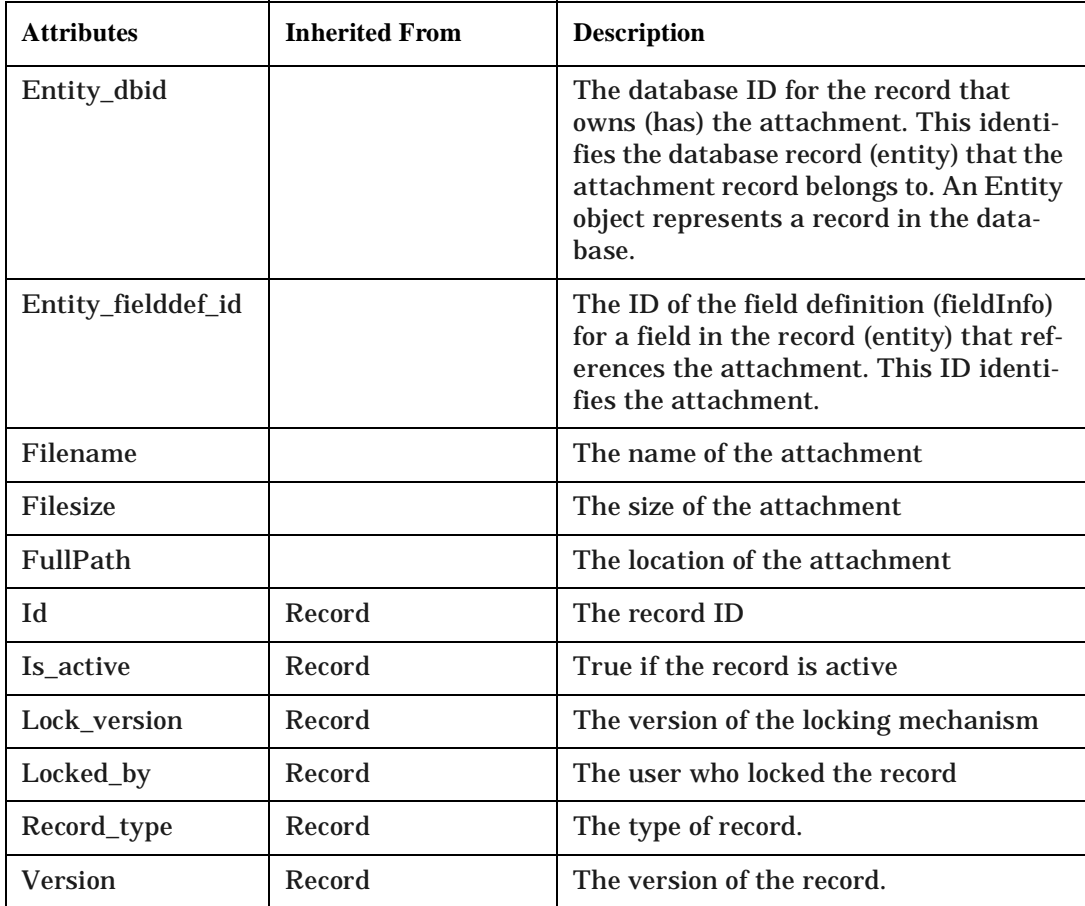

# **Relationships Specific to Attachments (see also class diagram above)**

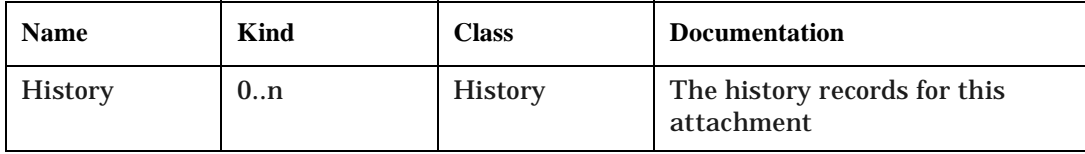

# **Class: CQDatabase (ClearQuest Adapter)**

A CQDatabase contains all user data and a copy of the associated schema.

Class Hierarchy: Artifact>CQDatabase

# **SubClasses of CQDatabase**

CQDatabase has no subclasses.

### **Class Diagram**

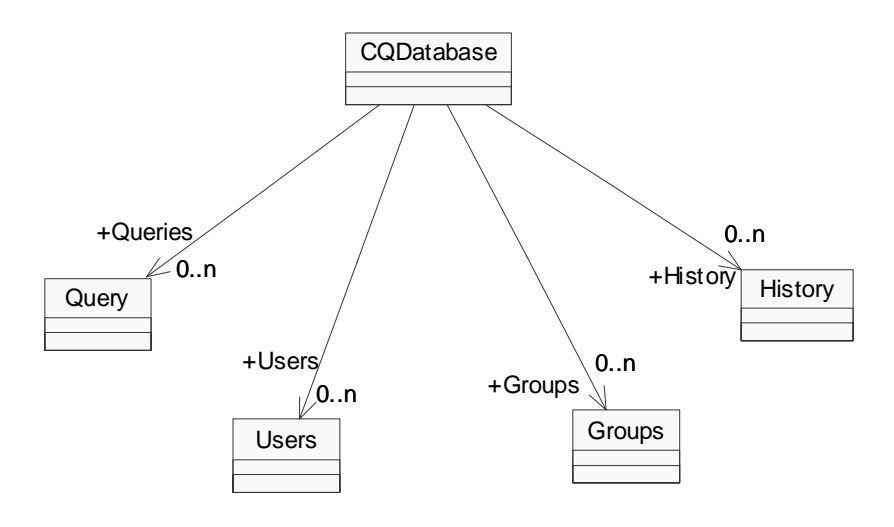

#### **Attributes Specific to CQDatabase**

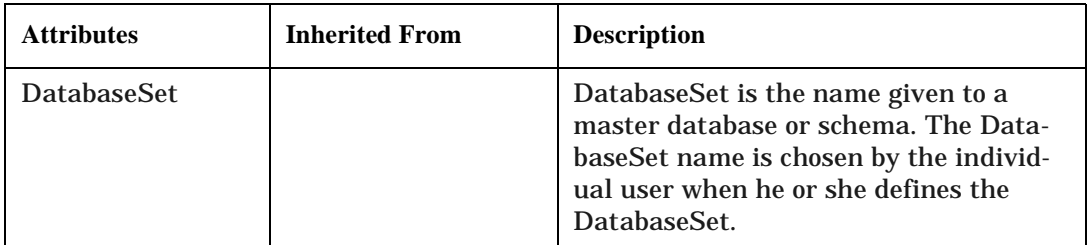

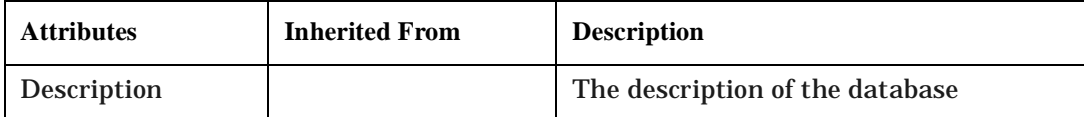

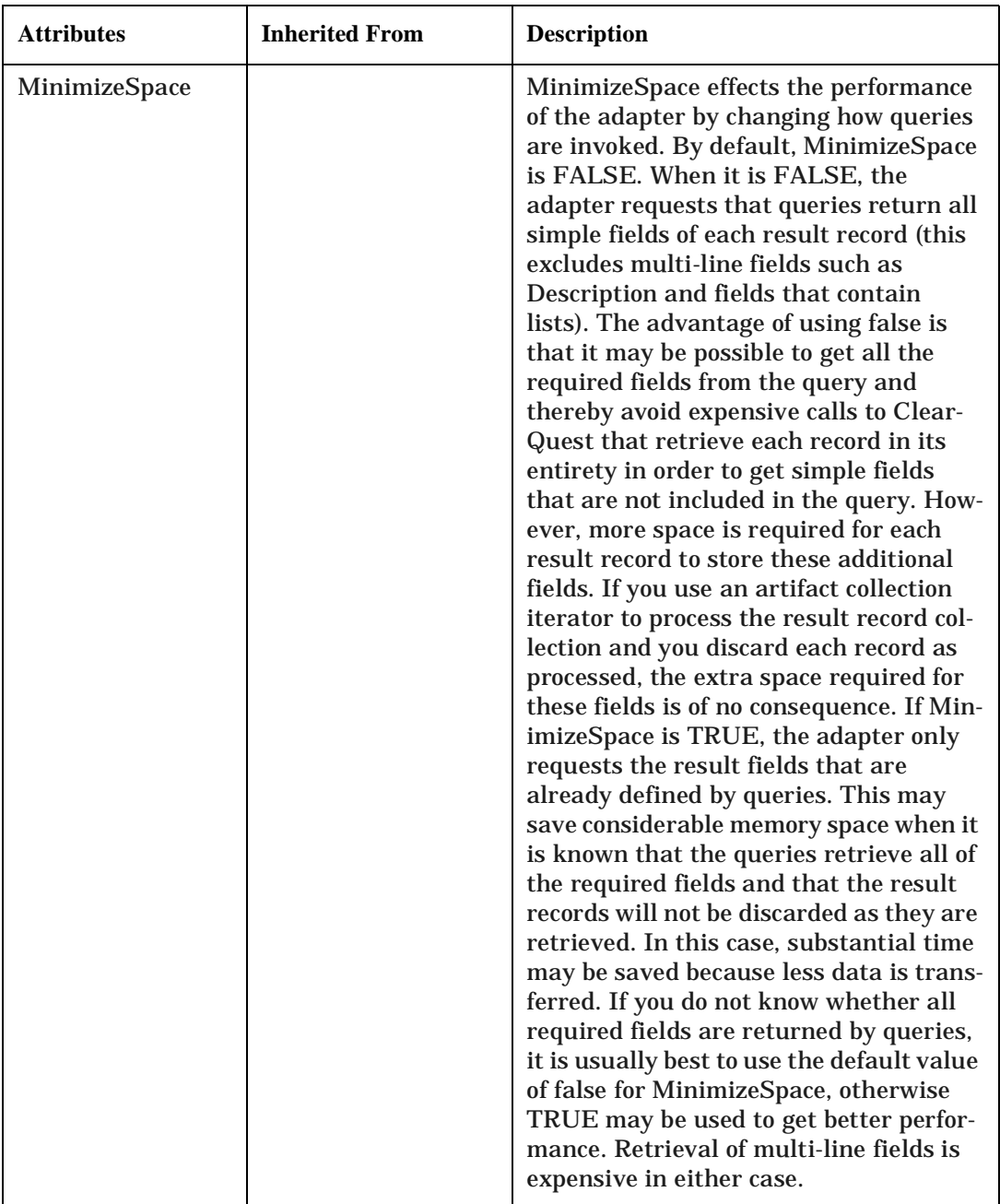

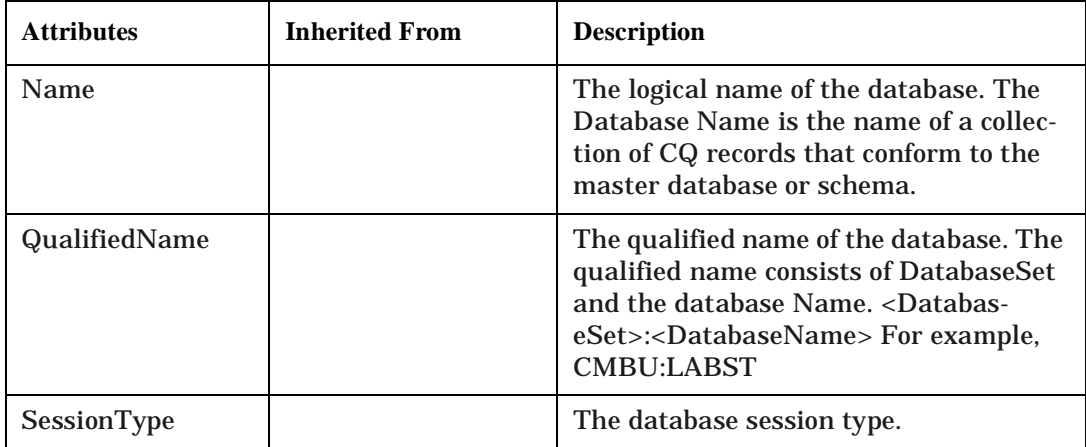

# **Relationships Specific to CQDatabase (see also class diagram above)**

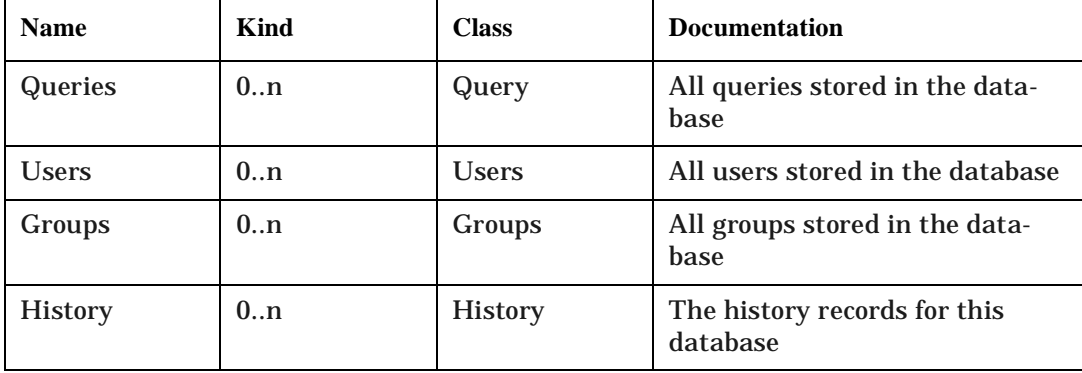

# **Class: Groups (ClearQuest Adapter)**

A group is a list of users with similar privileges.

Class Hierarchy: Record>Groups

### **SubClasses of Groups**

Groups has no subclasses.

#### **Class Diagram**

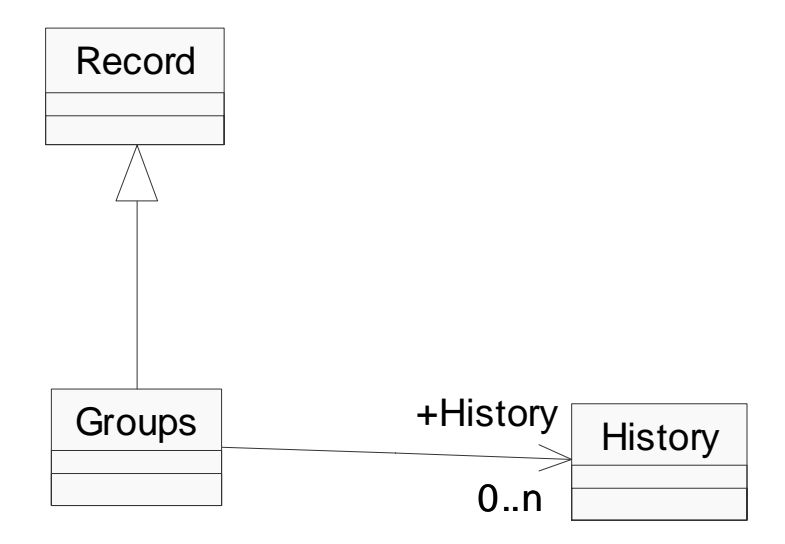

### **Attributes Specific to Groups**

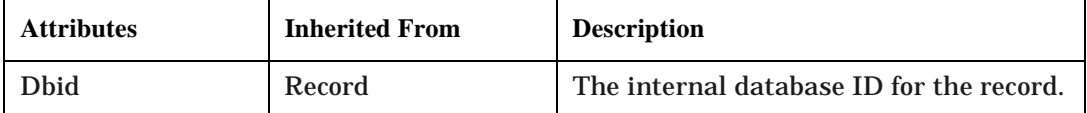

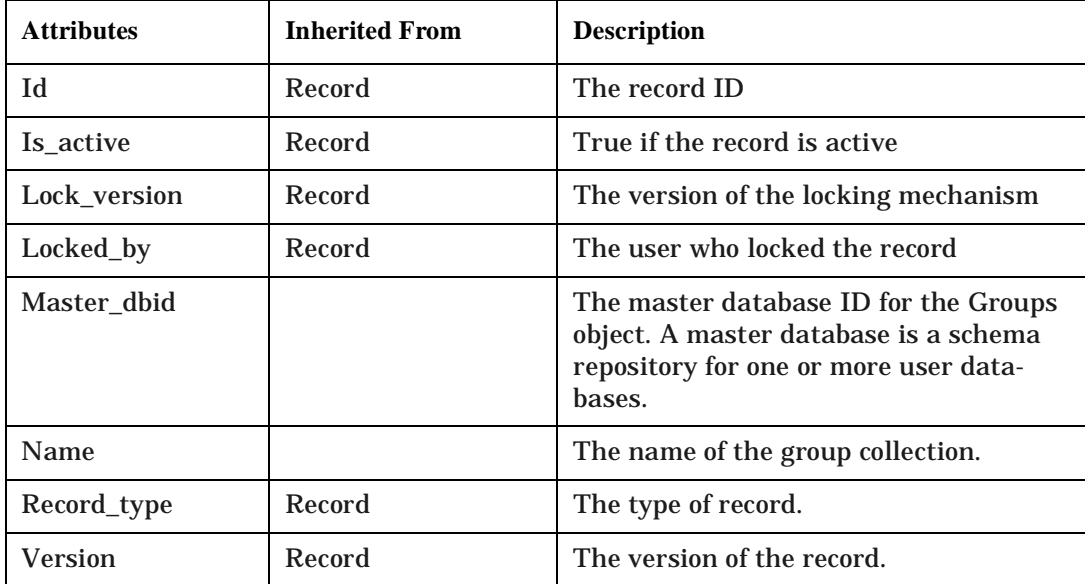

# **Relationships Specific to Groups (see also class diagram above)**

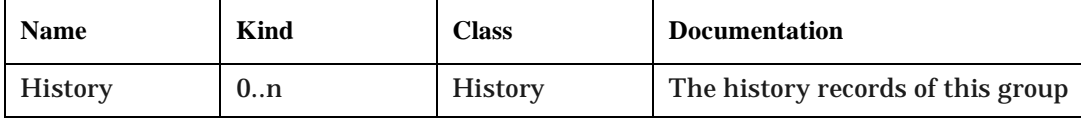

# **Class: History (ClearQuest Adapter)**

History records all changes made to the records in the database.

Class Hierarchy: Record>History

### **SubClasses of History**

History has no subclasses.

**Class Diagram**

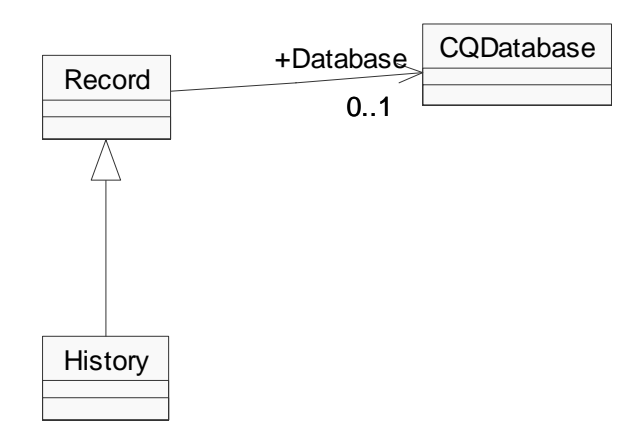

#### **Attributes Specific to History**

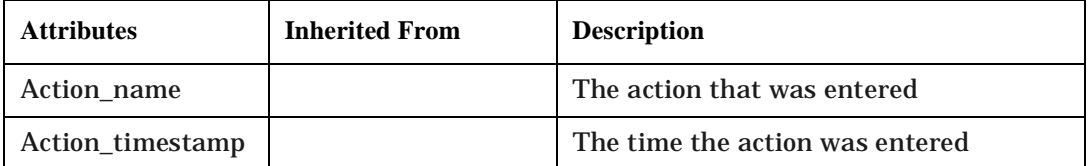

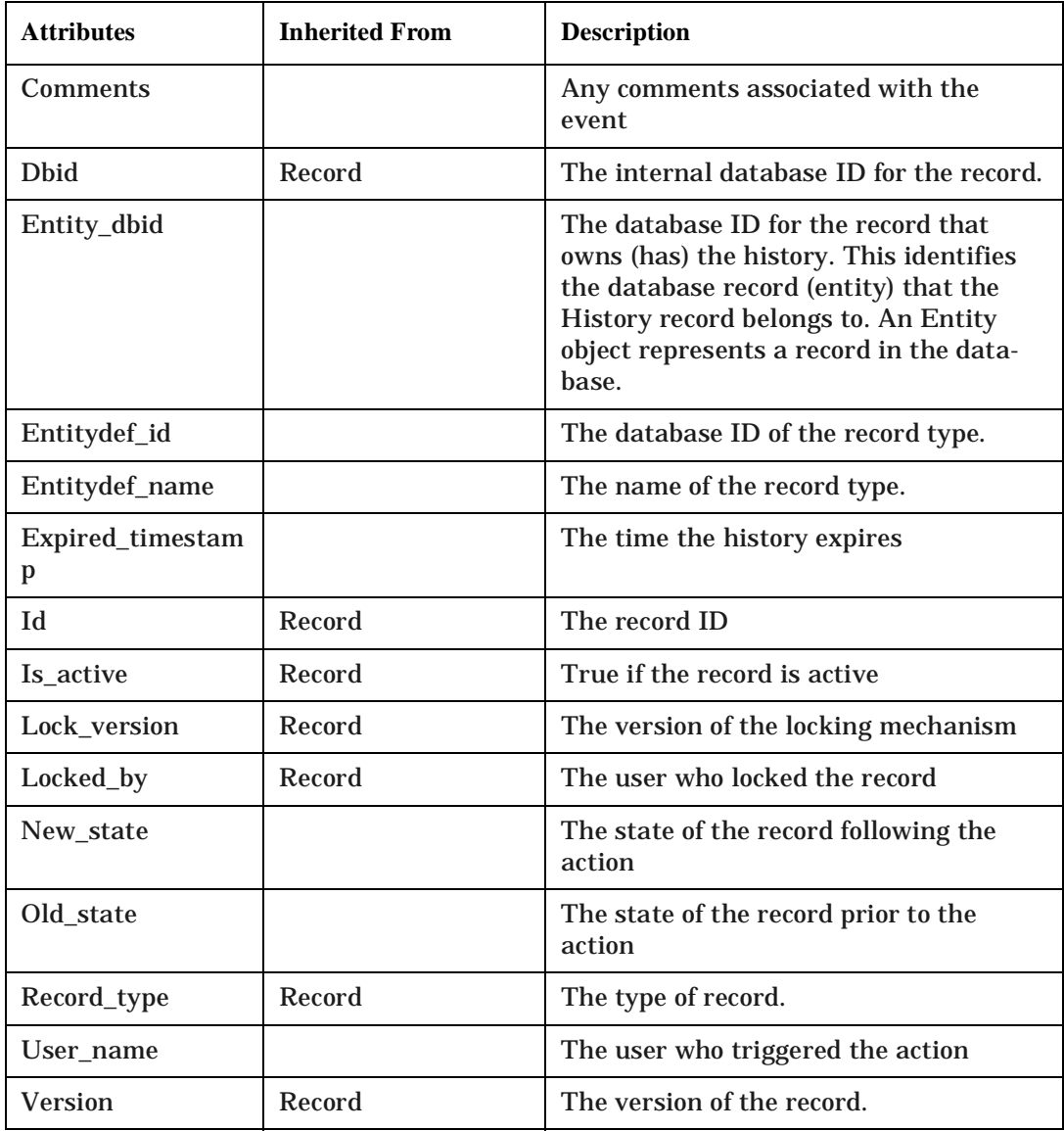

# **Relationships Specific to History (see also class diagram above)**

This class has no relationships.

## **Class: Query (ClearQuest Adapter)**

A query is used to retrieve specific records from a database.

Class Hierarchy: Artifact>Record>Query

# **SubClasses of Query**

Query has no subclasses.

**Class Diagram**

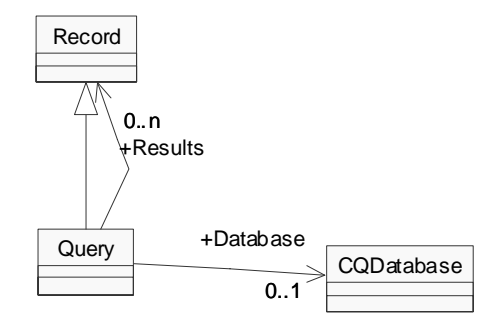

# **Attributes Specific to Query**

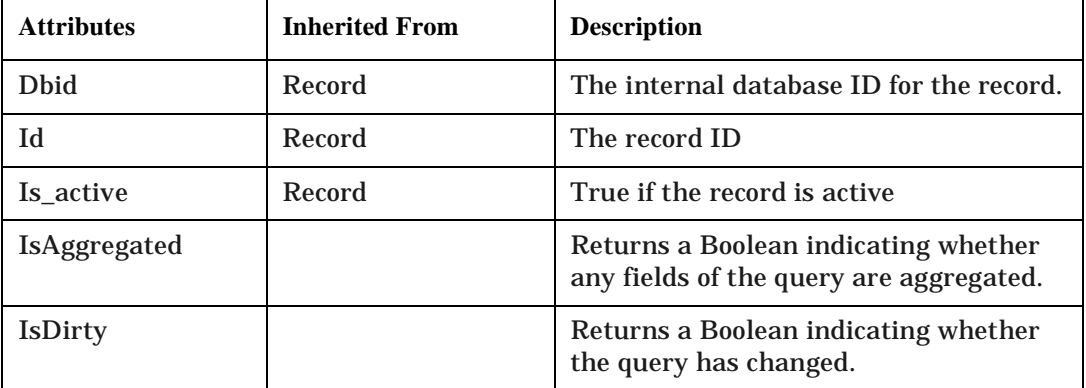

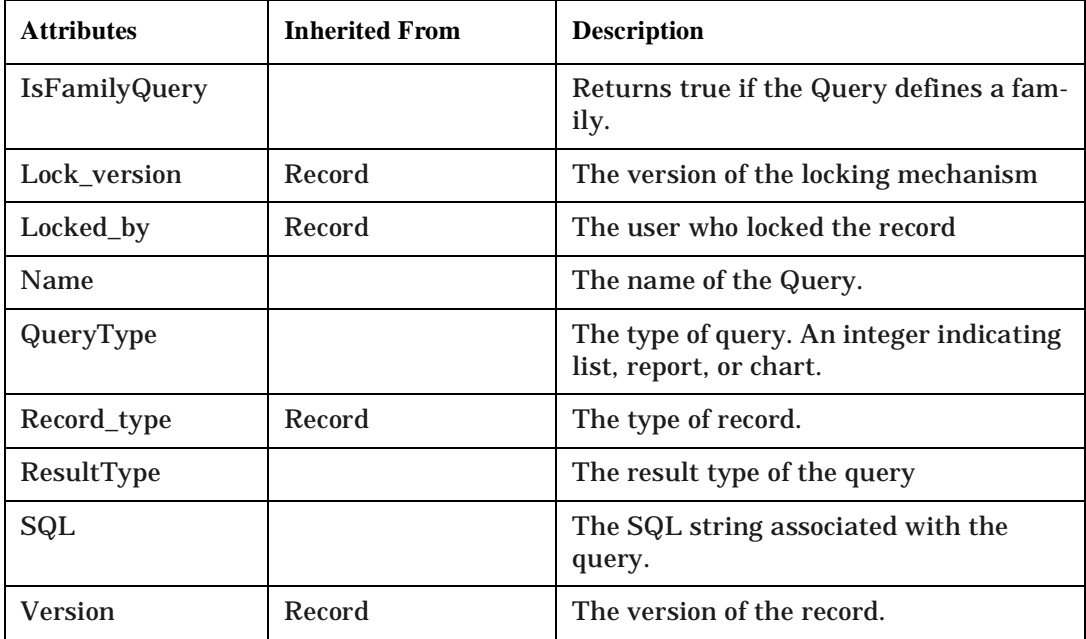

# **Relationships Specific to Query (see also class diagram above)**

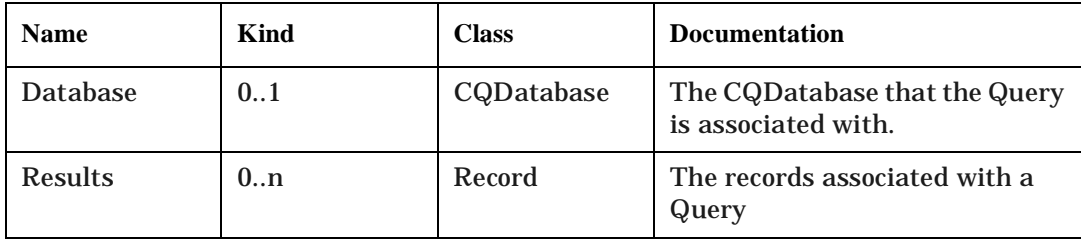

# **Class: Record (ClearQuest Adapter)**

Records represent the data records the user creates, modifies, and views.

Class Hierarchy: Artifact>Record

**SubClasses of Record** Attachments Groups History Query Users

**Class Diagram**

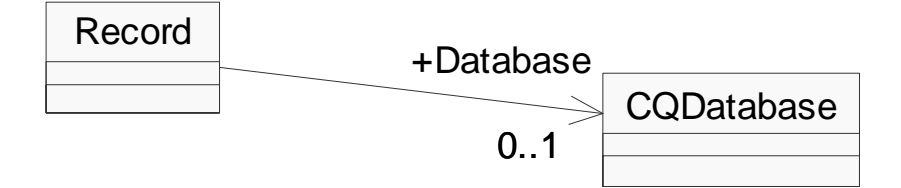

### **Attributes Specific to Record**

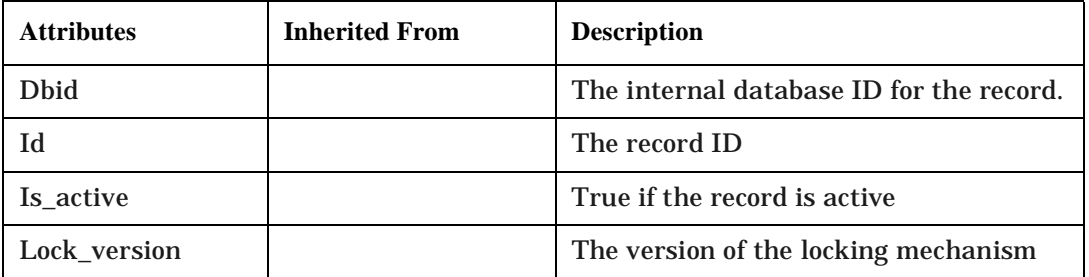

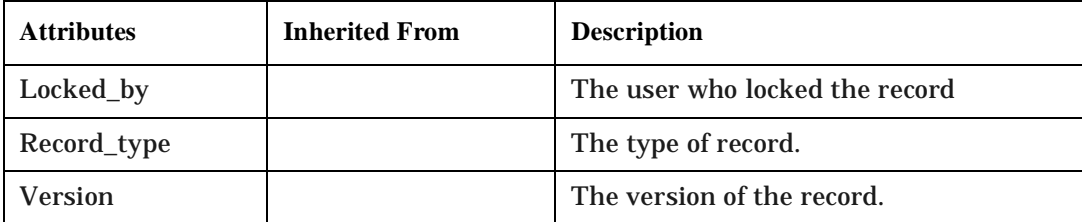

# **Relationships Specific to Record (see also class diagram above)**

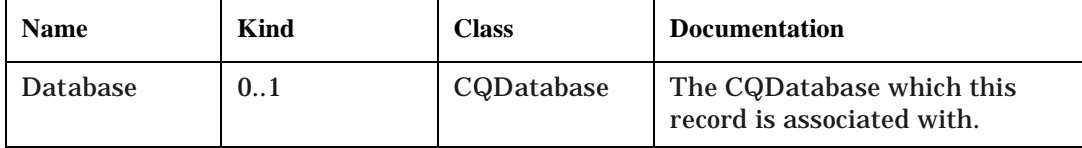
### **Class: Users (ClearQuest Adapter)**

A user is someone who can log in to the ClearQuest database.

Class Hierarchy: Record>Users

#### **SubClasses of Users**

Users has no subclasses.

#### **Class Diagram**

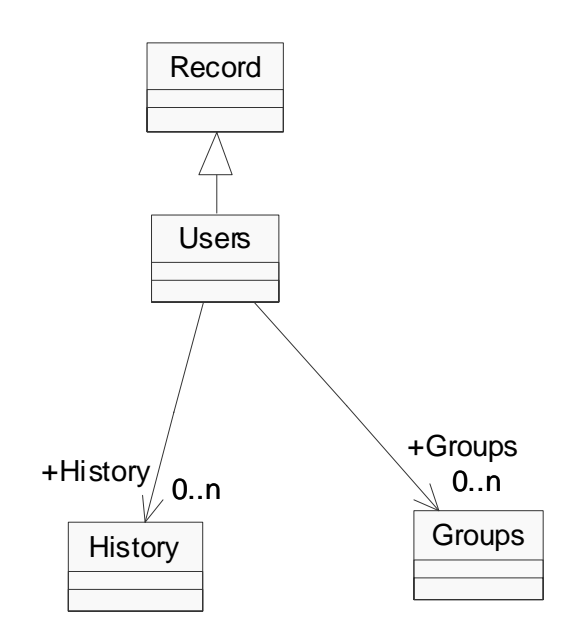

### **Attributes Specific to Users**

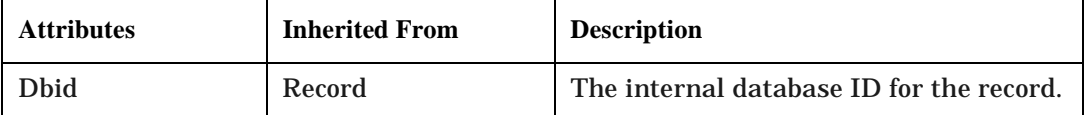

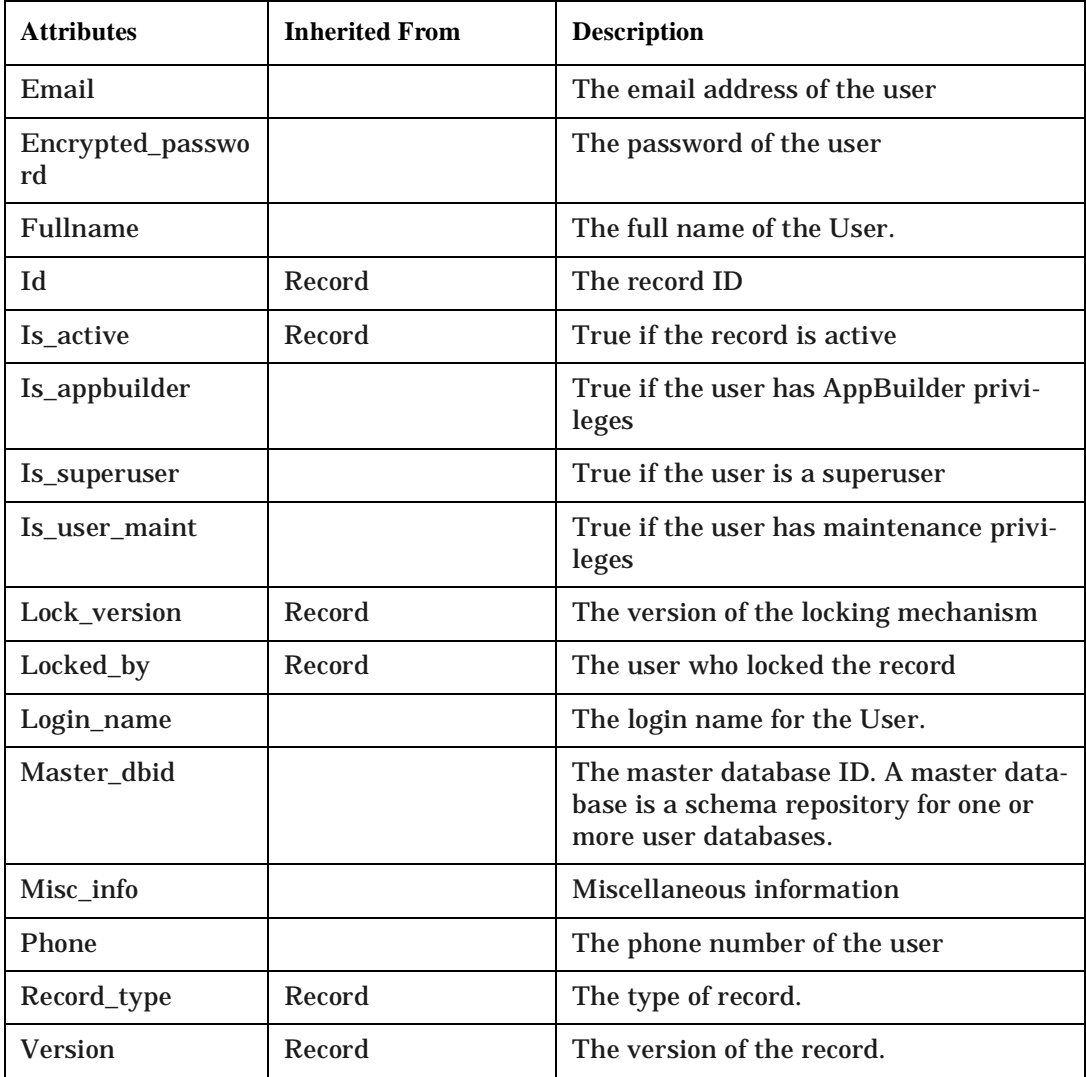

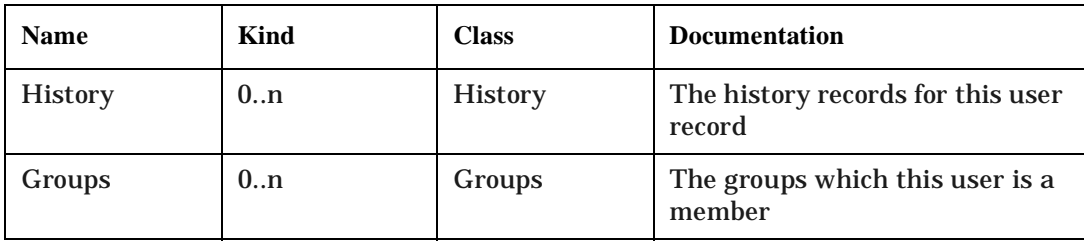

## **Relationships Specific to Users (see also class diagram above)**

# **RSE Adapter: FileSys**

The File System (FileSys) domain allows you to incorporate information from your file system into your SoDA documents. This information can come from directories, files, or records within files.

Following is some special information concerning the FileSystem FileRecord Class.

### **Directives**

You can add directives at the beginning of the file to change the defaults. The directives are:

#RECORD\_DELIMITER, which specifies a character other than a newline to delimit records within the file;

#FIELD\_DELIMITER, which specifies a character other than a space to delimit fields within records;

#OUOTE\_DELIMITER, which specifies a character other than a double quote to delimit a single field that may include the field delimiter character; and

#KEY\_FIELDS, which specifies a list of field numbers, separated by spaces, used to uniquely identify each record.

#### You can use the following special characters in these directives:

- \n, for newline \t, for horizontal tab \b, for backspace \r, for carriage return
- \f, for formfeed
- \\, for backslash

#### For example:

#FIELD\_DELIMITER / #KEY\_FIELDS 2 William(Bill)/Clinton/Democrat/1993/1996 George/Bush/Republican/1989/1992 Ronald/Reagan/Republican/1981/1988 James(Jimmy)/Carter/Democrat/1977/1980

Now, with the directives added, fields are separated by a slash instead of a space, and the second field (containing the last name) is used as the key instead of the first field (containing the first name).

The following classes are available through the FileSys adapter:

Directory DirectoryObject File FileRecord

### **Class: Directory (FileSys Adapter)**

A directory, sometimes called a folder, contains other files or directories.

Class Hierarchy: DirectoryObject>Directory

#### **SubClasses of Directory**

Directory has no subclasses.

#### **Class Diagram**

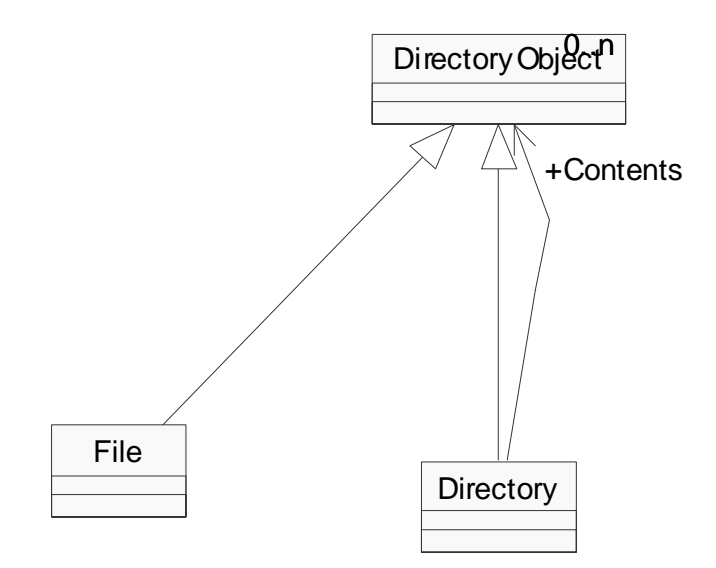

#### **Attributes Specific to Directory**

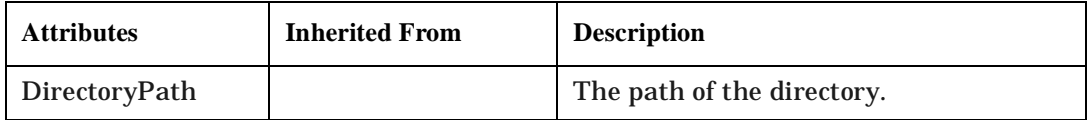

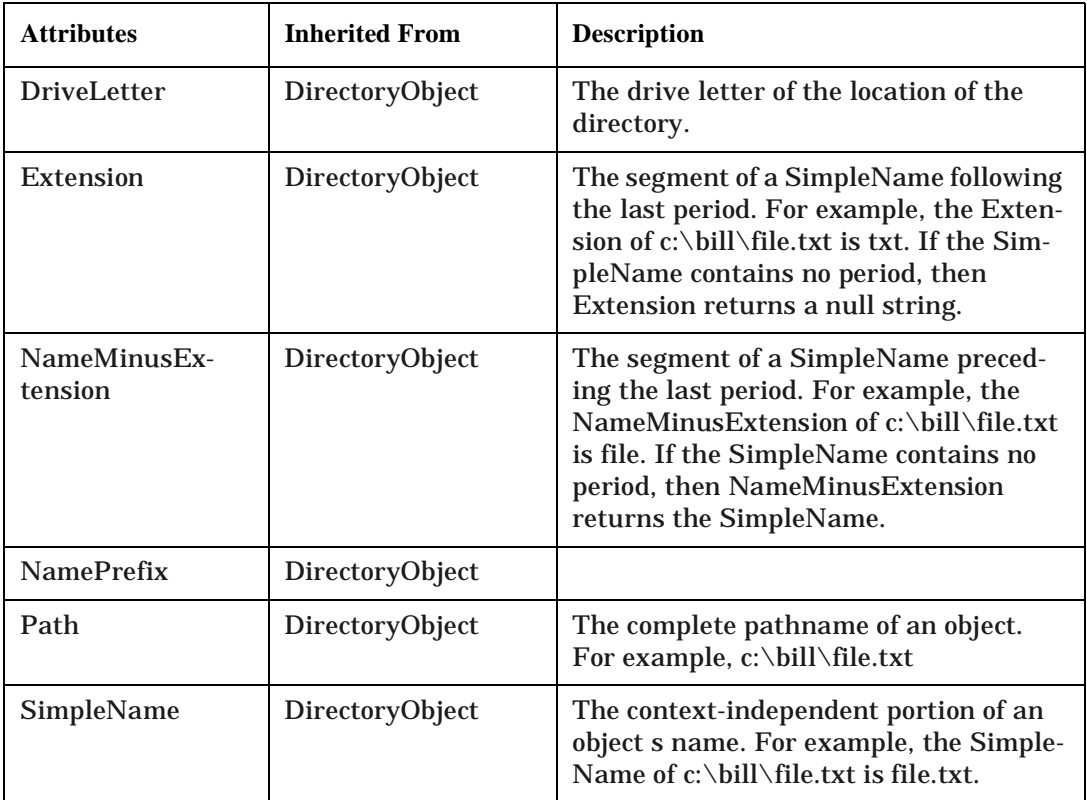

## **Relationships Specific to Directory (see also class diagram above)**

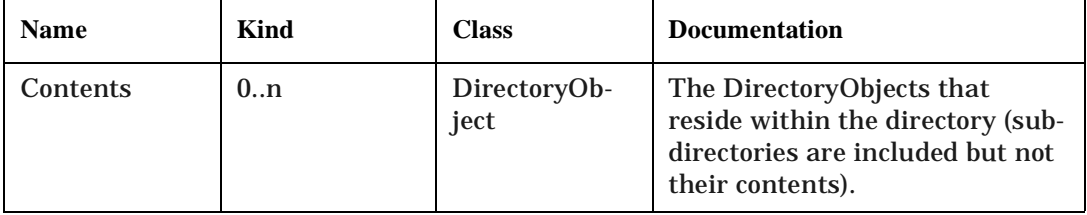

## **Class: DirectoryObject (FileSys Adapter)**

Anything that can be found in a Directory, including files and (sub)directories.

Class Hierarchy: Artifact>DirectoryObject

Subclasses of DirectoryObject:

**Directory** File

#### **SubClasses of DirectoryObject**

Directory File

#### **Class Diagram**

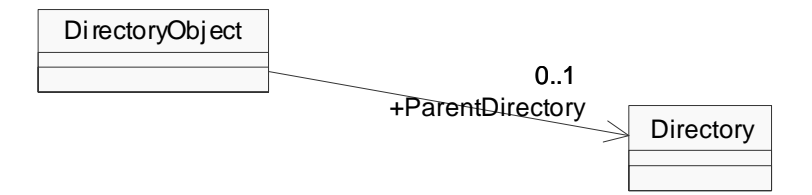

#### **Attributes Specific to DirectoryObject**

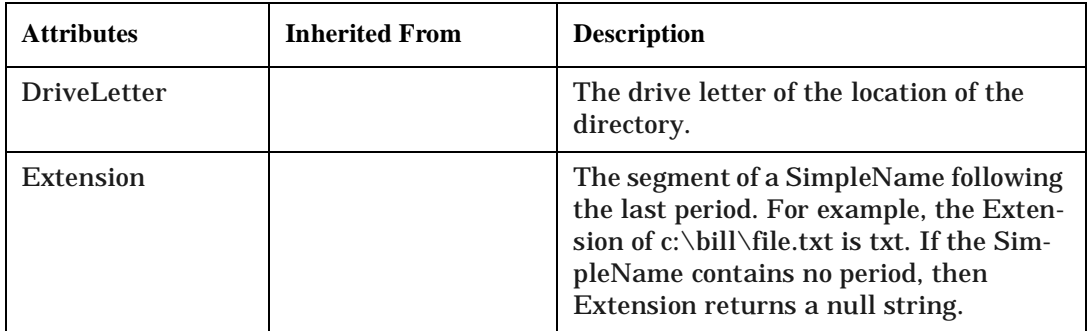

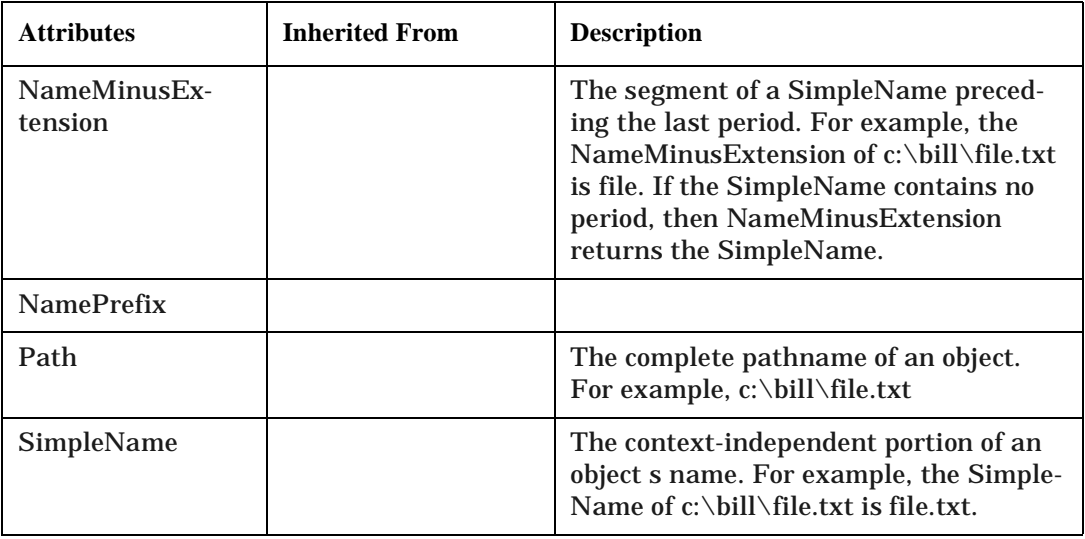

## **Relationships Specific to DirectoryObject (see also class diagram above)**

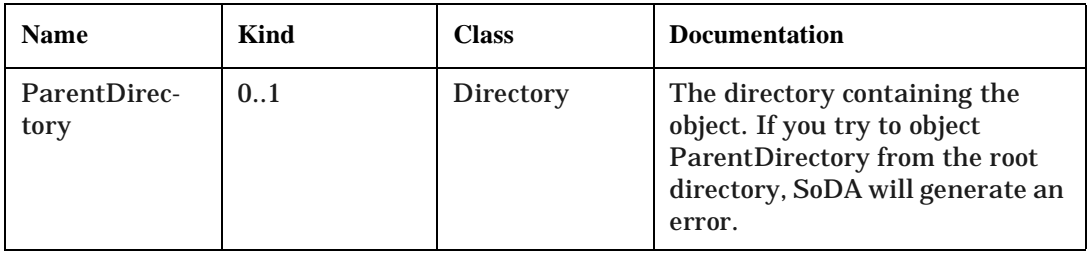

### **Class: File (FileSys Adapter)**

A subclass of DirectoryObject that does not contain other files or directories. Files can be ASCII or binary. They can contain text, bitmaps, program source, object code, executable code, or any other form of information that can be stored in a file. Note that the Graphic and Text attributes may not be defined for certain types of files.

Class Hierarchy: DirectoryObject>File

#### **SubClasses of File**

File has no subclasses.

#### **Class Diagram**

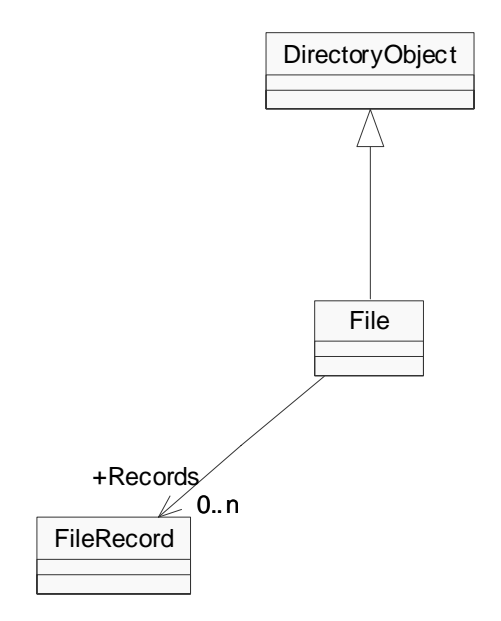

## **Attributes Specific to File**

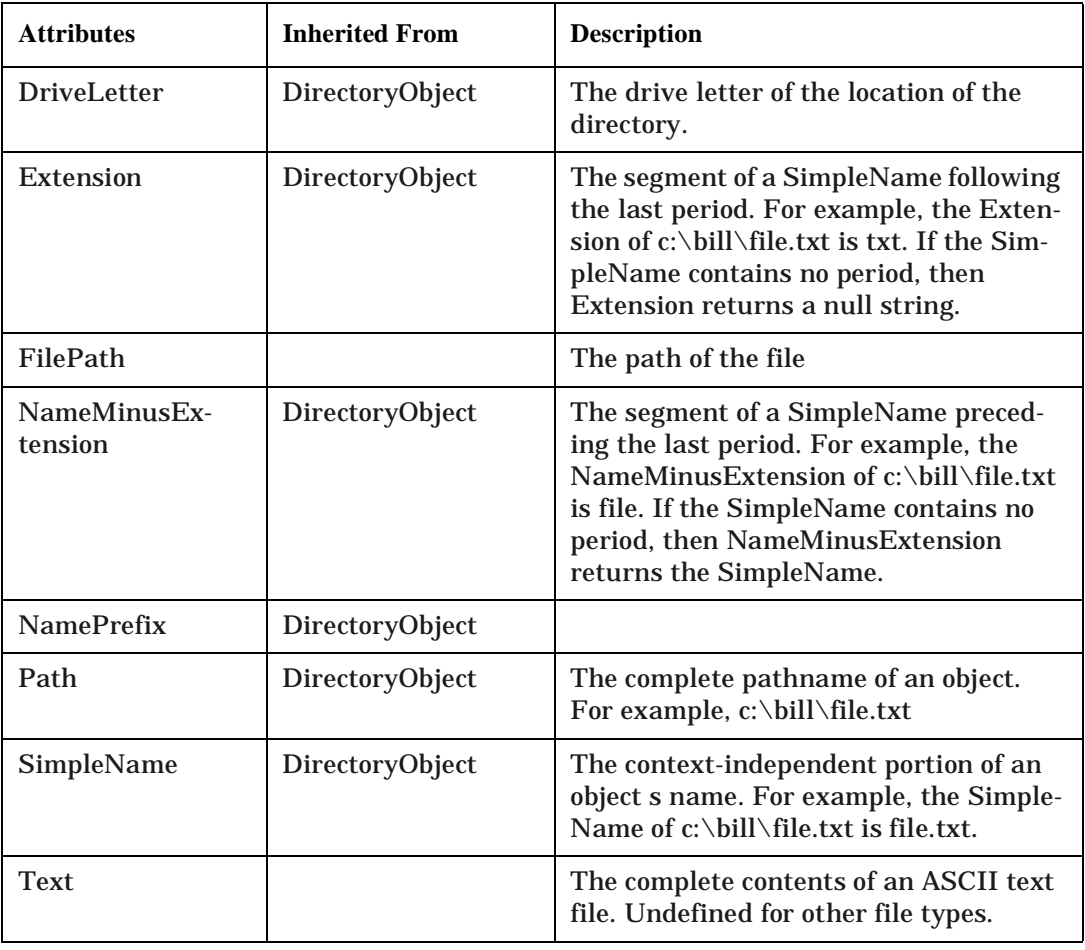

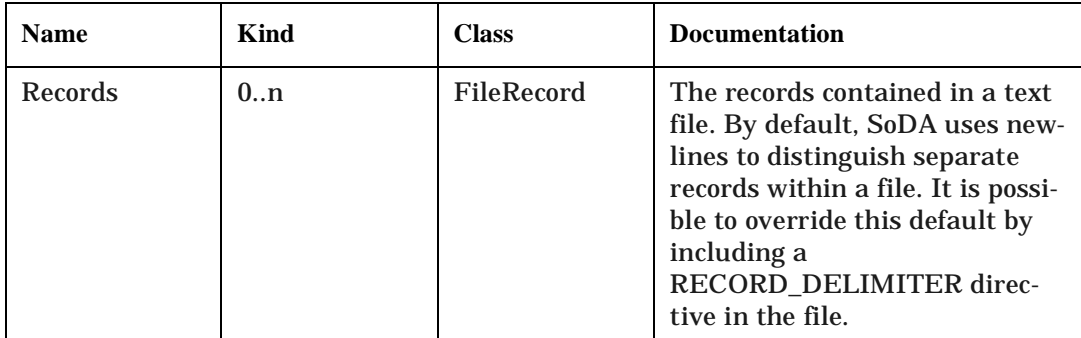

## **Relationships Specific to File (see also class diagram above)**

#### **Class: FileRecord (FileSys Adapter)**

ASCII text files can be decomposed into file records. File records are especially useful for parsing flat database files.

By default, SoDA uses newlines to delimit records within a file, spaces to delimit fields within a record, and double quotes (") to surround a single field that includes spaces. Records must also contain key fields that uniquely identify each record. By default the first field is the key.

Class Hierarchy: Artifact>FileRecord

#### **SubClasses of FileRecord**

FileRecord has no subclasses.

#### **Class Diagram**

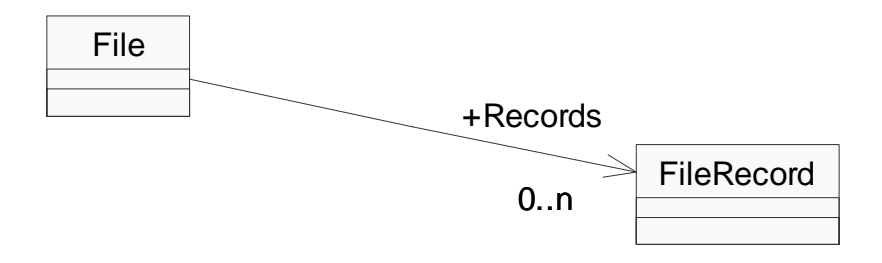

## **Attributes Specific to FileRecord**

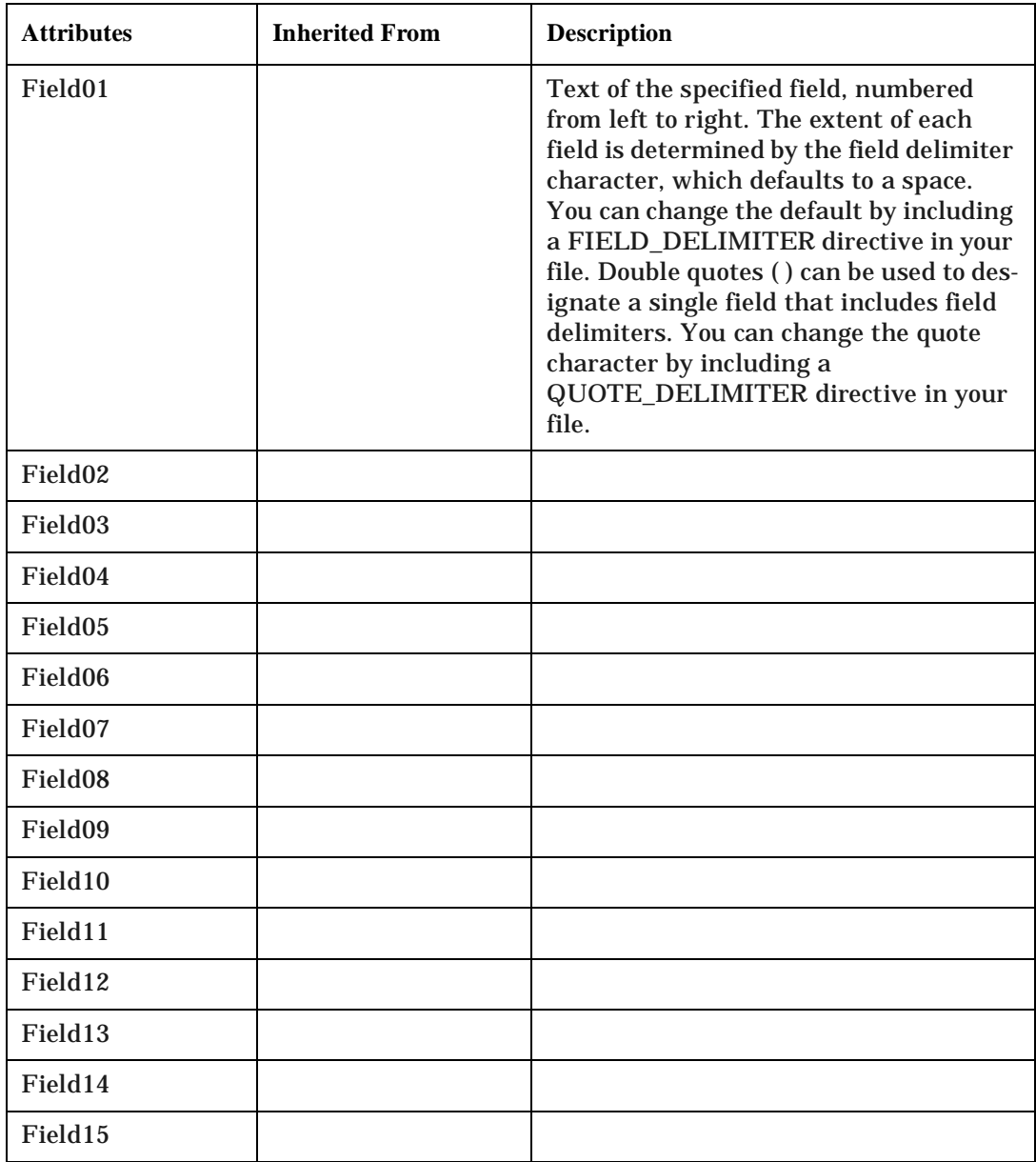

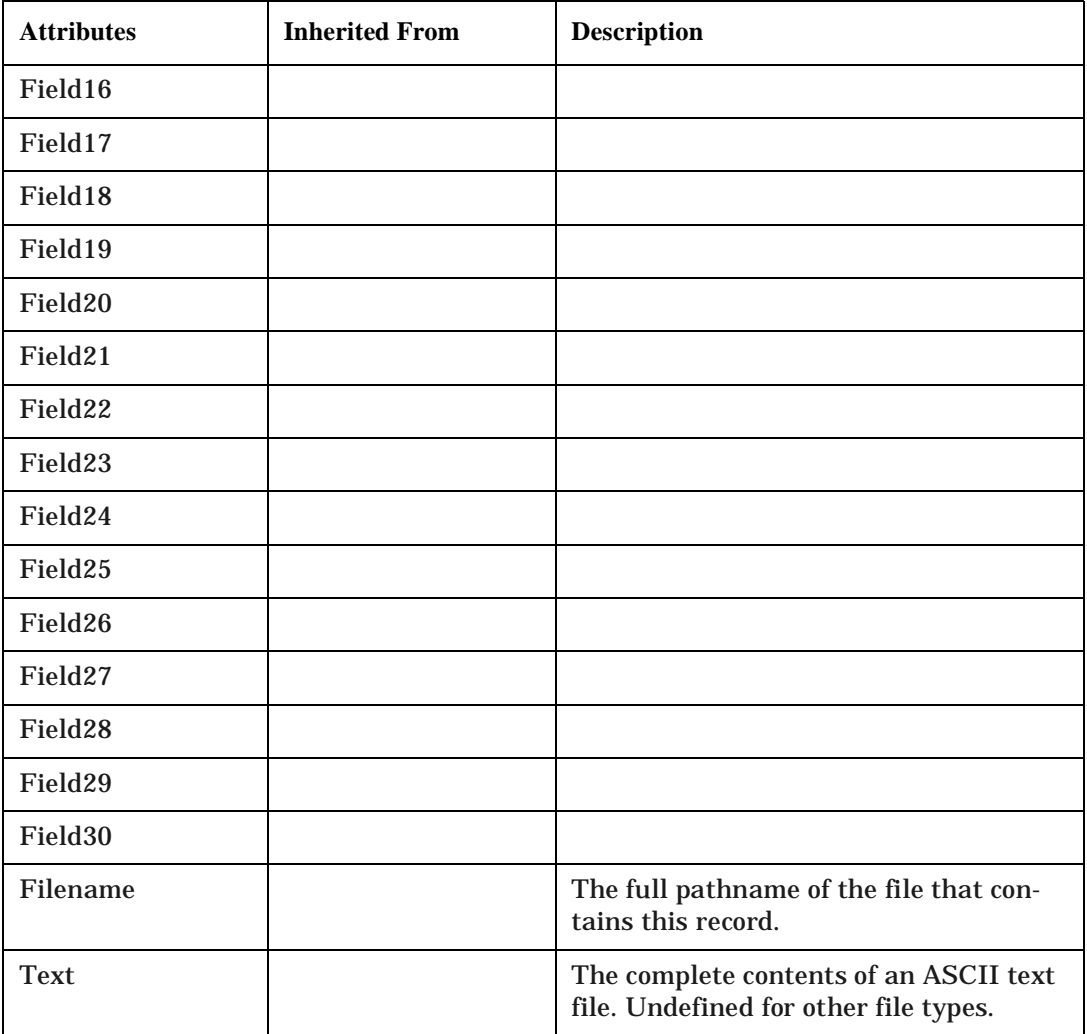

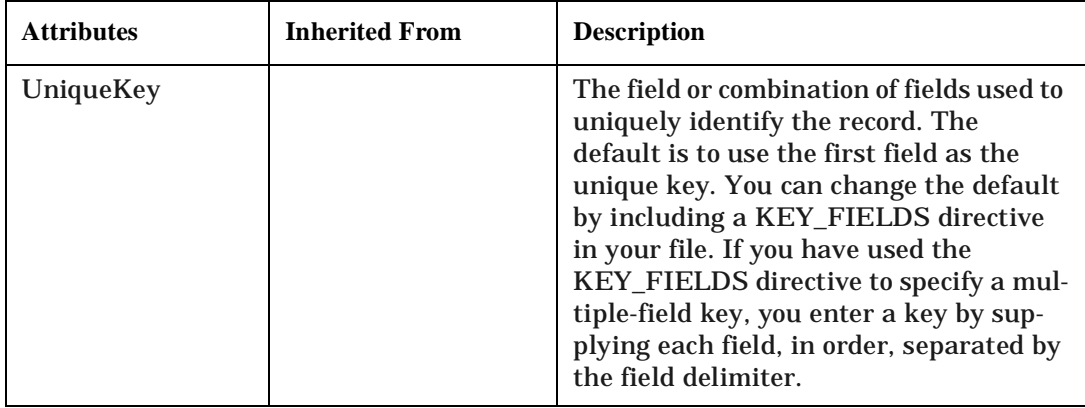

### **Relationships Specific to FileRecord (see also class diagram above)**

This class has no relationships.

# **RSE Adapter: MSProject**

The RSE adapter for Microsoft Project. The following classes are available through the MSProject adapter: Assignment Project Resource Task

### **Class: Assignment (MSProject Adapter)**

An assignment for a task or a resource.

Class Hierarchy: Artifact>Assignment

### **SubClasses of Assignment**

Assignment has no subclasses.

#### **Class Diagram**

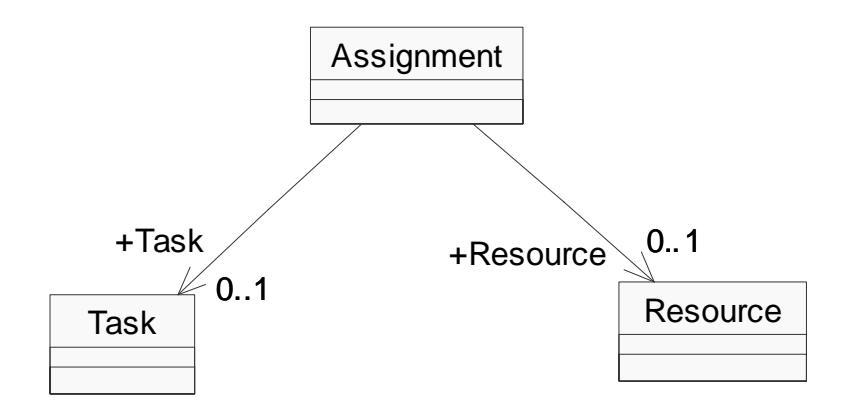

#### **Attributes Specific to Assignment**

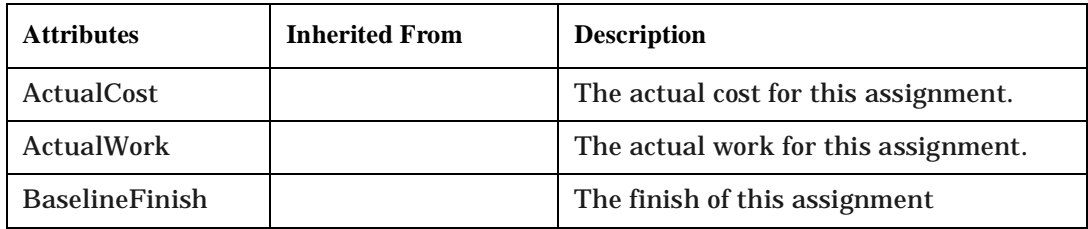

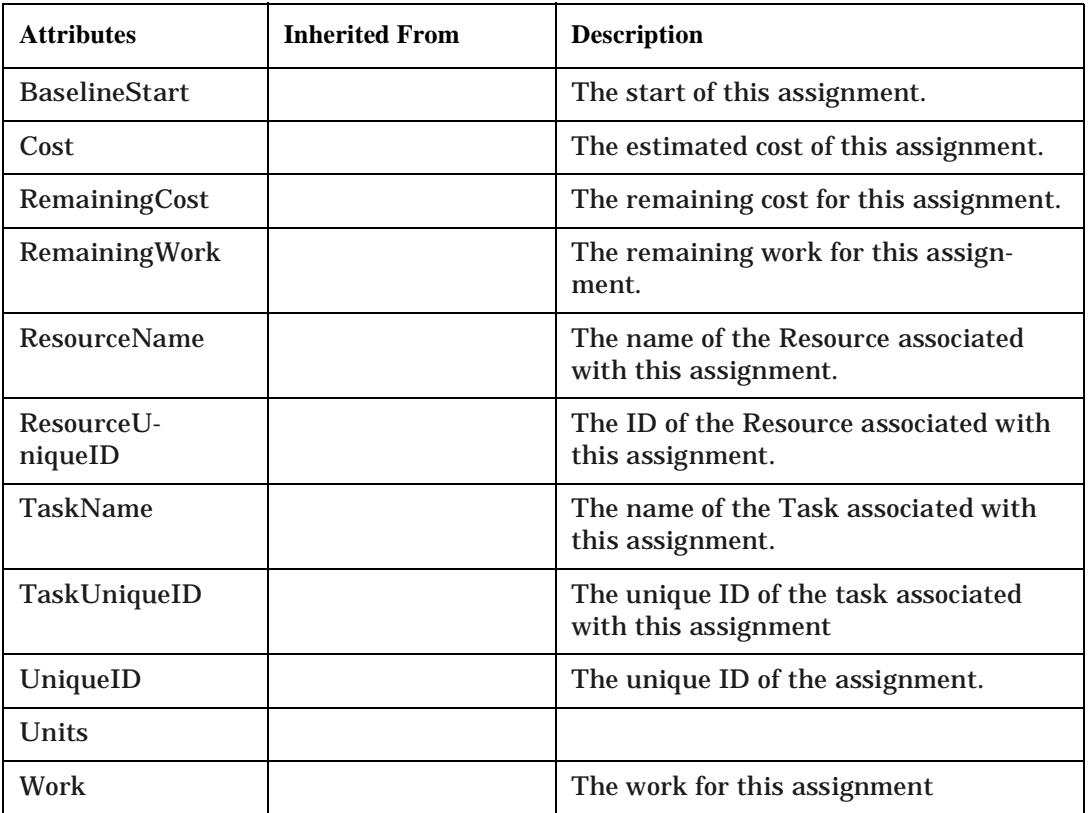

## **Relationships Specific to Assignment (see also class diagram above)**

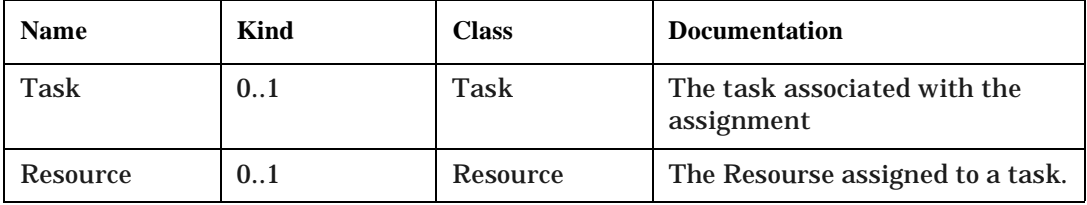

## **Class: Project (MSProject Adapter)**

A project is a collection of data, including assignments, resources, and tasks.

Class Hierarchy: Artifact>Project

### **SubClasses of Project**

Project has no subclasses.

#### **Class Diagram**

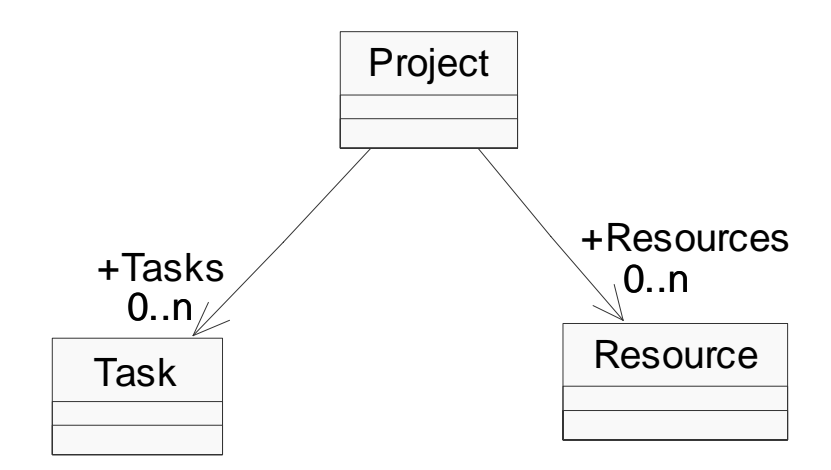

#### **Attributes Specific to Project**

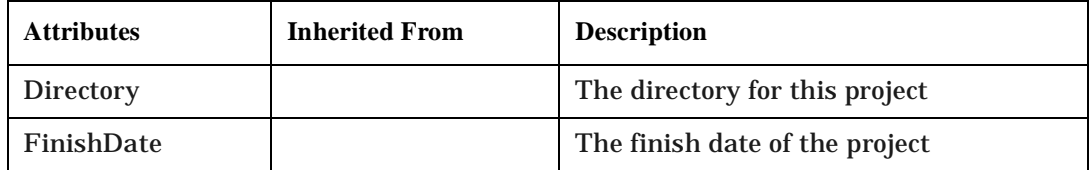

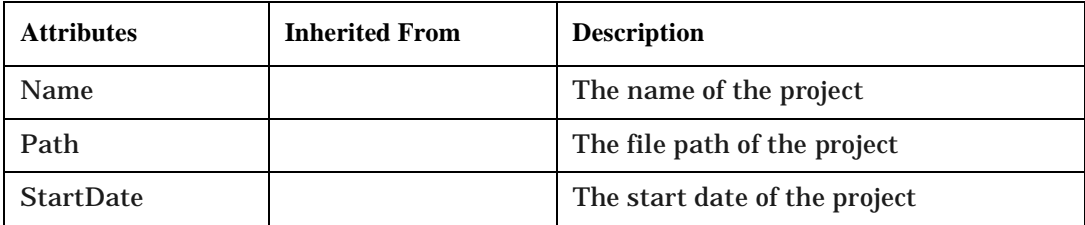

## **Relationships Specific to Project (see also class diagram above)**

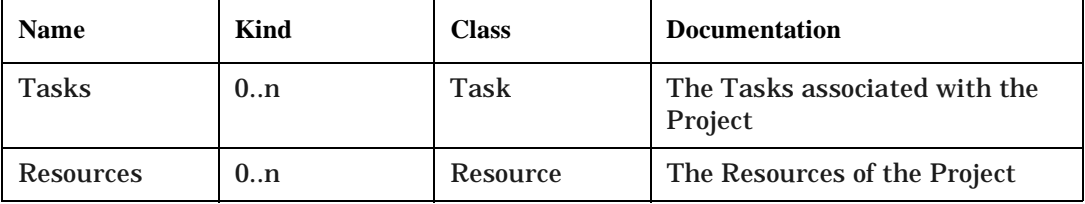

### **Class: Resource (MSProject Adapter)**

A single resource.

Class Hierarchy: Artifact>Resource

#### **SubClasses of Resource**

Resource has no subclasses.

#### **Class Diagram**

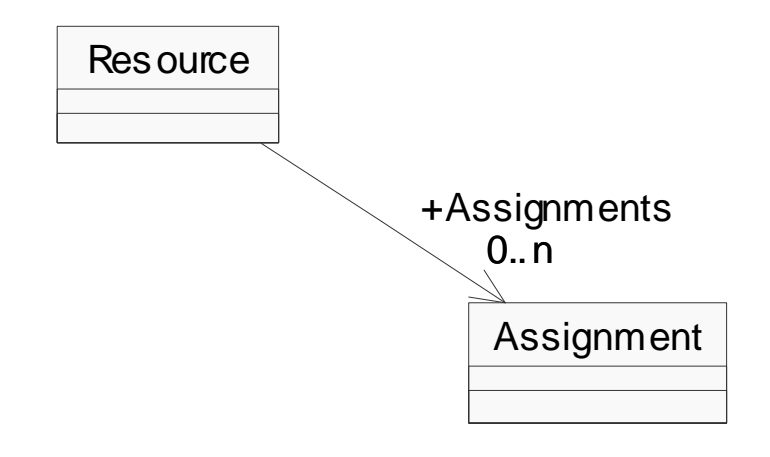

#### **Attributes Specific to Resource**

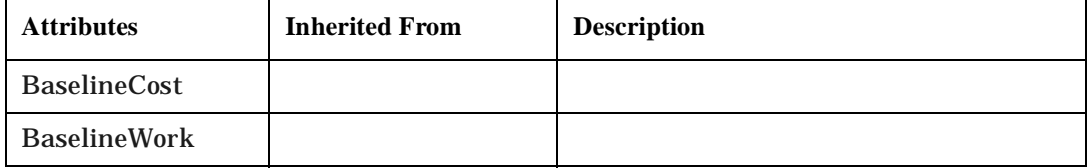

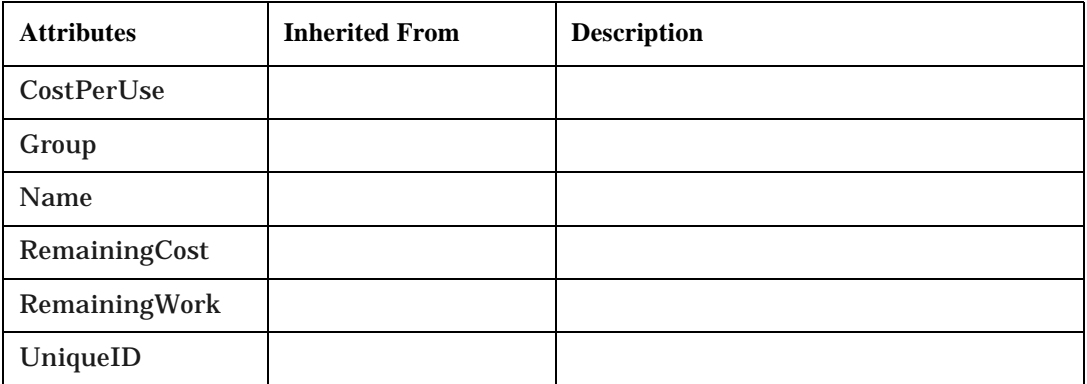

## **Relationships Specific to Resource (see also class diagram above)**

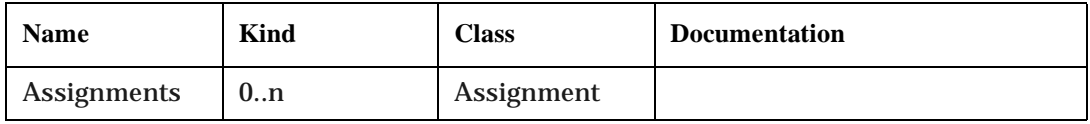

### **Class: Task (MSProject Adapter)**

A specific piece of work to be done.

Class Hierarchy: Artifact>Task

#### **SubClasses of Task**

Task has no subclasses.

#### **Class Diagram**

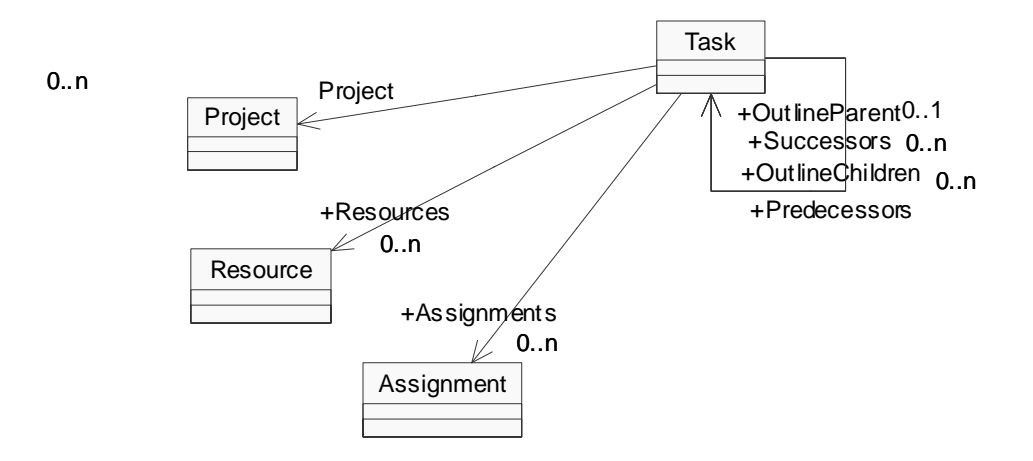

#### **Attributes Specific to Task**

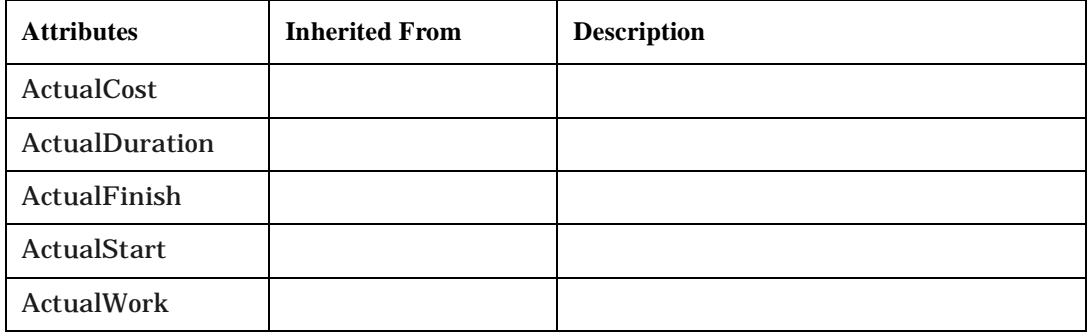

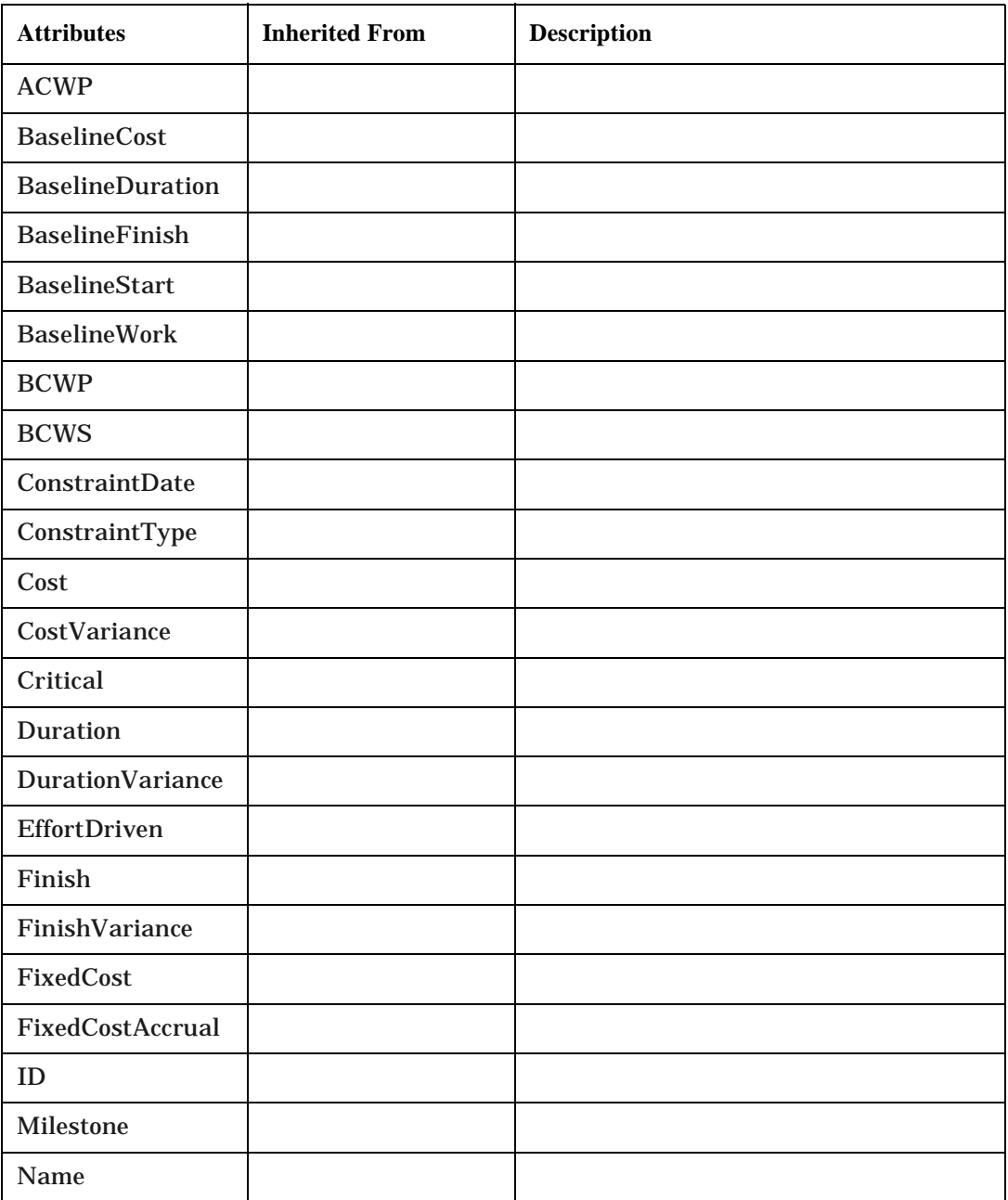

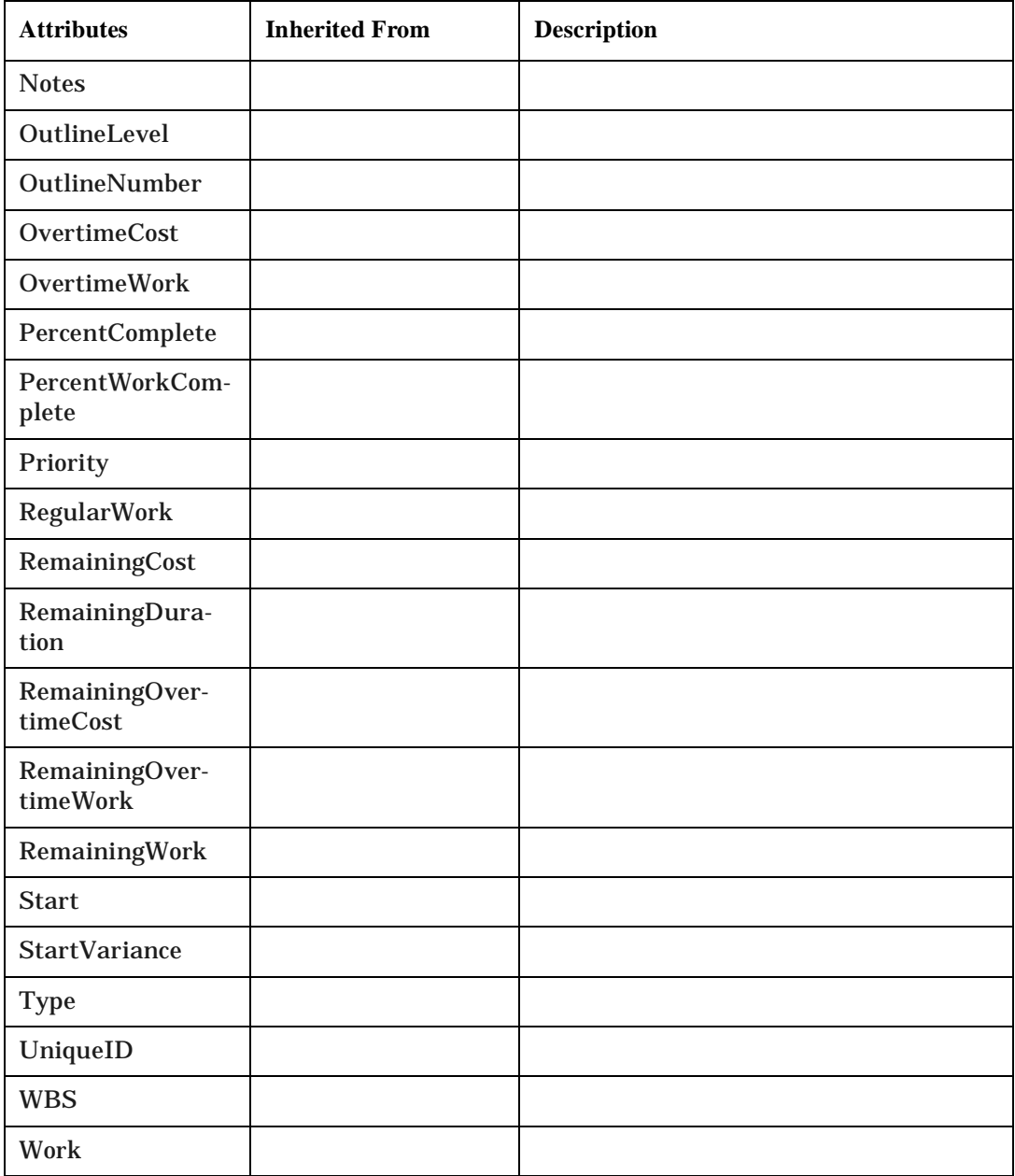

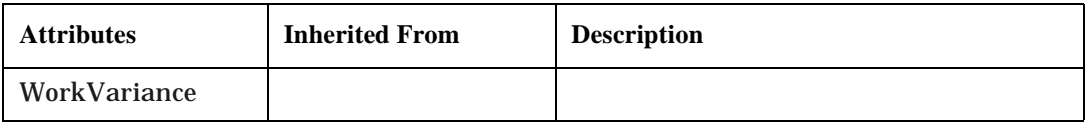

## **Relationships Specific to Task (see also class diagram above)**

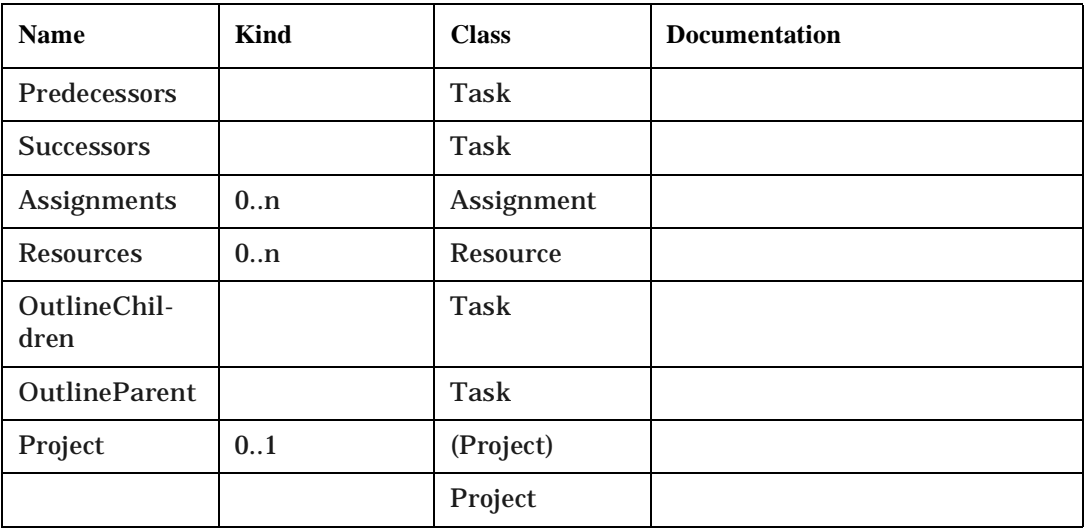

## **RSE Adapter: RAdmin**

The RSE adapter for Rational Administrator. The following classes are available through the RAdmin adapter: RAProject RAServer RoseModel

### **Class: RAProject (RAdmin Adapter)**

A project stores software testing and development information.

Class Hierarchy: Artifact>RAProject

## **SubClasses of RAProject**

RAProject has no subclasses.

**Class Diagram**

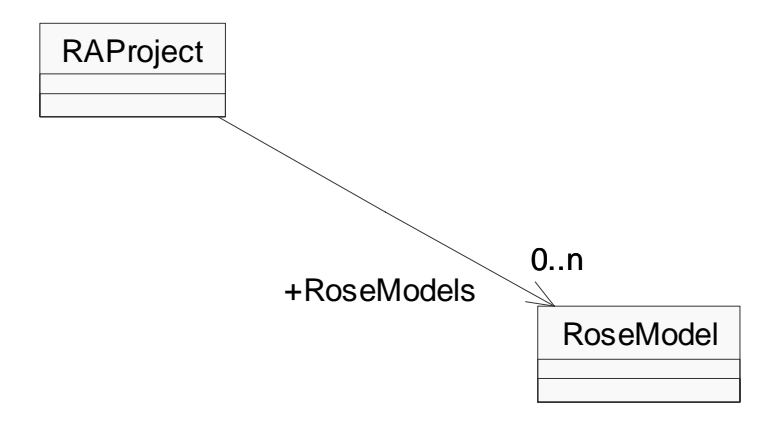

## **Attributes Specific to RAProject**

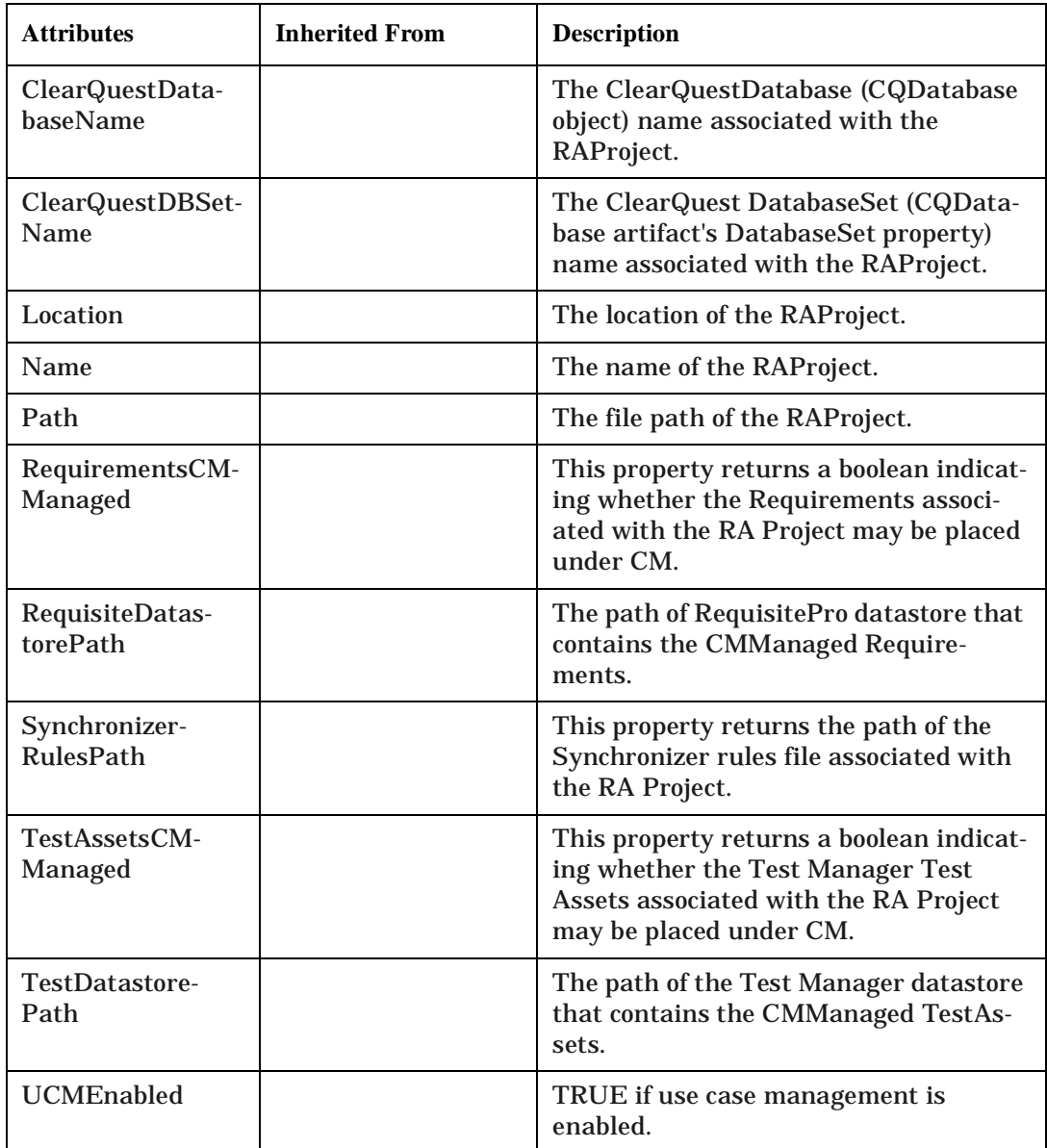

## **Relationships Specific to RAProject (see also class diagram above)**

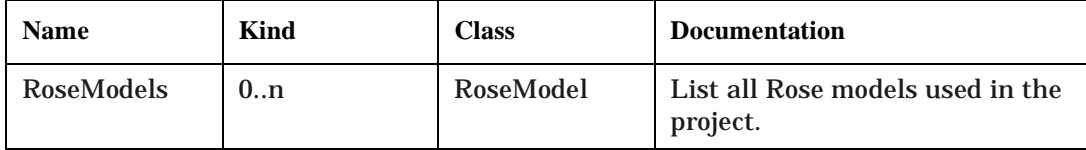

### **Class: RAServer (RAdmin Adapter)**

Provides access to all the other interfaces which provide access to the list of registered projects (RAProjects), the list of registered SQLAnywhere servers (RASQLAnywhereServers) and the ability to start various Rational tools (RationalTools).

Class Hierarchy: Artifact>RAServer

#### **SubClasses of RAServer**

RAServer has no subclasses.

#### **Class Diagram**

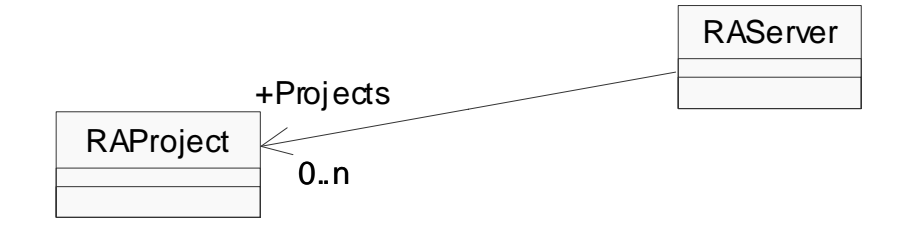

#### **Attributes Specific to RAServer**

This class has no attributes

#### **Relationships Specific to RAServer (see also class diagram above)**

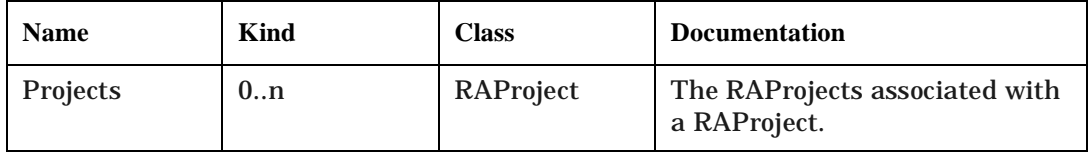

### **Class: RoseModel (RAdmin Adapter)**

Rose Models associated with an RAProject.

Class Hierarchy: Artifact>RoseModel

#### **SubClasses of RoseModel**

RoseModel has no subclasses.

## **Class Diagram Attributes Specific to RoseModel**

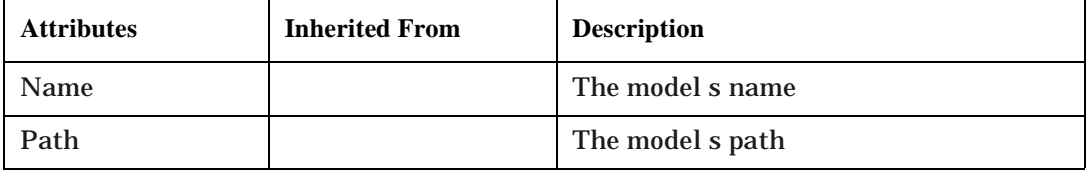

#### **Relationships Specific to RoseModel (see also class diagram above)**

This class has no relationships.

# **RSE Adapter: ReqPro**

The RequisitePro domain allows you to incorporate information from your RequisitePro database into your SoDA documents. This information can come from projects, requirements, attributes, and so on.

If you need to access specific attribute names and values, be sure to see Accessing Project-specific Attributes.

### **Generating a SoDA Report directly from RequisitePro**

If you are using Microsoft Office 97 or Office 2000, you can generate SoDA reports directly from RequisitePro. Follow these steps:

- **1** Start RequisitePro and open your project using the **Project** > **Open** command.
- **2** From the **Project** menu, choose **Generate SoDA Report**. (This menu item only appears if the proper versions of each product are installed, and a project has been opened.)
- **3** Select a template from the list that appears, and click **OK**. SoDA generates a report using the current project.

When generating SoDA reports from within RequisitePro using the Project > Generate SoDA Report command, only templates with the project object are generated with no interruptions. All templates that are provided by default in your SoDA installation offer this uninterrupted generation.

If you create a custom template that documents an individual requirement or document, you are prompted to provide both the project name and the requirement tag or document name. To avoid this, we recommend that you create a template that OPENs a project and uses the selector **Project.SelectedRequirements** or **Project.CurrentDocument**.

### **Accessing Project-specific Attributes**

While SoDA lets you display attribute information using the default templates, it does not have knowledge of the attribute names specific to each project. If you want to be able to filter or sort values based on specific attribute values, you must provide the path of the project file in the OPEN command. SoDA will then add new classes; one for each requirement type, with the names of the attributes defined for each type. Here's an example:

- **1** Start the **Template View**.
- **2** Select **ReqPro Project** as your starting point.
- **3** In the pop-up dialog use the **Browse** button to locate the .rqs file you want to document. Click **OK**.
- **4** Select **Requirements within the Project**. Another pop-up dialog box appears, showing you the possible requirement types. Choose the one you want to document.
- **5** Select the attribute values to display.

#### **Improving Performance of RequisitePro Templates**

In your RequisitePro template, the REPEAT commands contain information for determining what type of RequisitePro object should be returned by the REPEAT during generation. Additionally, if you have clicked on the "Advanced" check box in the REPEAT command dialog box, the REPEAT command may contain criteria for further filtering the results.

During generation of a RequisitePro template, this criteria is passed to the RequisitePro domain where the domain attempts to build an SQL query corresponding to the specified criteria. By using the RequisitePro query engine, performance during document or report generation is greatly improved. This type of querying is only supported for some of the RequisitePro attributes; for the remainder, filtering of the results of a REPEAT command is done by SoDA.

For optimal performance, it is important to note which types of queries are supported by the RequisitePro query engine. Using these whenever possible results in the best performance:

- Fast filtering is currently only supported for requirements retrieved for a project.
- The best way to improve performance is to narrow your REPEAT to a particular requirement type. This is done by selecting one of the requirement type specific classes in the "Where is A" box in the REPEAT command dialog box. This restricts the results to only requirements of that type.
- If you are specifying additional filter criteria by adding to the "And Where" section in the REPEAT command dialog box, adhere to the following rules for faster queries:
	- Use only the "AND" logical operator in your queries (no "OR" queries).
	- Use user-defined attributes. Since these are specific to each requirement type, you must select a requirement type specific class in the "Where is A" box to make these available.
	- Reference any of the following attributes within your query. These are all attributes for the **requirement** class:

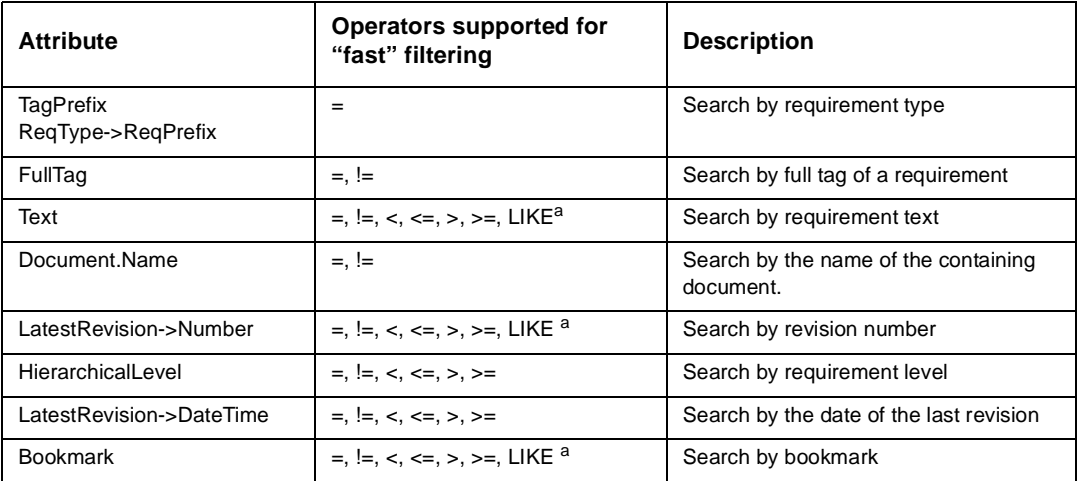

a. The following pattern matching characters are supported for fast filtering: ".", "\$", "^". See the documentation for the Metacharacters for LIKE commands for more information.

Multiple attributes can be combined in your REPEAT to form a more complex query expression using the AND operator. You can combine the attributes above with others that are not supported for fast filtering. SoDA optimizes the resulting query for best performance.

The following classes are available through the ReqPro adapter:

AttributeValue

Discussion

DocumentType

Group

Permission

Project

Relationship

ReqDocument

Requirement

RequirementType

Response

Revision
User View

### **Class: AttributeValue (ReqPro Adapter)**

Attributes are descriptive information attached to a requirement that provide important details about that requirement, such as priority, cost, or difficulty.

Class Hierarchy: Artifact>AttributeValue

#### **SubClasses of AttributeValue**

AttributeValue has no subclasses.

### **Class Diagram Attributes Specific to AttributeValue**

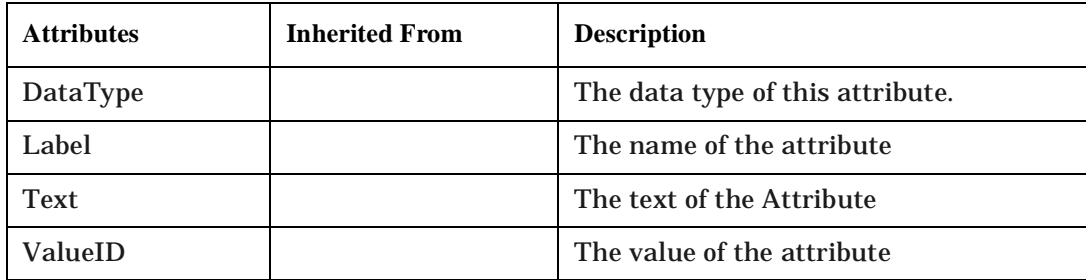

### **Relationships Specific to AttributeValue (see also class diagram above)**

This class has no relationships.

### **Class: Discussion (ReqPro Adapter)**

Discussions let RequisitePro users address comments, issues, and questions to a group of discussion participants. Discussions can be associated with one or more specific requirements, or refer to the project in general.

Class Hierarchy: Artifact>Discussion

### **SubClasses of Discussion**

Discussion has no subclasses.

### **Class Diagram**

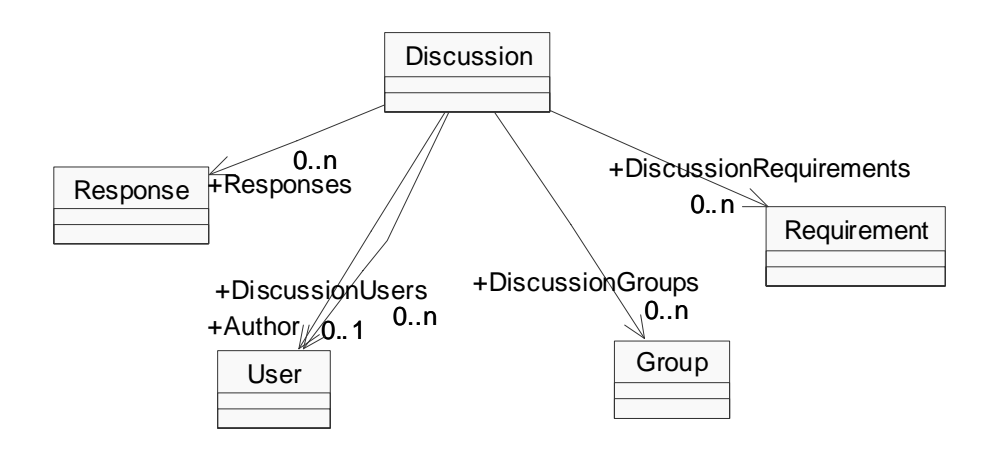

#### **Attributes Specific to Discussion**

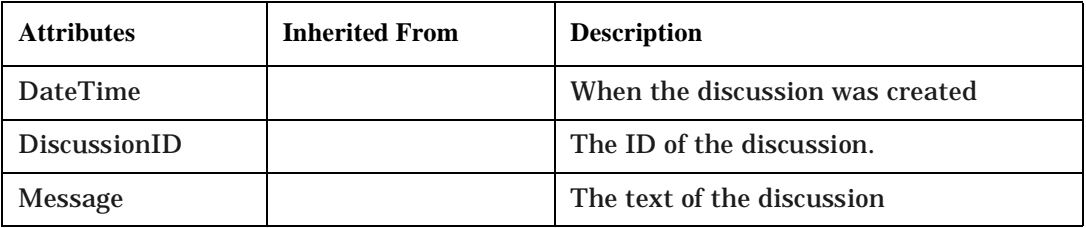

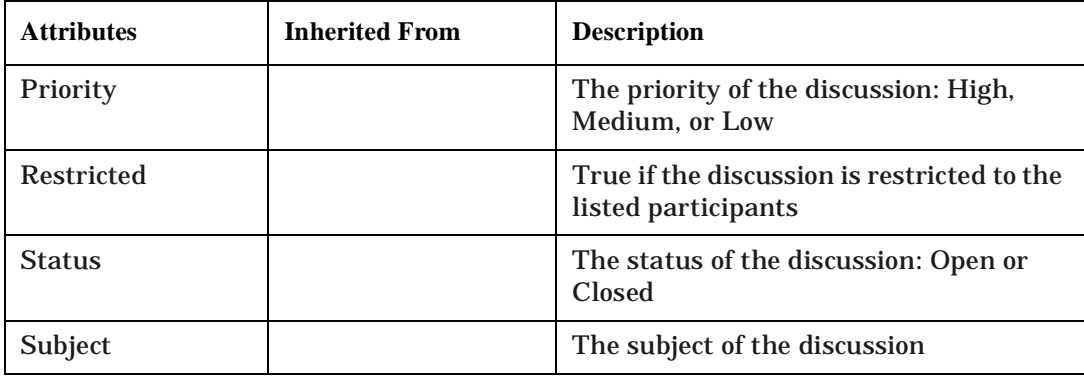

# **Relationships Specific to Discussion (see also class diagram above)**

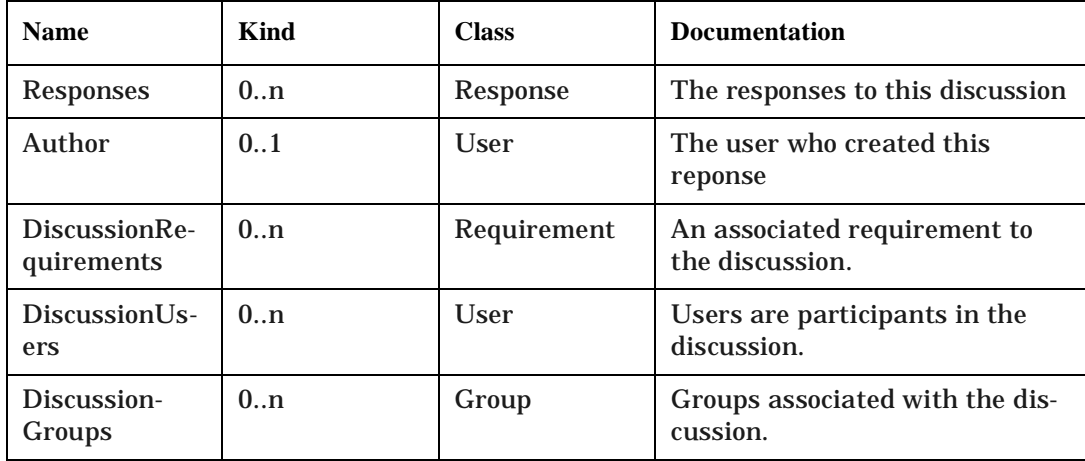

### **Class: DocumentType (ReqPro Adapter)**

A document type is a template that is applied to your documents. The template can include the default font for your document, the available heading and paragraph styles, and the default type of requirements for the document. Or it could encompass both formatting conventions and an outline that helps you organize your requirements information.

Class Hierarchy: Artifact>DocumentType

### **SubClasses of DocumentType**

DocumentType has no subclasses.

### **Class Diagram Attributes Specific to DocumentType**

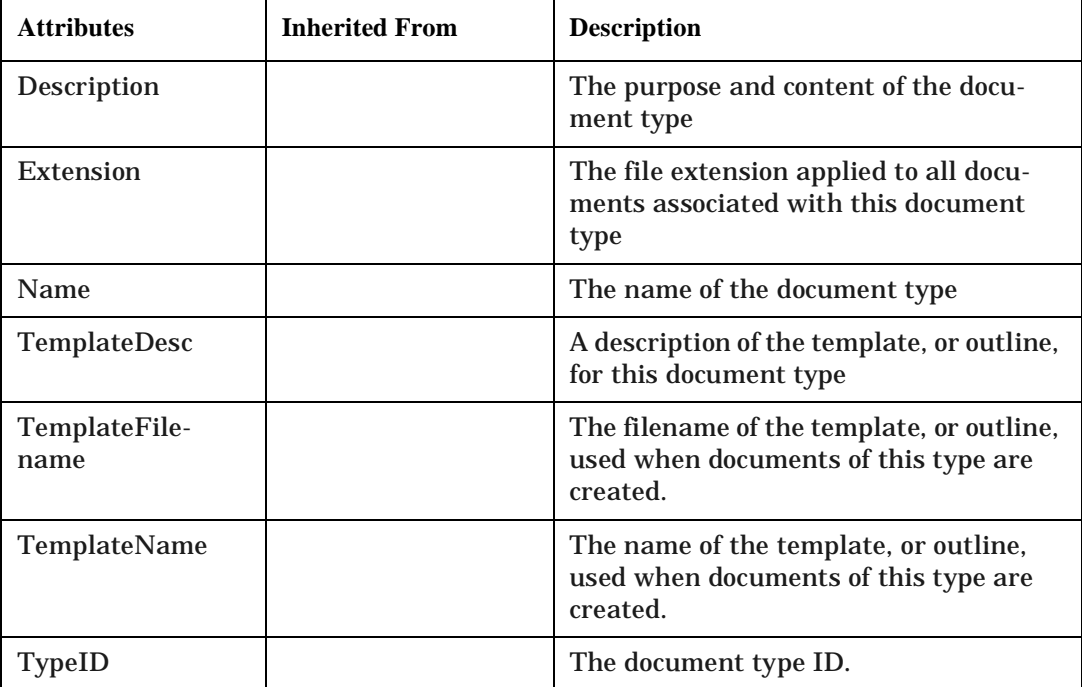

# **Relationships Specific to DocumentType (see also class diagram above)**

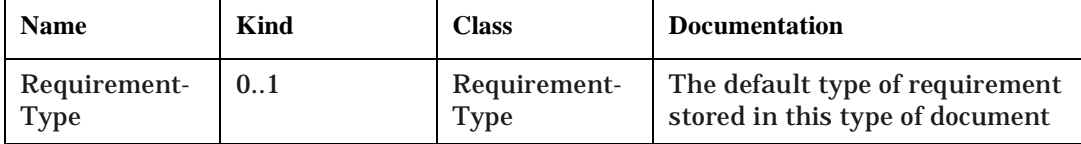

### **Class: Group (ReqPro Adapter)**

Groups are used for project security. A user group is a list of users, defined in project security and organized by the operations they have privileges to perform. For example, members of the Administrators group can create group accounts and add users to groups.

Class Hierarchy: Artifact>Group

### **SubClasses of Group**

Group has no subclasses.

#### **Class Diagram**

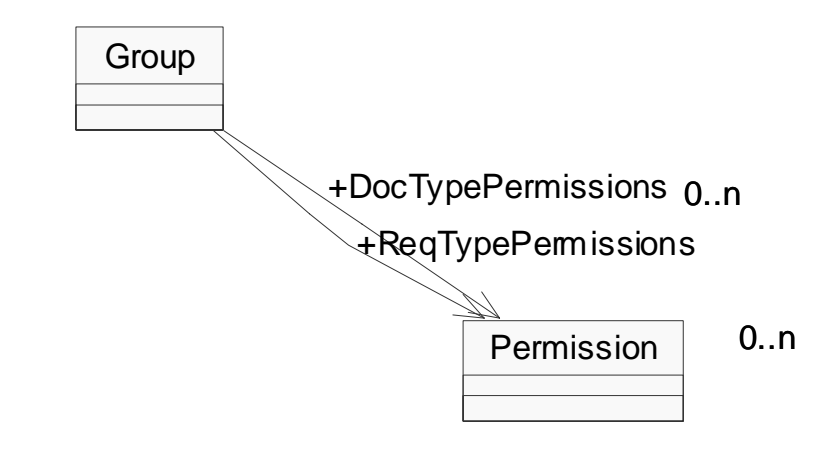

#### **Attributes Specific to Group**

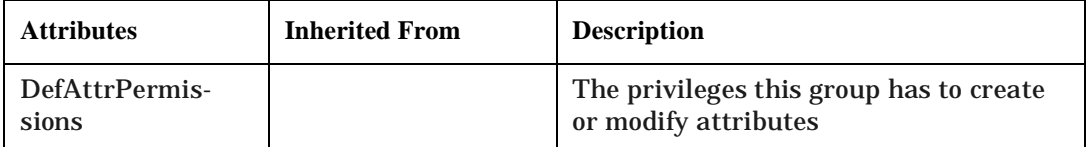

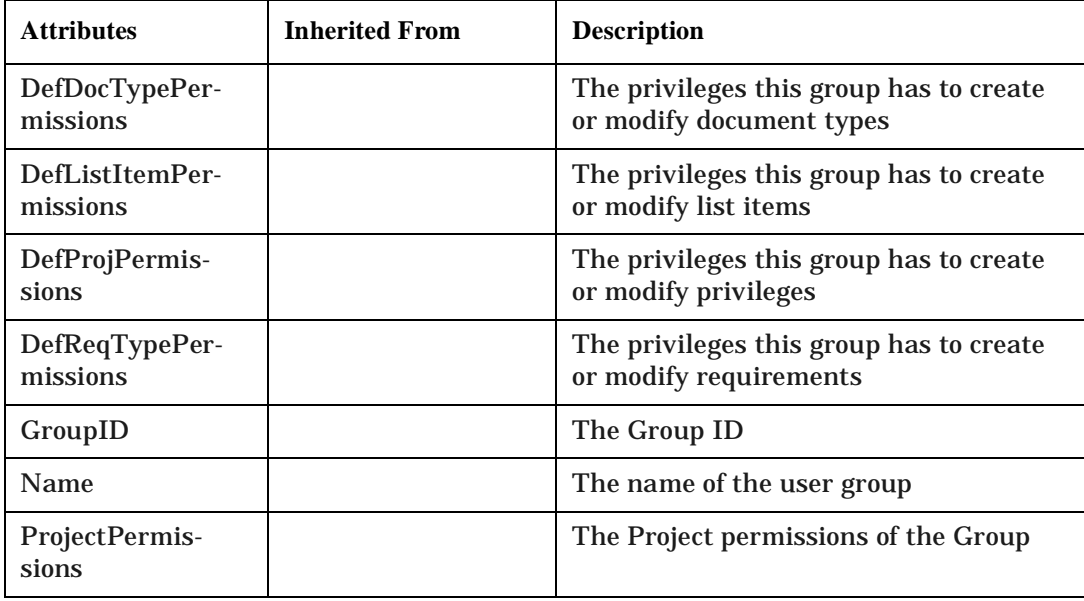

# **Relationships Specific to Group (see also class diagram above)**

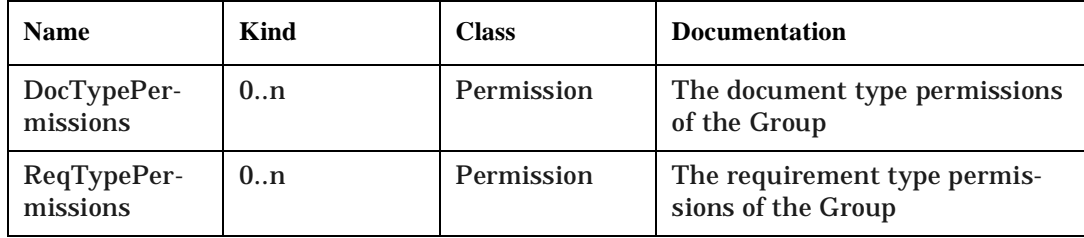

### **Class: Permission (ReqPro Adapter)**

A privilege granted to a group of RequisitePro users. RequisitePro administrators or members of a group with project security permissions can assign permissions to groups. Permission types include:

Project Permissions Document Type and Requirement Type Permissions Traceability Permissions

Class Hierarchy: Artifact>Permission

#### **SubClasses of Permission**

Permission has no subclasses.

#### **Class Diagram**

#### **Attributes Specific to Permission**

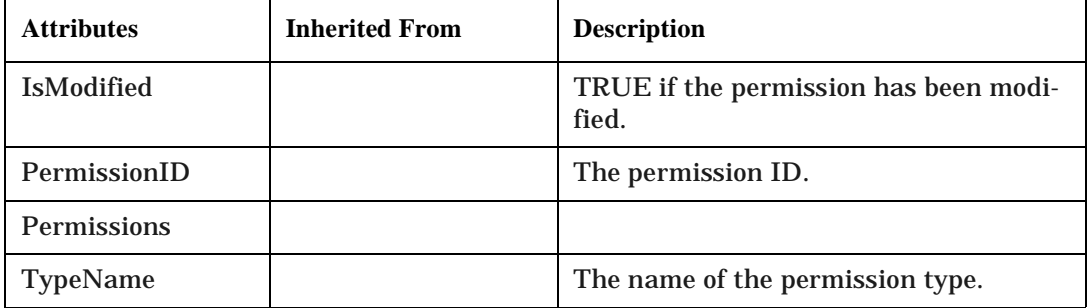

#### **Relationships Specific to Permission (see also class diagram above)**

This class has no relationships.

### **Class: Project (ReqPro Adapter)**

The concept of a project is used to provide the groundwork for organizing and effectively managing requirements. Each project resides in a separate directory. This storage method simplifies the process of organizing, archiving, and managing project files.

A project includes the following:

Database **Documents** Document types Requirements and their attributes Requirement types Requirement traceability **Discussions** User and group security Within RequisitePro, you create a project first. You then create requirement documents and requirements in each document.

Class Hierarchy: Artifact>Project

#### **SubClasses of Project**

Project has no subclasses.

#### **Class Diagram**

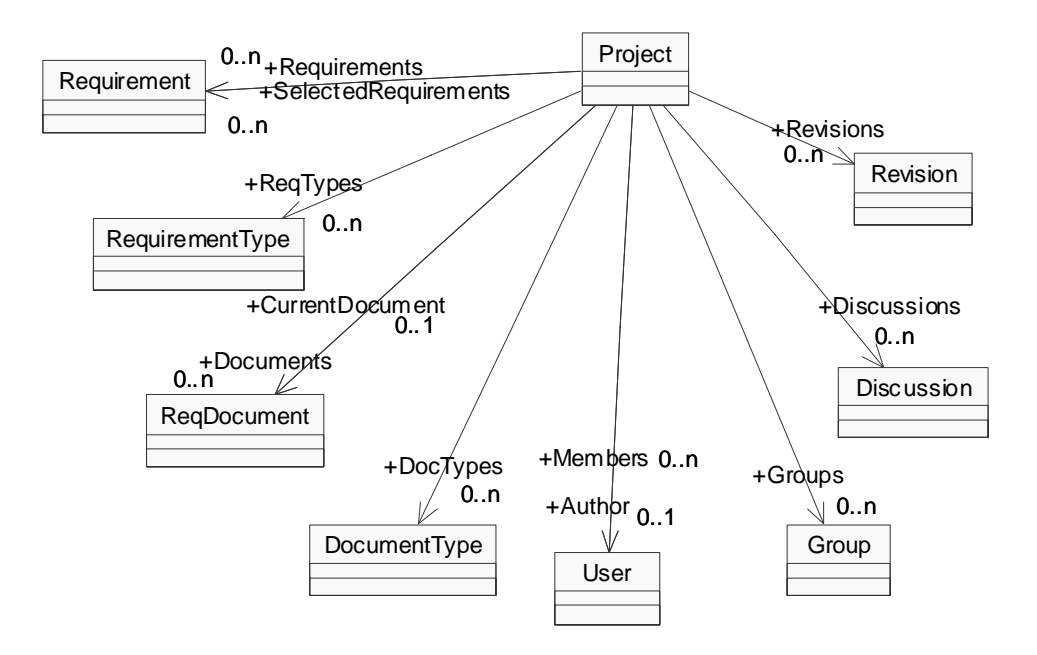

### **Attributes Specific to Project**

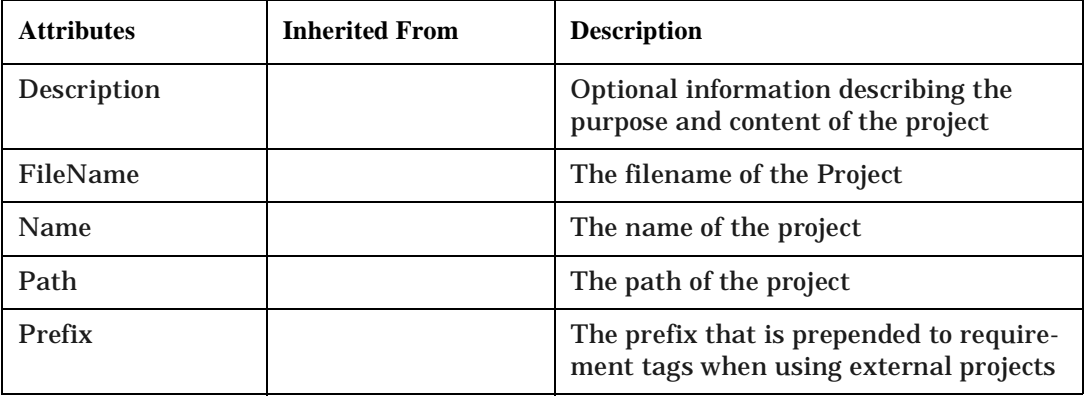

# **Relationships Specific to Project (see also class diagram above)**

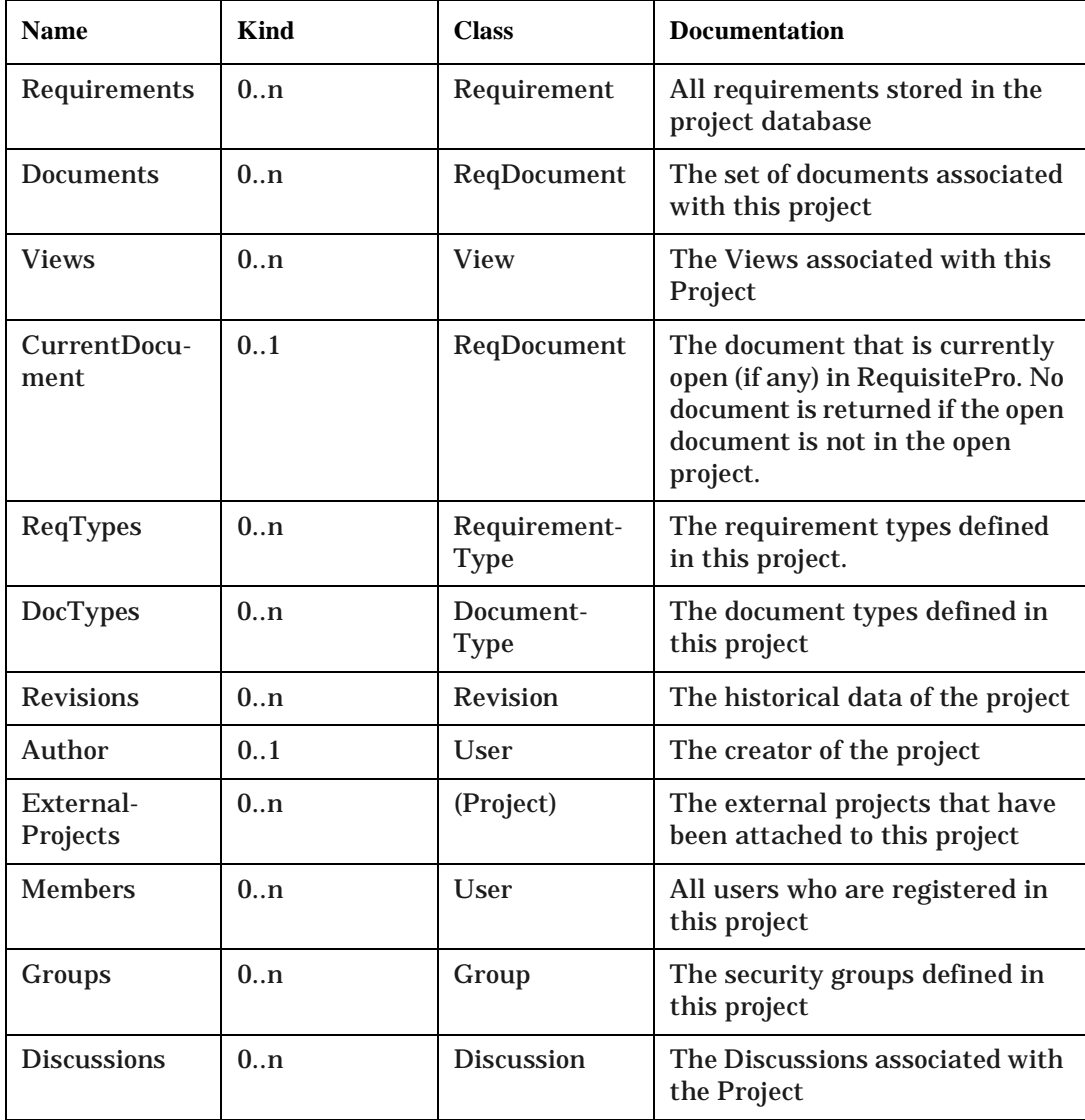

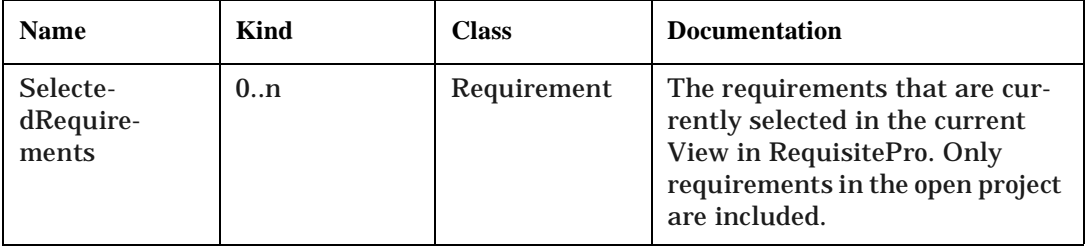

### **Class: Relationship (ReqPro Adapter)**

Traceability relationships are established between two or more requirements that exist in the same document, in different documents, or in the database.

Class Hierarchy: Artifact>Relationship

#### **SubClasses of Relationship**

Relationship has no subclasses.

### **Class Diagram Attributes Specific to Relationship**

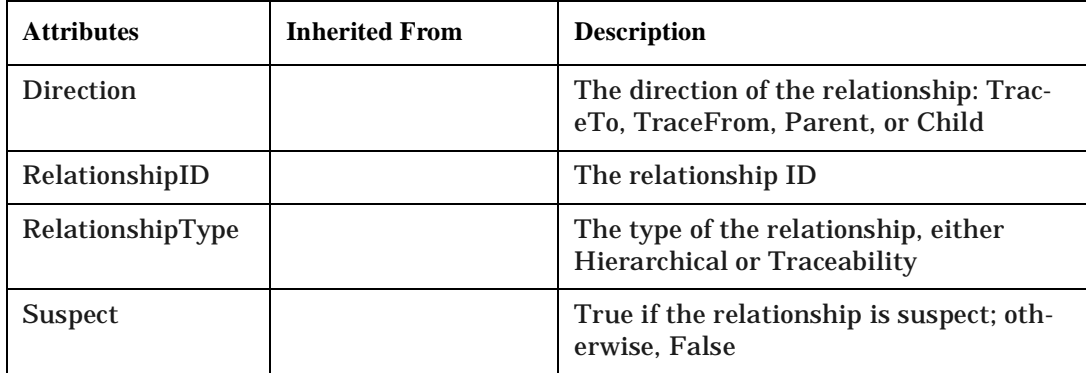

#### **Relationships Specific to Relationship (see also class diagram above)**

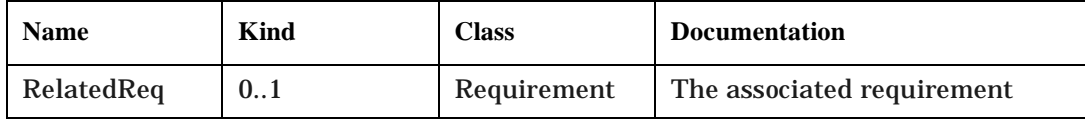

### **Class: ReqDocument (ReqPro Adapter)**

A requirements document created in Microsoft Word or Rational RequisitePro that captures requirements and is used to communicate product development efforts. Each requirements document addresses a particular requirement type, such as product requirements, software specifications, or test plans.

A requirements document differs from a Word document in that you can access requirement attributes and other information directly from within the requirements document.

Note: Also referred to as "document," and "RequisitePro document."

Class Hierarchy: Artifact>ReqDocument

#### **SubClasses of ReqDocument**

ReqDocument has no subclasses.

**Class Diagram**

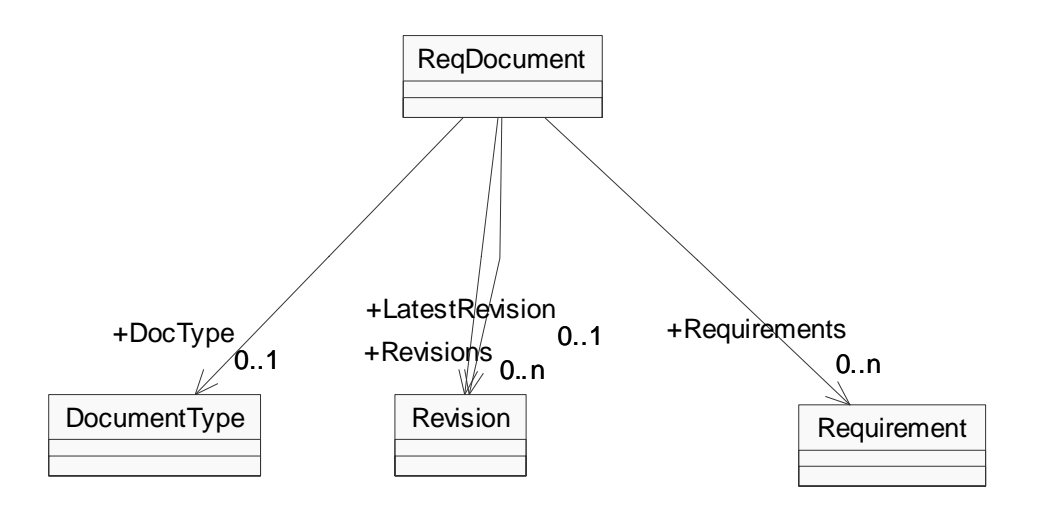

### **Attributes Specific to ReqDocument**

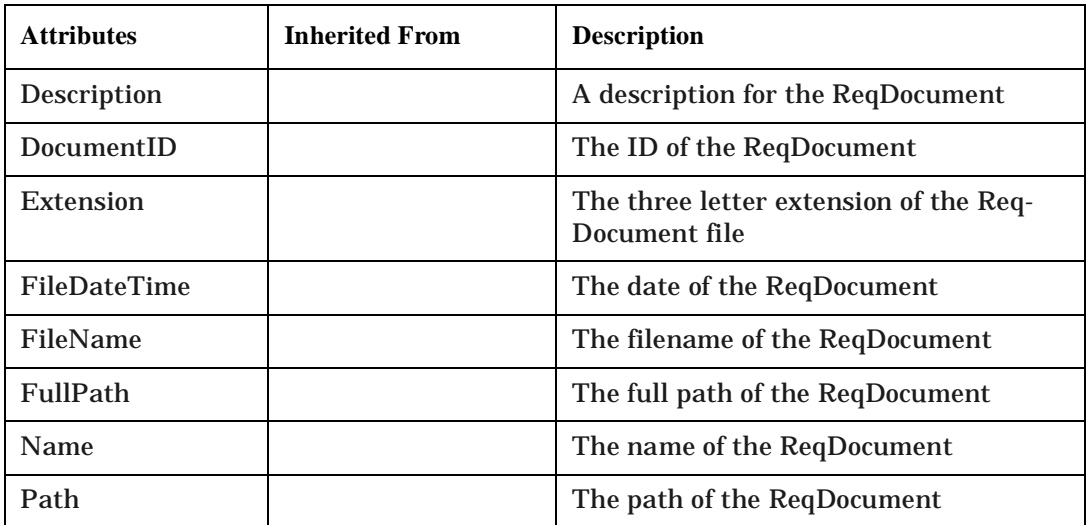

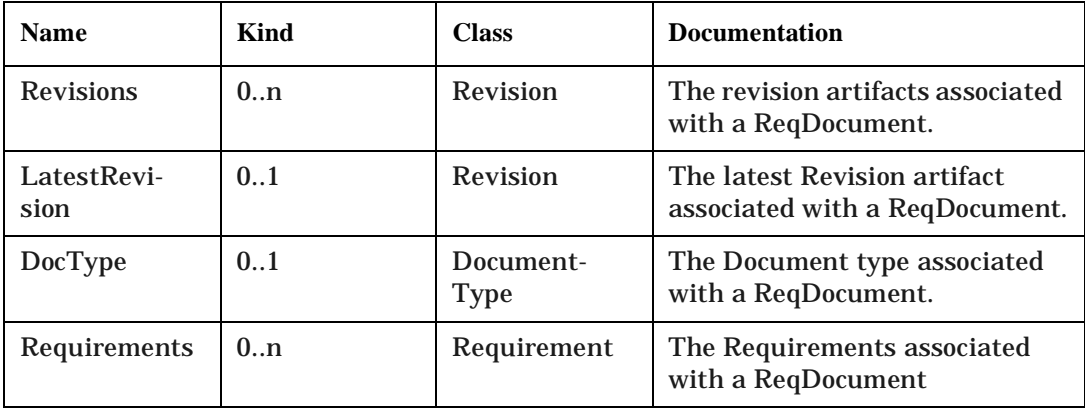

# **Relationships Specific to ReqDocument (see also class diagram above)**

### **Class: Requirement (ReqPro Adapter)**

A requirement is the specification for the externally observable behavior of the system (for example, inputs to the system, outputs from the system, functions of the system, attributes of the system, or attributes of the system environment). In RequisitePro, a requirement defines an entity represented by: a piece of text, a set of attributes, and a set of traceability relationships.

If a template includes the name of a specific project, there will also be subclasses for each <Project-Specific Type>Requirement. RSE automatically creates a series of new classes that are subclasses of the Requirement Class . The name of the class is the concatenation of the requirement type and the word Requirement. For instance, if a project contains requirement types PR, SR, and TST, the new classes will be PRRequirement, SRRequirement, and TSTRequirement.

Class Hierarchy: Artifact>Requirement

### **SubClasses of Requirement**

Requirement has no subclasses.

### **Class Diagram**

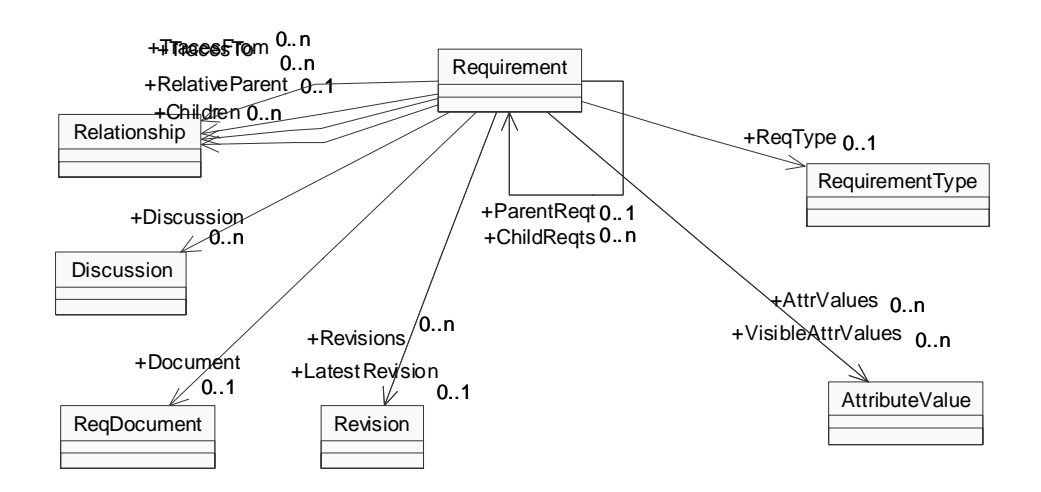

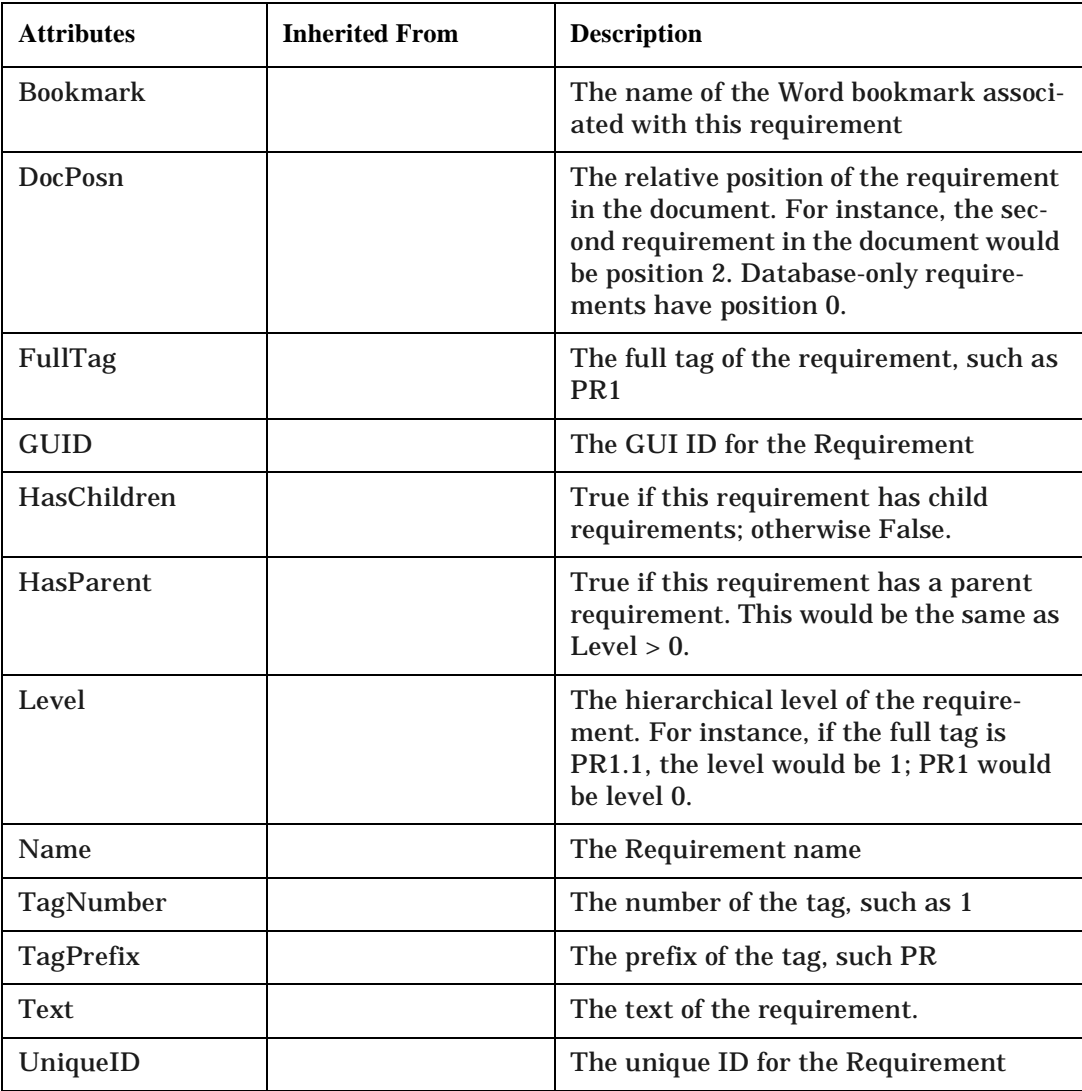

# **Attributes Specific to Requirement**

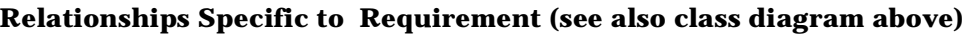

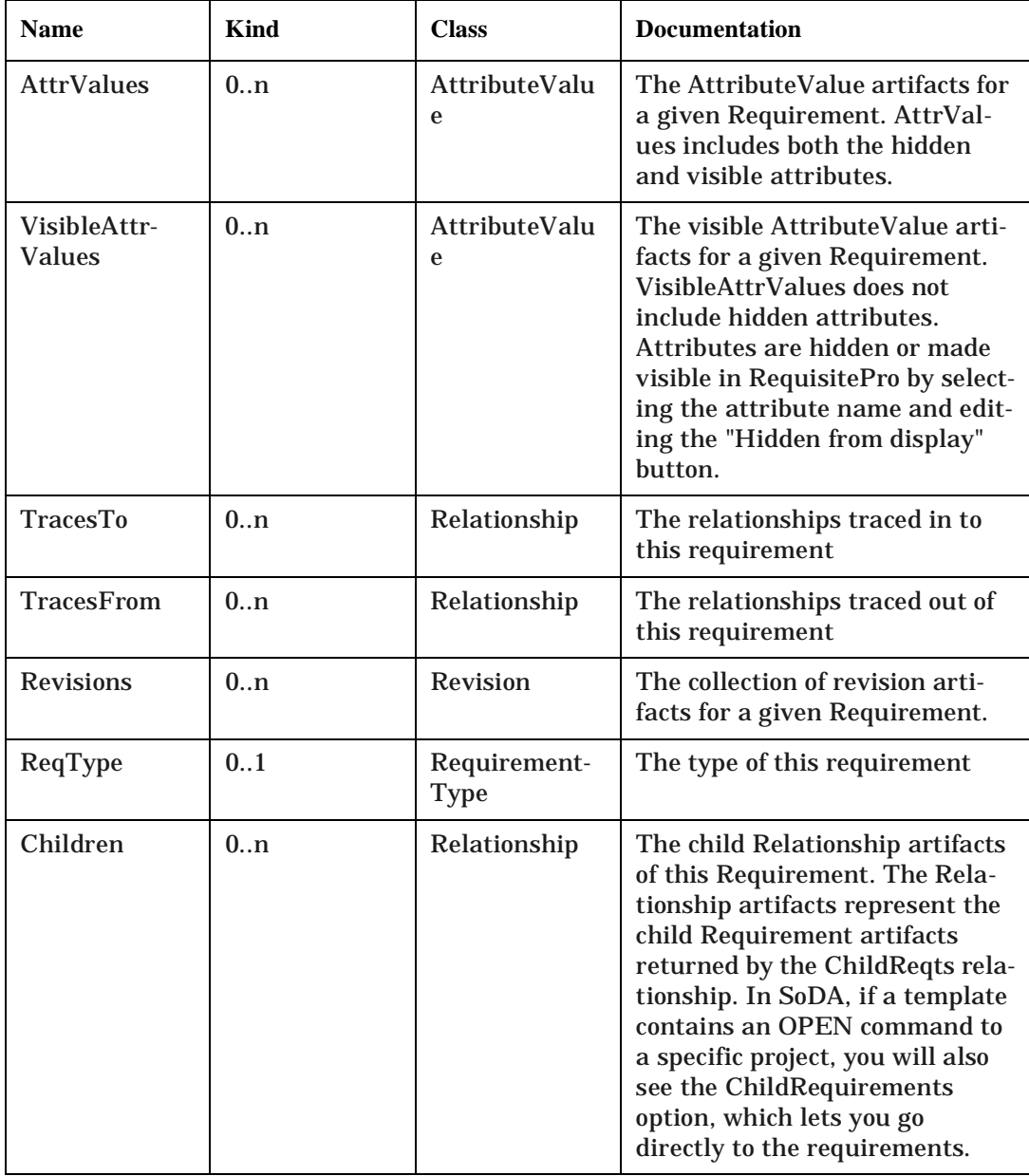

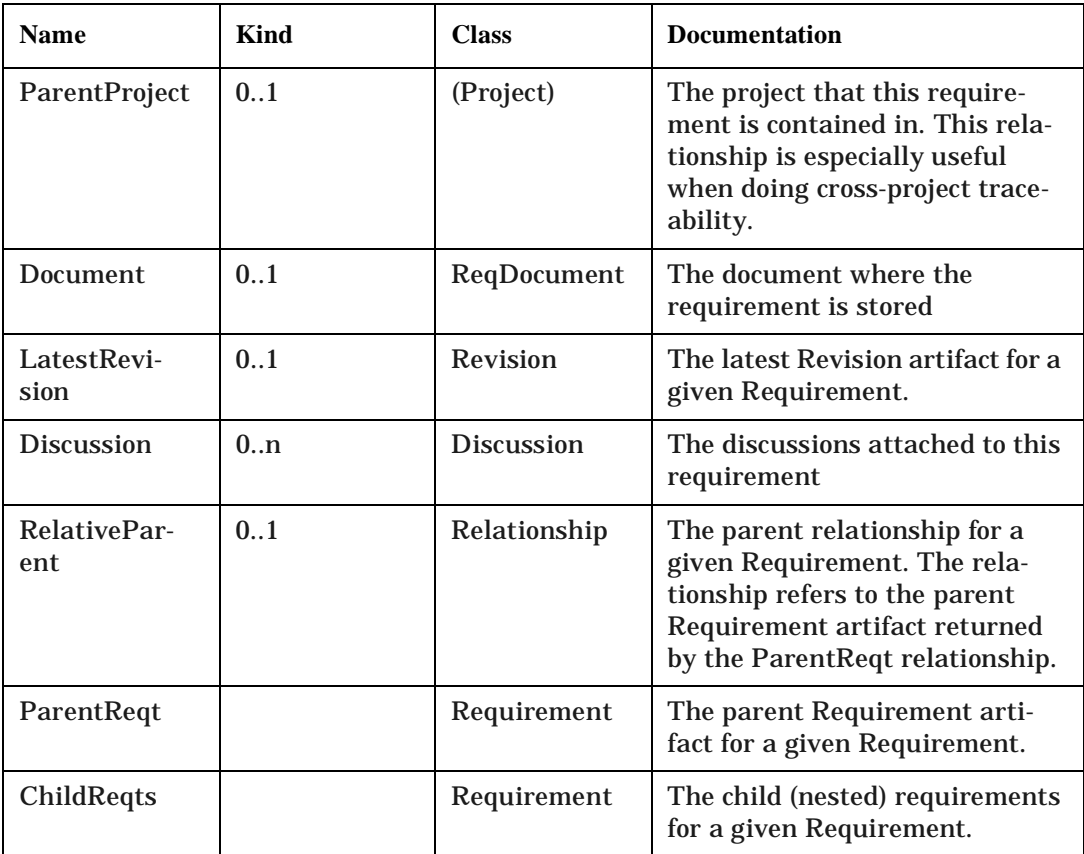

### **Class: RequirementType (ReqPro Adapter)**

A requirement type defines a set of similar requirements. Requirement types are used to classify similar requirements so they can be efficiently managed. When you define a requirement type, you define a common set of attributes, display style, and tag numbering.

Class Hierarchy: Artifact>RequirementType

### **SubClasses of RequirementType**

RequirementType has no subclasses.

### **Class Diagram**

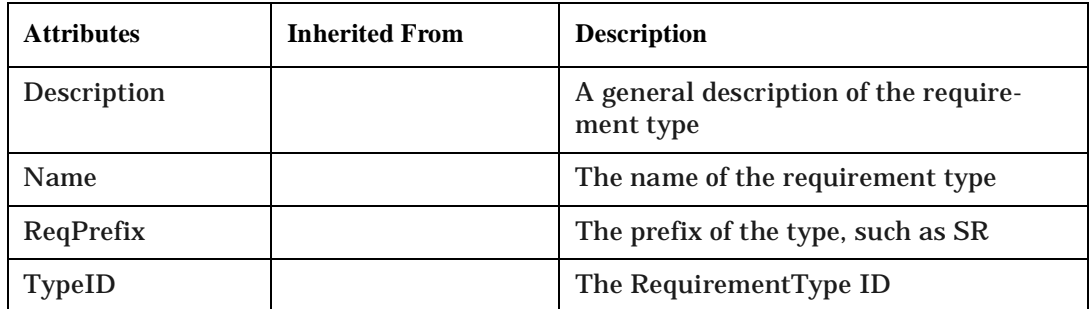

### **Attributes Specific to RequirementType**

### **Relationships Specific to RequirementType (see also class diagram above)**

This class has no relationships.

### **Class: Response (ReqPro Adapter)**

An answer to a discussion item. You can respond to the initial discussion topic or to other, previous responses.

In Rational RequisitePro, the terms "response" and "discussion response" are used interchangeably.

Class Hierarchy: Artifact>Response

### **SubClasses of Response**

Response has no subclasses.

#### **Class Diagram**

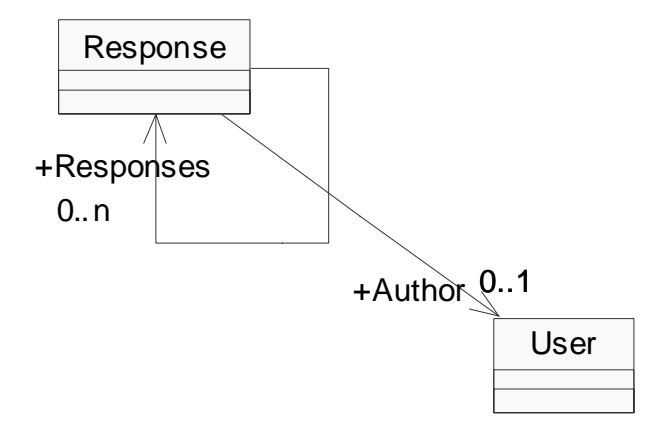

#### **Attributes Specific to Response**

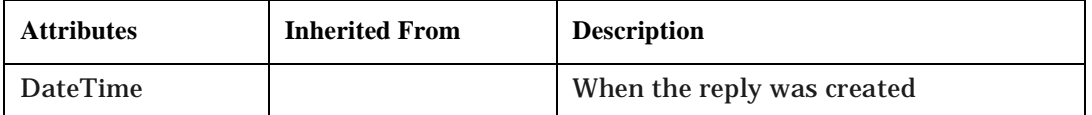

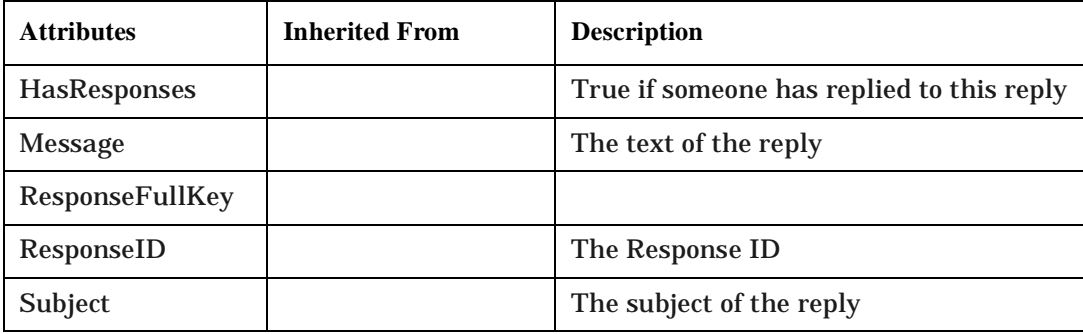

### **Relationships Specific to Response (see also class diagram above)**

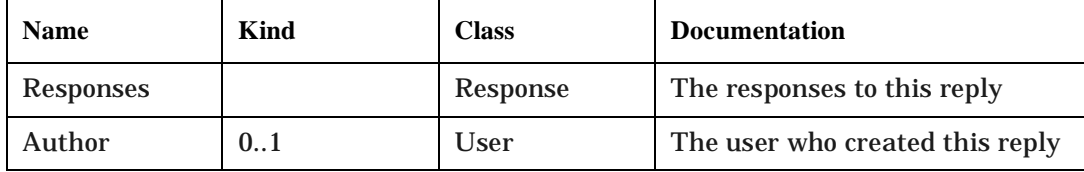

### **Class: Revision (ReqPro Adapter)**

A distinct version of a project, document, or requirement. A revision is identified by a unique internal revision number, generated by Rational RequisitePro. The Revision object lets you document revision information about a requirement, document or project.

Class Hierarchy: Artifact>Revision

#### **SubClasses of Revision**

Revision has no subclasses.

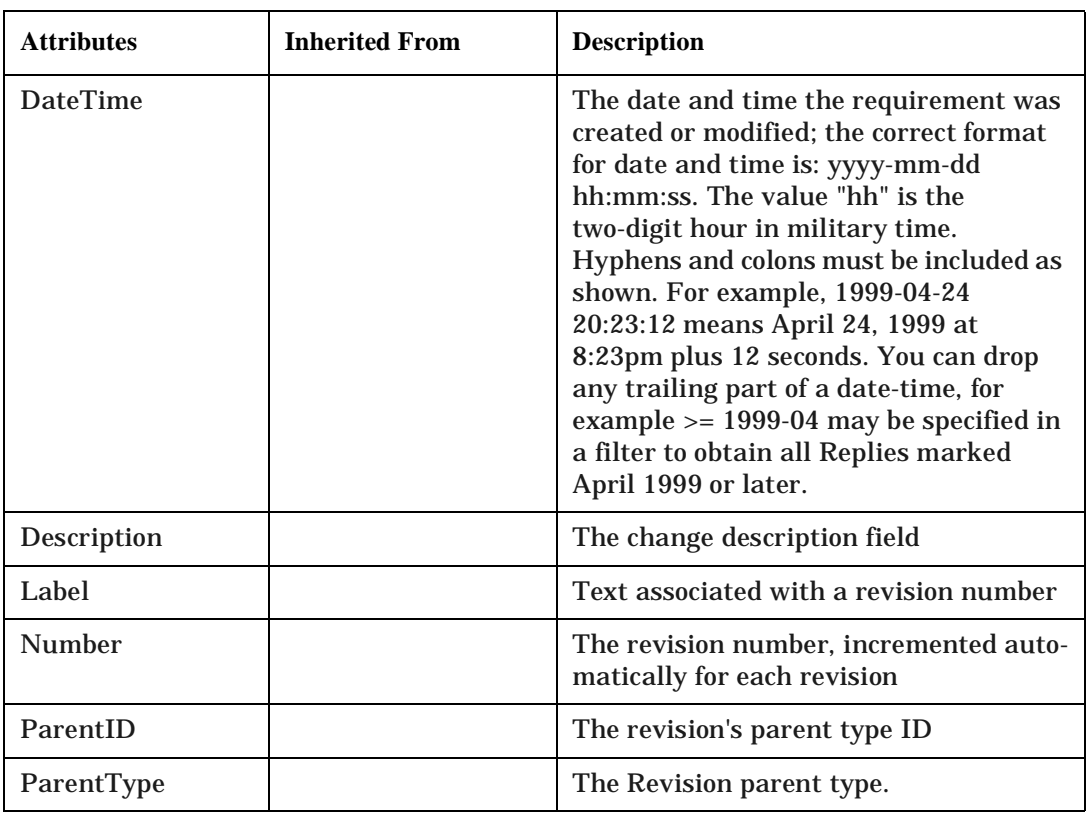

# **Class Diagram Attributes Specific to Revision**

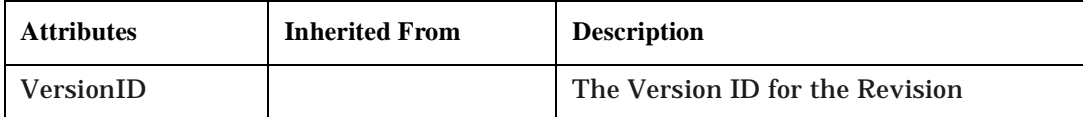

### **Relationships Specific to Revision (see also class diagram above)**

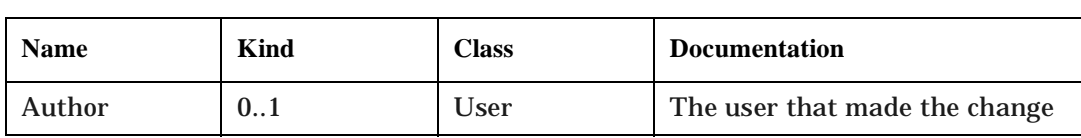

### **Class: User (ReqPro Adapter)**

A Rational RequisitePro user. Users are people who have access to project information. Each user that is associated with a license of RequisitePro is a licensed RequisitePro user. RequisitePro tracks which users make changes to project and requirement information.

Note: In RequisitePro, the terms "user" and "licensed user" are used interchangeably.

Class Hierarchy: Artifact>User

#### **SubClasses of User**

User has no subclasses.

### **Class Diagram Attributes Specific to User**

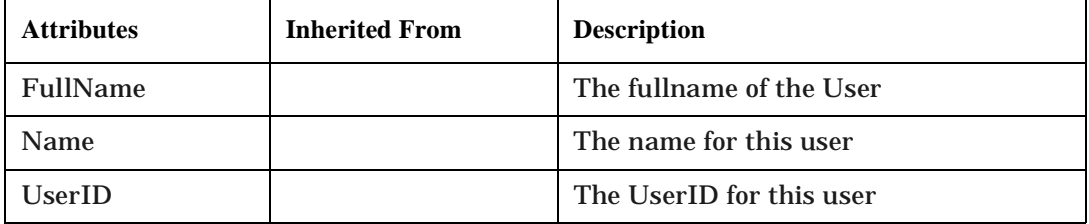

#### **Relationships Specific to User (see also class diagram above)**

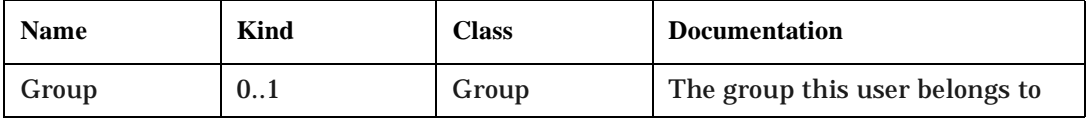

### **Class: View (ReqPro Adapter)**

A view displays information in spreadsheet-like tables or in outline trees. A view window displays requirements, the attributes assigned to requirements, or the relationships between requirements.

Note: In Rational RequisitePro, the terms "view" and "view window" are used interchangeably.

Class Hierarchy: Artifact>View

#### **SubClasses of View**

View has no subclasses.

### **Class Diagram**

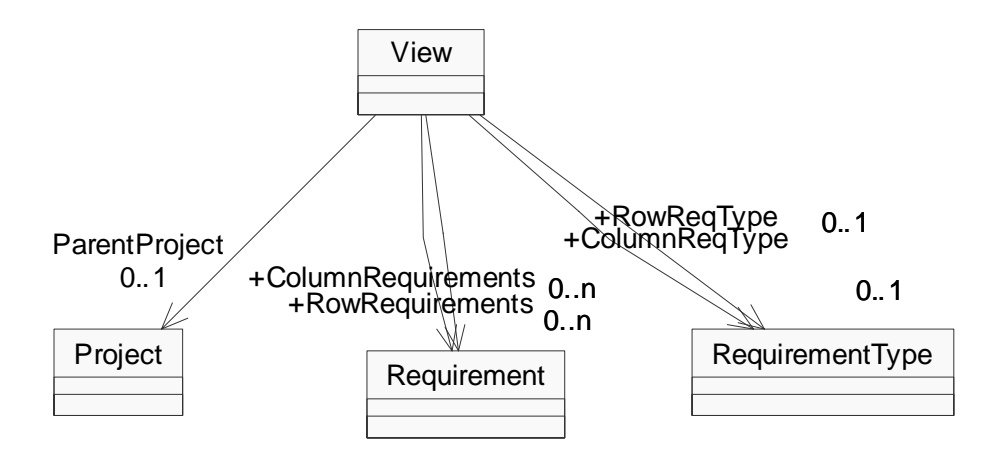

#### **Attributes Specific to View**

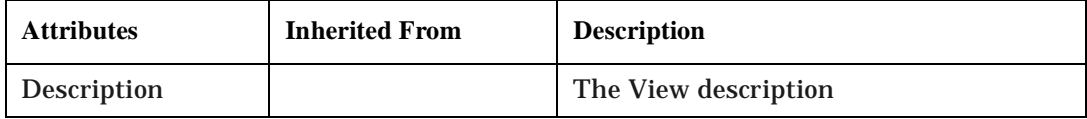

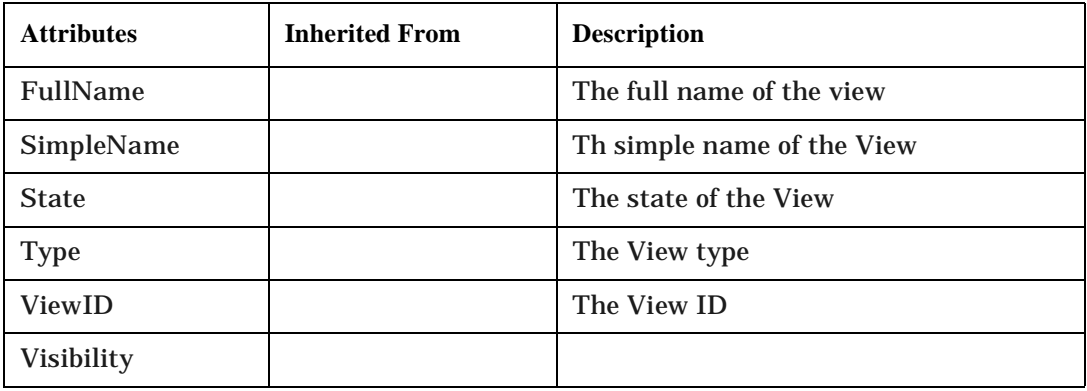

# **Relationships Specific to View (see also class diagram above)**

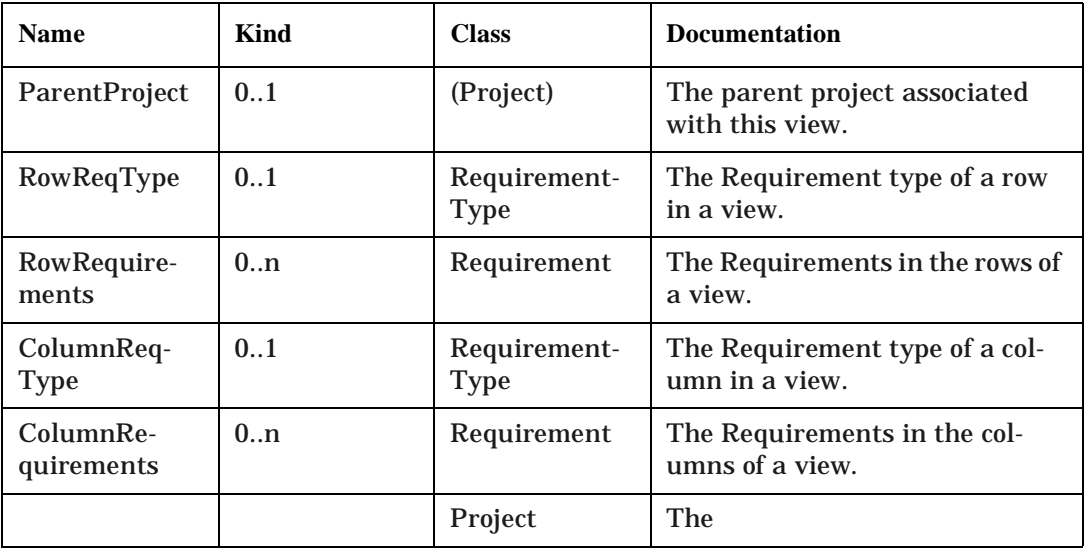

# **RSE Adapter: Rose**

The Rose source domain allows you to incorporate textual and graphical information from Rational Rose models. To extract information from a Rose model, you would typically create an OPEN command to the model specifying its filename. Once this command provides context for the model, you can traverse through the various components.

Before generating a document from a Rose model, you need to save the model. When you generate the document, the Rose domain will create a directory named <document name prefix>.dia and will fill it with .WMF files for each diagram requested from the model.

The Rose domain uses aliases to support multiple notations. SoDA is delivered with UML aliases. To change to use aliases for another notation or another language, simply modify the Rose.dom file.

### **Generating a SoDA Report directly from Rose**

If you have installed Rose 98 or 98i and SoDA, and you are using Microsoft Office 97 or Office 2000, you can generate SoDA reports directly from Rose. (You cannot generate reports from Rose using Microsoft Word 95.) Follow these steps:

- **1** Start Rose and open your model. (You cannot use a newly created model that has never been saved.)
- **2** If you want a report for a specific package, class, or use case, select that item in a diagram.
- **3** From the **Report** menu, choose **SoDA Report**. (You will only see this menu item if the proper versions of each product are installed.)
- **4** Select a template from the list that appears, and click **OK**. A report will be generated using the current model.

### **Displaying the Contents of Files Referenced by ExternalDocs**

The Files tab in most Rose specifications is for External Documents. In this tab you can identify one or more documents that further describe the model element. Follow these steps to include the contents of these documents in your SoDAdocument or report.

- **1** Within the context of a model element, create a **REPEAT** command and select the **ExternalDocs** relationship; set the **Name** to **ExternalDoc**.
- **2** Just inside the **REPEAT** command, create an **OPEN** command.
- **3** In the **Select Class** area, choose **Word** -> **WordFile**.
- **4** Click the **Advanced** button.
- **5** In the **Argument** area, click **Filename** twice to show a tree control next to the argument.
- **6** In the tree control, select **ExternalDoc** -> **Value**; click **OK** to create the **OPEN** command.
- **7** Just to the right of the **OPEN** command, create a **DISPLAY** command.
- **8** In the **Select Attribute** area, choose **WordFile** -> **FormattedText**.

The following classes are available through the Rose adapter:

Action Activity Association

Attribute

Class

ClassDiagram

ClassUtility

Decision

DeploymentDiagram

Device

Diagram

ExternalDocument

HasRelationship

InheritRelationship

InstantiatedClass

InstantiatedClassUtility

Item

Link

Message

**MetaClass** 

Model

Module ModuleDiagram ModuleVisibilityRelationship Node Note **ObjectFlow** ObjectInstance Operation Package PackageDependency Parameter ParameterizedClass ParameterizedClassUtility Process Processor Property RealizeRelationship Relationship Role Scenario State StateDiagram StateMachine **StateTransition** Subsystem SyncItem UseCase UseCaseDiagram UsesRelationship

### **Class: Action (Rose Adapter)**

An action is an operation that is associated with a state transition.

Class Hierarchy: Artifact>Item>Action

#### **SubClasses of Action**

Action has no subclasses.

**Class Diagram**

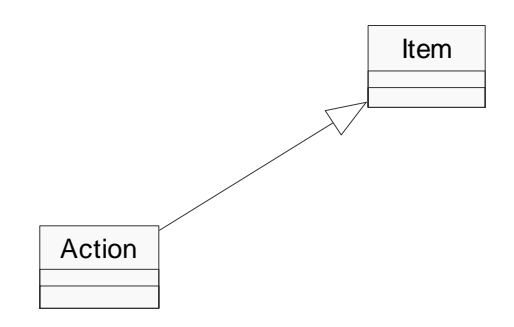

#### **Attributes Specific to Action**

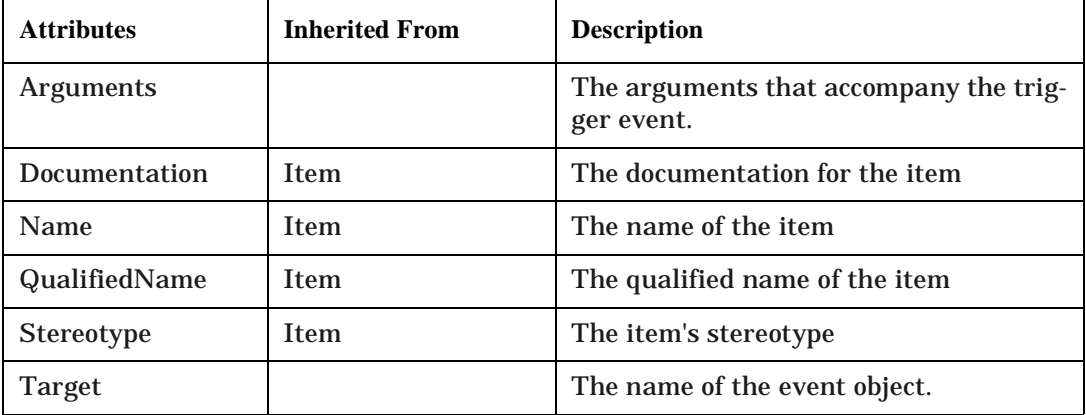

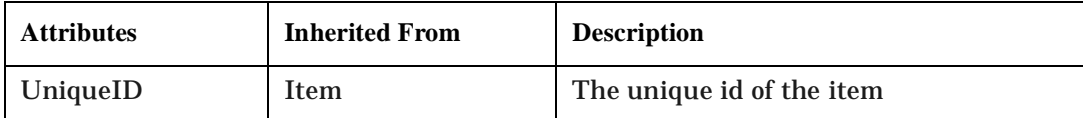

### **Relationships Specific to Action (see also class diagram above)**

This class has no relationships.

### **Class: Activity (Rose Adapter)**

The Activity class is an abstract class that exposes Rose's activity functionality in the Rose extensibility interface. With the Rose Activity class, you can:

•Retrieve information about activities, such as name, documentation, stereotype

•Retrieve objects associated with activities such as parent activities, parent states, parent state machines, child activities, child decisions, child states, child synchronizations, outgoing transitions, and swimlanes

- •Create and retrieve tool and property settings for activities
- •Open specification sheets for activities
- •Add, delete, and retrieve an activity's actions, state machines, and events
- •Add and delete transitions

Class Hierarchy: Artifact>Item>Activity

#### **SubClasses of Activity**

Activity has no subclasses.

#### **Class Diagram**

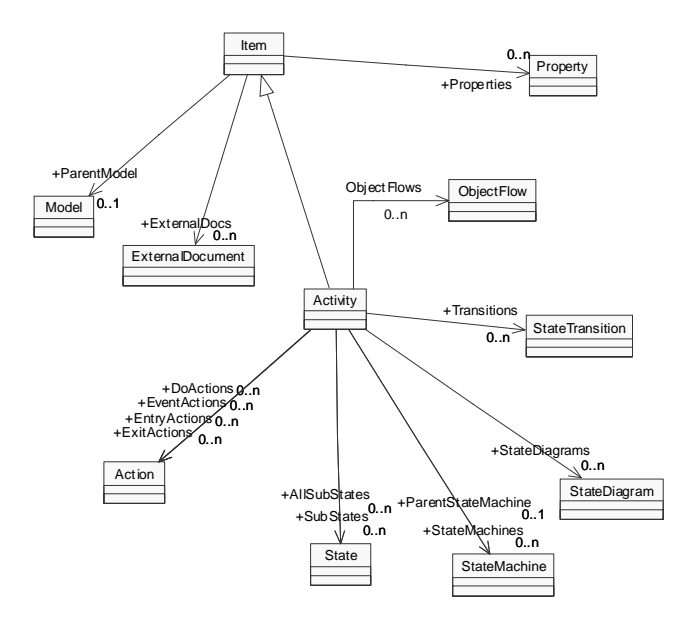

### **Attributes Specific to Activity**

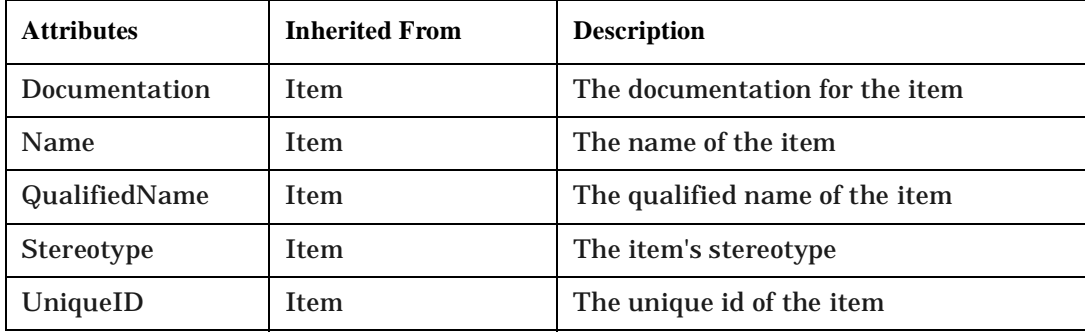
# **Relationships Specific to Activity (see also class diagram above)**

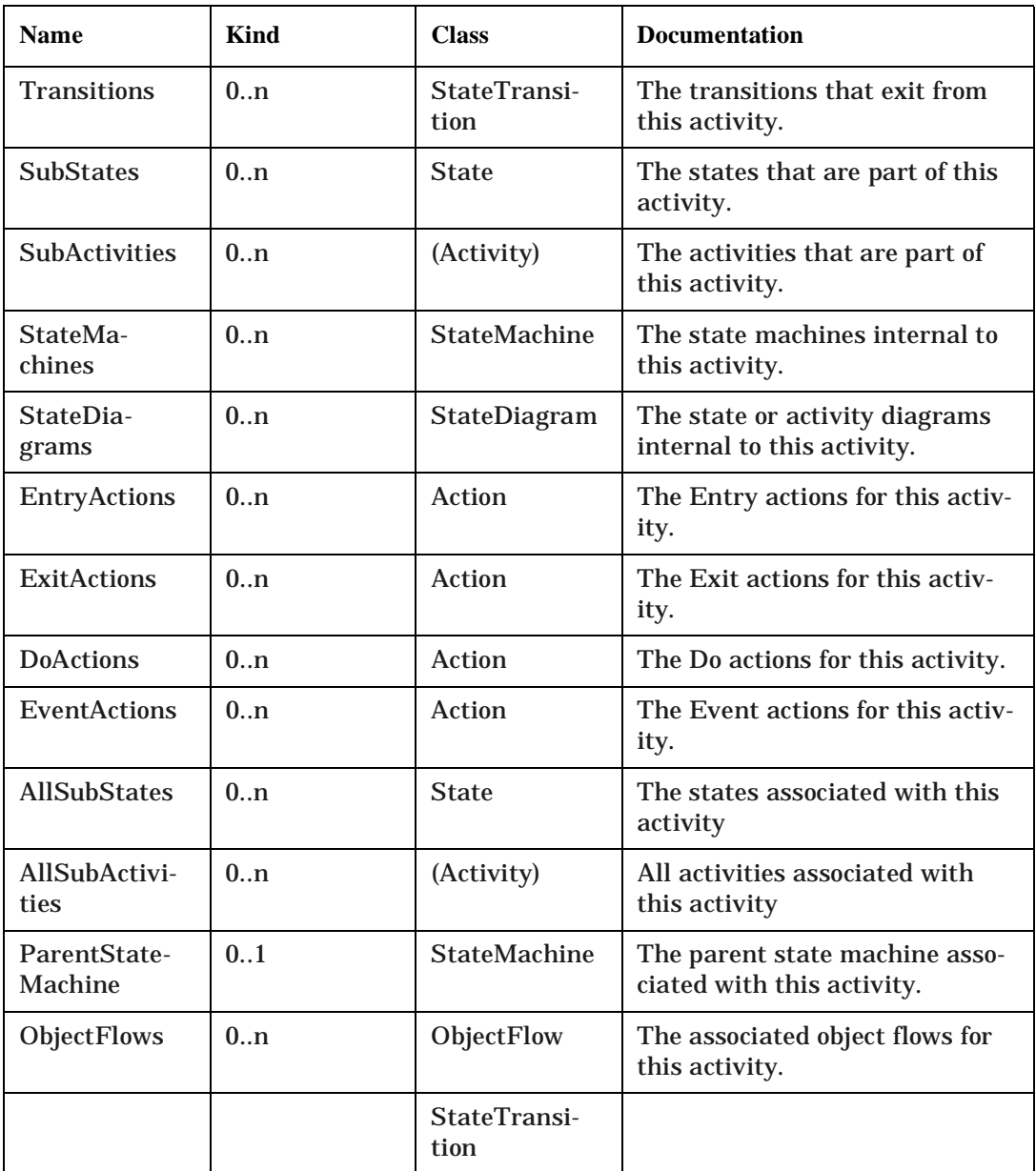

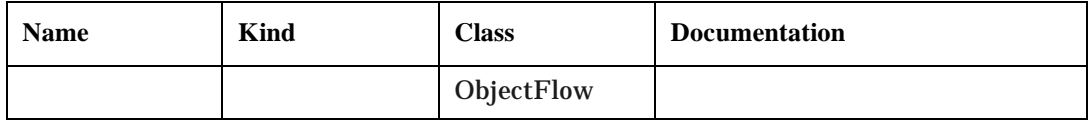

## **Class: Association (Rose Adapter)**

An association provides a pathway for communication. The communication can be between use cases, actors, classes or interfaces. Associations are the most general of all relationships and consequentially the most semantically weak. If two objects are usually considered independently, the relationship is an association.

Class Hierarchy: Artifact>Item>Association

#### **SubClasses of Association**

Association has no subclasses.

#### **Class Diagram**

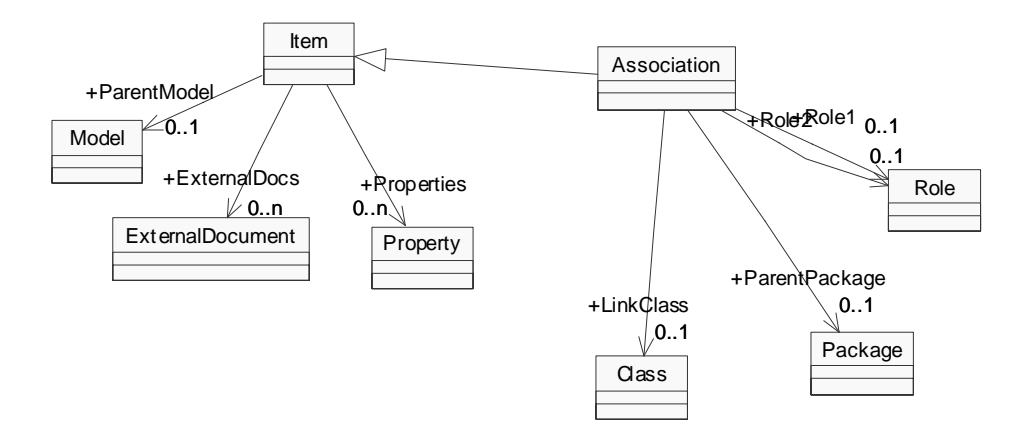

#### **Attributes Specific to Association**

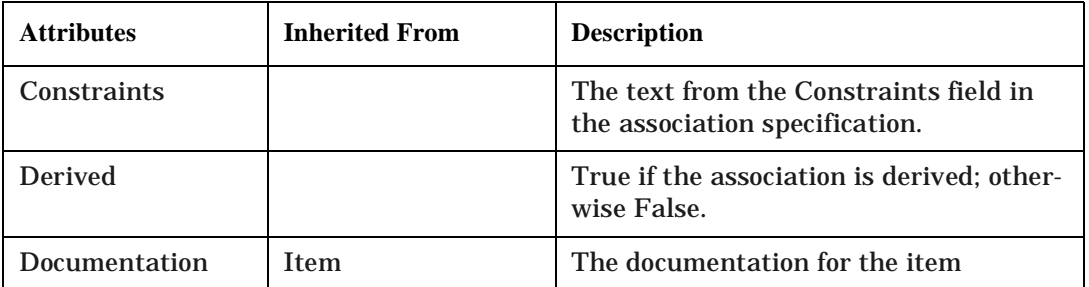

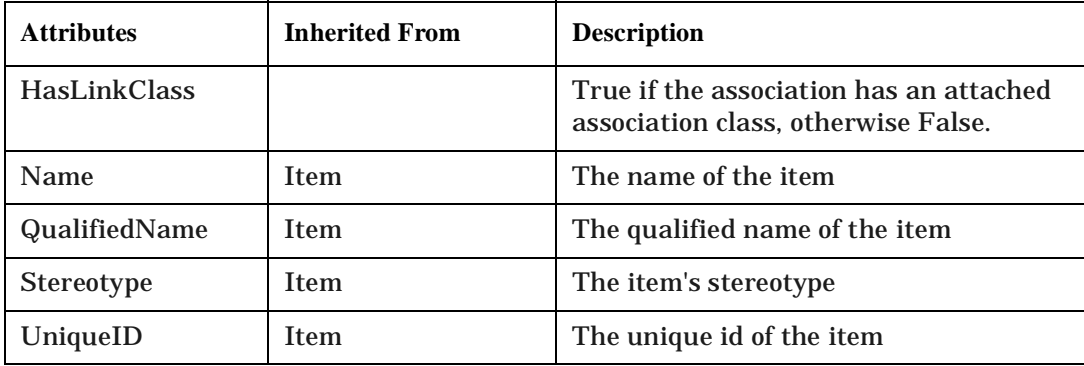

# **Relationships Specific to Association (see also class diagram above)**

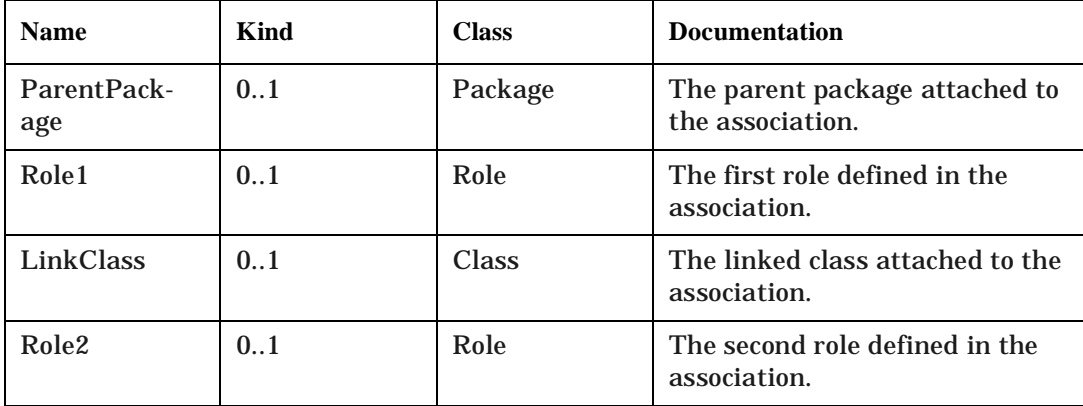

## **Class: Attribute (Rose Adapter)**

Attributes are data members of a class whose type is not another class. Attributes define the characteristics of a class. Each object in a class has the same attributes, but the values of the attributes may be different.

Class Hierarchy: Artifact>Item>Attribute

#### **SubClasses of Attribute**

Attribute has no subclasses.

#### **Class Diagram**

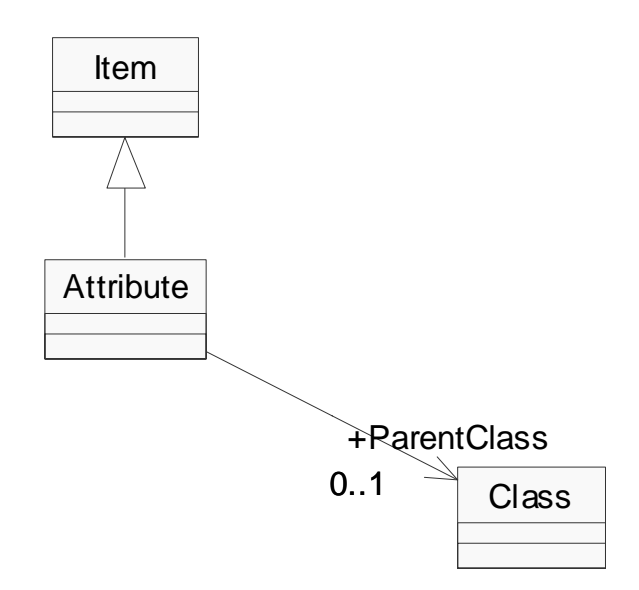

## **Attributes Specific to Attribute**

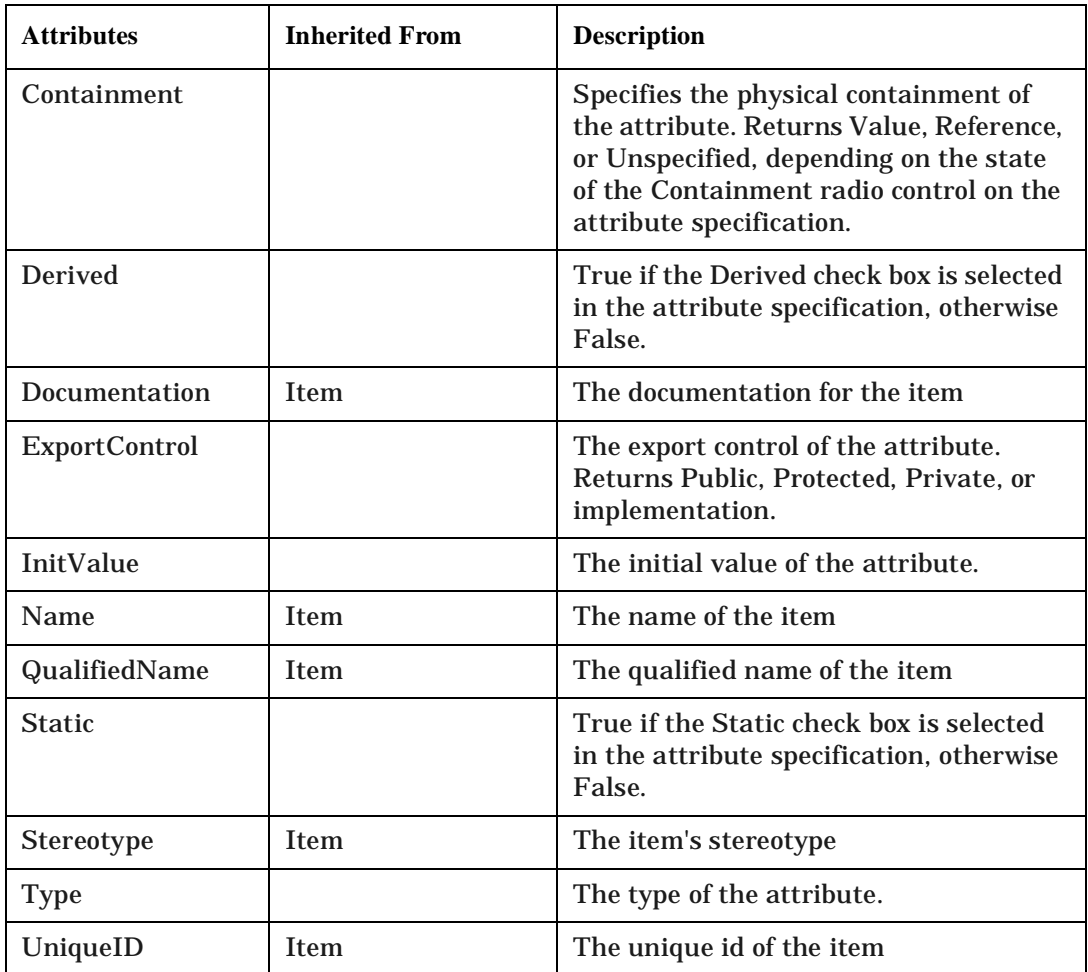

# **Relationships Specific to Attribute (see also class diagram above)**

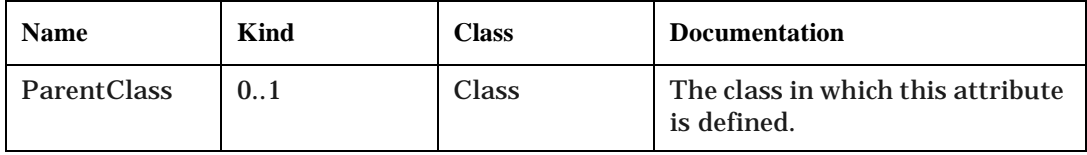

## **Class: Class (Rose Adapter)**

A class captures the common structure and common behavior of a set of objects. A class is an abstraction of real-world items. When these items exist in the real world, they are instances of the class, and referred to as objects. Rational Rose stores class information in a class specification.

Subclasses of Class:

ParameterizedClass, InstantiatedClass, ClassUtility, ParameterizedClassUtility, InstantiatedClassUtility, MetaClass.

Class Hierarchy: Artifact>Item>Class

#### **SubClasses of Class**

ClassUtility InstantiatedClass InstantiatedClassUtility MetaClass ParameterizedClass ParameterizedClassUtility

#### **Class Diagram**

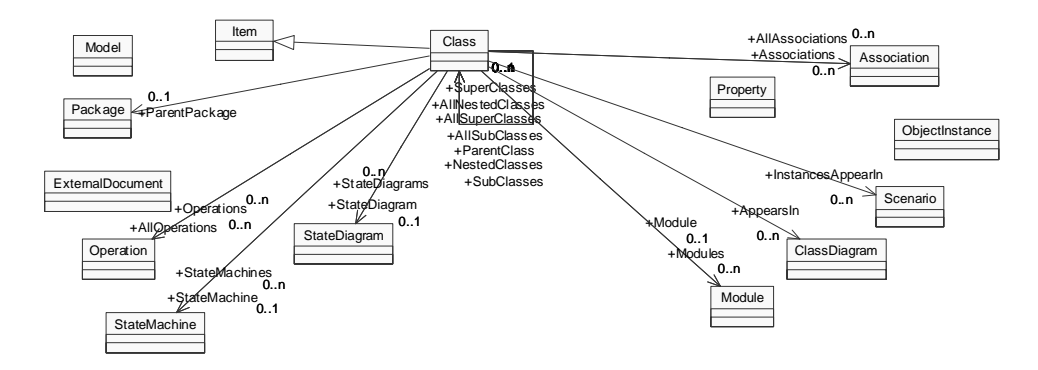

#### **Attributes Specific to Class**

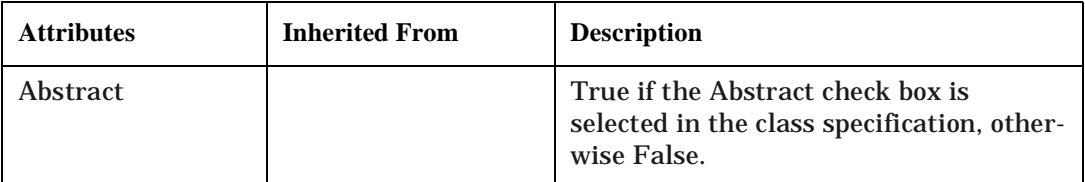

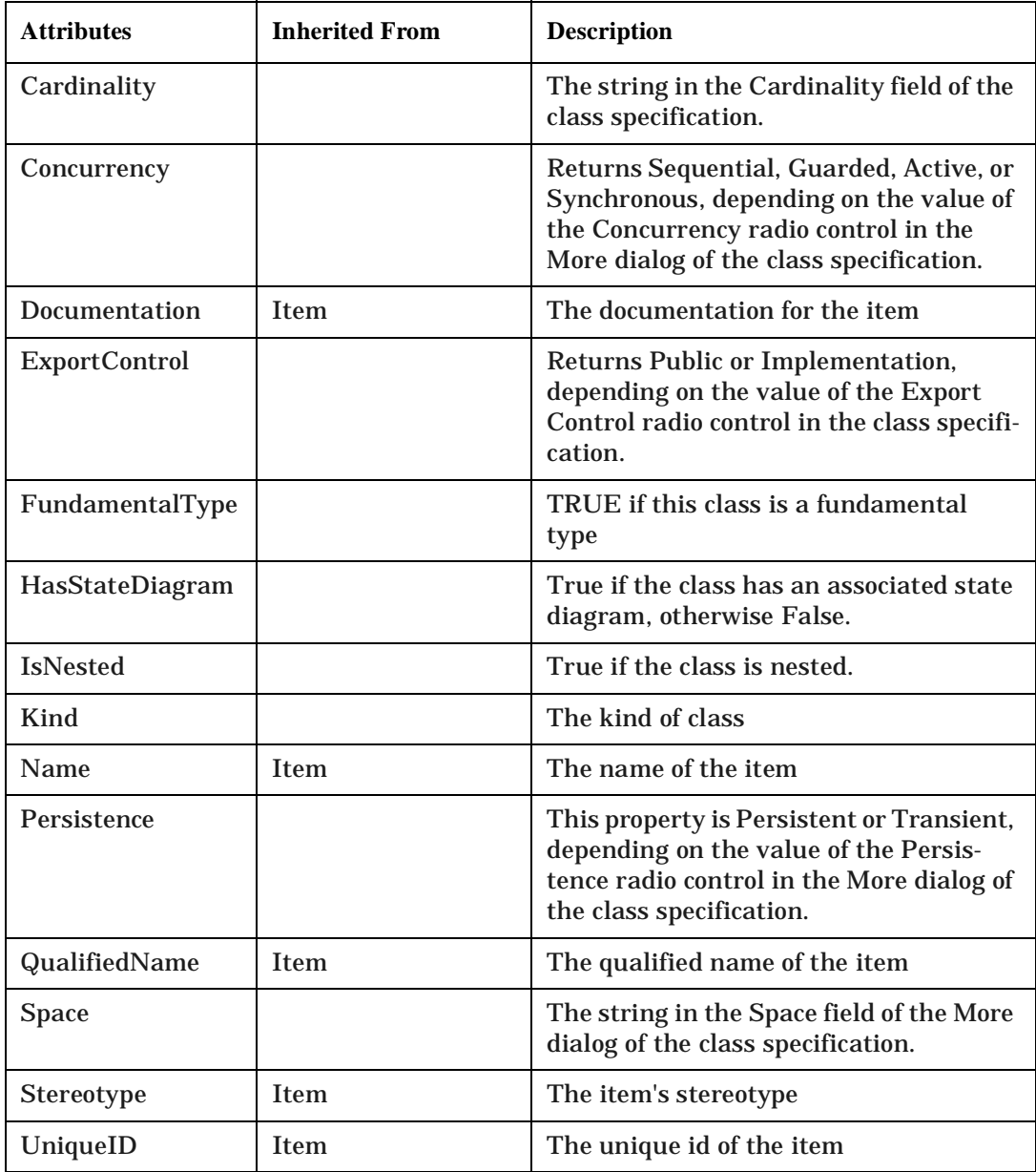

# **Relationships Specific to Class (see also class diagram above)**

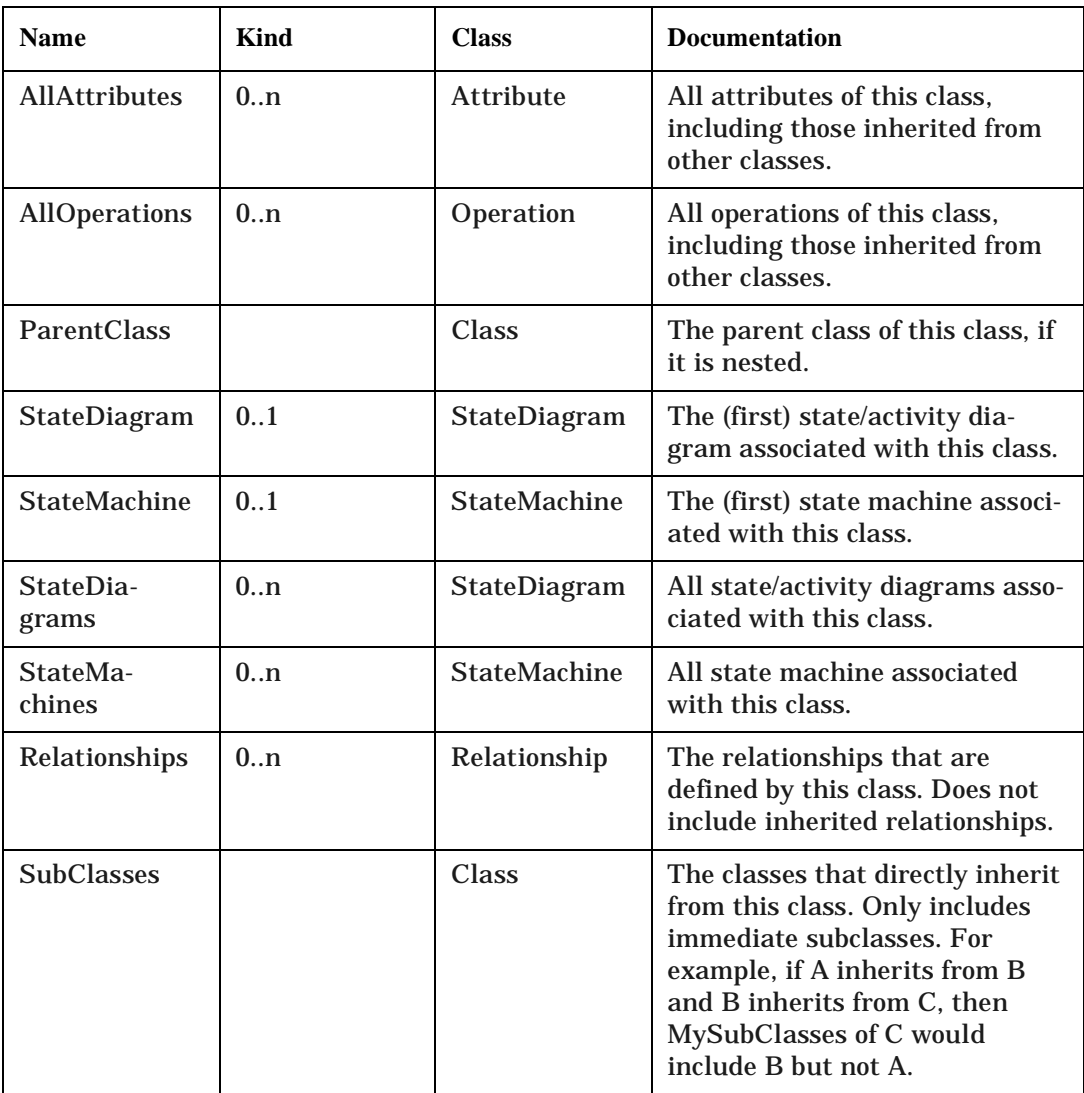

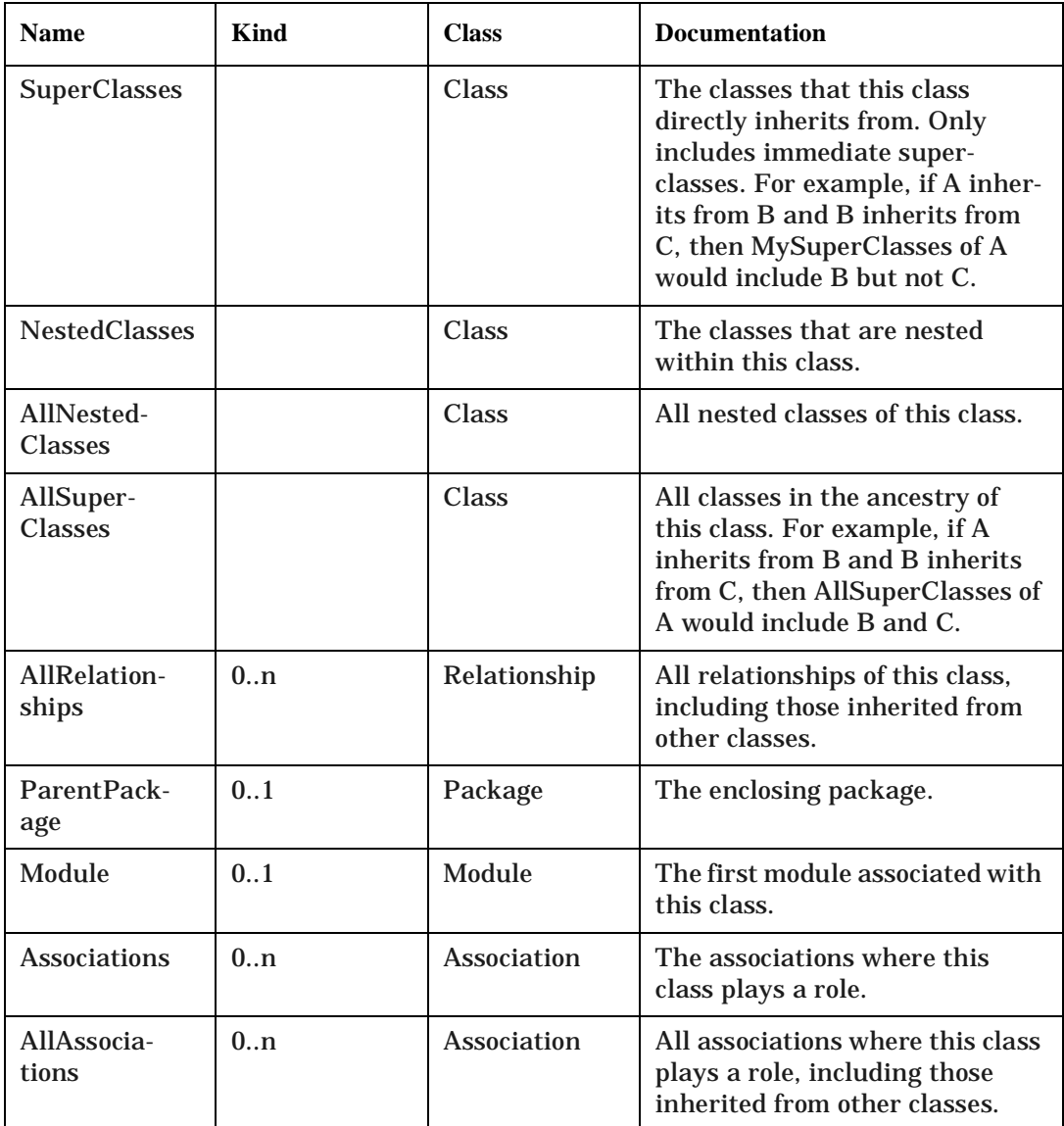

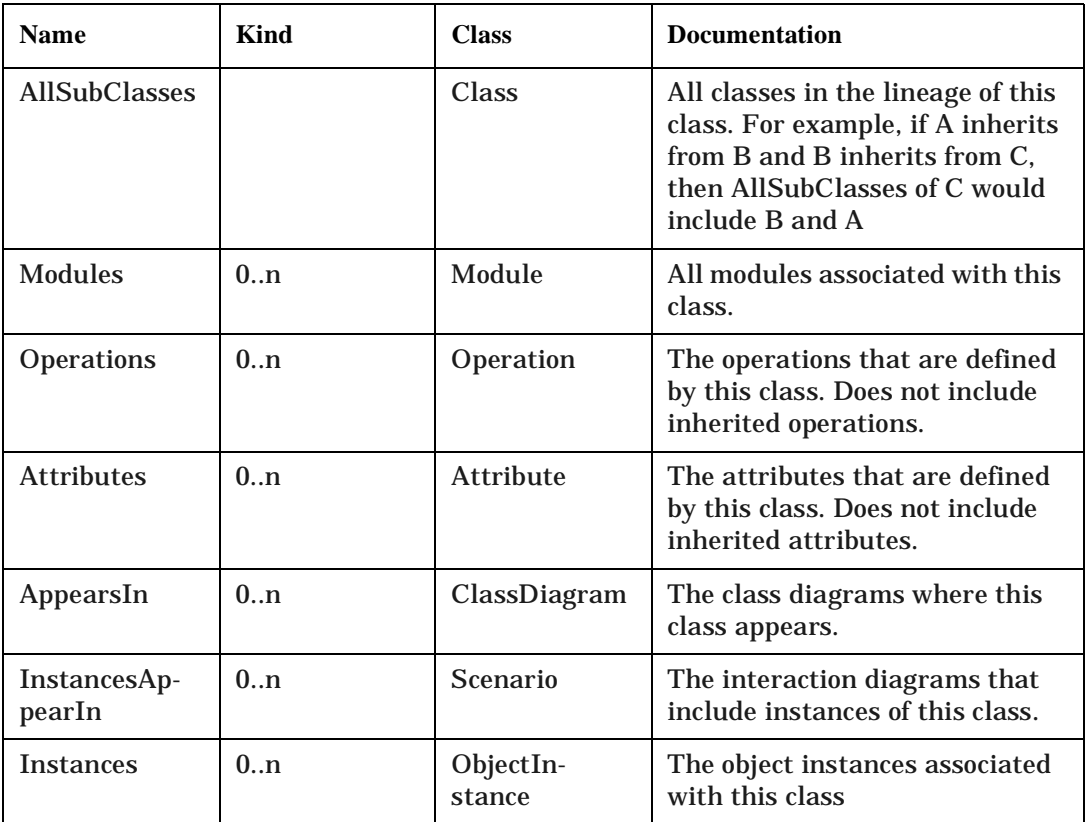

## **Class: ClassDiagram (Rose Adapter)**

A class diagram shows the relationships between packages and classes; the essential relationships include association, inherits, has, and uses. Each class diagram provides a logical view of the current model.

Class diagrams contain icons representing packages and classes. Class diagrams can be considered as filtered views into the model. They do not necessarily depict all the classes or relationships in the model. For example, iterating over all the classes in the main diagram of a package will not necessarily return all the classes defined in that category.

Class Hierarchy: Artifact>Diagram>ClassDiagram

#### **SubClasses of ClassDiagram**

ClassDiagram has no subclasses.

## **Class Diagram**

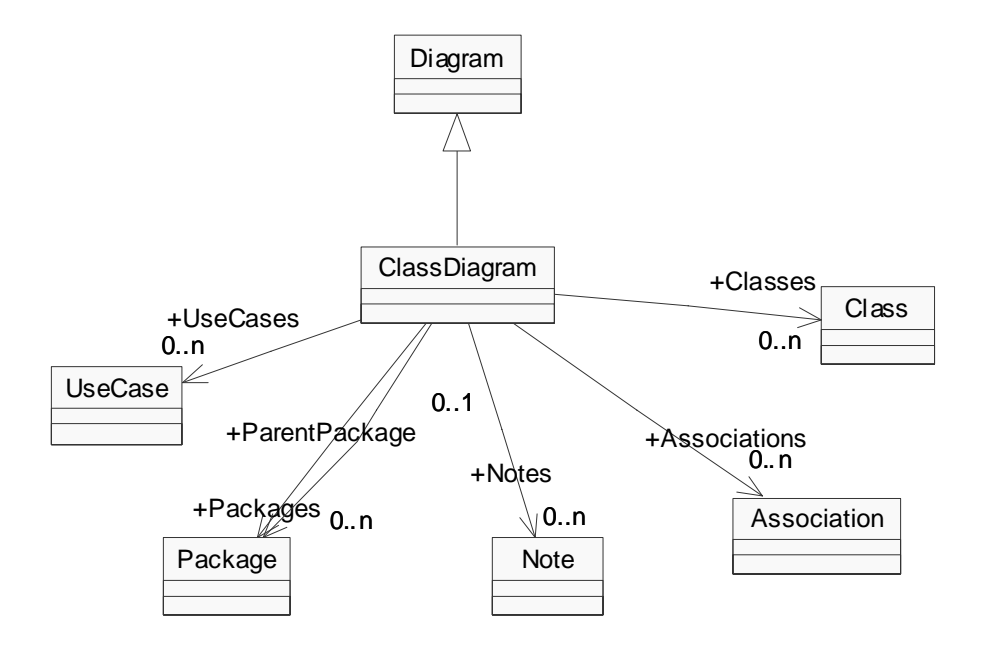

# **Attributes Specific to ClassDiagram**

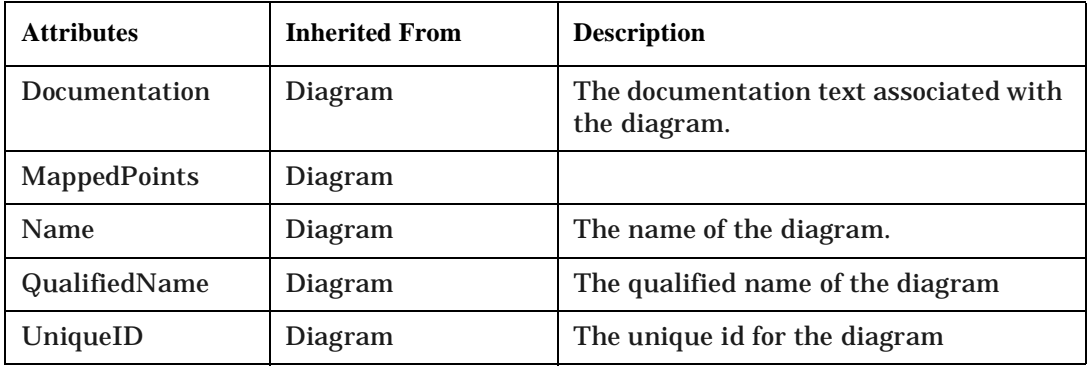

## **Relationships Specific to ClassDiagram (see also class diagram above)**

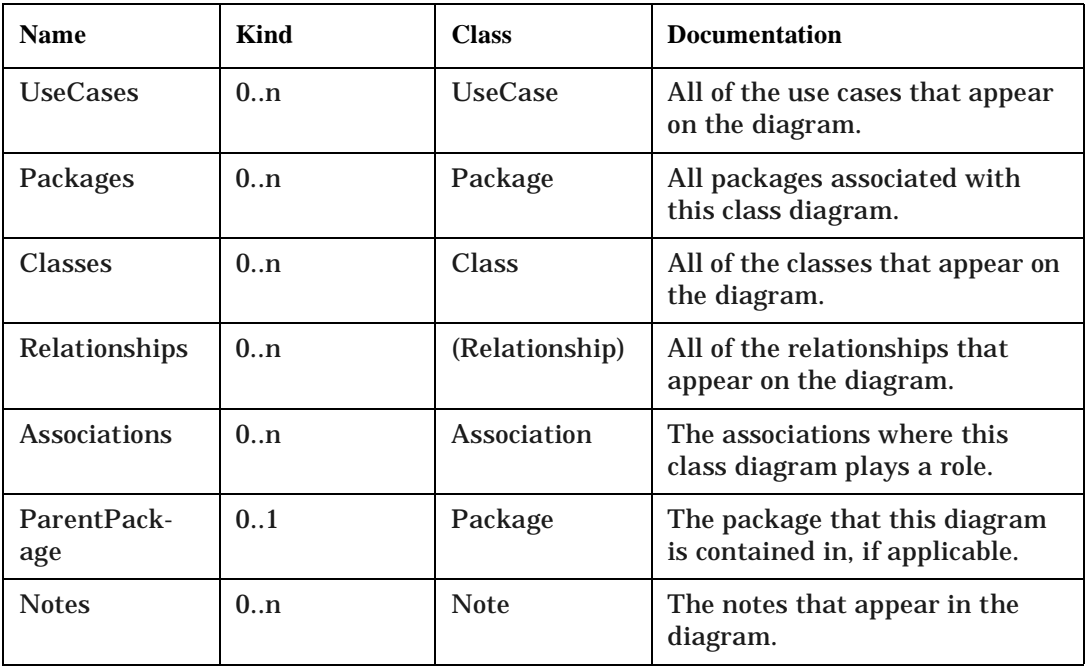

## **Class: ClassUtility (Rose Adapter)**

A class utility is a set of operations that provide additional functions for classes. Class utilities are used to:

- •Denote one or more free subprograms
- •Name a class that only provides static members and/or static member functions.

Class Hierarchy: Item>Class>ClassUtility

## **SubClasses of ClassUtility**

ClassUtility has no subclasses.

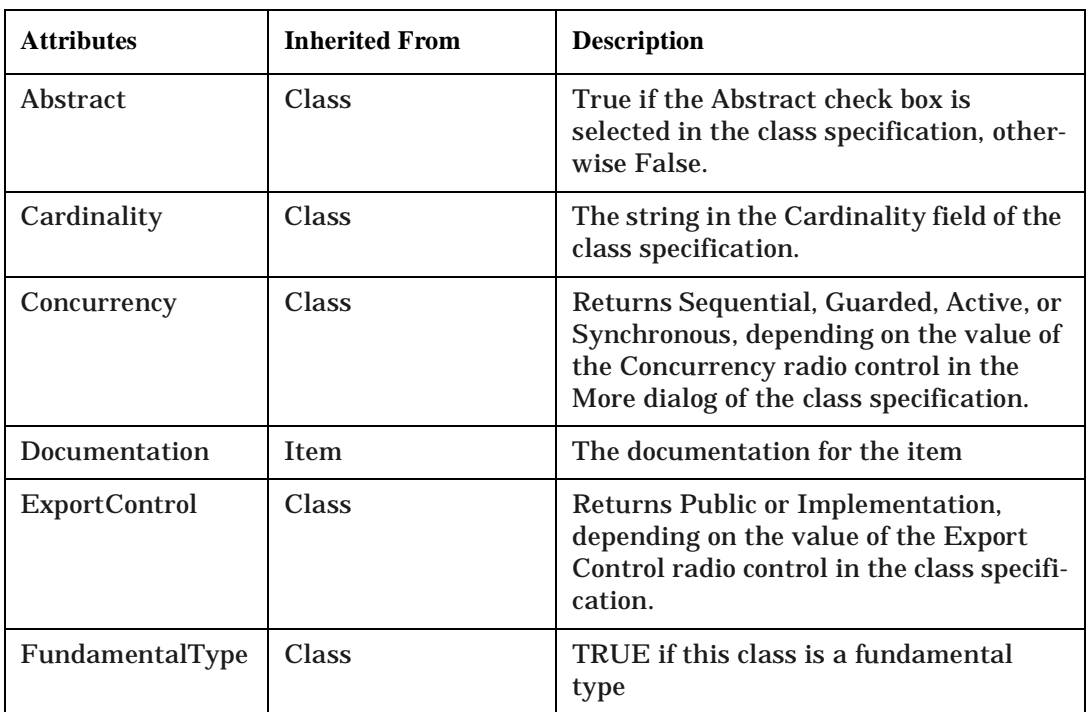

## **Class Diagram Attributes Specific to ClassUtility**

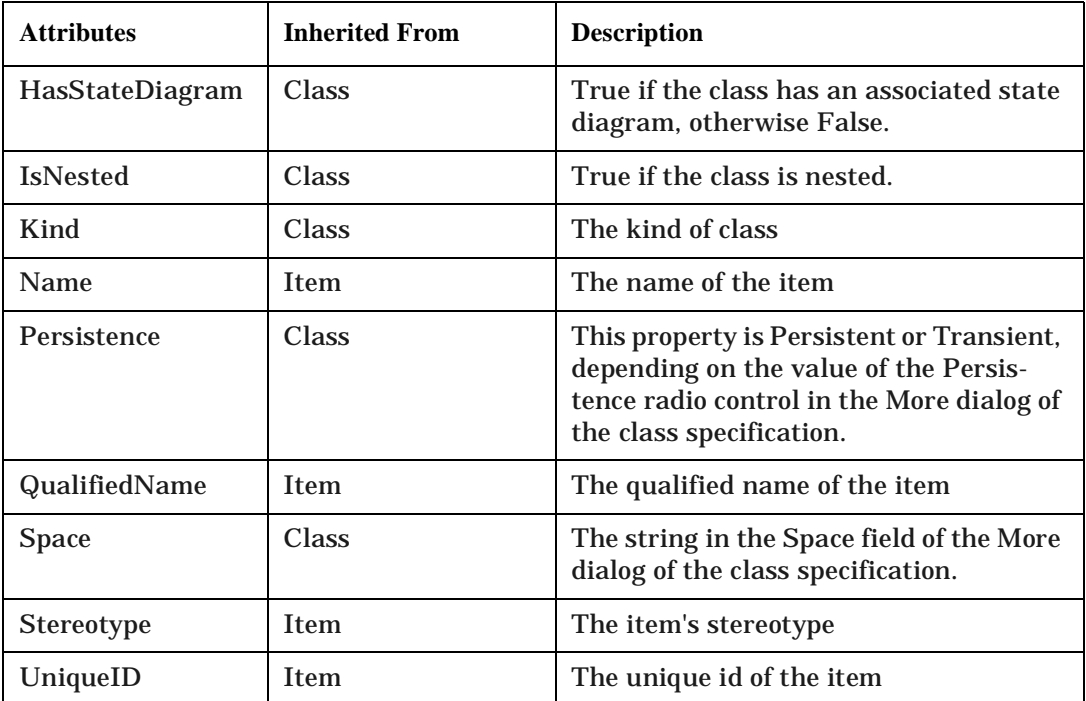

## **Relationships Specific to ClassUtility (see also class diagram above)**

This class has no relationships.

## **Class: Decision (Rose Adapter)**

The Decision class is an abstract class that exposes Rose's decision functionality in the extensibility interface.

Class Hierarchy: Artifact>Item>Decision

#### **SubClasses of Decision**

Decision has no subclasses.

#### **Class Diagram**

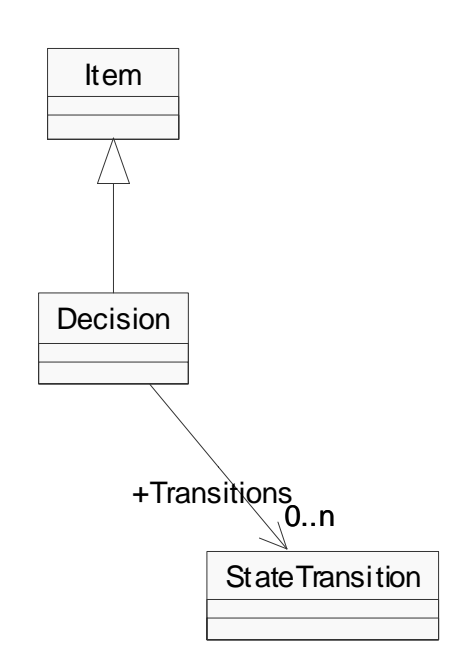

#### **Attributes Specific to Decision**

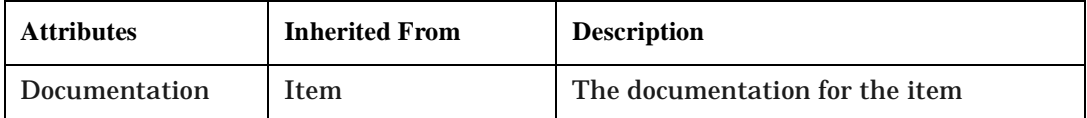

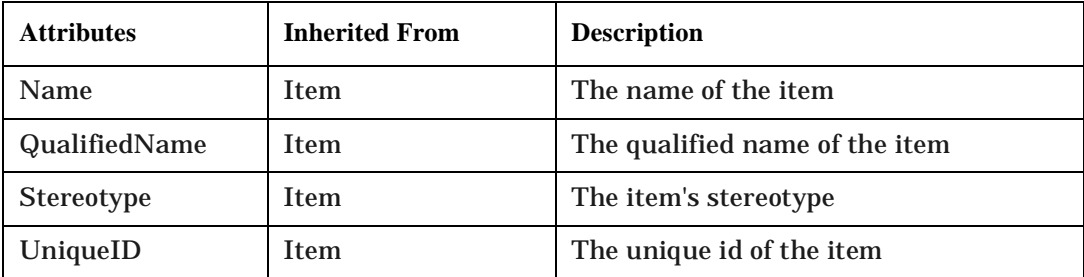

# **Relationships Specific to Decision (see also class diagram above)**

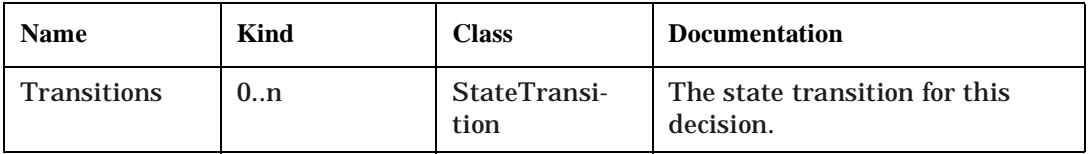

## **Class: DeploymentDiagram (Rose Adapter)**

A deployment diagram shows the allocation of processes to processors in the physical design of a system. A deployment diagram may represent all or part of the process architecture of a system.

Class Hierarchy: Artifact>Diagram>DeploymentDiagram

#### **SubClasses of DeploymentDiagram**

DeploymentDiagram has no subclasses.

#### **Class Diagram**

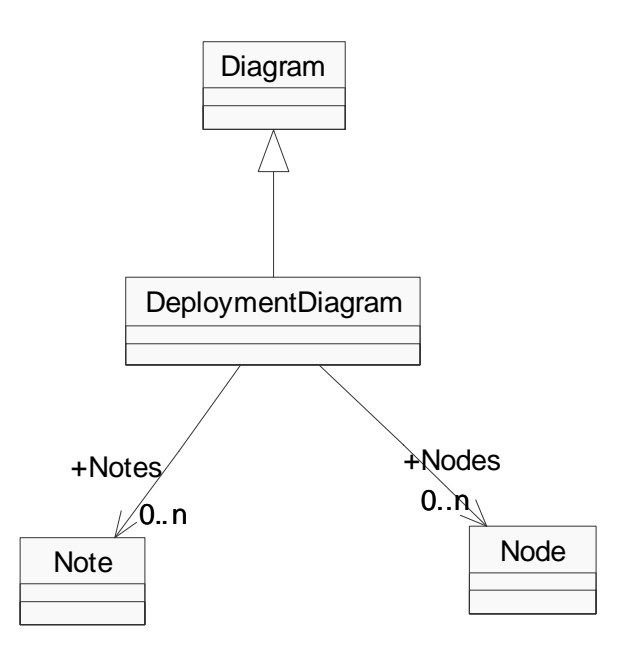

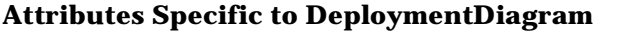

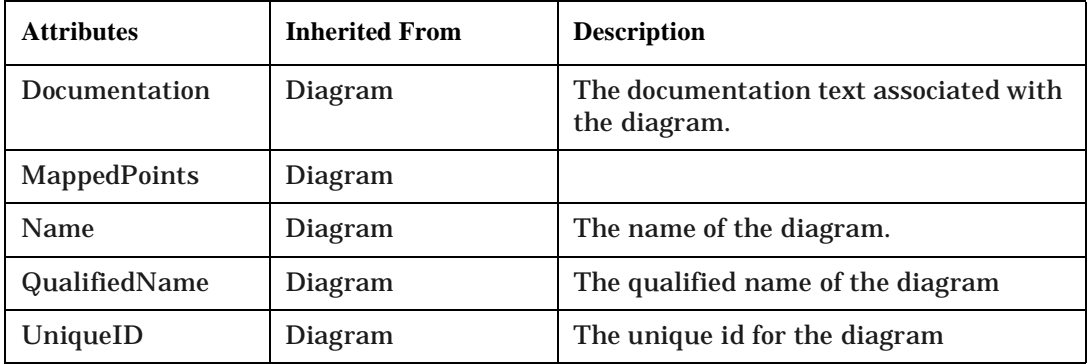

## **Relationships Specific to DeploymentDiagram (see also class diagram above)**

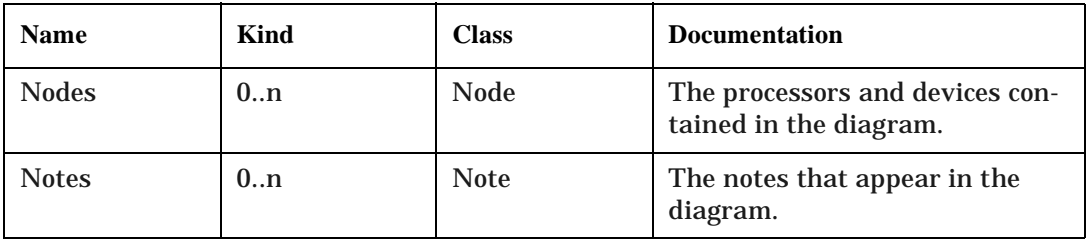

## **Class: Device (Rose Adapter)**

A device is a hardware component with no computing power. The Rose device class exposes properties and methods that allow you to define and manipulate the characteristics of devices.

Class Hierarchy: Item>Node>Device

#### **SubClasses of Device**

Device has no subclasses.

## **Class Diagram Attributes Specific to Device**

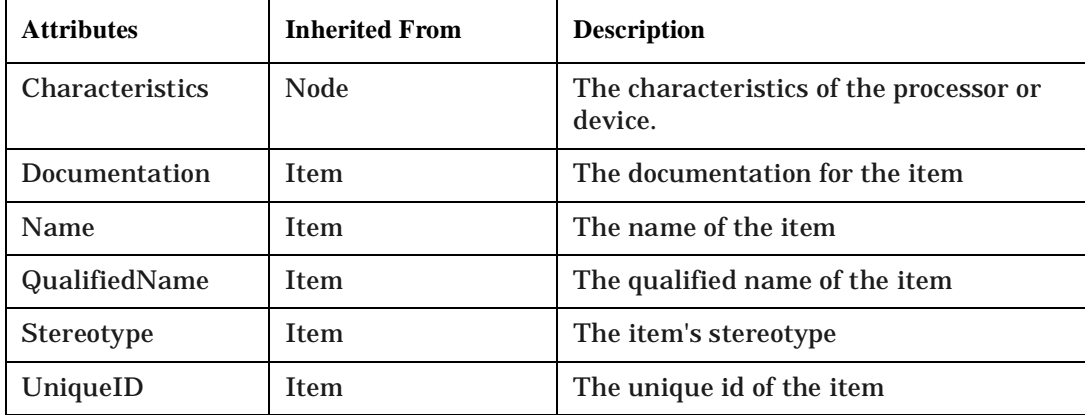

#### **Relationships Specific to Device (see also class diagram above)**

This class has no relationships.

## **Class: Diagram (Rose Adapter)**

The Rose Diagram class exposes a set of properties and methods, which all other diagram classes (for example, class diagrams, scenario diagrams, etc.) inherit. These properties and methods determine the size and placement of a diagram on the Rose user's computer screen.

Class Hierarchy: Artifact>Diagram

#### **SubClasses of Diagram**

ClassDiagram DeploymentDiagram ModuleDiagram Scenario StateDiagram UseCase-Diagram

#### **Class Diagram**

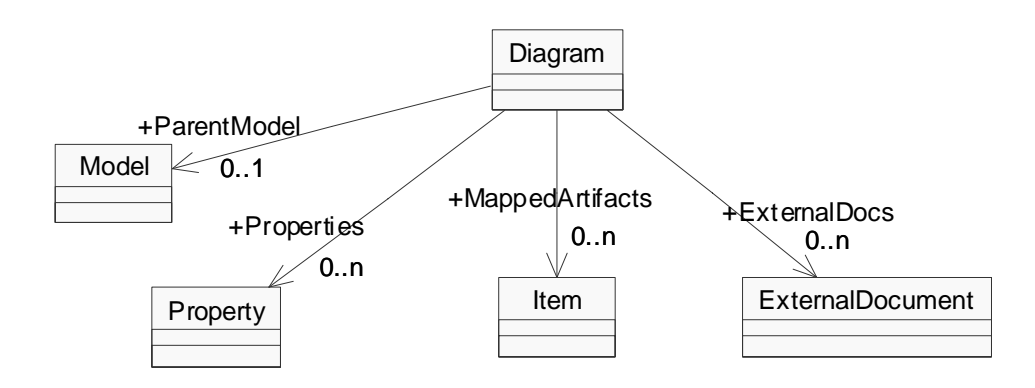

#### **Attributes Specific to Diagram**

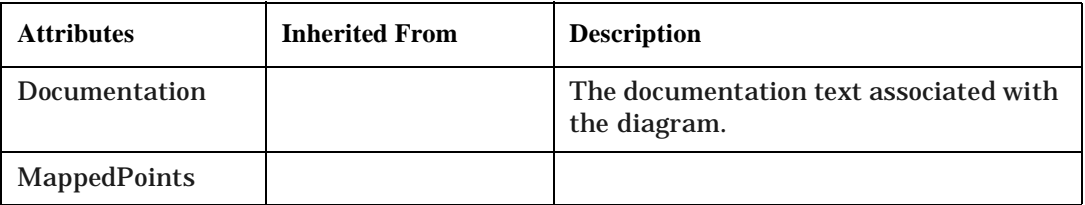

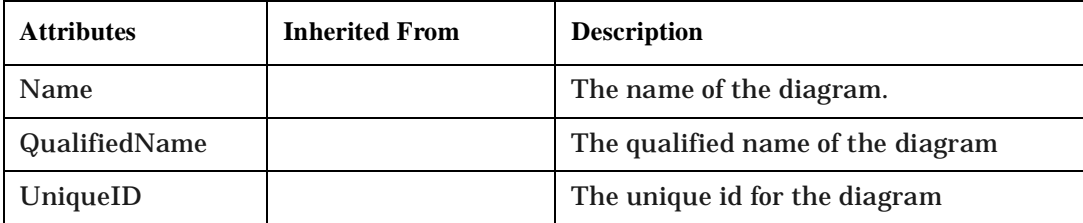

# **Relationships Specific to Diagram (see also class diagram above)**

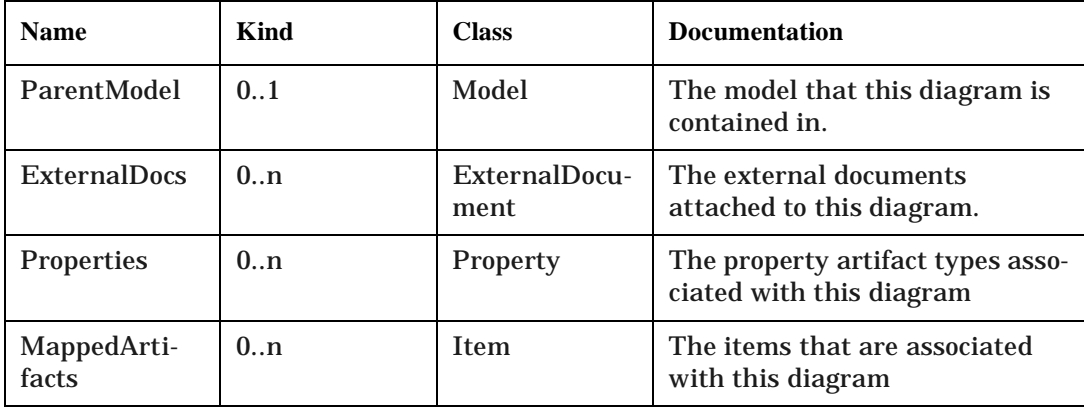

## **Class: ExternalDocument (Rose Adapter)**

The Rose ExternalDocument class exposes properties and methods that allow you to create external documents (reports) from within the Rose environment. For example, you can start Word for Windows and output information from a Rose model into a Word document.

Class Hierarchy: Artifact>ExternalDocument

#### **SubClasses of ExternalDocument**

ExternalDocument has no subclasses.

#### **Class Diagram**

#### **Attributes Specific to ExternalDocument**

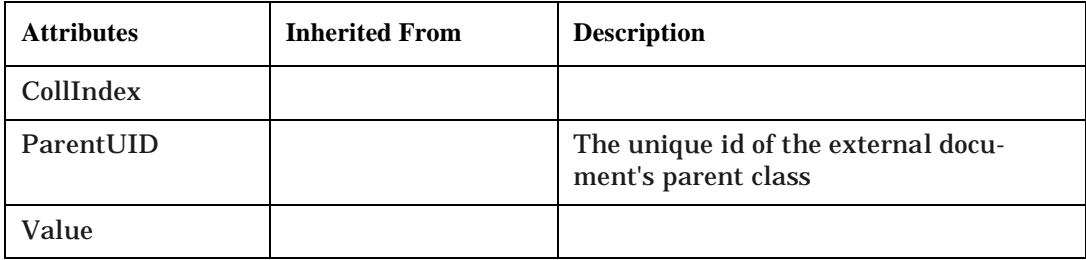

## **Relationships Specific to ExternalDocument (see also class diagram above)**

This class has no relationships.

## **Class: HasRelationship (Rose Adapter)**

The Has Relationship indicates a containment or aggregation relationship between classes.

The has relationship, available only with the Booch notation, denotes a whole and part relationship between two classes. This relationship is used to show how instances of the supplier, or aggregate, class are physically constructed from instances of the client class. The FromClass relationship returns the aggregate class. The ToClass relationship returns the client class, whose instances are part of aggregate class instances.

Class Hierarchy: Item>Relationship>HasRelationship

## **SubClasses of HasRelationship**

HasRelationship has no subclasses.

#### **Class Diagram**

## **Attributes Specific to HasRelationship**

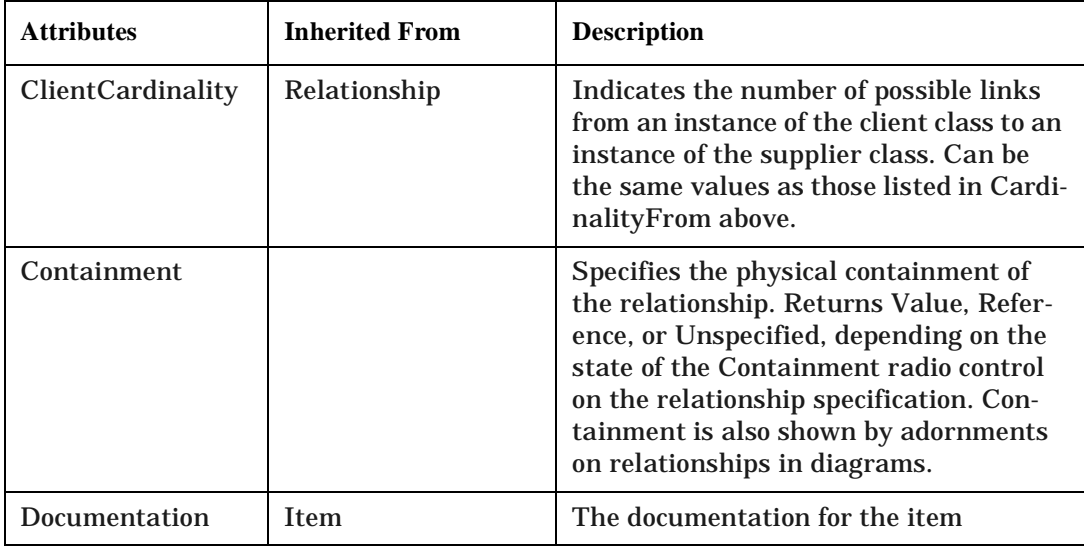

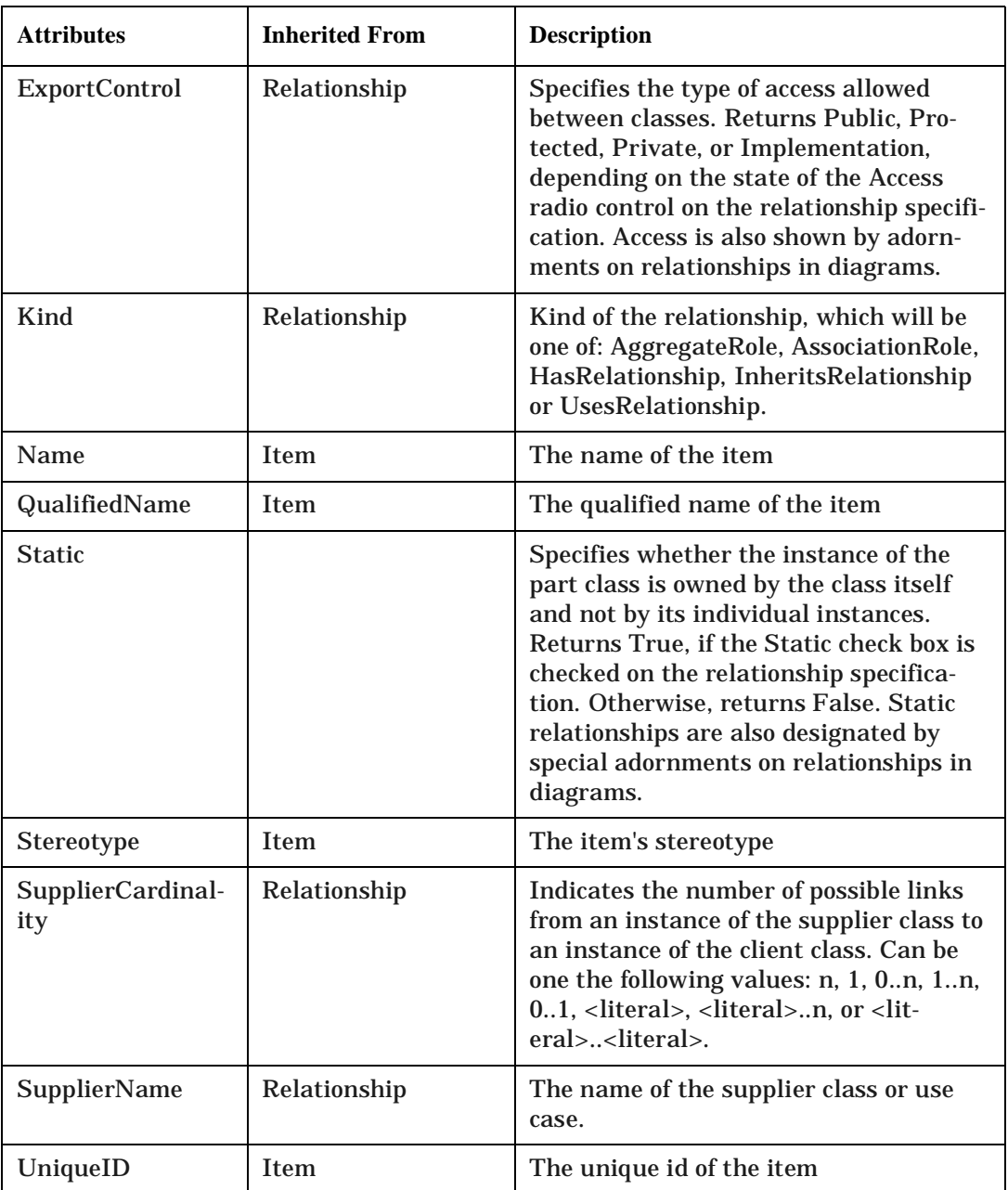

# **Relationships Specific to HasRelationship (see also class diagram above)**

This class has no relationships.

## **Class: InheritRelationship (Rose Adapter)**

Indicates an inheritance relationship between classes.

Class Hierarchy: Item>Relationship>InheritRelationship

## **SubClasses of InheritRelationship**

InheritRelationship has no subclasses.

**Class Diagram**

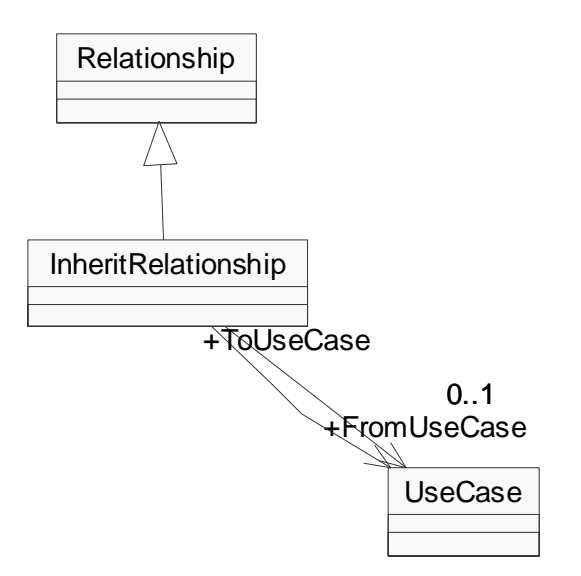

0

# **Attributes Specific to InheritRelationship**

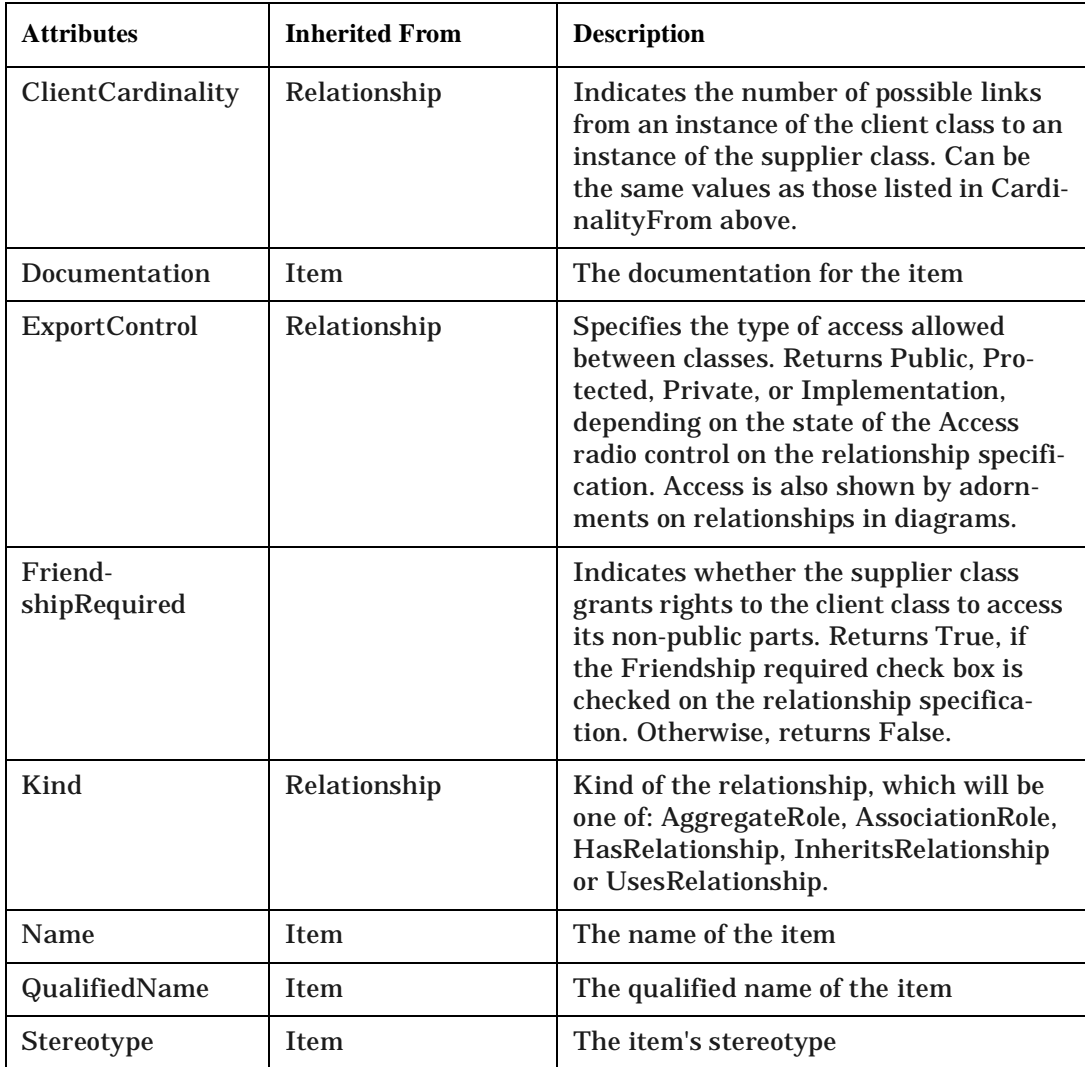

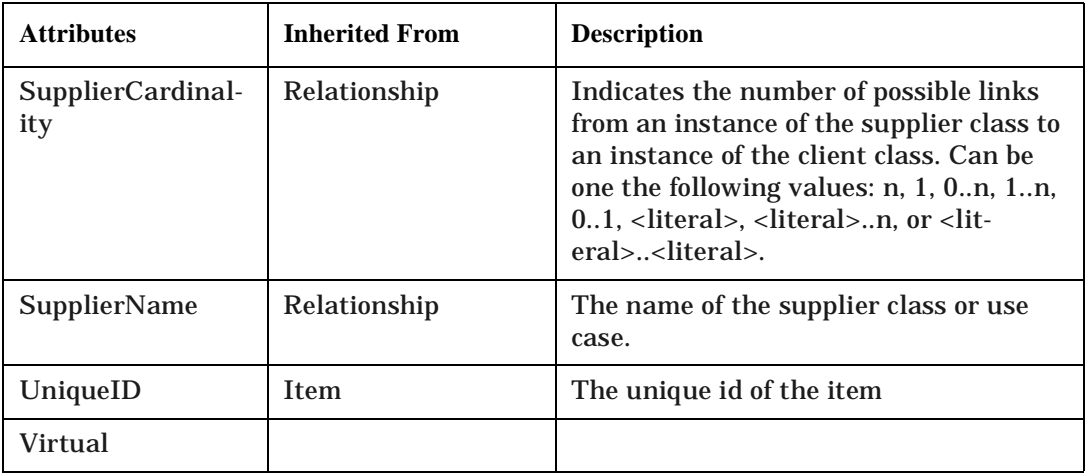

# **Relationships Specific to InheritRelationship (see also class diagram above)**

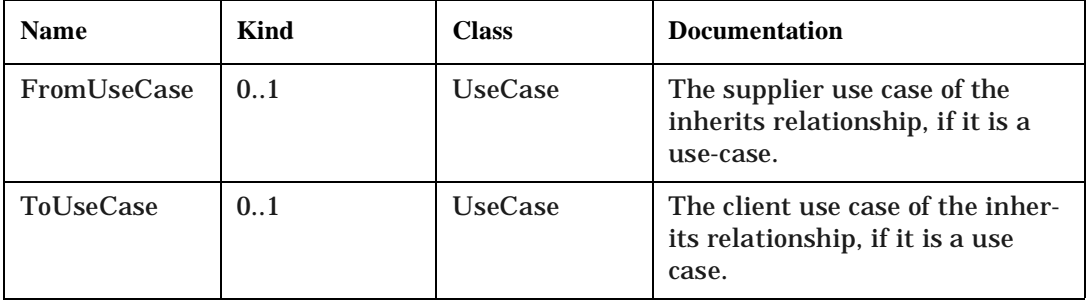

## **Class: InstantiatedClass (Rose Adapter)**

A class which instantiates a parameterized class. Instantiated classes are created by supplying the actual values for the formal parameters of the parameterized class. An instantiated class is concrete, meaning that its implementation is complete, and it may have object instances.

Class Hierarchy: Item>Class>InstantiatedClass

#### **SubClasses of InstantiatedClass**

InstantiatedClass has no subclasses.

#### **Class Diagram**

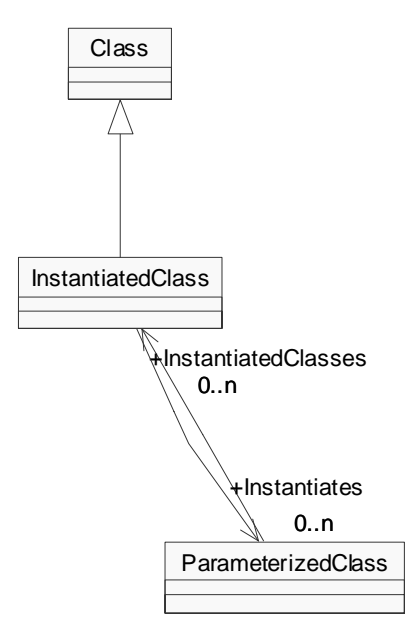

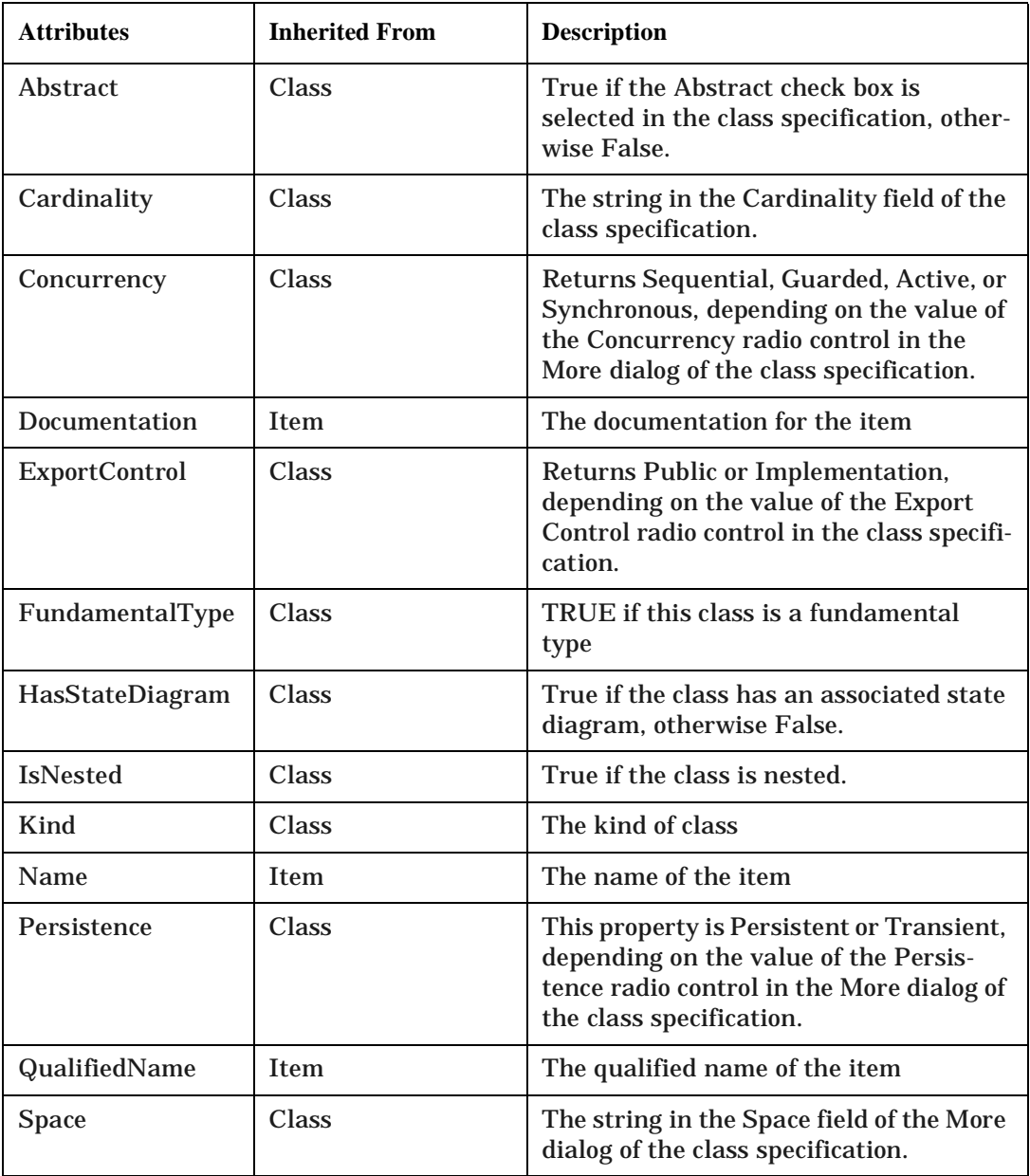

# **Attributes Specific to InstantiatedClass**

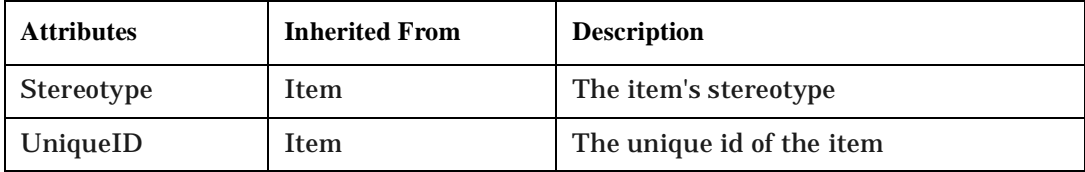

## **Relationships Specific to InstantiatedClass (see also class diagram above)**

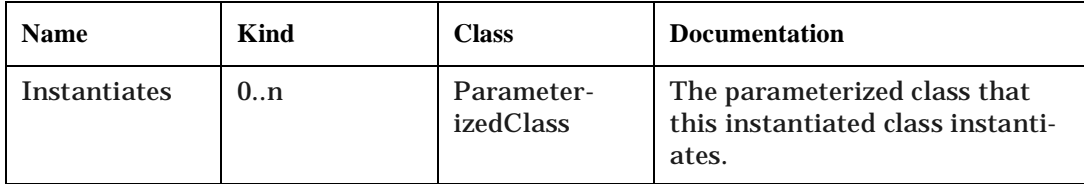

## **Class: InstantiatedClassUtility (Rose Adapter)**

A class utility which instantiates a parameterized class utility. Instantiated class utilities are created by supplying the actual values for the formal parameters of the parameterized class utility.

An instantiated class utility is displayed as a 3-part box, with the class name in the top part, a list of attributes (with optional types and values) in the middle part, and a list of operations (with optional argument lists and return types) in the bottom part.

Class Hierarchy: Item>Class>InstantiatedClassUtility

#### **SubClasses of InstantiatedClassUtility**

InstantiatedClassUtility has no subclasses.

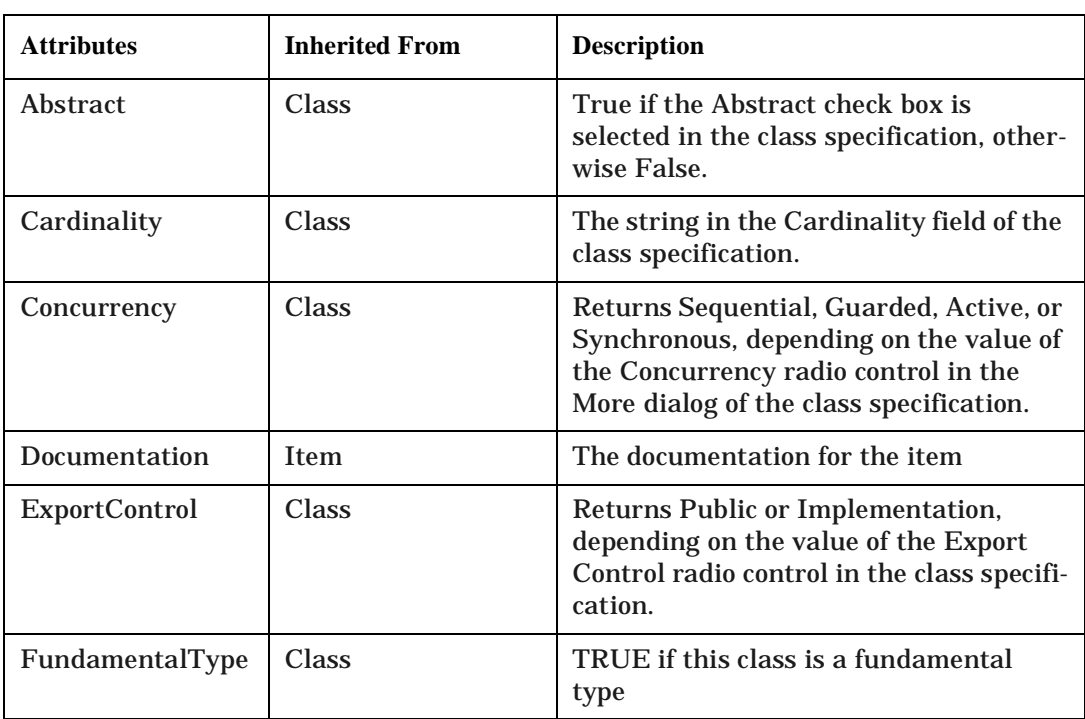

## **Class Diagram Attributes Specific to InstantiatedClassUtility**

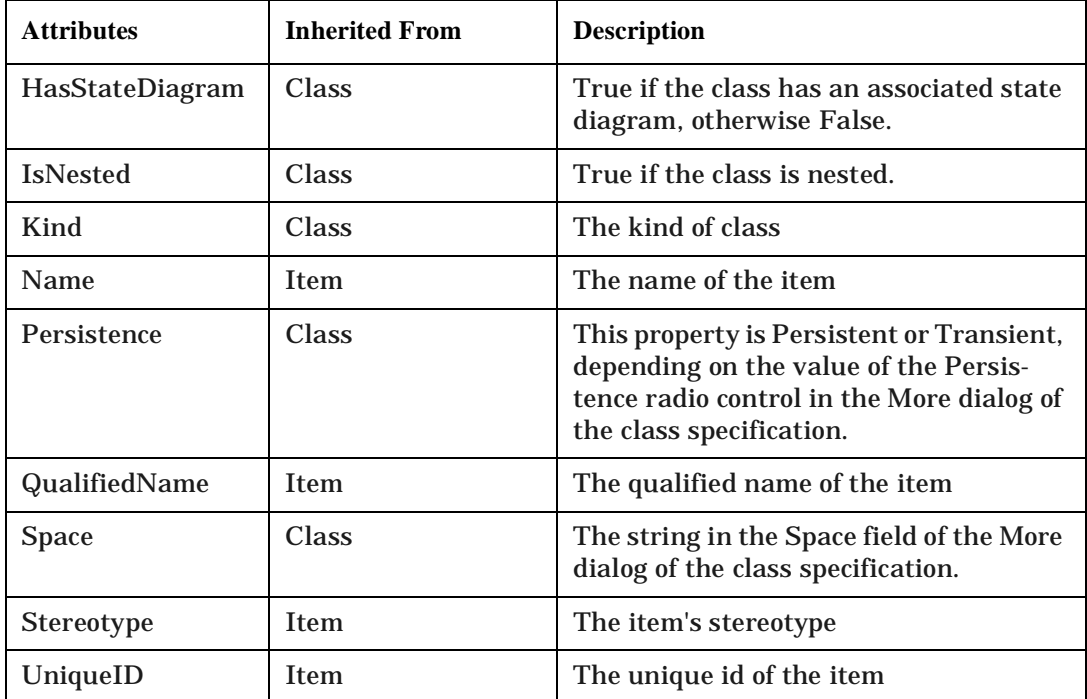

## **Relationships Specific to InstantiatedClassUtility (see also class diagram above)**

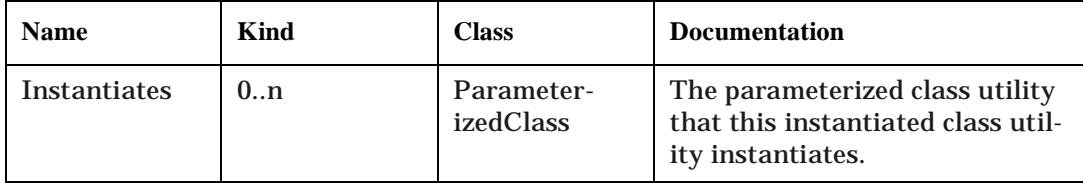

## **Class: Item (Rose Adapter)**

Item maps to RoseItem objects. Every RoseItem is a model element and therefore inherits all Element properties and methods. Item specifies the type of model element that the stereotype settings apply to. Valid items include:

Class

Component

Package (includes logical package, use case package, and component package)

Logical Package

Component Package

Use Case Package

Processor

Device

Use Case

Association

Generalization

Dependency

**Connection** 

Class Attribute

Operation

The default setting is Class.

Class Hierarchy: Artifact>Item

## **SubClasses of Item**

Action Activity Association Attribute Class Decision Link Message Model Module ModuleVisibilityRelationship Node ObjectInstance Operation Package PackageDependency Parameter Process Relationship State StateTransition Subsystem SyncItem UseCase

## **Class Diagram**

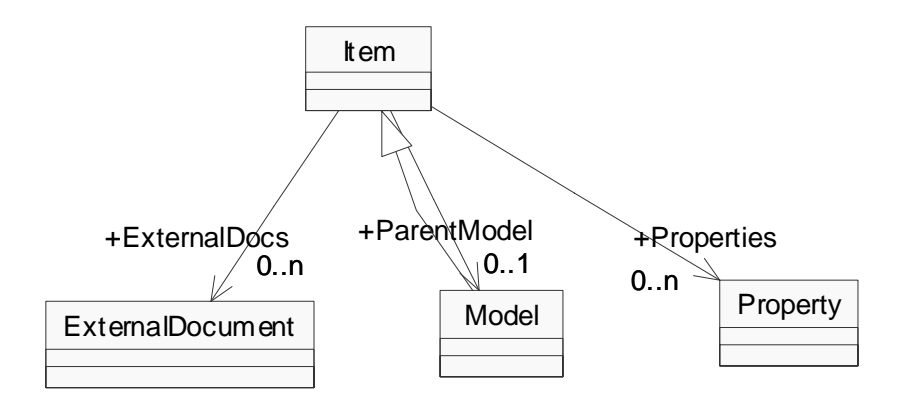

## **Attributes Specific to Item**

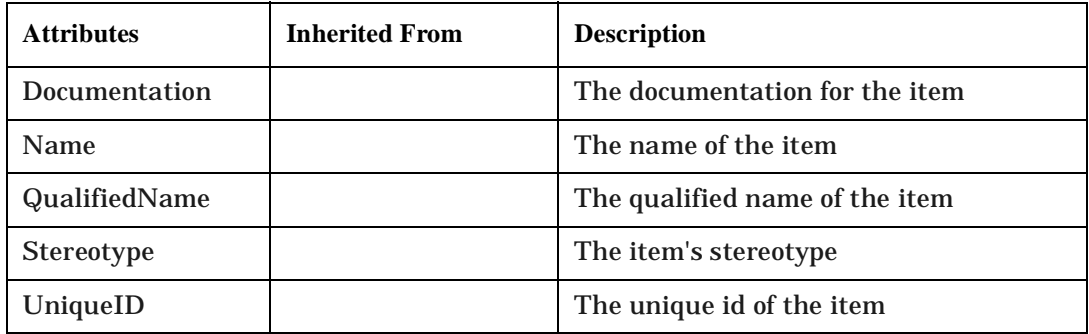

## **Relationships Specific to Item (see also class diagram above)**

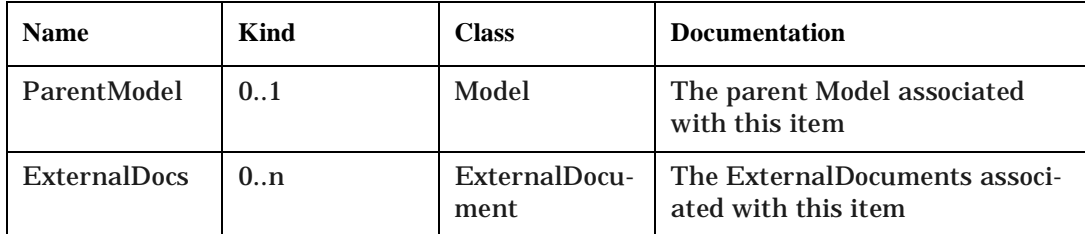
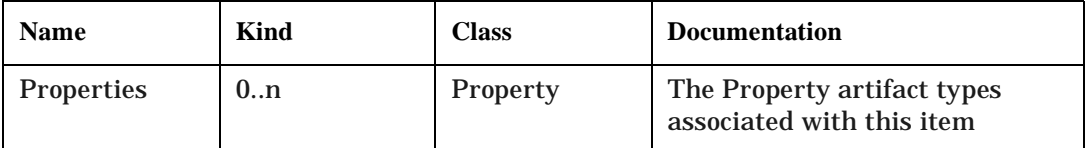

## **Class: Link (Rose Adapter)**

Objects interact through their links to other objects. A Link is an instance of an association, in the same way that an object is an instance of a class.

Rose Link properties and methods allow you to define links between objects and determine the nature of the objects' associations.

Class Hierarchy: Artifact>Item>Link

### **SubClasses of Link**

Link has no subclasses.

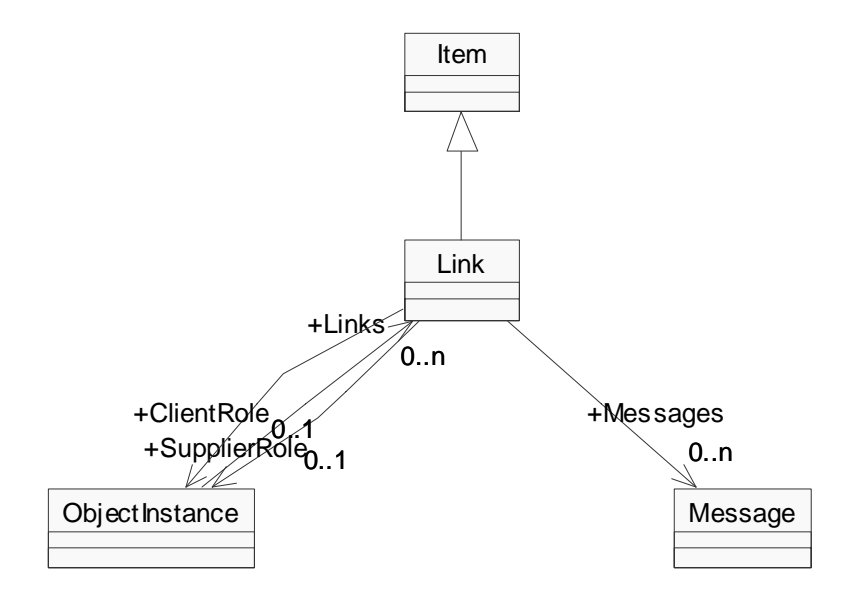

# **Attributes Specific to Link**

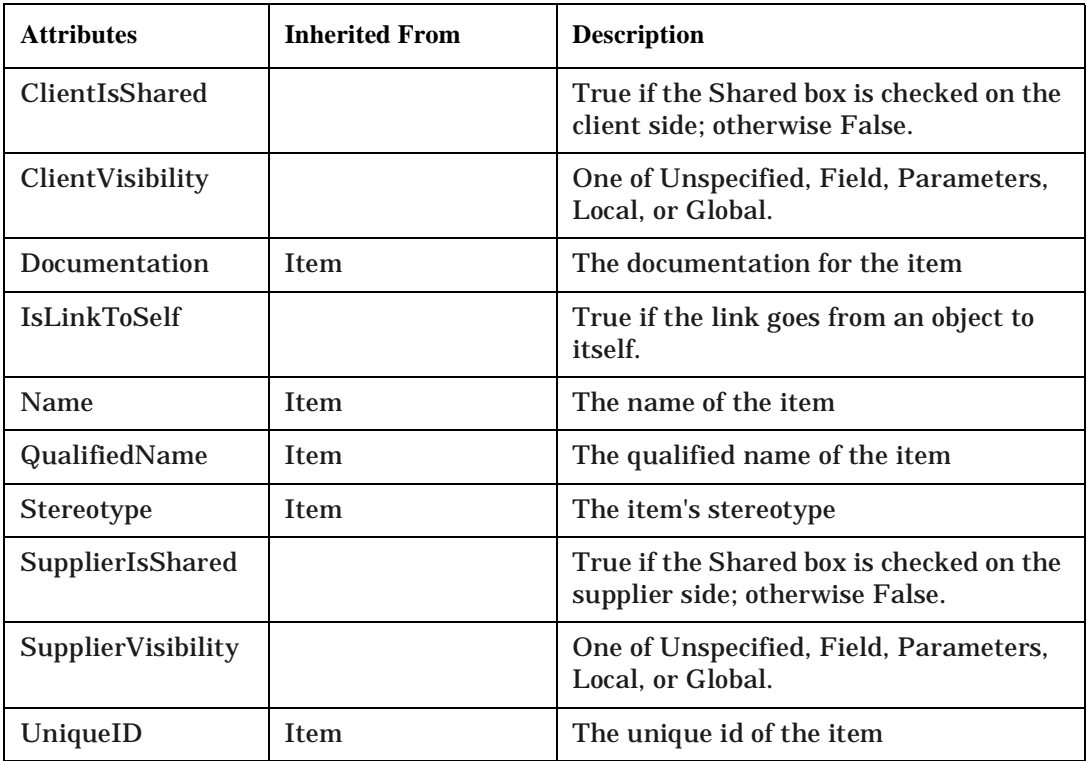

# **Relationships Specific to Link (see also class diagram above)**

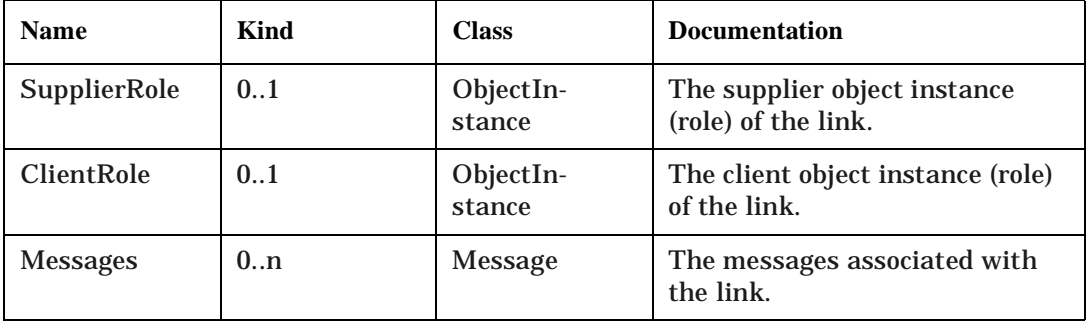

## **Class: Message (Rose Adapter)**

Any message associated with an object. Messages define the interaction between objects. The Rose message class inherits all of the Item (RoseItem) properties and methods. In addition message class methods allow you to retrieve message sender and receiver, along with other message-specific information.

Class Hierarchy: Artifact>Item>Message

### **SubClasses of Message**

Message has no subclasses.

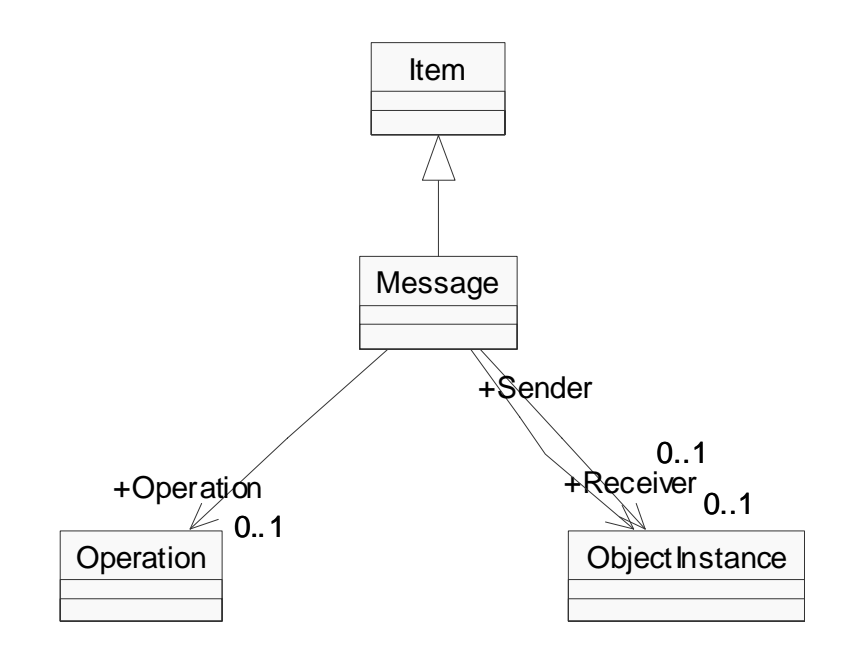

## **Attributes Specific to Message**

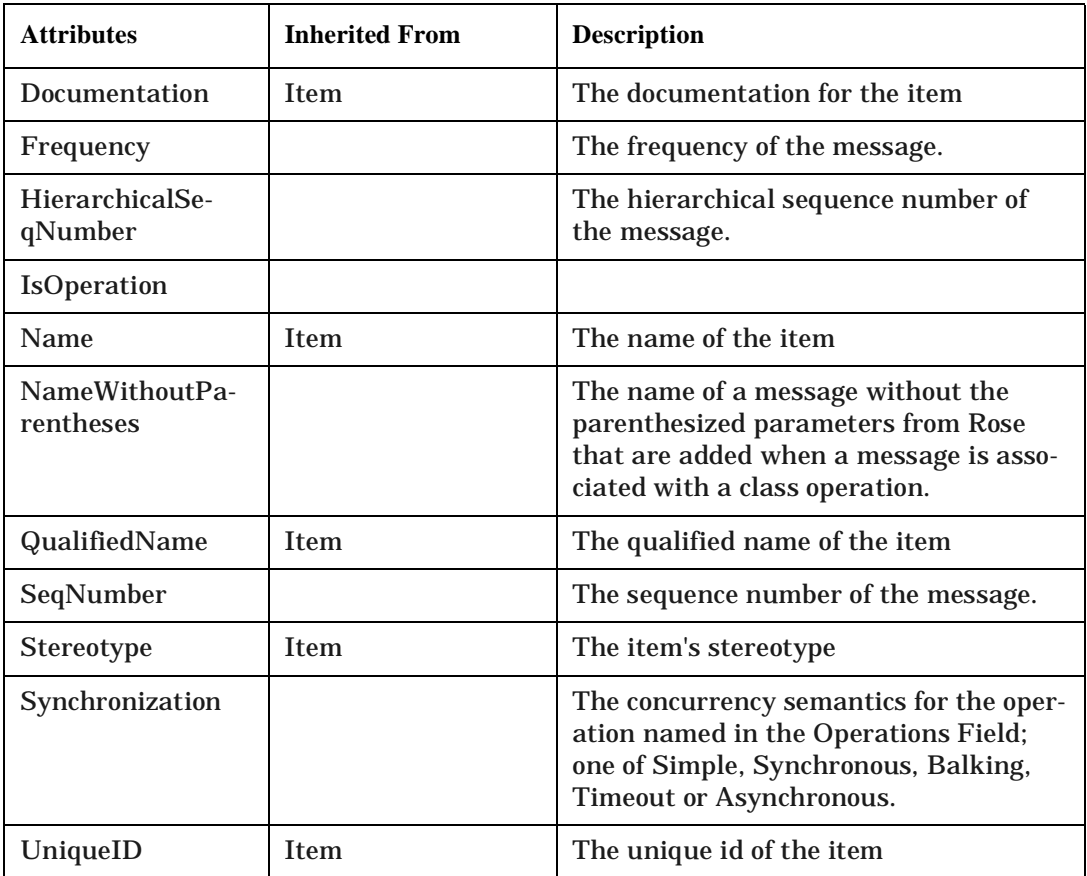

# **Relationships Specific to Message (see also class diagram above)**

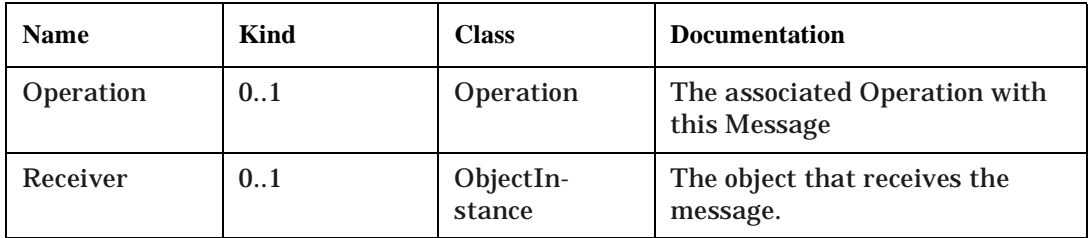

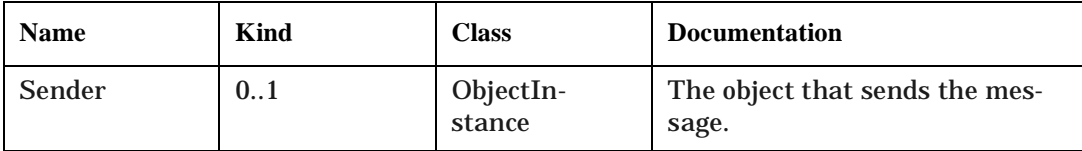

## **Class: MetaClass (Rose Adapter)**

A metaclass is a class whose instances are classes rather than objects. Metaclasses provide operations for initializing class variables and serve as repositories to hold class variables where a single value is required by all objects of a class. Smalltalk and CLOS support the use of metaclasses. C++ does not directly support metaclasses.

A metaclass is displayed as a 3-part box, with the class name in the top part, a list of attributes (with optional types and values) in the middle part, and a list of operations (with optional argument lists and return types) in the bottom part.

Not all languages directly support metaclasses.

Class Hierarchy: Item>Class>MetaClass

#### **SubClasses of MetaClass**

MetaClass has no subclasses.

## **Class Diagram Attributes Specific to MetaClass**

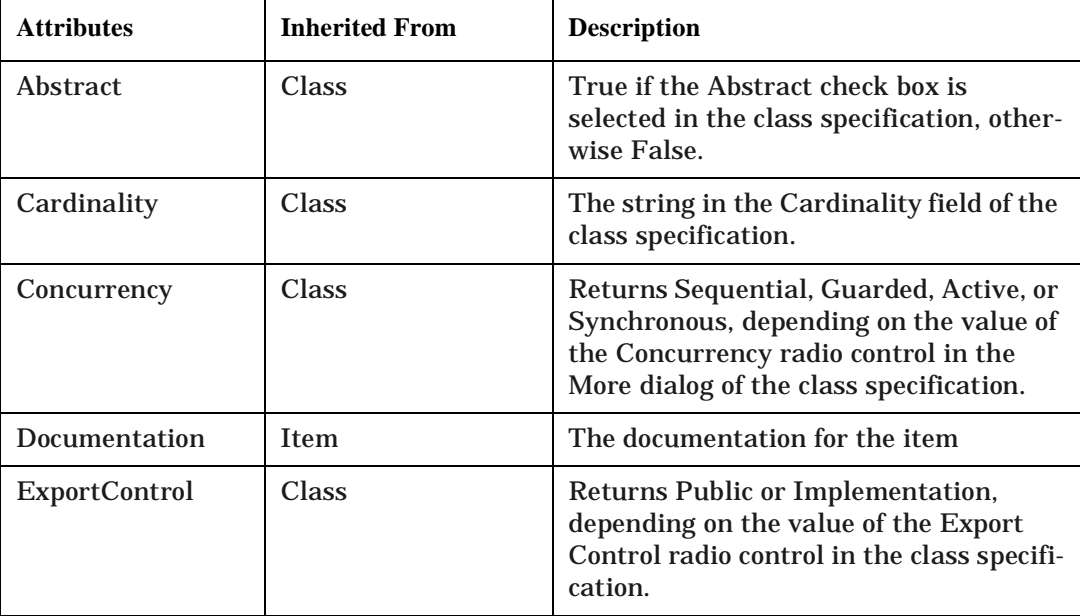

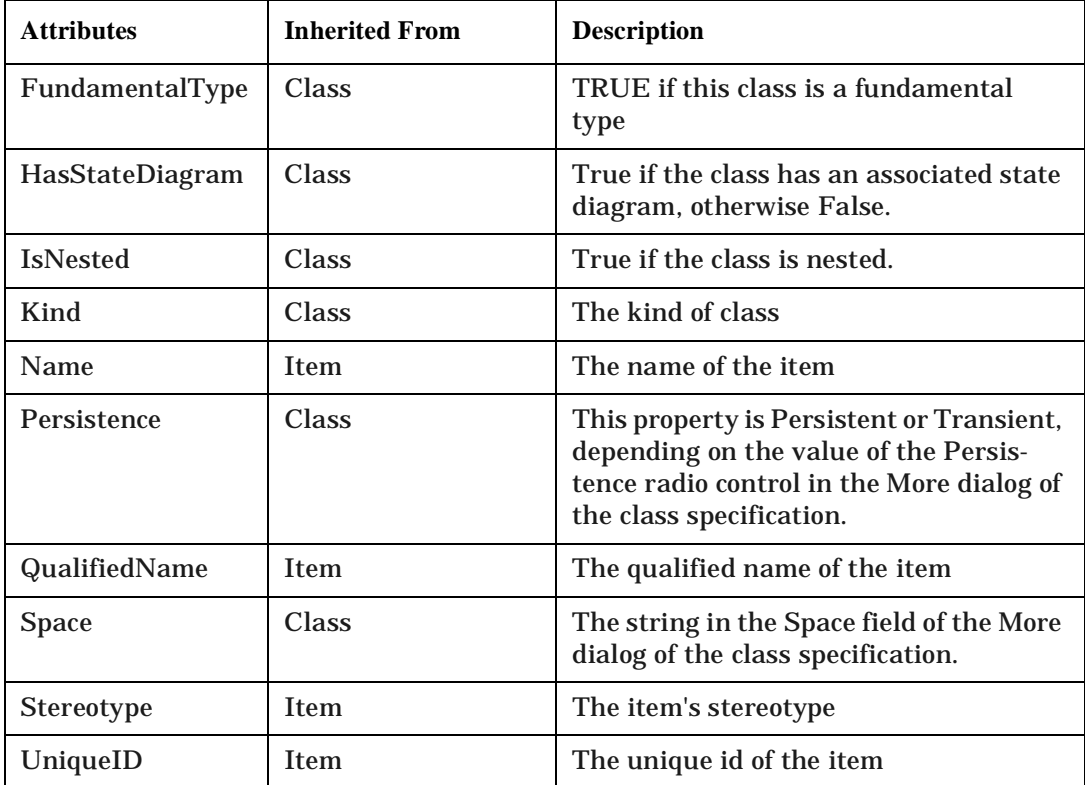

# **Relationships Specific to MetaClass (see also class diagram above)**

This class has no relationships.

## **Class: Model (Rose Adapter)**

A Rose model file. A model file contains a Rose model, which describes your problem domain and system software. Model files use the default extension .mdl. Models are the highest hierarchical elements of the Rose source domain. Most templates start with connections to a Model.

Class Hierarchy: Artifact>Item>Model

### **SubClasses of Model**

Model has no subclasses.

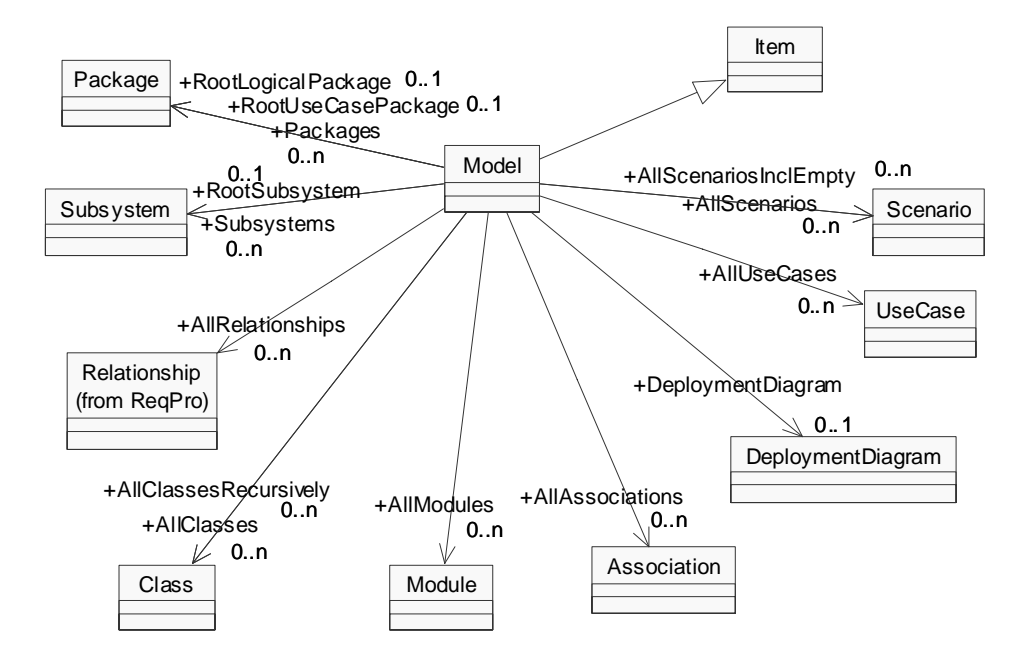

# **Attributes Specific to Model**

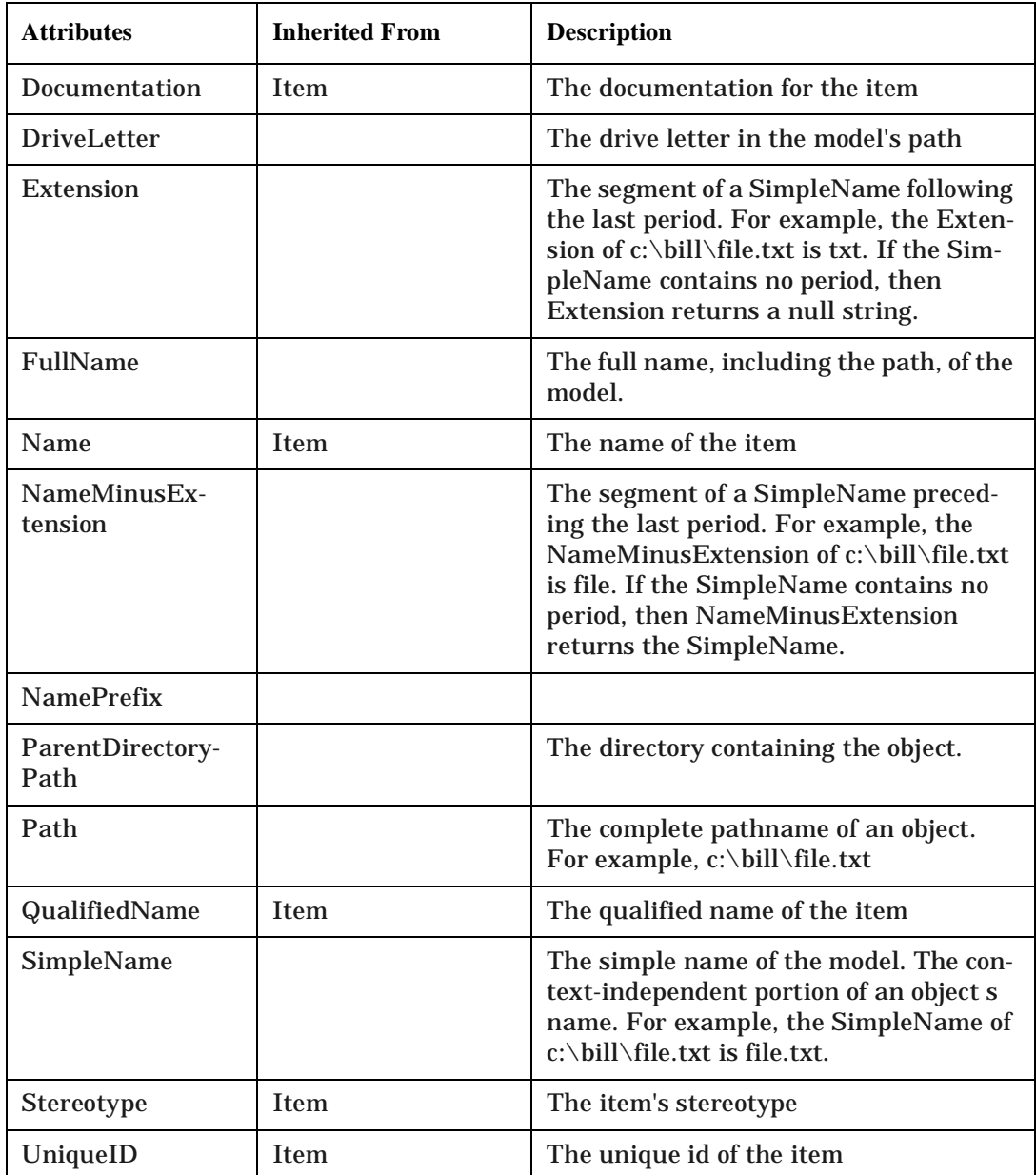

# **Relationships Specific to Model (see also class diagram above)**

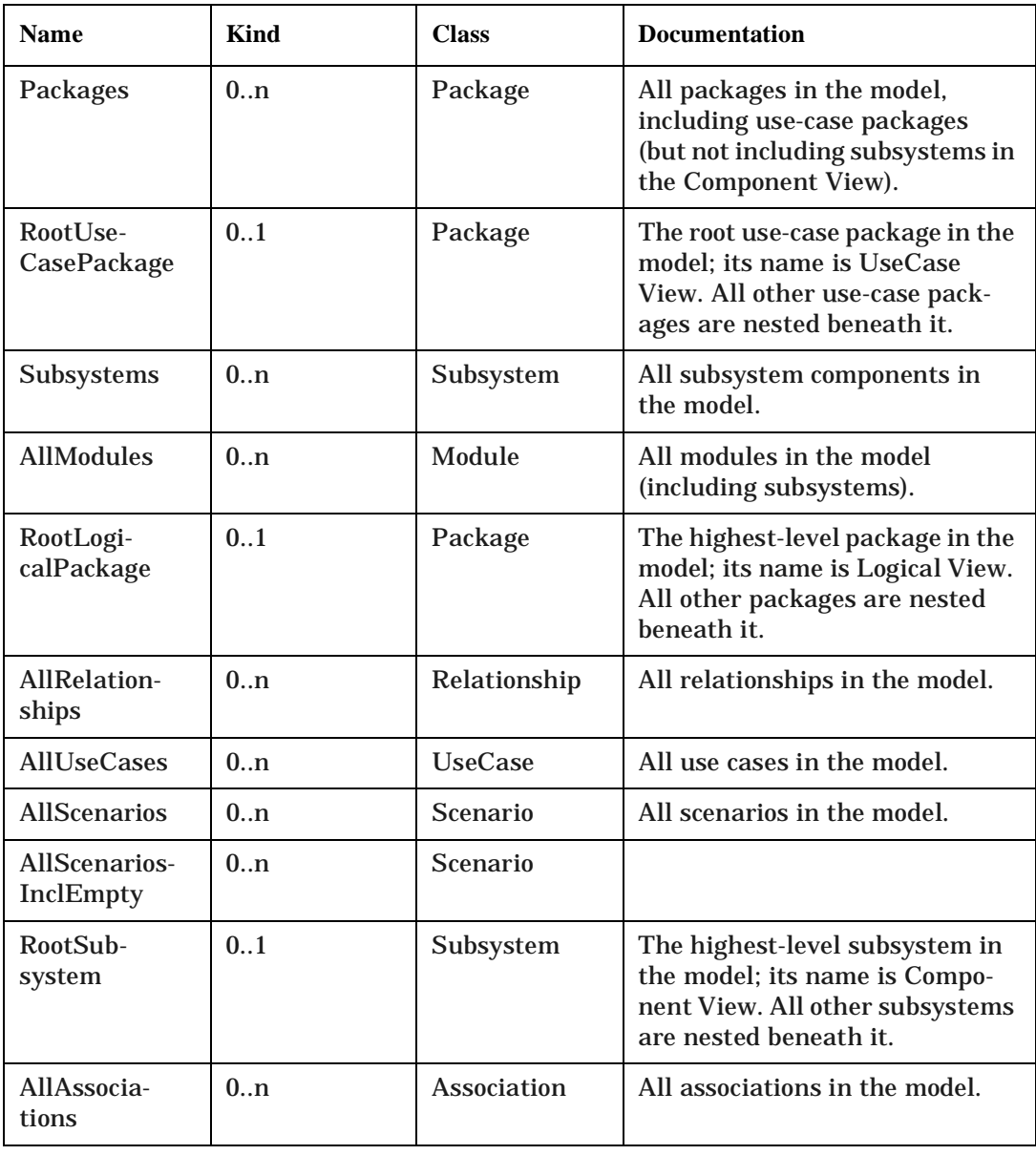

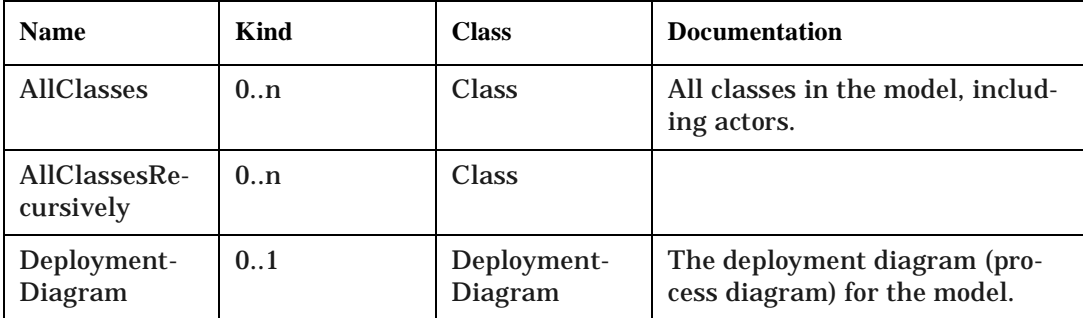

## **Class: Module (Rose Adapter)**

A module is a unit of code that serves as a building block for the physical structure of a system. The module class exposes properties and methods that allow you to define and manipulate the characteristics of modules.

Class Hierarchy: Artifact>Item>Module

#### **SubClasses of Module**

Module has no subclasses.

### **Class Diagram**

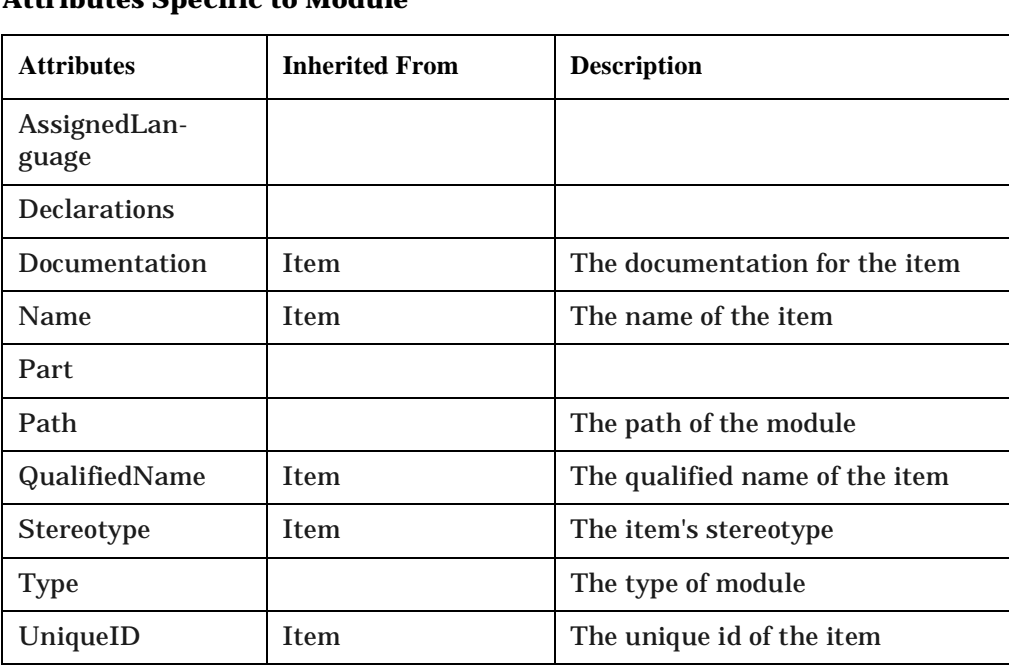

# **Attributes Specific to Module**

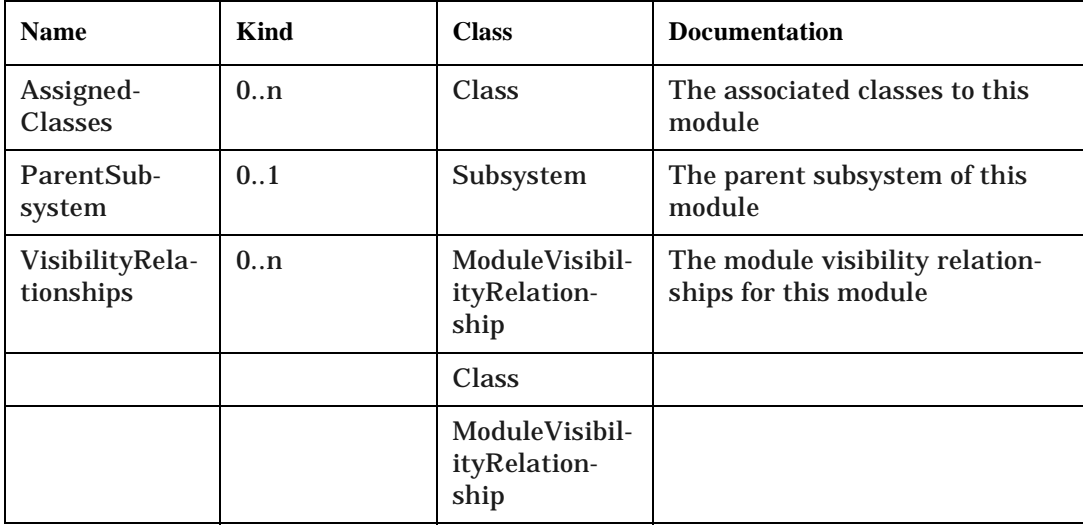

# **Relationships Specific to Module (see also class diagram above)**

## **Class: ModuleDiagram (Rose Adapter)**

A module diagram maps the allocation classes and objects to modules. The module diagram class exposes properties and methods that allow you to add, retrieve and delete classes and objects in a module diagram.

Class Hierarchy: Artifact>Diagram>ModuleDiagram

### **SubClasses of ModuleDiagram**

ModuleDiagram has no subclasses.

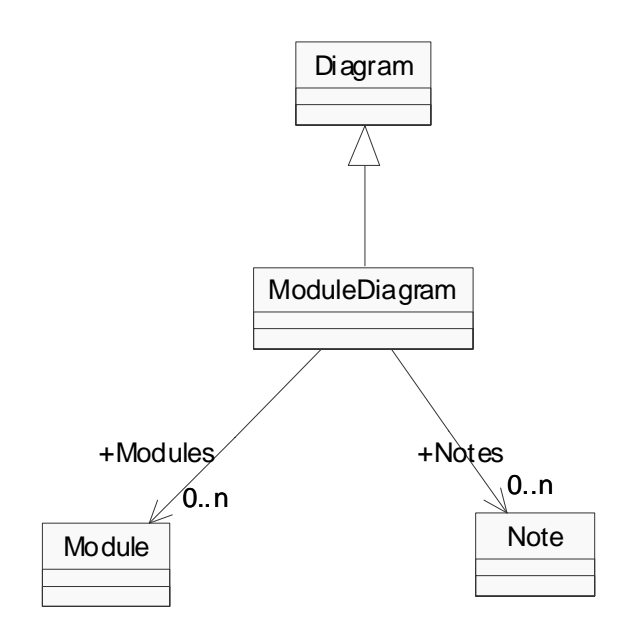

## **Attributes Specific to ModuleDiagram**

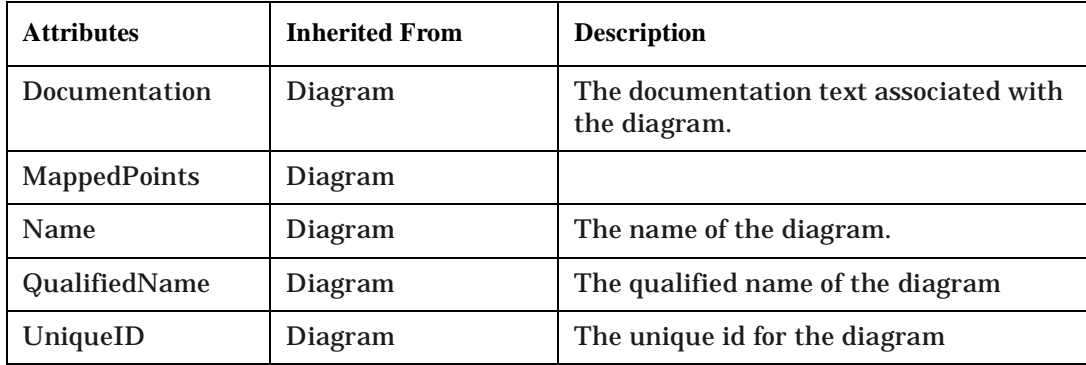

## **Relationships Specific to ModuleDiagram (see also class diagram above)**

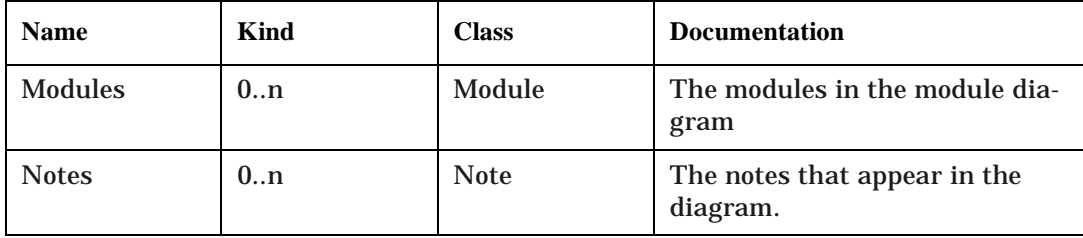

## **Class: ModuleVisibilityRelationship (Rose Adapter)**

The ModuleVisibilityRelationship class describes the context and supplier relationship between modules.

Class Hierarchy: Artifact>Item>ModuleVisibilityRelationship

## **SubClasses of ModuleVisibilityRelationship**

ModuleVisibilityRelationship has no subclasses.

**Class Diagram**

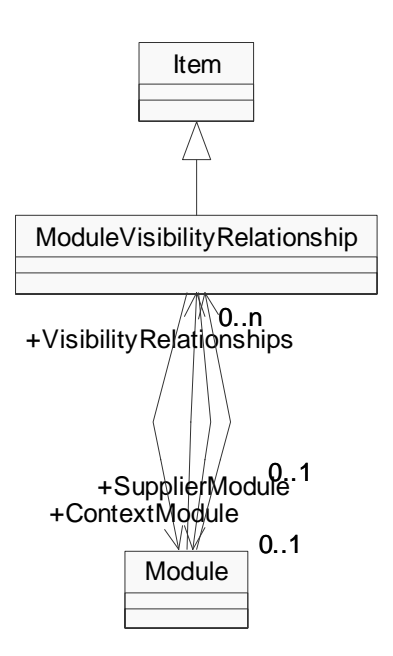

## **Attributes Specific to ModuleVisibilityRelationship**

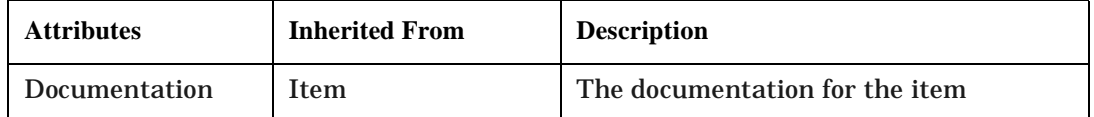

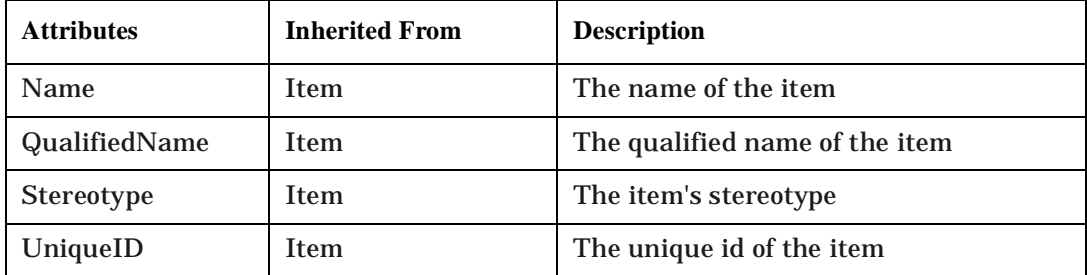

## **Relationships Specific to ModuleVisibilityRelationship (see also class diagram above)**

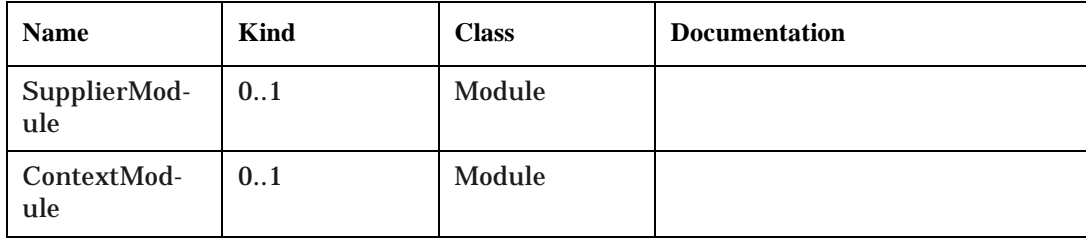

## **Class: Node (Rose Adapter)**

Node is an abstract class for processors and devices. Subclasses of Node: Processor, Device

Class Hierarchy: Artifact>Item>Node

### **SubClasses of Node**

Device Processor

# **Class Diagram Attributes Specific to Node**

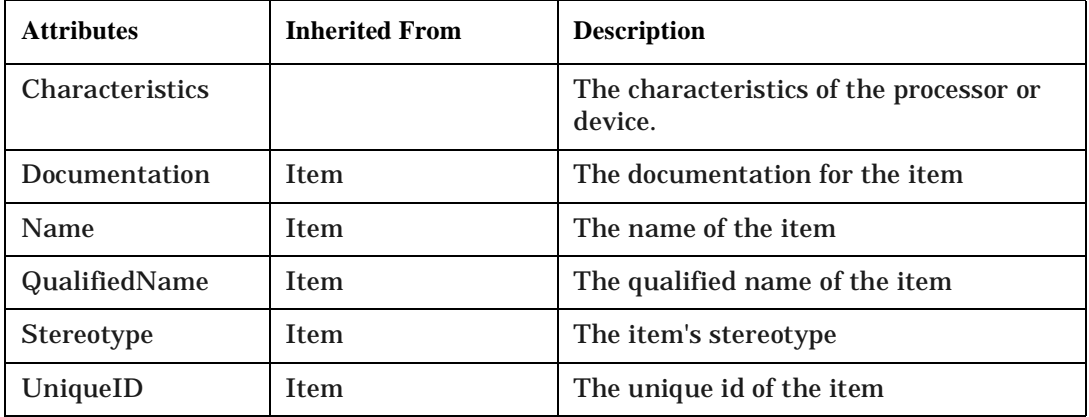

## **Relationships Specific to Node (see also class diagram above)**

This class has no relationships.

## **Class: Note (Rose Adapter)**

A note captures the assumptions and decisions applied during analysis and design. Notes may contain any information, including plain text, fragments of code, or references to other documents. Notes are also used as a means of linking diagrams. A note holds an unlimited amount of text and can be sized accordingly.

Class Hierarchy: Artifact>Note

#### **SubClasses of Note**

Note has no subclasses.

### **Class Diagram Attributes Specific to Note**

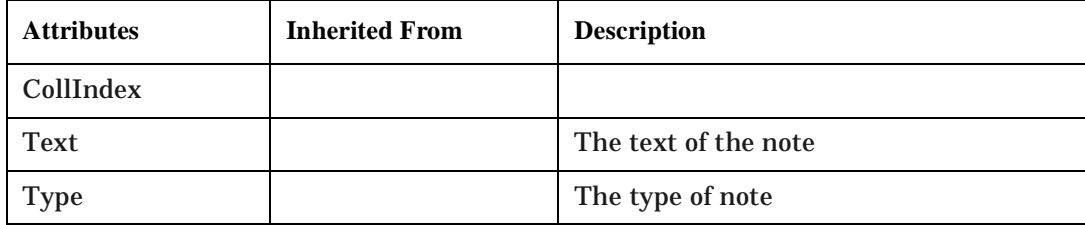

### **Relationships Specific to Note (see also class diagram above)**

This class has no relationships.

## **Class: ObjectFlow (Rose Adapter)**

The ObjectFlow class is an abstract class that exposes Rose s object flow functionality in the extensibility interface. An object flow on an activity diagram represents the relationship between an activity and the object that creates it (as an output) or uses it (as an input).

Class Hierarchy: Artifact>Item>Relationship>ObjectFlow

#### **SubClasses of ObjectFlow**

ObjectFlow has no subclasses.

#### **Class Diagram**

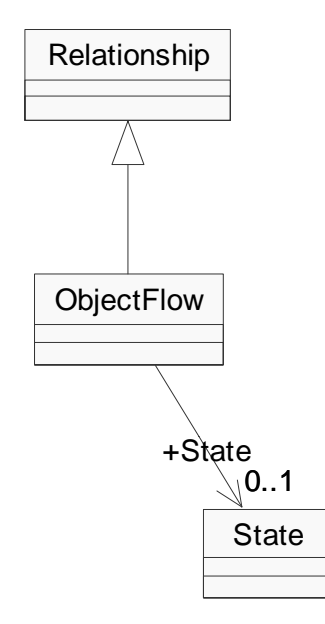

Rational SoDA for Word Domains **331**

# **Attributes Specific to ObjectFlow**

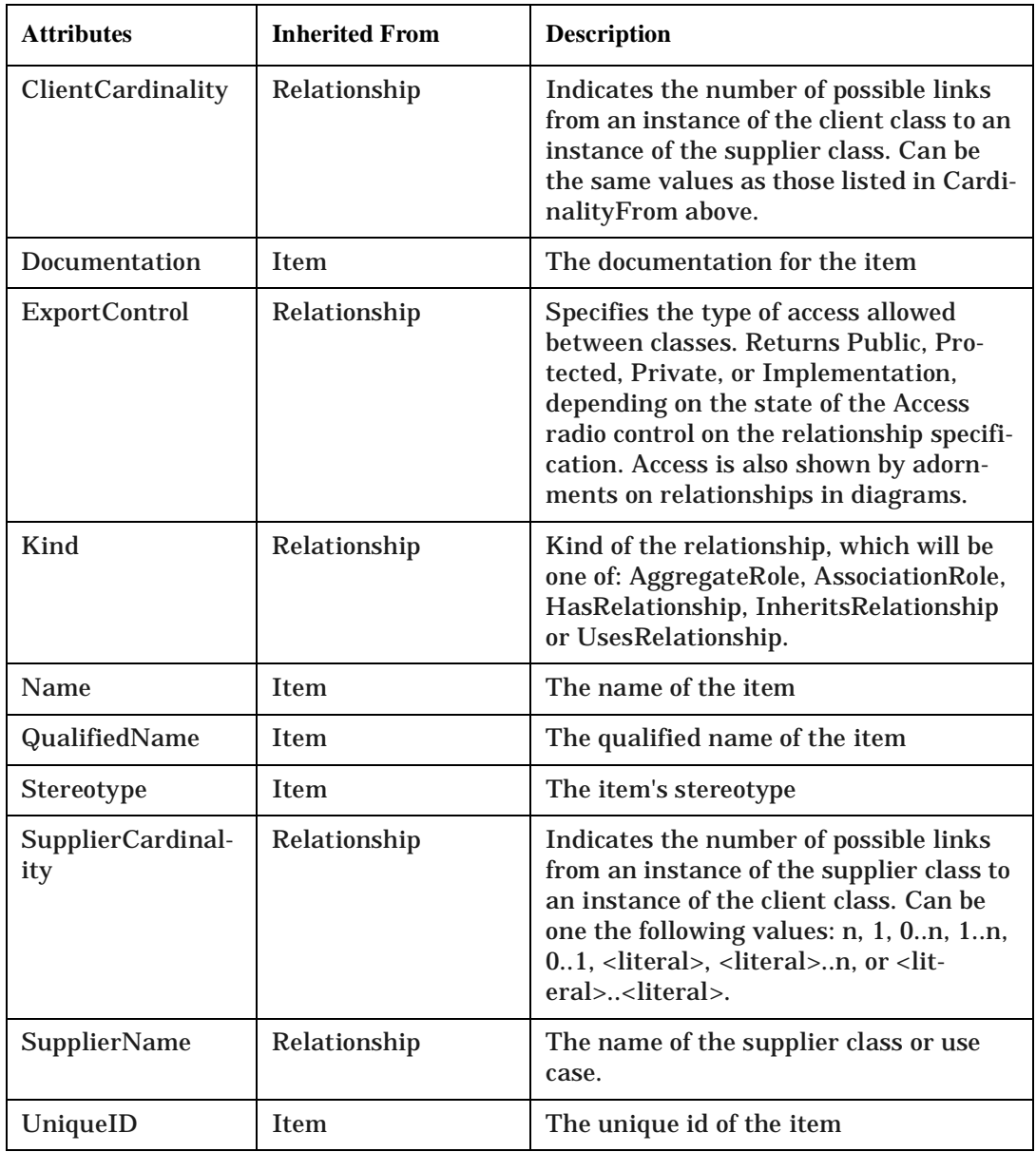

# **Relationships Specific to ObjectFlow (see also class diagram above)**

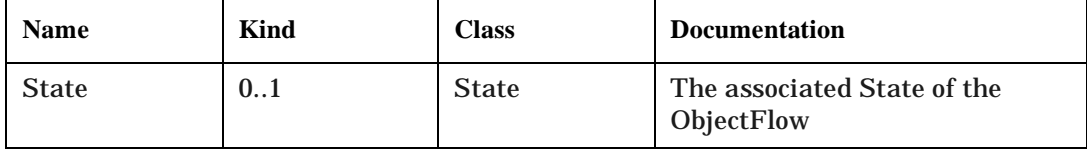

## **Class: ObjectInstance (Rose Adapter)**

The ObjectInstance class exposes a set of properties and methods that:

•Determine the characteristics of objects in a model (for example, the class associated with the object and whether multiple instances of the object exist)

•Allow you to retrieve objects from a model

Class Hierarchy: Artifact>Item>ObjectInstance

## **SubClasses of ObjectInstance**

ObjectInstance has no subclasses.

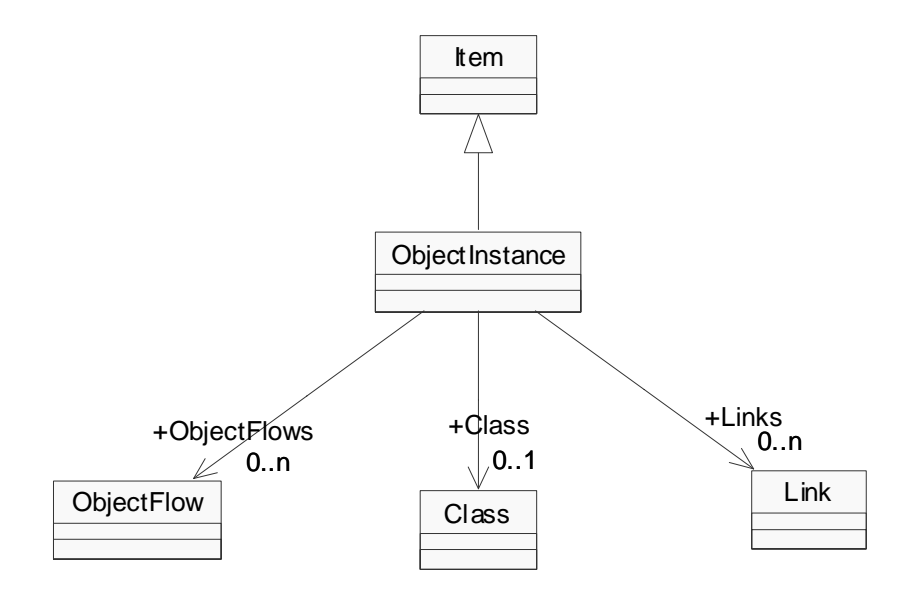

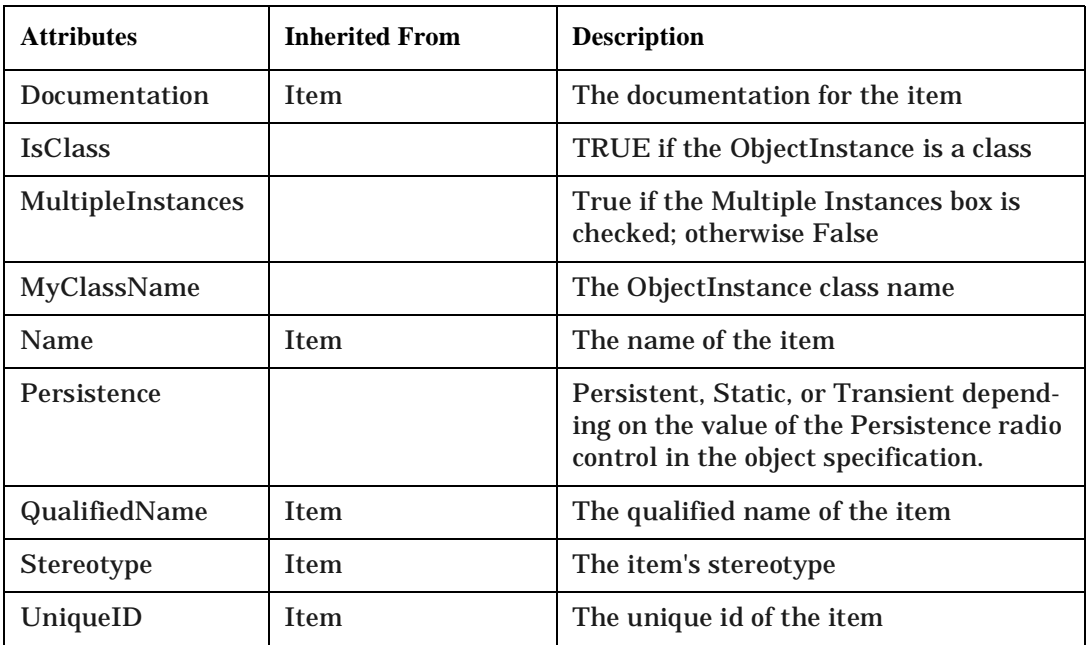

# **Attributes Specific to ObjectInstance**

## **Relationships Specific to ObjectInstance (see also class diagram above)**

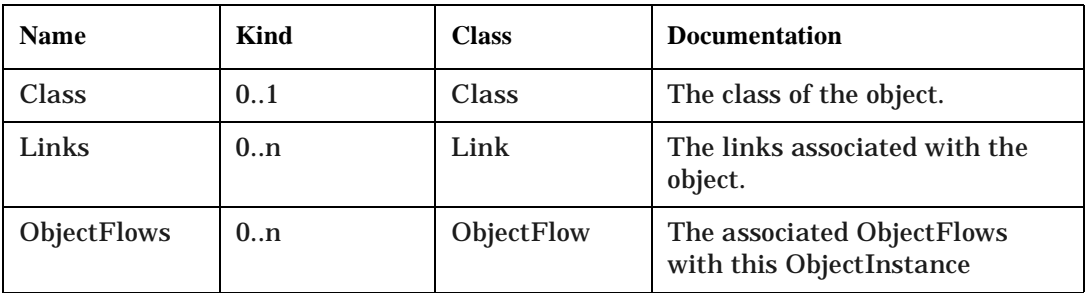

## **Class: Operation (Rose Adapter)**

Operations denote services provided by the class. Operations can be methods for accessing and modifying class fields or methods that implement characteristic behaviors of a class.

The operations of a class are listed in the Operations list box in the class specification. Rational Rose stores operation information in an operation specification. You can access operation specifications only through the class specification.

Class Hierarchy: Artifact>Item>Operation

#### **SubClasses of Operation**

Operation has no subclasses.

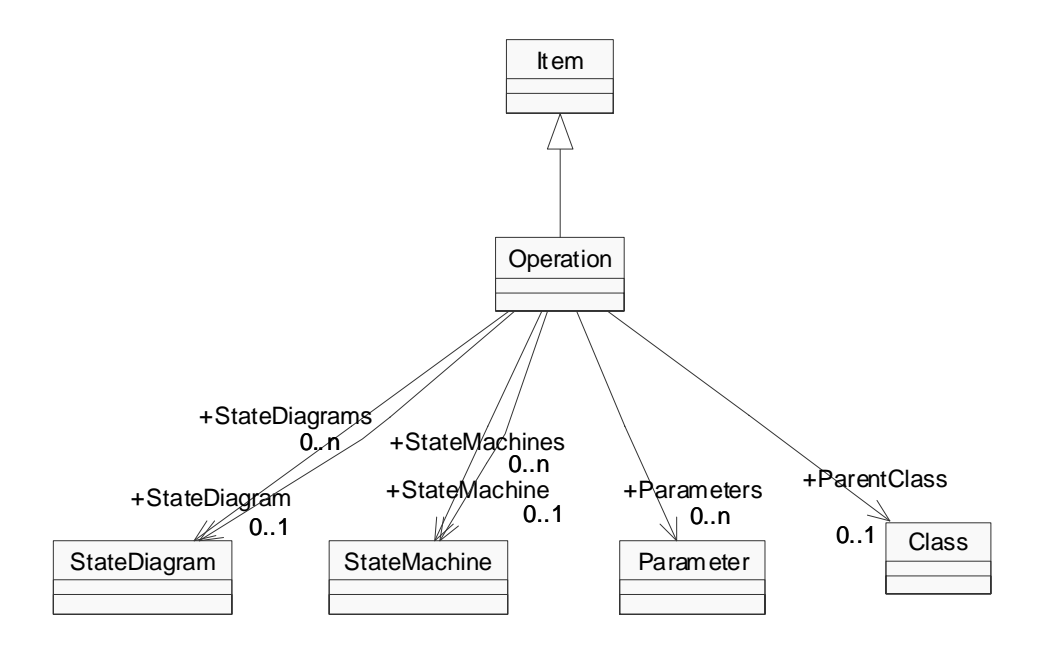

# **Attributes Specific to Operation**

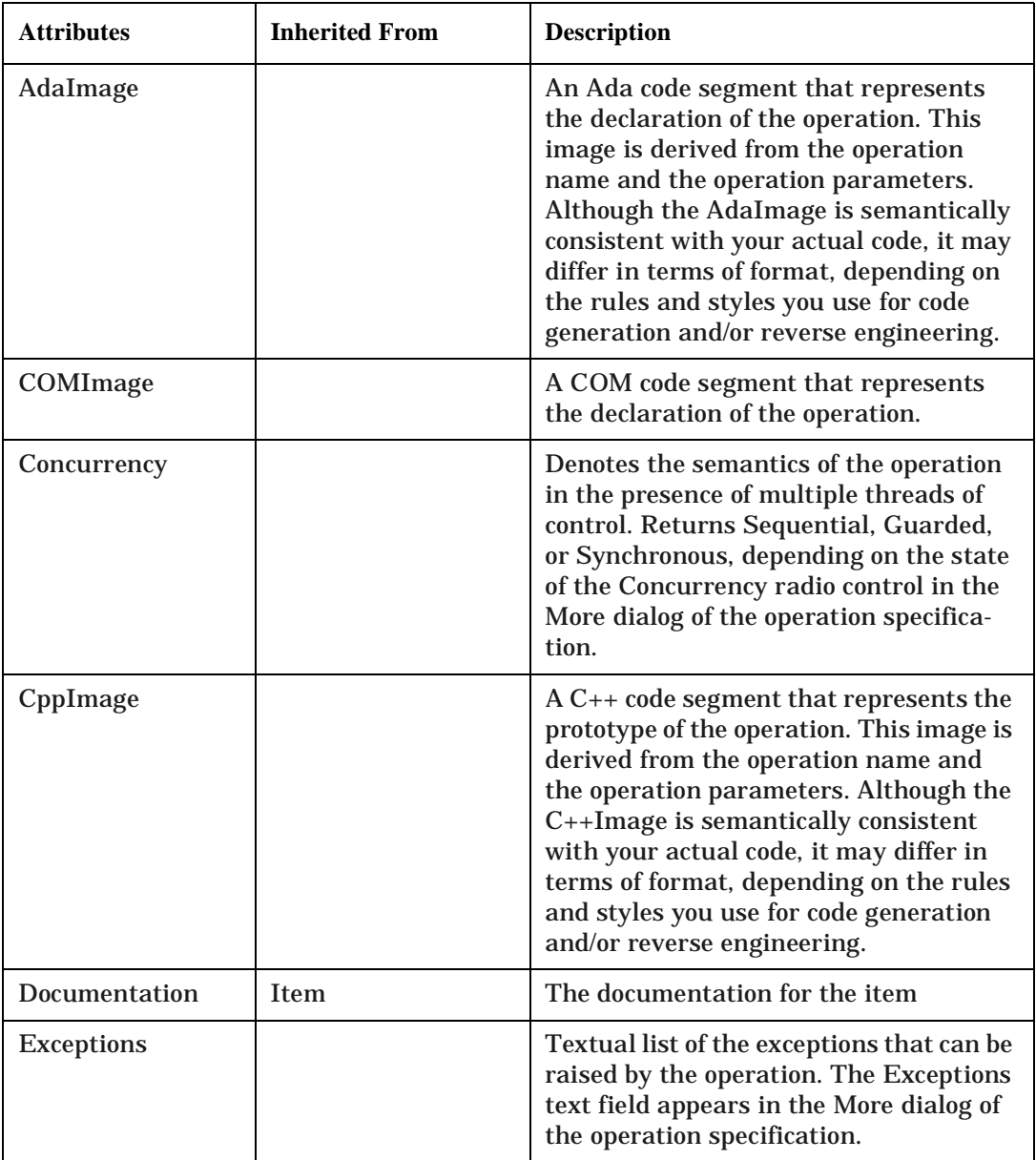

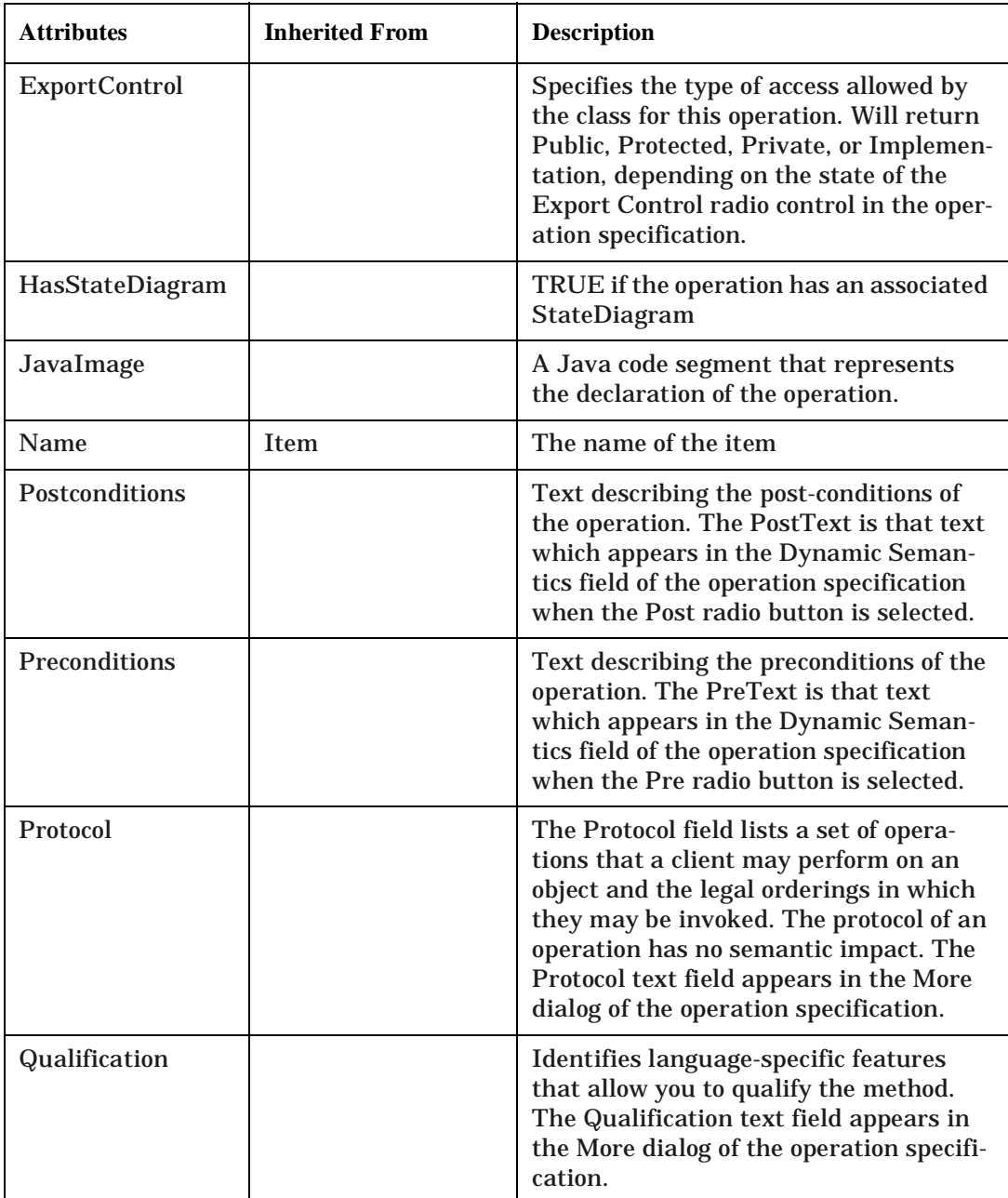

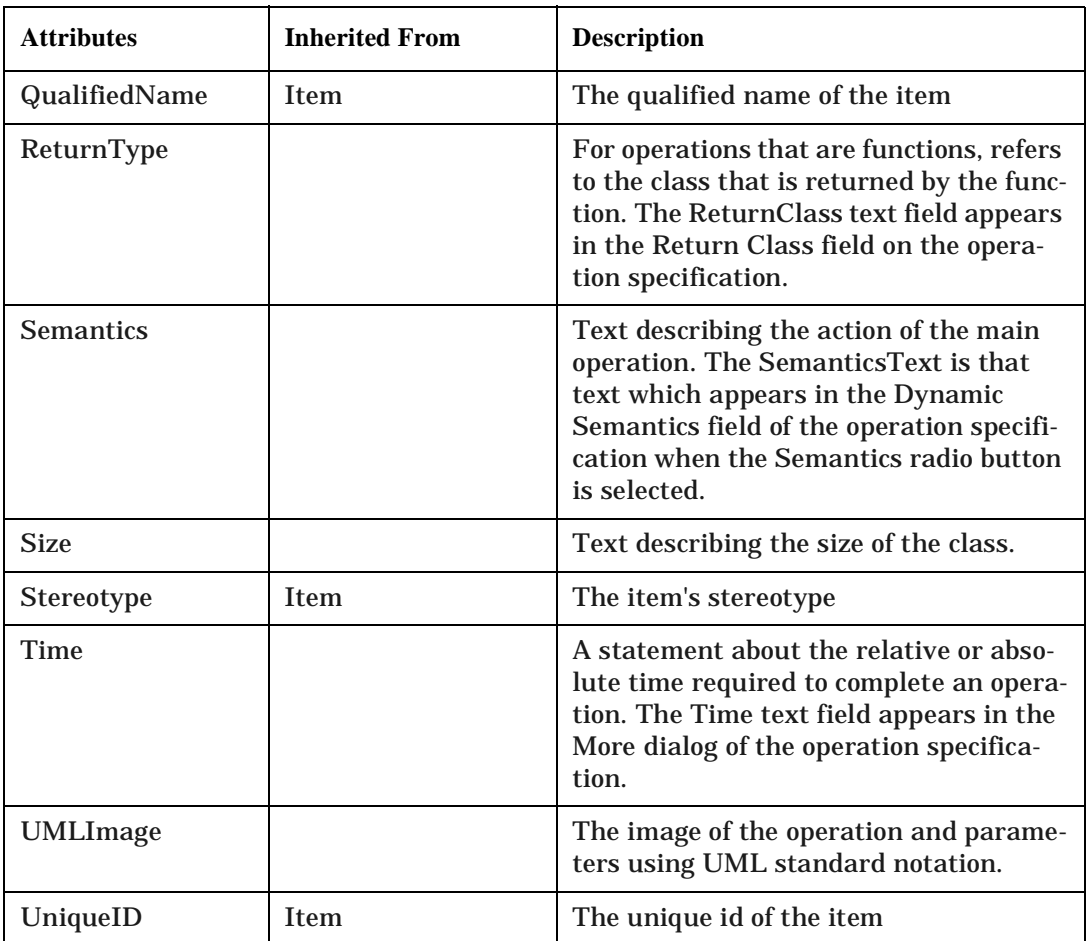

# **Relationships Specific to Operation (see also class diagram above)**

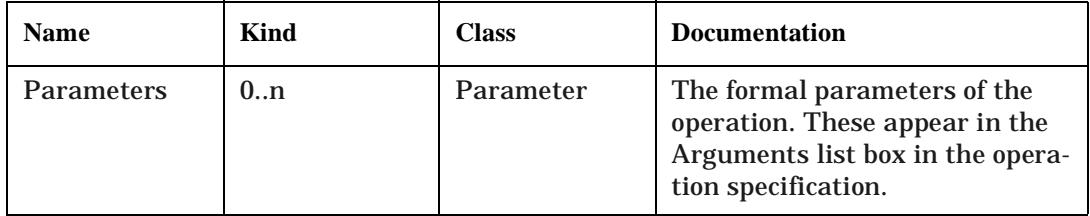

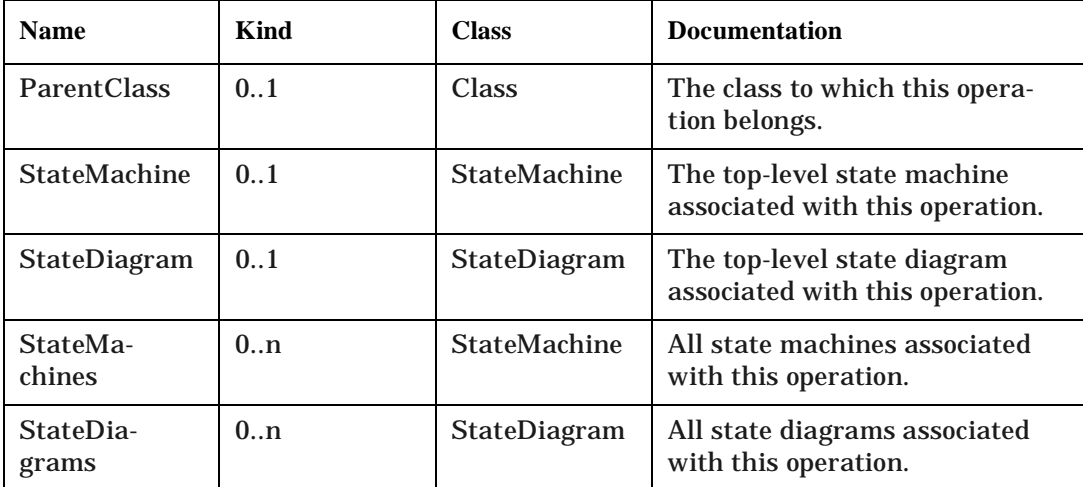

### **Class: Package (Rose Adapter)**

Packages serve to partition the logical model of a system. They are clusters of highly related classes that are themselves cohesive, but are loosely coupled relative to other such clusters. You can use packages to group classes and other packages. Rational Rose stores data describing the package in a package specification.

Note: When you create an OPEN command directly to a package, be sure to specify the name of the .mdl file and the name of the package, even if the package is contained in a separate .cat file.

Class Hierarchy: Artifact>Item>Package

### **SubClasses of Package**

Package has no subclasses.

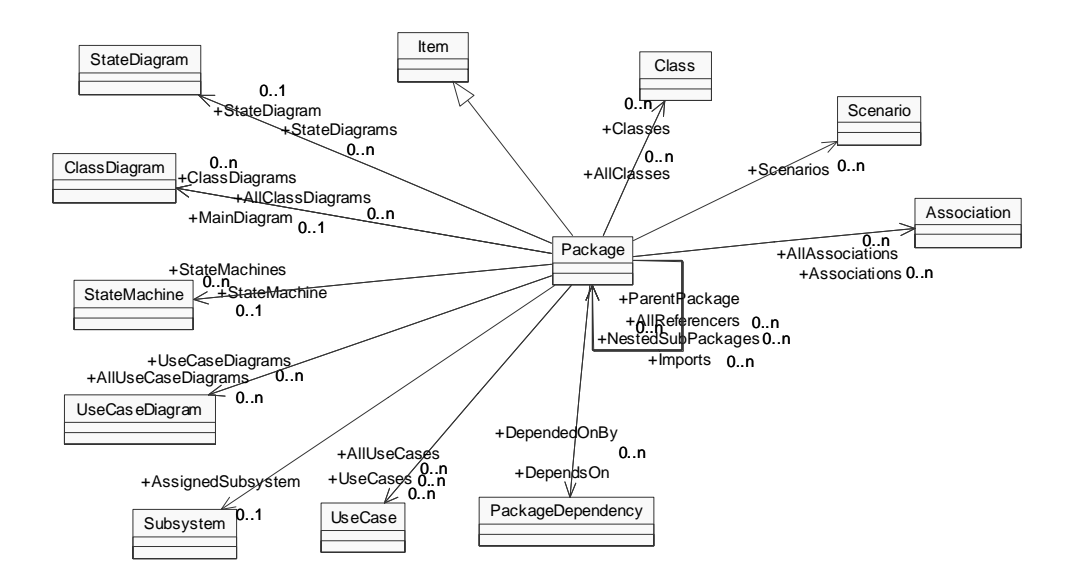

## **Attributes Specific to Package**

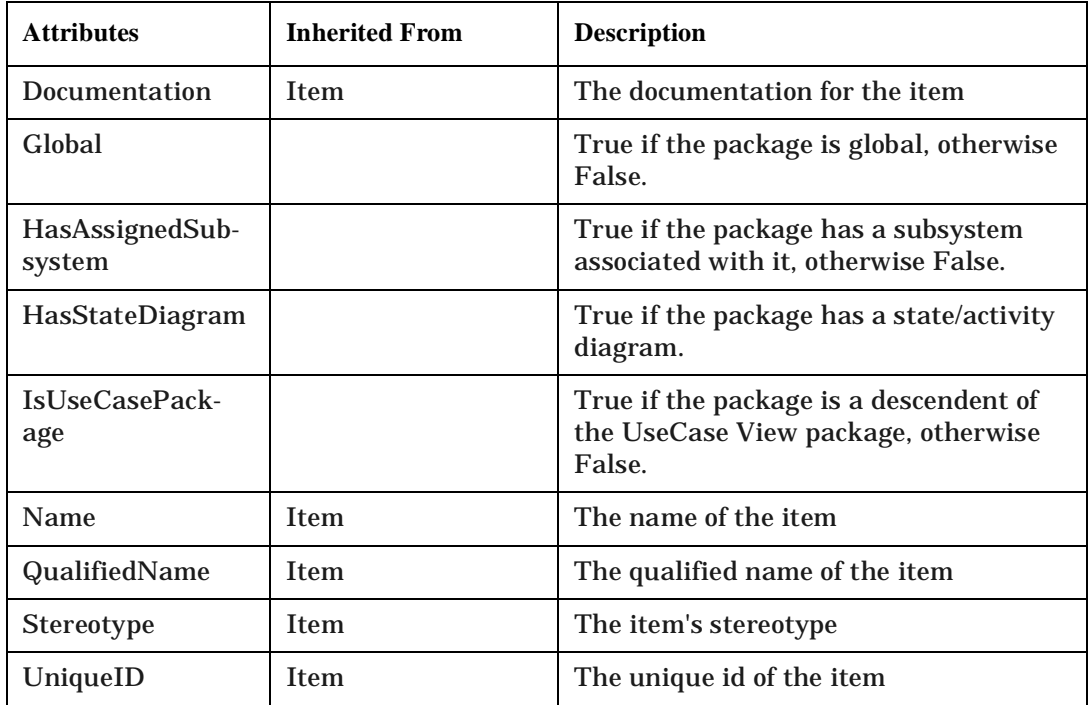

# **Relationships Specific to Package (see also class diagram above)**

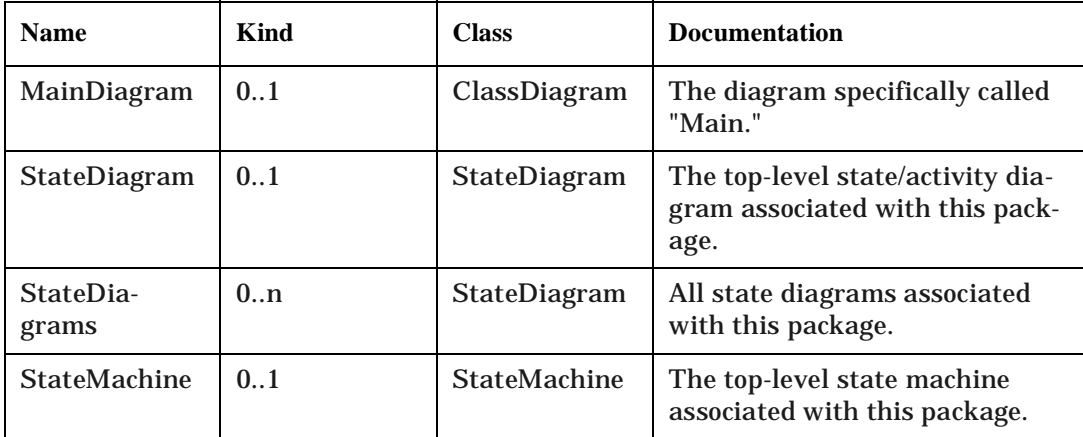

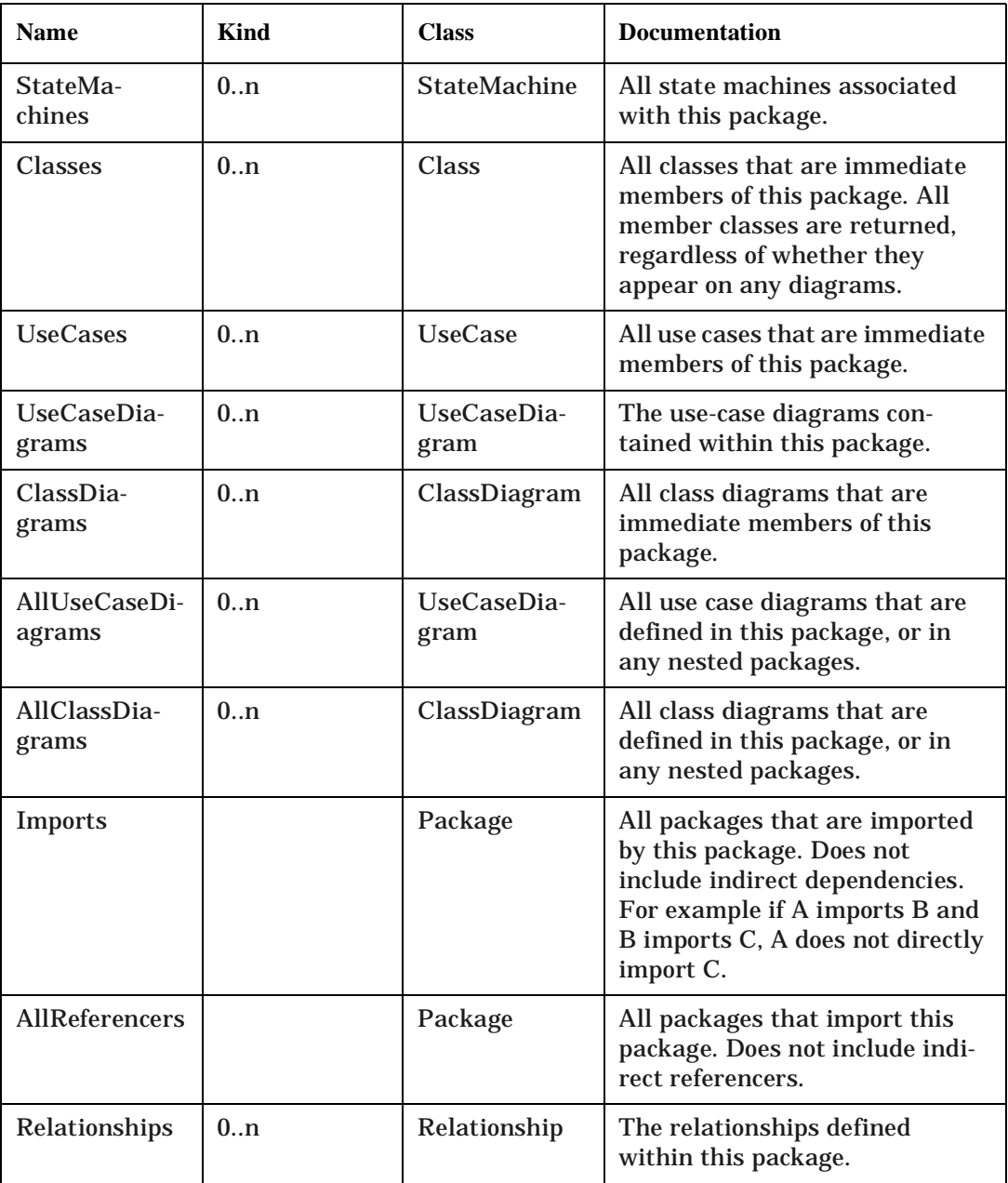

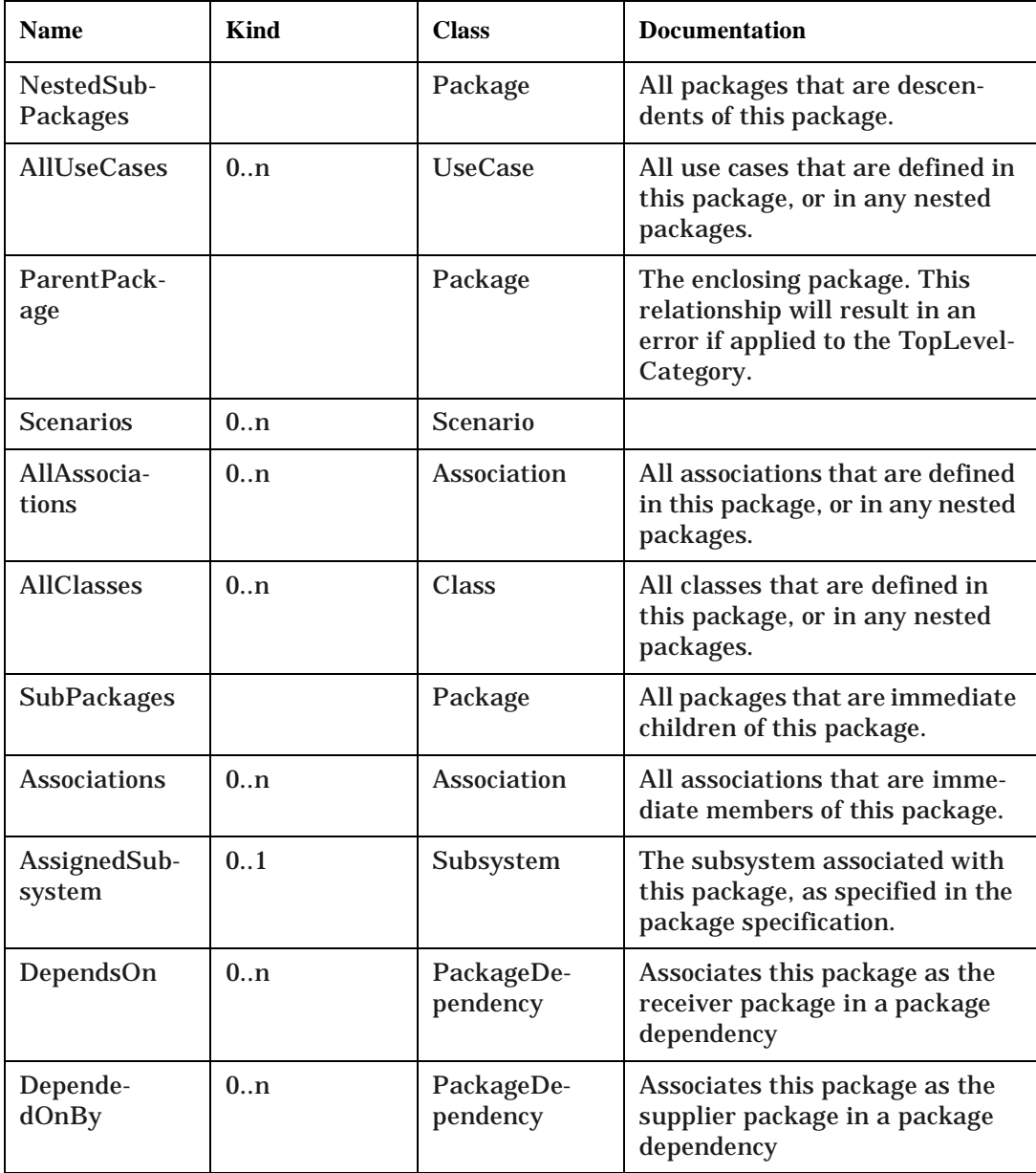

## **Class: PackageDependency (Rose Adapter)**

The package dependency indicates that one package in a model uses the services or facilities of another.

Class Hierarchy: Artifact>Item>PackageDependency

### **SubClasses of PackageDependency**

PackageDependency has no subclasses.

#### **Class Diagram**

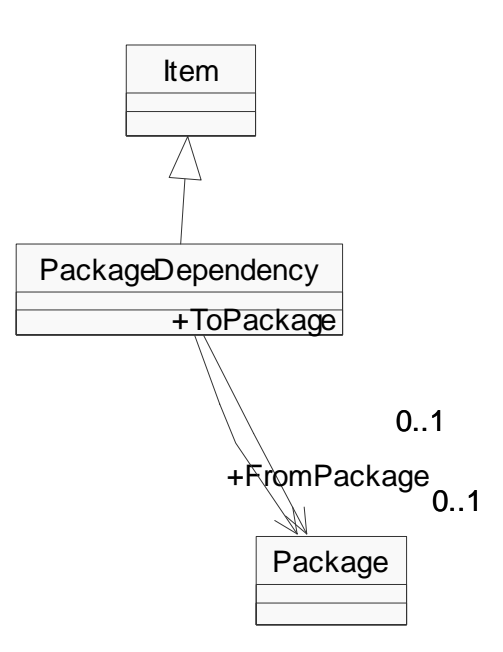

#### **Attributes Specific to PackageDependency**

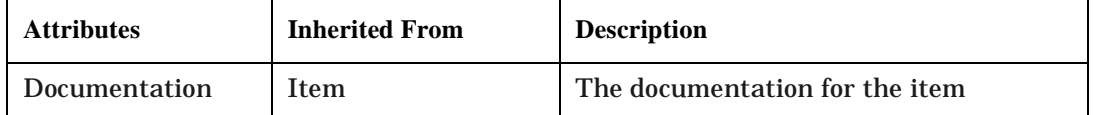

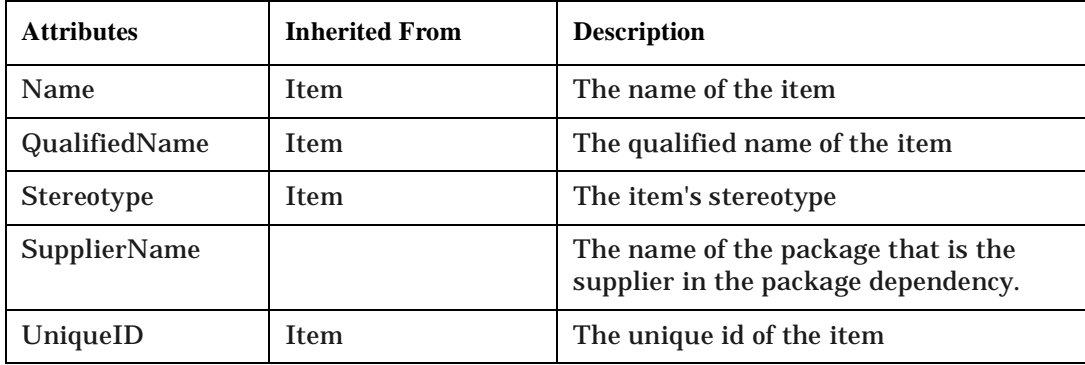

# **Relationships Specific to PackageDependency (see also class diagram above)**

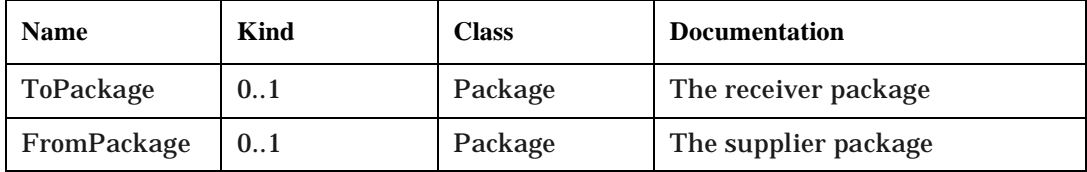
### **Class: Parameter (Rose Adapter)**

Formal parameter of an operation, instantiated class, or instantiated class utility.

Class Hierarchy: Artifact>Item>Parameter

#### **SubClasses of Parameter**

Parameter has no subclasses.

# **Class Diagram Attributes Specific to Parameter**

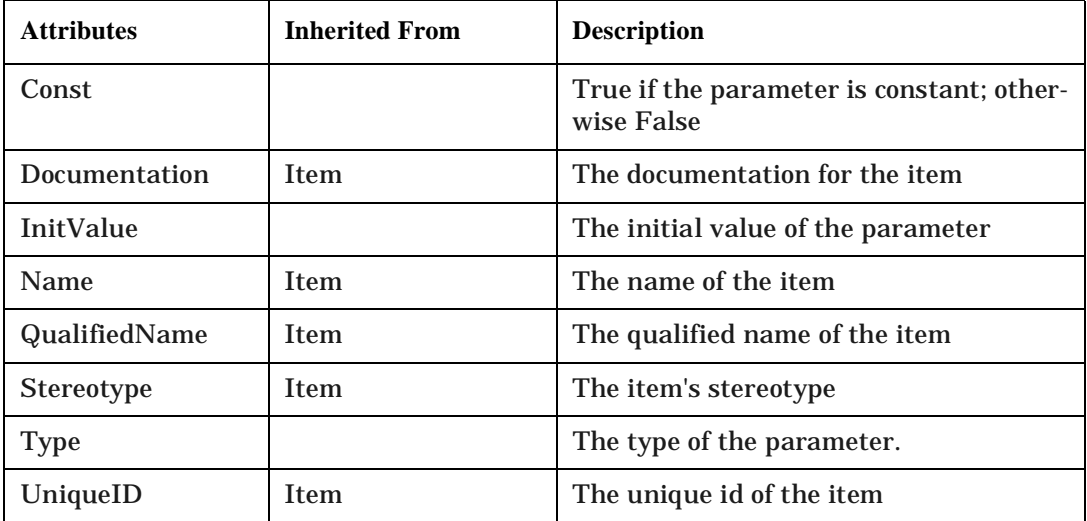

#### **Relationships Specific to Parameter (see also class diagram above)**

This class has no relationships.

### **Class: ParameterizedClass (Rose Adapter)**

A parameterized class is a template for creating any number of instantiated classes that follow its format. A parameterized class declares formal parameters, which can be classes, objects, or operations.

Class Hierarchy: Item>Class>ParameterizedClass

#### **SubClasses of ParameterizedClass**

ParameterizedClass has no subclasses.

#### **Class Diagram**

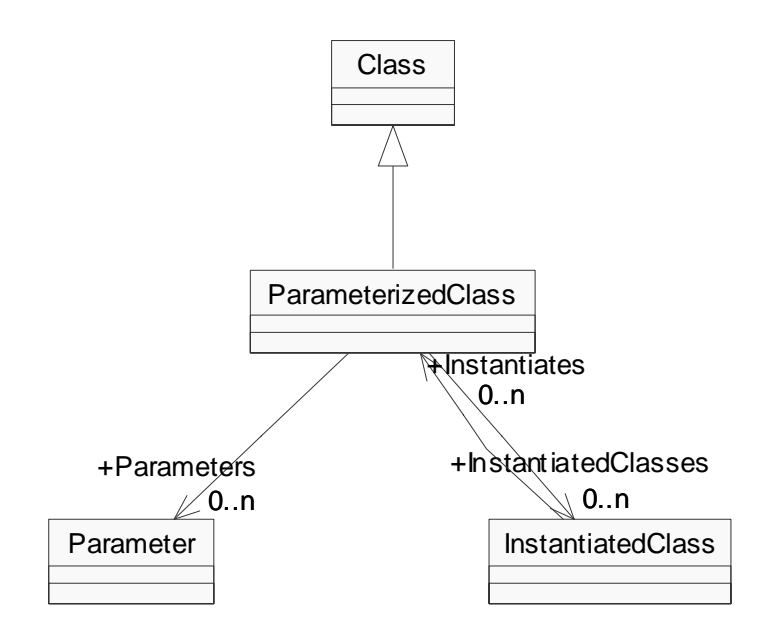

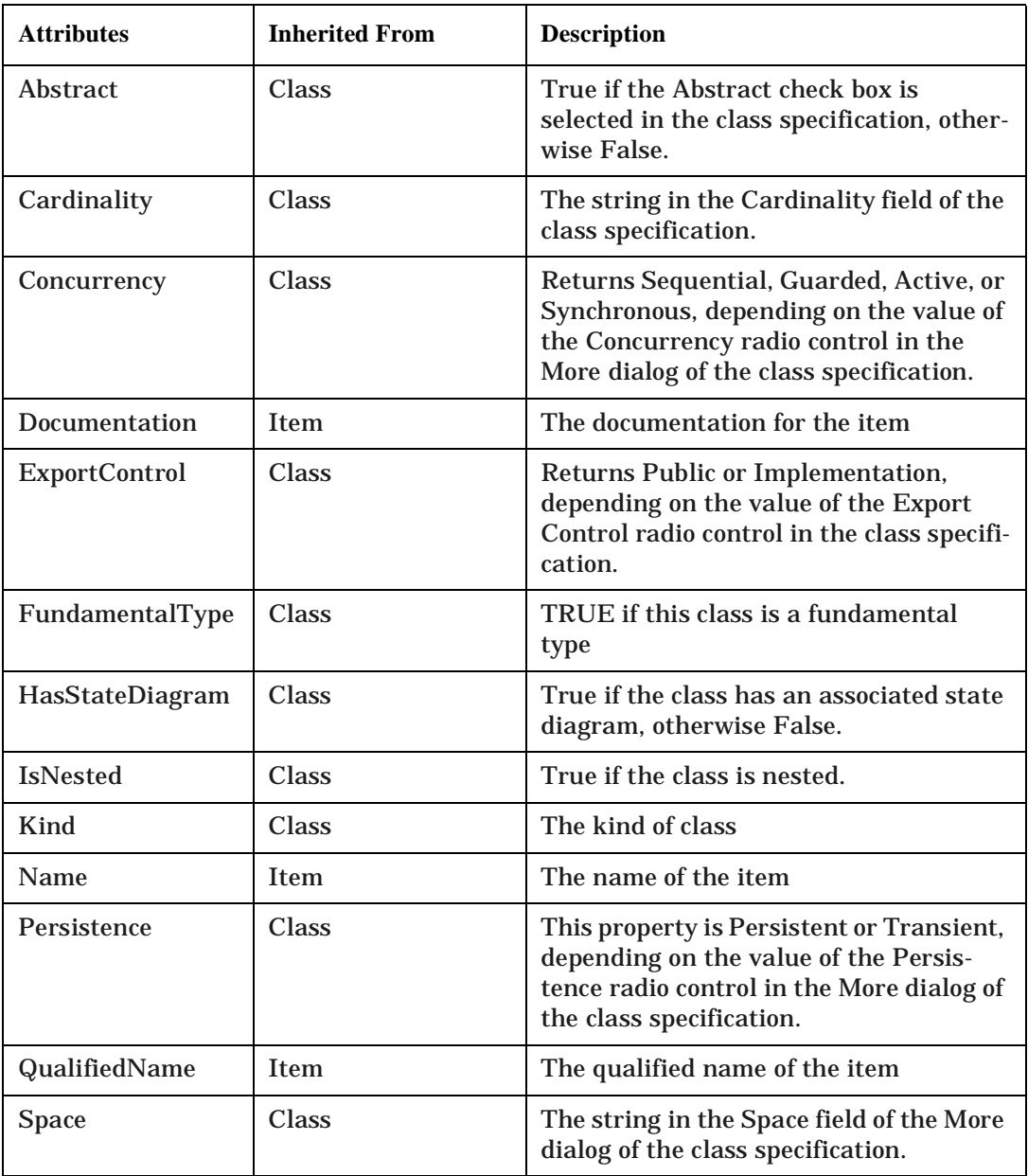

# **Attributes Specific to ParameterizedClass**

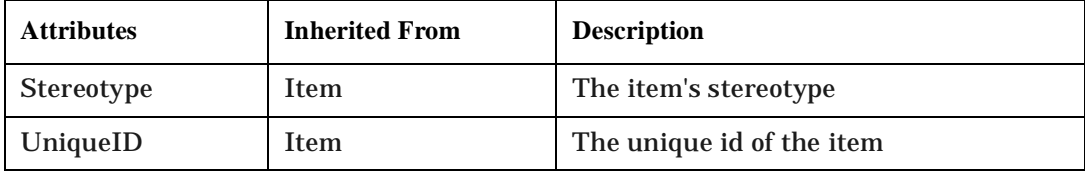

# **Relationships Specific to ParameterizedClass (see also class diagram above)**

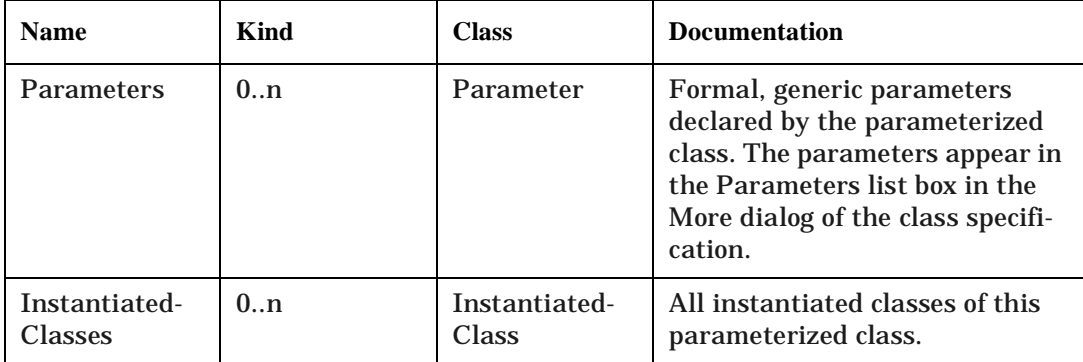

# **Class: ParameterizedClassUtility (Rose Adapter)**

A parameterized class utility is a set of operations or functions that are not associated with a higher level class (free subprograms) and are defined in terms of formal parameters. Parameterized class utilities are used as templates for creating instantiated class utilities.

Class Hierarchy: Item>Class>ParameterizedClassUtility

#### **SubClasses of ParameterizedClassUtility**

ParameterizedClassUtility has no subclasses.

#### **Class Diagram**

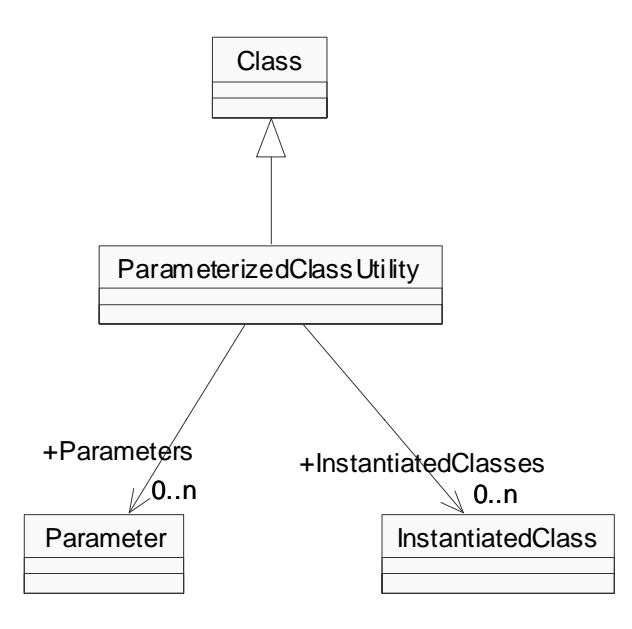

# **Attributes Specific to ParameterizedClassUtility**

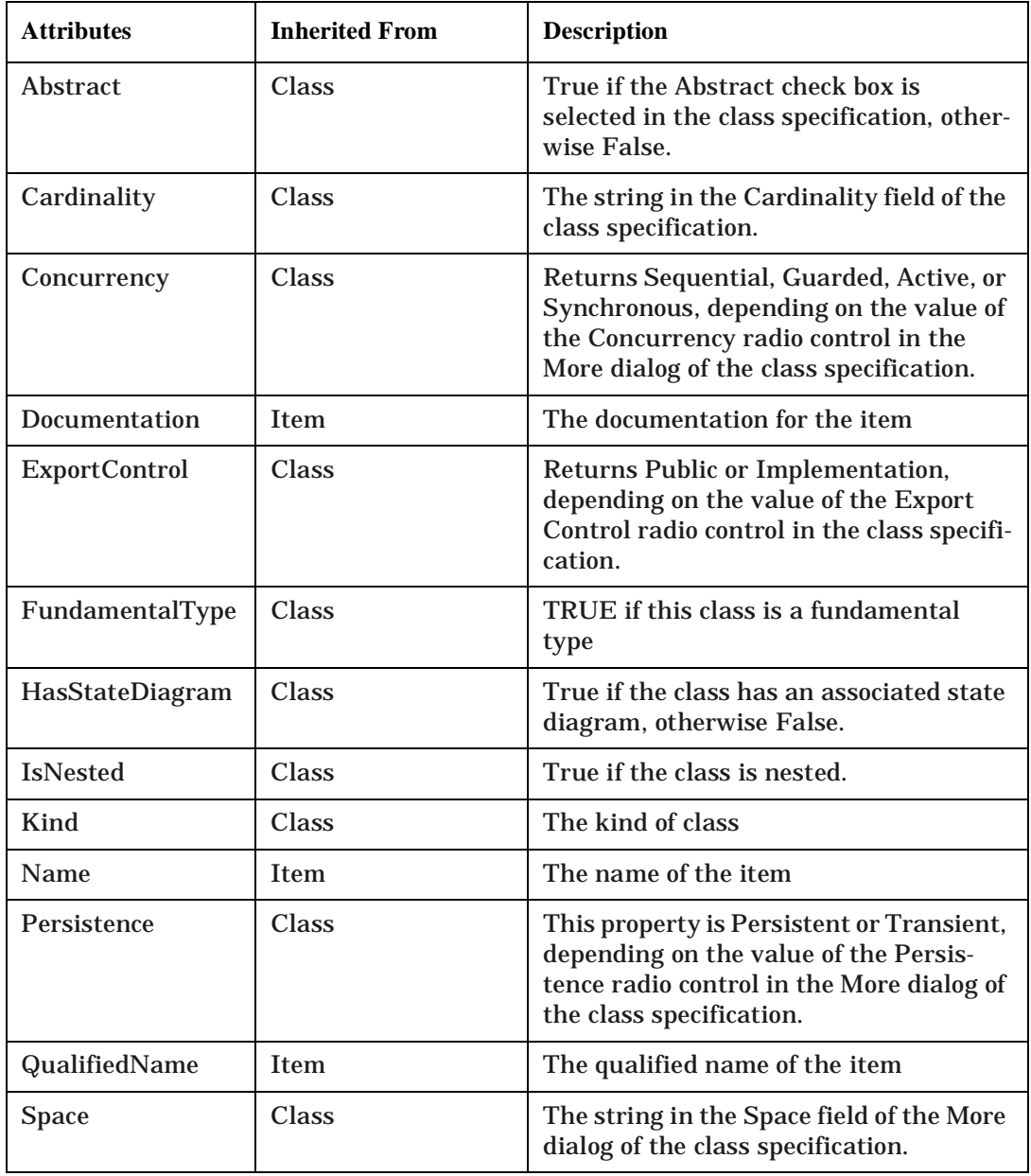

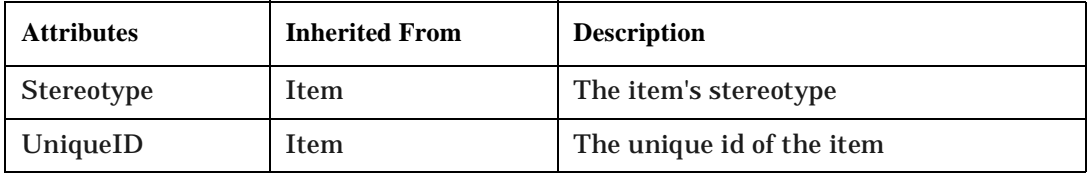

### **Relationships Specific to ParameterizedClassUtility (see also class diagram above)**

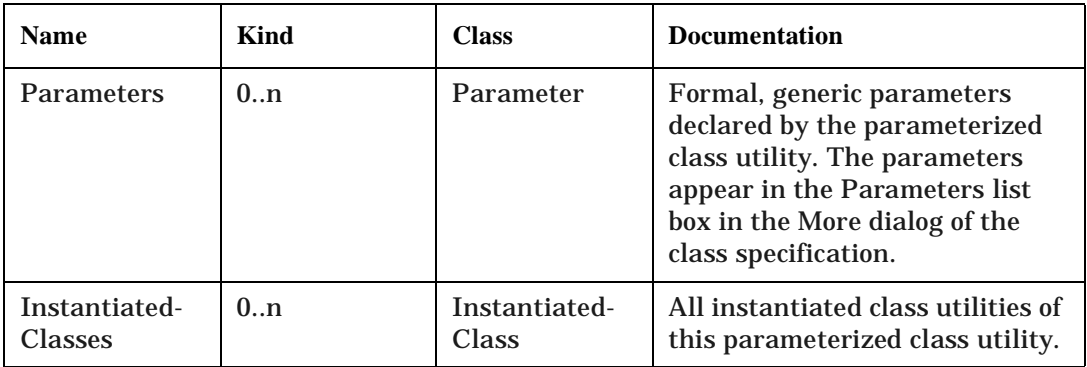

### **Class: Process (Rose Adapter)**

A process transforms data values. Lowest-level processes are pure functions without side effects.

Class Hierarchy: Artifact>Item>Process

#### **SubClasses of Process**

Process has no subclasses.

# **Class Diagram Attributes Specific to Process**

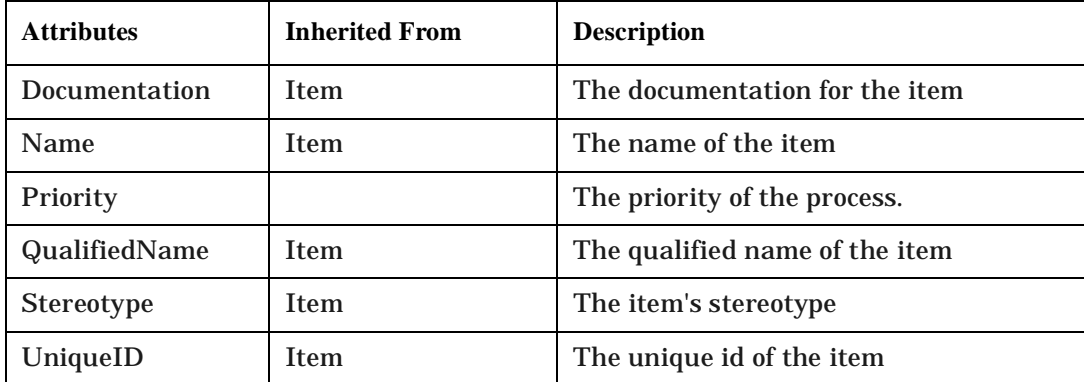

#### **Relationships Specific to Process (see also class diagram above)**

This class has no relationships.

# **Class: Processor (Rose Adapter)**

A processor is a hardware component capable of executing programs.

Class Hierarchy: Item>Node>Processor

#### **SubClasses of Processor**

Processor has no subclasses.

**Class Diagram**

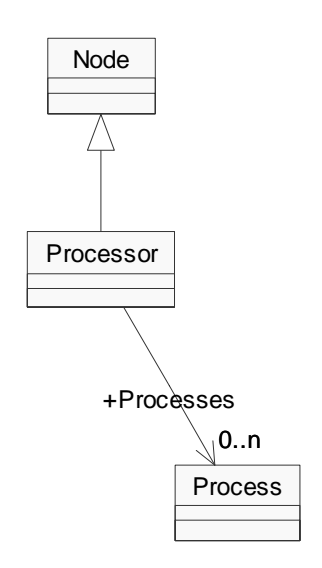

### **Attributes Specific to Processor**

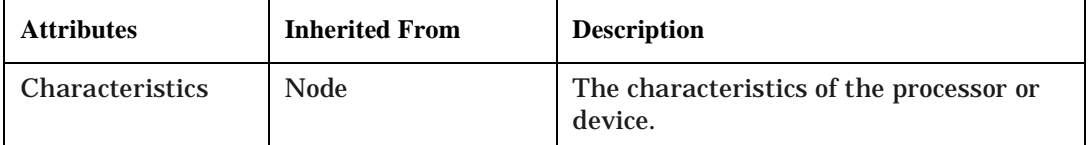

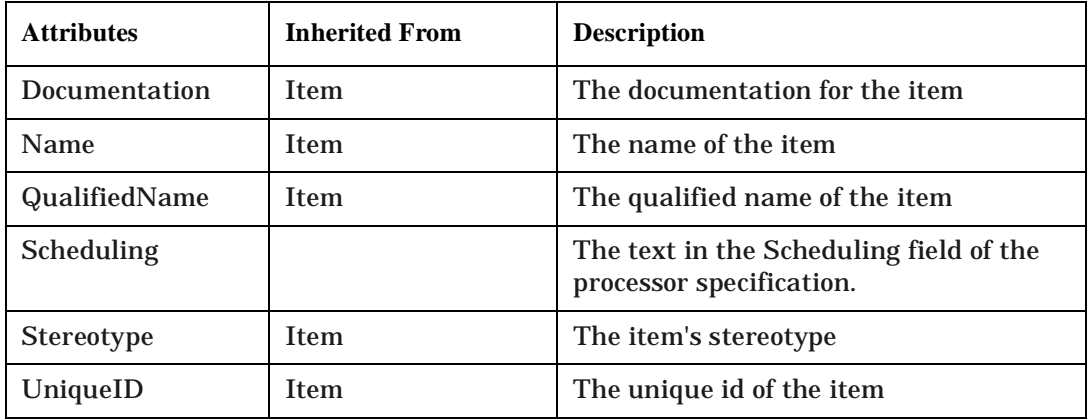

# **Relationships Specific to Processor (see also class diagram above)**

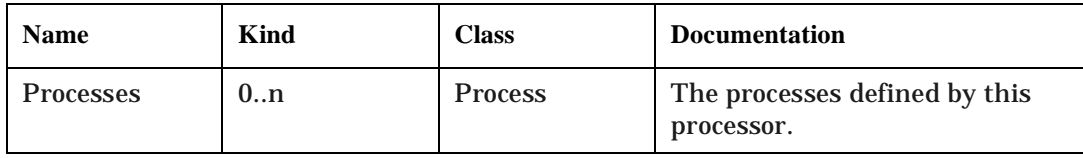

# **Class: Property (Rose Adapter)**

A code-generation property associated with the model, a package, a subsystem, a class, an association, a has relationship, an attribute, a module, or an operation.

Class Hierarchy: Artifact>Property

#### **SubClasses of Property**

Property has no subclasses.

# **Class Diagram Attributes Specific to Property**

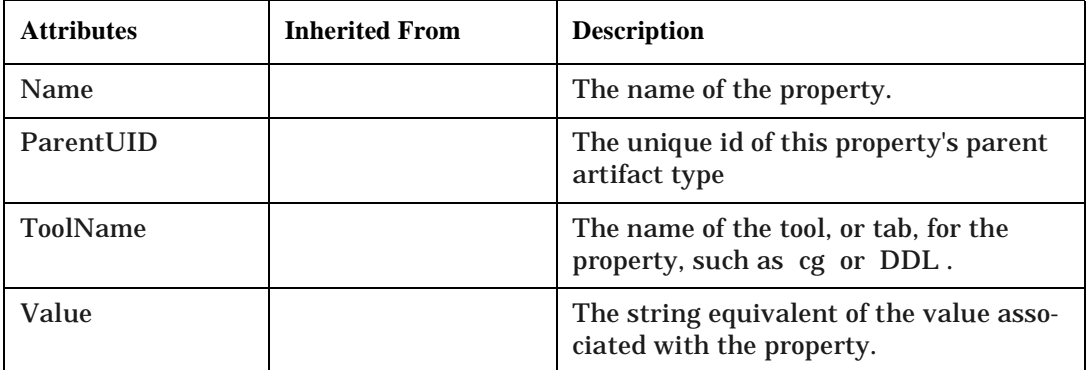

### **Relationships Specific to Property (see also class diagram above)**

This class has no relationships.

# **Class: RealizeRelationship (Rose Adapter)**

A realize relationship between a logical class and a component class shows that the component class realizes the operations defined by the logical class.

Class Hierarchy: Item>Relationship>RealizeRelationship

#### **SubClasses of RealizeRelationship**

RealizeRelationship has no subclasses.

### **Class Diagram**

### **Attributes Specific to RealizeRelationship**

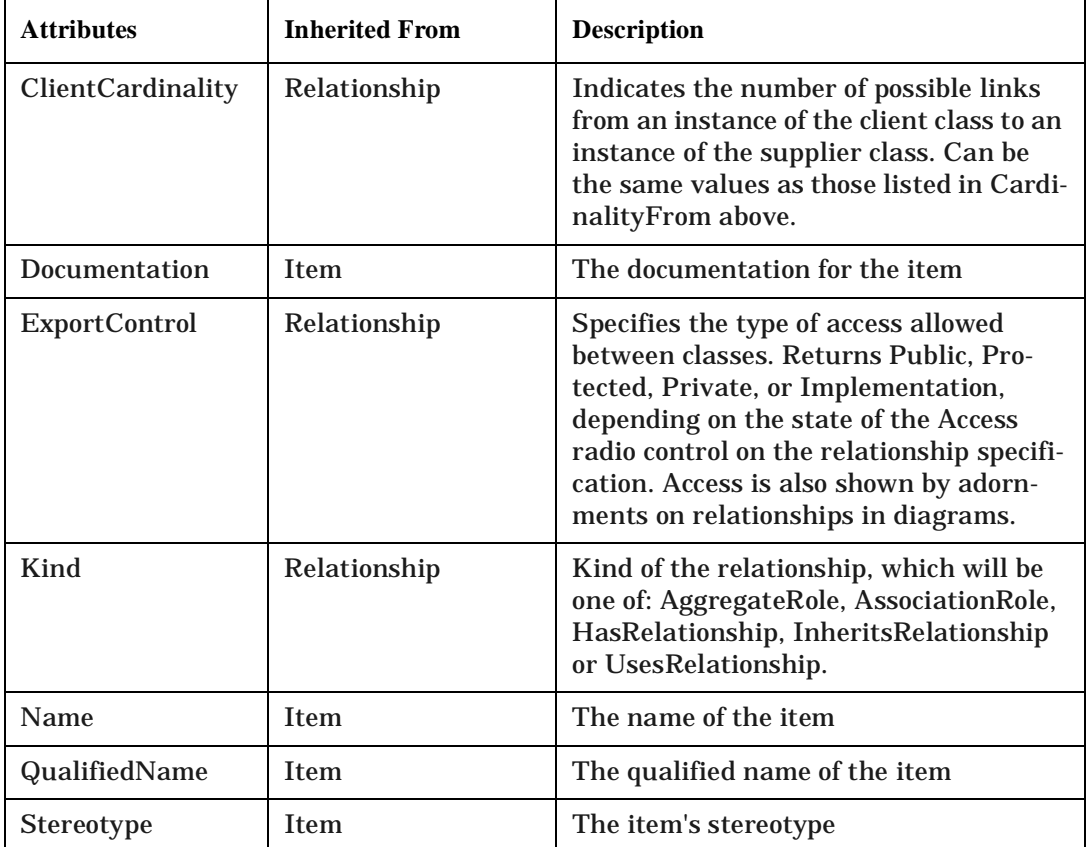

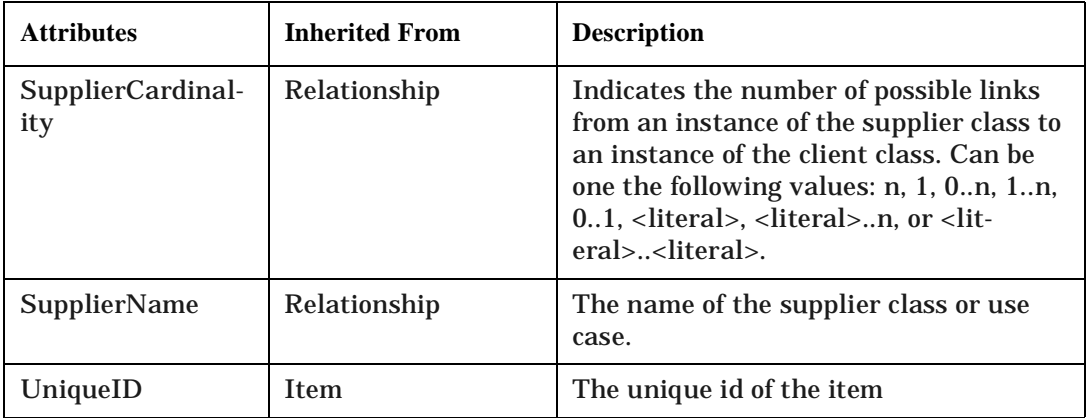

# **Relationships Specific to RealizeRelationship (see also class diagram above)**

This class has no relationships.

# **Class: Relationship (Rose Adapter)**

A semantic connection between two classes. Rational Rose stores relationship information in a relationship specification.

Class Hierarchy: Relationship

Subclasses of Relationship:

HasRelationship, InheritsRelationship, Role, UsesRelationship, Rose RealizeRelationship Class.

Class Hierarchy: Artifact>Item>Relationship

#### **SubClasses of Relationship**

HasRelationship InheritRelationship ObjectFlow RealizeRelationship Role UsesRelationship

#### **Class Diagram**

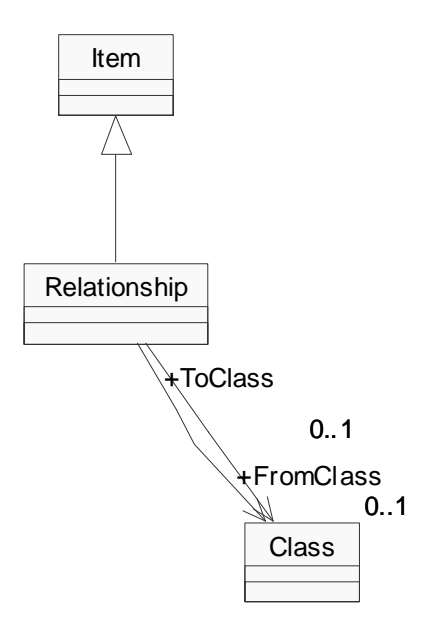

**360** Using Rational SoDA for Word

# **Attributes Specific to Relationship**

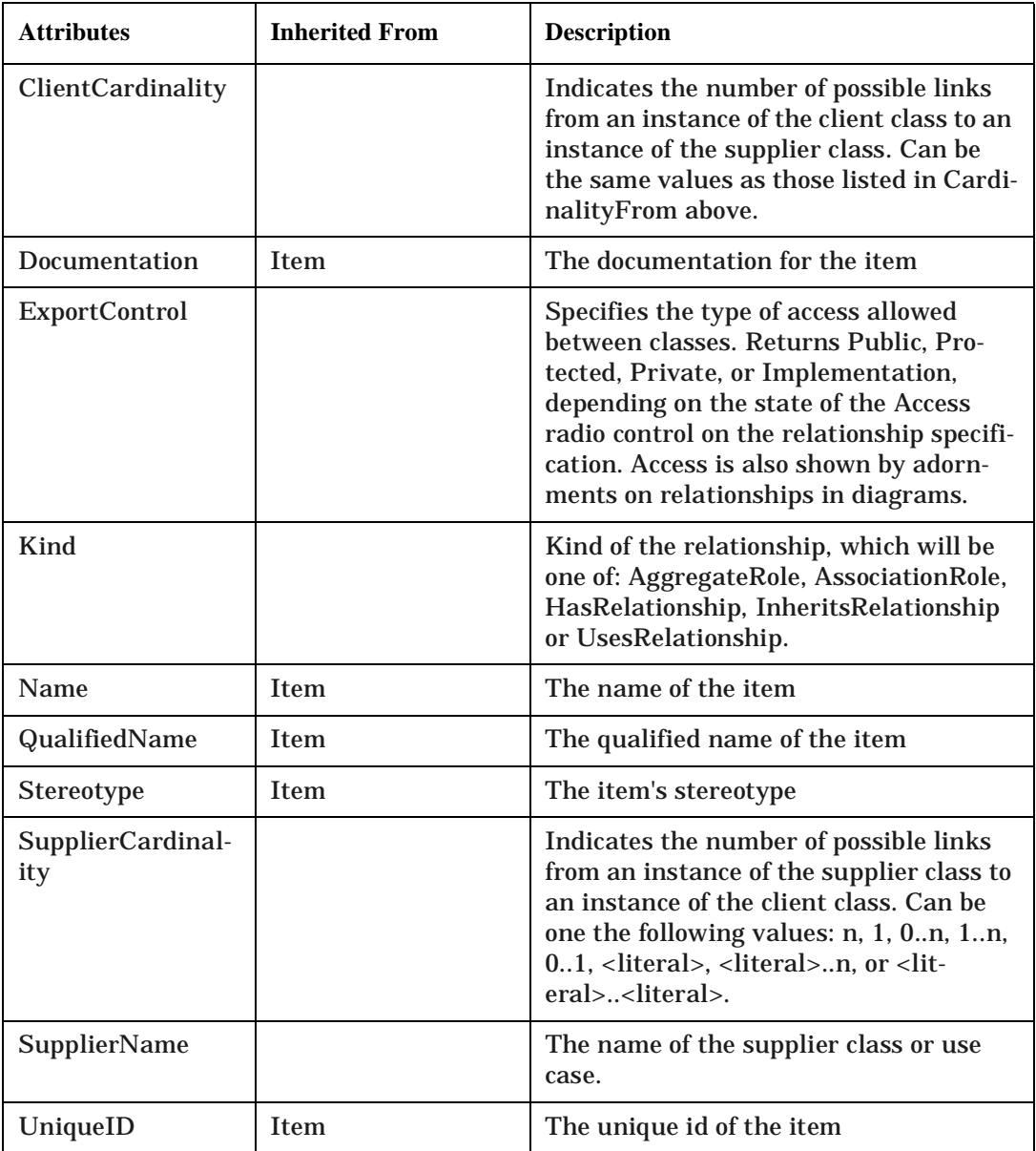

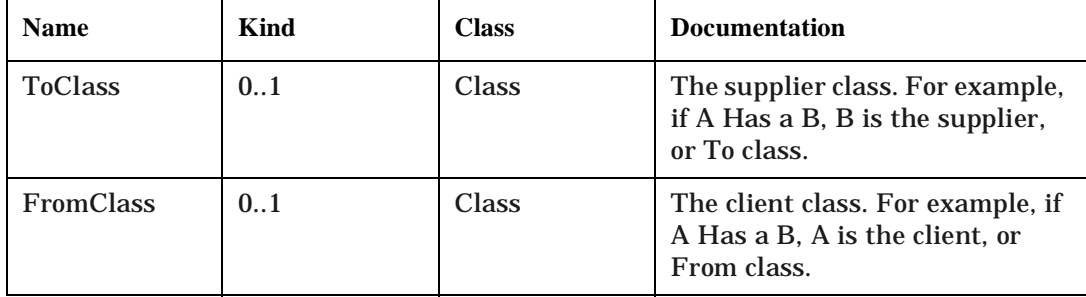

# **Relationships Specific to Relationship (see also class diagram above)**

### **Class: Role (Rose Adapter)**

The purpose or capacity where one class associates with another.

Class Hierarchy: Item>Relationship>Role

#### **SubClasses of Role**

Role has no subclasses.

#### **Class Diagram**

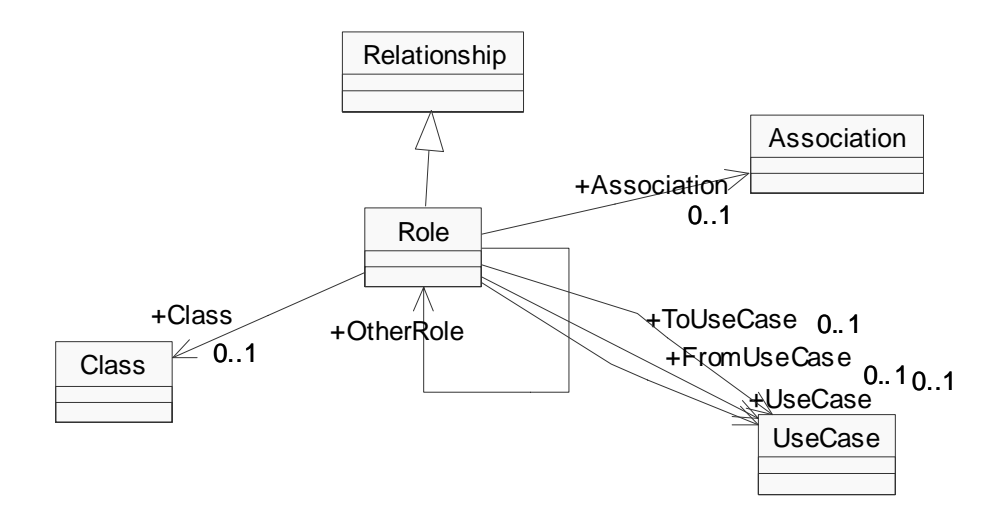

#### **Attributes Specific to Role**

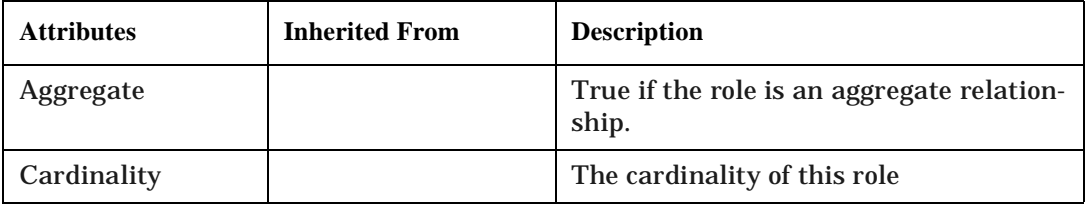

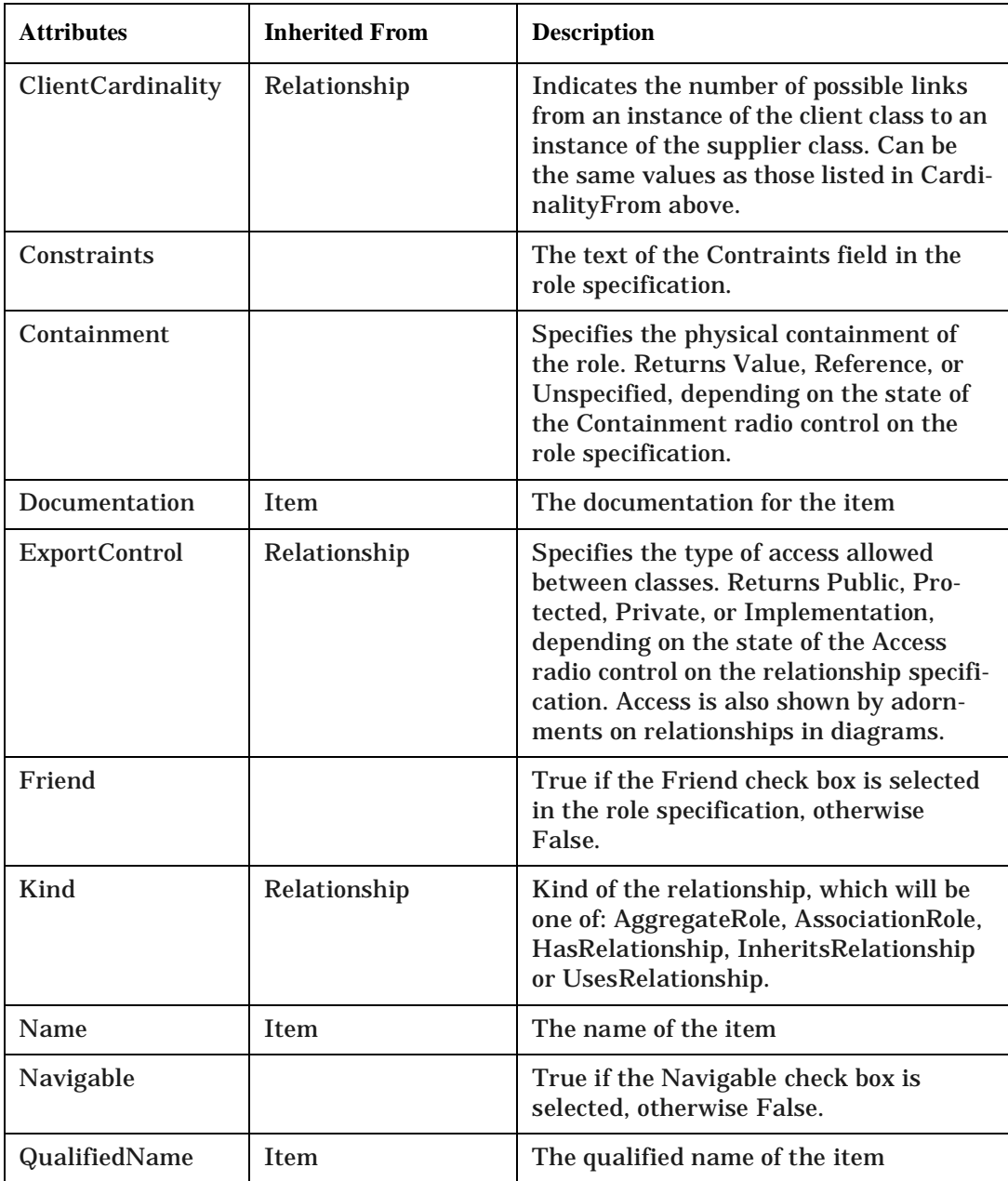

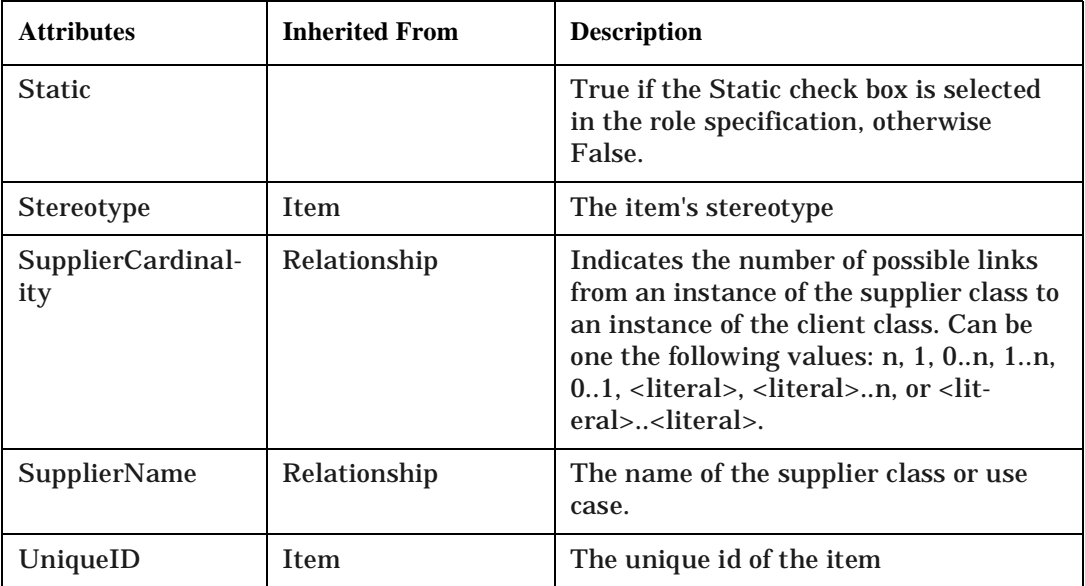

# **Relationships Specific to Role (see also class diagram above)**

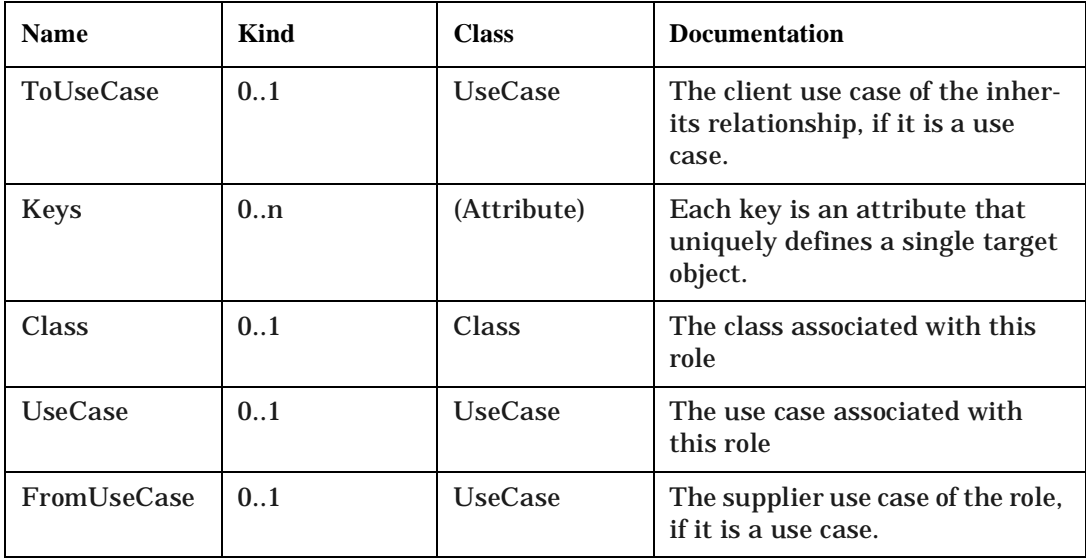

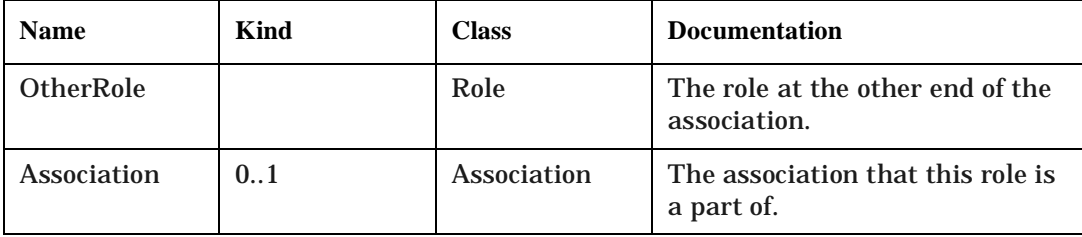

# **Class: Scenario (Rose Adapter)**

A scenario is an instance of a use case; it is an outline of events that occur during system execution.

Class Hierarchy: Artifact>Diagram>Scenario

#### **SubClasses of Scenario**

Scenario has no subclasses.

#### **Class Diagram**

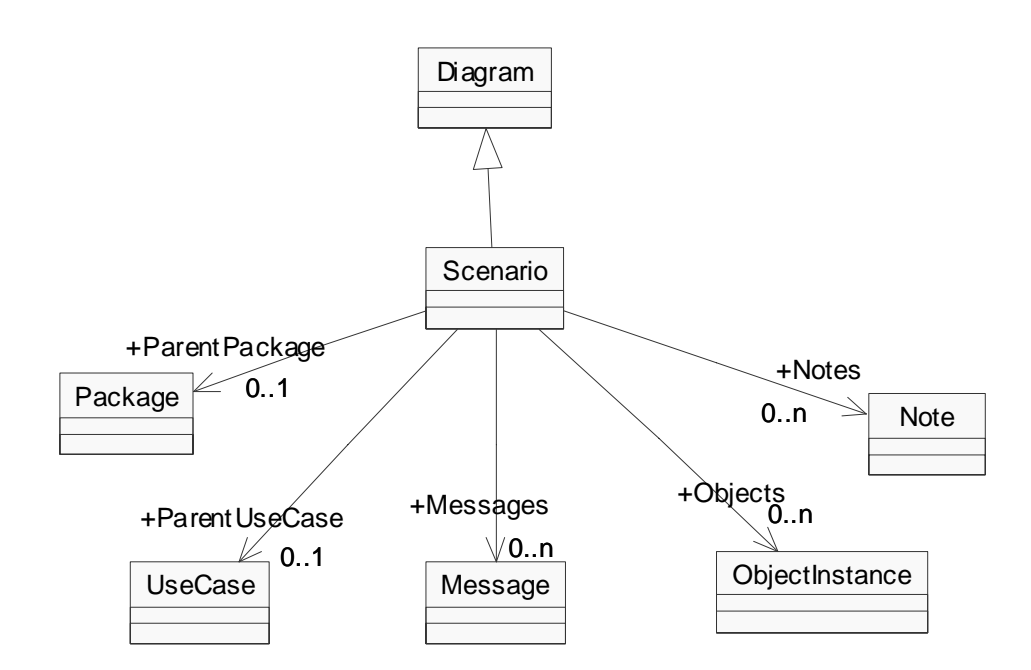

### **Attributes Specific to Scenario**

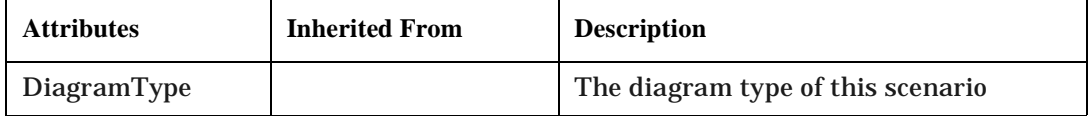

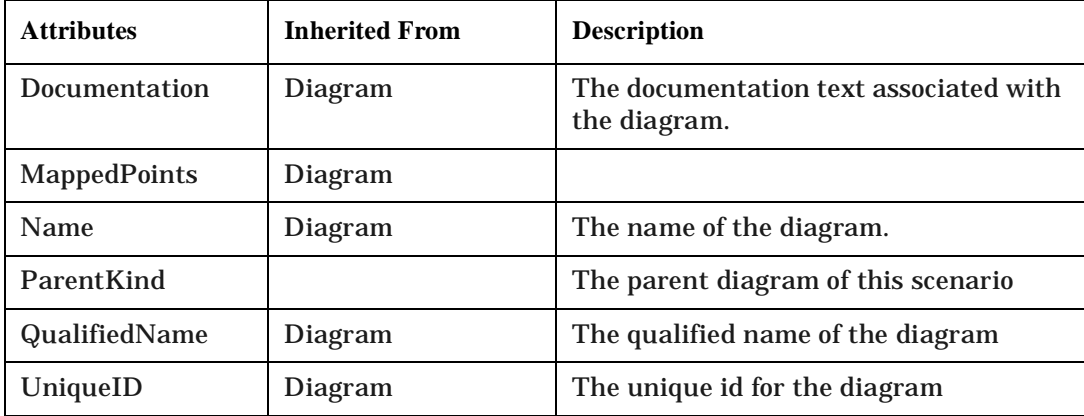

# **Relationships Specific to Scenario (see also class diagram above)**

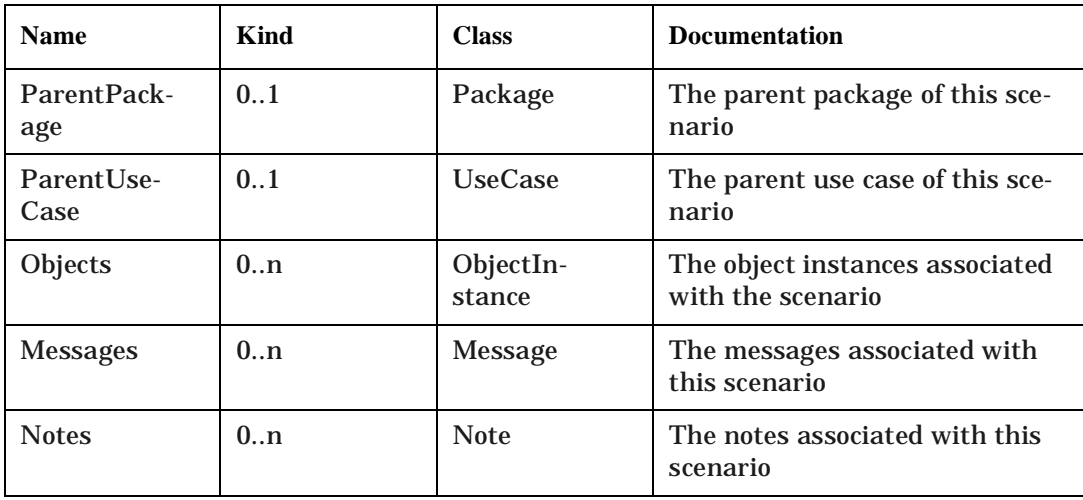

# **Class: State (Rose Adapter)**

The state of an object represents the cumulative history of its behavior. State encompasses all of the object's static properties and the current values of each property.

Class Hierarchy: Artifact>Item>State

#### **SubClasses of State**

State has no subclasses.

#### **Class Diagram**

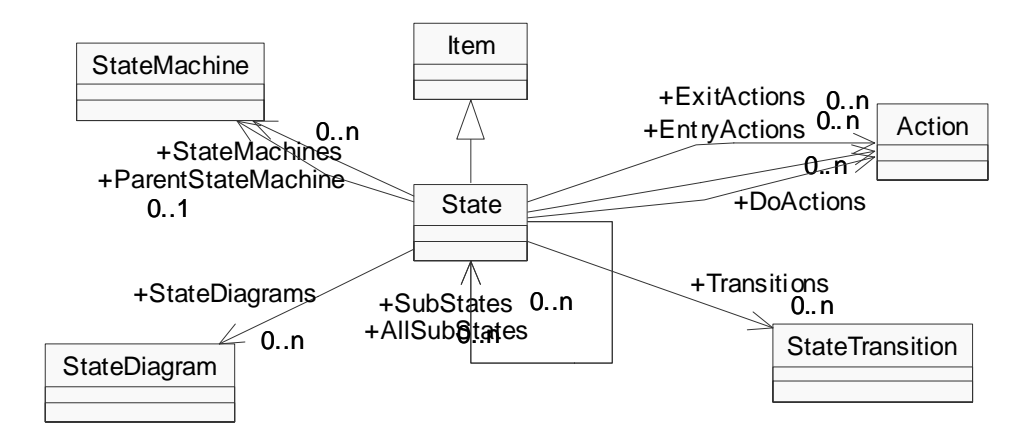

### **Attributes Specific to State**

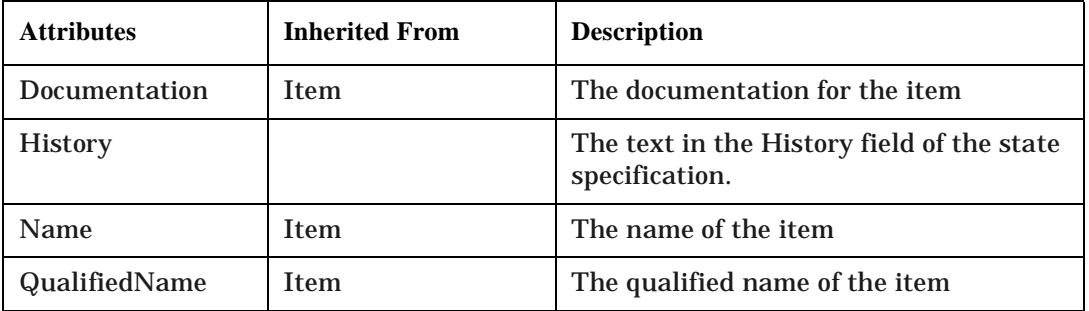

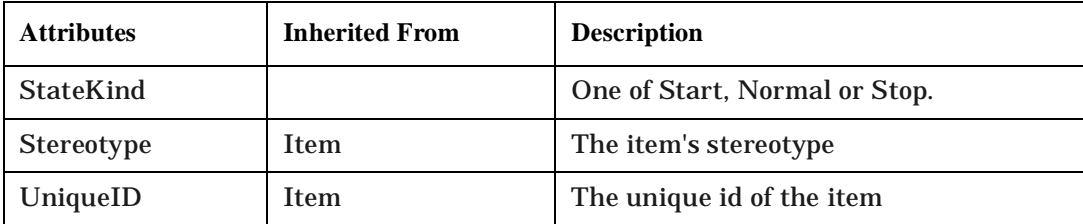

# **Relationships Specific to State (see also class diagram above)**

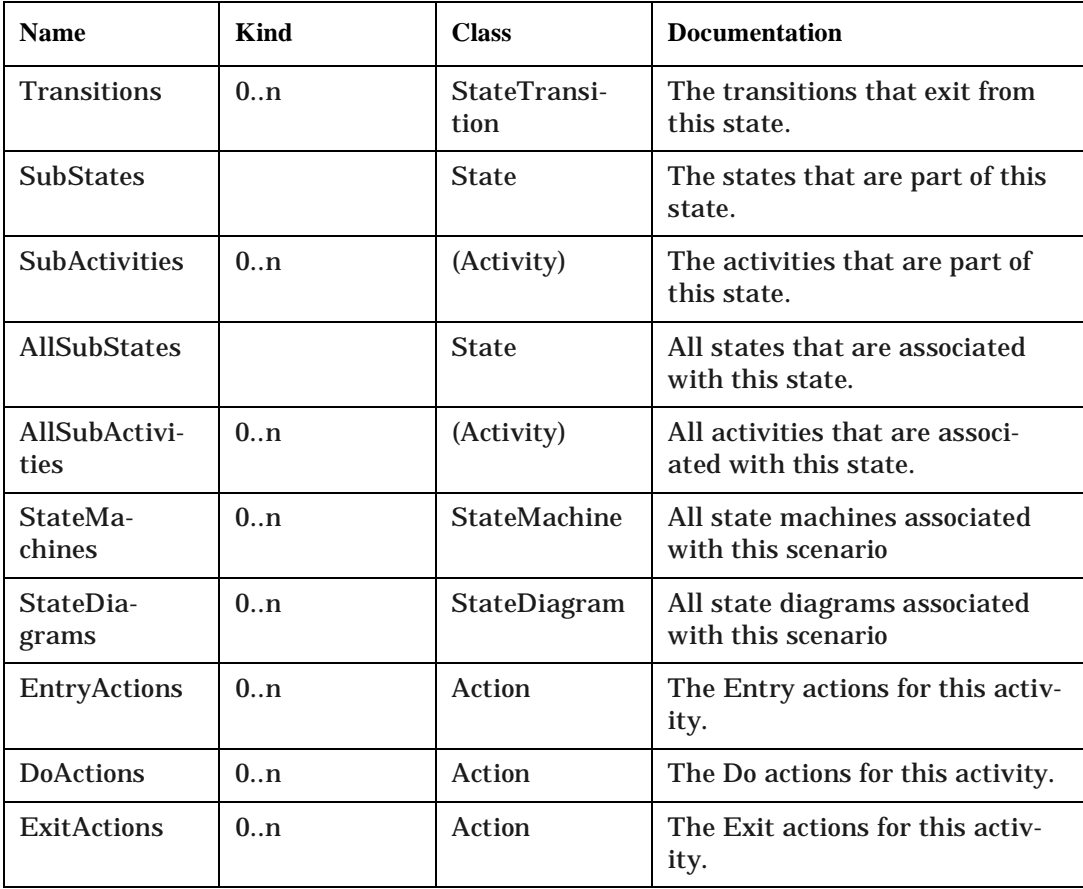

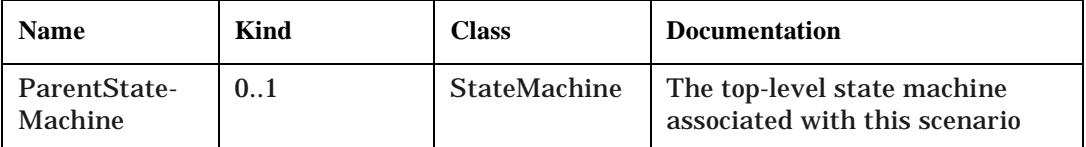

# **Class: StateDiagram (Rose Adapter)**

Depicts significant event-ordered behavior of a particular class. Each class may have one state diagram to describe its behavior.

Class Hierarchy: Artifact>Diagram>StateDiagram

#### **SubClasses of StateDiagram**

StateDiagram has no subclasses.

#### **Class Diagram**

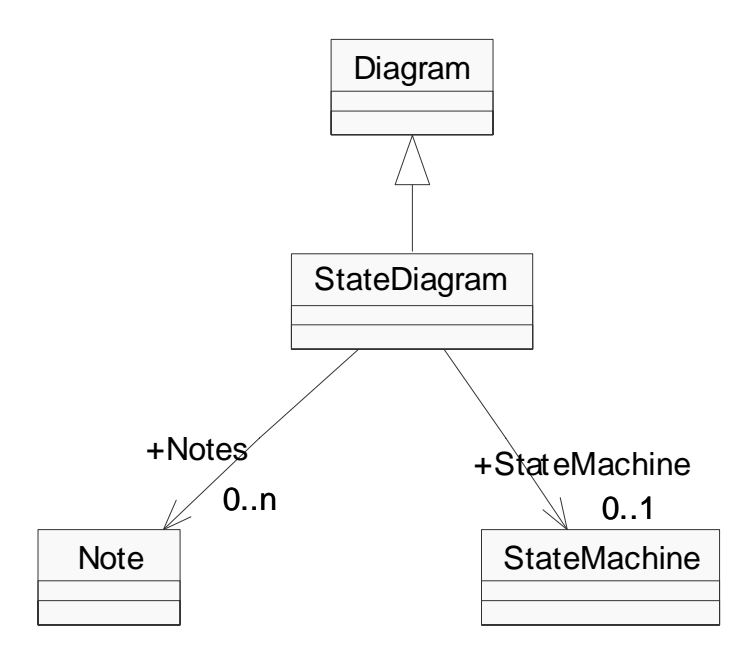

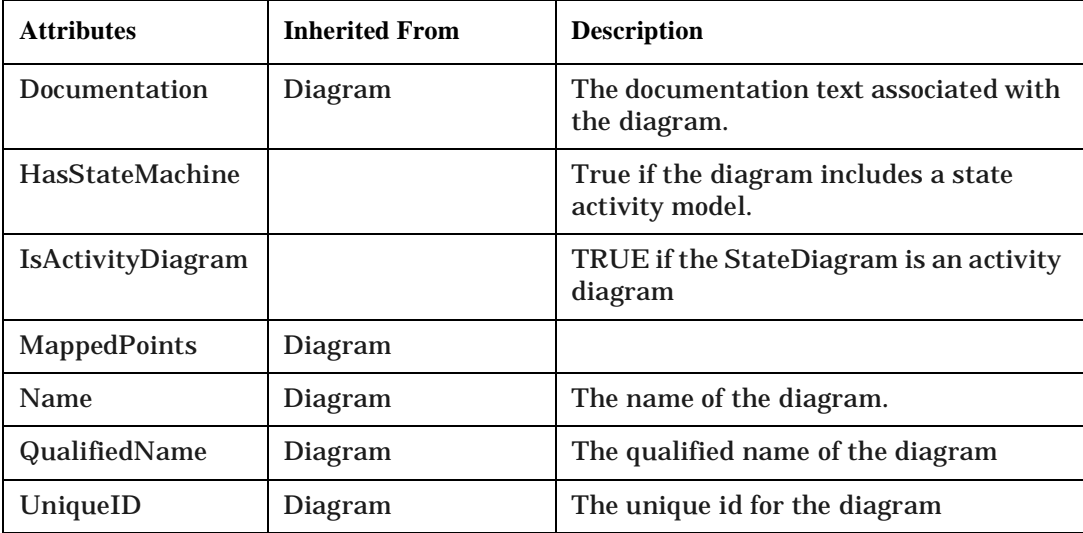

# **Attributes Specific to StateDiagram**

# **Relationships Specific to StateDiagram (see also class diagram above)**

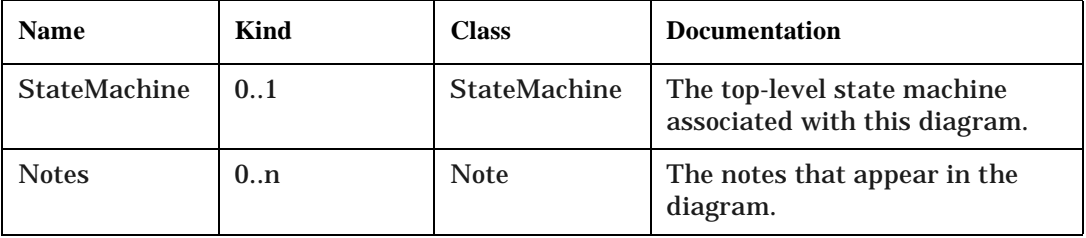

# **Class: StateMachine (Rose Adapter)**

A state machine can be defined as a behavior that specifies the valid sequences of activities that an object or interaction goes through during its life in response to events, together with its responses and actions.

Class Hierarchy: Artifact>StateMachine

### **SubClasses of StateMachine**

StateMachine has no subclasses.

#### **Class Diagram**

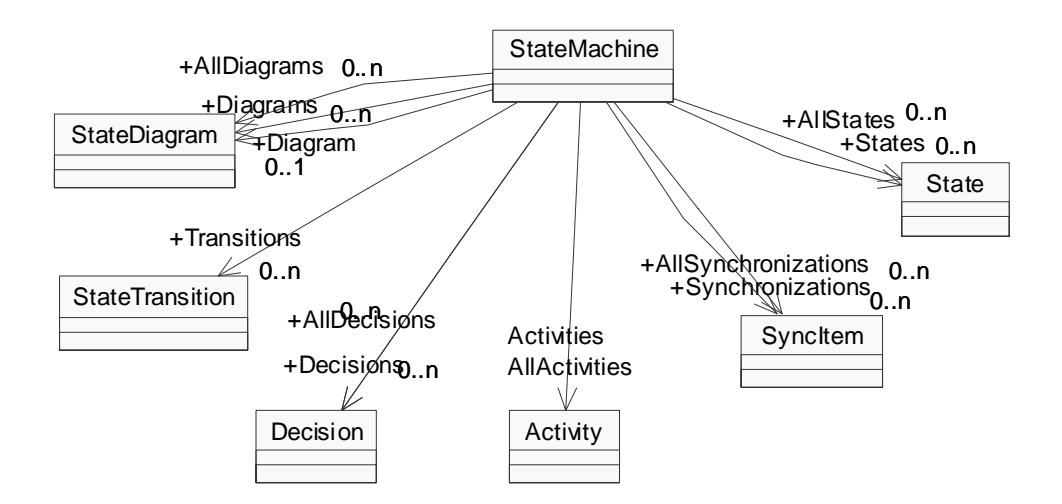

#### **Attributes Specific to StateMachine**

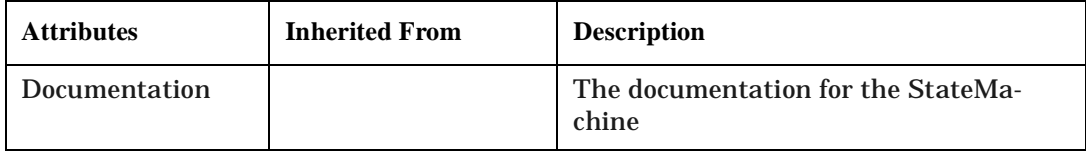

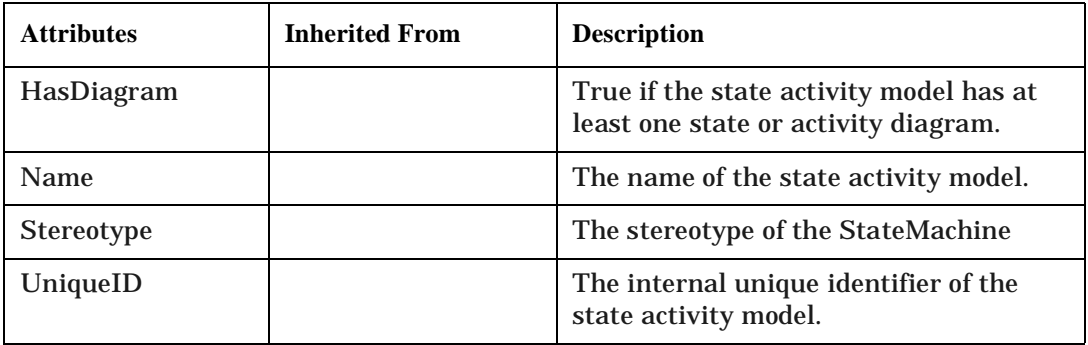

# **Relationships Specific to StateMachine (see also class diagram above)**

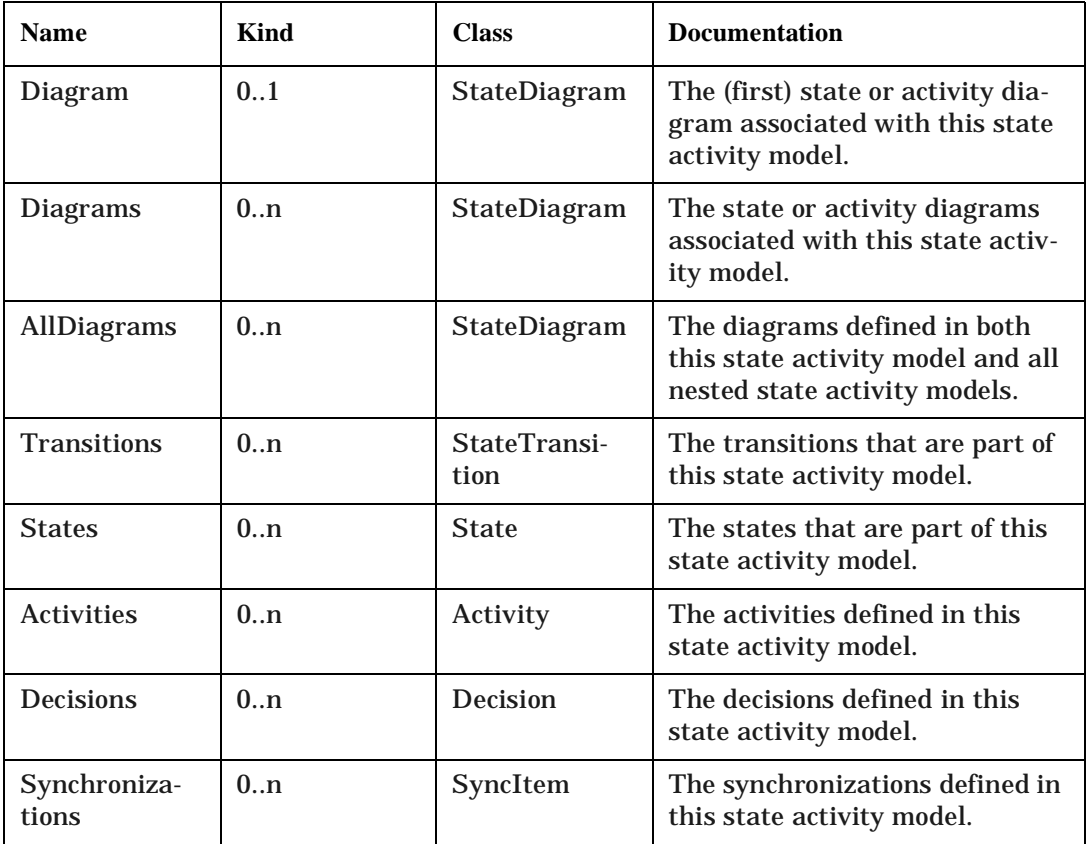

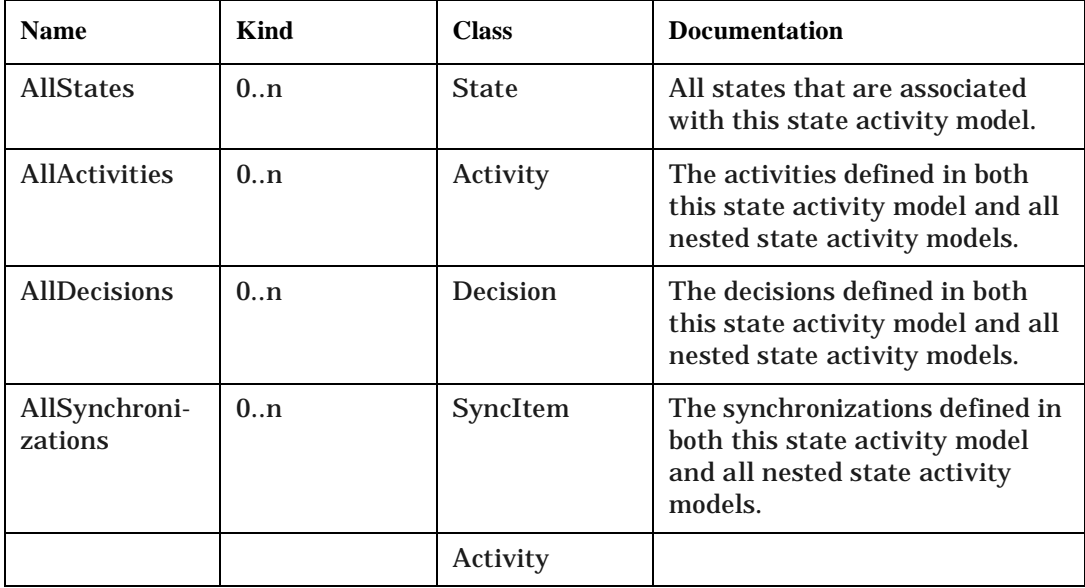

# **Class: StateTransition (Rose Adapter)**

A state transition is a change of state caused by an event. Use state transitions to connect two states in a state diagram or show state transitions from a state to itself.

Class Hierarchy: Artifact>Item>StateTransition

#### **SubClasses of StateTransition**

StateTransition has no subclasses.

# **Class Diagram Attributes Specific to StateTransition**

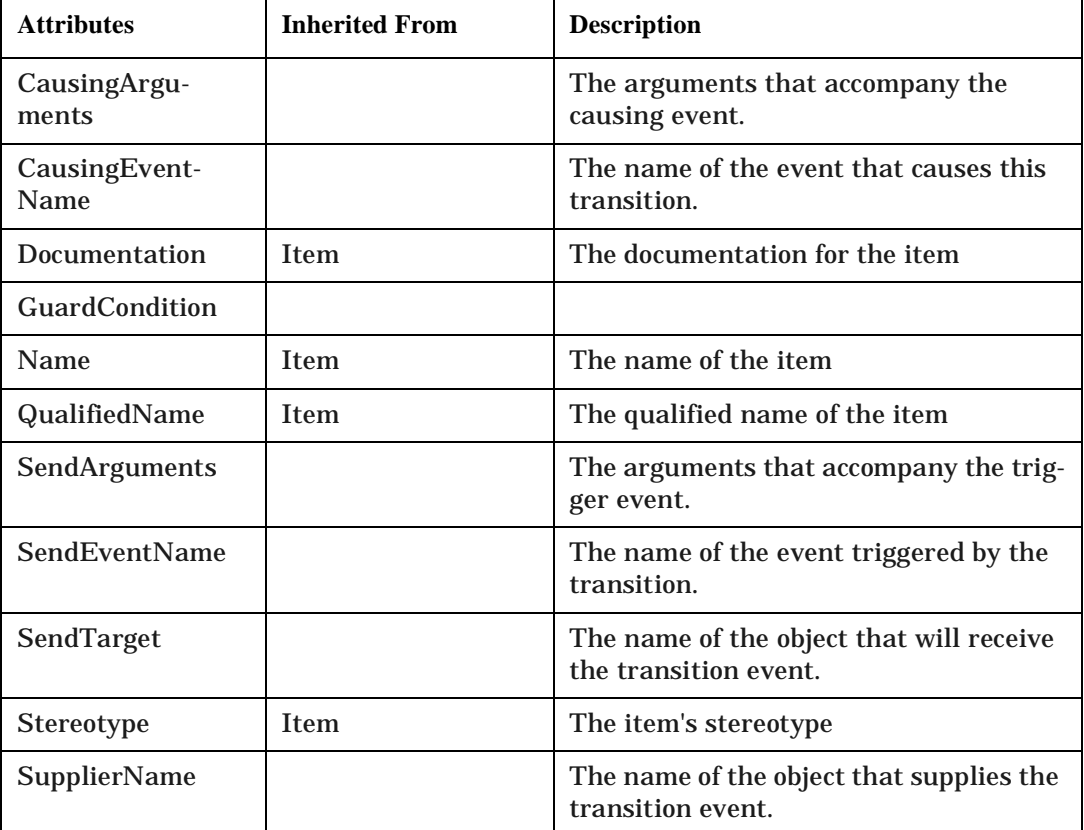

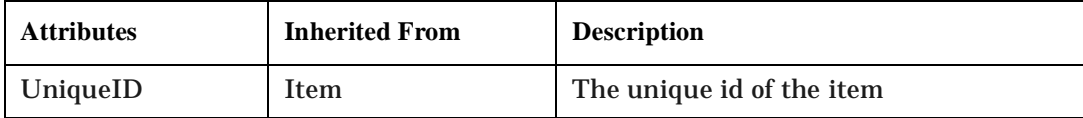

# **Relationships Specific to StateTransition (see also class diagram above)**

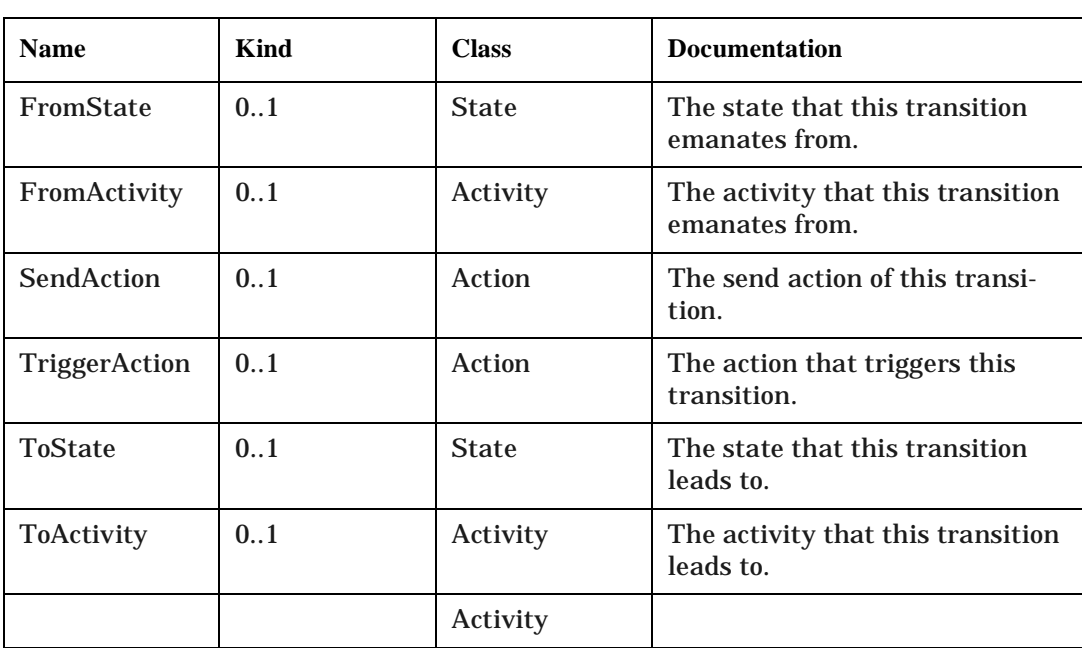

### **Class: Subsystem (Rose Adapter)**

Subsystems represent clusters of logically related components. They parallel the role played by packages for class diagrams, allowing you to partition the physical model of the system.

Each subsystem can contain components and other subsystems. Each module in your system must reside in a single subsystem or at the Component View of the model.

Class Hierarchy: Artifact>Item>Subsystem

#### **SubClasses of Subsystem**

Subsystem has no subclasses.

#### **Class Diagram**

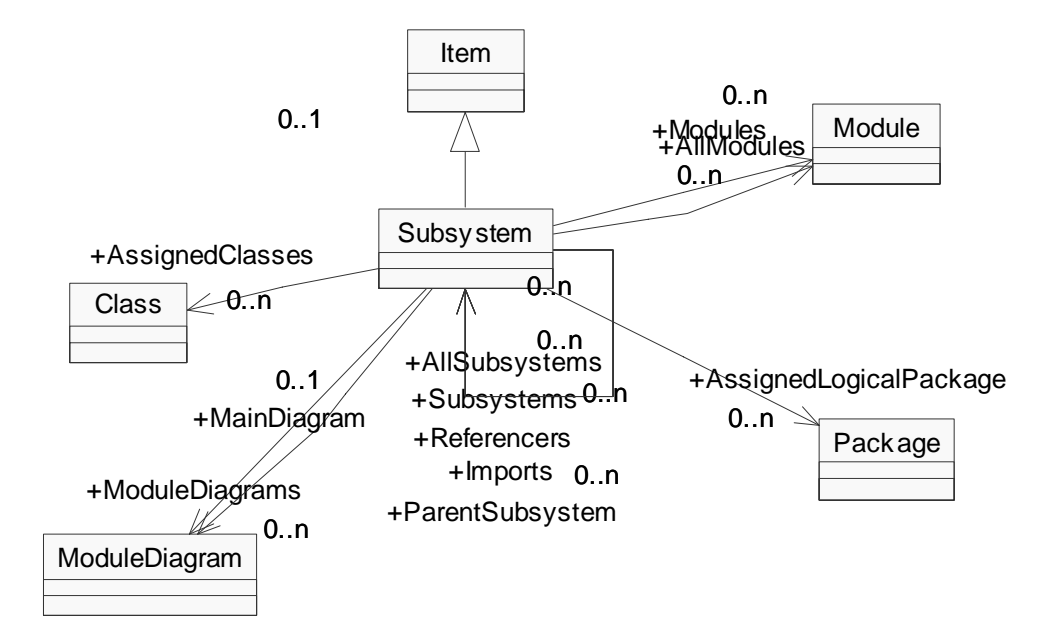

# **Attributes Specific to Subsystem**

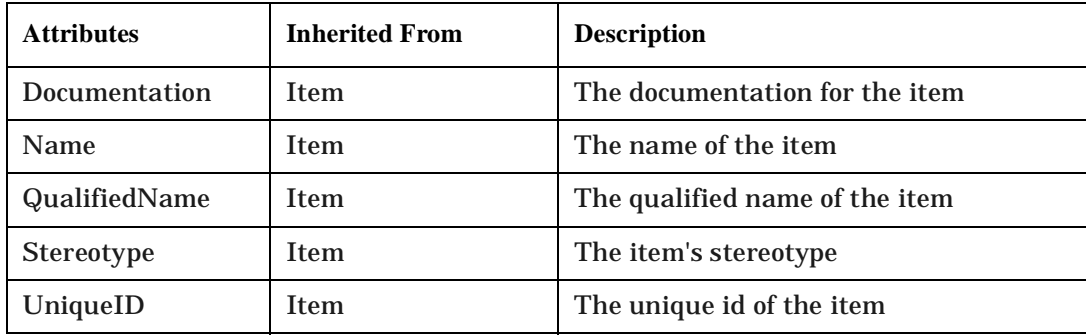

# **Relationships Specific to Subsystem (see also class diagram above)**

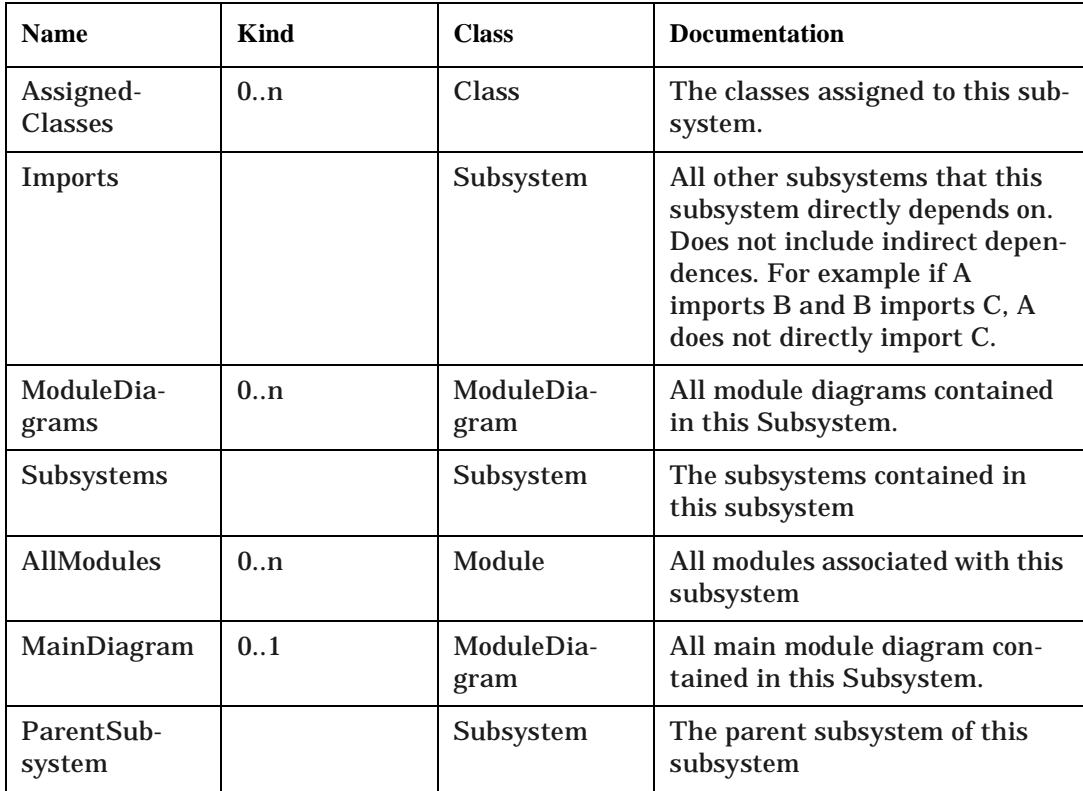

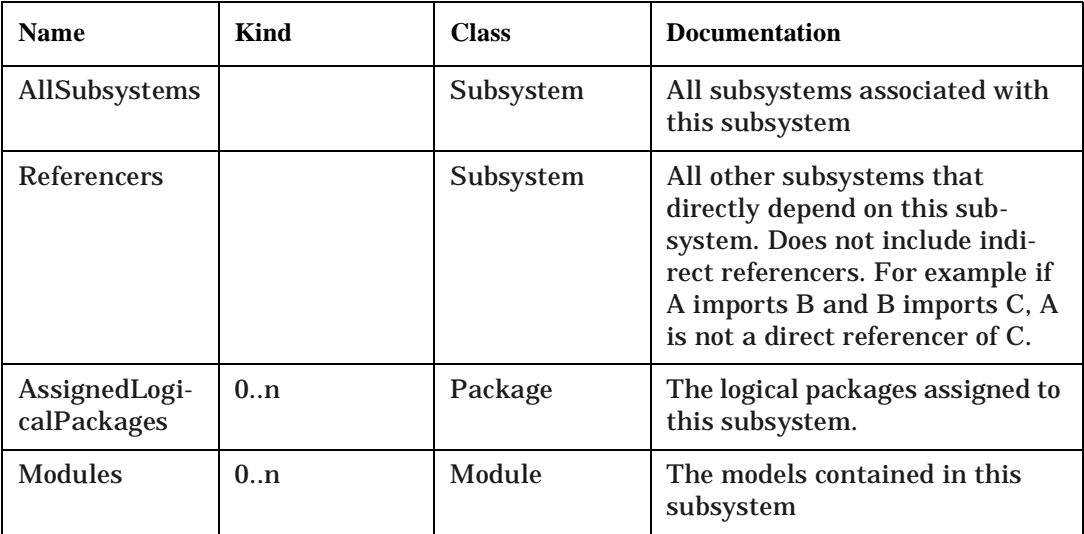

# **Class: SyncItem (Rose Adapter)**

The SyncItem class is an abstract class that exposes Rose s synchronization functionality in the extensibility interface.

Class Hierarchy: Artifact>Item>SyncItem

**SubClasses of SyncItem**

SyncItem has no subclasses.

**Class Diagram**

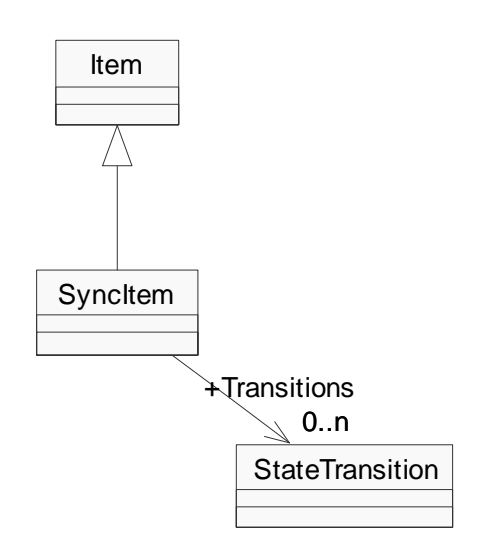

#### **Attributes Specific to SyncItem**

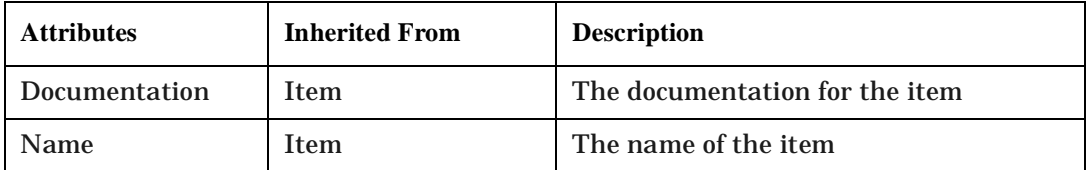
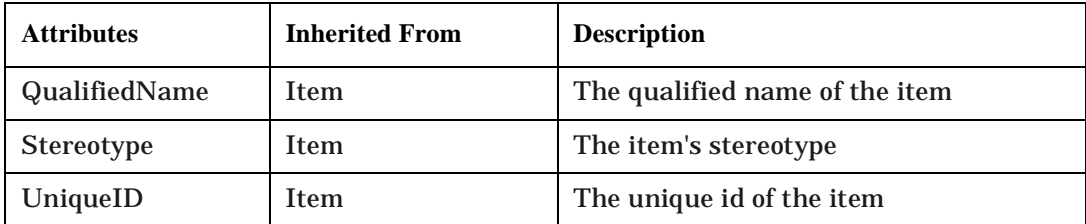

# **Relationships Specific to SyncItem (see also class diagram above)**

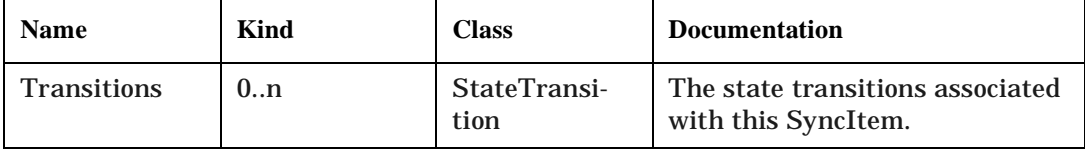

## **Class: UseCase (Rose Adapter)**

A use case is a sequence of transactions performed by a system in response to a triggering event initiated by an actor to the system. A full use case should provide a measurable value to an actor when the actor is performing a certain task. A use case contains all the events that can occur between an actor-use case pair, not necessarily the ones that will occur in any particular scenario. A use case contains a set of scenarios that explain various sequences of interaction within the transaction.

Class Hierarchy: Artifact>Item>UseCase

### **SubClasses of UseCase**

UseCase has no subclasses.

### **Class Diagram**

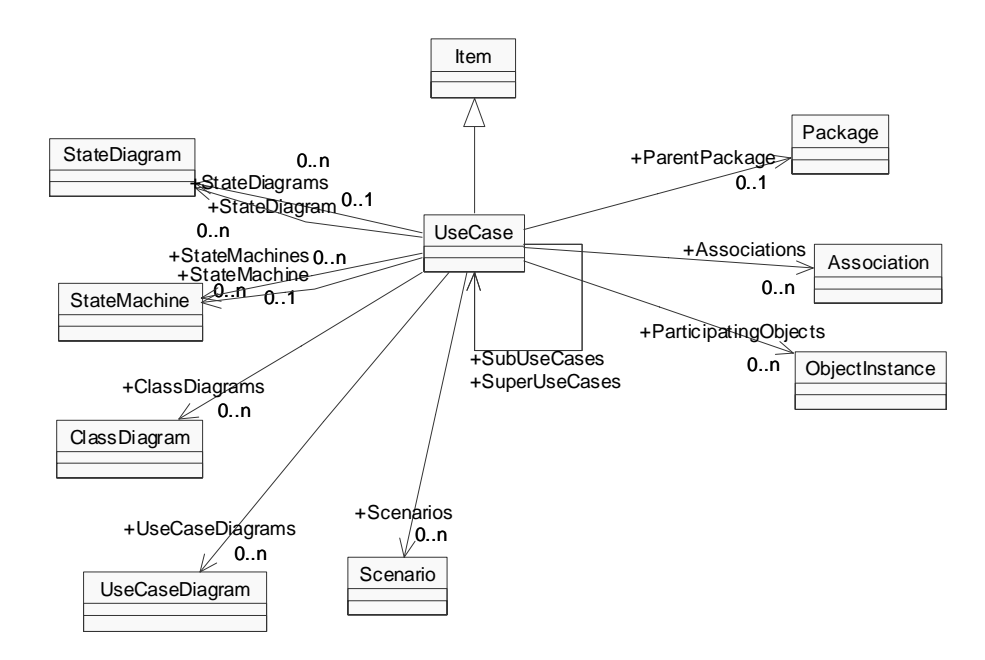

## **Attributes Specific to UseCase**

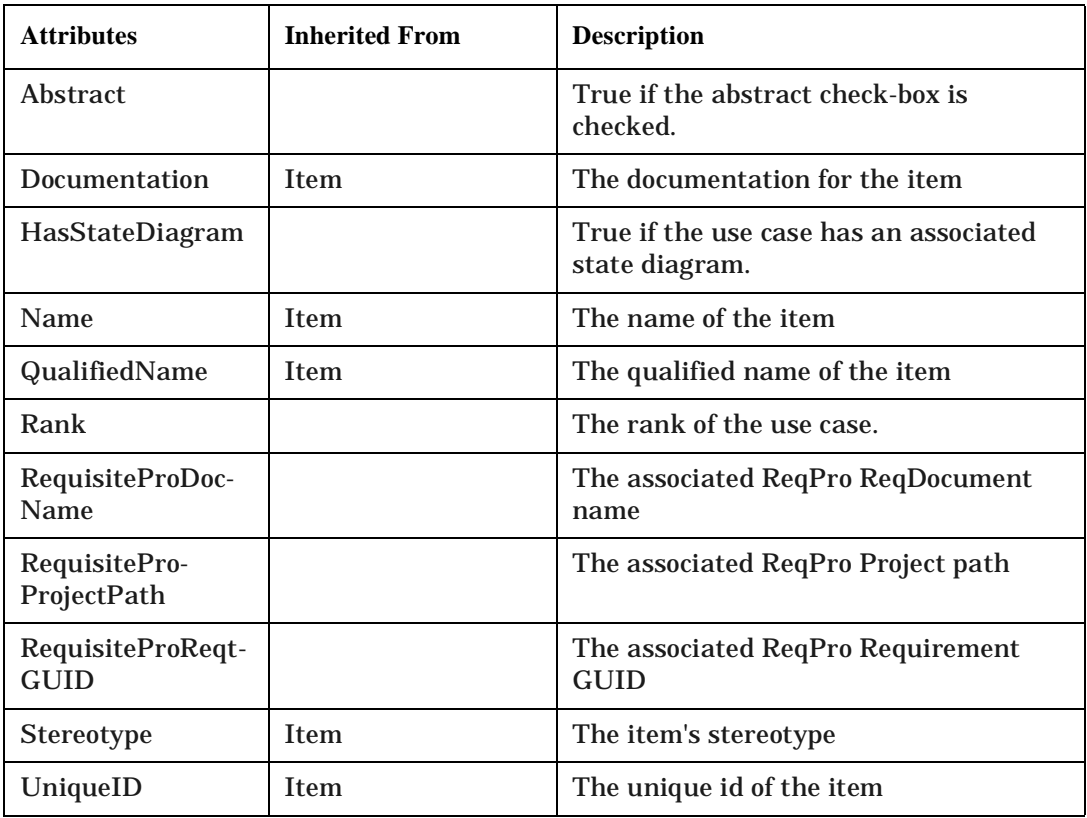

# **Relationships Specific to UseCase (see also class diagram above)**

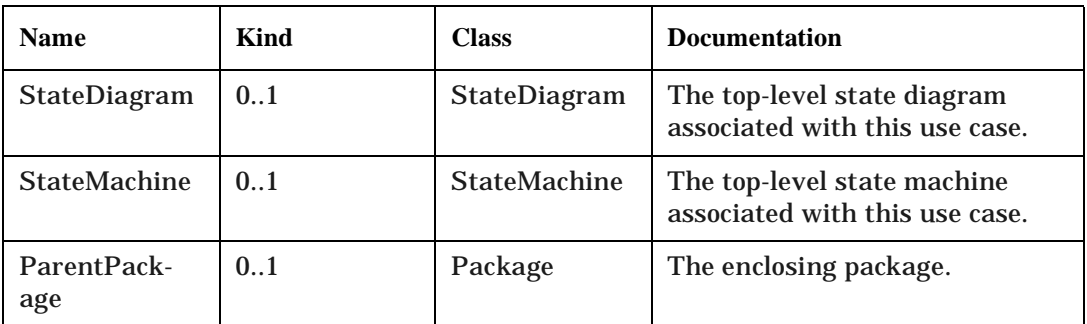

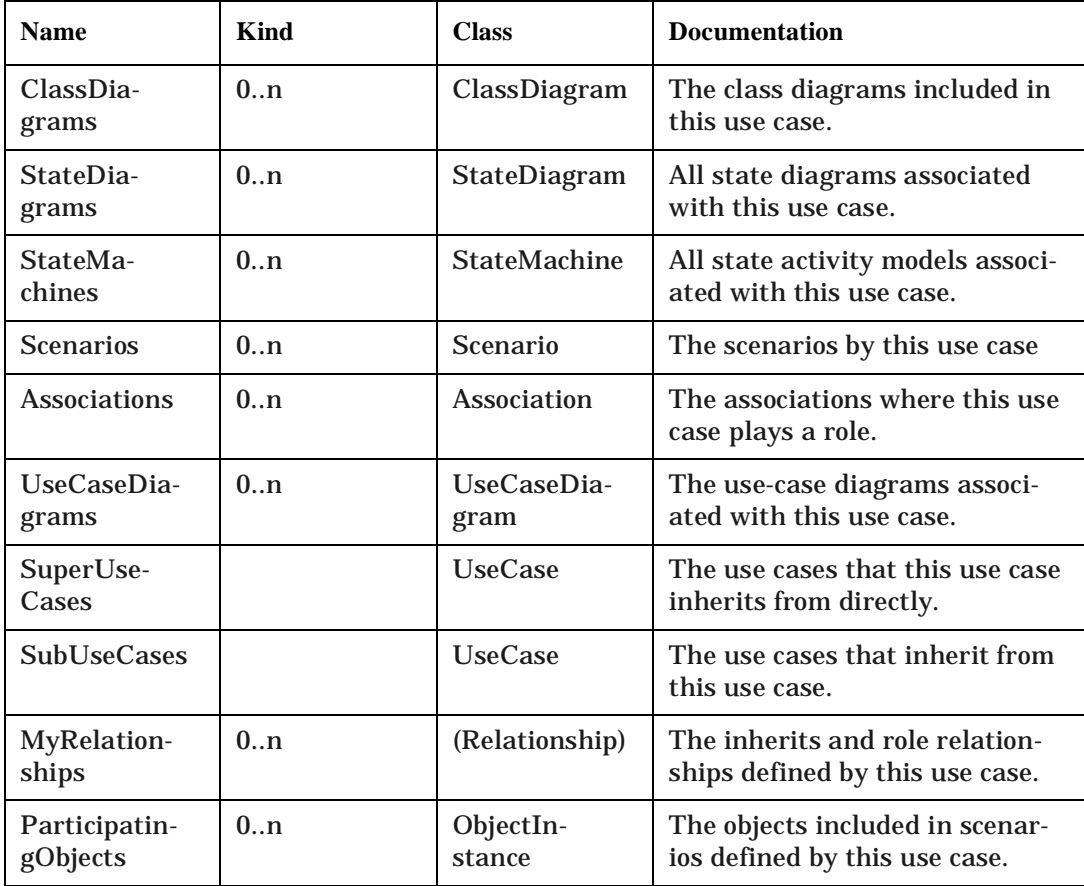

## **Class: UseCaseDiagram (Rose Adapter)**

A use-case diagram shows the relationships between use cases and actors. Use-case diagrams can be considered as filtered views into the model. They do not necessarily depict all the use cases or relationships in the model. For example, iterating over all the use cases in the main diagram of a package will not necessarily return all the use cases defined in that package.

Class Hierarchy: Artifact>Diagram>UseCaseDiagram

### **SubClasses of UseCaseDiagram**

UseCaseDiagram has no subclasses.

#### **Class Diagram**

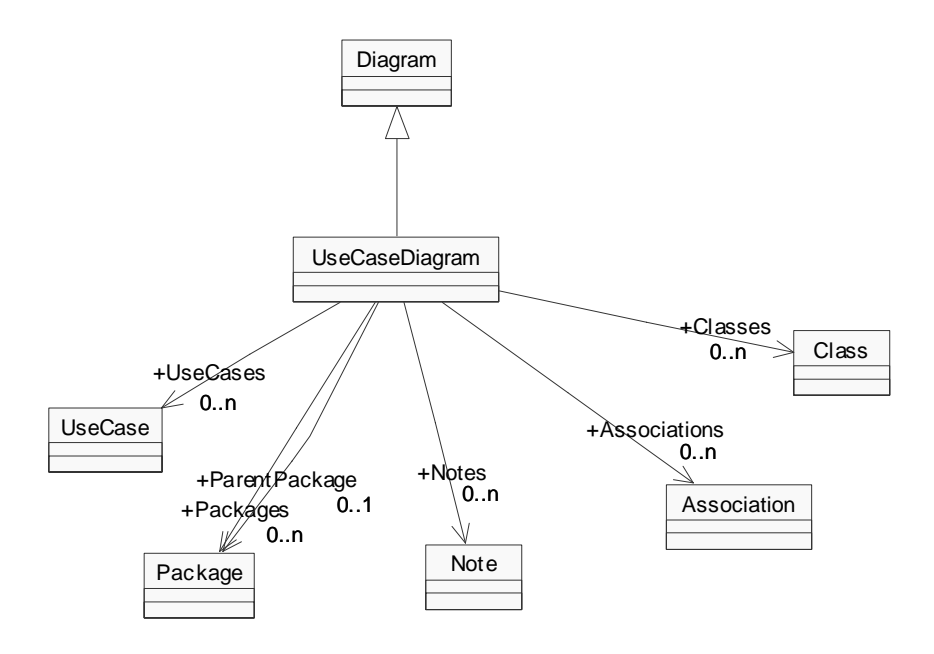

## **Attributes Specific to UseCaseDiagram**

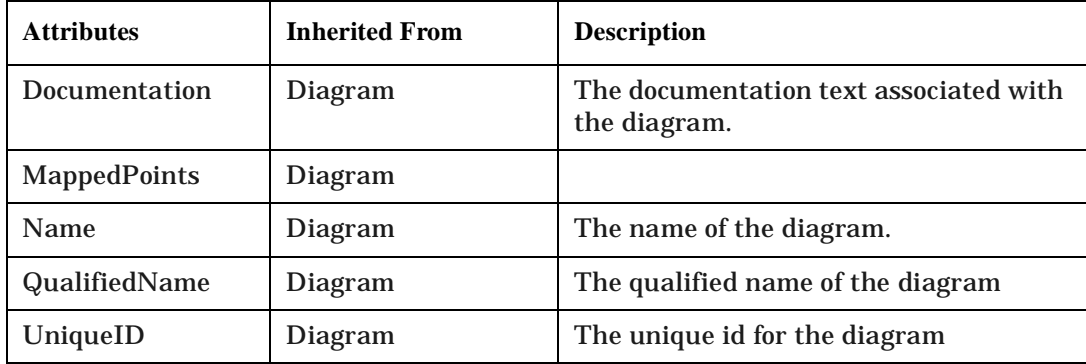

## **Relationships Specific to UseCaseDiagram (see also class diagram above)**

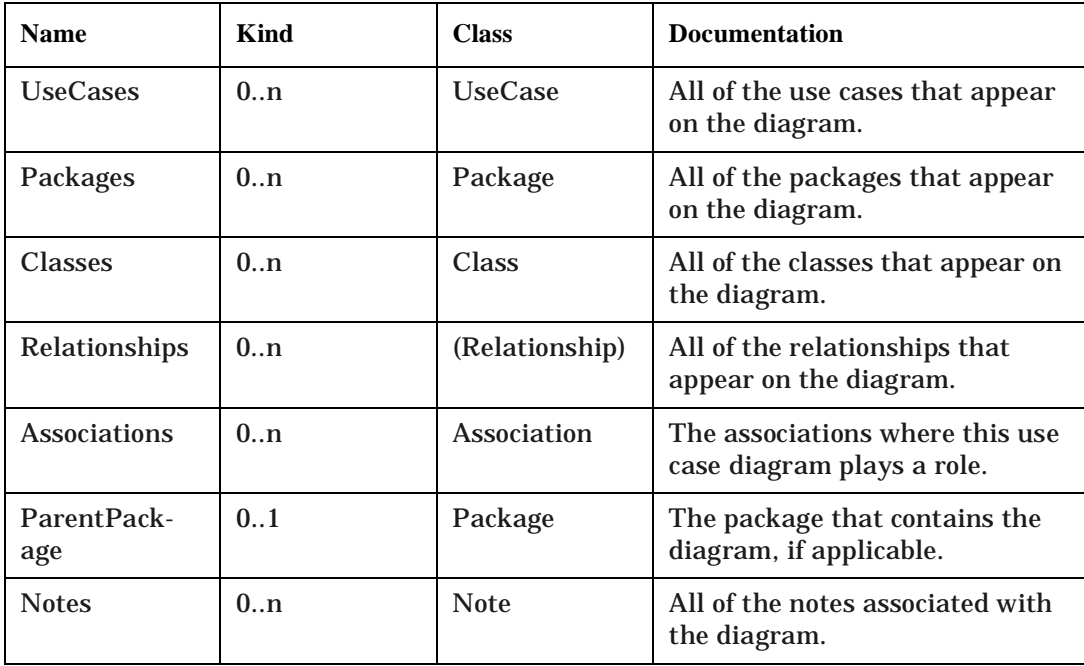

## **Class: UsesRelationship (Rose Adapter)**

Indicates that the client class depends on the supplier class to provide certain services, such as:

The client class accesses a value (constant or variable) defined in the supplier class

Operations of the client class invoke operations of the supplier class

Operations of the client class have signatures whose return class or arguments are instances of the supplier class

Class Hierarchy: Item>Relationship>UsesRelationship

### **SubClasses of UsesRelationship**

UsesRelationship has no subclasses.

### **Class Diagram**

### **Attributes Specific to UsesRelationship**

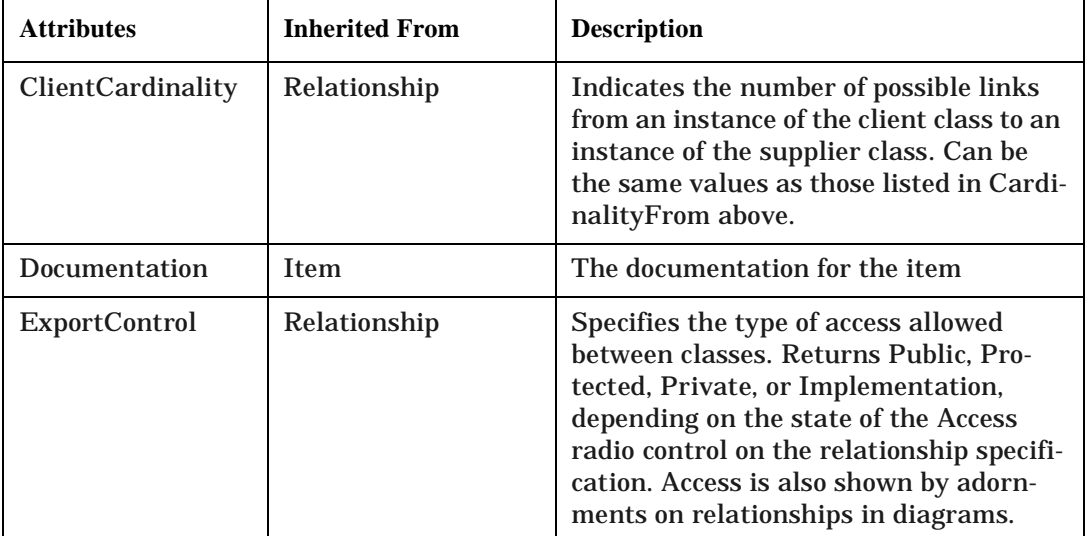

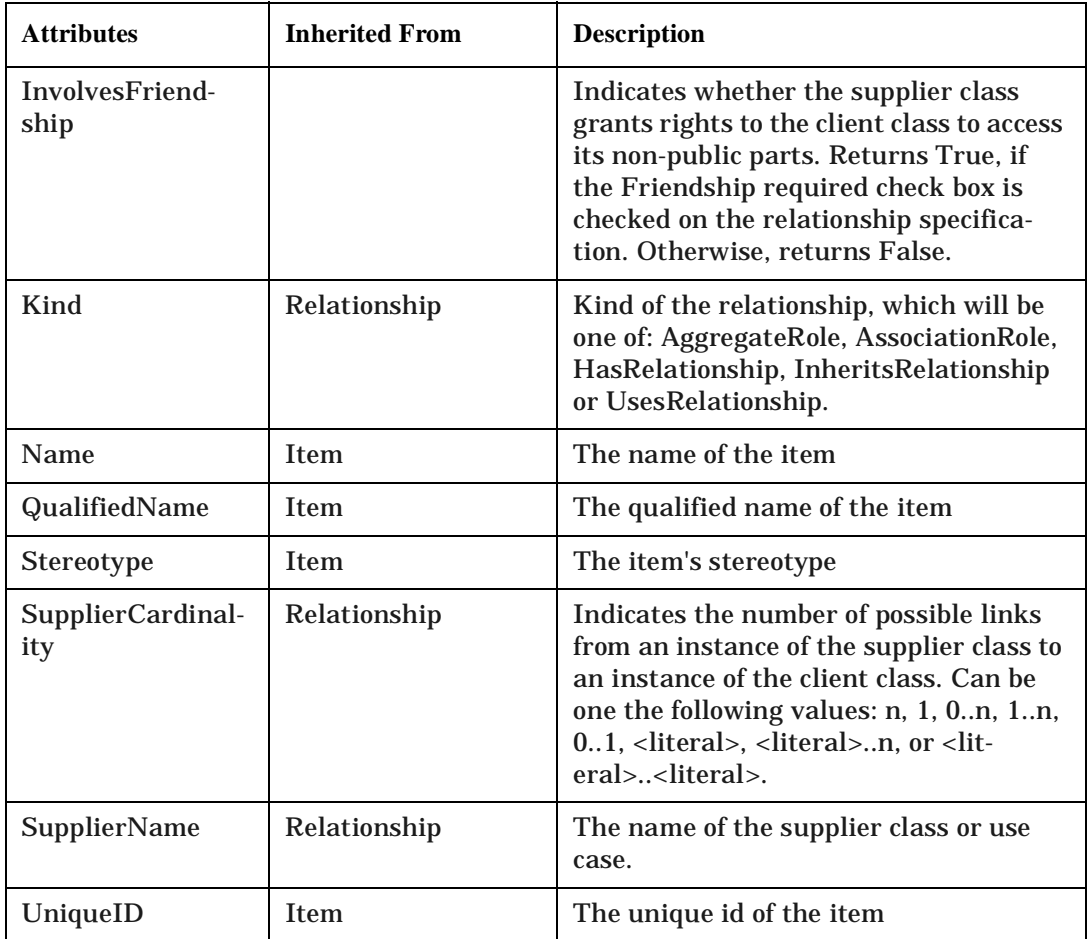

# **Relationships Specific to UsesRelationship (see also class diagram above)**

This class has no relationships.

# **Rose Realtime (not an RSE adapter)**

For this release, the Rose Realtime domain behaves exactly the same as in previous releases.

The Rose RealTime source domain allows you to incorporate textual and graphical information from Rational Rose RealTime models. To extract information from a Rose RealTime model, you would typically create an OPEN command to the model specifying its filename. Once this command provides context for the model, you can traverse through the various components.

Before generating a document from a Rose RealTime model, you need to save the model. When you generate the document, the Rose RealTime domain will create a directory named <document name prefix>.dia and will fill it with .WMF files for each diagram requested from the model.

The Rose RealTime domain uses aliases to support multiple notations. SoDA is delivered with UML aliases. To change to use aliases for another notation or another language, simply modify the RoseRT.dom file.

## **Displaying the Contents of Files Referenced by ExternalDocs**

The Files tab in most Rose RealTime specifications is for External Documents. In this tab you can identify one or more documents that further describe the model element. Follow these steps to include the contents of these documents in your SoDA document or report.

- **1** Within the context of a model element, create a **REPEAT** command and select the **ExternalDocs** relationship; set the **Name** to **ExternalDoc**.
- **2** Just inside the **REPEAT** command, create an **OPEN** command.
- **3** In the **Select Class** area, choose **Word** -> **WordFile**.
- **4** Click the **Advanced** button.
- **5** In the **Argument** area, click **Filename** twice to show a tree control next to the argument.
- **6** In the tree control, select **ExternalDoc** -> **Value**; click **OK** to create the **OPEN** command.
- **7** Just to the right of the **OPEN** command, create a **DISPLAY** command.
- **8** In the **Select Attribute** area, choose **WordFile** -> **FormattedText**.

## **Class: Action (Rose RealTime)**

Action is a subclass of ModelElement Class.

Subclasses of Diagram Class:

LocalState Class, RequestAction Class, ResponseAction Class, Coregion Class, CreateAction Class, DestroyAction Class, TerminateAction Class, UninterpretedAction Class.

#### **Attributes specific to Action**

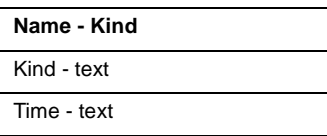

#### **Relationships specific to Action**

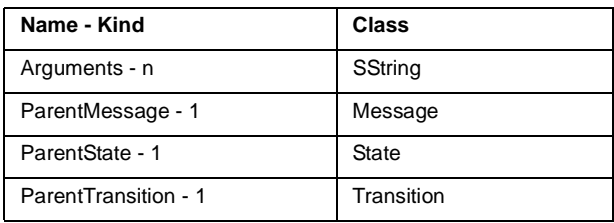

## **Class: Association (Rose RealTime)**

A RealTime association represents a semantic connection between two classes. Associations are bi-directional; they are the most general of all relationships and the most semantically weak.

Association is a subclass of ModelElement Class.

Subclasses of Association Class: AssociationRole.

#### **Attributes specific to Association**

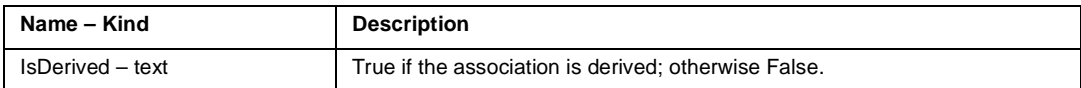

#### **Relationships specific to Association**

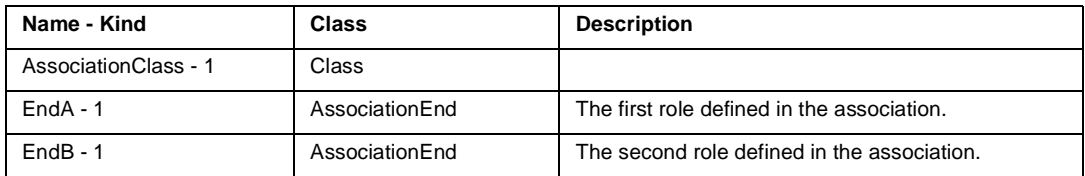

# **Class: AssociationEnd (Rose RealTime)**

AssociationEnd is a subclass of Relationship.

## **Attributes specific to AssociationEnd**

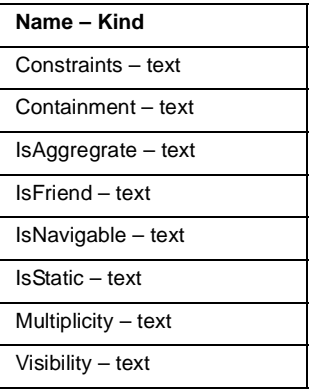

### **Relationships specific to AssociationEnd**

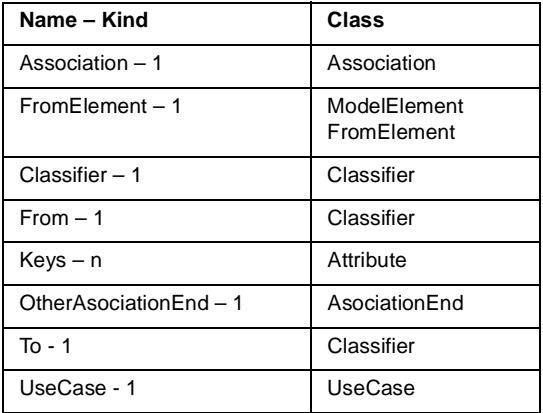

## **Class: AssociationRole (Rose RealTime)**

AssociationRole is a subclass of Association Class.

## **Attributes specific to AssociationRole**

**Name – Kind** BaseName – text Multiplicity – text

#### **Relationships specific to AssociationRole**

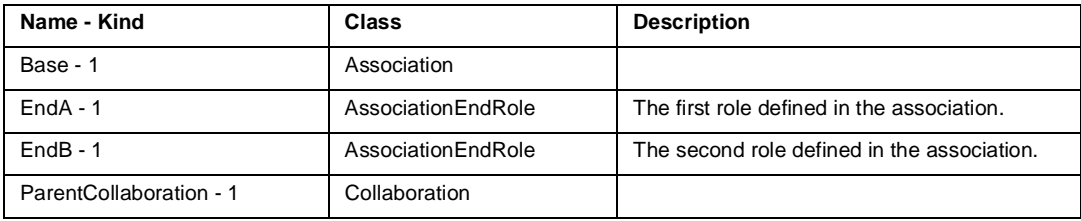

# **Class: AssociationEndRole (Rose RealTime)**

AssociationEndRole is a subclass of AssociationRole Class.

### **Attributes specific to AssociationEndRole**

**Name – Kind**

Multiplicity – text

#### **Relationships specific to AssociationEndRole**

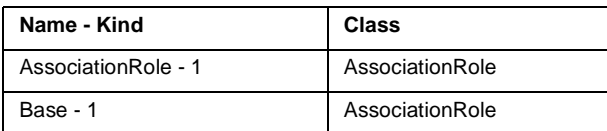

# **Class: Attribute (Rose RealTime)**

Attributes are data members of a class whose type is not another class.

Attribute is a subclass of ModelElement Class.

#### **Attributes specific to Attribute**

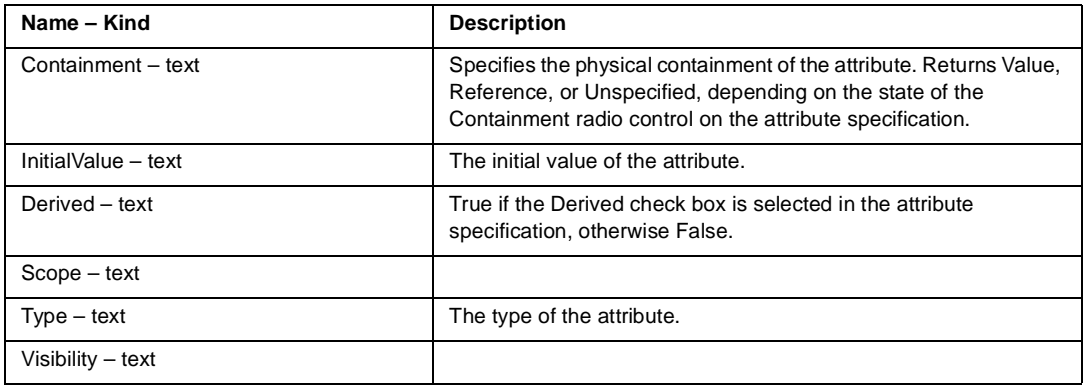

#### **Relationships specific to Attribute**

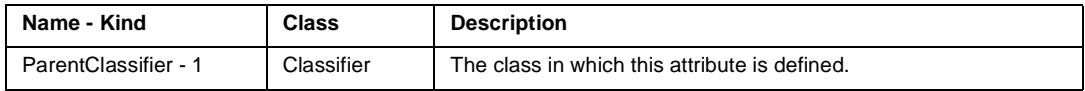

## **Class: Class (Rose RealTime)**

A class captures the common structure and common behavior of a set of objects. A class is an abstraction of real-world items. When these items exist in the real world, they are instances of the class, and referred to as objects. Rational Rose RealTime stores class information in a class specification.

Class is a subclass of Classifier Class.

Subclasses of Class:

ParameterizedClass, InstantiatedClass, ClassUtility, ParameterizedClassUtility, InstantiatedClassUtility, MetaClass.

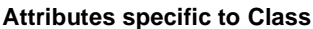

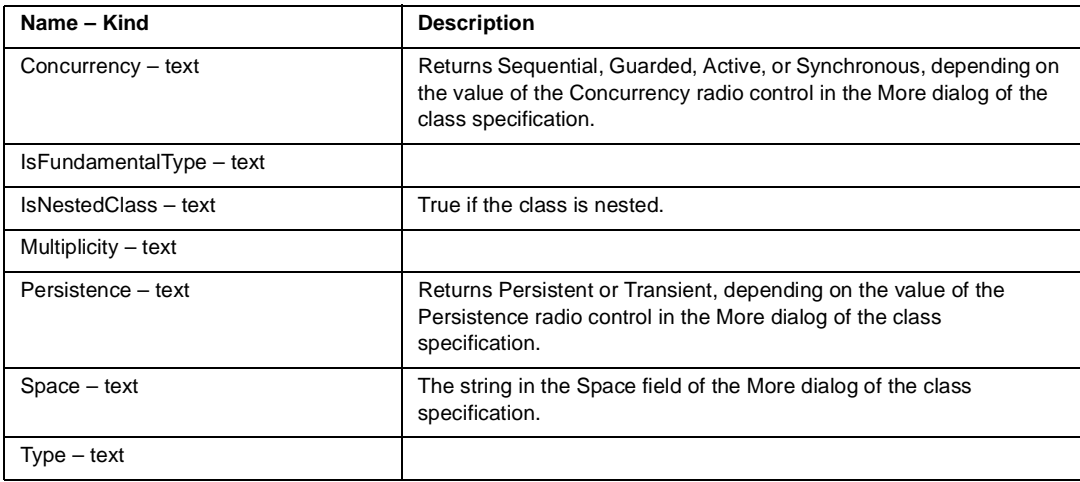

#### **Relationships specific to Class**

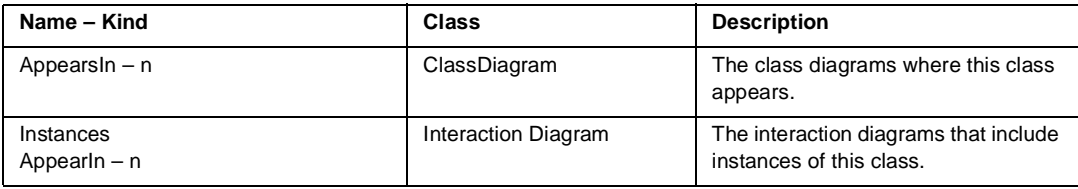

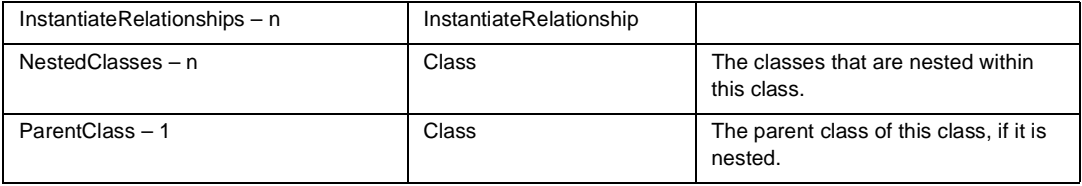

## **Class: ClassDiagram (Rose RealTime)**

A RealTime class diagram shows the relationships between packages and classes; the essential relationships include association, inherits, has, and uses. Each class diagram provides a logical view of the current model.

Class diagrams contain icons representing packages and classes. Class diagrams can be considered as filtered views into the model. They do not necessarily depict all the classes or relationships in the model. For example, iterating over all the classes in the main diagram of a package will not necessarily return all the classes defined in that category.

ClassDiagram is a subclass of Diagram Class.

#### **Attributes specific to ClassDiagram**

None

#### **Relationships specific to ClassDiagram**

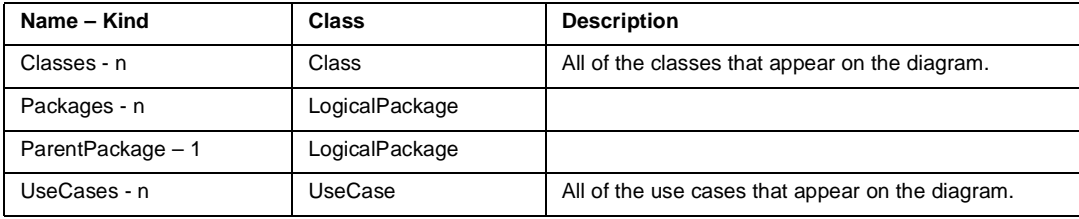

### **Class: Classifier (Rose RealTime)**

Classifier Class serves to partition the logical model of a system. They are clusters of highly related classes that are themselves cohesive, but are loosely coupled relative to other such clusters. You can use packages to group classes and other packages. Rational Rose RealTime stores data describing the package in a package specification.

**Note:** When you create an OPEN command directly to a package, be sure to specify the name of the .mdl file and the name of the package, even if the package is contained in a separate .cat file.

Classifier is a subclass of ModelElement Class.

Subclasses of Classifier Class:

Capsule, Class, Protocol, UseCase.

#### **Attributes specific to Classifier**

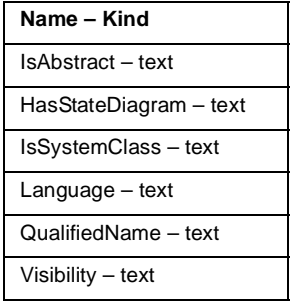

#### **Relationships specific to Classifier**

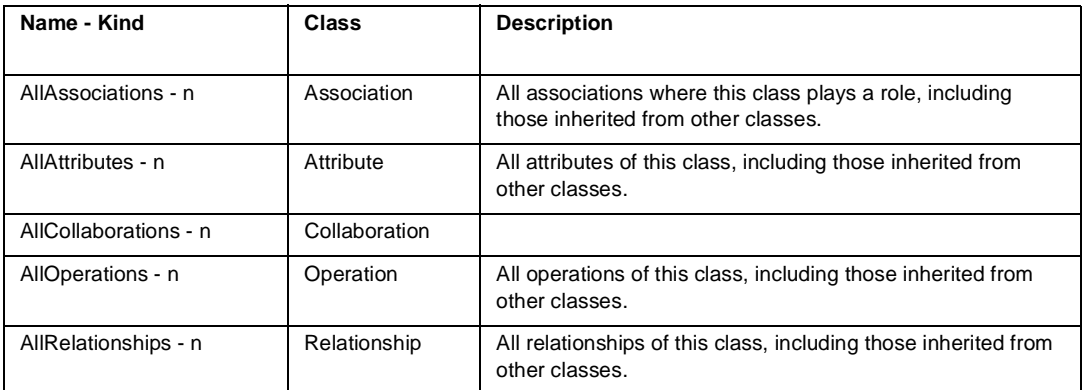

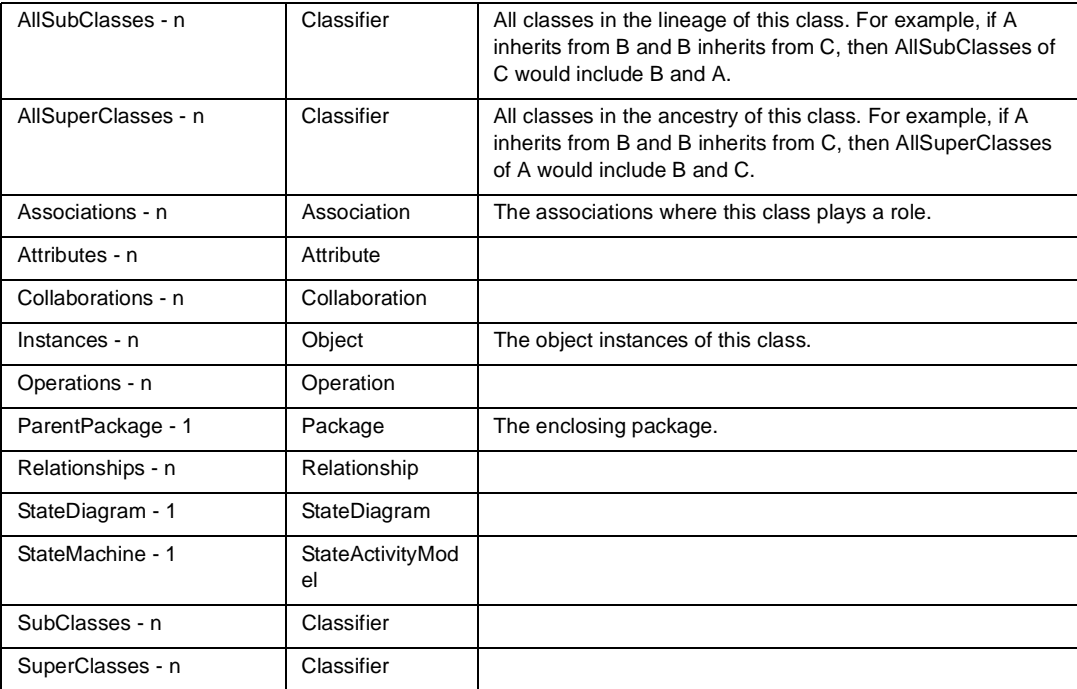

# **Class: ClassifierRole (Rose RealTime)**

ClassifierRole is a subclass of ModelElement Class.

Subclasses of ClassifierRole Class: CapsuleRole Class.

### **Attributes specific to ModelElement**

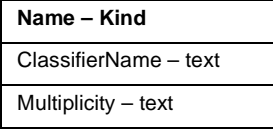

### **Relationships specific to ModelElement**

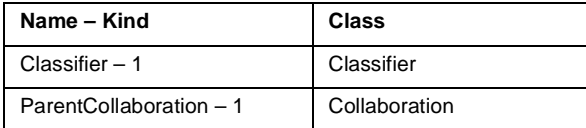

# **Class: CallAction (Rose RealTime)**

CallAction is a subclass of RequestAction Class.

## **Attributes specific to CallAction**

**Name - Kind**

Operation - text

### **Relationships specific to CallAction**

None

# **Class: Capsule (Rose RealTime)**

Capsule is a subclass of Classifier Class.

## **Attributes specific to Capsule**

None

**Relationships specific to Capsule**

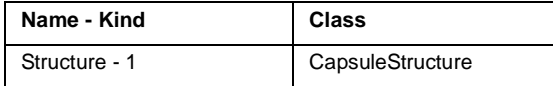

# **Class: CapsuleRole (Rose RealTime)**

CapsuleRole is a subclass of ClassifierRole Class.

## **Attributes specific to CapsuleRole**

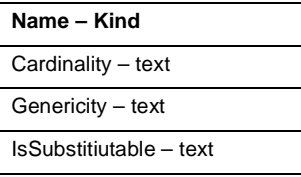

#### **Relationships specific to CapsuleRole**

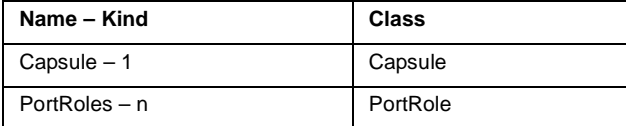

# **Class: CapsuleStructure (Rose RealTime)**

ModelElement is a subclass of Collaboration Class.

## **Attributes specific to CapsuleStructure**

None

#### **Relationships specific to CapsuleStructure**

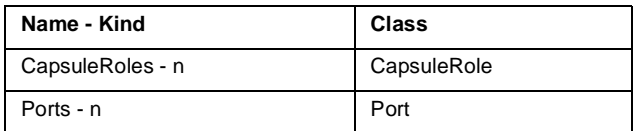

# **Class: ChoicePoint (Rose RealTime)**

ChoicePoint is a subclass of StateVertex Class.

## **Attributes specific to ChoicePoint**

**Name – Kind**

Condition – text

### **Relationships specific to ChoicePoint**

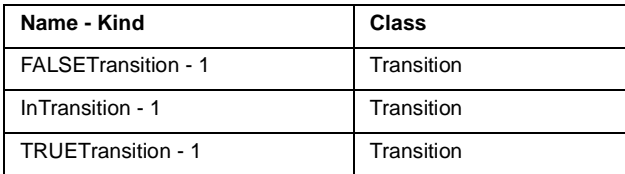

## **Class: ClassUtility (Rose RealTime)**

A class utility is a set of operations that provide additional functions for classes. Class utilities are used to:

- Denote one or more free subprograms
- Name a class that only provides static members and/or static member functions.

ClassUtility is a subclass of Class.

#### **Attributes specific to ClassUtility**

None

**Relationships specific to ClassUtility**

None

# **Class: Collaboration (Rose RealTime)**

Collaboration is a subclass of ModelElement Class.

## **Attributes specific to Collaboration**

None

### **Relationships specific to Collaboration**

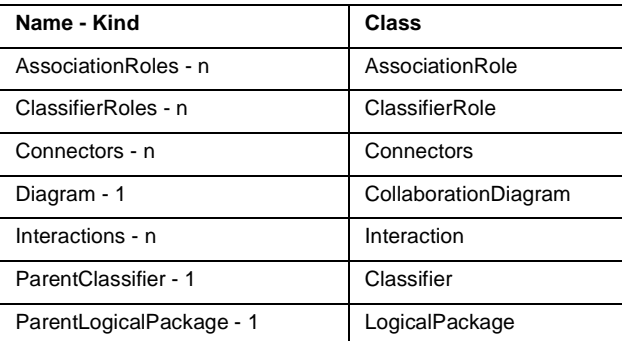

## **Class: CollaborationDiagram (Rose RealTime)**

CollaborationDiagram is a subclass of Diagram Class.

## **Attributes specific to CollaborationDiagram**

None

## **Relationships specific to CollaborationDiagram**

None

## **Class: Component (Rose RealTime)**

A building block for the physical structure of a system. A component can be one of the following: Main Program, Package Body, Subprogram, Package, Task Body, Generic Package, Task, Subprogram Body.

Component is a subclass of ModelElement Class.

### **Attributes specific to Component**

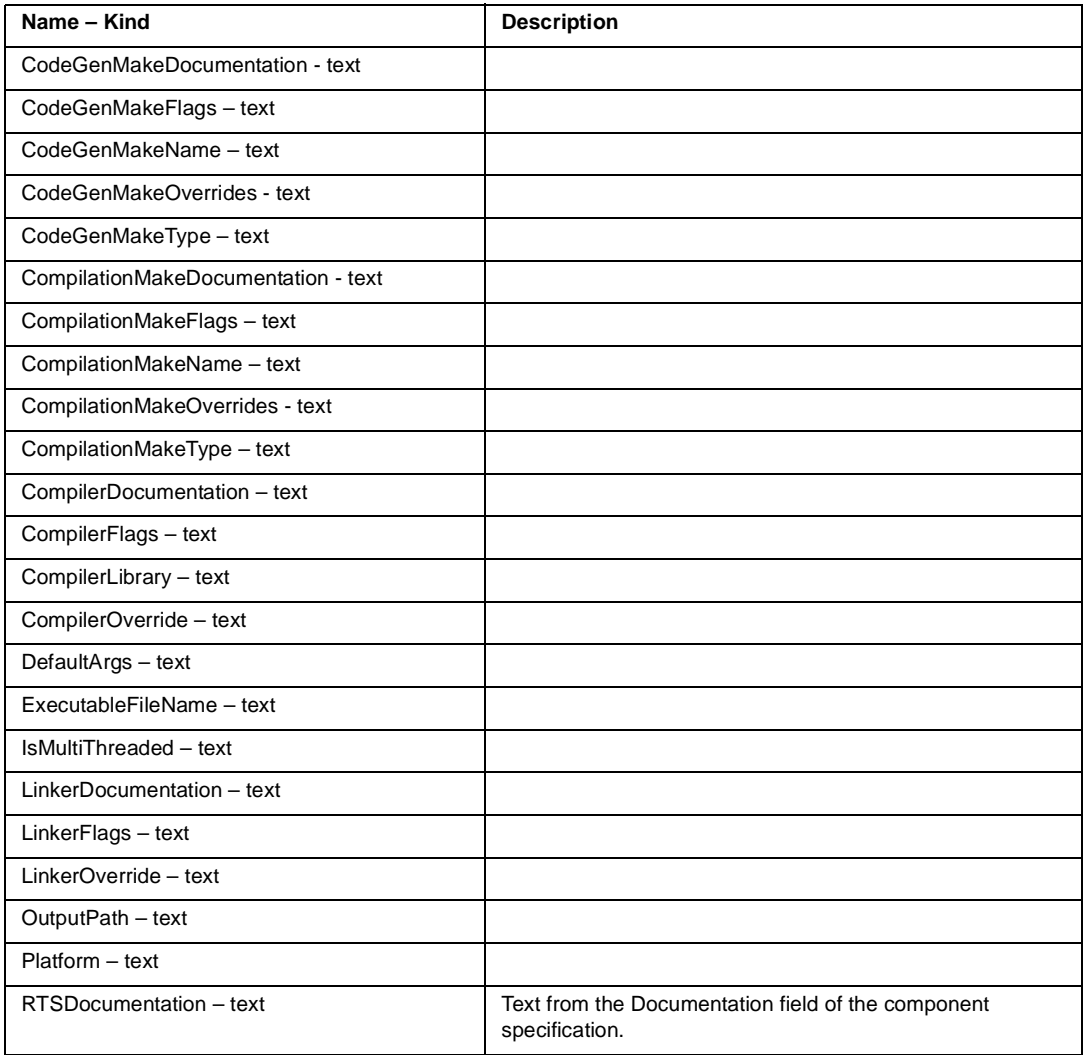

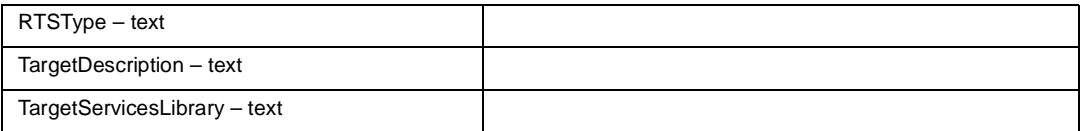

## **Relationships specific to Component**

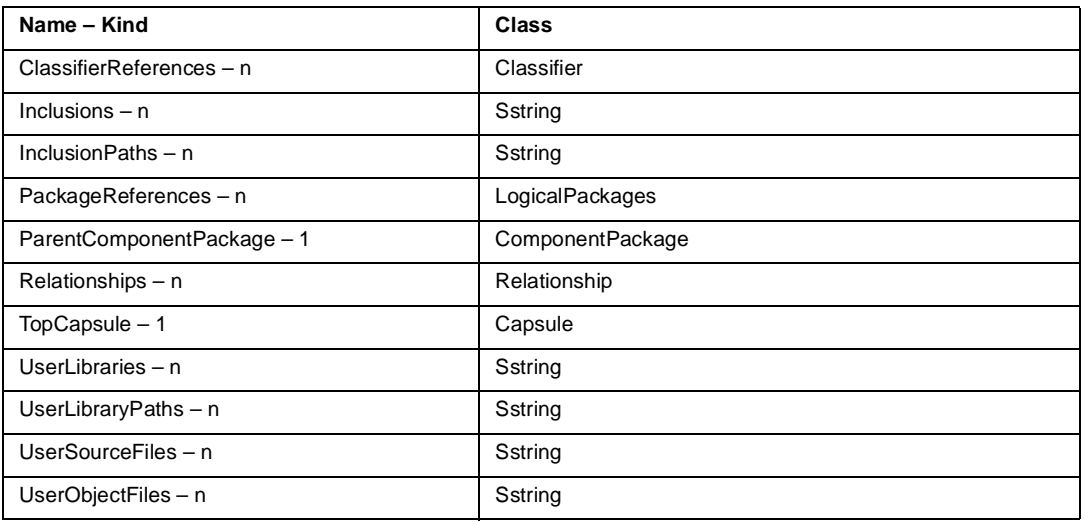

# **Class: ComponentAggregation (Rose RealTime)**

ComponentAggregation is a subclass of Relationship.

## **Attributes specific to ComponentAggregation**

None

### **Relationships specific to ComponenetAggregation**

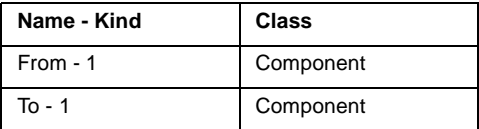

## **Class: ComponentDependency (Rose RealTime)**

ComponentDependency is a subclass of Relationship.

## **Attributes specific to ComponentDependency**

None

#### **Relationships specific to ComponentDependency**

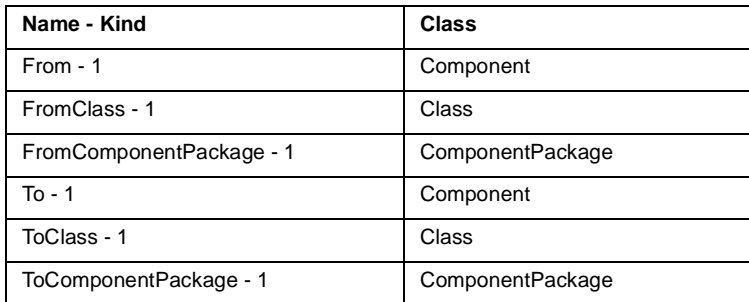

## **Class: ComponentDiagram (Rose RealTime)**

A component diagram shows relationships between subsystems and components. Each component diagram provides a physical view of the current model. Each component diagram is contained by the subsystem enclosing the components it depicts.

ComponentDiagram is a subclass of Diagram Class.

#### **Attributes specific to ComponentDiagram**

None

#### **Relationships specific to ComponentDiagram**

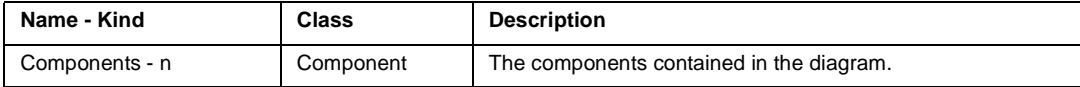

## **Class: ComponentInstance (Rose RealTime)**

ComponentInstance is a subclass of ModelElement Class.

## **Attributes specific to ComponentInstance**

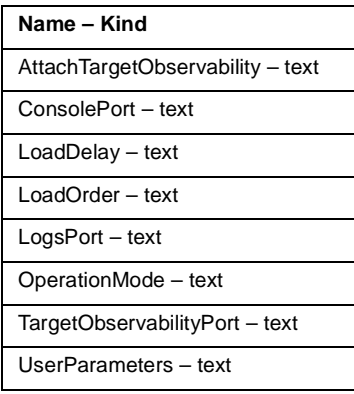

### **Relationships specific to ComponentInstance**

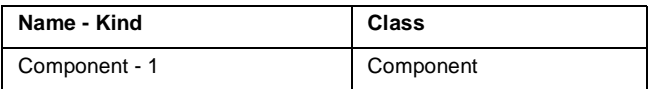

## **Class: ComponentPackage (Rose RealTime)**

ComponentPackage is a subclass of ModelElement Class.

## **Attributes specific to ComponentPackage**

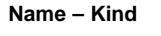

IsRootPackage – text

#### **Relationships specific to ComponentPackage**

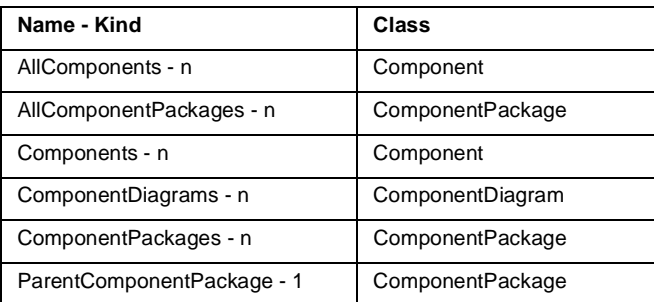
# **Class: Connector (Rose RealTime)**

Connector is a subclass of ModelElement Class.

## **Attributes specific to Connector**

**Name – Kind** Cardinality – text Delay – text

### **Relationships specific to Connector**

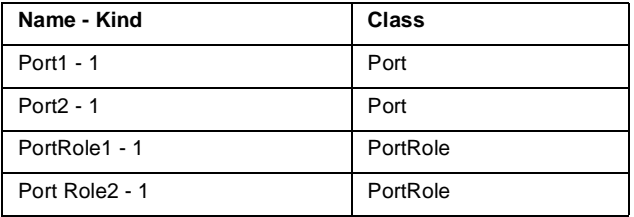

# **Class: Coregion (Rose RealTime)**

Coregion is a subclass of Action Class.

## **Attributes specific to Coregion**

None

### **Relationships specific to Coregion**

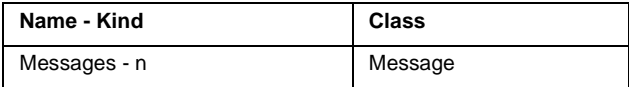

# **Class: CreateAction (Rose RealTime)**

CreateAction is a subclass of Action Class.

## **Attributes specific to CreateAction**

**Name - Kind** Operation - text

#### **Relationships specific to CreateAction**

## **Class: DeploymentDiagram (Rose RealTime)**

A deployment diagram shows the allocation of processes to processors in the physical design of a system. A deployment diagram may represent all or part of the process architecture of a system.

DeploymentDiagram is a subclass of Diagram Class.

### **Attributes specific to DeploymentDiagram**

None

#### **Relationships specific to DeploymentDiagram**

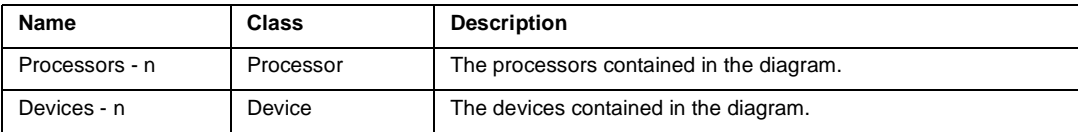

## **Class: DeploymentPackage (Rose RealTime)**

DeploymentPackage is a subclass of ModelElement Class.

## **Attributes specific to DeploymentPackage**

None

#### **Relationships specific to DeploymentPackage**

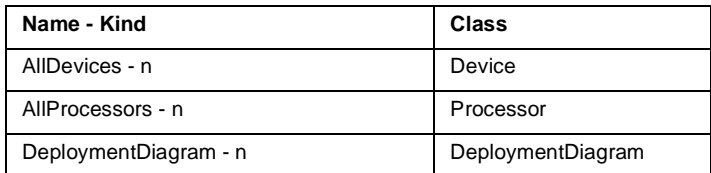

## **Class: DestroyAction (Rose RealTime)**

DestroyAction is a subclass of Action Class.

## **Attributes specific to DestroyAction**

None

### **Relationships specific to DestroyAction**

## **Class: Device (Rose RealTime)**

A device is a hardware component with no computing power.

Device is a subclass of ModelElement Class.

#### **Attributes specific to Device**

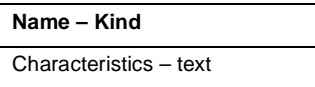

## **Relationships specific to Device**

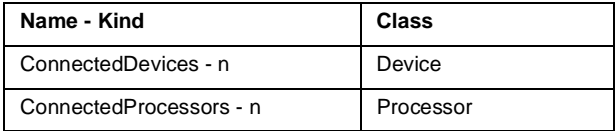

## **Class: Diagram (Rose RealTime)**

Diagram is a subclass of Element Class.

Subclasses of Diagram Class:

ClassDiagram, SequenceDiagram, DeploymentDiagram, CollaborationDiagram, StateDiagram, ComponentDiagram.

### **Attributes specific to Diagram**

**Name - Kind** Diagram graphic - image

#### **Relationships specific to Diagram**

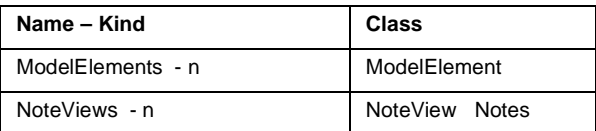

### **Class: Element (Rose RealTime)**

A Rose RealTime element file. A model file contains a Rose RealTime model, which describes your problem domain and system software. Model files use the default extension .mdl. Models are the highest hierarchical elements of the Rose RealTime source domain. Most templates will start with connections to a Model.

Subclasses of Element Class:

ModelElement, Diagram, StateMachine, Trigger.

#### **Attributes specific to Element**

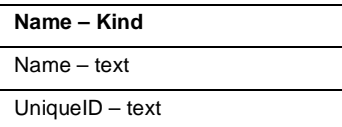

#### **Relationships specific to Element**

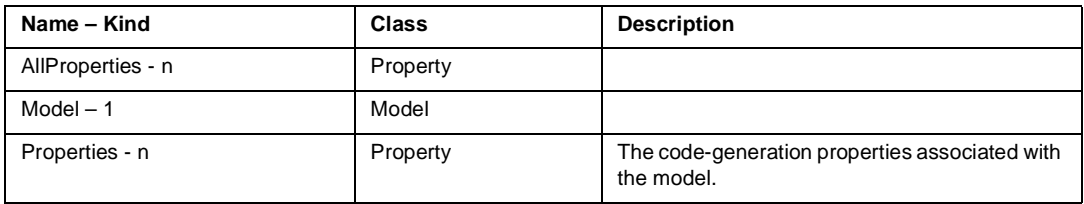

# **Class: Environment (Rose RealTime)**

Environment is a subclass of InteractionInstance Class.

## **Attributes specific to Environment**

None

### **Relationships specific to Environment**

# **Class: File (Rose RealTime)**

### **Attributes specific to File**

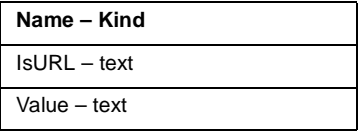

### **Relationships specific to File**

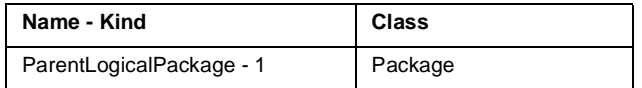

# **Class: FinalState (Rose RealTime)**

FinalState is a subclass of StateVertex Class.

## **Attributes specific to FinalState**

None

### **Relationships specific to FinalState**

# **Class: Generalization (Rose RealTime)**

Generalization is a subclass of Relationship.

## **Attributes specific to Generalization**

**Name – Kind** FriendshipRequired – text

Visibility – text

### **Relationships specific to Generalization**

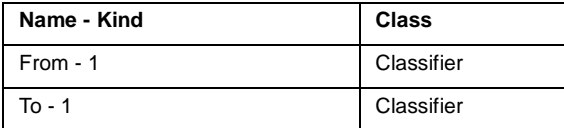

# **Class: InitialPoint (Rose RealTime)**

InitialPoint is a subclass of StateVertex Class.

## **Attributes specific to InitialPoint**

None

### **Relationships specific to InitialPoint**

## **Class: InstantiatedClass (Rose RealTime)**

A class which instantiates a parameterized class. Instantiated classes are created by supplying the actual values for the formal parameters of the parameterized class. An instantiated class is concrete, meaning that its implementation is complete, and it may have object instances.

InstantiatedClass is a subclass of Class.

#### **Attributes specific to InstantiatedClass**

None

**Relationships specific to InstantiatedClass**

## **Class: InstantiatedClassUtility (Rose RealTime)**

A class utility which instantiates a parameterized class utility. Instantiated class utilities are created by supplying the actual values for the formal parameters of the parameterized class utility.

InstantiatedClassUtility is a subclass of Class.

#### **Attributes specific to InstantiatedClassUtility**

None

#### **Relationships specific to InstantiatedClassUtility**

# **Class: InstantiateRelationship (Rose RealTime)**

InstantiateRelationship is a subclass of Relationship.

## **Attributes specific to InstantiateRelationship**

None

#### **Relationships specific to InstantiateRelationship**

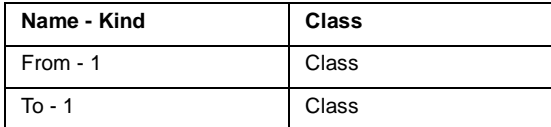

# **Class: Interaction (Rose RealTime)**

Interaction is a subclass of ModelElement Class.

## **Attributes specific to Interaction**

None

### **Relationships specific to Interaction**

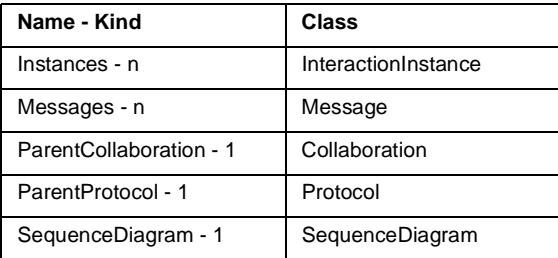

## **Class: InteractionInstance (Rose RealTime)**

InteractionInstance is a subclass of ModelElement Class.

### Subclasses of InteractionInstance Class: Environment Class.

### **Attributes specific to InteractionInstance**

None

### **Relationships specific to InteractionInstance**

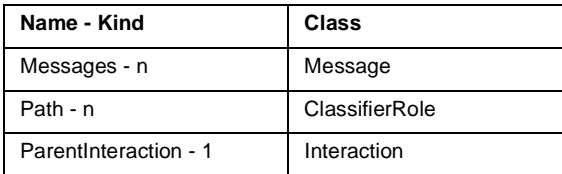

# **Class: JunctionPoint (Rose RealTime)**

JunctionPoint is a subclass of StateVertex Class.

## **Attributes specific to JunctionPoint**

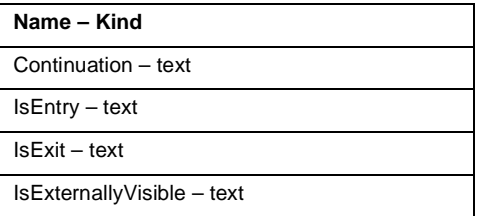

#### **Relationships specific to JunctionPoint**

# **Class: LocalState (Rose RealTime)**

LocalState is a subclass of Action Class.

## **Attributes specific to LocalState**

None

### **Relationships specific to LocalState**

## **Class: Message (Rose RealTime)**

Any message associated with an object.

## Message is a subclass of ModelElement Class.

### **Attributes specific to Message**

None

### **Relationships specific to Message**

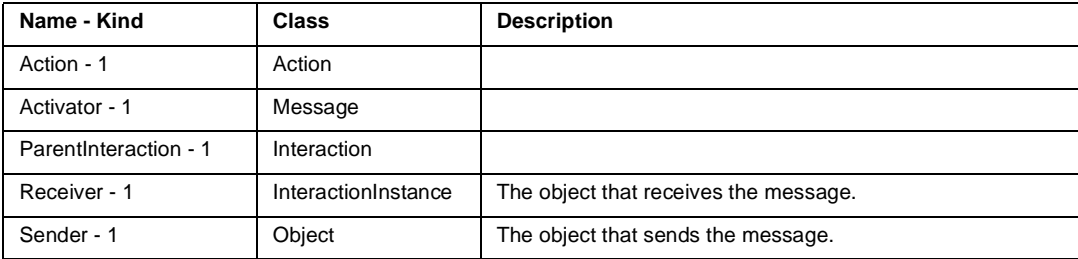

### **Class: MetaClass (Rose RealTime)**

A metaclass is a class whose instances are classes rather than objects. Metaclasses provide operations for initializing class variables and serve as repositories to hold class variables where a single value will be required by all objects of a class. Smalltalk and CLOS support the use of metaclasses. C++ does not directly support metaclasses.

MetaClass is a subclass of Class.

#### **Attributes specific to MetaClass**

None

**Relationships specific to MetaClass**

## **Class: Model (Rose RealTime)**

A Rose RealTime model file. A model file contains a Rose RealTime model, which describes your problem domain and system software. Model files use the default extension .mdl. Models are the highest hierarchical elements of the Rose RealTime source domain. Most templates will start with connections to a Model.

Model is a subclass of File System File Class.

#### **Attributes specific to Model**

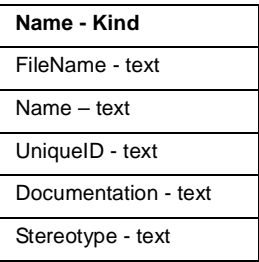

#### **Relationships specific to Model**

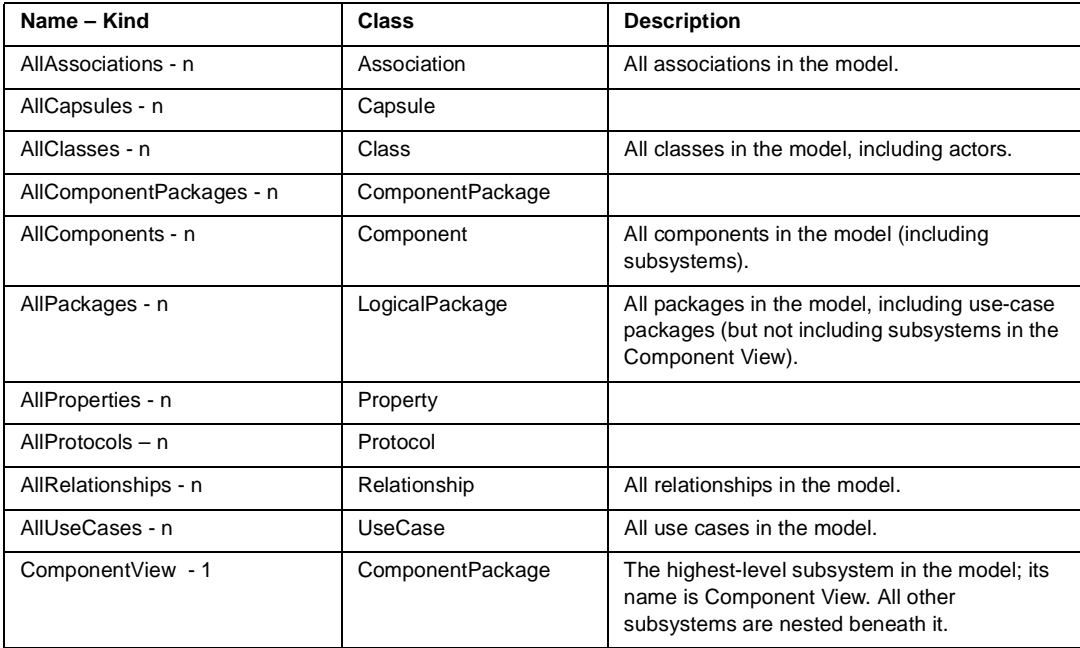

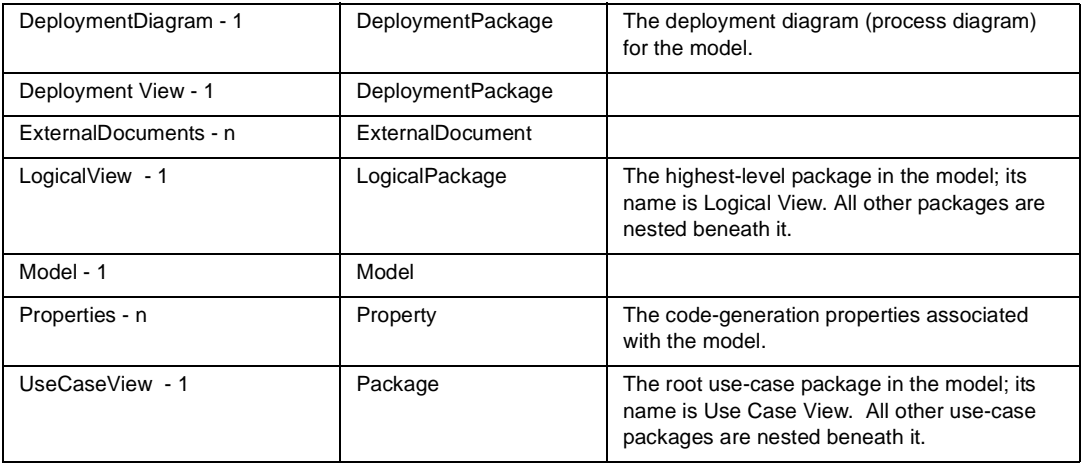

### **Class: ModelElement (Rose RealTime)**

A Rose RealTime model element file. A model file contains a Rose RealTime model, which describes your problem domain and system software. Model files use the default extension .mdl. Models are the highest hierarchical elements of the Rose RealTime source domain. Most templates will start with connections to a Model.

ModelElement is a subclass of Element Class.

Subclasses of ModelElement Class:

Action Class, Association Class, Attribute Class, Classifier Class, ClassifierRole Class, Component Class, ComponentPackage Class, ComponentInstance Class, Connector Class, DeploymentPackage Class, Device Class, Interaction Class, InteractionInstance Class, Message Class, Operation Class, Package Class, Parameter Class, PortRole Class, Processor Class, Relationship Class, Signal Class, StateVertex Class, Transition Class.

#### **Attributes specific to ModelElement**

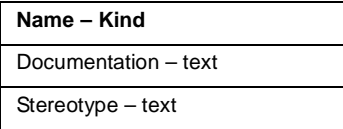

#### **Relationships specific to ModelElement**

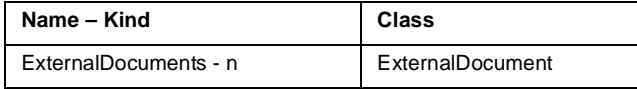

# **Class: NoteView (Rose RealTime)**

### **Attributes specific to NoteView**

**Name – Kind** Text – text

Type – text

### **Relationships specific to NoteView**

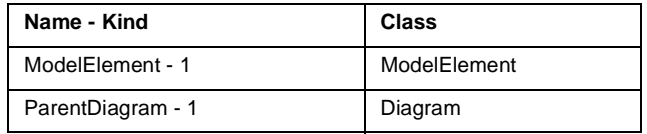

# **Class: Operation (Rose RealTime)**

Operations denote services provided by the class. Operations can be methods for accessing and modifying class fields or methods that implement characteristic behaviors of a class.

The operations of a class are listed in the Operations list box in the class specification. Rational Rose RealTime stores operation information in an operation specification. You can access operation specifications only through the class specification.

Operation is a subclass of ModelElement Class.

| Name - Kind           | <b>Description</b>                                                                                                    |
|-----------------------|----------------------------------------------------------------------------------------------------|
| Adalmage - text       | An Ada code segment that represents the declaration of the operation.<br>This image is derived from the operation name and the operation<br>parameters. Although the Adalmage is semantically consistent with your<br>actual code, it may differ in terms of format, depending on the rules and<br>styles you use for code generation and/or reverse engineering. |
| $C++Image - text$     | A C++ code segment that represents the prototype of the operation. This<br>image is derived from the operation name and the operation parameters.<br>Although the C++Image is semantically consistent with your actual code,<br>it may differ in terms of format, depending on the rules and styles you<br>use for code generation and/or reverse engineering.    |
| Concurrency - text    | Denotes the semantics of the operation in the presence of multiple<br>threads of control. Returns Sequential, Guarded, or Synchronous,<br>depending on the state of the Concurrency radio control in the More<br>dialog of the operation specification.                                                                                                    |
| Exceptions - text     | Textual list of the exceptions that can be raised by the operation. The<br>Exceptions text field appears in the More dialog of the operation<br>specification.                                                                                                    |
| IsAbstract - text     |                                                                                                    |
| IsQuery - text        |                                                                                                    |
| IsVirtual - text      |                                                                                                    |
| PostConditions - text | Text describing the post-conditions of the operation. The PostText is that<br>text which appears in the Dynamic Semantics field of the operation<br>specification when the Post radio button is selected.                                                                                                    |
| PreConditions - text  | Text describing the preconditions of the operation. The PreText is that<br>text which appears in the Dynamic Semantics field of the operation<br>specification when the Pre radio button is selected.                                                                                                    |

**Attributes specific to Operation**

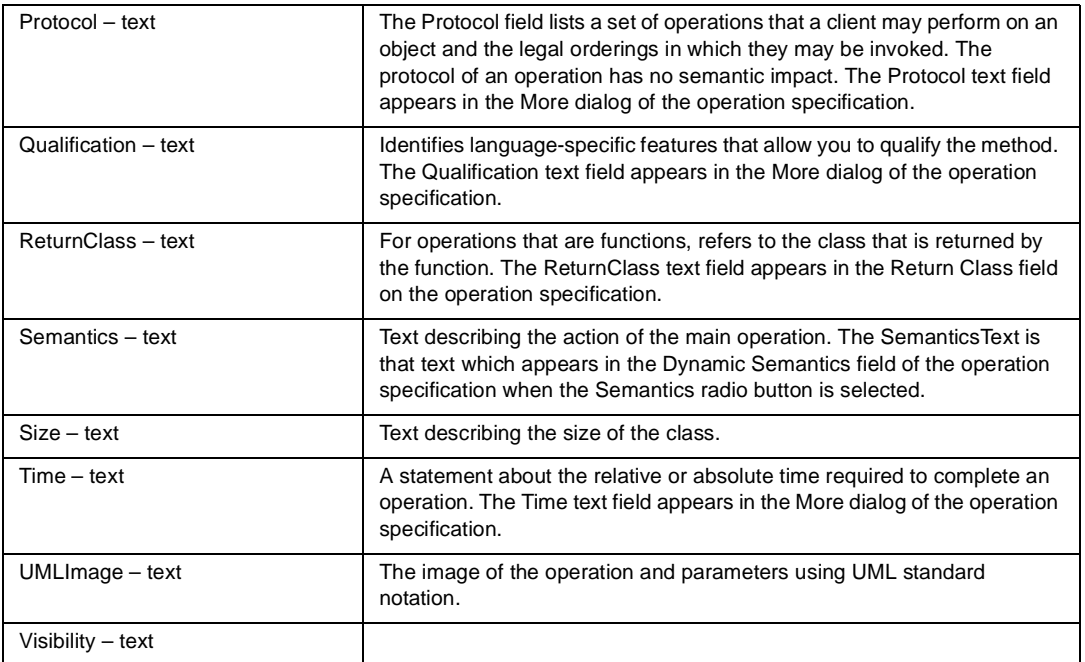

## **Relationships specific to Operation**

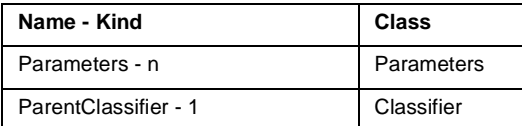

### **Class: Package (Rose RealTime)**

Packages serve to partition the logical model of a system. They are clusters of highly related classes that are themselves cohesive, but are loosely coupled relative to other such clusters. You can use packages to group classes and other packages. Rational Rose RealTime stores data describing the package in a package specification.

**Note:** When you create an OPEN command directly to a package, be sure to specify the name of the .mdl file and the name of the package, even if the package is contained in a separate .cat file.

Package is a subclass of ModelElement Class.

#### **Attributes specific to Package**

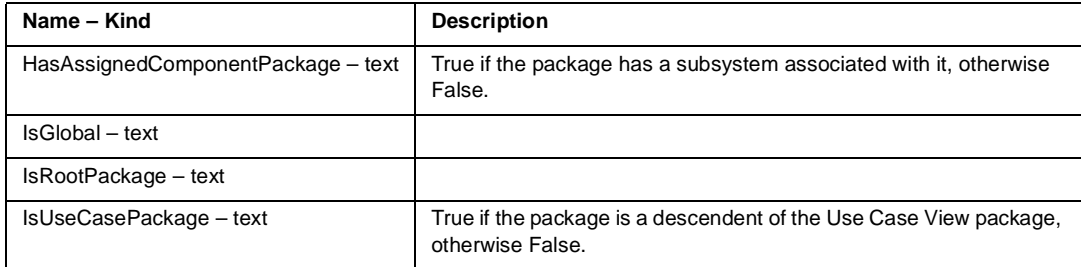

#### **Relationships specific to Package**

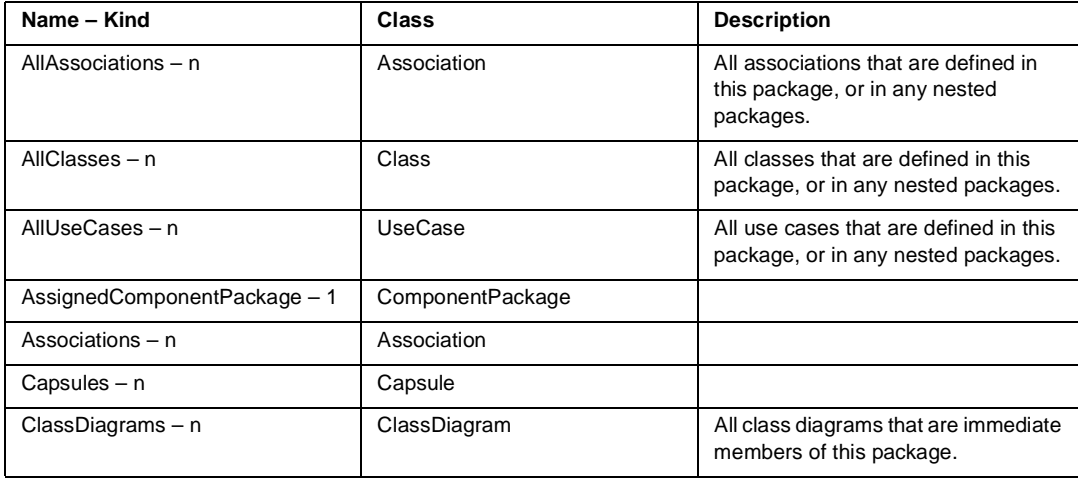

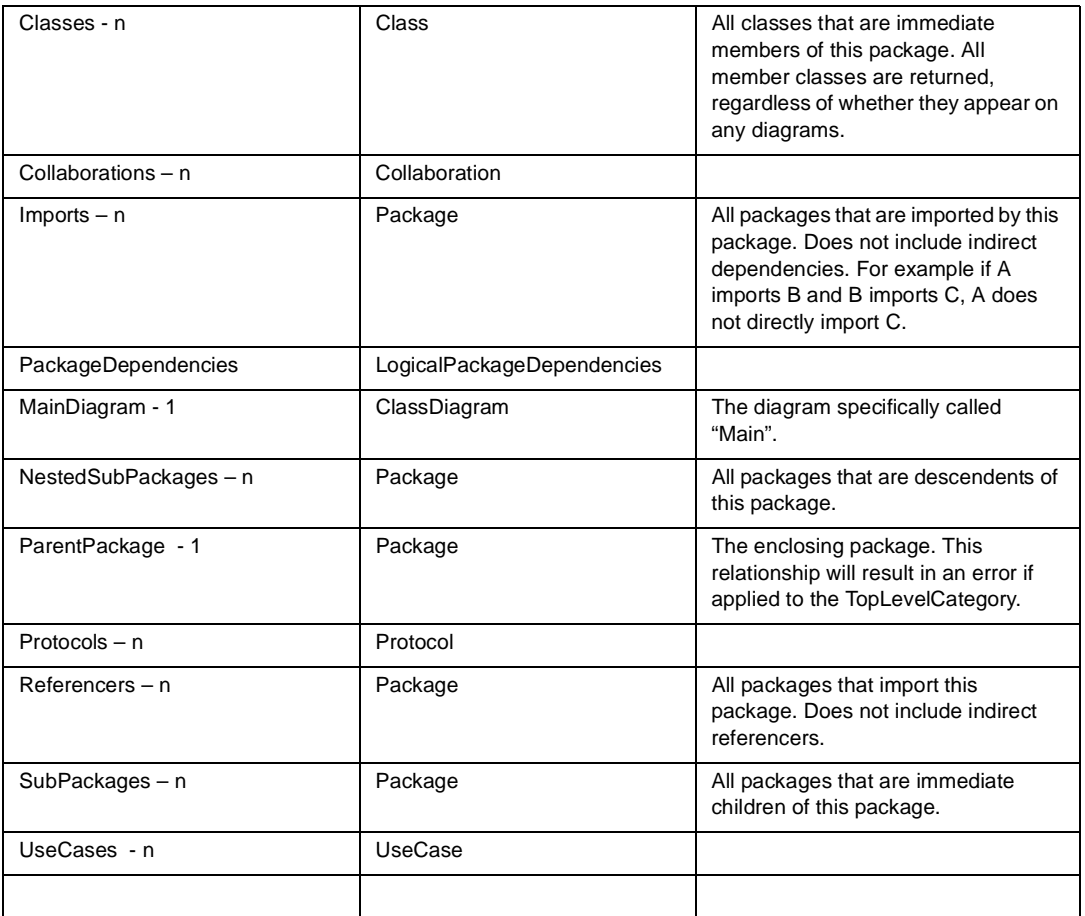

# **Class: PackageDependency (Rose RealTime)**

PackageDependency is a subclass of Relationship.

## **Attributes specific to PackageDependency**

None

### **Relationships specific to PackageDependency**

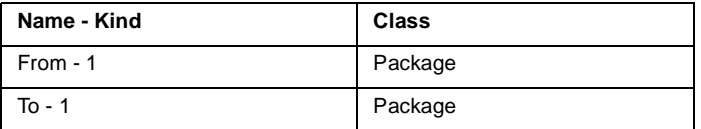

## **Class: Parameter (Rose RealTime)**

Formal parameter of an operation, instantiated class, or instantiated class utility.

Parameter is a subclass of ModelElement Class.

#### **Attributes specific to Parameter**

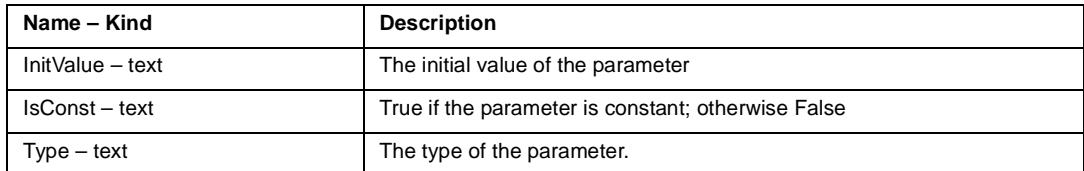

### **Relationships specific to Parameter**

## **Class: ParameterizedClass (Rose RealTime)**

A parameterized class is a template for creating any number of instantiated classes that follow its format. A parameterized class declares formal parameters, which can be classes, objects, or operations.

ParameterizedClass is a subclass of Class.

#### **Attributes specific to ParameterizedClass**

None

#### **Relationships specific to ParameterizedClass**

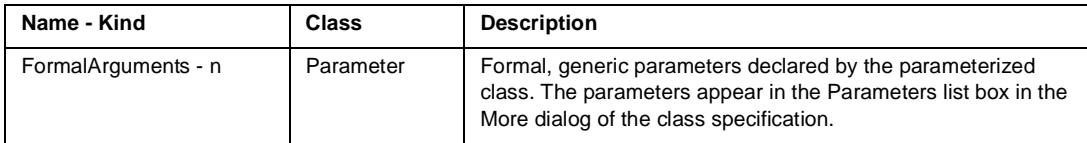

## **Class: ParameterizedClassUtility (Rose RealTime)**

A parameterized class utility is a set of operations or functions that are not associated with a higher level class (free subprograms) and are defined in terms of formal parameters. Parameterized class utilities are used as templates for creating instantiated class utilities.

ParameterizedClassUtility is a subclass of Class.

#### **Attributes specific to ParameterizedClassUtility**

None

#### **Relationships specific to ParameterizedClassUtility**

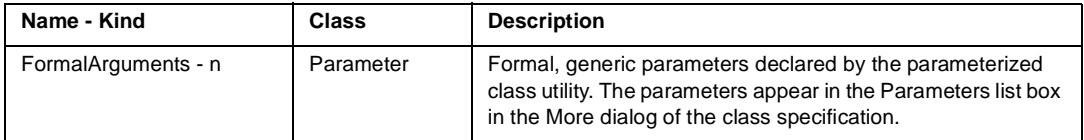

# **Class: Port (Rose RealTime)**

Port is a subclass of ClassifierRole Class.

## **Attributes specific to Port**

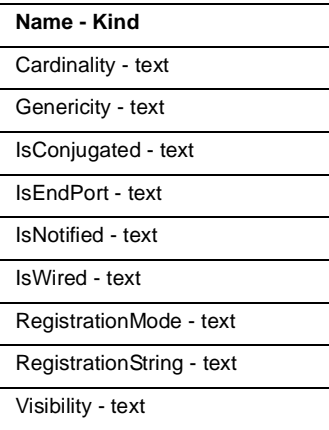

### **Relationships specific to Port**

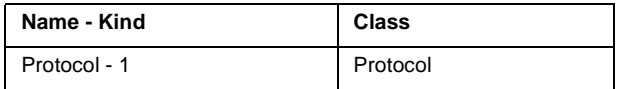
# **Class: PortRole (Rose RealTime)**

PortRole is a subclass of ModelElement Class.

## **Attributes specific to PortRole**

None

### **Relationships specific to PortRole**

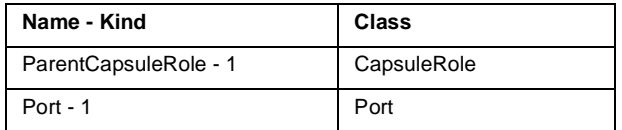

# **Class: Processor (Rose RealTime)**

A processor is a hardware component capable of executing programs.

Processor is a subclass of ModelElement Class.

### **Attributes specific to Processor**

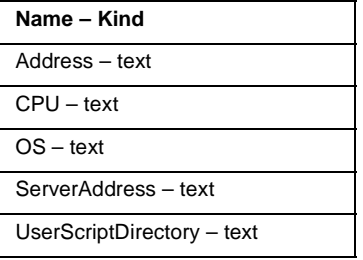

### **Relationships specific to Processor**

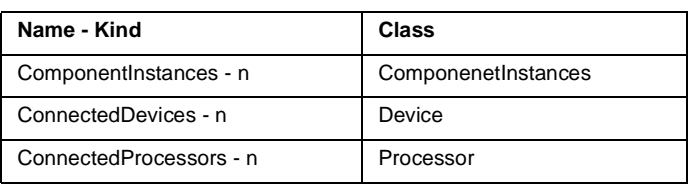

# **Class: Property (Rose RealTime)**

A code-generation property associated with the model, a package, a subsystem, a class, an association, a relationship, an attribute, a module, or an operation.

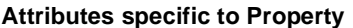

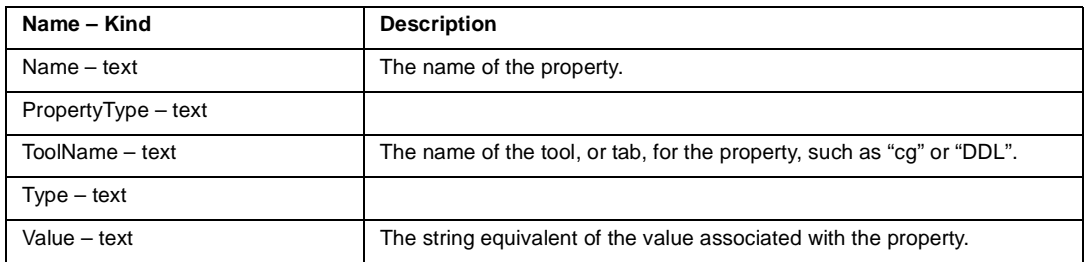

### **Relationships specific to Property**

# **Class: Protocol (Rose RealTime)**

Protocol is a subclass of Classifier Class.

## **Attributes specific to Protocol**

None

### **Relationships specific to Protocol**

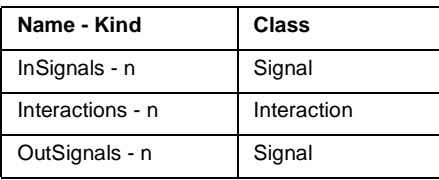

# **Class: RealizeRelatio(Rose RealTime)**

A realize relationship between a logical class and a component class shows that the component class realizes the operations defined by the logical class.

RealizeRelationship is a subclass of Relationship.

### **Attributes specific to RealizeRelationship**

None

#### **Relationships specific to RealizeRelationship**

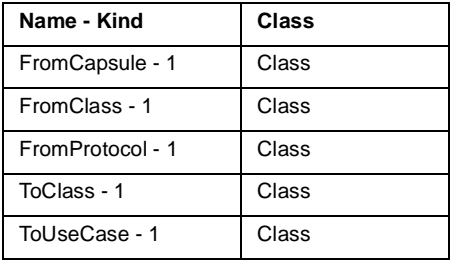

# **Class: Relationship (Rose RealTime)**

A semantic connection between two classes. Rational Rose RealTime stores relationship information in a relationship specification.

Relationship is a subclass of ModelElement Class.

Subclasses of Relationship Class:

UsesRelationship, RealizeRelationship, InstantiateRelationship, Generalization, PackageDependency, ComponentDependency, ComponentAggregation, AssociationEnd.

#### **Attributes specific to Relationship**

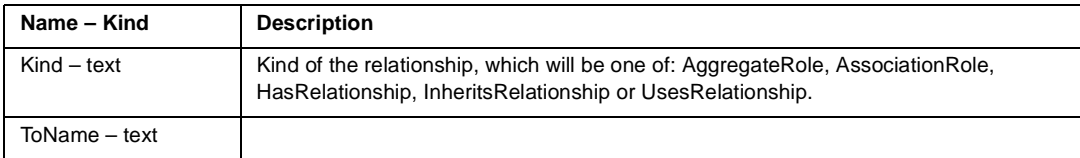

#### **Relationships specific to Relationship**

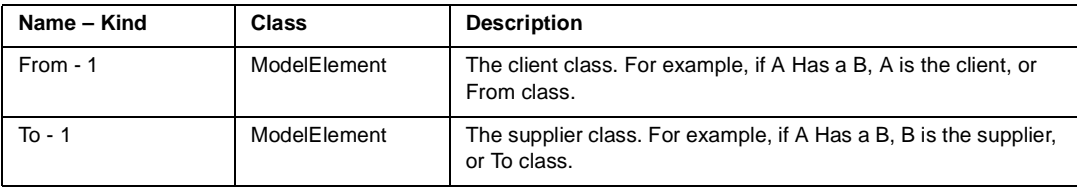

# **Class: ReplyAction (Rose RealTime)**

ReplyAction is a subclass of ResponseAction Class.

## **Attributes specific to ReplyAction**

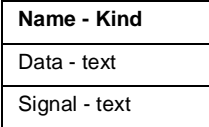

### **Relationships specific to ReplyAction**

# **Class: RequestAction (Rose RealTime)**

RequetAction is a subclass of Action Class.

Subclasses of RequestAction Class:

CallAction Class, SendAction Class.

### **Attributes specific to RequestAction**

**Name - Kind**

Mode - text

### **Relationships specific to RequestAction**

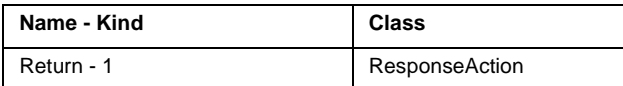

# **Class: ResponseAction (Rose RealTime)**

ResponseAction is a subclass of Action Class.

Subclasses of ResponseAction Class:

ReturnAction Class, ReplyAction Class.

### **Attributes specific to ResponseAction**

None

### **Relationships specific to ResponseAction**

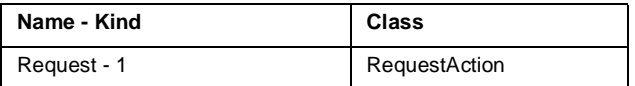

# **Class: ReturnAction (Rose RealTime)**

ReturnAction is a subclass of ResponseAction Class.

# **Attributes specific to ReturnAction**

None

### **Relationships specific to ReturnAction**

# **Class: SendAction (Rose RealTime)**

CallAction is a subclass of RequestAction Class.

# **Attributes specific to SendAction**

**Name - Kind**

DeliveryTime - text

Priority - text

ReceiverPort - text

SenderPort - text

Signal - text

### **Relationships specific to SendAction**

# **Class: SequenceDiagram (Rose RealTime)**

SequenceDiagram is a subclass of Diagram Class.

# **Attributes specific to SequenceDiagram**

None

### **Relationships specific to SequenceDiagram**

# **Class: Signal (Rose RealTime)**

Signal is a subclass of ModelElement Class.

## **Attributes specific to Signal**

**Name – Kind**

DataClassName – text

### **Relationships specific to Signal**

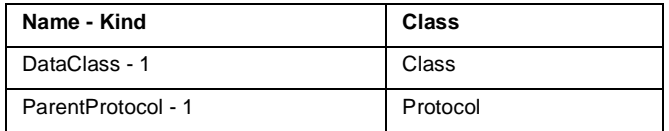

# **Class: State (Rose RealTime)**

The state of an object represents the cumulative history of its behavior. State encompasses all of the object's static properties and the current values of each property.

State is a subclass of StateVertex Class.

#### **Attributes specific to State**

None

#### **Relationships specific to State**

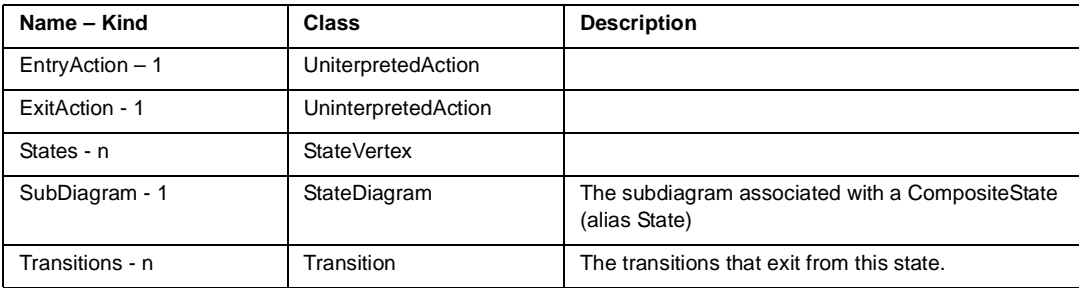

# **Class: StateDiagram (Rose RealTime)**

Depicts significant event-ordered behavior of a particular class. Each class may have one state diagram to describe its behavior.

StateDiagram is a subclass of Diagram Class.

#### **Attributes specific to StateDiagram**

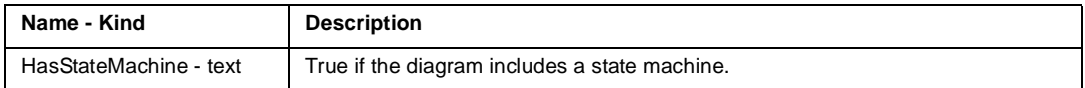

#### **Relationships specific to StateDiagram**

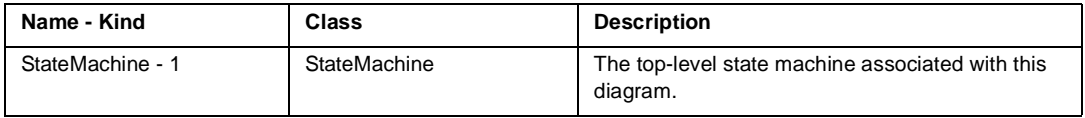

# **Class: StateMachine (Rose RealTime)**

Defines event-ordered behavior of a class.

## StateMachine is a subclass of Element Class.

### **Attributes specific to StateMachine Class**

None

### **Relationships specific to StateMachine Class**

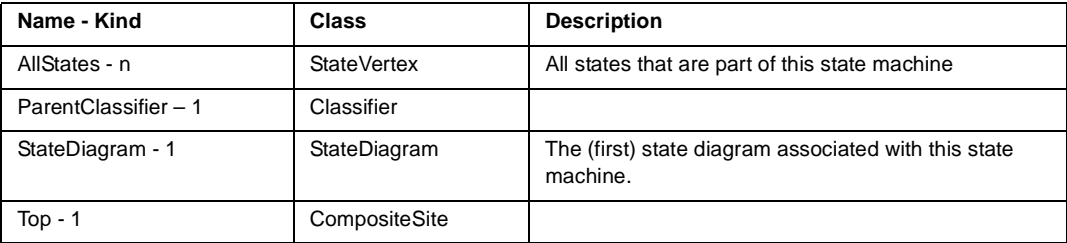

## **Class: StateVertex (Rose RealTime)**

StateVertex is a subclass of ModelElement Class.

Subclasses of StateVertex Class:

# State, InitialPoint, JunctionPoint, ChoicePoint, FinalState.

### **Attributes specific to StateVertex**

#### **Name – Kind**

StateKind – text

### **Relationships specific to StateVertex**

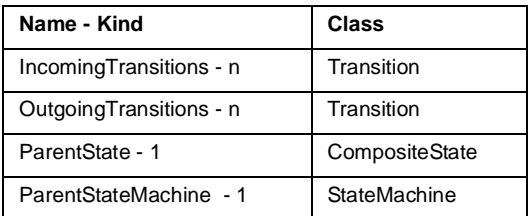

## **Class: String (Rose RealTime)**

The Rose RealTime String class is used to store the names of external documents.

It has one attribute, Value - text.

For more information on including external document contents in your SoDA document or report, see "How to Display the Contents of Files Referenced by ExternalDocs" on page 202.

# **Class: TerminateAction (Rose RealTime)**

TerminateAction is a subclass of Action Class.

# **Attributes specific to TerminateAction**

None

### **Relationships specific to TerminateAction**

# **Class: Transition (Rose RealTime)**

Transition is a subclass of ModelElement Class.

## **Attributes specific to Transition**

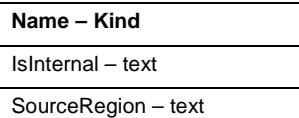

### **Relationships specific to Transition**

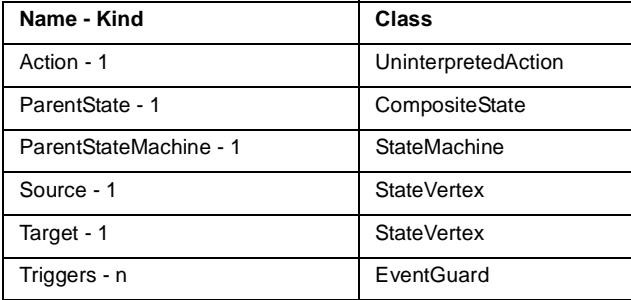

# **Class: Trigger (Rose RealTime)**

Trigger is a subclass of Element Class.

# **Attributes specific to Trigger**

**Name - Kind**

Guard - text

### **Relationships specific to Trigger**

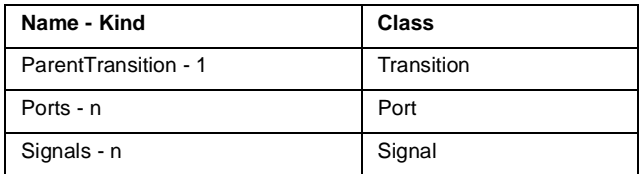

# **Class: UninterpretedAction (Rose RealTime)**

UninterpretedAction is a subclass of Action Class.

## **Attributes specific to UninterpretedAction**

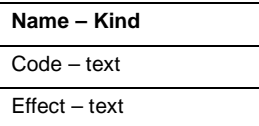

### **Relationships specific to UninterpretedAction**

## **Class: UseCase (Rose RealTime)**

A use case is a sequence of transactions performed by a system in response to a triggering event initiated by an actor to the system. A full use case should provide a measurable value to an actor when the actor is performing a certain task. A use case contains all the events that can occur between an actor-use case pair, not necessarily the ones that will occur in any particular scenario. A use case contains a set of scenarios that explain various sequences of interaction within the transaction.

UseCase is a subclass of Classifier Class.

#### **Attributes specific to UseCase**

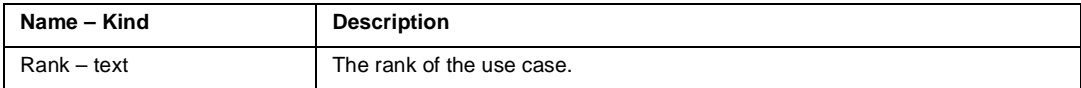

#### **Relationships specific to UseCase**

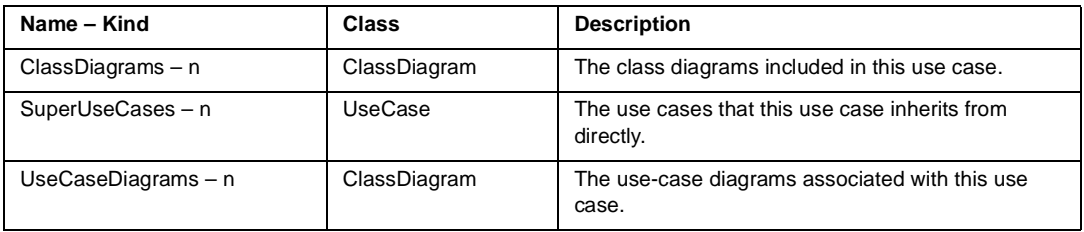

# **Class: UsesRelationship (Rose RealTime)**

Indicates that the client class depends on the supplier class to provide certain services, such as:

- The client class accesses a value (constant or variable) defined in the supplier class
- Operations of the client class invoke operations of the supplier class
- Operations of the client class have signatures whose return class or arguments are instances of the supplier class

UsesRelationship is a subclass of Relationship.

#### **Attributes specific to UsesRelationship**

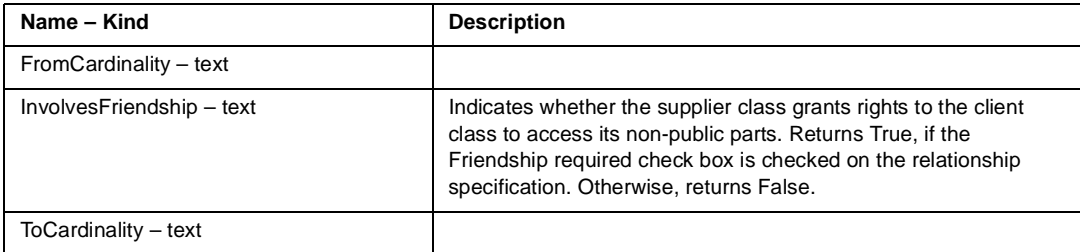

#### **Relationships specific to UsesRelationship**

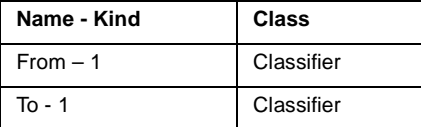

# **RSE Adapter: TeamTest**

The RSE adapter for Rational Test Manager. The following classes are available through the TeamTest adapter: Build Computer ConfiguredTestCase Group Iteration Log LogEvent LogFolder NewClass Project Requirement Script Session TestCase TestCaseFolder TestCaseResult TestInput TestPlan UseCase User Variant VerificationPoint

# **Class: Build (TeamTest Adapter)**

A build is a version of the application under test. Typically, engineers add new features or enhancements to each incremental build. You use Rational TestManager to manage builds.

A Build contains a collection of Log Folder artifacts which in turn contain log artifacts with actual test results.

Class Hierarchy: Artifact>Build

### **SubClasses of Build**

Build has no subclasses.

### **Class Diagram**

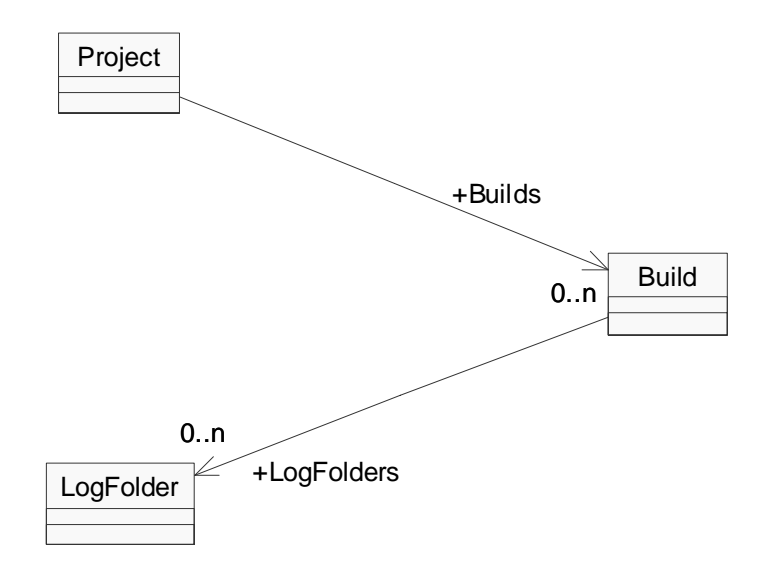

# **Attributes Specific to Build**

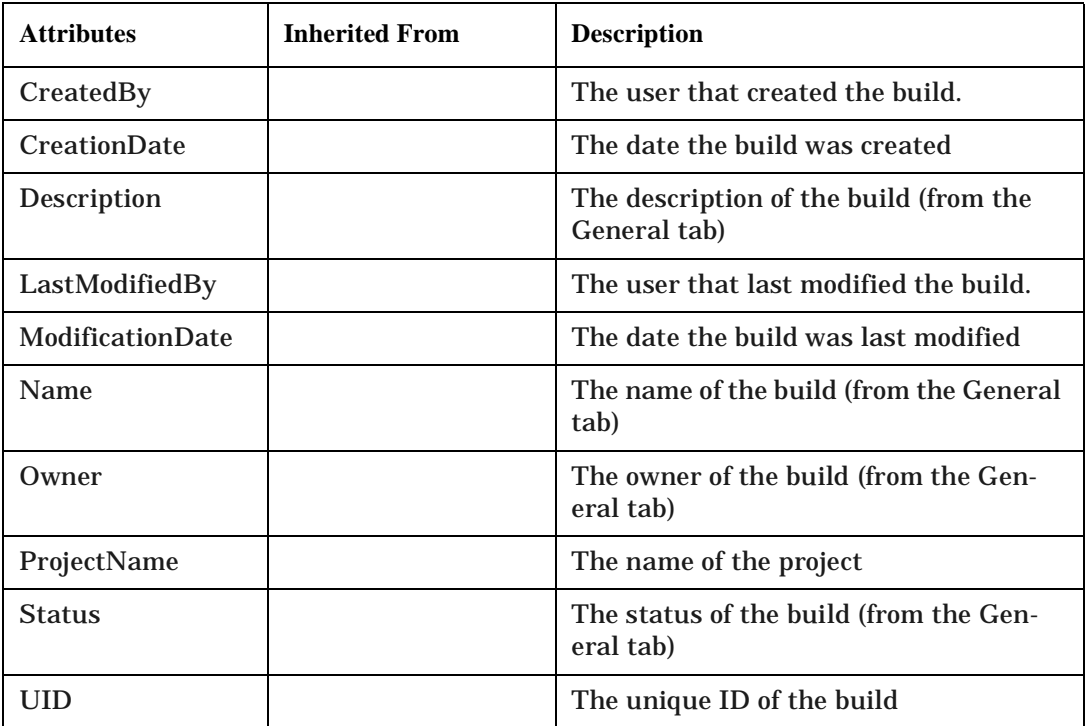

# **Relationships Specific to Build (see also class diagram above)**

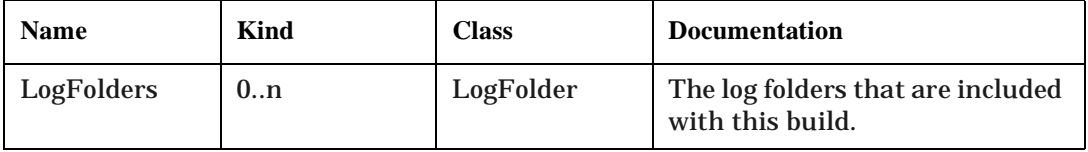

# **Class: Computer (TeamTest Adapter)**

You coordinate the activities of all your test scripts from a single NT computer where TestManager is running, known as the Local computer. From the Local computer, you create, run, and monitor suites.

During the execution of a test, you play back test scripts on the Local computer, or on computers that you have designated as Agent computers.

Class Hierarchy: Artifact>Computer

### **SubClasses of Computer**

Computer has no subclasses.

# **Class Diagram Attributes Specific to Computer**

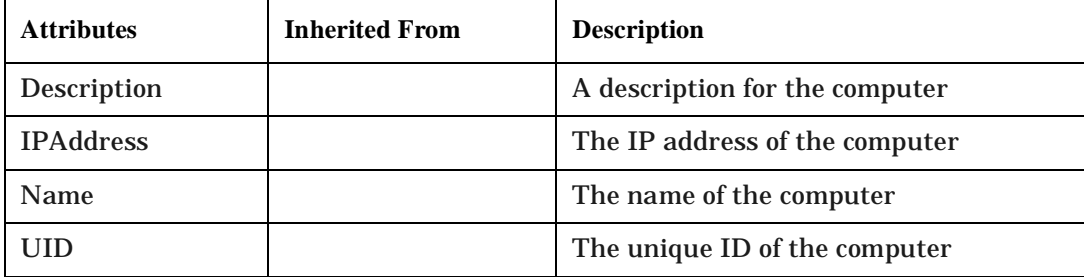

## **Relationships Specific to Computer (see also class diagram above)**

This class has no relationships.

# **Class: ConfiguredTestCase (TeamTest Adapter)**

Configurations specify on what hardware and software configurations test cases must be run. A Configured Test Case is similar to a Test Case except that it is associated with a single Configuration. A Configured Test Case may have zero or more Iterations and zero or more Configurations.

Class Hierarchy: Artifact>ConfiguredTestCase

### **SubClasses of ConfiguredTestCase**

ConfiguredTestCase has no subclasses.

### **Class Diagram**

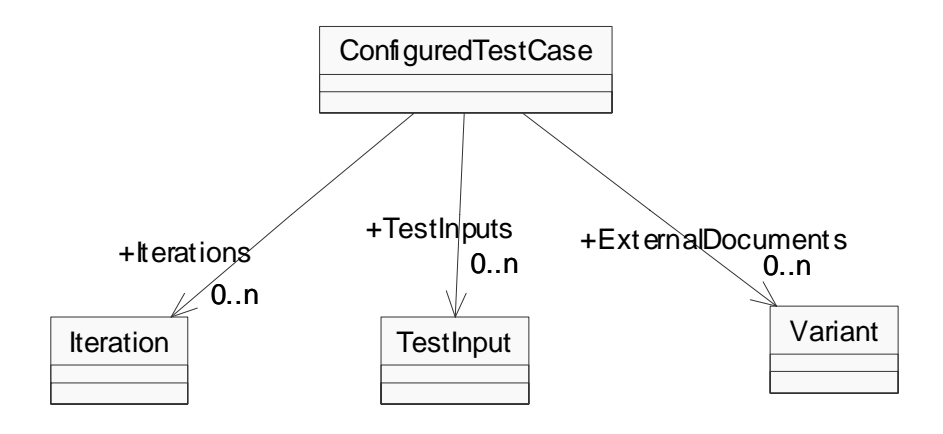

# **Attributes Specific to ConfiguredTestCase**

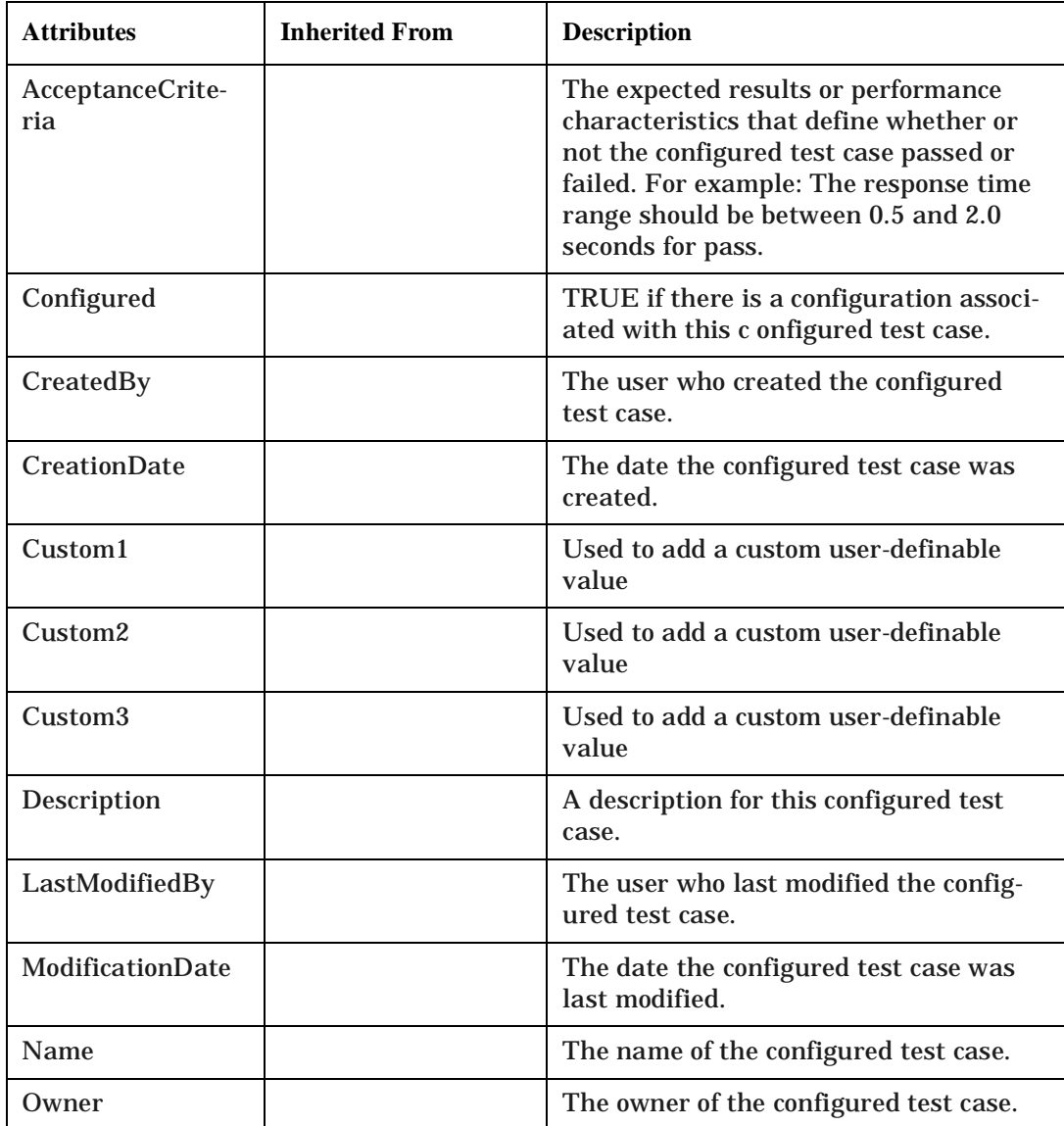

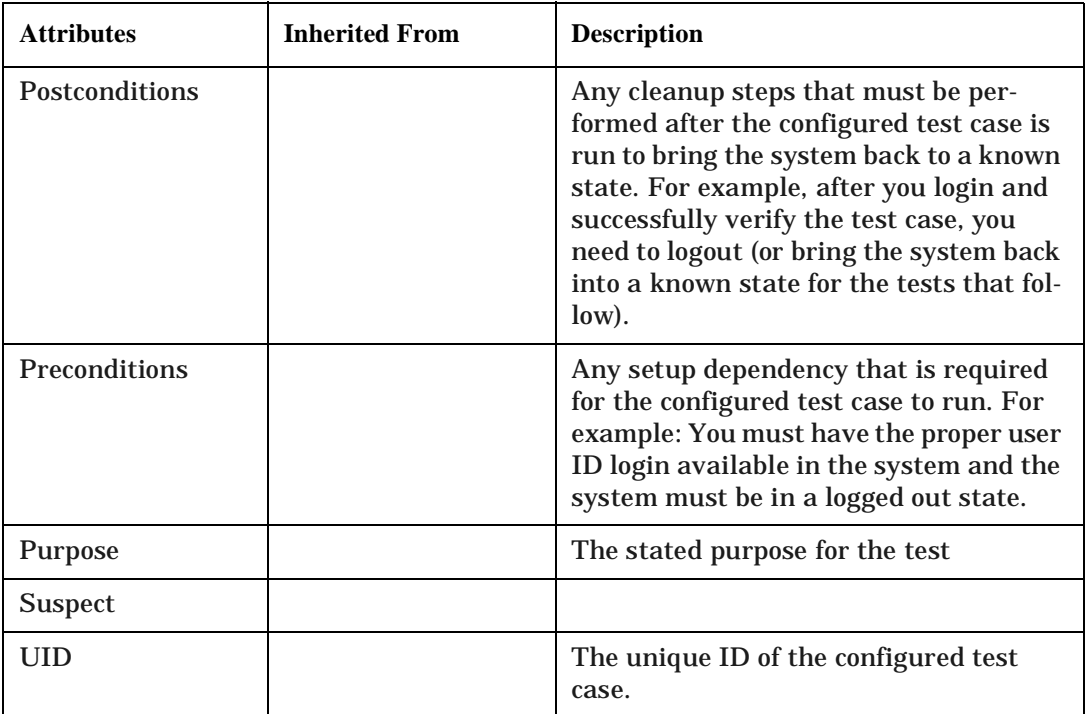

## **Relationships Specific to ConfiguredTestCase (see also class diagram above)**

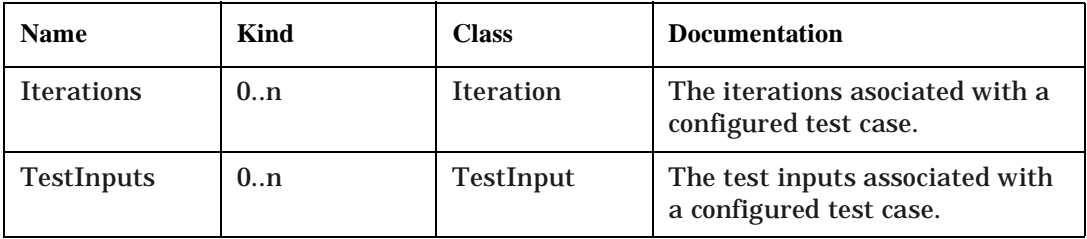

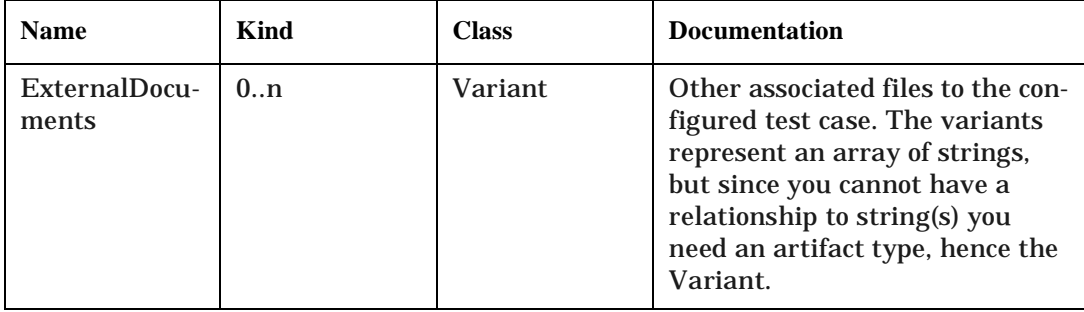

# **Class: Group (TeamTest Adapter)**

A user group is a basic building block for all performance testing suites. A user group is a collection of virtual testers that perform the same activity. Administrators and Public are the default groups.

Class Hierarchy: Artifact>Group

### **SubClasses of Group**

Group has no subclasses.

# **Class Diagram Attributes Specific to Group**

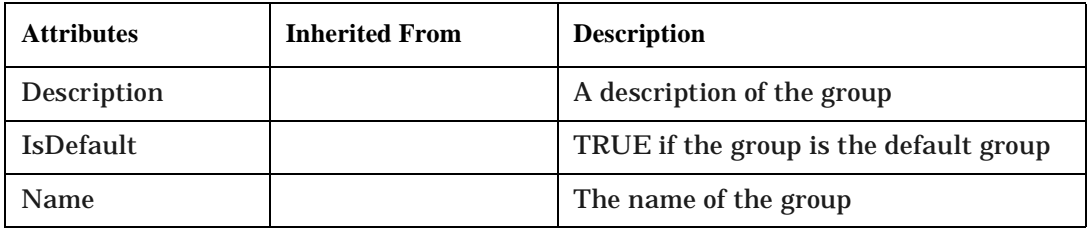

### **Relationships Specific to Group (see also class diagram above)**

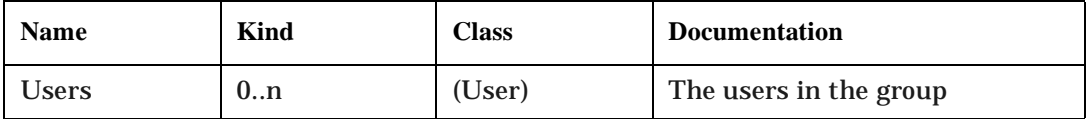

# **Class: Iteration (TeamTest Adapter)**

Iterations specify when a test case must pass. An iteration is a defined span of time during a project.The end of an iteration is a milestone.An iteration says that at some point in time,the product has to meet a certain quality standard to reach a milestone.The quality standard is defined by the test cases that must pass.

An Iteration may be assigned to Test Cases and/or a Configured Test Cases. This indicates that the Test Case or Configured Test Case is expected to be executed and pass for that iteration.

Class Hierarchy: Artifact>Iteration

### **SubClasses of Iteration**

Iteration has no subclasses.

# **Class Diagram Attributes Specific to Iteration**

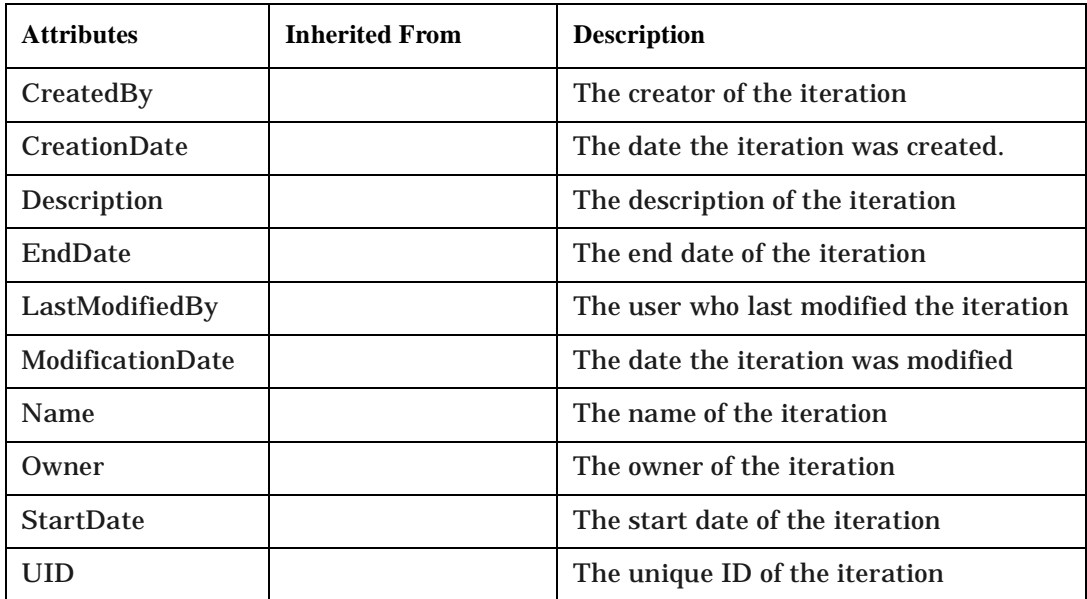

# **Relationships Specific to Iteration (see also class diagram above)**

This class has no relationships.

# **Class: Log (TeamTest Adapter)**

A log is a file that contains the record of events that occur while playing back a script or running a schedule. A log contains the results of all verification points executed as well as performance data. A Log contains a collection of Test Case Result artifacts. A Log also contains a collection of Load Test Report Output objects.

A Log contains the results of a specific test or series of tests. The log contains a hierarchy of log events AND a collect of Test Case Results.

Class Hierarchy: Artifact>Log

## **SubClasses of Log**

Log has no subclasses.

### **Class Diagram**

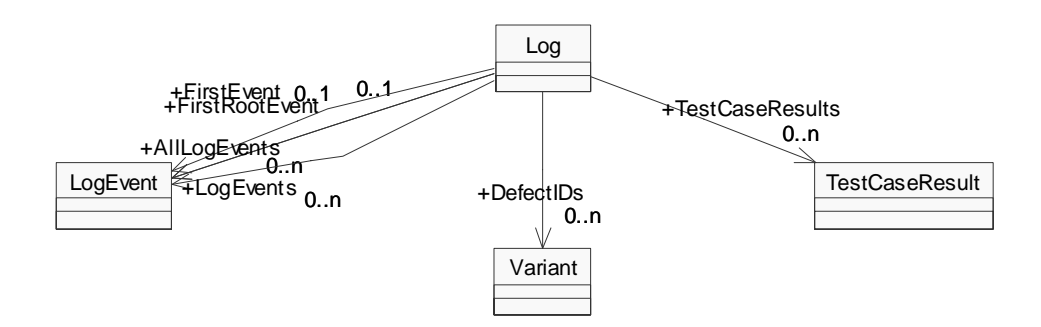

### **Attributes Specific to Log**

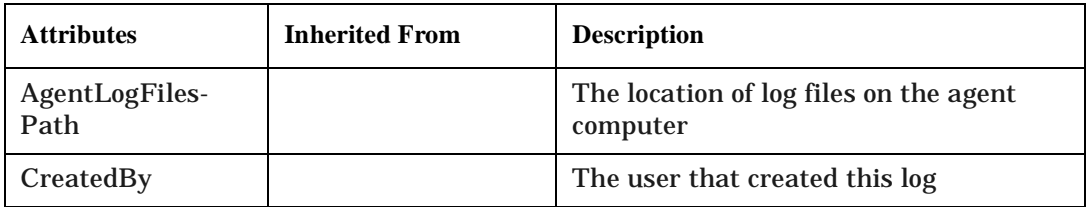
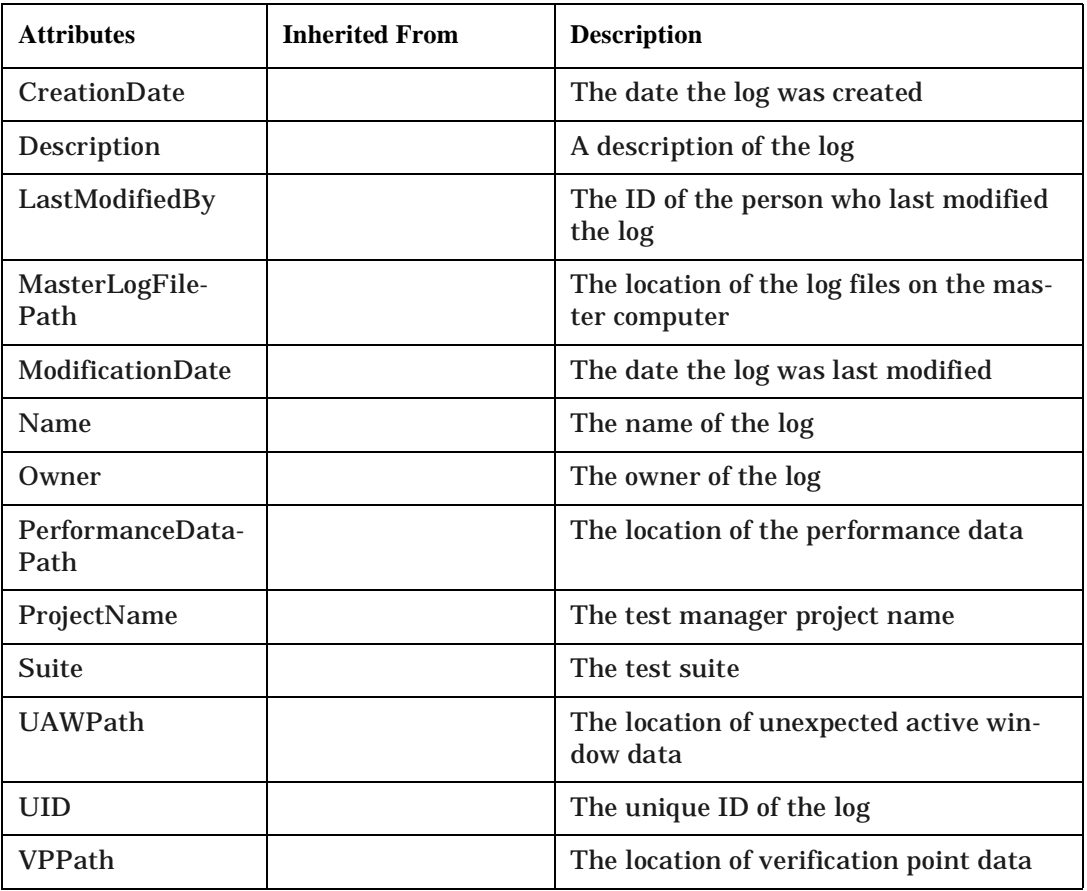

# **Relationships Specific to Log (see also class diagram above)**

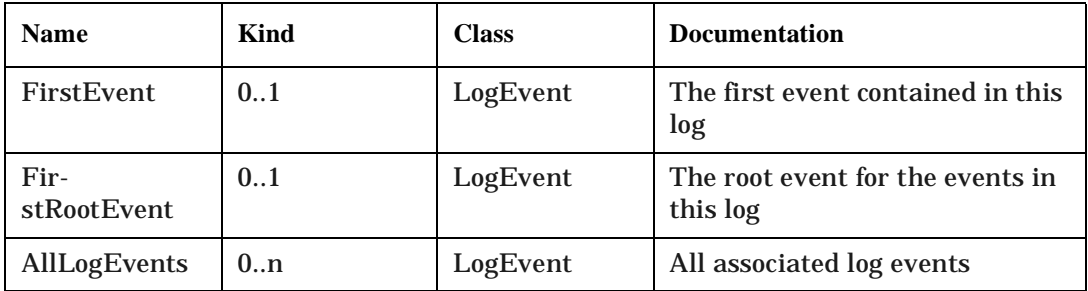

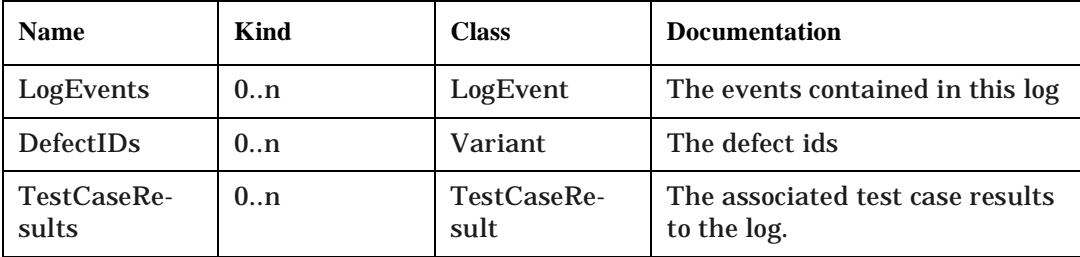

# **Class: LogEvent (TeamTest Adapter)**

Log events are generated when you run a test script, test case, or suite. Log events include script start and end, verification points, manual steps, and unexpe ted active windows.

LogEvent displays the type of event, the date and time the event was recorded, the s ript name, result information (if any), and other information about a log event.

Class Hierarchy: Artifact>LogEvent

### **SubClasses of LogEvent**

LogEvent has no subclasses.

### **Class Diagram**

### **Attributes Specific to LogEvent**

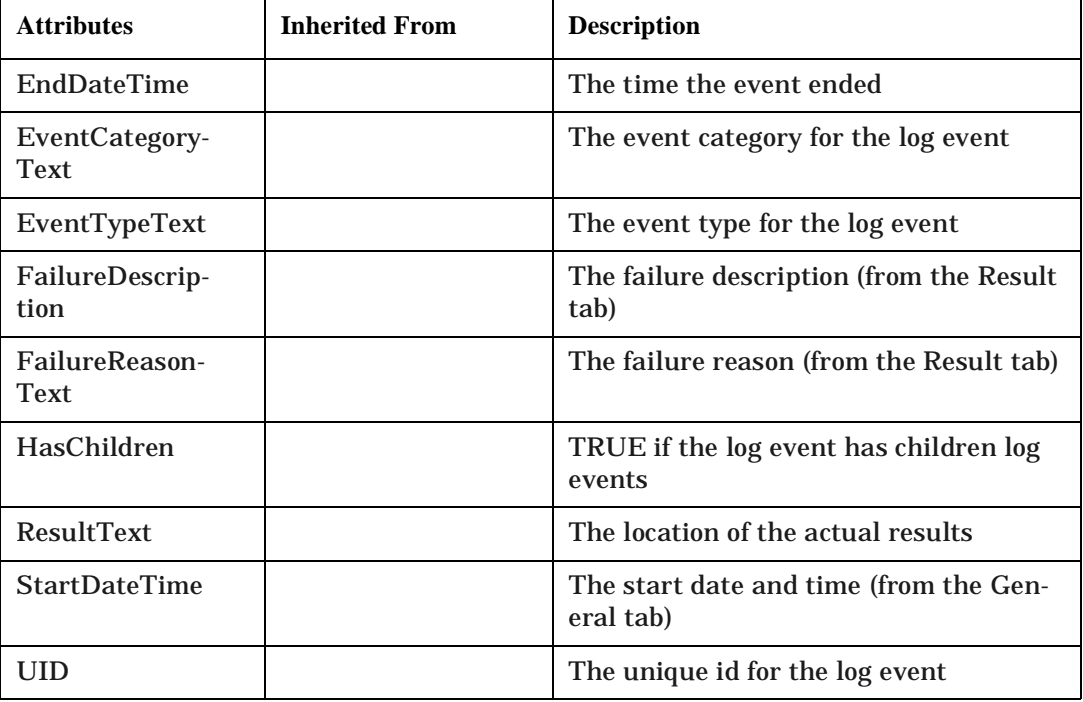

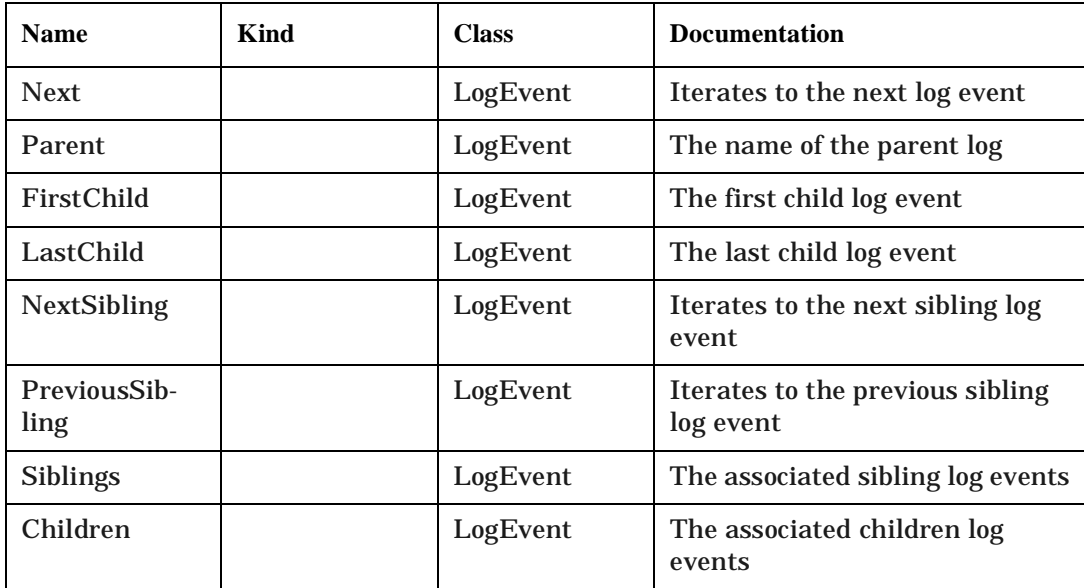

# **Relationships Specific to LogEvent (see also class diagram above)**

## **Class: LogFolder (TeamTest Adapter)**

A log folder is a directory that contains test logs. Contains a collection of Log artifacts.

Class Hierarchy: Artifact>LogFolder

## **SubClasses of LogFolder**

LogFolder has no subclasses.

# **Class Diagram Attributes Specific to LogFolder**

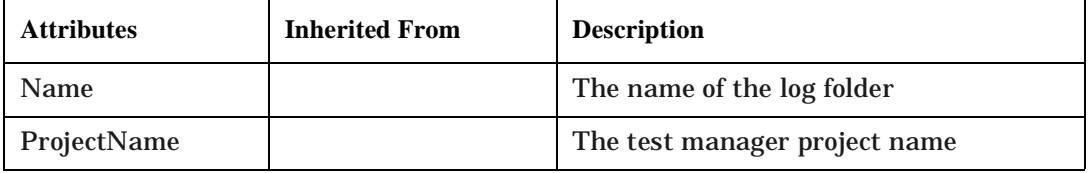

### **Relationships Specific to LogFolder (see also class diagram above)**

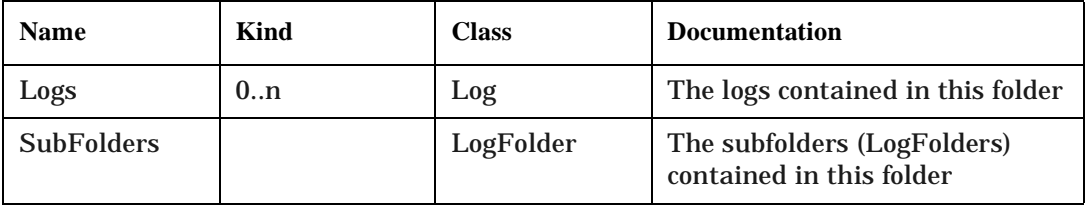

## **Class: NewClass (TeamTest Adapter)**

**SubClasses of NewClass** NewClass has no subclasses.

**Class Diagram Attributes Specific to NewClass** This class has no attributes

### **Relationships Specific to NewClass (see also class diagram above)**

This class has no relationships.

## **Class: Project (TeamTest Adapter)**

A project is a collection of data, including test assets, defects and requirements, that can facilitate the testing of one or more software components. Projects are managed primarily by the Rational Administrator.

Projects contain multiple test plans.

Class Hierarchy: Artifact>Project

### **SubClasses of Project**

Project has no subclasses.

### **Class Diagram**

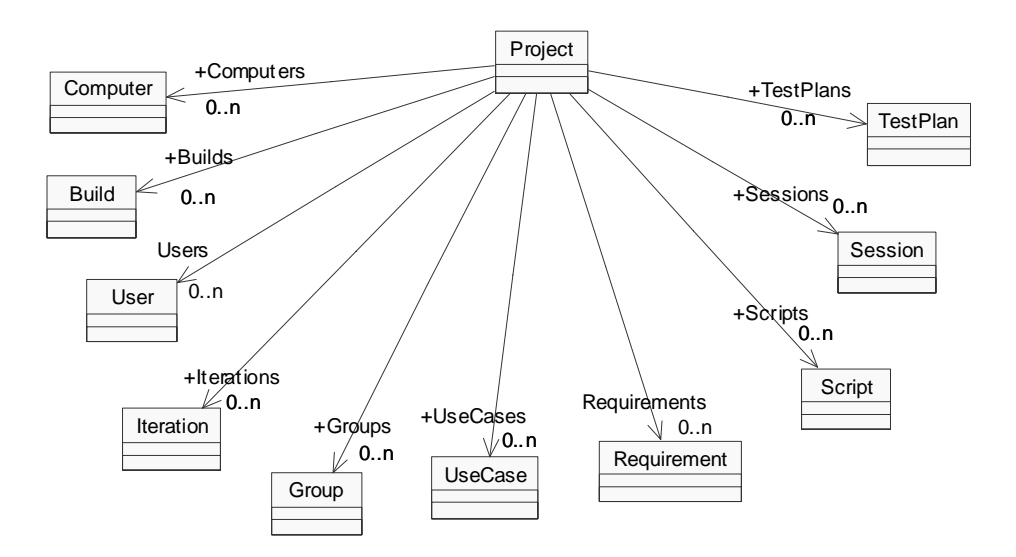

### **Attributes Specific to Project**

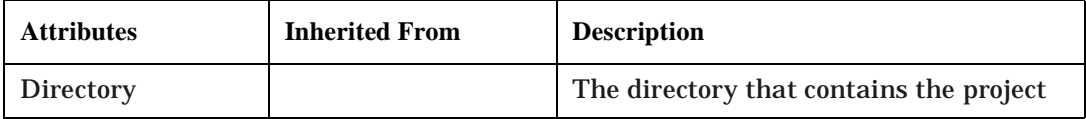

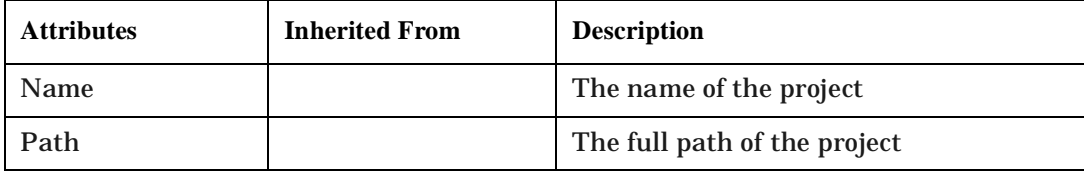

# **Relationships Specific to Project (see also class diagram above)**

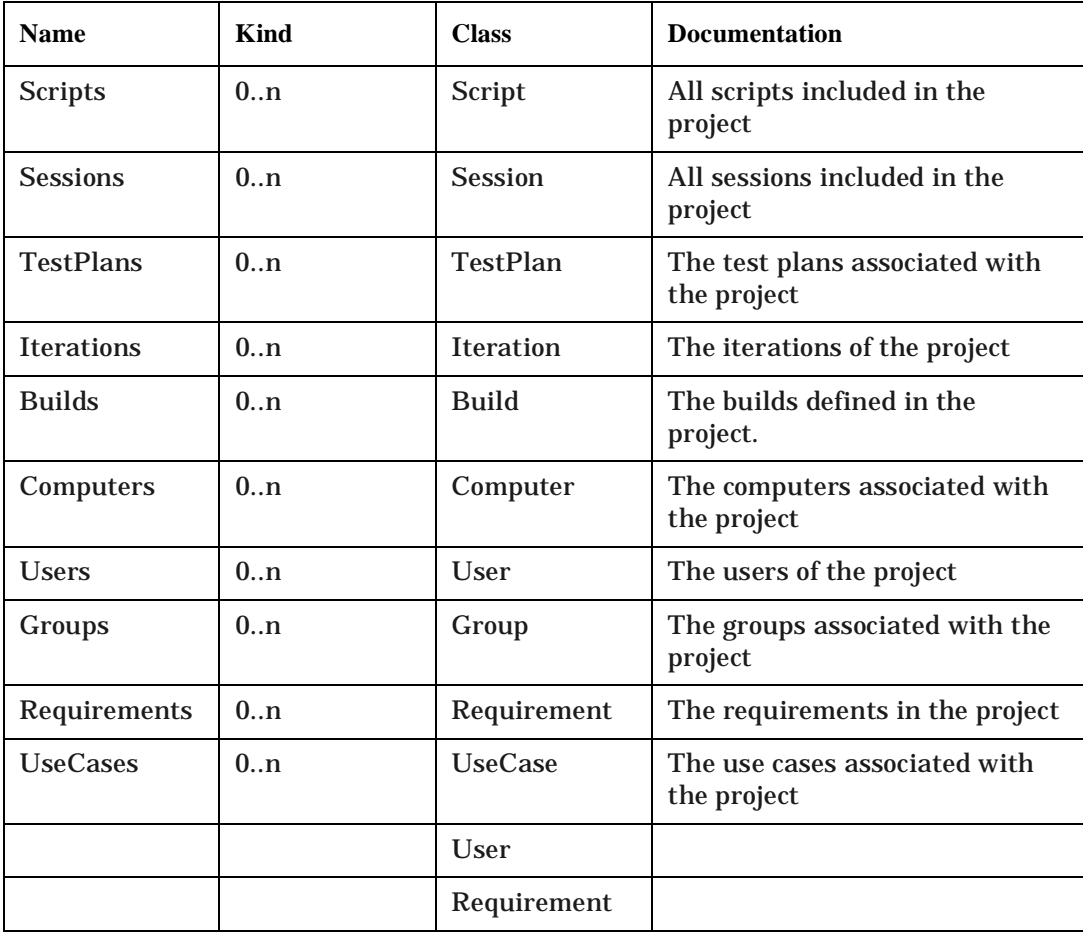

## **Class: Requirement (TeamTest Adapter)**

Represents a referenced RequisitePro Requirement.

### Class Hierarchy: Artifact>Requirement

### **SubClasses of Requirement**

Requirement has no subclasses.

## **Class Diagram Attributes Specific to Requirement**

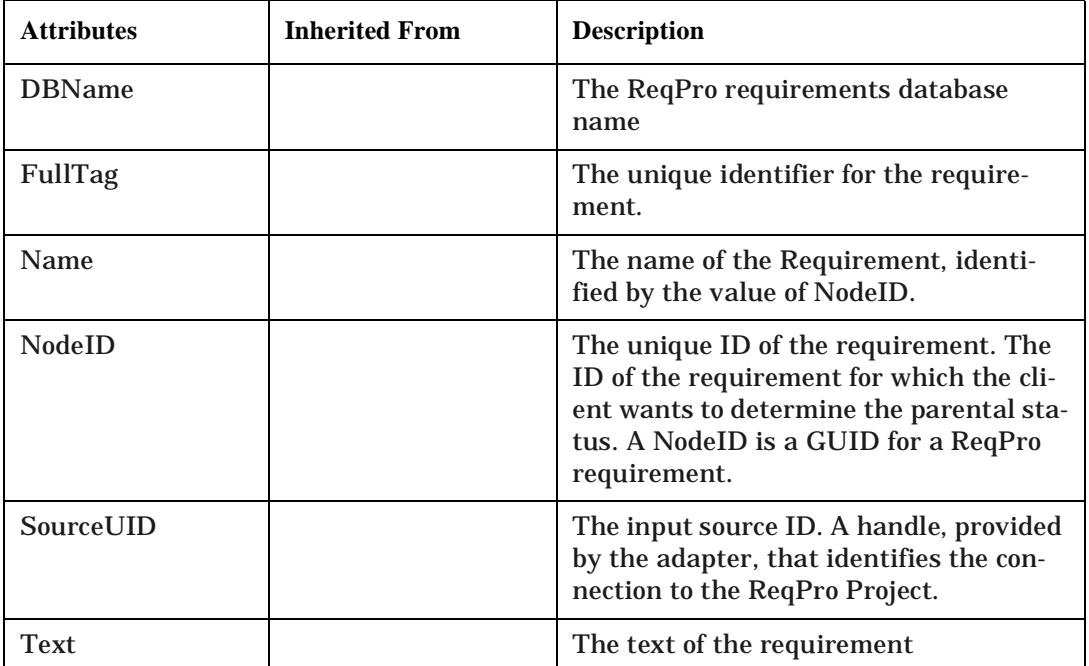

### **Relationships Specific to Requirement (see also class diagram above)**

This class has no relationships.

# **Class: Script (TeamTest Adapter)**

A script is a file of SQABasic or VU commands. Scripts may contain VerificationPoint.

Class Hierarchy: Artifact>Script

# **SubClasses of Script**

Script has no subclasses.

## **Class Diagram**

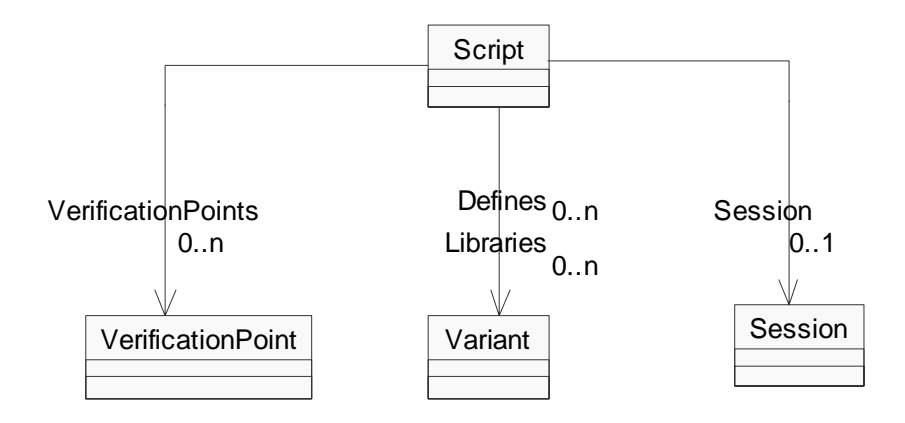

### **Attributes Specific to Script**

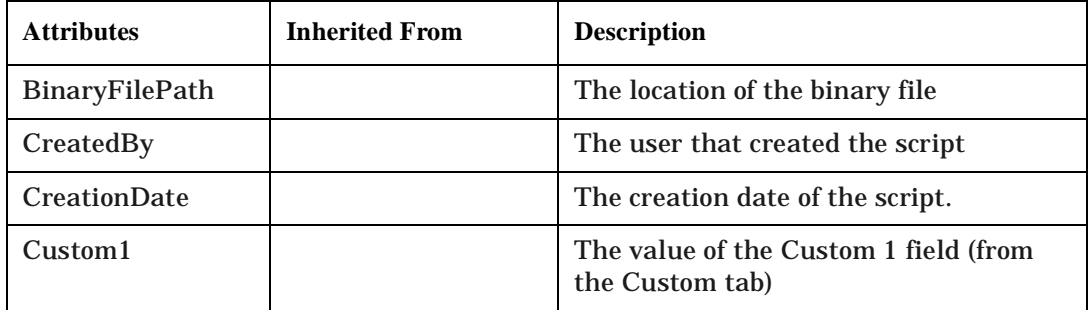

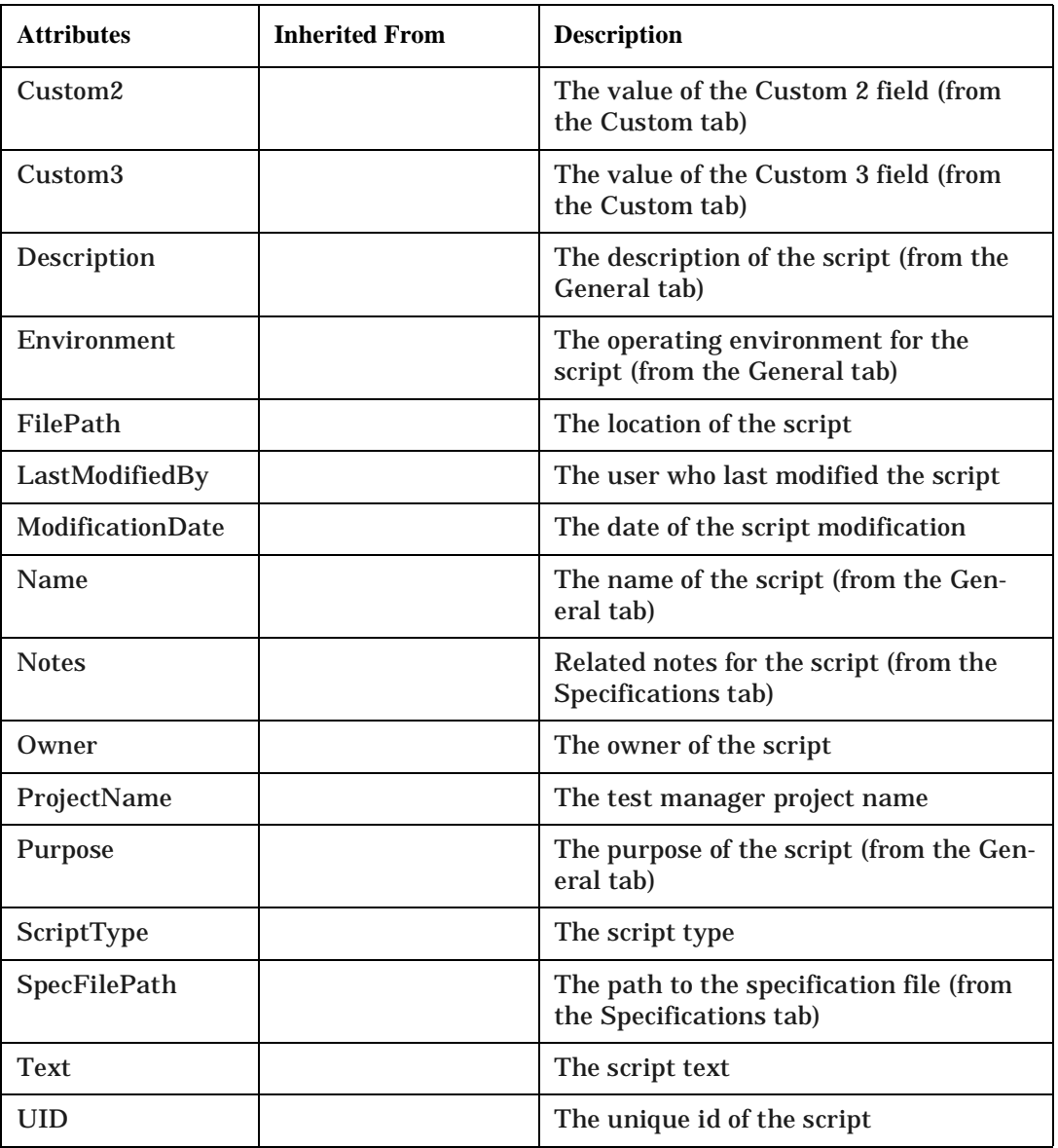

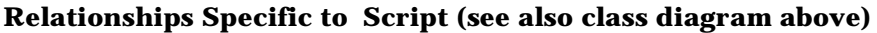

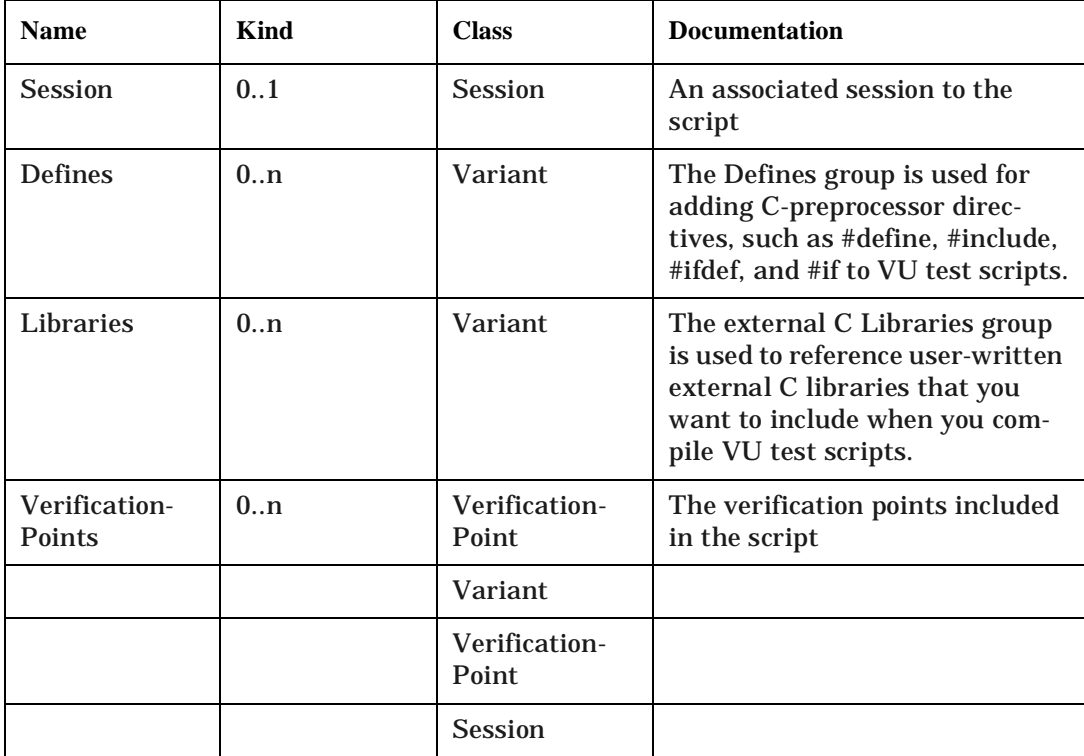

## **Class: Session (TeamTest Adapter)**

A session is a recording of network or API traffic. Scripts may reference sessions and session may reference scripts.

A session is the period of time required to play back a suite. A session thead begins when the first test script of a suite starts execution and ends when the last script finishes.

When you use Rational Robot to record a script, Robot records activities in a session, and then automatically creates a test script that represents the user's interactions with the server, as well as all queries and responses. If you have recorded a session in Robot,you can play back the test scripts in the session through TestManager.

Class Hierarchy: Artifact>Session

**SubClasses of Session** Session has no subclasses.

**Class Diagram**

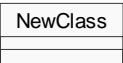

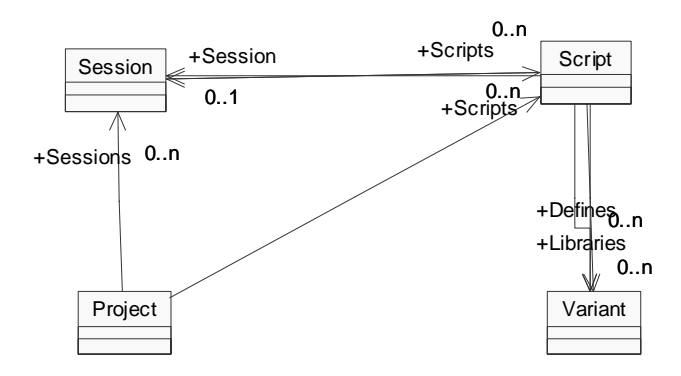

### **Attributes Specific to Session**

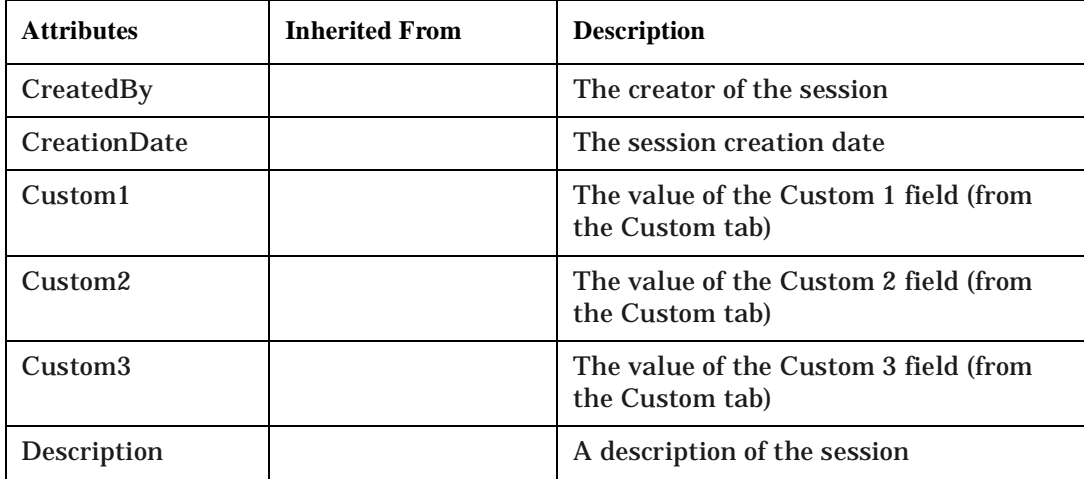

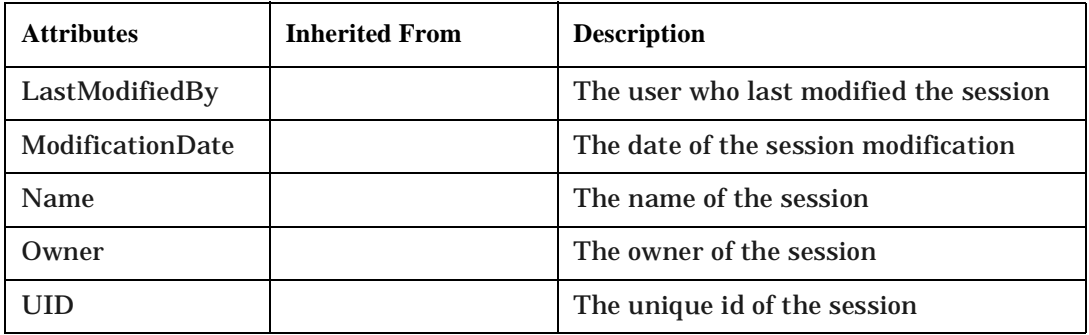

# **Relationships Specific to Session (see also class diagram above)**

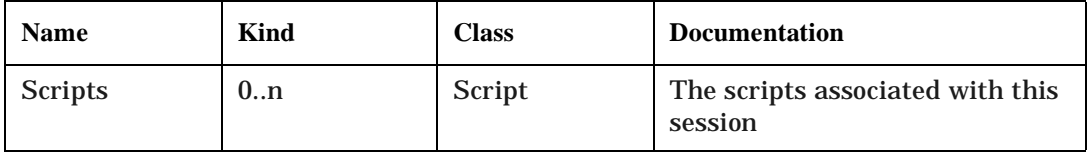

### **Class: TestCase (TeamTest Adapter)**

Users plan what is to be tested and receive report results using test cases. A TestCase describes a specific flow of events through a feature.

Test cases validate that the system is working the way that it's supposed to work. The test case is the artifact in TestManager that answers the question,"What do I need to test?" You develop test cases to validate particular behaviors. Each test case is owned by or assigned to a team member.This answers the question, "Who will do the testing?"

A test plan contains TestCases. You can create test cases within test case folders to organize your test cases hierarchically. A Test Case contains zero or more Configured Test Cases. A Test Case may have pointers to Iteration atifacts.

Class Hierarchy: Artifact>TestCase

### **SubClasses of TestCase**

TestCase has no subclasses.

### **Class Diagram**

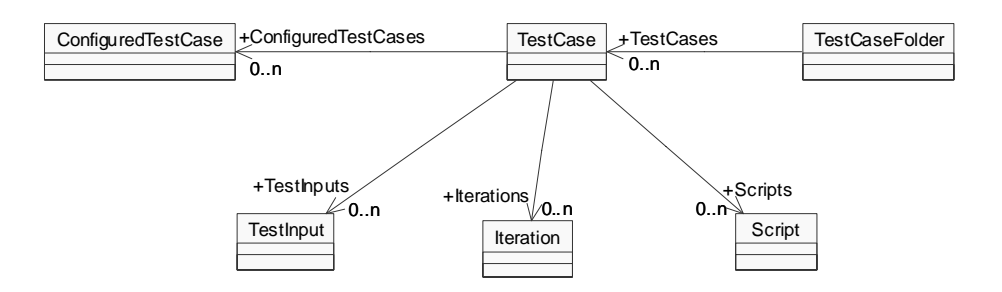

# **Attributes Specific to TestCase**

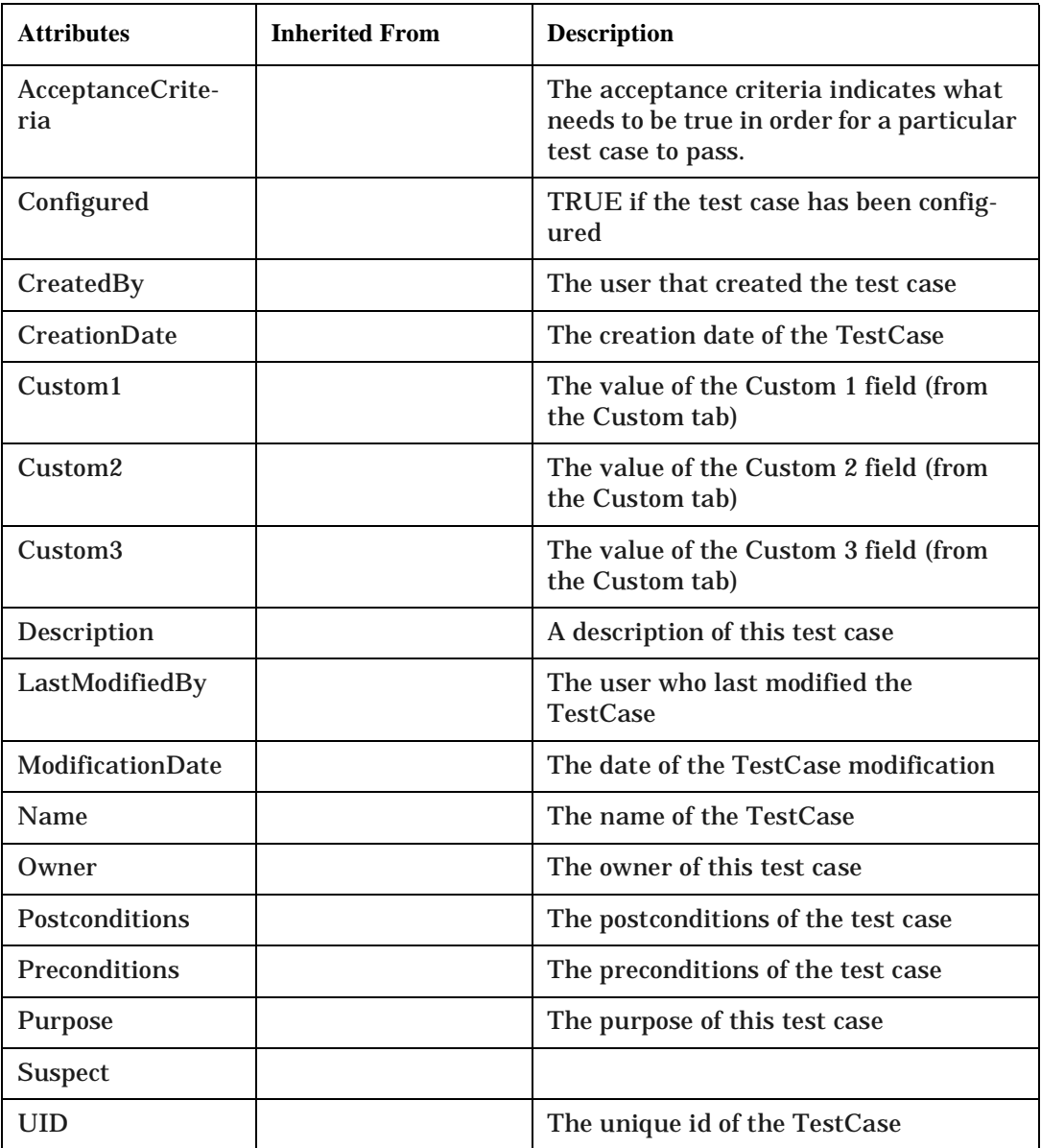

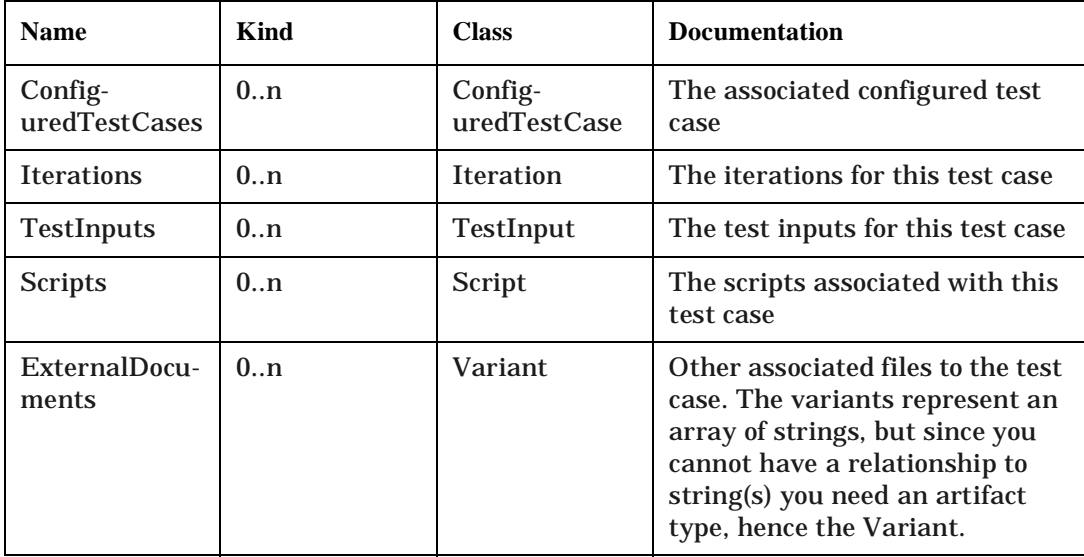

# **Relationships Specific to TestCase (see also class diagram above)**

## **Class: TestCaseFolder (TeamTest Adapter)**

TestCaseFolders organize Test Cases. A TestCaseFolder is a directory that contains Test Cases. Test Case Folders can contain other Test Case Folders as well as Test Cases.

Class Hierarchy: Artifact>TestCaseFolder

### **SubClasses of TestCaseFolder**

TestCaseFolder has no subclasses.

**Class Diagram**

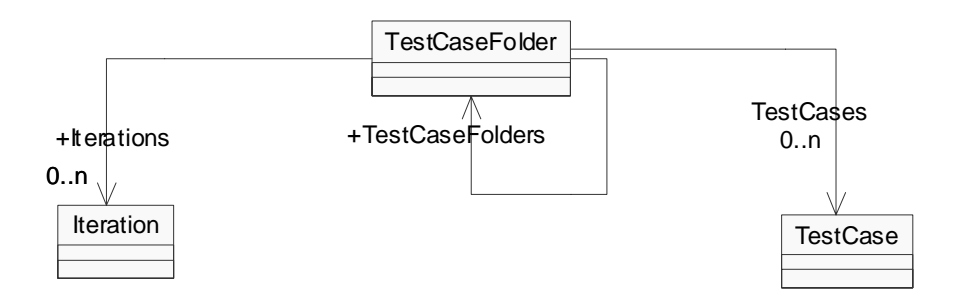

### **Attributes Specific to TestCaseFolder**

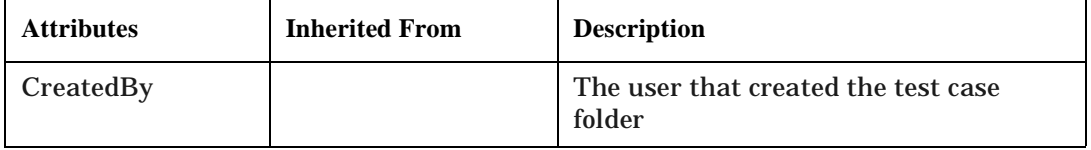

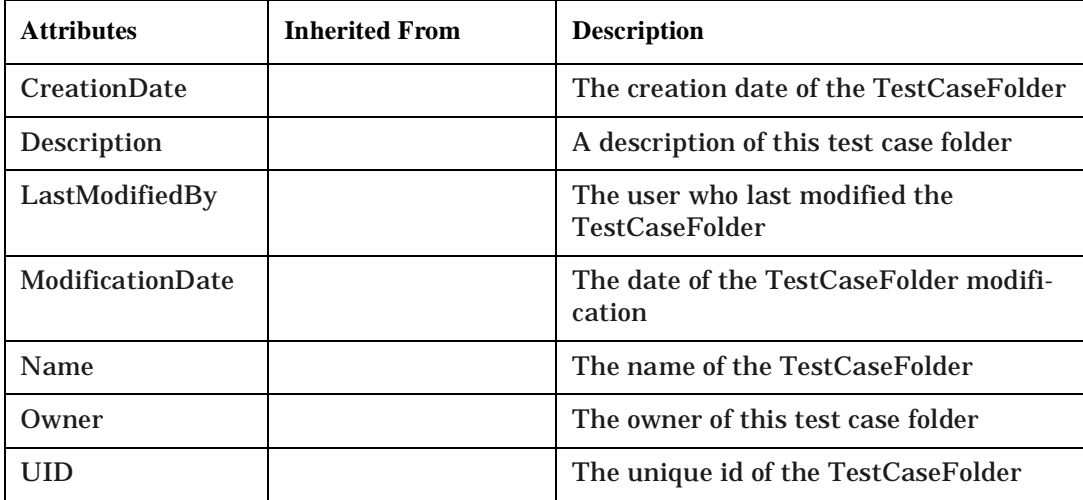

# **Relationships Specific to TestCaseFolder (see also class diagram above)**

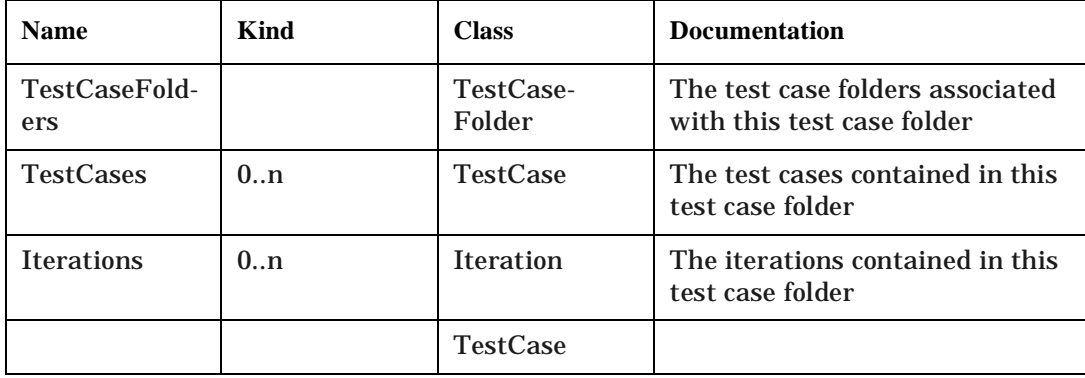

## **Class: TestCaseResult (TeamTest Adapter)**

A TestCaseResult is generated from a LogEvent that is recorded during test execution.

Class Hierarchy: Artifact>TestCaseResult

### **SubClasses of TestCaseResult**

TestCaseResult has no subclasses.

### **Class Diagram**

### **Attributes Specific to TestCaseResult**

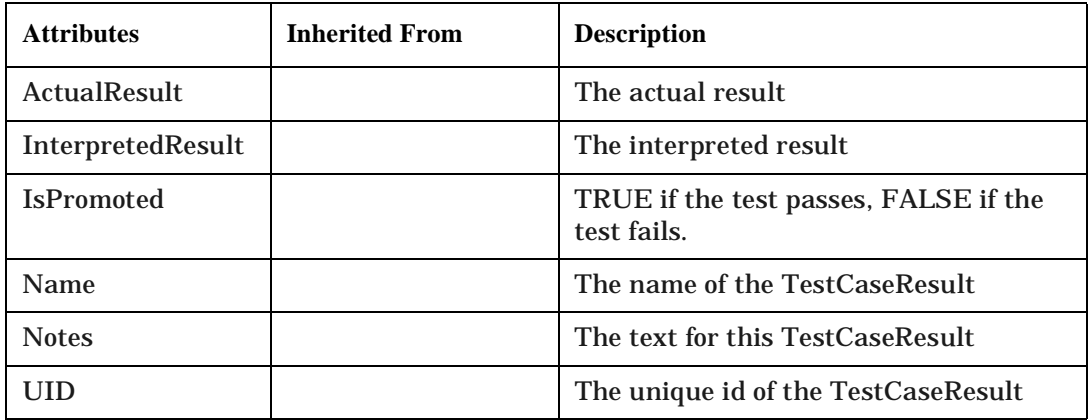

#### **Relationships Specific to TestCaseResult (see also class diagram above)**

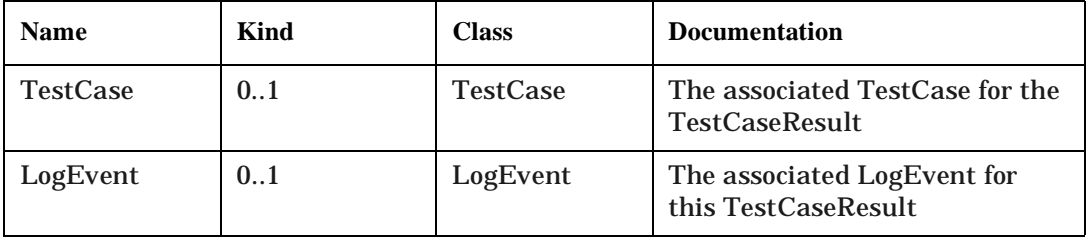

# **Class: TestInput (TeamTest Adapter)**

A TestInput is any requirement, use case, change request, or other input that requires validation by a Test Case. Test inputs are anything that the test designer uses to determine what needs to be tested.

Class Hierarchy: Artifact>TestInput

### **SubClasses of TestInput**

TestInput has no subclasses.

# **Class Diagram Attributes Specific to TestInput**

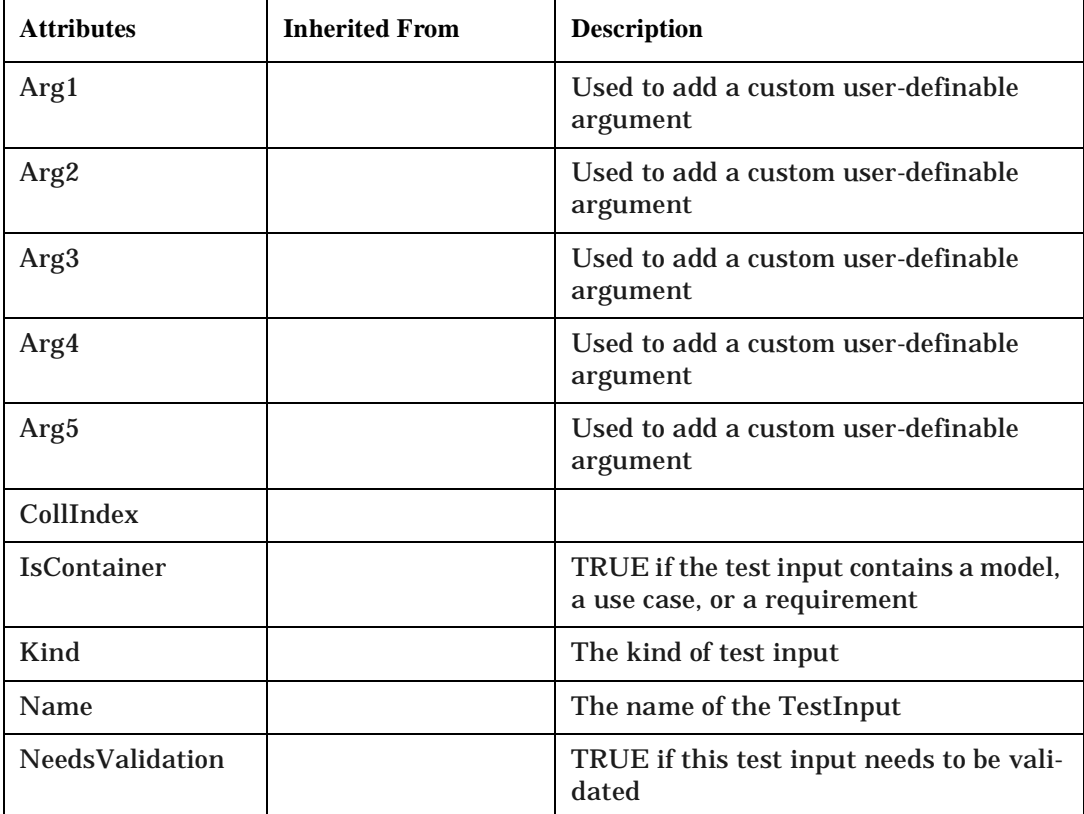

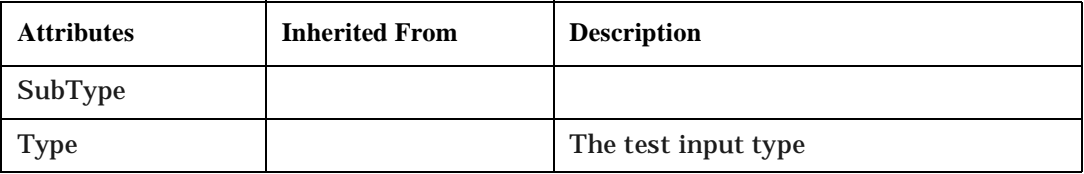

# **Relationships Specific to TestInput (see also class diagram above)**

This class has no relationships.

## **Class: TestPlan (TeamTest Adapter)**

A TestPlan contains information about the purpose and goals of testing within the project, and the strategies to be used to implement and execute testing. Projects can contain multiple test plans.

Each test plan can contain test case folders and test cases. A test plan may contain zero or more Test Case Folders, Iterations, and Configurations.

Class Hierarchy: Artifact>TestPlan

#### **SubClasses of TestPlan**

TestPlan has no subclasses.

#### **Class Diagram**

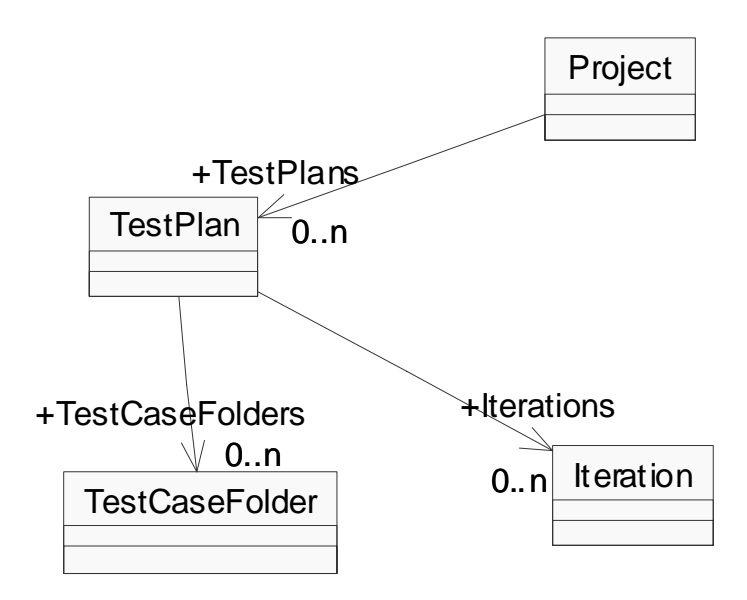

# **Attributes Specific to TestPlan**

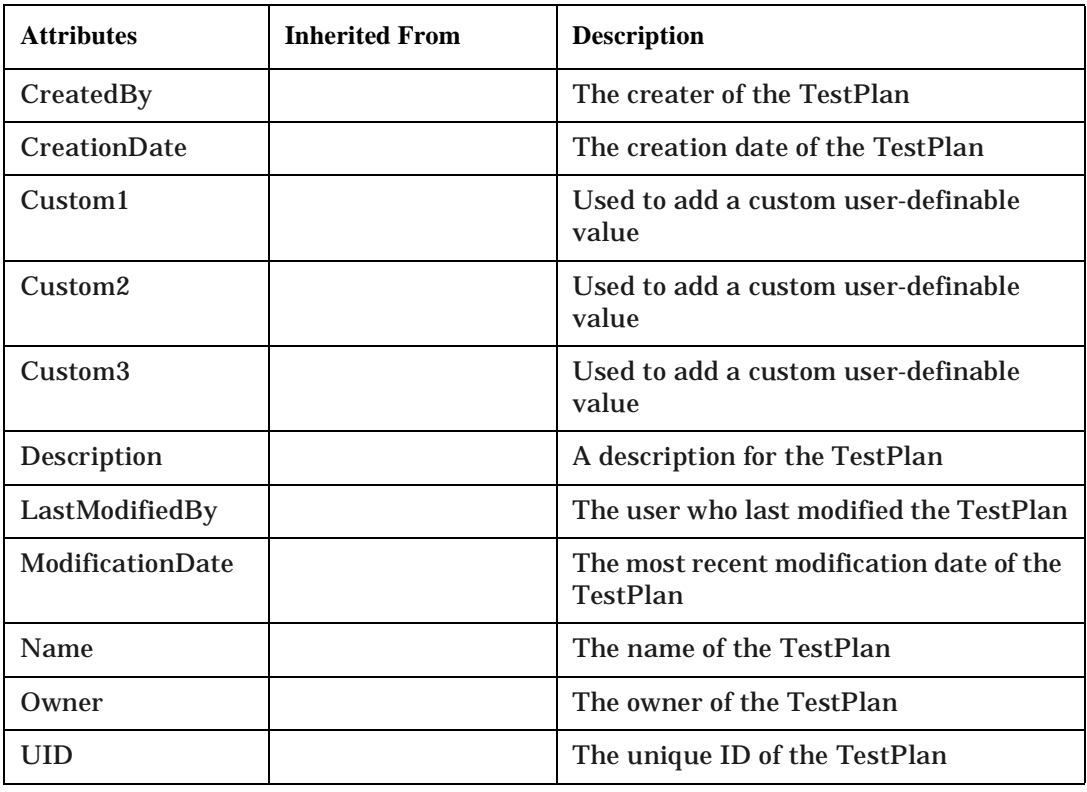

## **Relationships Specific to TestPlan (see also class diagram above)**

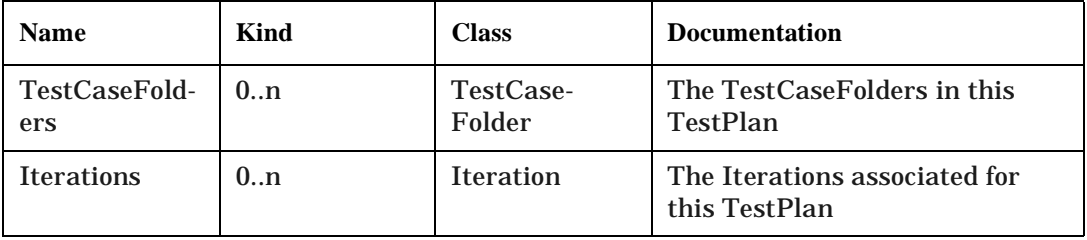

# **Class: UseCase (TeamTest Adapter)**

Represents a referenced Rose Use Case

Class Hierarchy: Artifact>UseCase

### **SubClasses of UseCase**

UseCase has no subclasses.

# **Class Diagram Attributes Specific to UseCase**

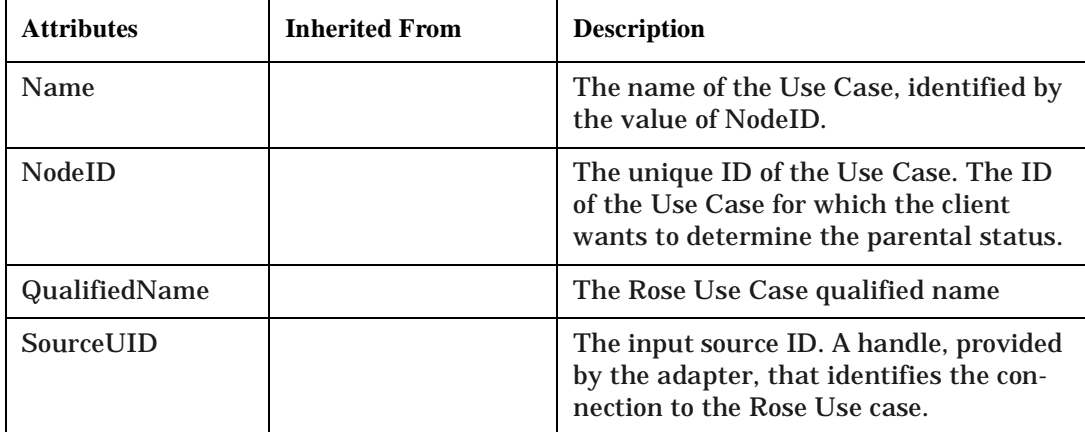

### **Relationships Specific to UseCase (see also class diagram above)**

This class has no relationships.

# **Class: User (TeamTest Adapter)**

A user is an individual tester. Users are members of groups. The default user is admin.

Class Hierarchy: Artifact>User

### **SubClasses of User**

User has no subclasses.

# **Class Diagram Attributes Specific to User**

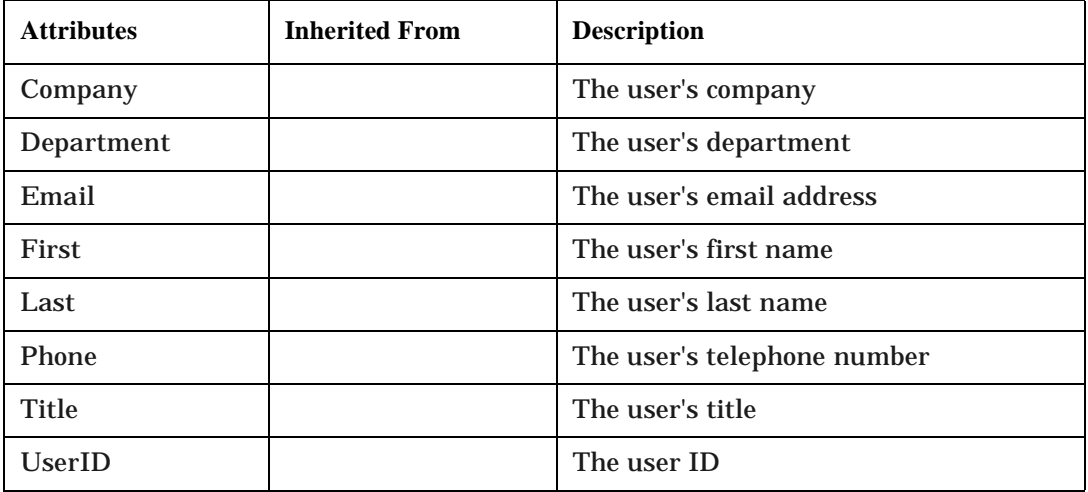

### **Relationships Specific to User (see also class diagram above)**

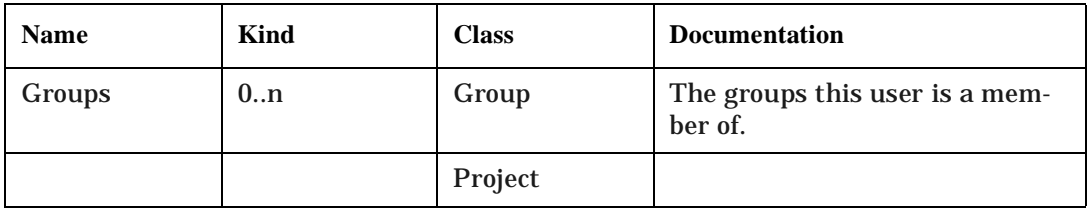

# **Class: Variant (TeamTest Adapter)**

Variant is an internal type used for representing relationships between artifact types and simple data types. You cannot create these directly, you can only resolve them through relationships.

Class Hierarchy: Artifact>Variant

#### **SubClasses of Variant**

Variant has no subclasses.

### **Class Diagram Attributes Specific to Variant**

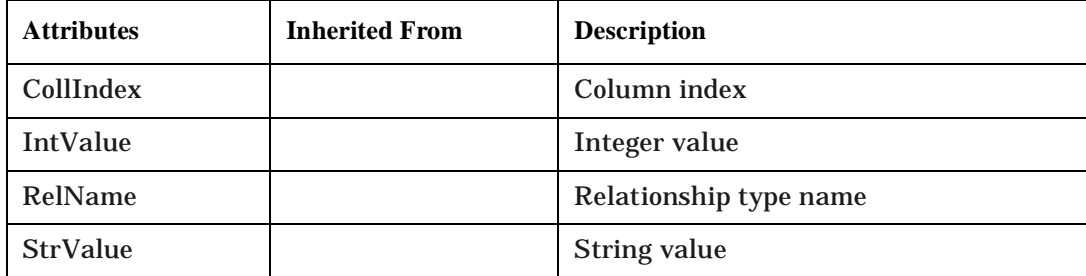

### **Relationships Specific to Variant (see also class diagram above)**

This class has no relationships.

## **Class: VerificationPoint (TeamTest Adapter)**

A VerificationPoint is a point in an SQABasic test script that confirms the state of one or more objects. Verification points capture some aspect of the application or system under test and store it away for later comparison to the actual state of the system or application.

Class Hierarchy: Artifact>VerificationPoint

### **SubClasses of VerificationPoint**

VerificationPoint has no subclasses.

#### **Class Diagram**

#### **Attributes Specific to VerificationPoint**

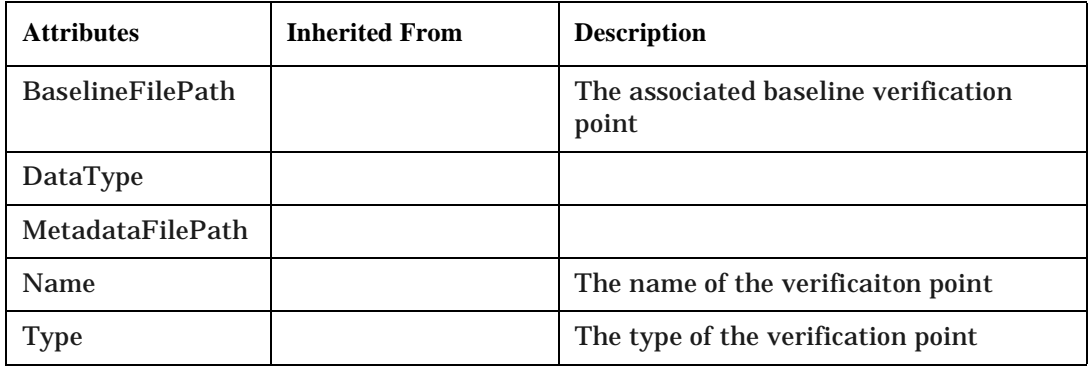

#### **Relationships Specific to VerificationPoint (see also class diagram above)**

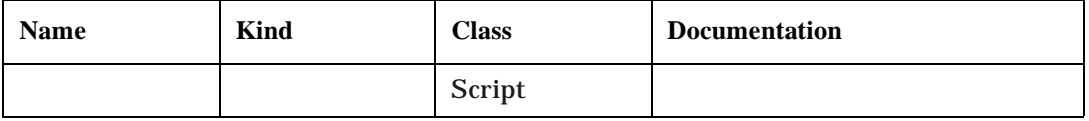

# **RSE Adapter: Word**

The RSE adapter for Microsoft Word. The following classes are available through the Word adapter: Bookmark Document Heading Paragraph

### **Class: Bookmark (Word Adapter)**

Bookmarks found in a Word document. Bookmarks are available in the Word 97 or Word 2000 version of the Word adapter.

Class Hierarchy: Artifact>Bookmark

### **SubClasses of Bookmark**

Bookmark has no subclasses.

**Class Diagram**

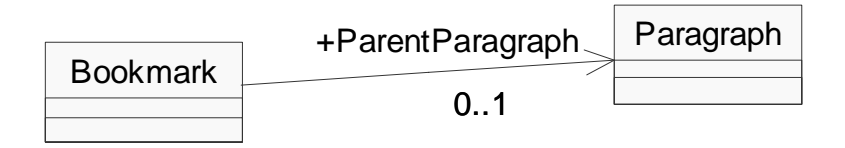

# **Attributes Specific to Bookmark**

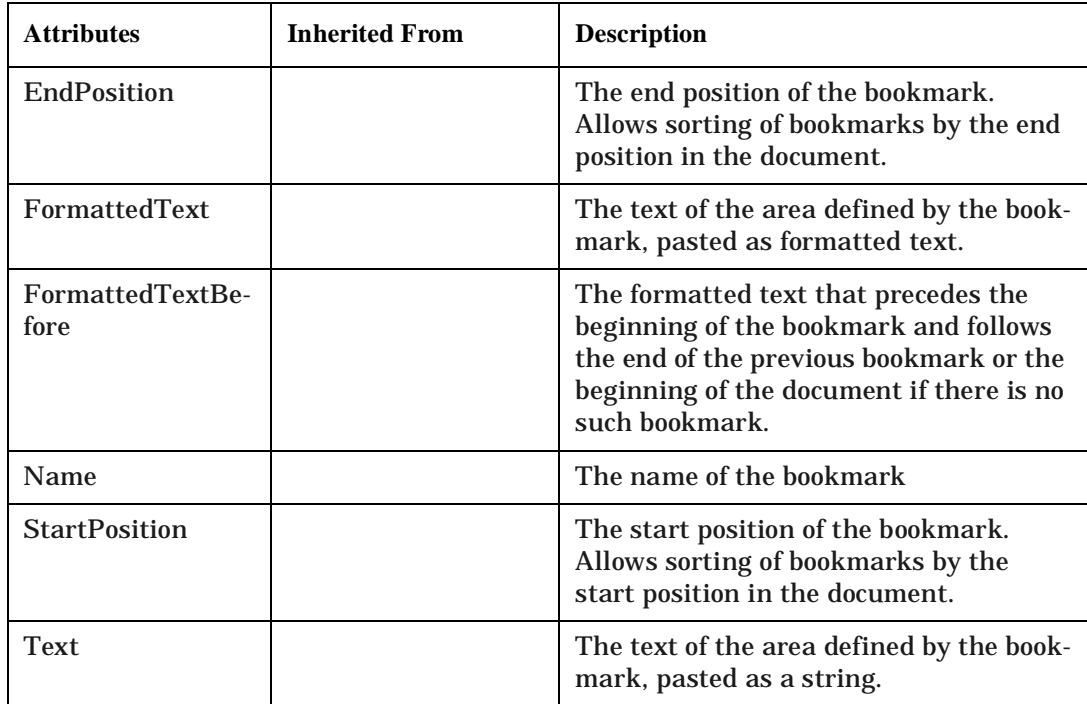

# **Relationships Specific to Bookmark (see also class diagram above)**

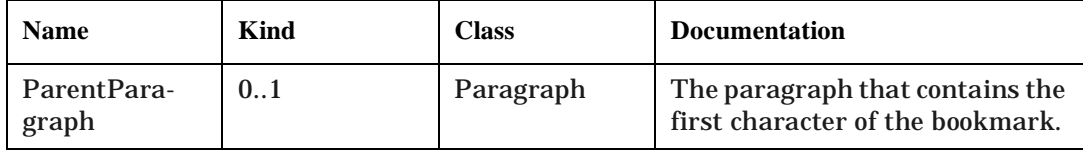

### **Class: Document (Word Adapter)**

A Word document.

Class Hierarchy: Artifact>Document

### **SubClasses of Document**

Document has no subclasses.

### **Class Diagram**

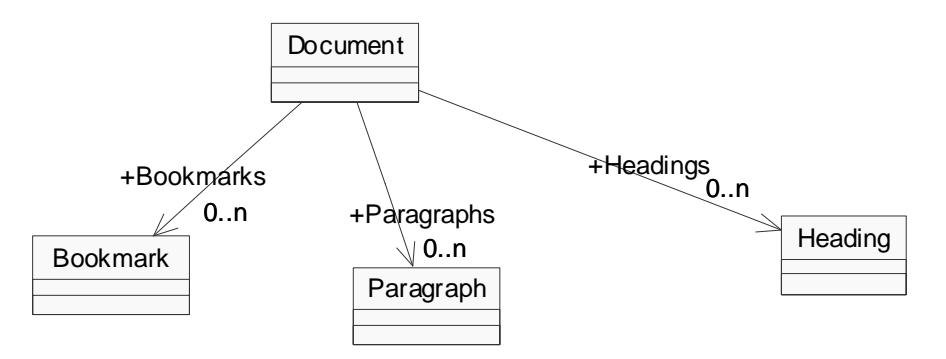

### **Attributes Specific to Document**

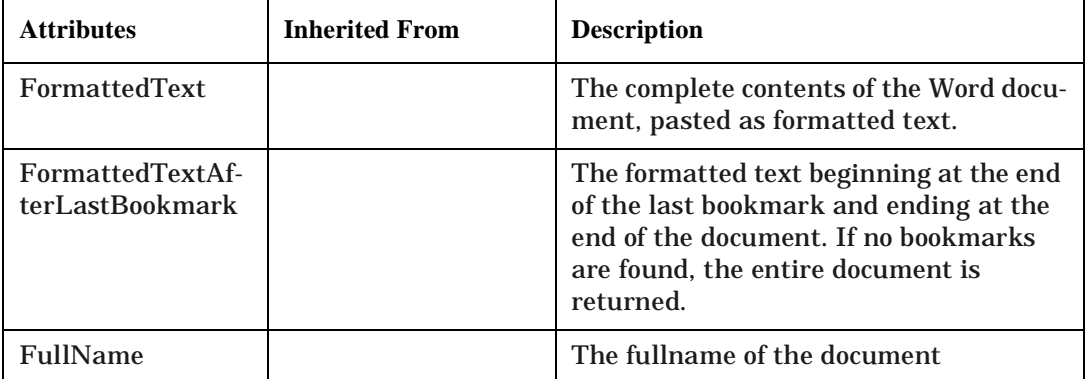

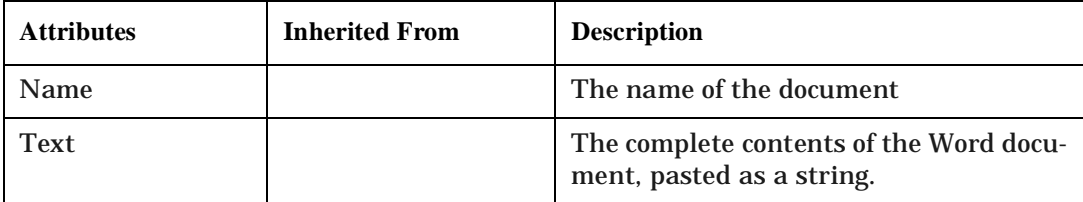

# **Relationships Specific to Document (see also class diagram above)**

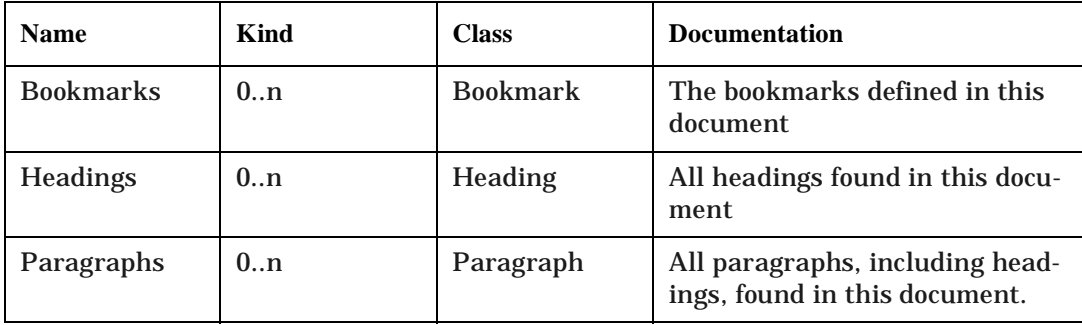

# **Class: Heading (Word Adapter)**

Headings are paragraphs with a style "Heading1", "Heading2", and so on.

Class Hierarchy: Artifact>Heading

### **SubClasses of Heading**

Heading has no subclasses.

**Class Diagram**

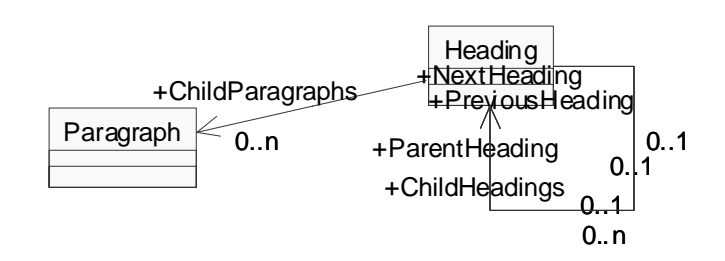

### **Attributes Specific to Heading**

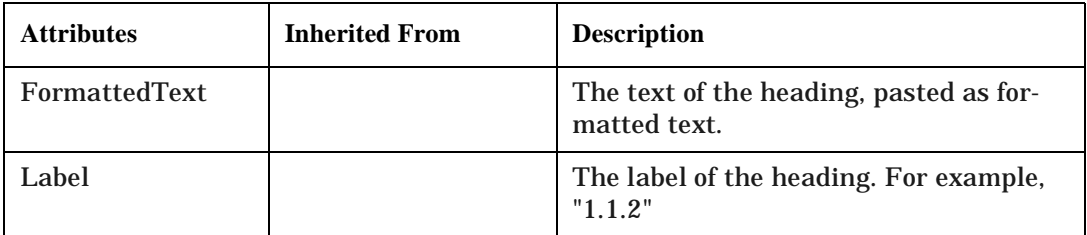

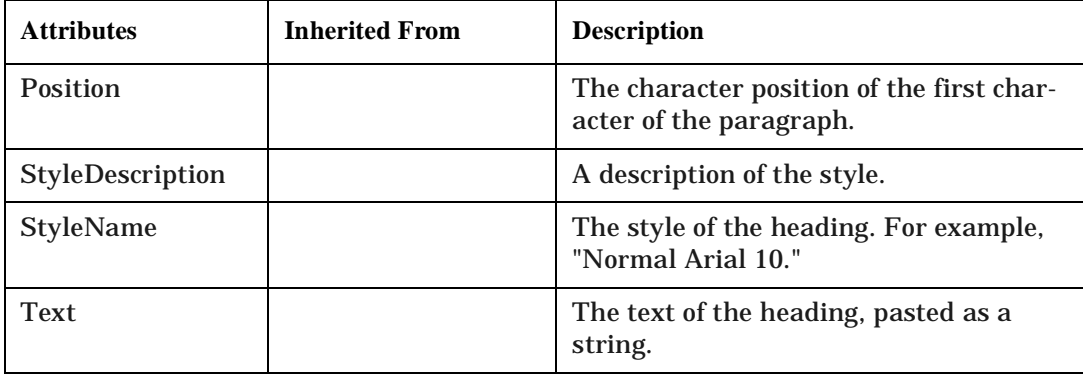

# **Relationships Specific to Heading (see also class diagram above)**

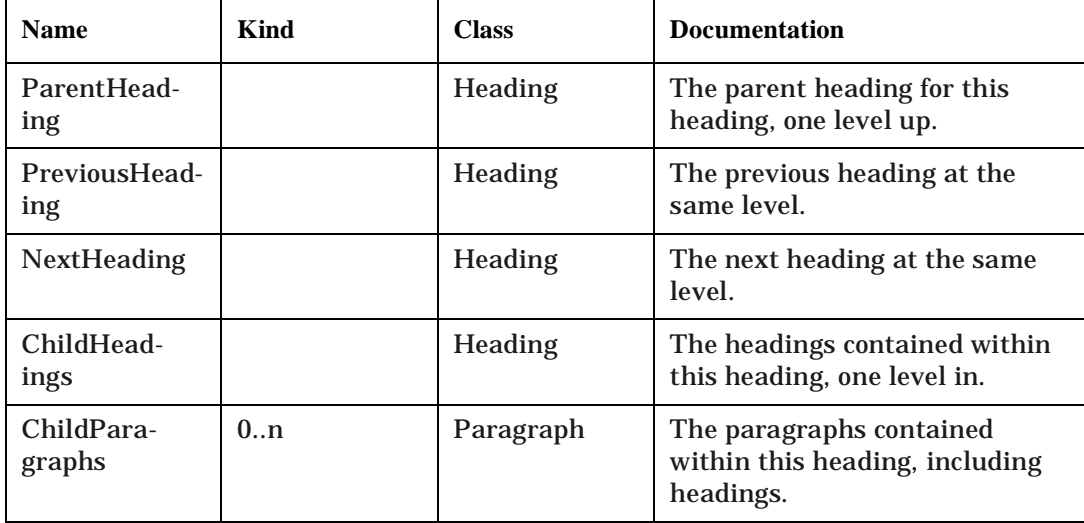
## **Class: Paragraph (Word Adapter)**

Paragraphs in a Word document.

Class Hierarchy: Artifact>Paragraph

## **SubClasses of Paragraph**

Paragraph has no subclasses.

## **Class Diagram**

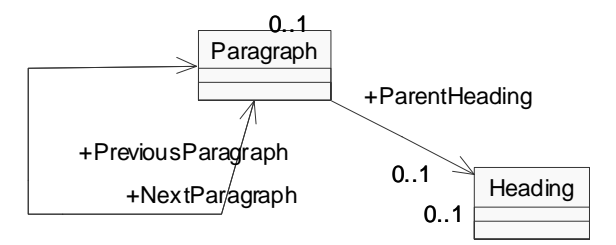

## **Attributes Specific to Paragraph**

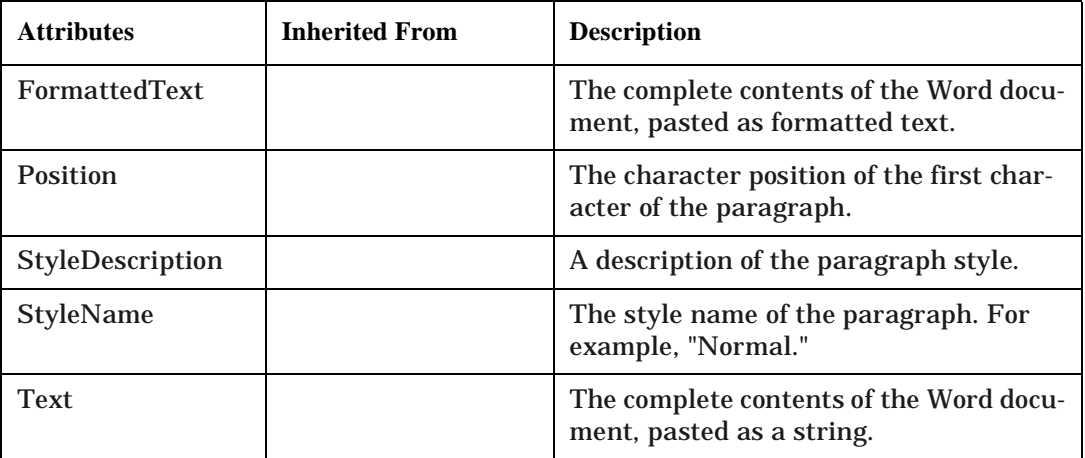

## Name **Kind Class** Documentation ParentHeading 0..1 **Heading** The nearest heading above the current paragraph.

## **Relationships Specific to Paragraph (see also class diagram above)**

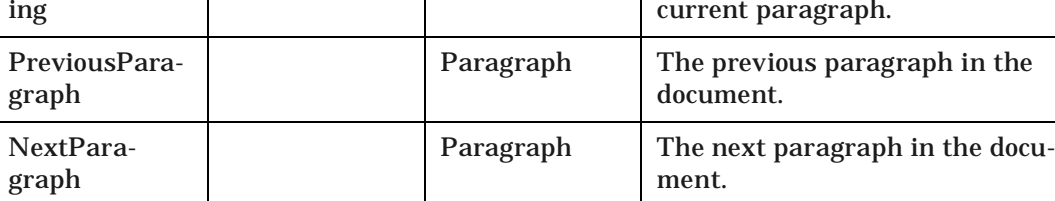

Rational SoDA for Word Domains **529**

Using Rational SoDA for Word

# **B** SoDA Template Library

The following sections list templates that come with every SoDA installation. The templates are divided into sections by domain.

## **Apex NT Templates**

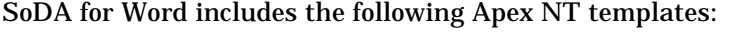

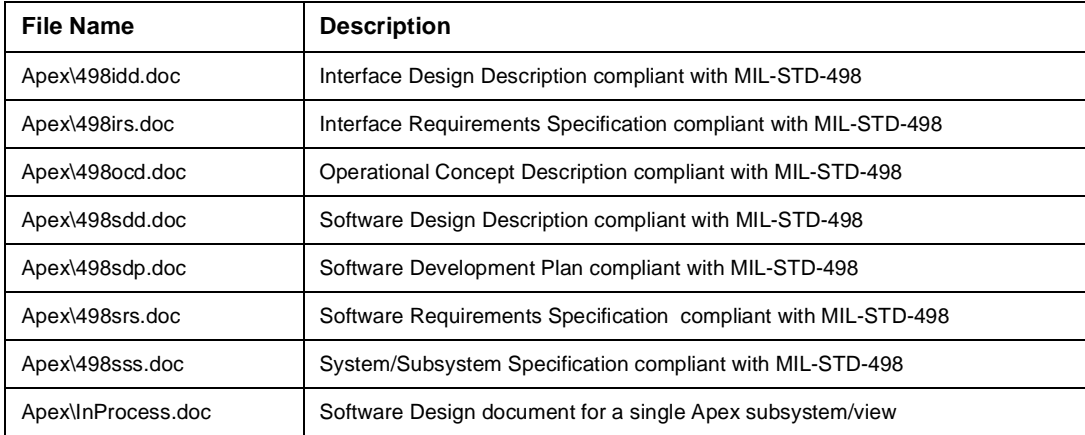

See also "Subsystem Structure for Apex NT Templates" on page 115.

## **ClearCase Templates**

SoDA for Word includes the following ClearCase templates:

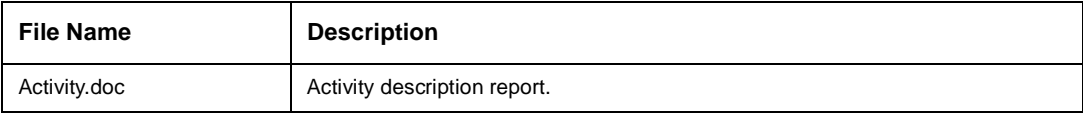

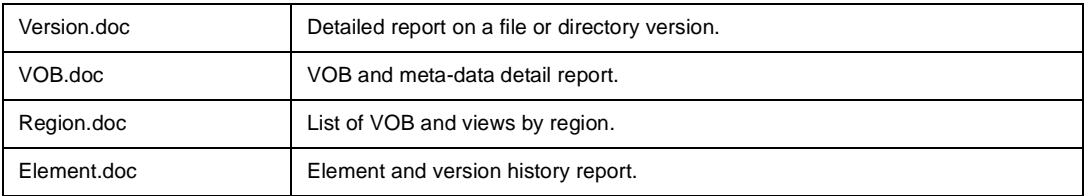

## **Rose and Rose RealTime Templates**

SoDA for Word includes the following Rose and Rose RealTime templates:

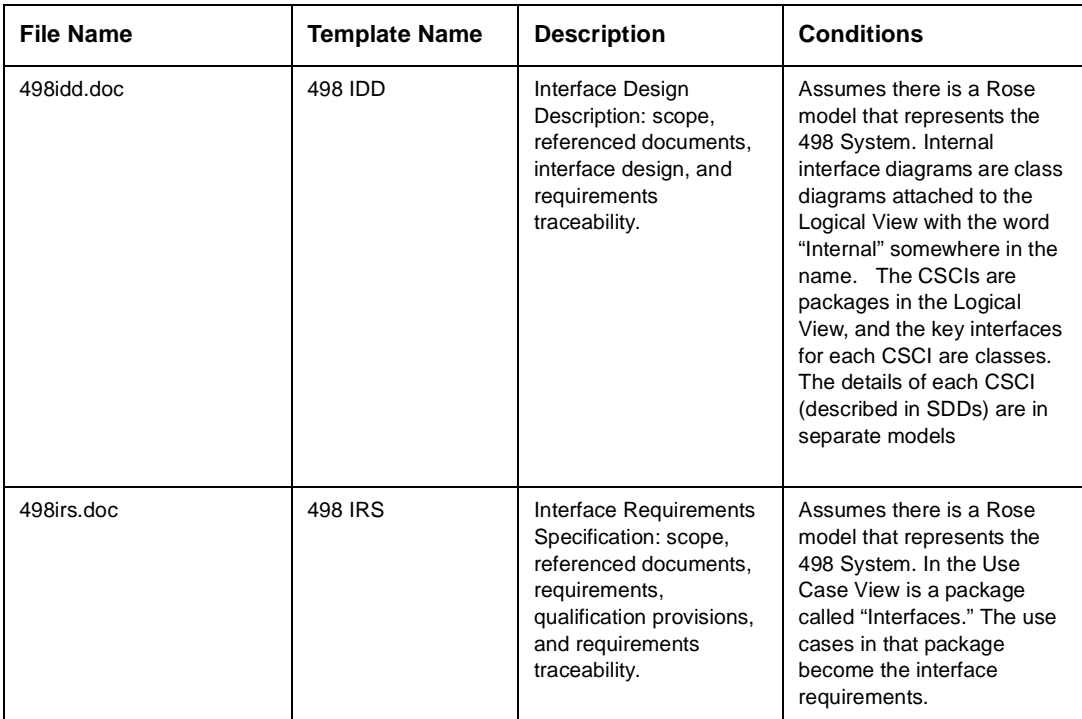

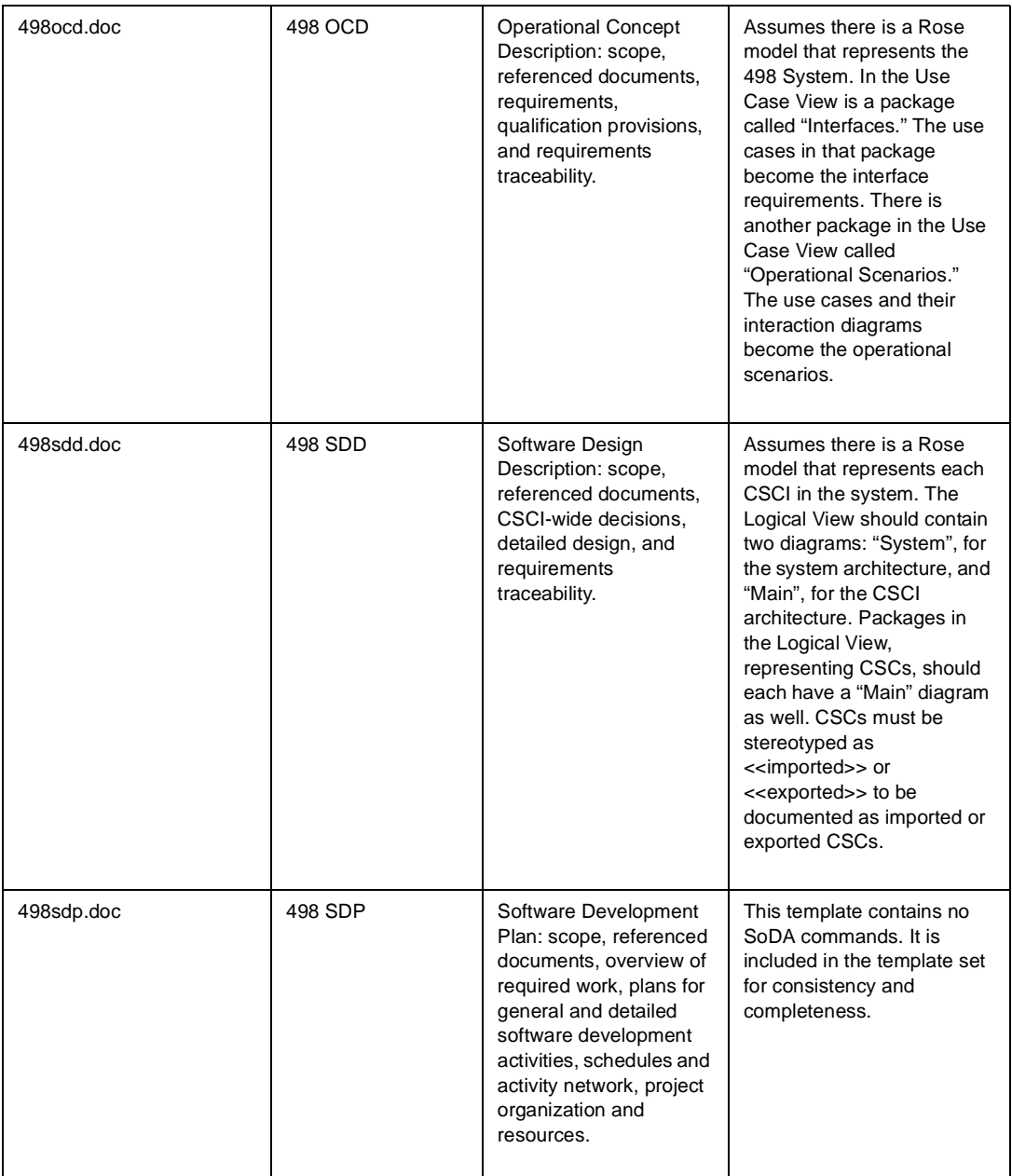

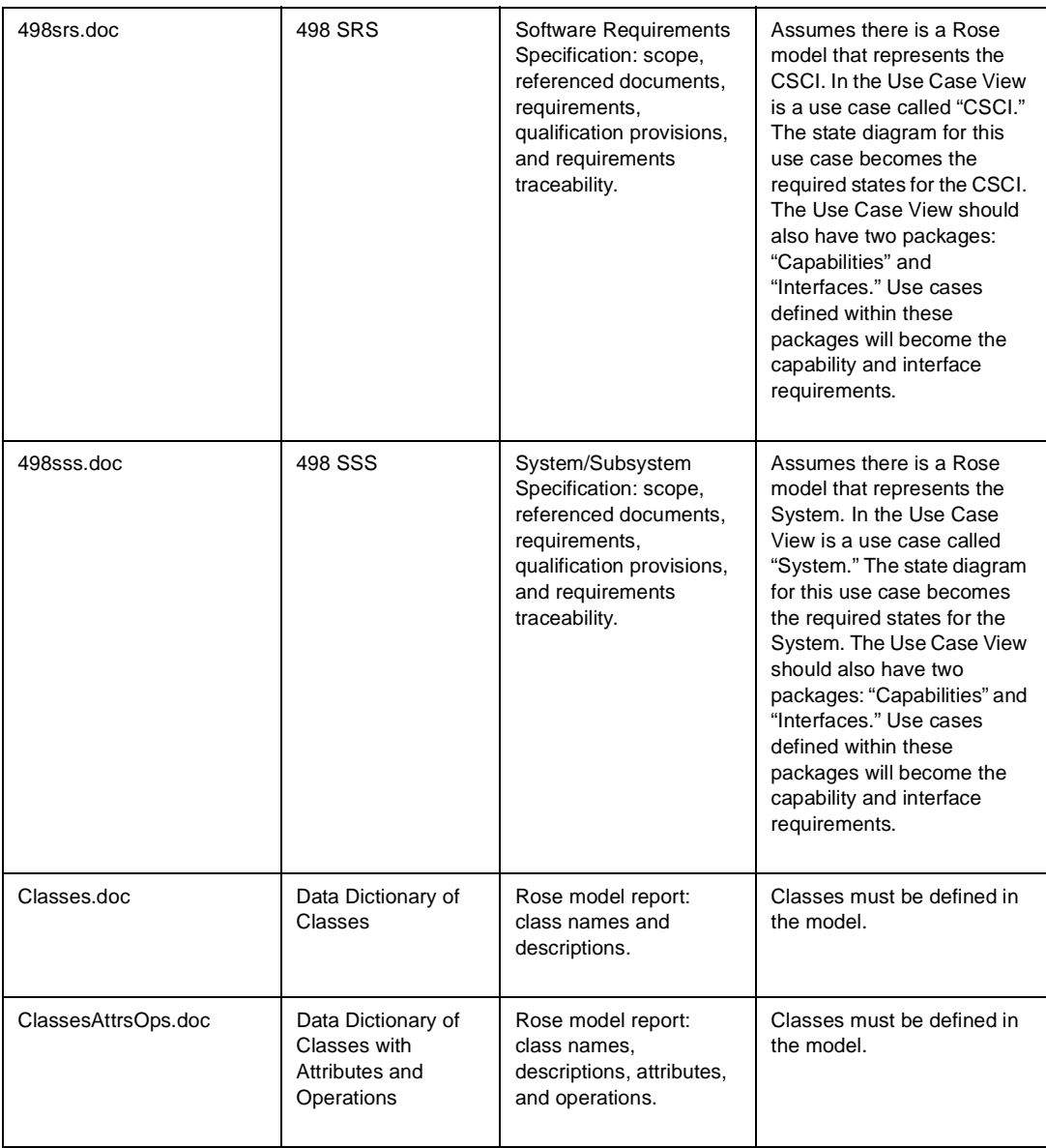

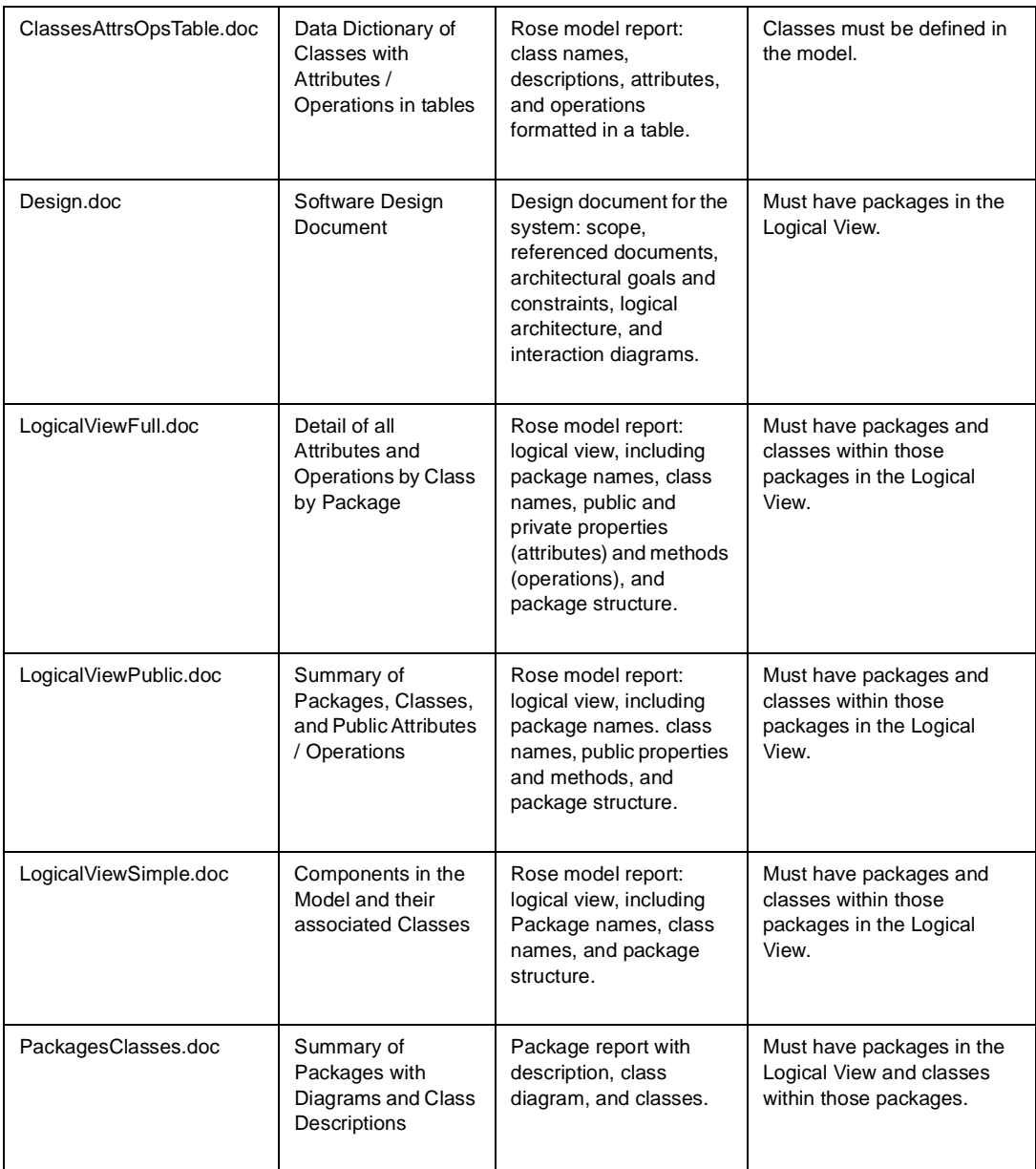

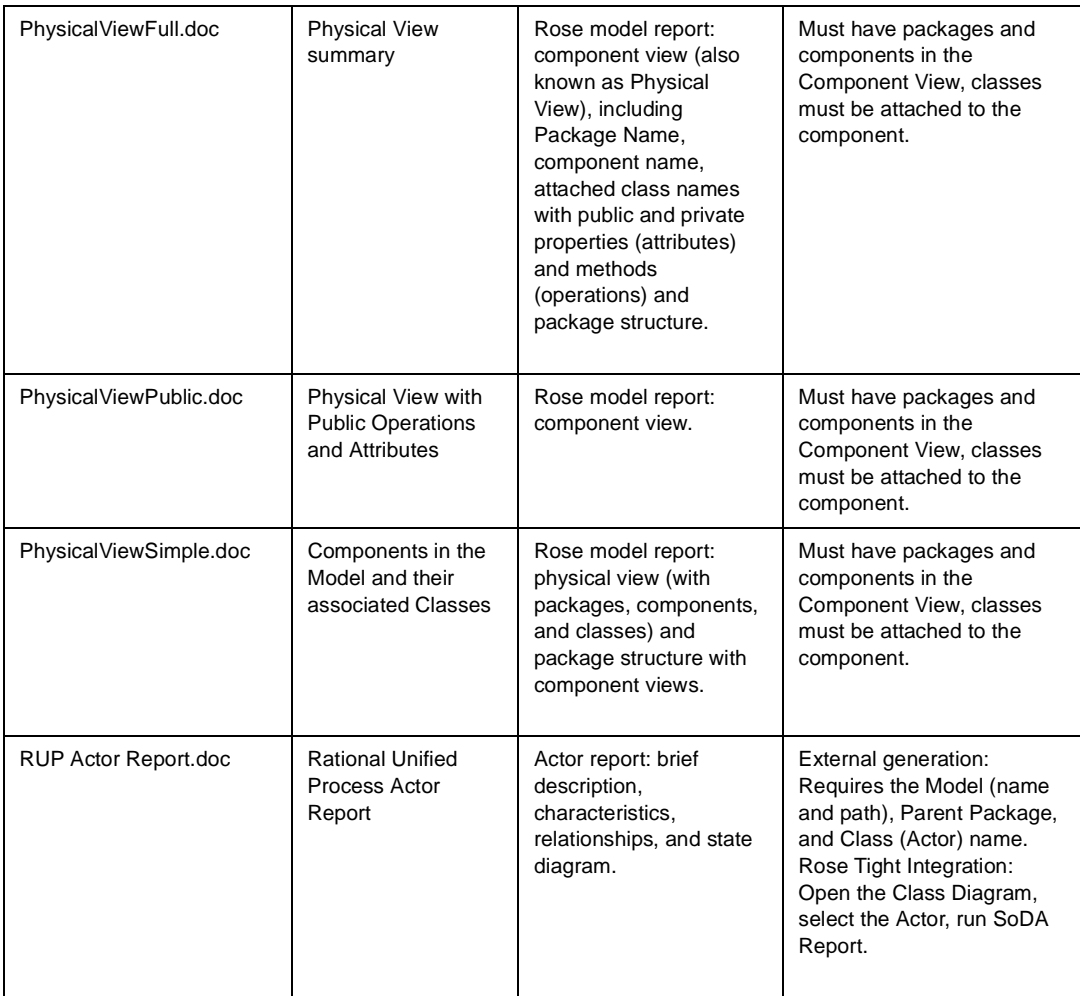

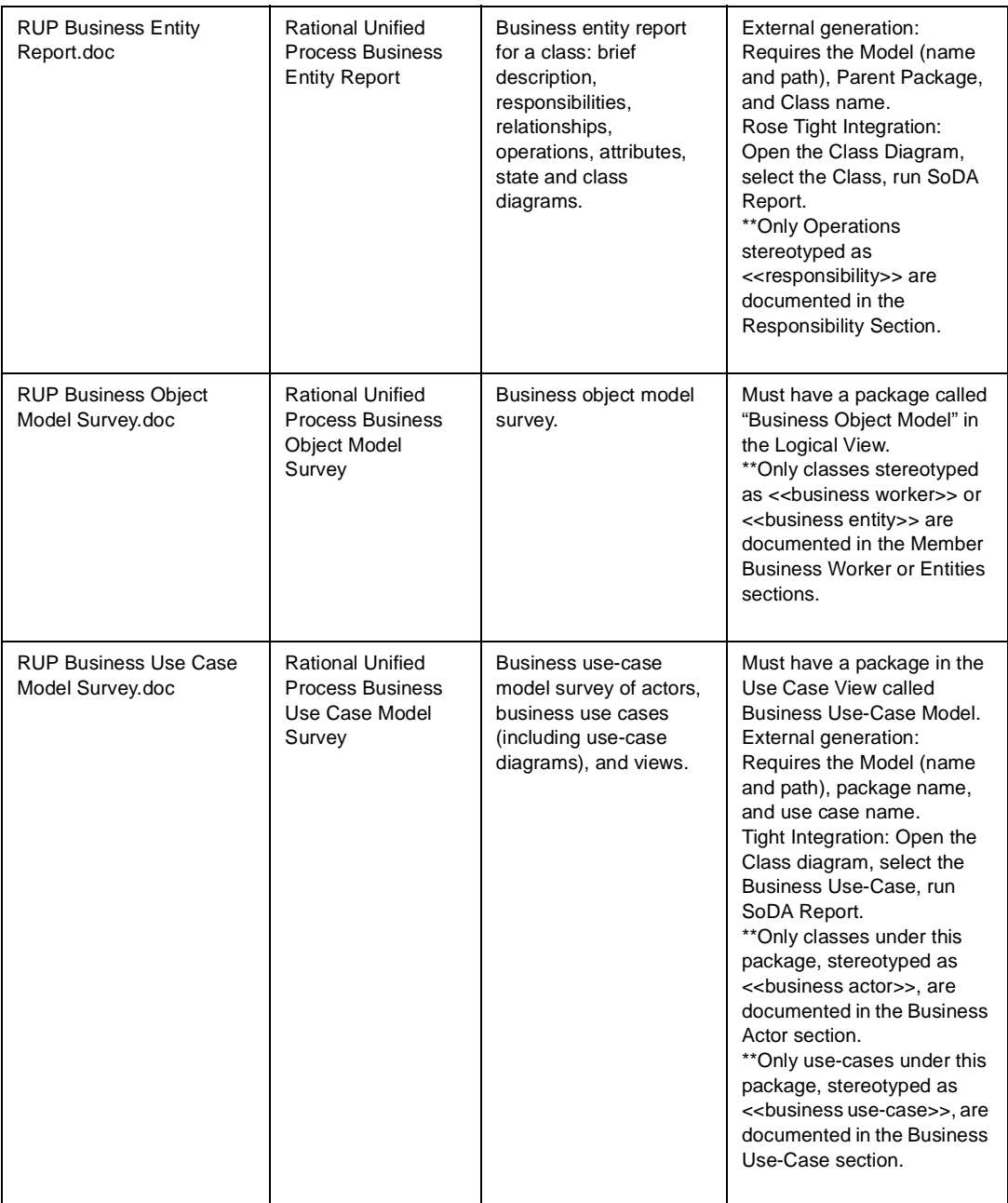

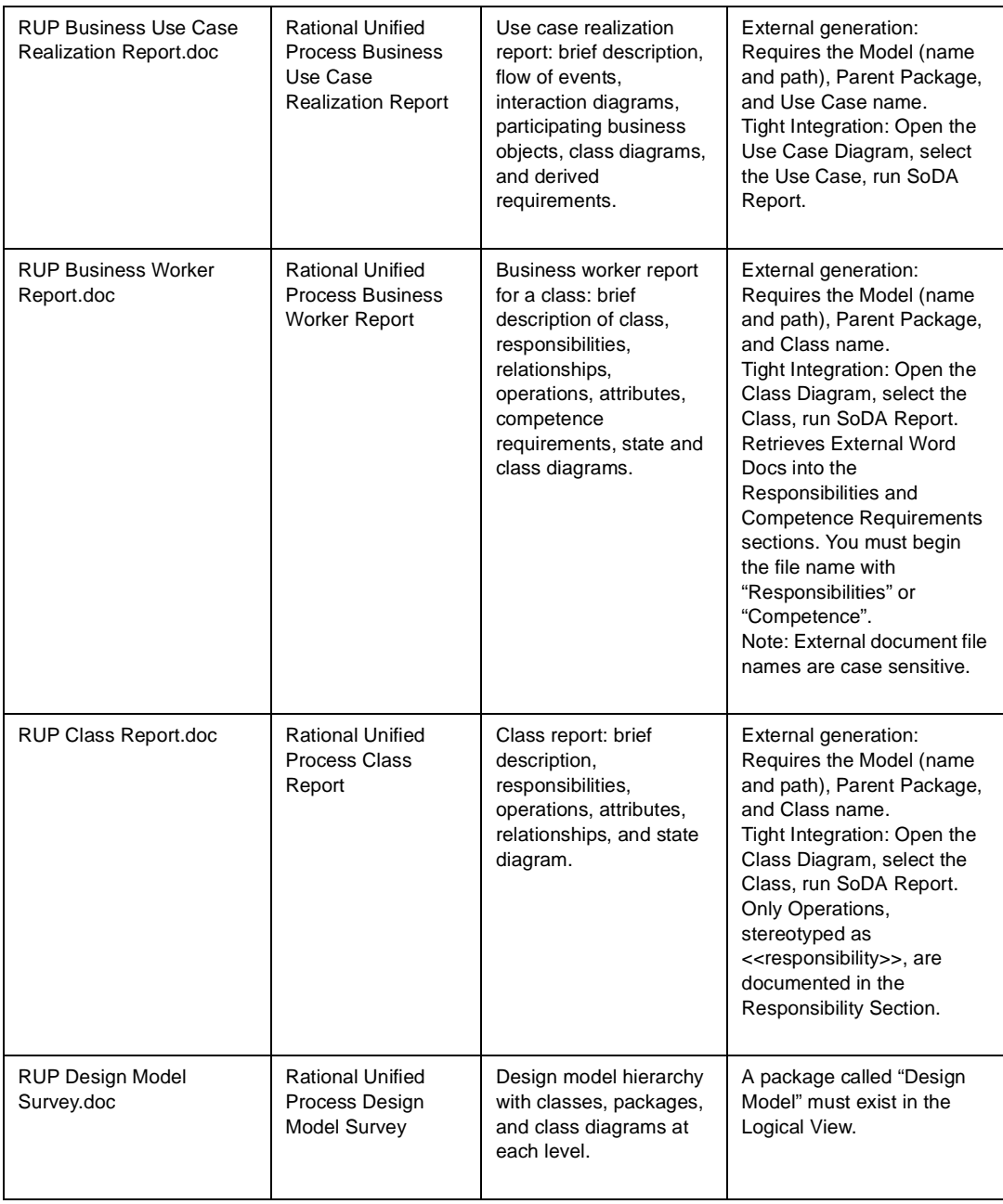

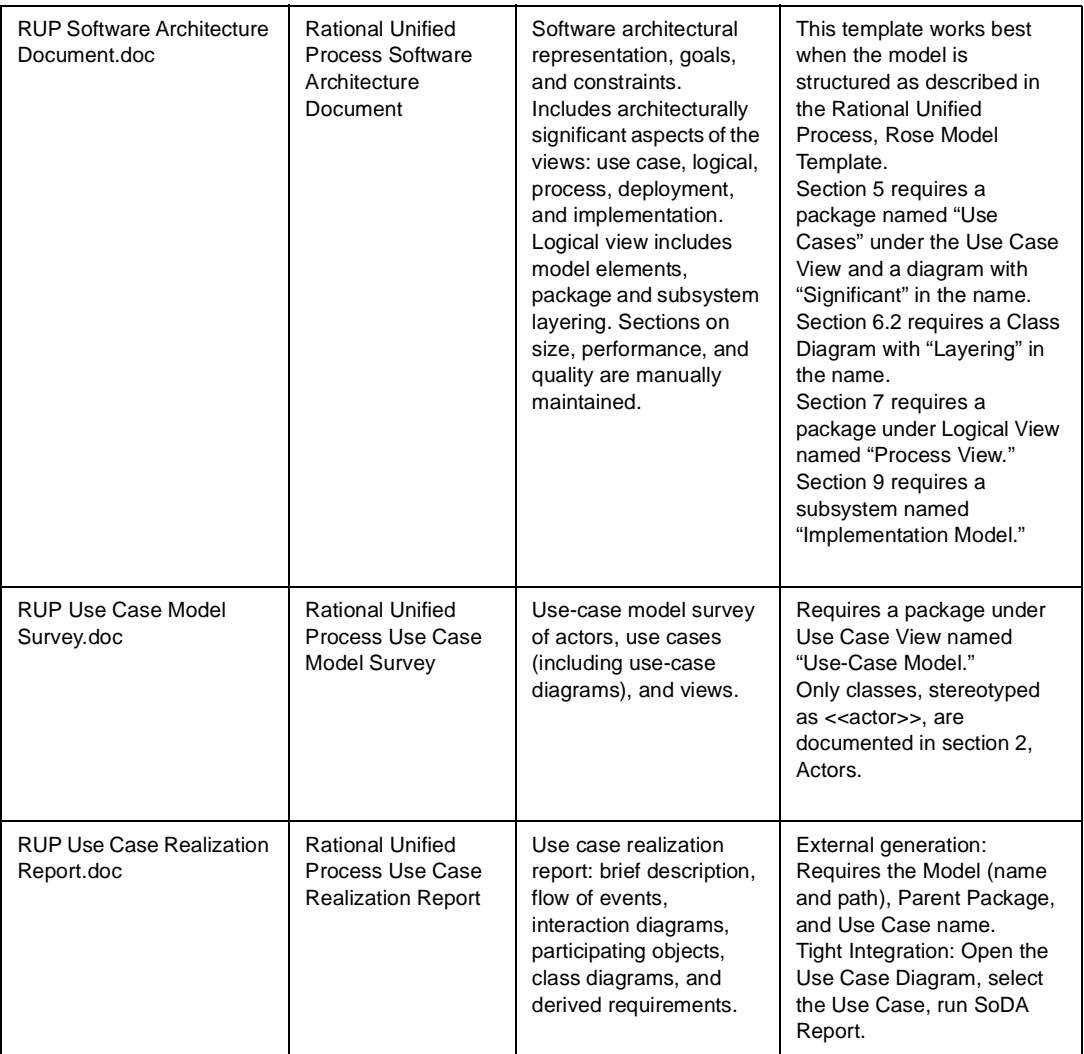

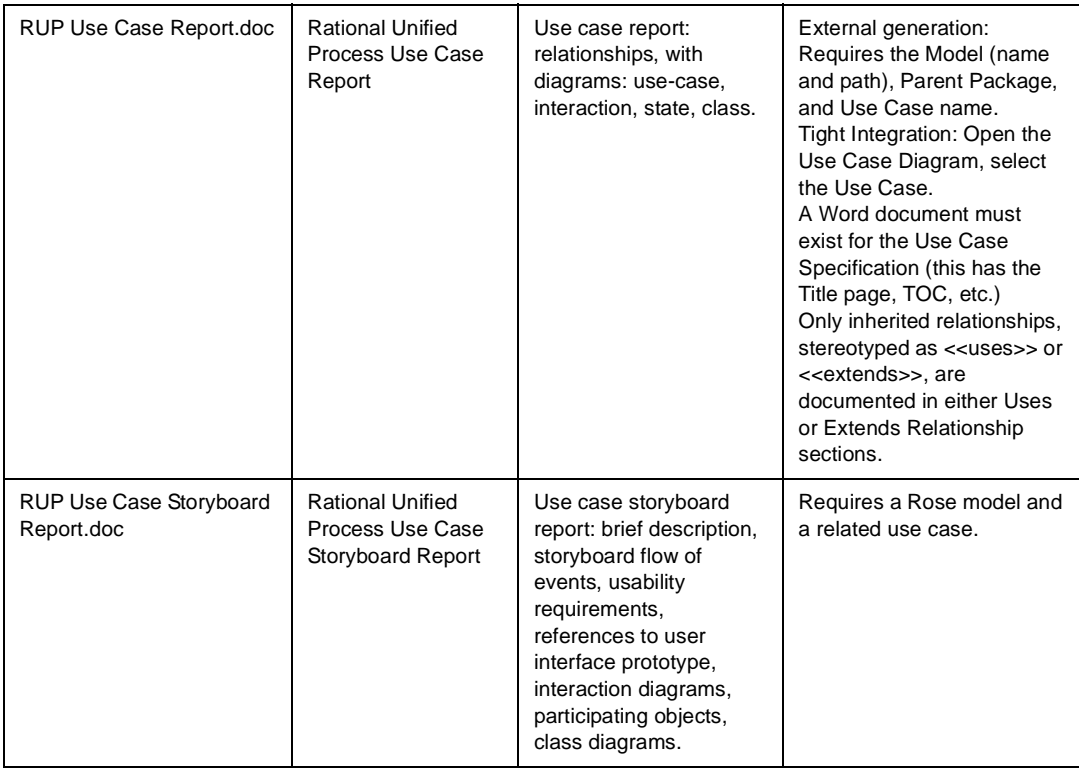

## **RequisitePro Templates**

SoDA for Word includes the following RequisitePro templates:

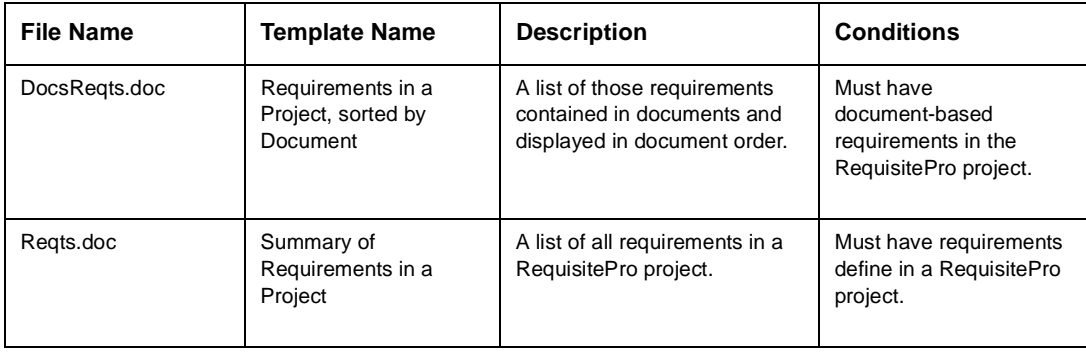

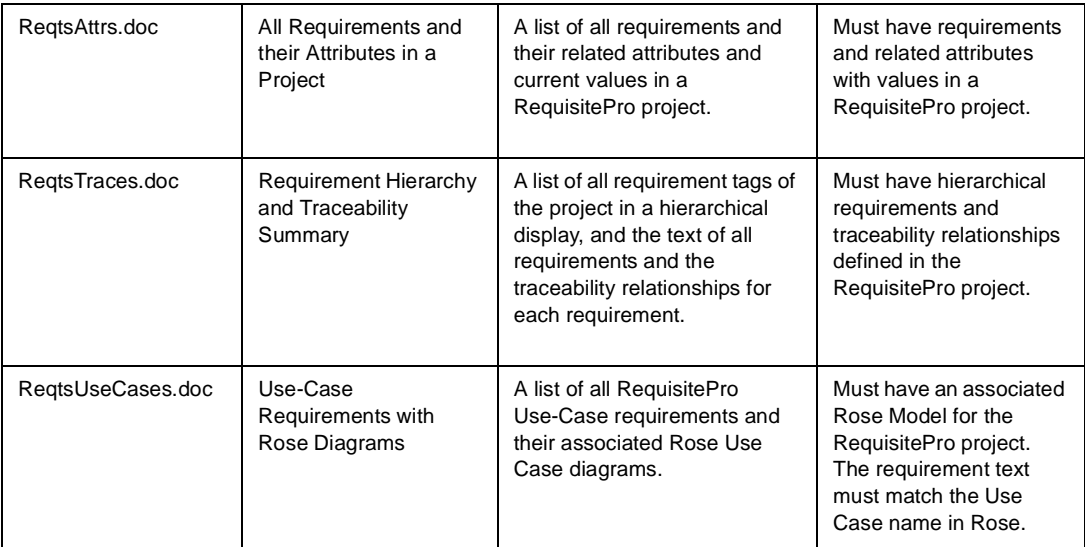

## **TeamTest Templates**

SoDA for Word includes the following TeamTest templates:

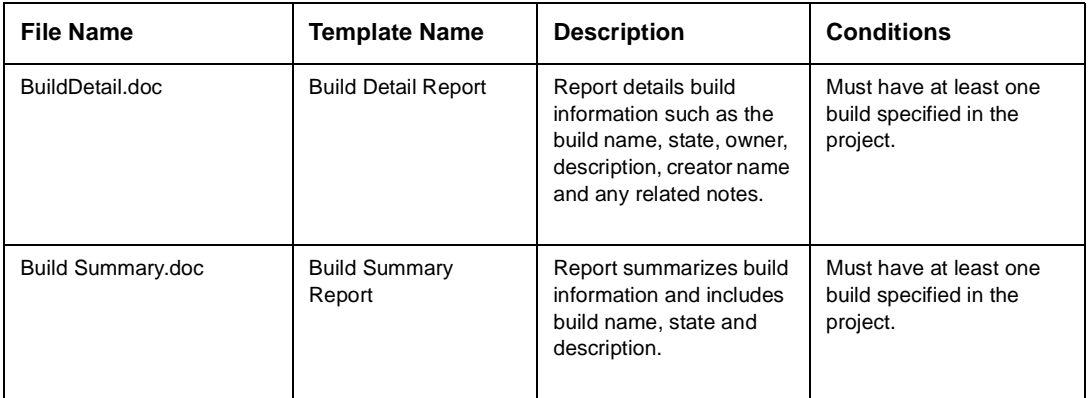

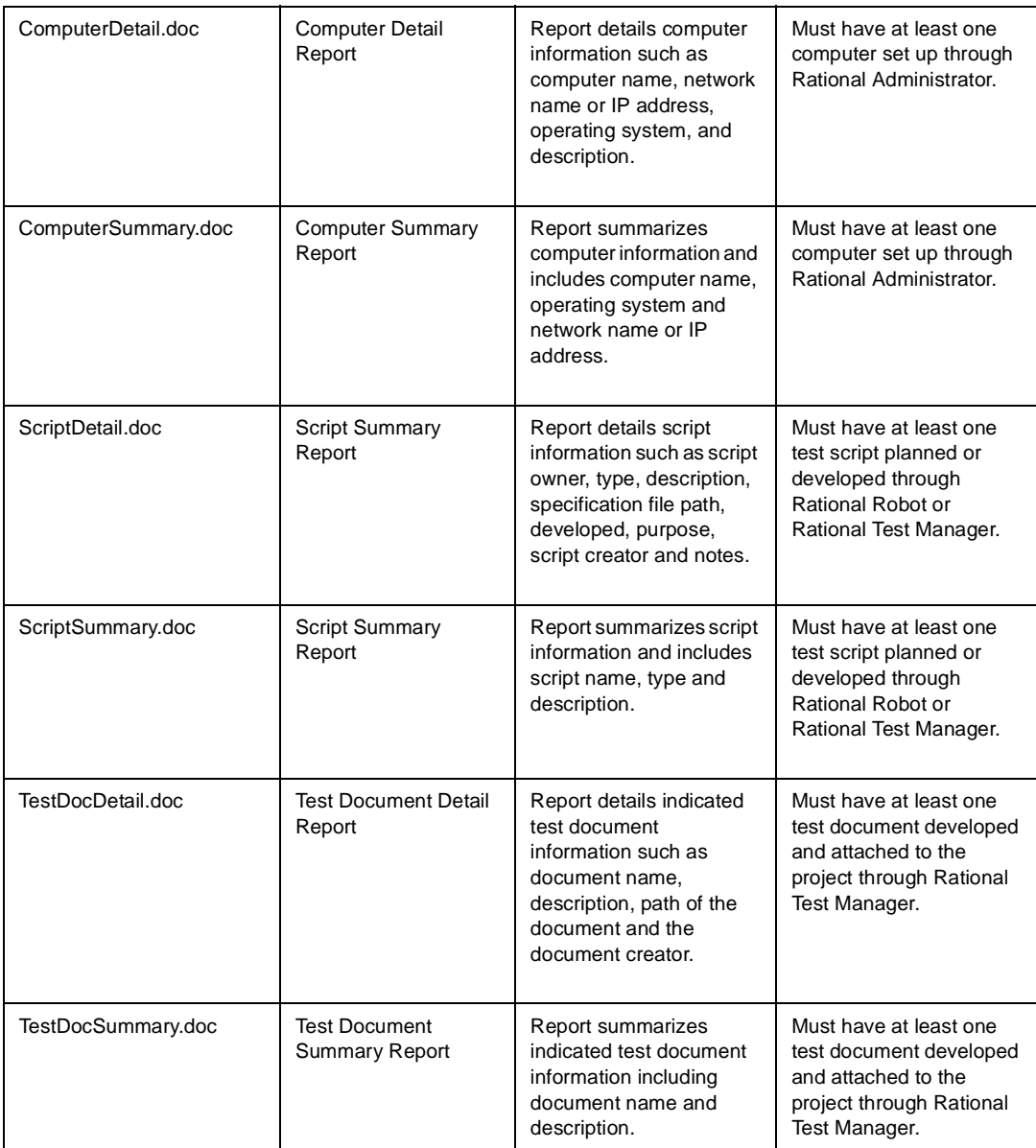